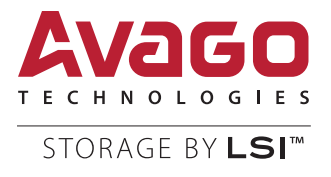

# 12Gb/s MegaRAID® SAS Software

User Guide

Rev. F

August 2014

54385-00

For a comprehensive list of changes to this document, see the [History of Technical Changes.](#page-416-0)

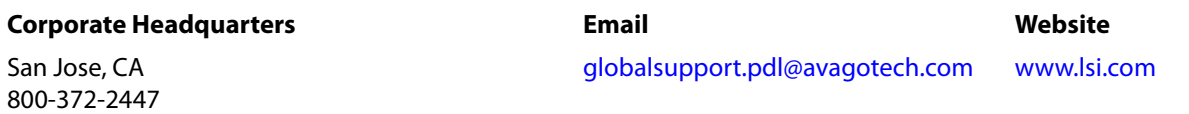

Avago Technologies, the A logo, LSI, and Storage by LSI MegaRAID, MegaRAID Storage Manager, CacheCade, SSD Guard, Dimmer Switch, SafeStore, iTBBU, CacheVault, SHIELD, WarpDrive, Nytro, and 3ware are trademarks of Avago Technologies in the United States and other countries. All other brand and product names may be trademarks of their respective companies.

Data subject to change. Copyright © 2013–2014 Avago Technologies. All Rights Reserved.

# **Table of Contents**

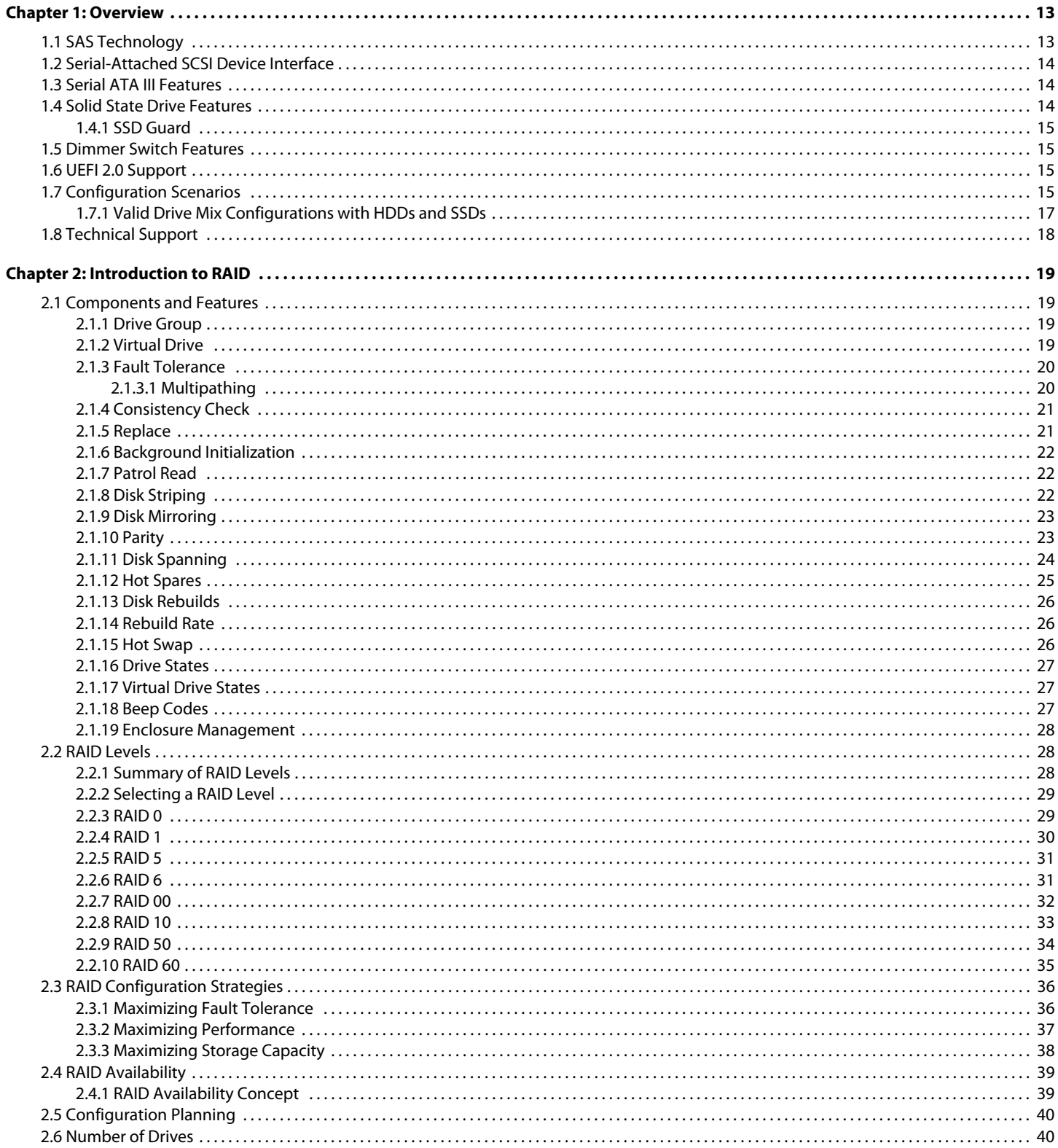

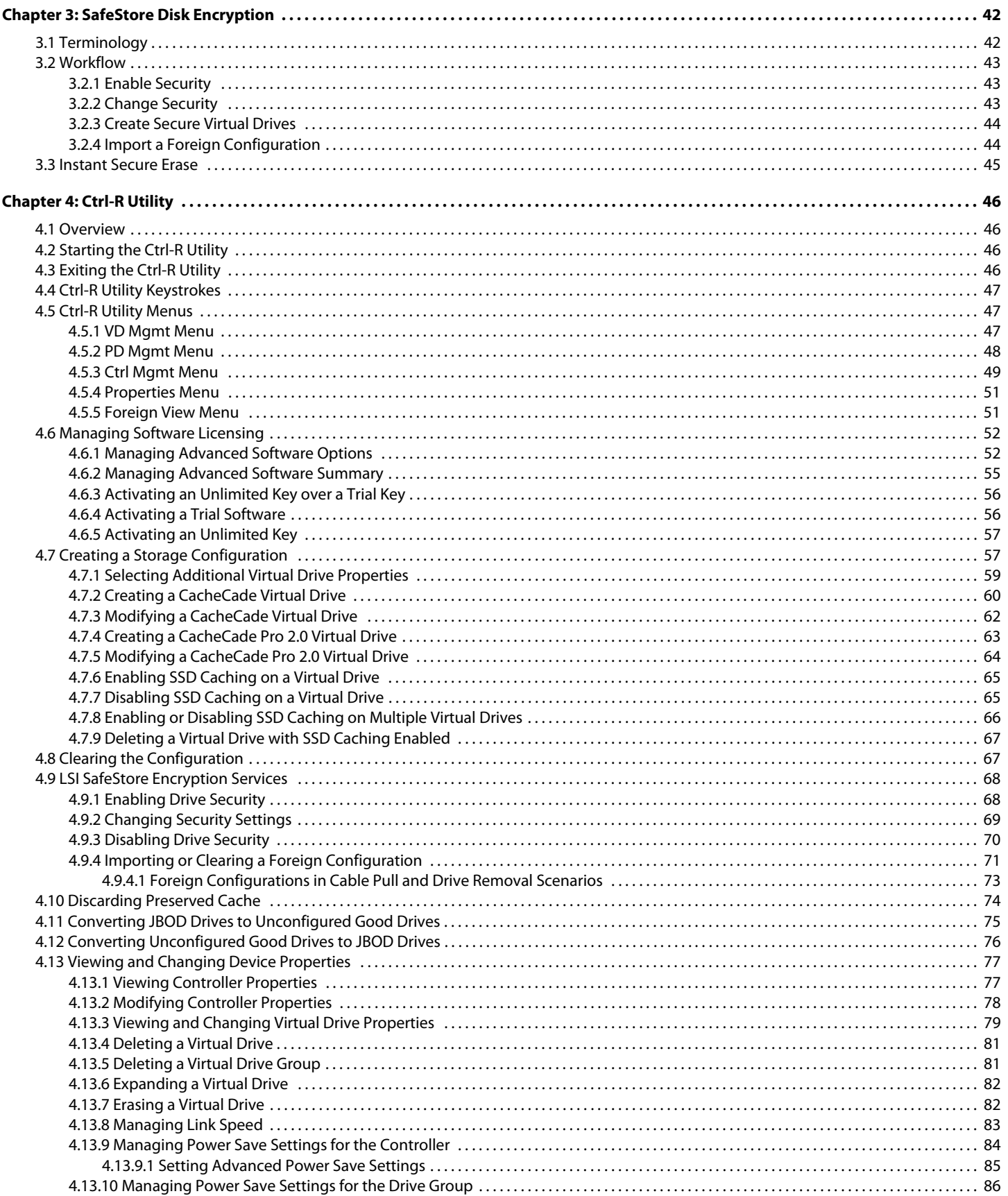

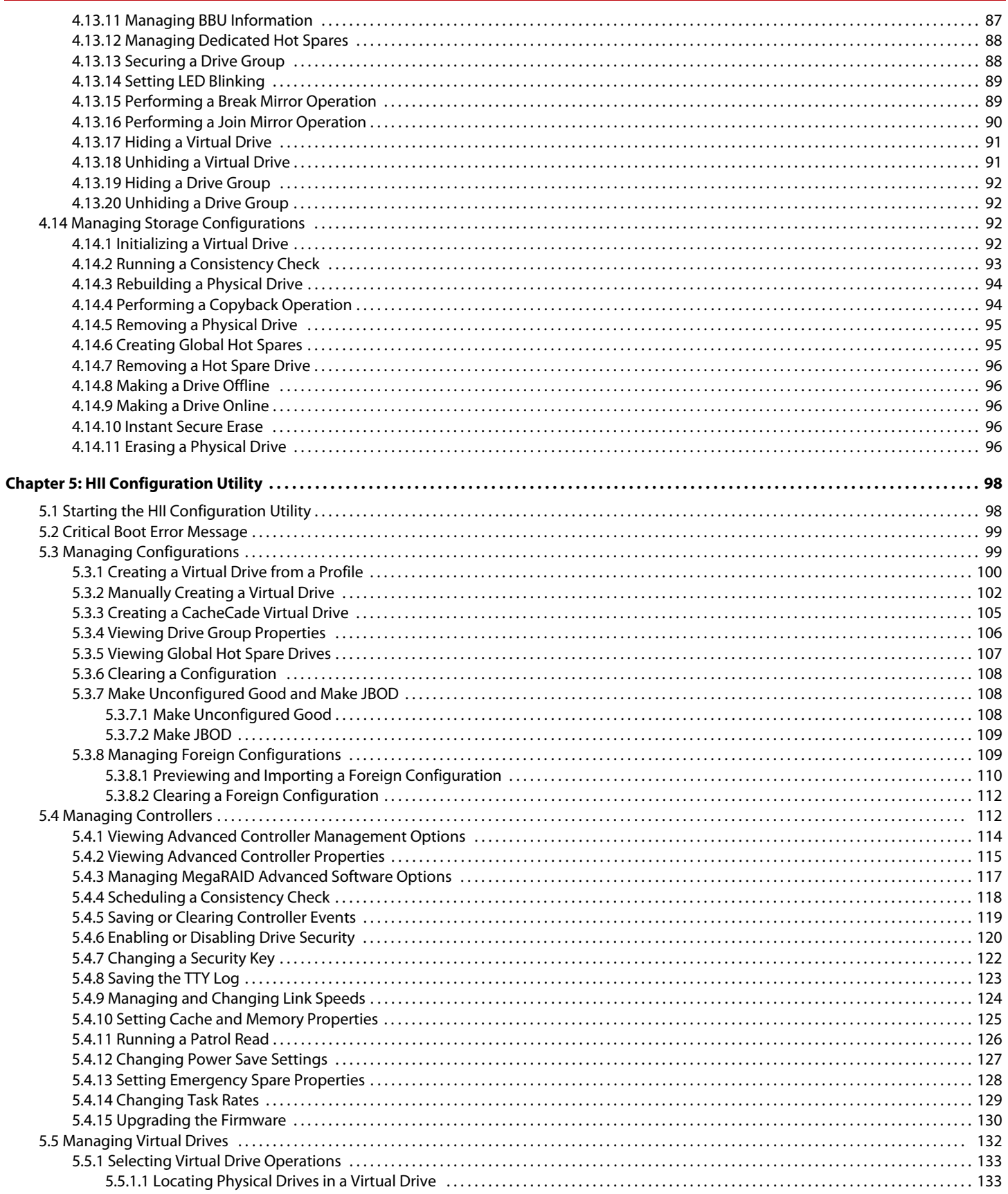

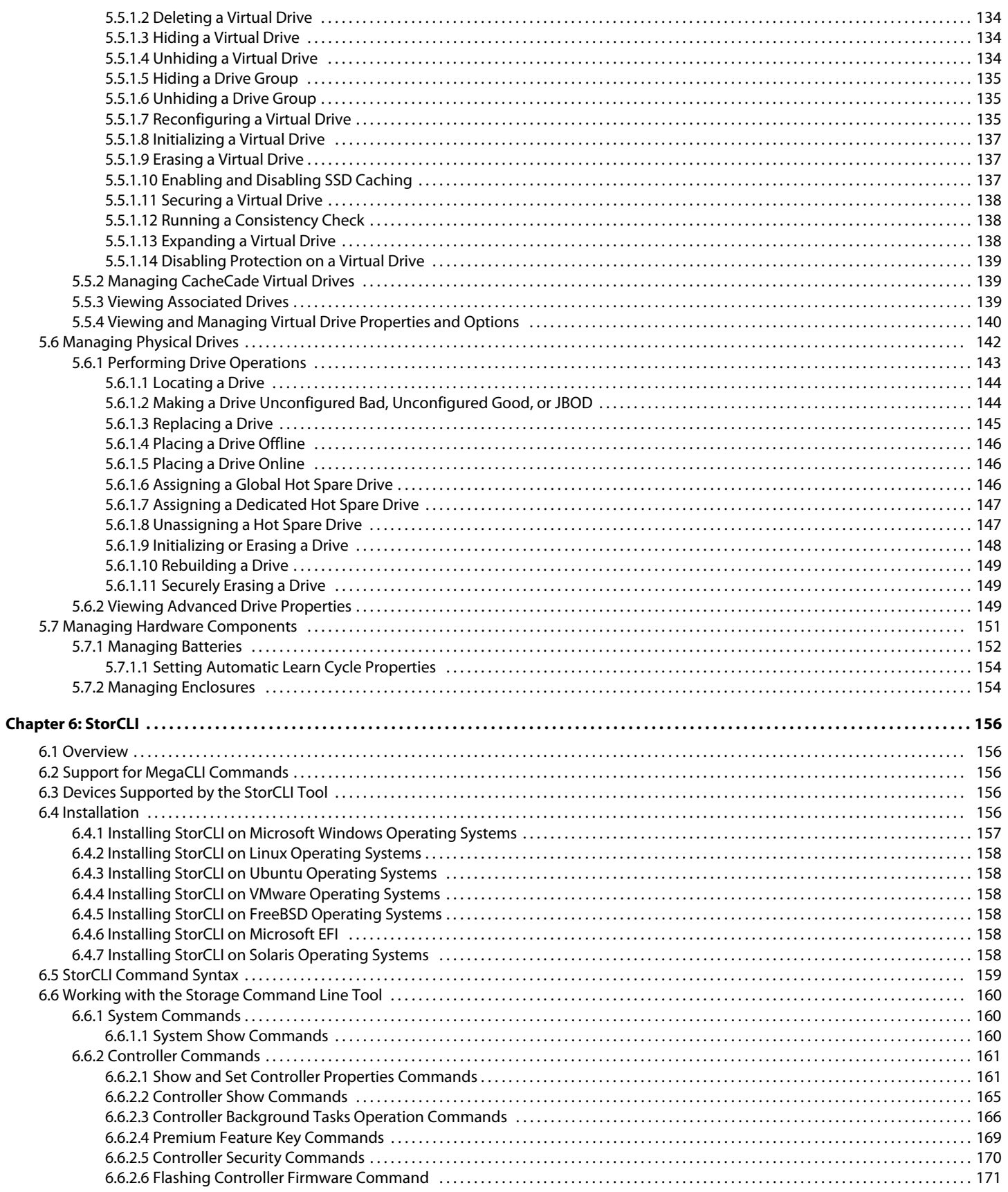

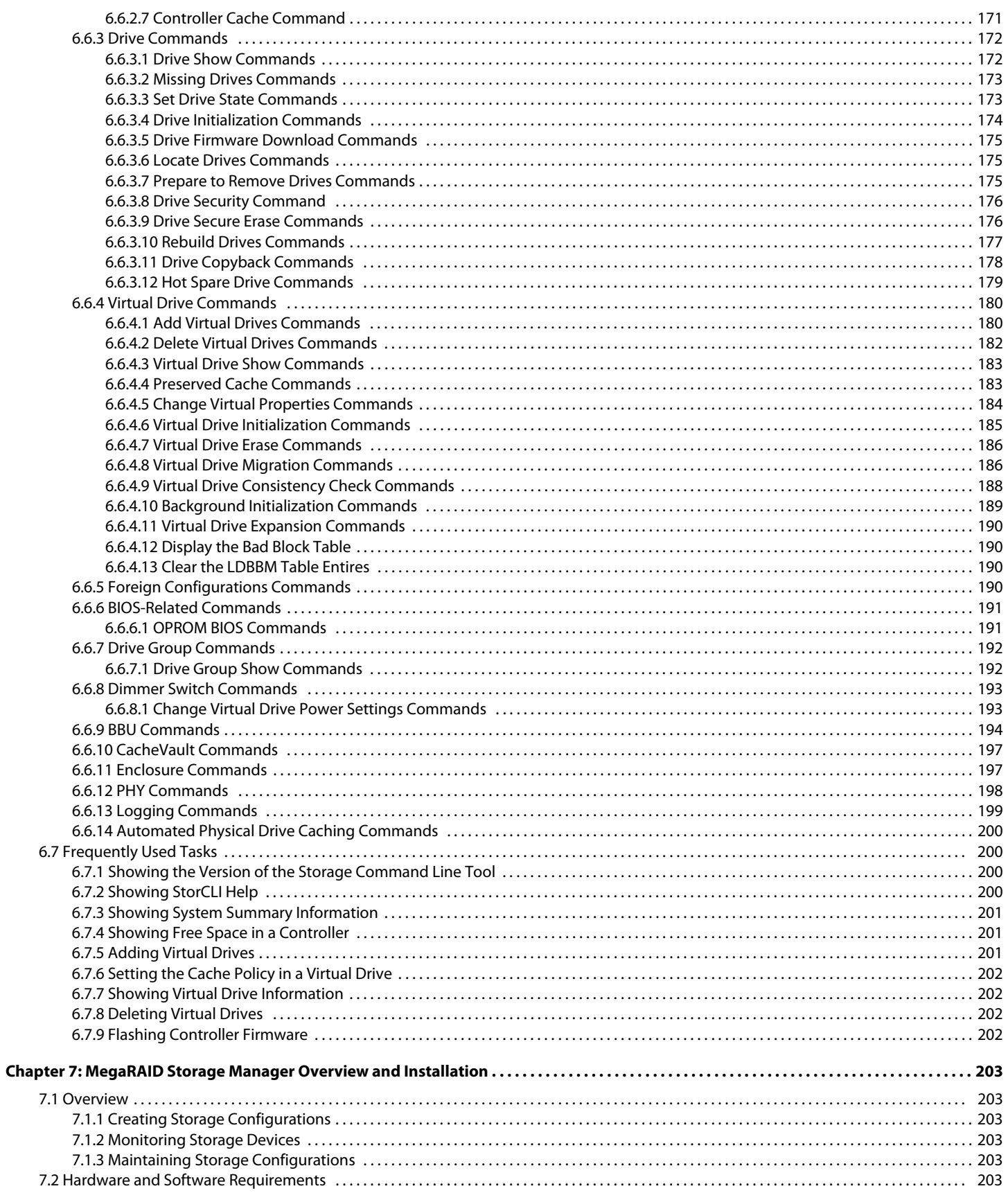

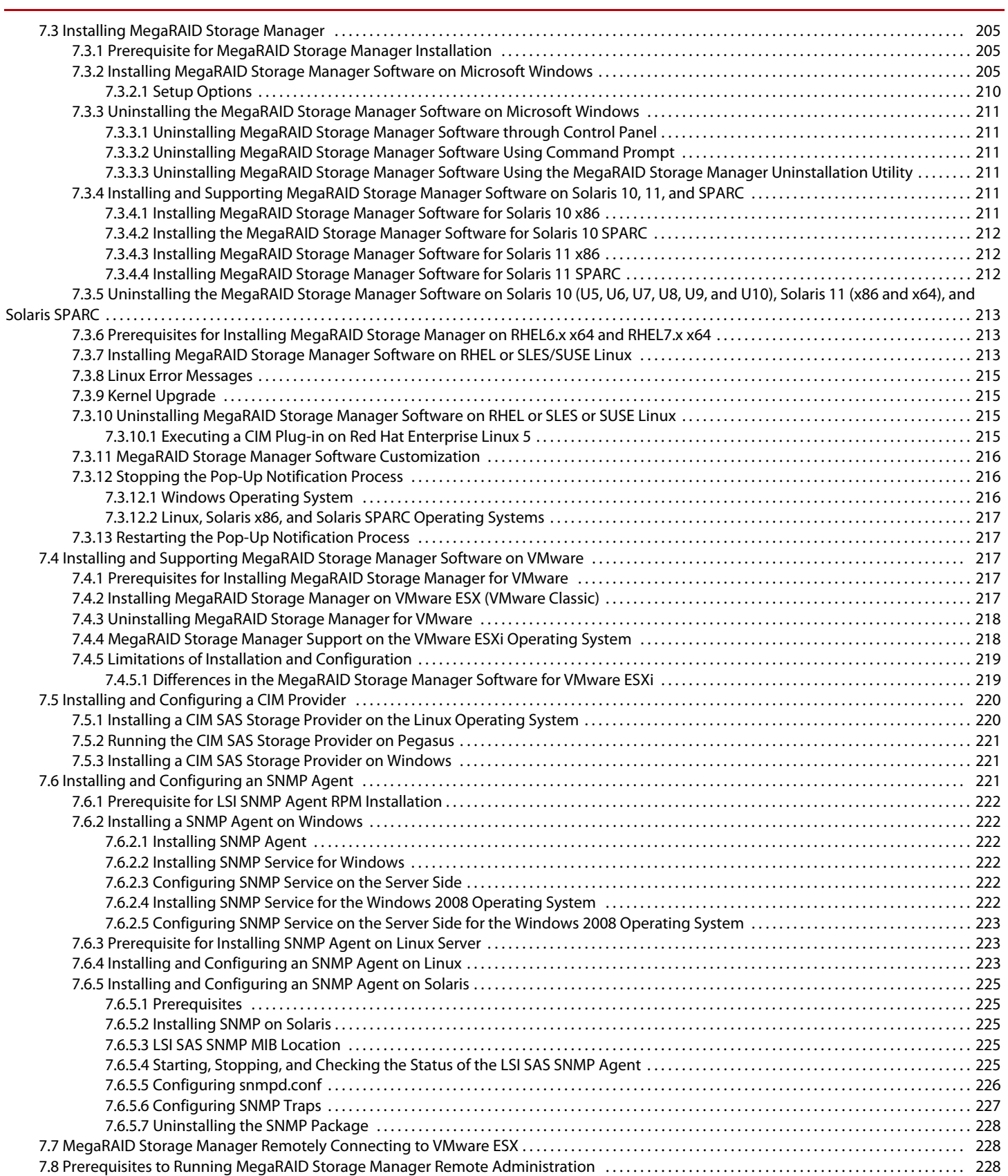

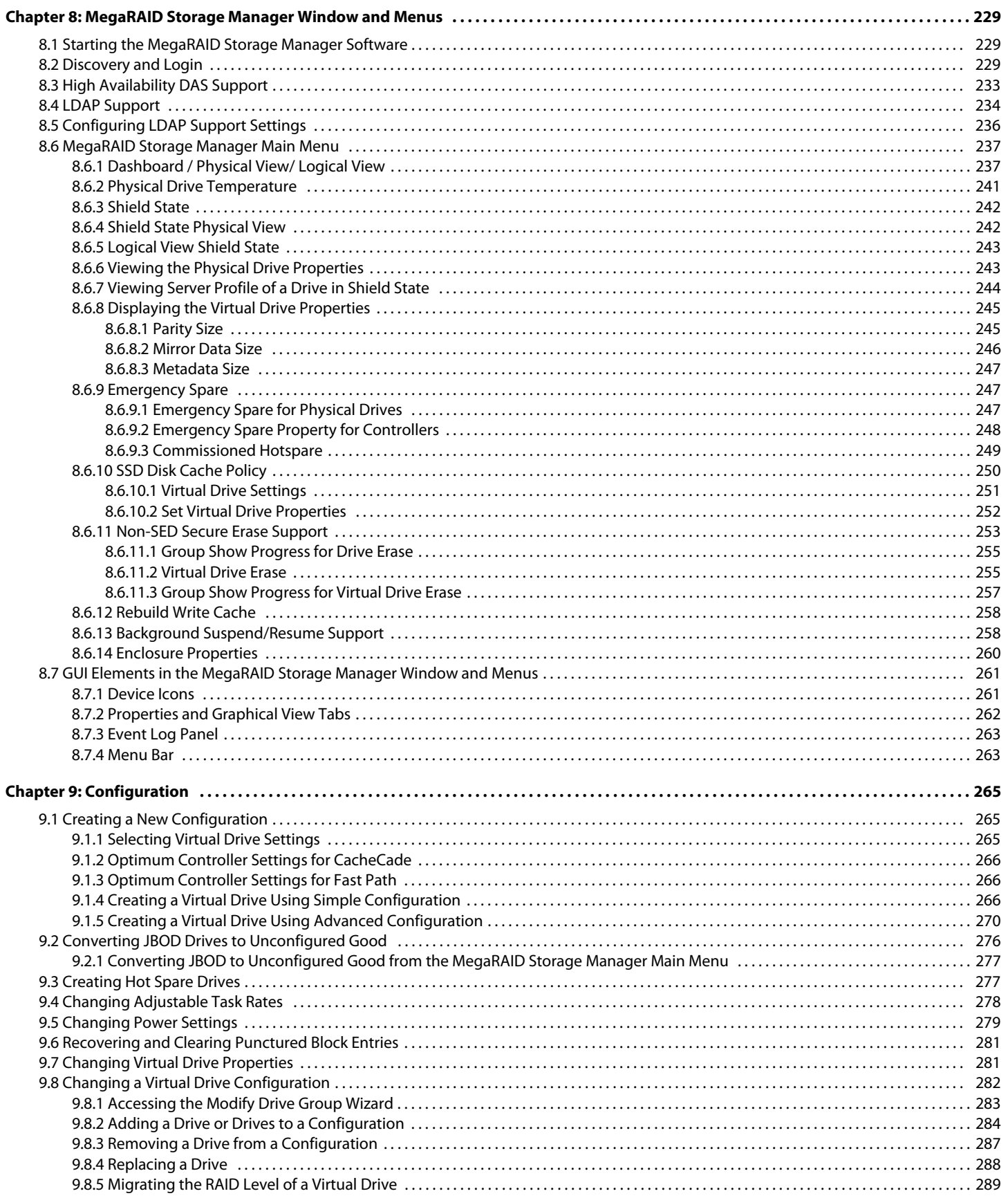

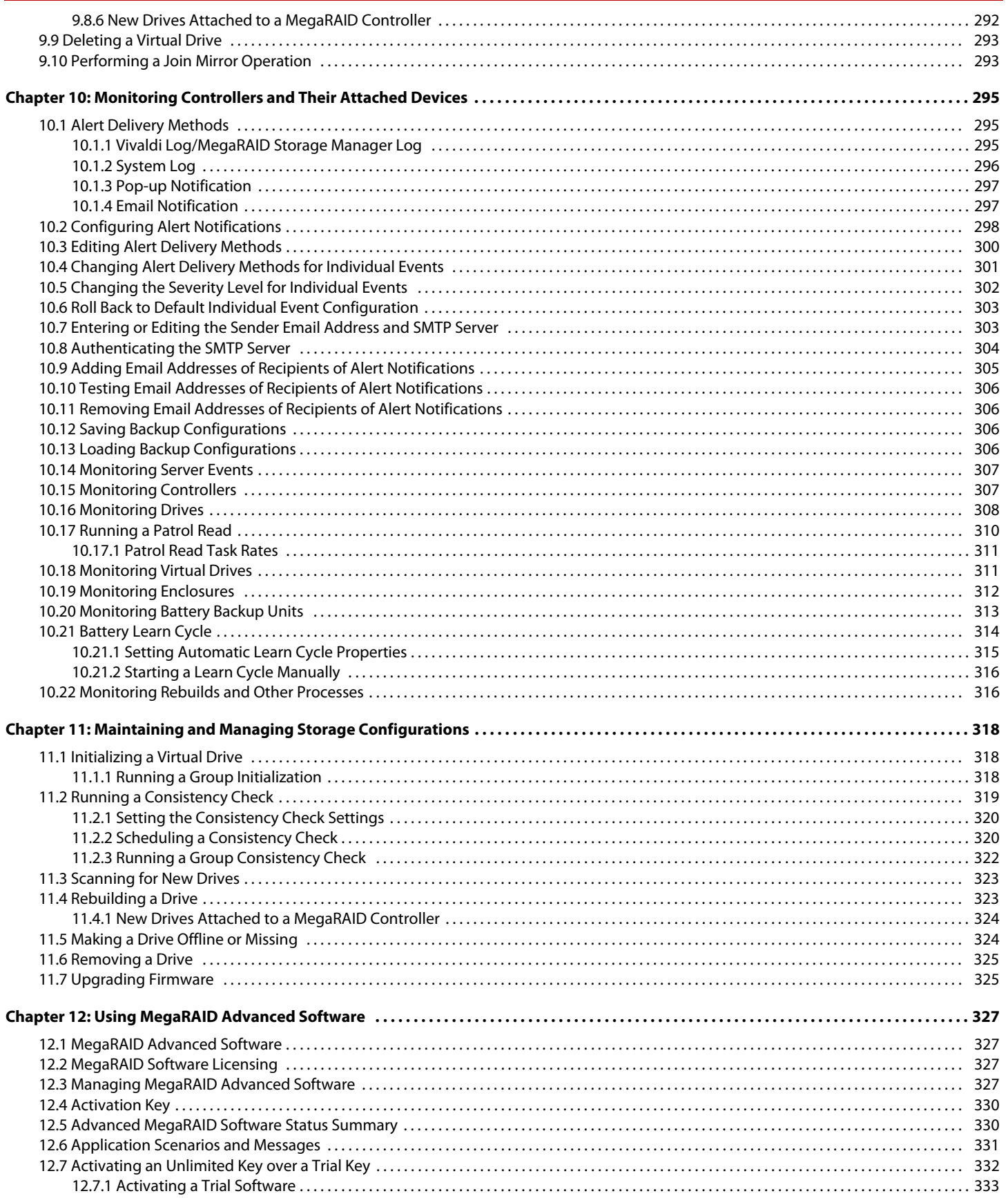

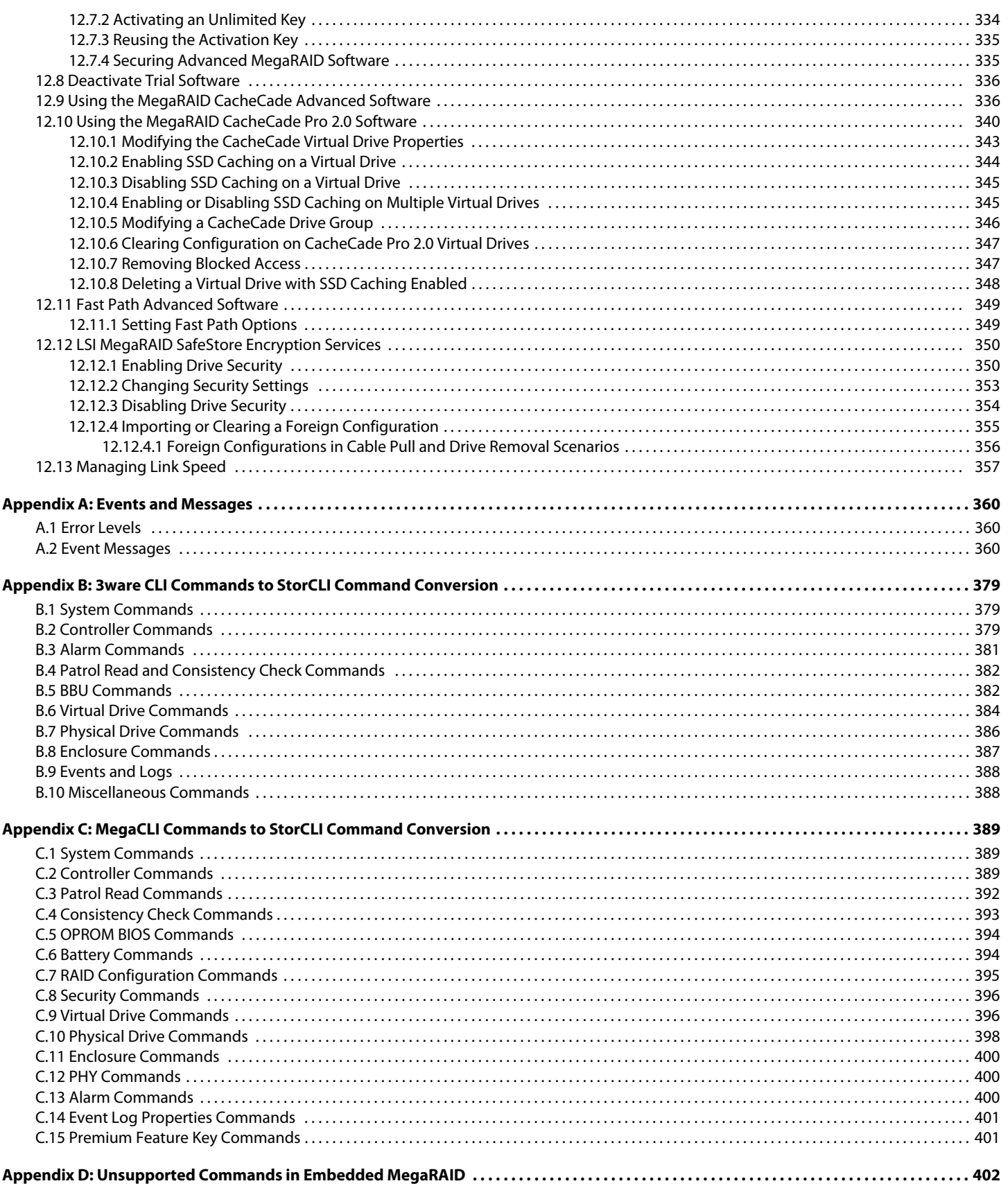

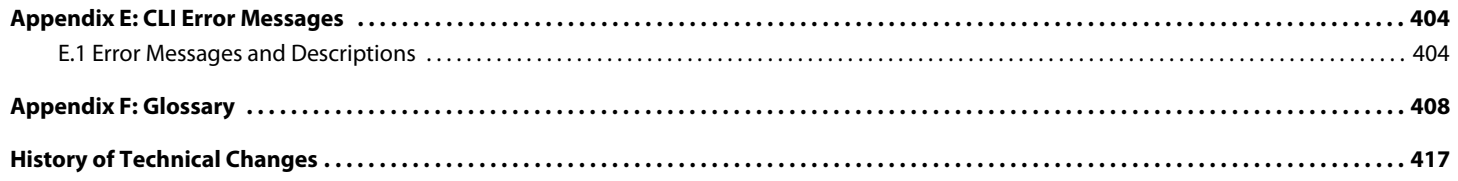

# <span id="page-12-0"></span>**Chapter 1: Overview**

This chapter provides an overview of this guide, which documents the utilities used to configure, monitor, and maintain MegaRAID® Serial-attached SCSI (SAS) RAID controllers with RAID control capabilities and the storage-related devices connected to them.

This guide describes how to use the MegaRAID Storage Manager™ software, the Ctrl- R utility, the StorCLI software and the LSI® MegaRAID Human Interface Infrastructure (HII) configuration utility.

This chapter documents the SAS technology, Serial ATA (SATA) technology, MegaRAID CacheCade® software, SSD Guard™, Dimmer Switch®, UEFI 2.0, configuration scenarios, and drive types. Other features such as Fast Path and SafeStore™ are described in other chapters of this guide.

# <span id="page-12-1"></span>**1.1 SAS Technology**

The MegaRAID 12Gb/s SAS RAID controllers are high-performance intelligent PCI® Express-to-SAS/Serial ATA II controllers with RAID control capabilities. The MegaRAID 12Gb/s SAS RAID controllers provide reliability, high performance, and fault-tolerant disk subsystem management. They are an ideal RAID solution for the internal storage of workgroup, departmental, and enterprise systems. The MegaRAID 12Gb/s SAS RAID controllers offer a cost-effective way to implement RAID in a server.

SAS technology brings a wealth of options and flexibility with the use of SAS devices, Serial ATA (SATA) II and SATA III devices, and CacheCade SSD Read Caching software devices within the same storage infrastructure. These devices bring individual characteristics that make each of these more suitable choice depending on your storage needs. MegaRAID gives you the flexibility to combine these two similar technologies on the same controller, within the same enclosure, and in the same virtual drive.

**NOTE** Carefully assess any decision to combine SAS drives and SATA drives within the same virtual drives. Avoid mixing drives; this applies to both HDDs and CacheCade SSD Read Caching software.

The MegaRAID 12Gb/s SAS RAID controllers are based on the LSI first-to-market SAS IC technology and proven MegaRAID technology. As second-generation PCI Express RAID controllers, the MegaRAID SAS RAID controllers address the growing demand for increased data throughput and scalability requirements across midrange and enterprise-class server platforms. LSI offers a family of MegaRAID SAS RAID controllers addressing the needs for both internal and external solutions.

The SAS controllers support the ANSI® Serial Attached SCSI standard, version 2.1. In addition, the controller supports the SATA II protocol defined by the Serial ATA specification, version 3.0. Supporting both the SAS and SATA II interfaces, the SAS controller is a versatile controller that provides the backbone of both server environments and high-end workstation environments.

Each port on the SAS RAID controller supports SAS devices or SATA III devices using the following protocols:

- SAS Serial SCSI Protocol (SSP), which enables communication with other SAS devices
- SATA III, which enables communication with other SATA III devices
- Serial Management Protocol (SMP), which communicates topology management information directly with an attached SAS expander device
- Serial Tunneling Protocol (STP), which enables communication with a SATA III device through an attached expander

# <span id="page-13-0"></span>**1.2 Serial-Attached SCSI Device Interface**

SAS is a serial, point-to-point, enterprise-level device interface that leverages the proven SCSI protocol set. SAS is a convergence of the advantages of SATA, SCSI, and Fibre Channel, and is the future mainstay of the enterprise and high-end workstation storage markets. SAS offers a higher bandwidth per pin than parallel SCSI, and it improves the signal and data integrity.

The SAS interface uses the proven SCSI command set to ensure reliable data transfers, while providing the connectivity and flexibility of point-to-point serial data transfers. The serial transmission of SCSI commands eliminates clock-skew challenges. The SAS interface provides improved performance, simplified cabling, smaller connectors, lower pin count, and lower power requirements when compared to parallel SCSI.

SAS controllers leverage a common electrical and physical connection interface that is compatible with Serial ATA technology. The SAS and SATA protocols use a thin, 7-wire connector instead of the 68-wire SCSI cable or 26-wire ATA cable. The SAS/SATA connector and cable are easier to manipulate, allow connections to smaller devices, and do not inhibit airflow. The point-to-point SATA architecture eliminates inherent difficulties created by the legacy ATA master-slave architecture, while maintaining compatibility with existing ATA firmware.

# <span id="page-13-1"></span>**1.3 Serial ATA III Features**

The SATA bus is a high-speed, internal bus that provides a low pin count (LPC), low voltage level bus for device connections between a host controller and a SATA device.

The following list describes the SATA III features of the RAID controllers:

- Supports SATA III data transfers of 12Gb/s
- Supports STP data transfers of 12Gb/s
- **Provides a serial, point-to-point storage interface**
- **Simplifies cabling between devices**
- **Eliminates the master-slave construction used in parallel ATA**
- **Allows addressing of multiple SATA II targets through an expander**
- Allows multiple initiators to address a single target (in a fail-over configuration) through an expander

# <span id="page-13-2"></span>**1.4 Solid State Drive Features**

The MegaRAID firmware supports the use of SSDs as standard drives and/or additional controller cache, referred to as CacheCade software. SSD drives are expected to behave like SATA or SAS HDDs except for the following:

- High random read speed (because there is no read-write head to move)
- **High performance-to-power ratio, as these drives have very low power consumption compared to HDDs**
- **Low latency**
- **High mechanical reliability**
- **Lower weight and size**

**NOTE** Support for SATA SSD drives applies only to those drives that support ATA-8 ACS compliance.

You can choose whether to allow a virtual drive to consist of both CacheCade software devices and HDDs. For a virtual drive that consists of CacheCade software only, you can choose whether to allow SAS CacheCade software drives and SATA CacheCade software drives in that virtual drive. For virtual drives that have both CacheCade software and HDDs, you can choose whether to mix SAS and SATA HDD drives with SAS and SATA CacheCade software devices in various combinations.

**NOTE** Support for SATA SSD drives applies only to those drives that support ATA-8 ACS compliance.

# <span id="page-14-0"></span>**1.4.1 SSD Guard**

SSD Guard, a feature that is unique to MegaRAID, increases the reliability of SSDs by automatically copying data from a drive with potential to fail to a designated hot spare or newly inserted drive. Because SSDs are more reliable than hard disk drives (HDDs), non-redundant RAID 0 configurations are much more common than in the past. SSD Guard offers added data protection for RAID 0 configurations.

SSD Guard works by looking for a predictive failure while monitoring the SSD Self-Monitoring, Analysis, and Reporting Technology (S.M.A.R.T.) error log. If errors indicate that a SSD failure is imminent, the MegaRAID software starts a rebuild to preserve the data on the SSD and sends appropriate warning event notifications.

# <span id="page-14-1"></span>**1.5 Dimmer Switch Features**

Powering drives and cooling drives represent a major cost for data centers. The MegaRAID Dimmer Switch feature set reduces the power consumption of the devices connected to a MegaRAID controller. This helps to share resources more efficiently and lowers the cost.

Dimmer Switch I – Spin down unconfigured disks. This feature is configurable and can be disabled.

Dimmer Switch II – Spin down Hot Spares. This feature is configurable and can be disabled.

# <span id="page-14-2"></span>**1.6 UEFI 2.0 Support**

UEFI 2.0 provides MegaRAID customers with expanded platform support. The MegaRAID UEFI 2.0 driver, a boot service device driver, handles block IO requests and SCSI pass-through (SPT) commands, and offers the ability to launch pre-boot MegaRAID management applications through a driver configuration protocol (DCP). The UEFI driver also supports driver diagnostic protocol, which allows administrators to access pre-boot diagnostics.

# <span id="page-14-3"></span>**1.7 Configuration Scenarios**

You can use the SAS RAID controllers in three scenarios:

#### **Low-end, Internal SATA Configurations**

In these configurations, use the RAID controller as a high-end SATA II-compatible controller that connects up to 8 disks. These configurations are mostly for low-end or entry servers. Enclosure management is provided through out-of-band Inter-IC (I<sup>2</sup>C) bus. Side bands of both types of internal SAS connectors support the SFF-8485 (SGPIO) interface.

#### **Midrange Internal SAS Configurations**

These configurations are like the internal SATA configurations, but with high-end disks. These configurations are more suitable for low-range to midrange servers.

#### **High-end External SAS/SATA Configurations**

These configurations are for both internal connectivity and external connectivity, using SATA drives, SAS drives, or both. External enclosure management is supported through in-band, SCSI-enclosed storage. The configuration must support STP and SMP.

The following figure shows a direct-connect configuration. The Inter-IC ( $I^2C$ ) interface communicates with peripherals. The external memory bus provides a 32-bit memory bus, parity checking, and chip select signals for pipelined burst static random access memory (PBSRAM), nonvolatile static random access memory (NVSRAM), and Flash ROM.

> **NOTE** The external memory bus is 32-bit for the SAS 8704ELP and the SAS 8708ELP, and 64-bit for the SAS 8708EM2, the SAS 8880EM2, and the SAS 8888ELP.

#### **Figure 1 Example of an LSI SAS Direct-Connect Application**

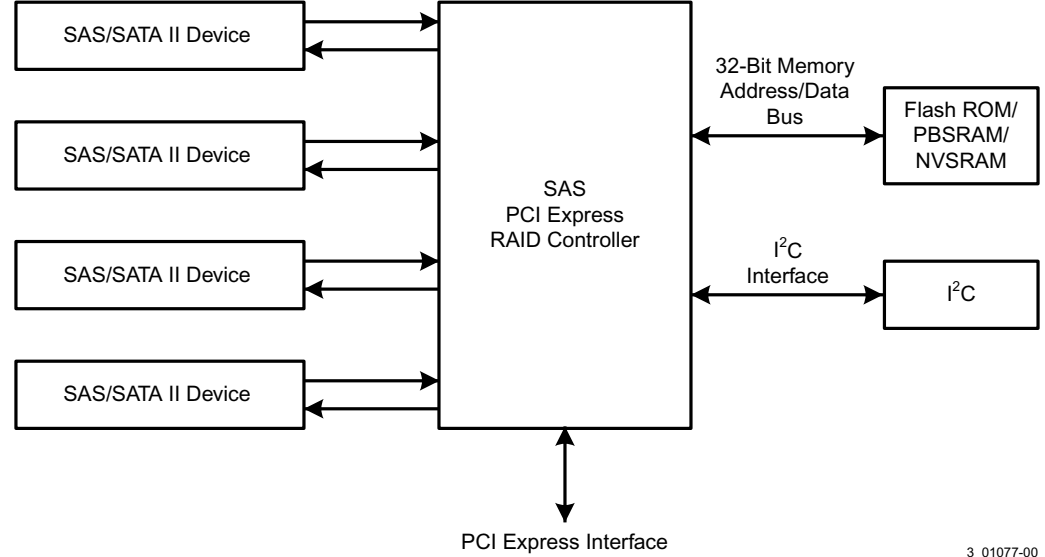

The following figure shows an example of a SAS RAID controller configured with an LSISASx12 expander that is connected to SAS disks, SATA II disks, or both.

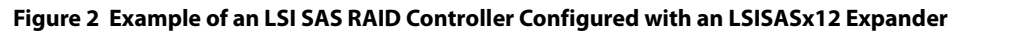

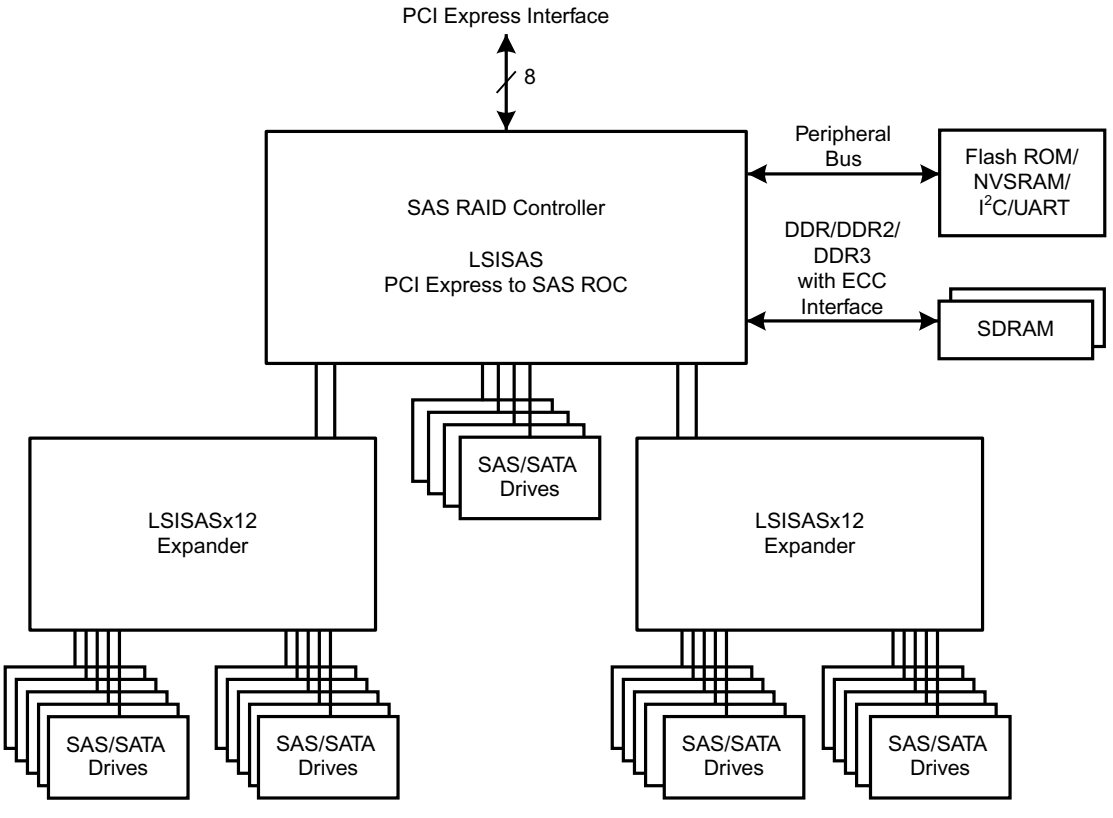

3\_01078-00

# <span id="page-16-0"></span>**1.7.1 Valid Drive Mix Configurations with HDDs and SSDs**

You can allow a virtual drive to consist of both SSDs and HDDs. For virtual drives that have both SSDs and HDDs, you can choose whether to mix SAS drives and SATA drives on the CacheCade software devices.

You can choose whether to allow a virtual drive to consist of both CacheCade software devices and HDDs. For a virtual drive that consists of CacheCade software only, you can choose whether to allow SAS CacheCade software drives and SATA CacheCade software drives in that virtual drive. For virtual drives that have both CacheCade software and HDDs, you can choose whether to mix SAS and SATA HDD drives with SAS and SATA CacheCade software devices in various combinations.

The following table lists the valid drive mix configurations you can use when you create virtual drives and allow HDD and CacheCade software mixing. The valid drive mix configurations are based on manufacturer settings.

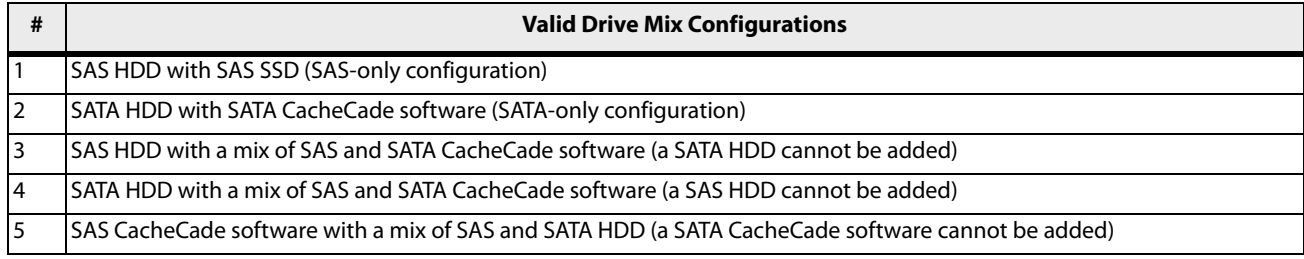

#### **Table 1 Valid Drive Mix Configurations**

#### **Table 1 Valid Drive Mix Configurations (Continued)**

|    | <b>Valid Drive Mix Configurations</b>                                                             |
|----|---------------------------------------------------------------------------------------------------|
| 16 | SATA CacheCade software with a mix of SAS and SATA HDD (a SAS CacheCade software cannot be added) |
|    | A mix of SAS and SATA HDD with a mix of SAS and SATA CacheCade software                           |
| 8  | A CacheCade software cannot be added to a HDD, but a SAS/SATA mix is allowed.                     |
|    | Only one of the valid configurations listed in the above table is allowed<br><b>NOTE</b>          |

**NOTE** The valid drive mix also applies to hot spares. For information on hot spares, see [Hot Spares.](#page-24-1)

based on your controller card manufacturing settings.

# <span id="page-17-0"></span>**1.8 Technical Support**

For assistance with installing, configuring, or running your MegaRAID 12Gb/s SAS RAID controllers, contact an LSI Technical Support representative.

Click the following link to access the LSI Technical Support page for storage and board support:

[http://www.lsi.com/support/storage/tech\\_support/index.html](http://www.lsi.com/support/storage/tech_support/index.html)

From this page, you can send an e-mail or call a Technical Support representative, or submit a new service request and view its status.

#### **E-mail:**

[http://www.lsi.com/support/support\\_form.html](http://www.lsi.com/support/support_form.html)

#### **Phone Support:**

[http://www.lsi.com/support/storage/phone\\_tech\\_support/index.html](http://www.lsi.com/support/storage/phone_tech_support/index.html)

1-800-633-4545 (North America)

00-800-5745-6442 (International)

# <span id="page-18-0"></span>**Chapter 2: Introduction to RAID**

This chapter describes Redundant Array of Independent Disks (RAID), RAID functions and benefits, RAID components, RAID levels, and configuration strategies. In addition, it defines the RAID availability concept, and offers tips for configuration planning.

#### **RAID Description**

RAID is an array, or group, of multiple independent physical drives that provide high performance and fault tolerance. A RAID drive group improves I/O (input/output) performance and reliability. The RAID drive group appears to the host computer as a single storage unit or as multiple virtual units. I/O is expedited because several drives can be accessed simultaneously.

#### **RAID Benefits**

RAID drive groups improve data storage reliability and fault tolerance compared to single-drive storage systems. Data loss resulting from a drive failure can be prevented by reconstructing missing data from the remaining drives. RAID has gained popularity because it improves I/O performance and increases storage subsystem reliability.

#### **RAID Functions**

Virtual drives are drive groups or spanned drive groups that are available to the operating system. The storage space in a virtual drive is spread across all of the drives in the drive group.

Your drives must be organized into virtual drives in a drive group, and they must be able to support the RAID level that you select. Some common RAID functions follow:

- **EXECT** Creating hot spare drives
- Configuring drive groups and virtual drives
- **Initializing one or more virtual drives**
- Accessing controllers, virtual drives, and drives individually
- **Rebuilding failed drives**
- Verifying that the redundancy data in virtual drives using RAID level 1, 5, 6, 10, 50, or 60 is correct
- **Reconstructing virtual drives after changing RAID levels or adding a drive to a drive group**
- Selecting a host controller on which to work

# <span id="page-18-1"></span>**2.1 Components and Features**

RAID levels describe a system for ensuring the availability and redundancy of data stored on large disk subsystems. See [RAID Levels](#page-27-1) for detailed information about RAID levels. The following subsections describes the components of RAID drive groups and RAID levels.

### <span id="page-18-2"></span>**2.1.1 Drive Group**

A drive group is a group of physical drives. These drives are managed in partitions known as virtual drives.

### <span id="page-18-3"></span>**2.1.2 Virtual Drive**

A virtual drive is a partition in a drive group that is made up of contiguous data segments on the drives. A virtual drive can consist of these components:

- **An entire drive group**
- **More than one entire drive group**
- A part of a drive group
- **Parts of more than one drive group**
- A combination of any two of these conditions

# <span id="page-19-0"></span>**2.1.3 Fault Tolerance**

Fault tolerance is the capability of the subsystem to undergo a drive failure or failures without compromising data integrity, and processing capability. The RAID controller provides this support through redundant drive groups in RAID levels 1, 5, 6, 10, 50, and 60. The system can still work properly even with drive failure in a drive group, though performance can be degraded to some extent.

In a span of RAID 1 drive groups, each RAID 1 drive group has two drives and can tolerate one drive failure. The span of RAID 1 drive groups can contain up to 32 drives, and tolerate up to 16 drive failures—one in each drive group. A RAID 5 drive group can tolerate one drive failure in each RAID 5 drive group. A RAID 6 drive group can tolerate up to two drive failures.

Each spanned RAID 10 virtual drive can tolerate multiple drive failures, as long as each failure is in a separate drive group. A RAID 50 virtual drive can tolerate two drive failures, as long as each failure is in a separate drive group. RAID 60 drive groups can tolerate up to two drive failures in each drive group.

**NOTE** RAID level 0 is not fault tolerant. If a drive in a RAID 0 drive group fails, the entire virtual drive (all drives associated with the virtual drive) fails.

Fault tolerance is often associated with system availability because it allows the system to be available during the failures. However, fault tolerance means that it is also important for the system to be available during the repair of the problem.

A hot spare is an unused drive. You can use a hot spare to rebuild the data and re-establish redundancy in case of a disk failure in a redundant RAID drive group. After the hot spare is automatically moved into the RAID drive group, the data is automatically rebuilt on the hot spare drive. The RAID drive group continues to handle requests while the rebuild occurs.

Auto-rebuild allows a failed drive to be replaced and the data automatically rebuilt by hot-swapping the drive in the same drive bay. The RAID drive group continues to handle requests while the rebuild occurs.

#### <span id="page-19-1"></span>**2.1.3.1 Multipathing**

The firmware provides support for detecting and using multiple paths from the RAID controllers to the SAS devices that are in enclosures. Devices connected to enclosures have multiple paths to them. With redundant paths to the same port of a device, if one path fails, another path can be used to communicate between the controller and the device. Using multiple paths with load balancing, instead of a single path, can increase reliability through redundancy.

Applications show the enclosures and the drives connected to the enclosures. The firmware dynamically recognizes new enclosures added to a configuration along with their contents (new drives). In addition, the firmware dynamically adds the enclosure and its contents to the management entity currently in use.

Multipathing provides the following features:

- Support for failover, in the event of path failure
- Auto-discovery of new or restored paths while the system is online, and reversion to system load-balancing policy
- Measurable bandwidth improvement to the multi-path device
- Support for changing the load-balancing path while the system is online

The firmware determines whether enclosure modules (ESMs) are part of the same enclosure. When a new enclosure module is added (allowing multi-path) or removed (going single path), an Asynchronous Event Notification (AEN) is generated. AENs about drives contain correct information about the enclosure, when the drives are connected by multiple paths. The enclosure module detects partner ESMs and issues events appropriately.

In a system with two ESMs, you can replace one of the ESMs without affecting the virtual drive availability. For example, the controller can run heavy I/Os, and when you replace one of the ESMs, I/Os should not stop. The controller uses different paths to balance the load on the entire system.

In the MegaRAID Storage Manager utility, when multiple paths are available to a drive, the drive information shows only one enclosure. The utility shows that a redundant path is available to a drive. All drives with a redundant path display this information. The firmware supports online replacement of enclosure modules.

# <span id="page-20-0"></span>**2.1.4 Consistency Check**

The consistency check operation verifies correctness of the data in virtual drives that use RAID levels 1, 5, 6, 10, 50, and 60. RAID 0 does not provide data redundancy. For example, in a system with parity, checking consistency means computing the data on one drive and comparing the results to the contents of the parity drive.

**NOTE** It is recommended that you perform a consistency check at least once a month.

# <span id="page-20-1"></span>**2.1.5 Replace**

Replace lets you copy data from a source drive into a destination drive that is not a part of the virtual drive. Replace often creates or restores a specific physical configuration for a drive group (for example, a specific arrangement of drive group members on the device I/O buses). You can run Replace automatically or manually.

Typically, when a drive fails or is expected to fail, the data is rebuilt on a hot spare. The failed drive is replaced with a new disk. Then the data is copied from the hot spare to the new drive, and the hot spare reverts from a rebuild drive to its original hot spare status. Replace runs as a background activity, and the virtual drive is still available online to the host.

Replace is also initiated when the first SMART™ error occurs on a drive that is part of a virtual drive. The destination drive is a hot spare that qualifies as a rebuild drive. The drive that has the SMART error is marked as *failed* only after the successful completion of the Replace. This situation avoids putting the drive group in Degraded status.

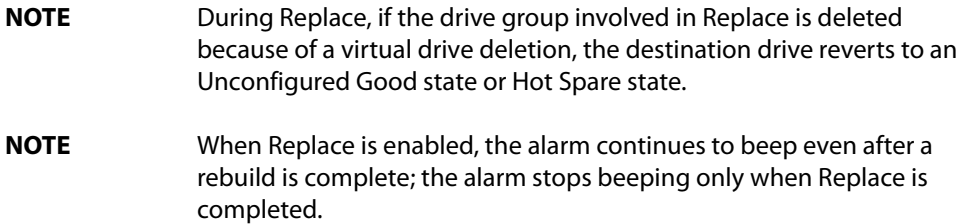

#### **Order of Precedence**

In the following scenarios, rebuild takes precedence over Replace:

- If a Replace is already taking place to a hot spare drive, and any virtual drive on the controller degrades, the Replace aborts, and a rebuild starts. Rebuild changes the virtual drive to the Optimal state.
- The Rebuild takes precedence over the Replace when the conditions exist to start both operations. Consider the following examples:
	- **—** Hot spare is not configured (or unavailable) in the system.
	- **—** Two drives (both members of virtual drives) exist, with one drive exceeding the SMART error threshold, and the other failed.
	- **—** If you add a hot spare (assume a global hot spare) during a Replace, the Replace is ended abruptly, and Rebuild starts on the hot spare.

# <span id="page-21-0"></span>**2.1.6 Background Initialization**

Background initialization is a check for media errors on the drives when you create a virtual drive. It is an automatic operation that starts five minutes after you create the virtual drive. This check ensures that striped data segments are the same on all of the drives in the drive group.

Background initialization is similar to a consistency check. The difference between the two is that a background initialization is forced on new virtual drives and a consistency check is not.

New RAID 5 virtual drives and new RAID 6 virtual drives require a minimum number of drives for a background initialization to start. If there are fewer drives, the background initialization does not start. The background initialization needs to be started manually. The following number of drives are required:

- New RAID 5 virtual drives must have at least five drives for background initialization to start.
- New RAID 6 virtual drives must have at least seven drives for background initialization to start.

The default and recommended background initialization rate is 30 percent. Before you change the rebuild rate, you must stop the background initialization or the rate change will not affect the background initialization rate. After you stop background initialization and change the rebuild rate, the rate change takes effect when you restart background initialization.

# <span id="page-21-1"></span>**2.1.7 Patrol Read**

Patrol read involves the review of your system for possible drive errors that could lead to drive failure and then action to correct errors. The goal is to protect data integrity by detecting drive failure before the failure can damage data. The corrective actions depend on the drive group configuration and the type of errors.

Patrol read starts only when the controller is idle for a defined period of time and no other background tasks are active, though it can continue to run during heavy I/O processes.

You can use the MegaRAID Storage Manager software to select the patrol read options, which you can use to set automatic or manual operation, or disable patrol read. See [Running a Patrol Read](#page-309-1).

# <span id="page-21-2"></span>**2.1.8 Disk Striping**

Disk striping allows you to write data across multiple drives instead of just one drive. Disk striping involves partitioning each drive storage space into stripes that can vary in size from 8 KB to 1024 KB. These stripes are interleaved in a repeated sequential manner. The combined storage space is composed of stripes from each drive. It is recommended that you keep stripe sizes the same across RAID drive groups.

For example, in a four-disk system using only disk striping (used in RAID level 0), segment 1 is written to disk 1, segment 2 is written to disk 2, and so on. Disk striping enhances performance because multiple drives are accessed simultaneously, but disk striping does not provide data redundancy.

#### **Figure 3 Example of Disk Striping (RAID 0)**

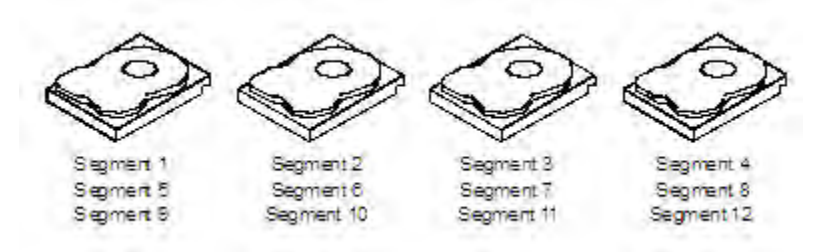

#### **Stripe Width**

Stripe width is the number of drives involved in a drive group where striping is implemented. For example, a four-disk drive group with disk striping has a stripe width of four.

#### **Stripe Size**

The stripe size is the length of the interleaved data segments that the RAID controller writes across multiple drives, not including parity drives. For example, consider a stripe that contains 64 KB of disk space and has 16 KB of data residing on each disk in the stripe. In this case, the stripe size is 64 KB, and the strip size is 16 KB.

#### **Strip Size**

The strip size is the portion of a stripe that resides on a single drive.

# <span id="page-22-0"></span>**2.1.9 Disk Mirroring**

With disk mirroring (used in RAID 1 and RAID 10), data written to one drive is simultaneously written to another drive. The primary advantage of disk mirroring is that it provides 100 percent data redundancy. Because the contents of the disk are completely written to a second disk, data is not lost if one disk fails. In addition, both drives contain the same data at all times, so either disk can act as the operational disk. If one disk fails, the contents of the other disk can run the system and reconstruct the failed disk.

Disk mirroring provides 100 percent redundancy, but it is expensive because each drive in the system must be duplicated. The following figure shows an example of disk mirroring.

#### **Figure 4 Example of Disk Mirroring (RAID 1)**

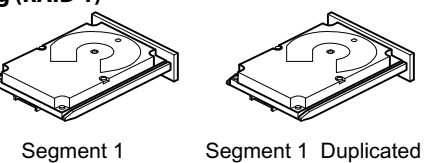

Segment 2 Duplicated Segment 3 Duplicated Segment 4 Duplicated Segment 1 Segment 2 Segment 3 Segment 4

# <span id="page-22-1"></span>**2.1.10 Parity**

Parity generates a set of redundancy data from two or more parent data sets. The redundancy data can be used to reconstruct one of the parent data sets in the event of a drive failure. Parity data does not fully duplicate the parent data sets, but parity generation can slow the write process. In RAID, this method is applied to entire drives or stripes across all of the drives in a drive group. The types of parity are described in the following table.

3 01080-00

#### **Table 2 Types of Parity**

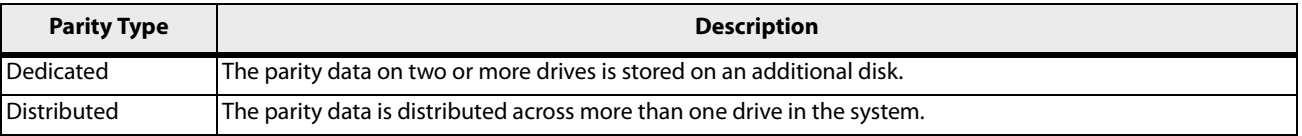

RAID 5 combines distributed parity with disk striping. If a single drive fails, it can be rebuilt from the parity and the data on the remaining drives. An example of a RAID 5 drive group is shown in the following figure. RAID 5 uses parity to provide redundancy for one drive failure without duplicating the contents of entire drives. RAID 6 also uses distributed parity and disk striping, but adds a second set of parity data so that it can survive up to two drive failures.

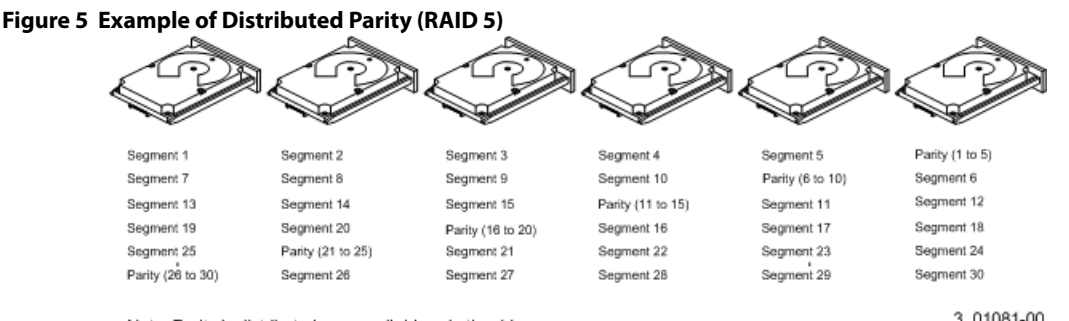

Note: Parity is distributed across all drives in the drive group.

3\_01081-00

# <span id="page-23-0"></span>**2.1.11 Disk Spanning**

Disk spanning allows multiple drives to function like one big drive. Spanning overcomes lack of disk space and simplifies storage management by combining existing resources or adding relatively inexpensive resources. For example, four 20-GB drives can be combined to appear to the operating system as a single 80-GB drive.

Spanning alone does not provide reliability or performance enhancements. Spanned virtual drives must have the same stripe size and must be contiguous. In the following figure, RAID 1 drive groups are turned into a RAID 10 drive group.

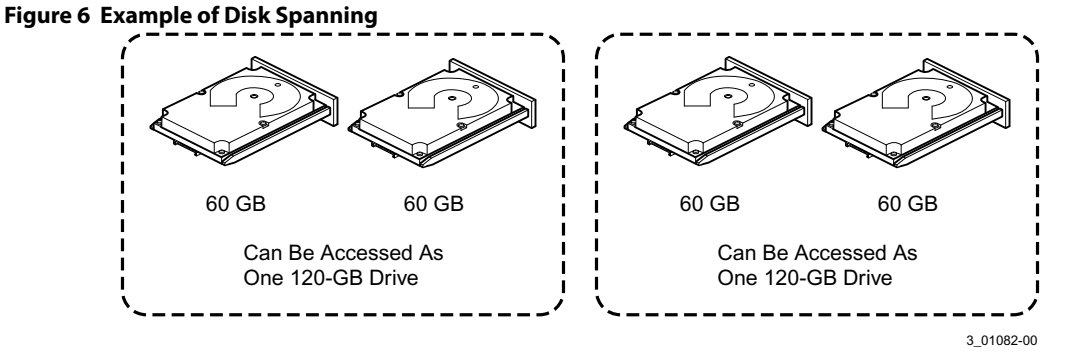

Spanning two contiguous RAID 0 virtual drives does not produce a new RAID level or add fault tolerance. It does increase the capacity of the virtual drive and improves performance by doubling the number of spindles.

#### **Spanning for RAID 00, RAID 10, RAID 50, and RAID 60**

The following table describes how to configure RAID 00, RAID 10, RAID 50, and RAID 60 by spanning. The virtual drives must have the same stripe size and the maximum number of spans is 8. The full drive capacity is used when you span virtual drives; you cannot specify a smaller drive capacity.

See [Configuration](#page-264-3) for detailed procedures for configuring drive groups and virtual drives, and spanning the drives.

#### **Table 3 Spanning for RAID 10, RAID 50, and RAID 60**

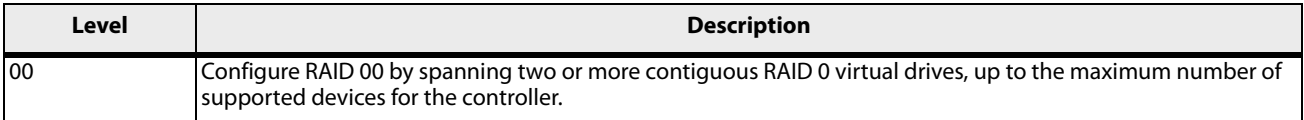

#### **Table 3 Spanning for RAID 10, RAID 50, and RAID 60 (Continued)**

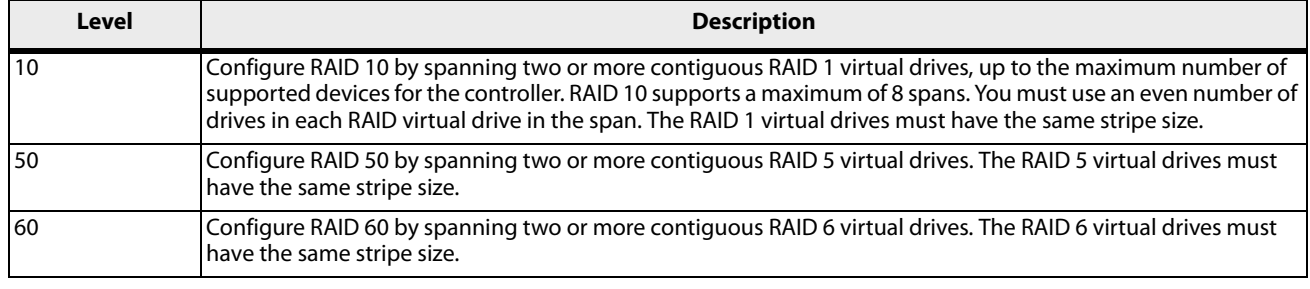

**NOTE** In a spanned virtual drive (R10, R50, R60) the span numbering starts from Span 0, Span 1, Span 2, and so on.

### <span id="page-24-0"></span>**2.1.12 Hot Spares**

<span id="page-24-1"></span>A hot spare is an extra, unused drive that is part of the disk subsystem. It is usually in Standby mode, ready for service if a drive fails. Hot spares permit you to replace failed drives without system shutdown or user intervention. MegaRAID SAS RAID controllers can implement automatic and transparent rebuilds of failed drives using hot spare drives, providing a high degree of fault tolerance and zero downtime.

The RAID management software allows you to specify drives as hot spares. When a hot spare is needed, the RAID controller assigns the hot spare that has a capacity closest to and at least as great as that of the failed drive to take the place of the failed drive. The failed drive is removed from the virtual drive and marked ready awaiting removal after the rebuild to a hot spare begins. You can make hot spares of the drives that are not in a RAID virtual drive.

You can use the RAID management software to designate the hot spare to have enclosure affinity, meaning that if drive failures are present on a split backplane configuration, the hot spare will be used first on the backplane side in which it resides.

If the hot spare is designated as having enclosure affinity, it attempts to rebuild any failed drives on the backplane in which it resides before rebuilding any other drives on other backplanes.

> **NOTE** If a rebuild to a hot spare fails for any reason, the hot spare drive is marked as failed. If the source drive fails, both the source drive and the hot spare drive are marked as failed.

The hot spare can be of two types:

- Global hot spare
- Dedicated hot spare

#### **Global Hot Spare**

Use a global hot spare drive to replace any failed drive in a redundant drive group as long as its capacity is equal to or larger than the coerced capacity of the failed drive. A global hot spare defined on any channel should be available to replace a failed drive on both channels.

#### **Dedicated Hot Spare**

Use a dedicated hot spare to replace a failed drive only in a selected drive group. One or more drives can be designated as a member of a spare drive pool. The most suitable drive from the pool is selected for failover. A dedicated hot spare is used before one from the global hot spare pool.

Hot spare drives can be located on any RAID channel. Standby hot spares (not being used in RAID drive group) are polled every 60 seconds at a minimum, and their status made available in the drive group management software. RAID controllers offer the ability to rebuild with a disk that is in a system but not initially set to be a hot spare.

Observe the following parameters when using hot spares:

- Hot spares are used only in drive groups with redundancy: RAID levels 1, 5, 6, 10, 50, and 60.
- A hot spare connected to a specific RAID controller can be used to rebuild a drive that is connected only to the same controller.
- You must assign the hot spare to one or more drives through the controller BIOS or use drive group management software to place it in the hot spare pool.
- A hot spare must have free space equal to or greater than the drive it replaces. For example, to replace an 500-GB drive, the hot spare must be 500-GB or larger.

# <span id="page-25-0"></span>**2.1.13 Disk Rebuilds**

When a drive in a RAID drive group fails, you can rebuild the drive by re-creating the data that was stored on the drive before it failed. The RAID controller re-creates the data using the data stored on the other drives in the drive group. Rebuilding can be done only in drive groups with data redundancy, which includes RAID 1, 5, 6, 10, 50, and 60 drive groups.

The RAID controller uses hot spares to rebuild failed drives automatically and transparently, at user-defined rebuild rates. If a hot spare is available, the rebuild can start automatically when a drive fails. If a hot spare is not available, the failed drive must be replaced with a new drive so that the data on the failed drive can be rebuilt.

The failed drive is removed from the virtual drive and marked ready awaiting removal when the rebuild to a hot spare begins. If the system goes down during a rebuild, the RAID controller automatically resumes the rebuild after the system reboots.

```
NOTE When the rebuild to a hot spare begins, the failed drive is often 
      removed from the virtual drive before management applications 
      detect the failed drive. When this occurs, the events logs show the 
      drive rebuilding to the hot spare without showing the failed drive. The 
      formerly failed drive will be marked as "ready" after a rebuild begins to 
      a hot spare. If a source drive fails during a rebuild to a hot spare, the 
      rebuild fails, and the failed source drive is marked as offline. In 
      addition, the rebuilding hot spare drive is changed back to a hot spare. 
      After a rebuild fails because of a source drive failure, the dedicated hot 
      spare is still dedicated and assigned to the correct drive group, and the 
      global hot spare is still global.
```
An automatic drive rebuild will not start if you replace a drive during a RAID-level migration. The rebuild must be started manually after the expansion or migration procedure is complete. (RAID-level migration changes a virtual drive from one RAID level to another.)

# <span id="page-25-1"></span>**2.1.14 Rebuild Rate**

The rebuild rate is the percentage of the compute cycles dedicated to rebuilding failed drives. A rebuild rate of 100 percent means that the system assigns priority to rebuilding the failed drives.

The rebuild rate can be configured between 0 percent and 100 percent. At 0 percent, the rebuild is done only if the system is not doing anything else. At 100 percent, the rebuild has a higher priority than any other system activity. Using 0 percent or 100 percent is not recommended. The default rebuild rate is accelerated.

# <span id="page-25-2"></span>**2.1.15 Hot Swap**

A hot swap is the manual replacement of a defective drive unit while the computer is still running. When a new drive has been installed, a rebuild occurs automatically if these situation occurs:

- **The newly inserted drive is the same capacity as or larger than the failed drive.**
- **The newly inserted drive is placed in the same drive bay as the failed drive it is replacing.**

The RAID controller can be configured to detect the new drives and rebuild the contents of the drive automatically.

### <span id="page-26-0"></span>**2.1.16 Drive States**

A drive state is a property indicating the status of the drive. The drive states are described in the following table.

#### **Table 4 Drive States**

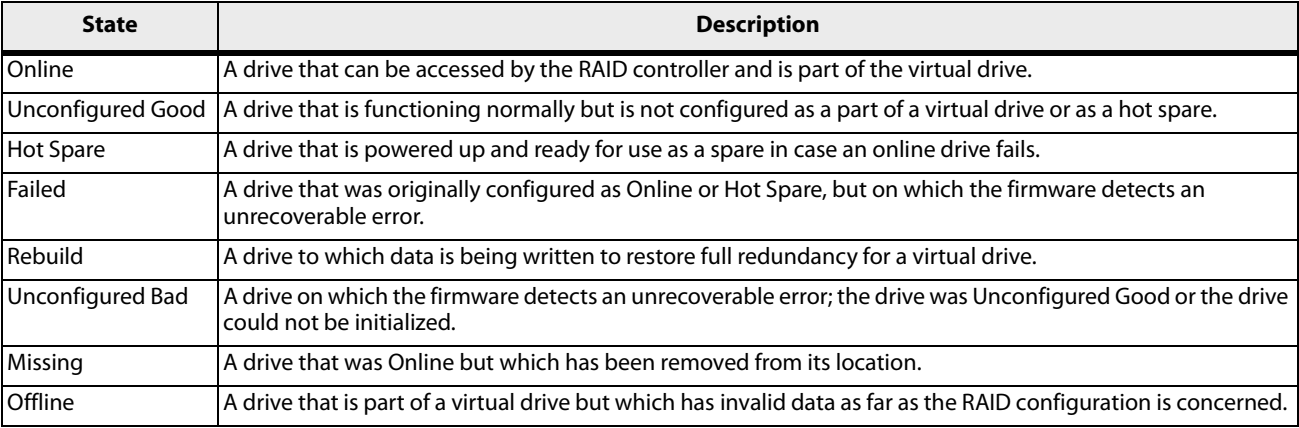

### <span id="page-26-1"></span>**2.1.17 Virtual Drive States**

The virtual drive states are described in the following table.

#### **Table 5 Virtual Drive States**

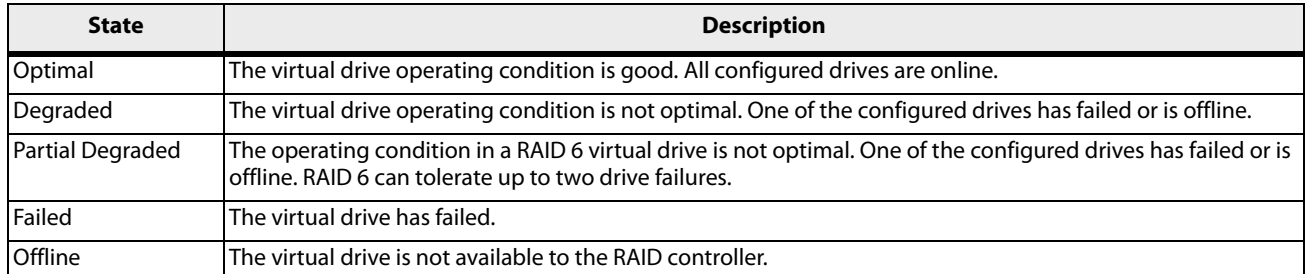

# <span id="page-26-2"></span>**2.1.18 Beep Codes**

An alarm sounds on the MegaRAID controller when a virtual drive changes from an optimal state to another state, when a hot spare rebuilds, and for test purposes.

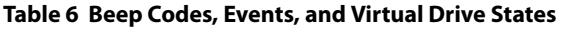

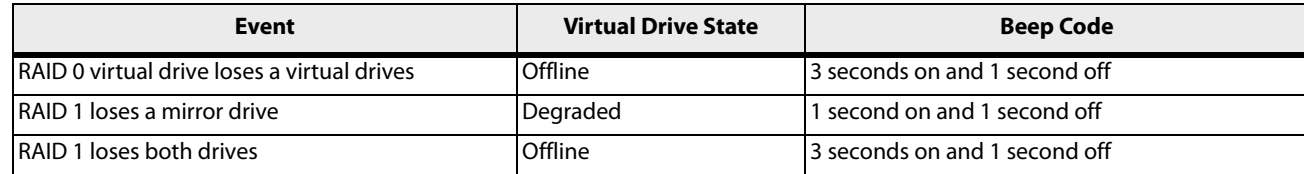

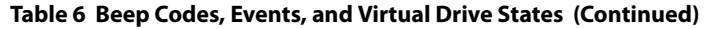

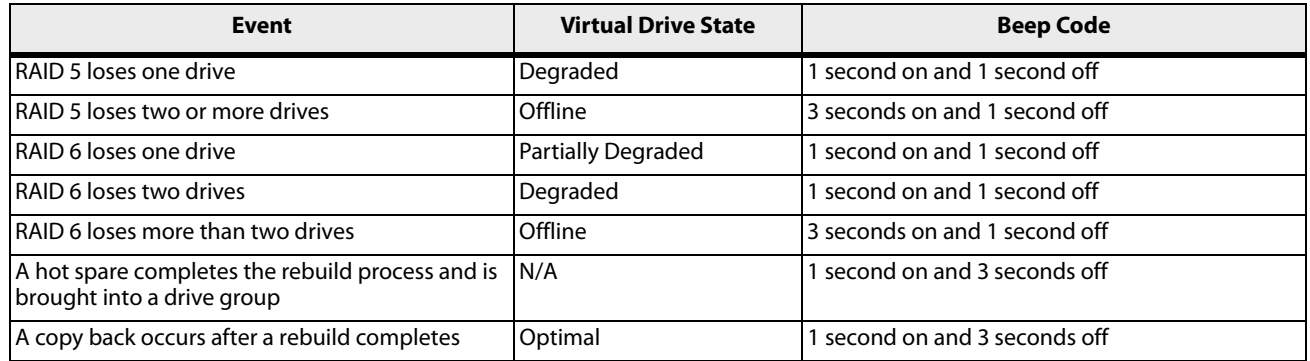

# <span id="page-27-0"></span>**2.1.19 Enclosure Management**

Enclosure management is the intelligent monitoring of the disk subsystem by software, hardware or both. The disk subsystem can be part of the host computer or can reside in an external disk enclosure. Enclosure management helps you stay informed of events in the disk subsystem, such as a drive or power supply failure. Enclosure management increases the fault tolerance of the disk subsystem.

# <span id="page-27-1"></span>**2.2 RAID Levels**

The RAID controller supports RAID levels 0, 00, 1, 5, 6, 10, 50, and 60. The supported RAID levels are summarized in the following section.

In addition, the RAID controller supports independent drives (configured as RAID 0 and RAID 00.) The following sections describe the RAID levels in detail.

# <span id="page-27-2"></span>**2.2.1 Summary of RAID Levels**

RAID 0 uses striping to provide high data throughput, especially for large files in an environment that does not require fault tolerance.

RAID 1 uses mirroring so that data written to one drive is simultaneously written to another drive. RAID 1 is good for small databases or other applications that require small capacity but complete data redundancy.

RAID 5 uses disk striping and parity data across all drives (distributed parity) to provide high data throughput, especially for small random access.

RAID 6 uses distributed parity, with two independent parity blocks per stripe, and disk striping. A RAID 6 virtual drive can survive the loss of any two drives without losing data. A RAID 6 drive group, which requires a minimum of three drives, is similar to a RAID 5 drive group. Blocks of data and parity information are written across all drives. The parity information is used to recover the data if one or two drives fail in the drive group.

A RAID 00 drive group is a spanned drive group that creates a striped set from a series of RAID 0 drive groups.

RAID 10, a combination of RAID 0 and RAID 1, consists of striped data across mirrored spans. A RAID 10 drive group is a spanned drive group that creates a striped set from a series of mirrored drives. RAID 10 allows a maximum of 8 spans. You must use an even number of drives in each RAID virtual drive in the span. The RAID 1 virtual drives must have the same stripe size. RAID 10 provides high data throughput and complete data redundancy but uses a larger number of spans.

RAID 50, a combination of RAID 0 and RAID 5, uses distributed parity and disk striping. A RAID 50 drive group is a spanned drive group in which data is striped across multiple RAID 5 drive groups. RAID 50 works best with data that requires high reliability, high request rates, high data transfers, and medium-to-large capacity.

> **NOTE** Having virtual drives of different RAID levels, such as RAID 0 and RAID 5, in the same drive group is not allowed. For example, if an existing RAID 5 virtual drive is created out of partial space in an array, the next virtual drive in the array has to be RAID 5 only.

RAID 60, a combination of RAID 0 and RAID 6, uses distributed parity, with two independent parity blocks per stripe in each RAID set, and disk striping. A RAID 60 virtual drive can survive the loss of two drives in each of the RAID 6 sets without losing data. RAID 60 works best with data that requires high reliability, high request rates, high data transfers, and medium-to-large capacity.

> **NOTE** The MegaSR controller supports the standard RAID levels – RAID 0, RAID 1,RAID 5, and RAID 10. The MegaSR controller comes in two variants, SCU and AHCI, both supporting a maximum of eight physical drives. A maximum of eight virtual drives can be created (using RAID 0, RAID 1, RAID 5, and RAID 10 only) and controlled by the MegaSR controller. One virtual drive can be created on an array (a maximum of eight if no other virtual drives are already created on the MegaSR controller), or you can create eight arrays with one virtual drive each. However, on RAID 10, you can create only one virtual drive on a particular array.

# <span id="page-28-0"></span>**2.2.2 Selecting a RAID Level**

Select the optimal RAID level when you create a system drive. The optimal RAID level for your drive group depends on a number of factors:

- The number of drives in the drive group
- The capacity of the drives in the drive group
- **The need for data redundancy**
- **The disk performance requirements**

# <span id="page-28-1"></span>**2.2.3 RAID 0**

RAID 0 provides disk striping across all drives in the RAID drive group. RAID 0 does not provide any data redundancy, but RAID 0offers the best performance of any RAID level. RAID 0 breaks up data into smaller segments, and then stripes the data segments across each drive in the drive group. The size of each data segment is determined by the stripe size. RAID 0 offers high bandwidth.

> **NOTE** RAID level 0 is not fault tolerant. If a drive in a RAID 0 drive group fails, the entire virtual drive (all drives associated with the virtual drive) fails.

By breaking up a large file into smaller segments, the RAID controller can use both SAS drives and SATA drives to read or write the file faster. RAID 0 involves no parity calculations to complicate the write operation. This situation makes RAID 0 ideal for applications that require high bandwidth but do not require fault tolerance. The following table provides an overview of RAID 0. The following figure provides a graphic example of a RAID 0 drive group.

#### **Table 7 RAID 0 Overview**

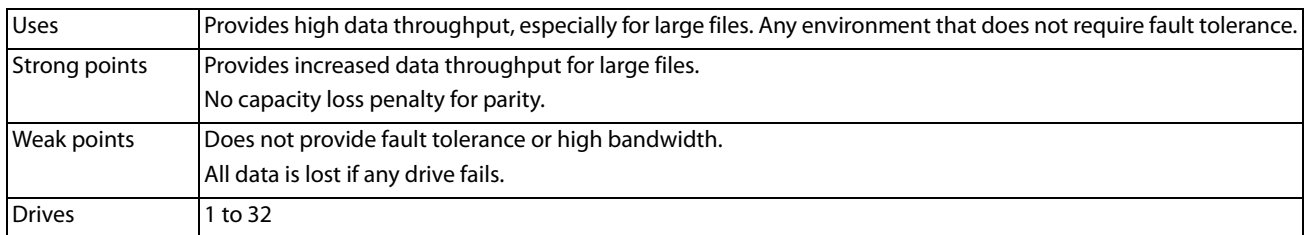

#### **Figure 7 RAID 0 Drive Group Example with Two Drives**

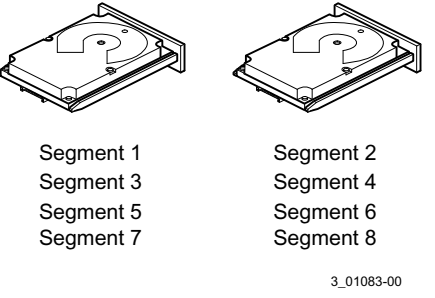

# <span id="page-29-0"></span>**2.2.4 RAID 1**

In RAID 1, the RAID controller duplicates all data from one drive to a second drive in the drive group. RAID 1 supports an even number of drives from 2 through 32 in a single span. RAID 1 provides complete data redundancy, but at the cost of doubling the required data storage capacity. The following table provides an overview of RAID 1. The following figure provides a graphic example of a RAID 1 drive group.

#### **Table 8 RAID 1 Overview**

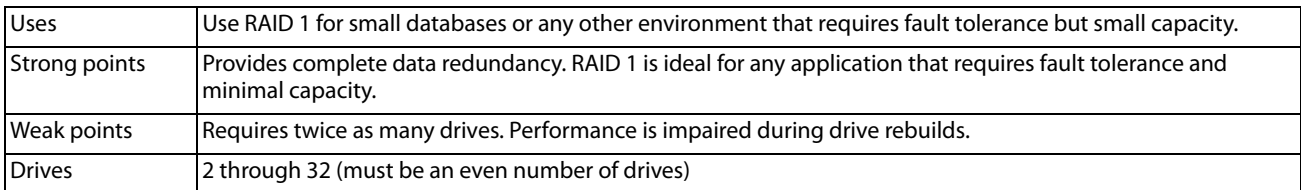

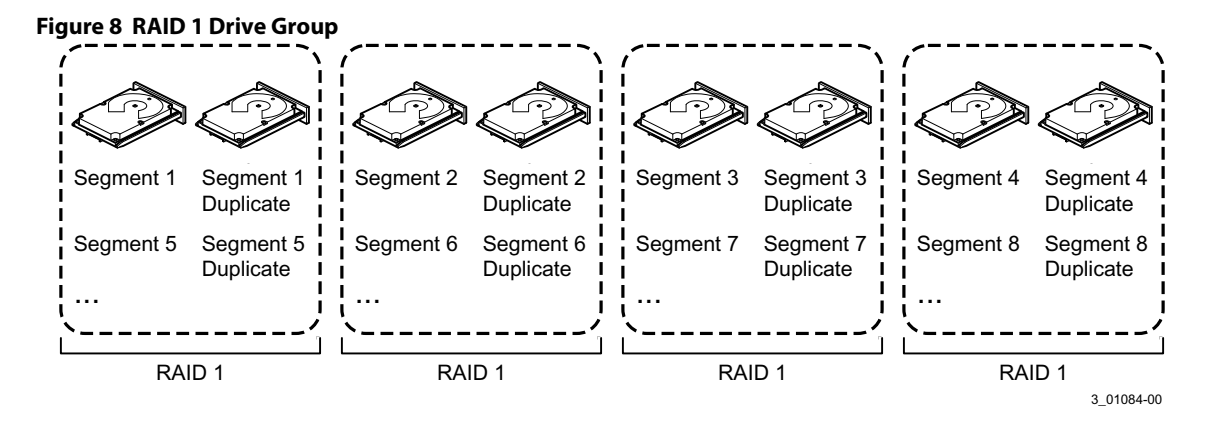

### <span id="page-30-0"></span>**2.2.5 RAID 5**

RAID 5 includes disk striping at the block level and parity. Parity is the data's property of being odd or even, and parity checking is used to detect errors in the data. In RAID 5, the parity information is written to all drives. RAID 5 is best suited for networks that perform a lot of small input/output (I/O) transactions simultaneously.

RAID 5 addresses the bottleneck issue for random I/O operations. Because each drive contains both data and parity, numerous writes can take place concurrently.

The following table provides an overview of RAID 5. The following figure provides a graphic example of a RAID 5 drive group.

#### **Table 9 RAID 5 Overview**

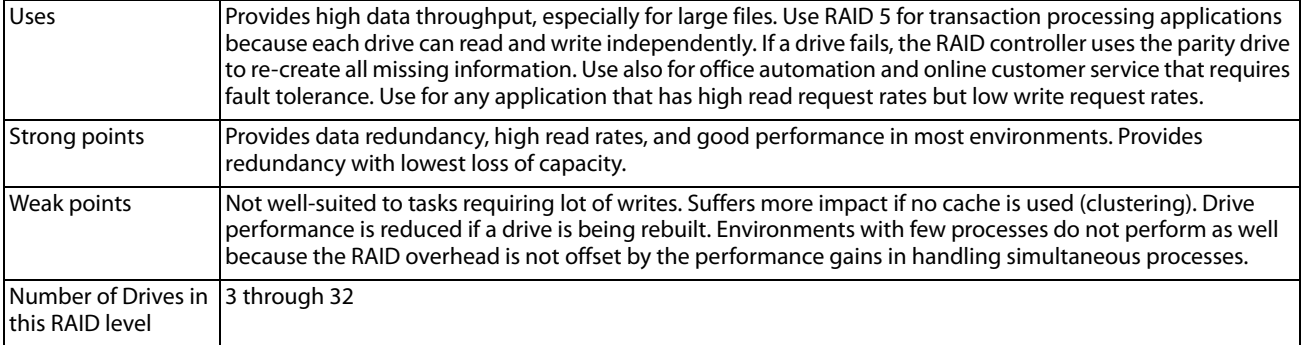

#### **Figure 9 RAID 5 Drive Group with Six Drives**

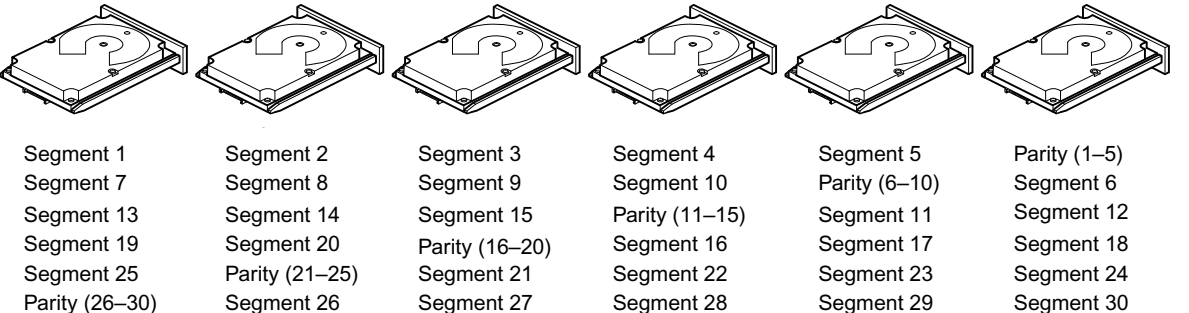

Note: Parity is distributed across all drives in the drive group.<br>3\_01085-00

### <span id="page-30-1"></span>**2.2.6 RAID 6**

RAID 6 is similar to RAID 5 (disk striping and parity), except that instead of one parity block per stripe, there are two. With two independent parity blocks, RAID 6 can survive the loss of any two drives in a virtual drive without losing data. RAID 6 provides a high level of data protection through the use of a second parity block in each stripe. Use RAID 6 for data that requires a very high level of protection from loss.

In the case of a failure of one drive or two drives in a virtual drive, the RAID controller uses the parity blocks to re-create all of the missing information. If two drives in a RAID 6 virtual drive fail, two drive rebuilds are required, one for each drive. These rebuilds do not occur at the same time. The controller rebuilds one failed drive, and then the other failed drive.

The following table provides an overview of a RAID 6 drive group.

#### **Table 10 RAID 6 Overview**

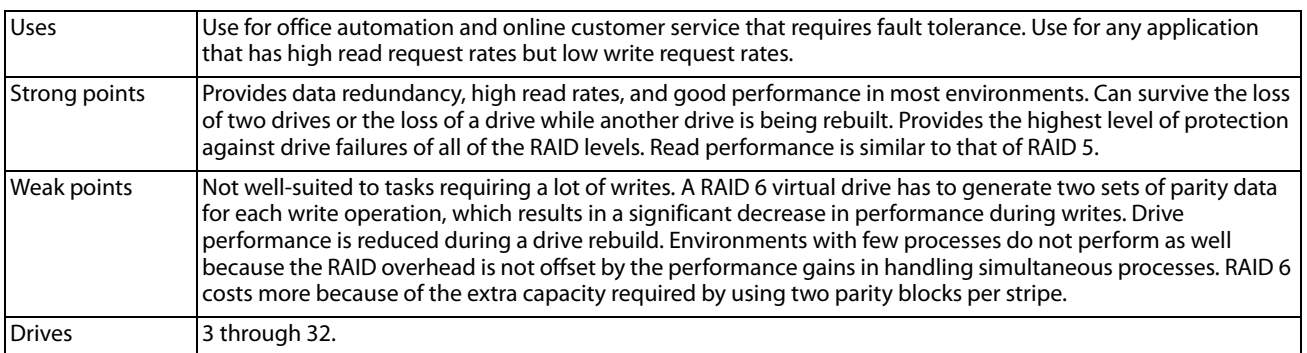

The following figure shows a RAID 6 data layout. The second set of parity drives is denoted by Q. The P drives follow the RAID 5 parity scheme.

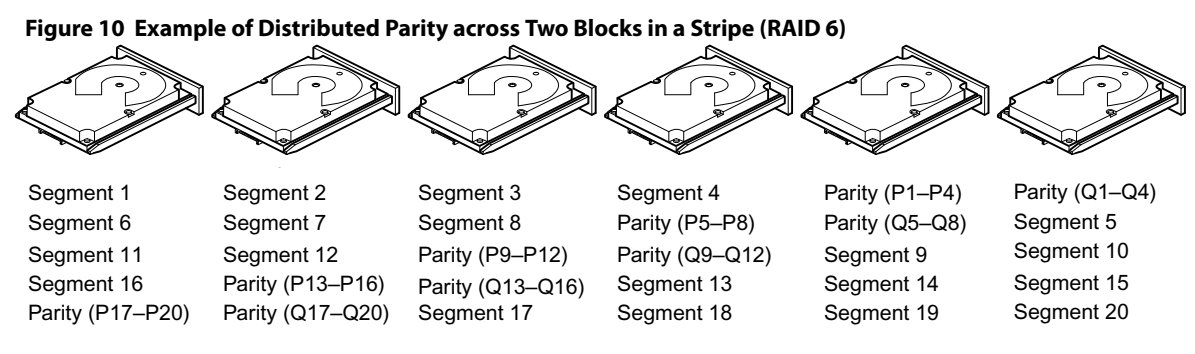

Note: Parity is distributed across all drives in the drive group. **Example 20 and 20 and 20 and 20 and 20 and 20** and 20 and 20 and 20 and 20 and 20 and 20 and 20 and 20 and 20 and 20 and 20 and 20 and 20 and 20 and 20 and

### <span id="page-31-0"></span>**2.2.7 RAID 00**

A RAID 00 drive group is a spanned drive group that creates a striped set from a series of RAID 0 drive groups. RAID 00 does not provide any data redundancy, but, along with RAID 0, does offer the best performance of any RAID level. RAID 00 breaks up data into smaller segments and then stripes the data segments across each drive in the drive groups. The size of each data segment is determined by the stripe size. RAID 00 offers high bandwidth.

> **NOTE** RAID level 00 is not fault tolerant. If a drive in a RAID 0 drive group fails, the entire virtual drive (all drives associated with the virtual drive) fails.

By breaking up a large file into smaller segments, the controller can use both SAS drives and SATA drives to read or write the file faster. RAID 00 involves no parity calculations to complicate the write operation. This situation makes RAID 00 ideal for applications that require high bandwidth but do not require fault tolerance. The following table provides an overview of RAID 00. The following figure provides a graphic example of a RAID 00 drive group.

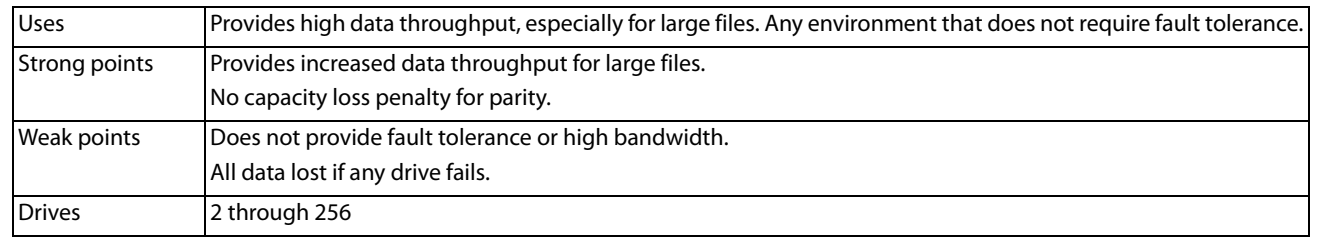

#### **Table 11 RAID 00 Overview**

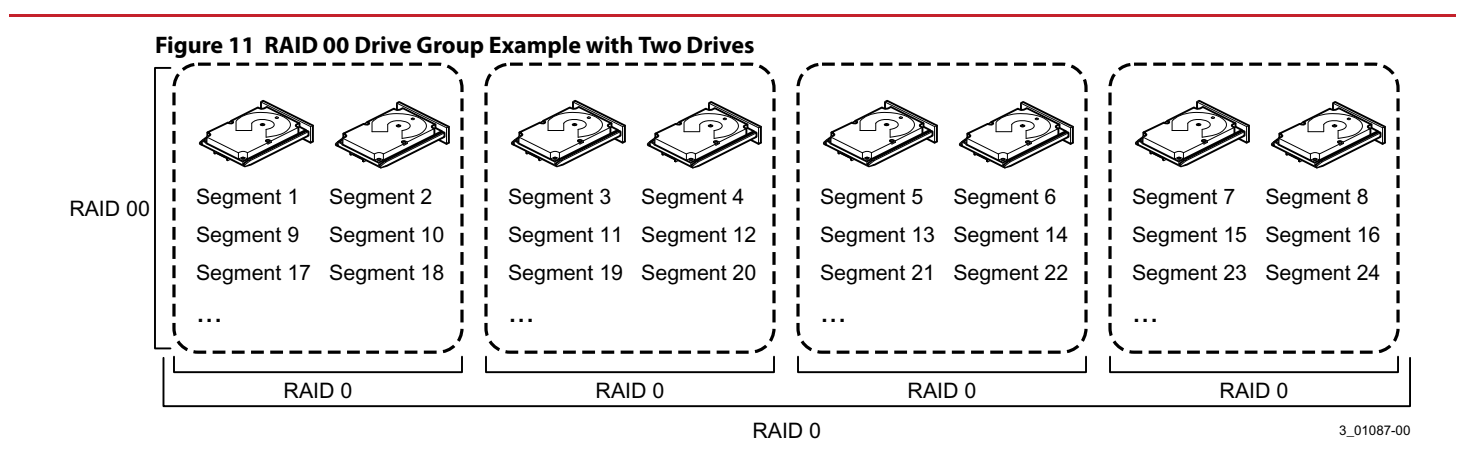

# <span id="page-32-0"></span>**2.2.8 RAID 10**

RAID 10 is a combination of RAID 0 and RAID 1, and it consists of stripes across mirrored drives. RAID 10 breaks up data into smaller blocks and then mirrors the blocks of data to each RAID 1 drive group. The first RAID 1 drive in each drive group then duplicates its data to the second drive. The size of each block is determined by the stripe size parameter, which is set during the creation of the RAID set. The RAID 1 virtual drives must have the same stripe size.

Spanning is used because one virtual drive is defined across more than one drive group. Virtual drives defined across multiple RAID 1 level drive groups are referred to as RAID level 10, (1+0). Data is striped across drive groups to increase performance by enabling access to multiple drive groups simultaneously.

Each spanned RAID 10 virtual drive can tolerate multiple drive failures, as long as each failure is in a separate drive group. If drive failures occur, less than total drive capacity is available.

Configure RAID 10 by spanning two contiguous RAID 1 virtual drives, up to the maximum number of supported devices for the controller. RAID 10 supports a maximum of 8 spans, with a maximum of 32 drives per span. You must use an even number of drives in each RAID 10 virtual drive in the span.

> **NOTE** Other factors, such as the type of controller, can restrict the number of drives supported by RAID 10 virtual drives.

The following table provides an overview of RAID 10.

#### **Table 12 RAID 10 Overview**

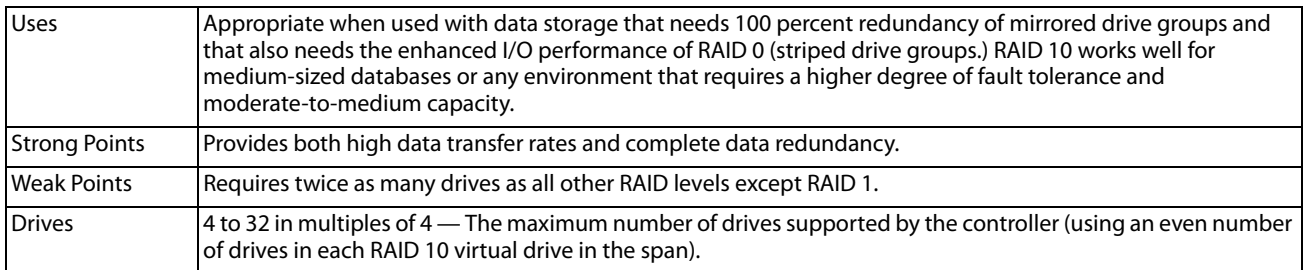

In the following figure, virtual drive 0 is created by distributing data across four drive groups (drive groups 0 through 3).

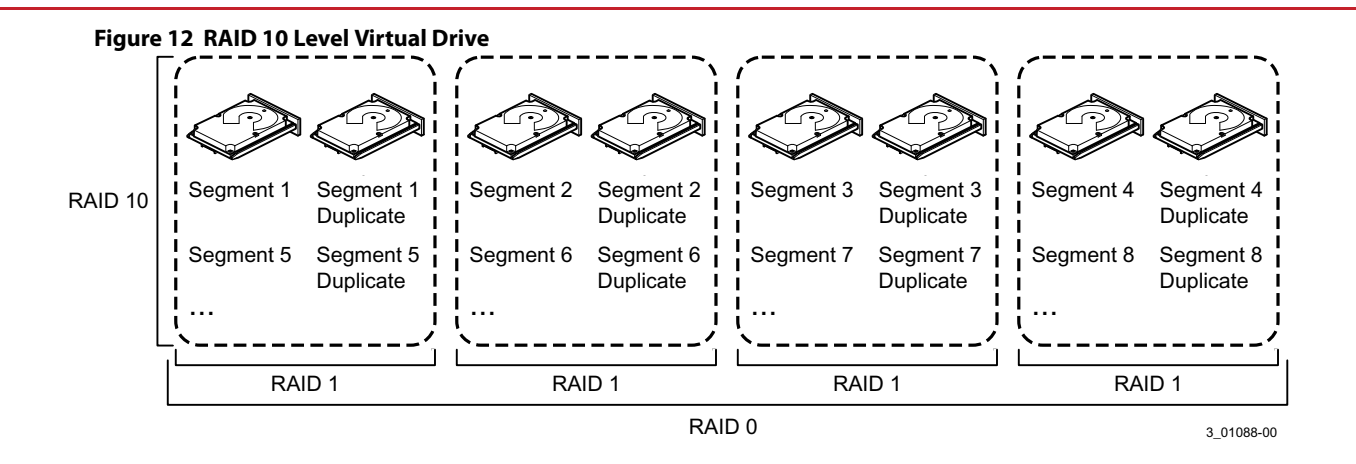

# <span id="page-33-0"></span>**2.2.9 RAID 50**

RAID 50 provides the features of both RAID 0 and RAID 5. RAID 50 includes both distributed parity and drive striping across multiple drive groups. RAID 50 is best implemented on two RAID 5 drive groups with data striped across both drive groups.

RAID 50 breaks up data into smaller blocks and then stripes the blocks of data to each RAID 5 disk set. RAID 5 breaks up data into smaller blocks, calculates parity by performing an exclusive OR operation on the blocks, and then writes the blocks of data and parity to each drive in the drive group. The size of each block is determined by the stripe size parameter, which is set during the creation of the RAID set.

RAID level 50 can support up to eight spans and tolerate up to eight drive failures, though less than total drive capacity is available. Though multiple drive failures can be tolerated, only one drive failure can be tolerated in each RAID 5 level drive group.

The following table provides an overview of RAID 50.

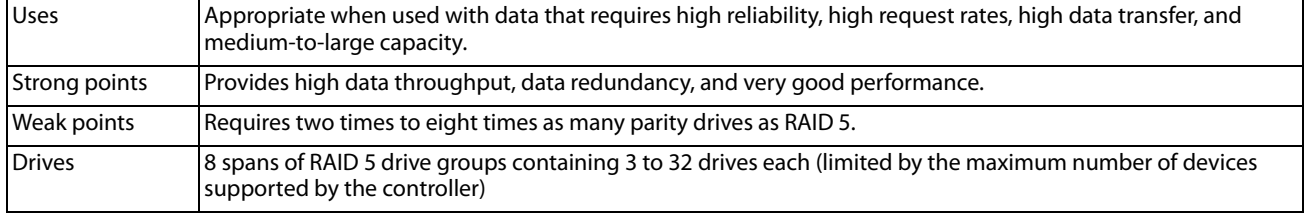

#### **Table 13 RAID 50 Overview**

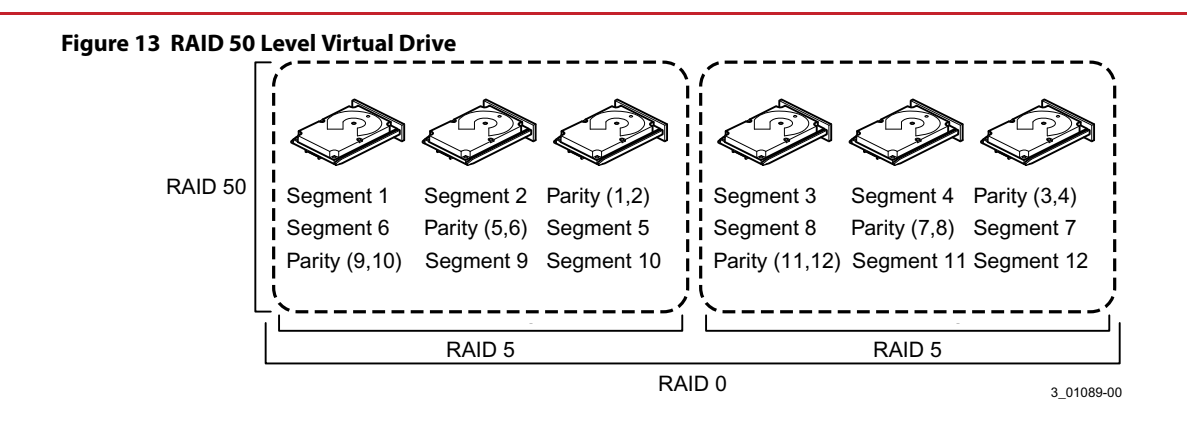

# <span id="page-34-0"></span>**2.2.10 RAID 60**

RAID 60 provides the features of both RAID 0 and RAID 6, and includes both parity and disk striping across multiple drive groups. RAID 6 supports two independent parity blocks per stripe. A RAID 60 virtual drive can survive the loss of two drives in each of the RAID 6 sets without losing data. RAID 60 is best implemented on two RAID 6 drive groups with data striped across both drive groups.

RAID 60 breaks up data into smaller blocks and then stripes the blocks of data to each RAID 6 disk set. RAID 6 breaks up data into smaller blocks, calculates parity by performing an exclusive-or on the blocks, and then writes the blocks of data and parity to each drive in the drive group. The size of each block is determined by the stripe size parameter, which is set during the creation of the RAID set.

RAID 60 can support up to 8 spans and tolerate up to 16 drive failures, though less than total drive capacity is available. Two drive failures can be tolerated in each RAID 6 level drive group.

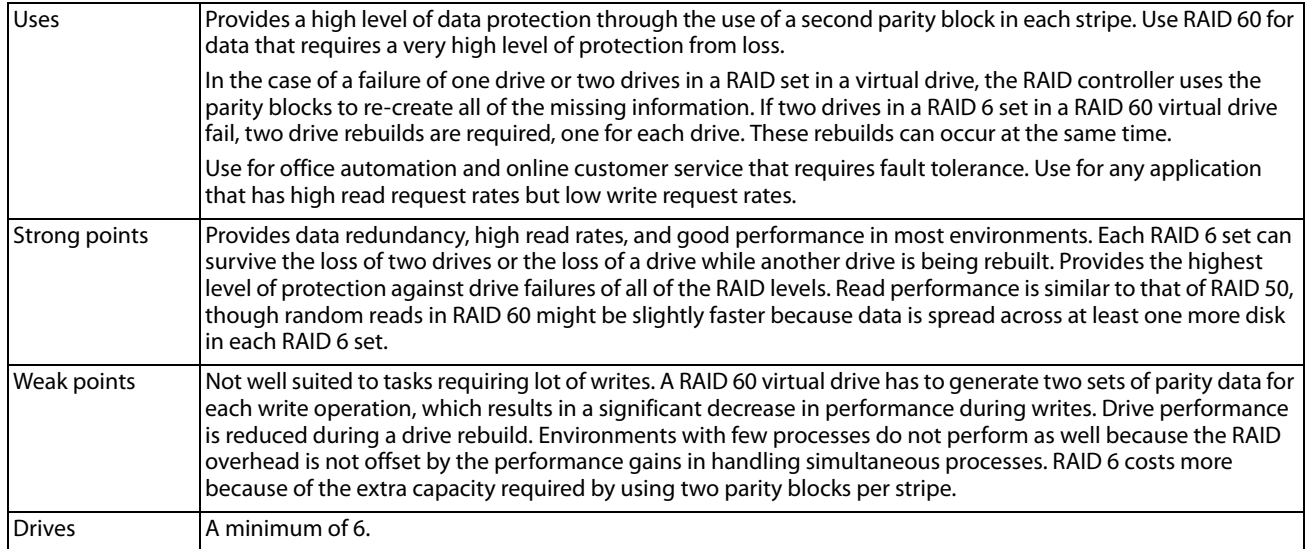

#### **Table 14 RAID 60 Overview**

The following figure shows a RAID 60 data layout. The second set of parity drives is denoted by Q. The P drives follow the RAID 5 parity scheme.

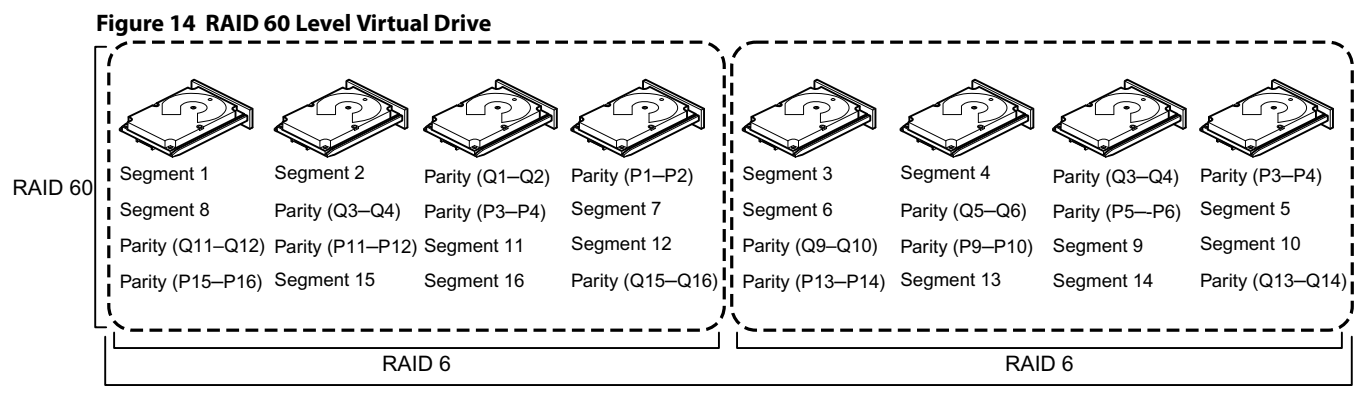

RAID 0

Note: Parity is distributed across all drives in the drive group. The contract of the contract of the contract of the contract of the contract of the contract of the contract of the contract of the contract of the contract

# <span id="page-35-0"></span>**2.3 RAID Configuration Strategies**

The following factors in RAID drive group configuration are most important:

- Virtual drive availability (fault tolerance)
- **Number** Virtual drive performance
- Virtual drive capacity

You cannot configure a virtual drive that optimizes all three factors, but it is easy to choose a virtual drive configuration that maximizes one factor at the expense of another factor. For example, RAID 1 (mirroring) provides excellent fault tolerance, but requires a redundant drive.

The following subsections describe how to use the RAID levels to maximize virtual drive availability (fault tolerance), virtual drive performance, and virtual drive capacity.

# <span id="page-35-1"></span>**2.3.1 Maximizing Fault Tolerance**

Fault tolerance is achieved through the ability to perform automatic and transparent rebuilds using hot spare drives and hot swaps. A hot spare drive is an unused online available drive that the RAID controller instantly plugs into the system when an active drive fails. After the hot spare is automatically moved into the RAID drive group, the failed drive is automatically rebuilt on the spare drive. The RAID drive group continues to handle requests while the rebuild occurs.

A hot swap is the manual substitution of a replacement unit in a disk subsystem for a defective one, where the substitution can be performed while the subsystem is running hot swap drives. Auto-Rebuild in the WebBIOS™ Configuration Utility allows a failed drive to be replaced and automatically rebuilt by "hot-swapping" the drive in the same drive bay. The RAID drive group continues to handle requests while the rebuild occurs, providing a high degree of fault tolerance and zero downtime.
### **Table 15 RAID Levels and Fault Tolerance**

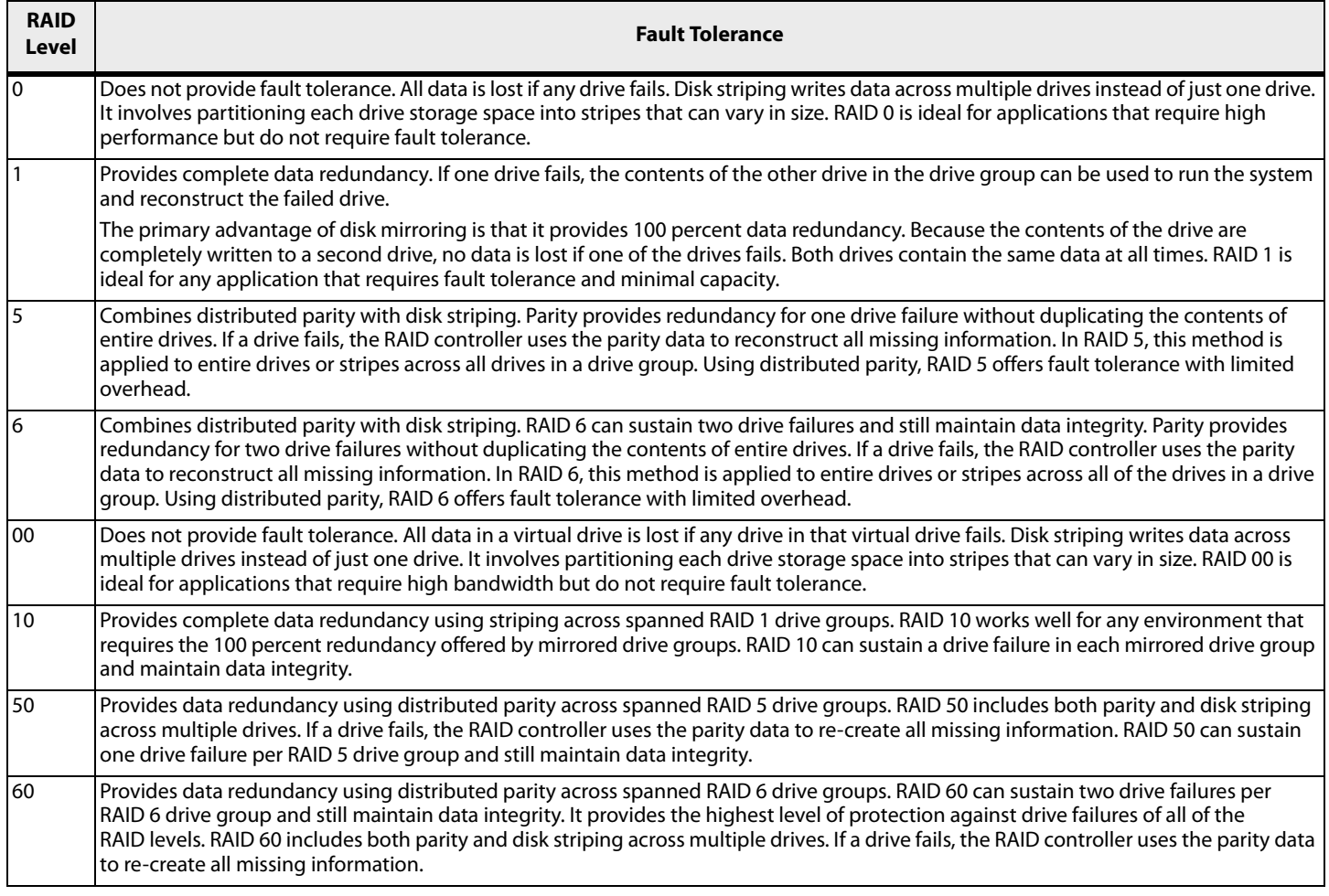

### **2.3.2 Maximizing Performance**

A RAID disk subsystem improves I/O performance. The RAID drive group appears to the host computer as a single storage unit or as multiple virtual units. I/O is faster because drives can be accessed simultaneously. The following table describes the performance for each RAID level.

#### **Table 16 RAID Levels and Performance**

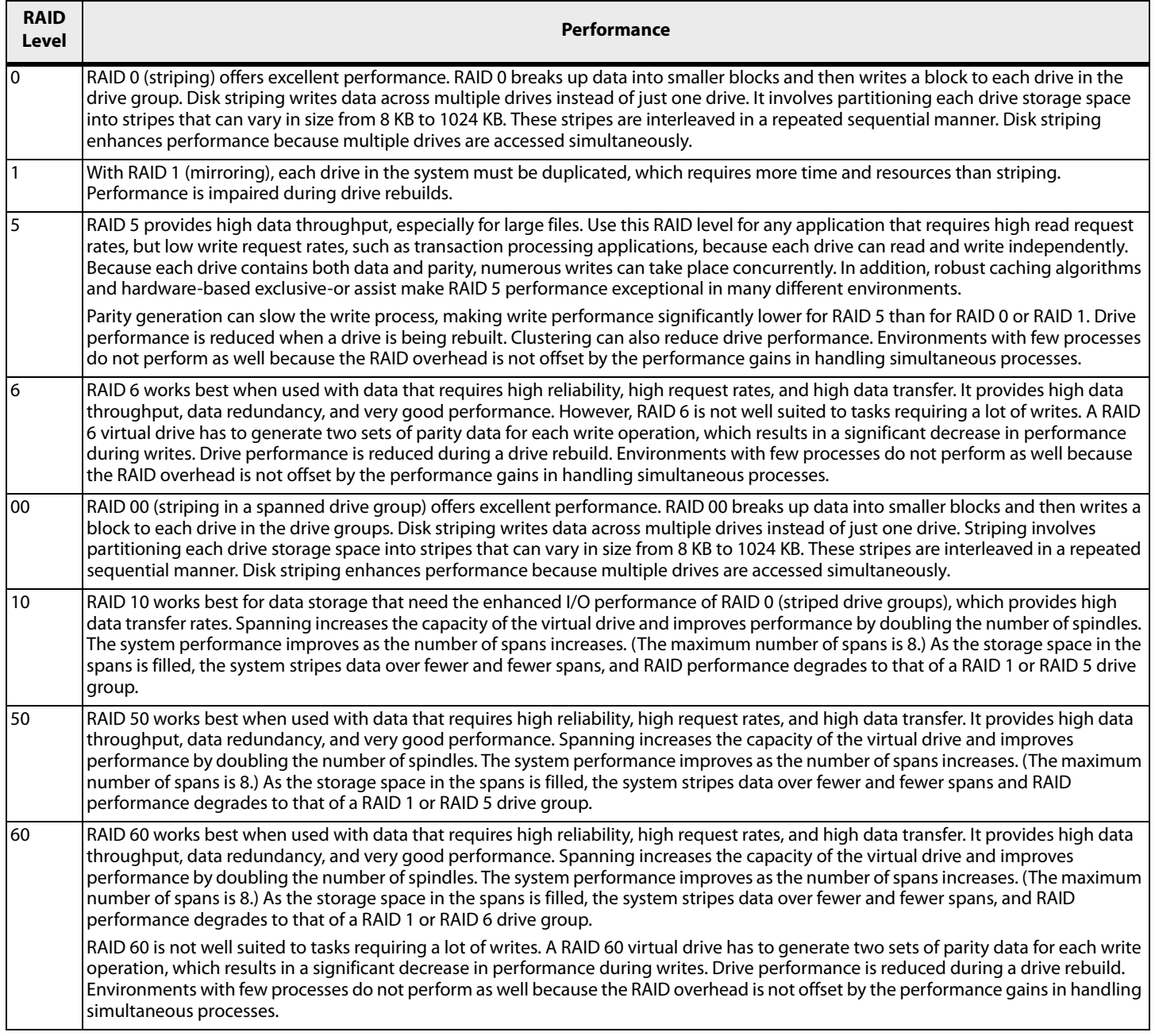

### **2.3.3 Maximizing Storage Capacity**

Storage capacity is an important factor when selecting a RAID level. There are several variables to consider. Striping alone (RAID 0) requires less storage space than mirrored data (RAID 1) or distributed parity (RAID 5 or RAID 6). RAID 5, which provides redundancy for one drive failure without duplicating the contents of entire drives, requires less space than RAID 1. The following table explains the effects of the RAID levels on storage capacity.

#### **Table 17 RAID Levels and Capacity**

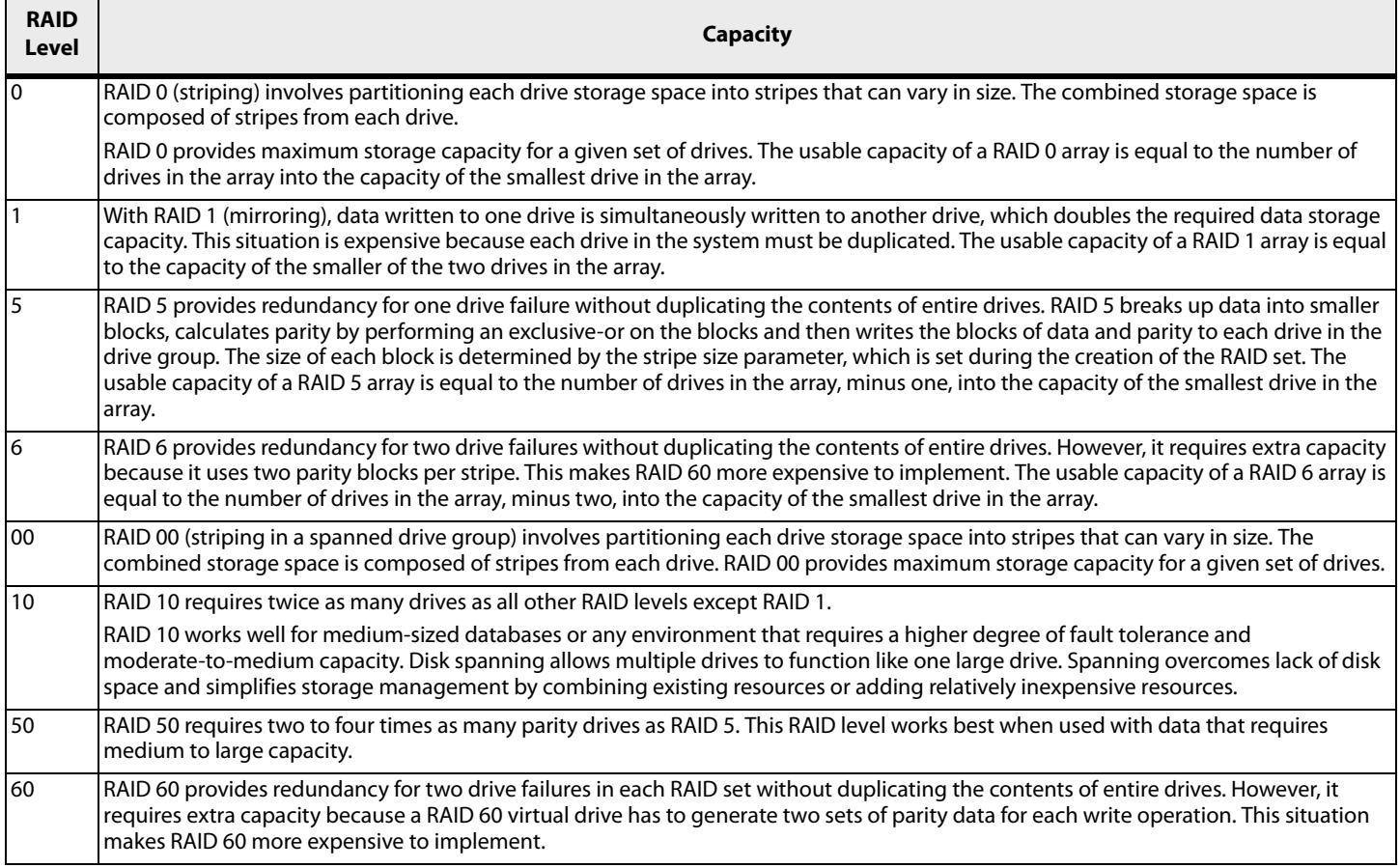

# **2.4 RAID Availability**

### **2.4.1 RAID Availability Concept**

Data availability without downtime is essential for many types of data processing and storage systems. Businesses want to avoid the financial costs and customer frustration associated with failed servers. RAID helps you maintain data availability and avoid downtime for the servers that provide that data. RAID offers several features, such as spare drives and rebuilds, that you can use to fix any drive problems, while keeping the servers running and data available. The following subsections describe these features.

### **Spare Drives**

You can use spare drives to replace failed or defective drives in a drive group. A replacement drive must be at least as large as the drive it replaces. Spare drives include hot swaps, hot spares, and cold swaps.

A hot swap is the manual substitution of a replacement unit in a disk subsystem for a defective one, where the substitution can be performed while the subsystem is running (performing its normal functions). The backplane and enclosure must support hot swap for the functionality to work.

Hot spare drives are drives that power up along with the RAID drives and operate in a Standby state. If a drive used in a RAID virtual drive fails, a hot spare automatically takes its place, and the data on the failed drive is rebuilt on the hot spare. Hot spares can be used for RAID levels 1, 5, 6, 10, 50, and 60.

**NOTE** If a rebuild to a hot spare fails for any reason, the hot spare drive will be marked as "failed." If the source drive fails, both the source drive and the hot spare drive will be marked as "failed."

A cold swap requires that you power down the system before replacing a defective drive in a disk subsystem.

#### **Rebuilding**

If a drive fails in a drive group that is configured as a RAID 1, 5, 6, 10, 50, or 60 virtual drive, you can recover the lost data by rebuilding the drive. If you have configured hot spares, the RAID controller automatically tries to use them to rebuild failed drives. Manual rebuild is necessary if hot spares with enough capacity to rebuild the failed drives are not available. You must insert a drive with enough storage into the subsystem before rebuilding the failed drive.

# **2.5 Configuration Planning**

Factors to consider when planning a configuration are the number of drives the RAID controller can support, the purpose of the drive group, and the availability of spare drives.

Each type of data stored in the disk subsystem has a different frequency of read and write activity. If you know the data access requirements, you can more successfully determine a strategy for optimizing the disk subsystem capacity, availability, and performance.

Servers that support video-on-demand typically read the data often, but write data infrequently. Both the read and write operations tend to be long. Data stored on a general-purpose file server involves relatively short read and write operations with relatively small files.

# **2.6 Number of Drives**

Your configuration planning for the SAS RAID controller depends in part on the number of drives that you want to use in a RAID drive group.

The number of drives in a drive group determines the RAID levels that can be supported. Only one RAID level can be assigned to each virtual drive.

### **Drive Group Purpose**

Important factors to consider when creating RAID drive groups include availability, performance, and capacity. Define the major purpose of the drive group by answering questions related to these factors, such as the following, which are followed by suggested RAID levels for each situation:

- Will this drive group increase the system storage capacity for general-purpose file and print servers? Use RAID 5, RAID 6, RAID 10, RAID 50, or RAID 60.
- Does this drive group support any software system that must be available 24 hours per day? Use RAID 1, RAID 5, RAID 6, RAID 10, RAID 50, or RAID 60.
- Will the information stored in this drive group contain large audio or video files that must be available on demand? Use RAID 0 or RAID 00.
- Will this drive group contain data from an imaging system? Use RAID 0, RAID 00, or RAID 10.

Fill out the following table to help you plan the drive group configuration. Rank the requirements for your drive group, such as storage space and data redundancy, in order of importance, and then review the suggested RAID levels.

### **Table 18 Factors to Consider for Drive Group Configuration**

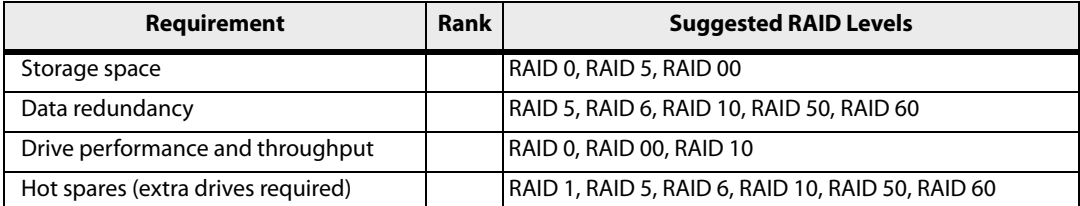

# **Chapter 3: SafeStore Disk Encryption**

This chapter describes the LSI SafeStore Disk Encryption service. The SafeStore Disk Encryption service is a collection of features within LSI storage products that supports self-encrypting disks. SafeStore encryption services supports local key management.

### **Overview**

The SafeStore Disk Encryption service offers the ability to encrypt data on drives and use disk-based key management to provide data security. This solution provides data protection in the event of theft or loss of physical drives. With self-encrypting drives, if you remove a drive from its storage system or the server in which it is housed, the data on that drive is encrypted and useless to anyone who attempts to access without the appropriate security authorization.

With the SafeStore encryption service, data is encrypted by the drives. You can designate which data to encrypt at the individual virtual drive (VD) level.

Any encryption solution requires management of the encryption keys. The security service provides a way to manage these keys. Both the WebBIOS Configuration Utility and the MegaRAID Storage Manager software offer procedures that you can use to manage the security settings for the drives.

### **Purpose and Benefits**

Security is a growing market concern and requirement. MegaRAID customers are looking for a comprehensive storage encryption solution to protect data. You can use the SafeStore encryption service to help protect your data.

In addition, SafeStore local key management removes the administrator from most of the daily tasks of securing data, thereby reducing user error and decreasing the risk of data loss. Also, SafeStore local key management supports instant secure erase of drives that permanently removes data when repurposing or decommissioning drives. These services provide a much more secure level of data erasure than other common erasure methods, such as overwriting or degaussing.

# **3.1 Terminology**

The following table describes the terminology related to the SafeStore encryption feature.

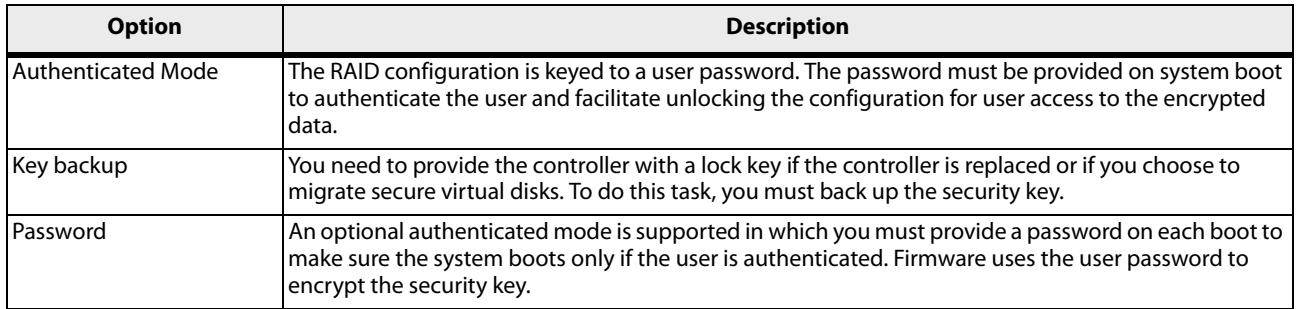

### **Table 19 Terminology used in FDE**

### **Table 19 Terminology used in FDE (Continued)**

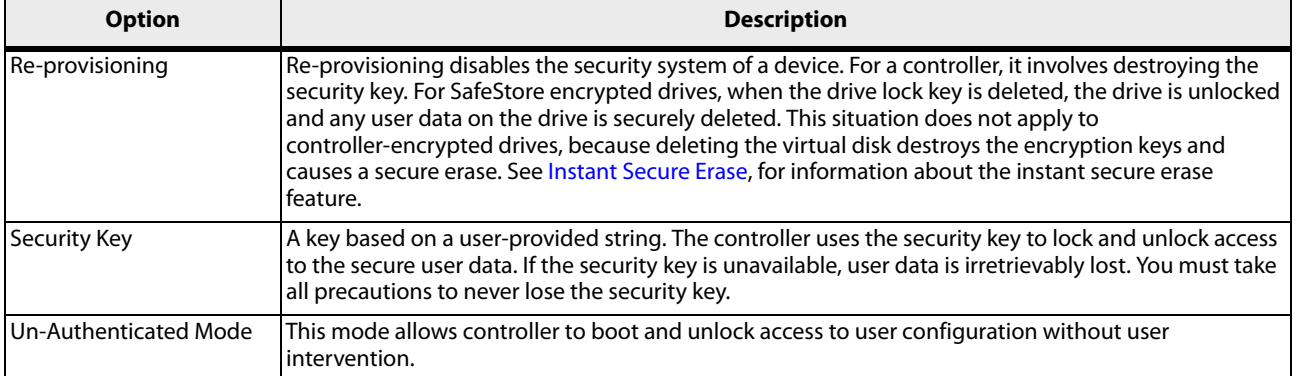

# **3.2 Workflow**

### **3.2.1 Enable Security**

You can enable security on the controller. After you enable security, you have the option to create secure virtual drives using a security key.

There are three procedures you can perform to create secure virtual drives using a security key:

- **EXEC** Create the security key identifier
- Create the security key
- **EXECT** Create a password (optional)

### **Create the Security Key Identifier**

The security key identifier appears when you enter the security key. If you have multiple security keys, the identifier helps you determine which security key to enter. The controller provides a default identifier for you. You can use the default setting or enter your own identifier.

### **Create the Security Key**

You need to enter the security key to perform certain operations. You can choose a strong security key that the controller suggests.

**ATTENTION** If you forget the security key, you will lose access to your data.

#### **Create a Password**

The password provides additional security. The password must be different from the security key. You can select a setting in the utilities so that you must enter the password whenever you boot your server.

**ATTENTION** If you forget the password, you will lose access to your data.

When you use the specified security key identifier, security key, and password, security is enabled on the controller.

### **3.2.2 Change Security**

You can change the security settings on the controller, and you have the option to change the security key identifier, security key, and password. If you have previously removed any secured drives, you still need to supply the old security key to import them.

You can perform three procedures to change the security settings on the controller:

- **EXEC** Change the security key identifier
- Change the security key
- Change a password

See [LSI MegaRAID SafeStore Encryption Services](#page-349-0) for the procedures used to change security options in the MegaRAID Storage Manager software.

#### **Change the Security Key Identifier**

You have the option to edit the security key identifier. If you plan to change the security key, it is highly recommended that you change the security key identifier. Otherwise, you will not be able to differentiate between the security keys.

You can select whether you want to keep the current security key identifier or enter a new one. To change the security key identifier, enter a new security key identifier.

#### **Change the Security Key**

You can choose to keep the current security key or enter a new one. To change the security key, you can either enter the new security key or accept the security key that the controller suggests.

#### **Add or Change the Password**

You have the option to add a password or change the existing one. To change the password, enter the new password. To keep the existing password, enter the current password. If you choose this option, you must enter the password whenever you boot your server.

This procedure updates the existing configuration on the controller to use the new security settings.

### **3.2.3 Create Secure Virtual Drives**

You can create a secure virtual drive and set its parameters as desired. To create a secure virtual drive, select a configuration method. You can select either simple configuration or advanced configuration.

#### **Simple Configuration**

If you select simple configuration, select the redundancy type and drive security method to use for the drive group.

See [Creating a Virtual Drive Using Simple Configuration,](#page-265-0) for the procedures used to select the redundancy type and drive security method for a configuration.

#### **Advanced Configuration**

If you select advanced configuration, select the drive security method, and add the drives to the drive group.

See [Creating a Virtual Drive Using Advanced Configuration](#page-269-0), for the procedures used to import a foreign configuration.

After the drive group is secured, you cannot remove the security without deleting the virtual drives.

### **3.2.4 Import a Foreign Configuration**

After you create a security key, you can run a scan for a foreign configuration and import a locked configuration. (You can import unsecured or unlocked configurations when security is disabled.) A foreign configuration is a RAID configuration that already exists on a replacement set of drives that you install in a computer system. WebBIOS Configuration Utility and the MegaRAID Storage Manager software allows you to import the existing configuration to the RAID controller or clear the configuration so you can create a new one.

See [Importing or Clearing a Foreign Configuration,](#page-354-0) for the procedure in the MegaRAID Storage Manager software.

To import a foreign configuration, you must first enable security to allow importation of locked foreign drives. If the drives are locked and the controller security is disabled, you cannot import the foreign drives. Only unlocked drives can be imported when security is disabled.

After you enable the security, you can import the locked drives. To import the locked drives, you must provide the security key used to secure them. Verify whether any drives are left to import as the locked drives can use different security keys. If there are any drives left, repeat the import process for the remaining drives. After all of the drives are imported, there is no configuration to import.

# <span id="page-44-0"></span>**3.3 Instant Secure Erase**

Instant Secure Erase is a feature used to erase data from encrypted drives. After the initial investment for an encrypted disk, there is no additional cost in dollars or time to erase data using the Instant Secure Erase feature.

You can change the encryption key for all MegaRAID RAID controllers that are connected to encrypted drives. All encrypted drives, whether locked or unlocked, always have an encryption key. This key is set by the drive and is always active. When the drive is unlocked, the data to host from the drive (on reads) and from the host to the drive cache (on writes) is always provided. However, when resting on the drive platters, the data is always encrypted by the drive.

You might not want to lock your drives because you have to manage a password if they are locked. Even if you do not lock the drives, there is still a benefit to using encrypted disks.

If you are concerned about data theft or other security issues, you might already invest in drive disposal costs, and there are benefits to using SafeStore encryption over other technologies that exist today, both in terms of the security provided and time saved.

If the encryption key on the drive changes, the drive cannot decrypt the data on the platters, effectively erasing the data on the disks. The National Institute of Standards and Technology<http://www.nist.gov>) values this type of data erasure above secure erase and below physical destruction of the device.

Consider the following reasons for using instant secure erase.

### **To repurpose the hard drive for a different application**

You might need to move the drive to another server to expand storage elsewhere, but the drive is in use. The data on the drive might contain sensitive data including customer information that, if lost or divulged, could cause an embarrassing disclosure of a security hole. You can use the instant secure erase feature to effectively erase the data so that the drive can be moved to another server or area without concern that old data could be found.

### **To replace drives**

If the amount of data has outgrown the storage system, and there is no room to expand capacity by adding drives, you might choose to purchase upgrade drives. If the older drives support encryption, you can erase the data instantly so the new drives can be used.

### **To return a disk for warranty activity**

If the drive is beginning to show SMART predictive failure alerts, return the drive for replacement. If so, the drive must be effectively erased if there is sensitive data. Occasionally a drive is in such bad condition that standard erasure applications do not work. If the drive still allows any access, it might be possible to destroy the encryption key.

# **Chapter 4: Ctrl-R Utility**

This chapter describes the Ctrl-R Utility, a BIOS configuration utility, that lets you create and manage RAID configurations on LSI SAS controllers. You can configure the drive groups and drives on the system before the operating system has been installed.

# **4.1 Overview**

The Ctrl-R Utility resides in the SAS controller BIOS and operates independently of the operating system.

You can use the Ctrl-R Utility to perform tasks such as these:

- **EXECT** Create drive groups and virtual drives for storage configurations
- View controller, physical drive, virtual drive, enclosure, and battery backup unit (BBU) properties, and change parameters
- **Delete virtual drives**
- **Modify power settings**
- **IMPORT AND CLEAR FOREIGN CONFIGURATIONS**
- **Initialize virtual drives**
- Check configurations for data consistency
- Create CacheCade virtual drives

# **4.2 Starting the Ctrl-R Utility**

When you boot the system, perform the following steps to start the Ctrl-R Utility:

1. When the host computer is booting, press and hold the Ctrl key, and press the R key when the following text appears on the dialog:

```
Copyright© LSI Corporation
```
Press <Ctrl><R> for Ctrl-R

- 2. Based on the controllers on the system, one of the two following scenarios occurs:
	- **—** If the system has multiple SAS controllers, a controller selection dialog appears. Select a controller and press Enter. The Ctrl-R Utility main menu screen appears.
	- **—** If the system has only one SAS controller, the Ctrl-R Utility main menu screen appears.

# **4.3 Exiting the Ctrl-R Utility**

To exit the Ctrl-R Utility, perform these steps:

- 1. Perform one of these actions:
	- **—** If you are not in a dialog, press Esc once.
	- **—** If you are in a dialog, press Esc twice (once to exit the dialog, and the second time to exit the utility).

A confirmation message box appears.

2. Press **OK** to exit the utility.

# **4.4 Ctrl-R Utility Keystrokes**

The following table lists the keystrokes that you can use in the Ctrl-R Utility to navigate between the screens.

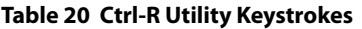

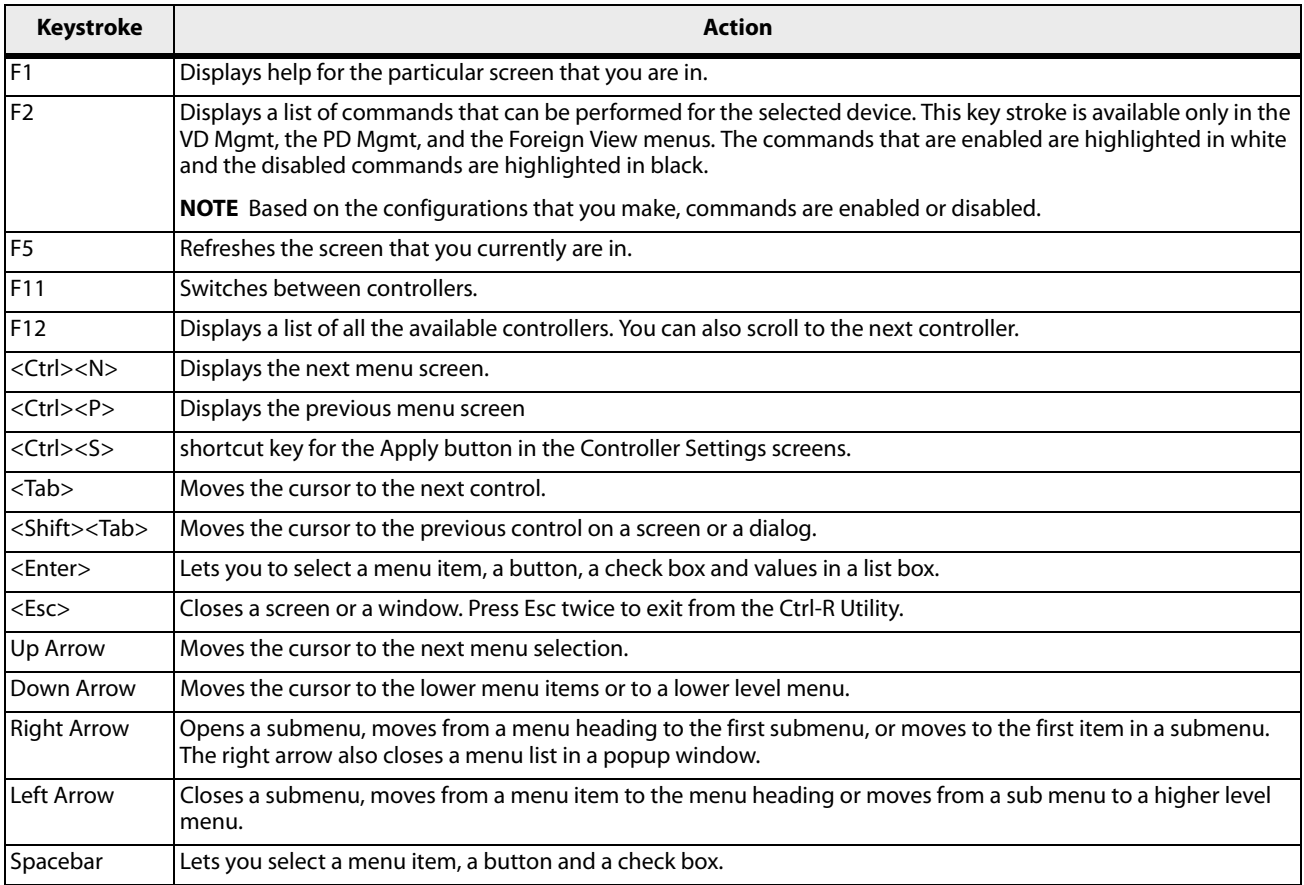

# **4.5 Ctrl-R Utility Menus**

The Ctrl-R Utility contains the following menus:

- **VD Mgmt**
- **PD Mgmt**
- **Ctrl Mgmt**
- **Properties**
- **Foreign View**

### **4.5.1 VD Mgmt Menu**

The **VD Mgmt** menu is the first menu screen that appears when you start the Ctrl-R Utility.

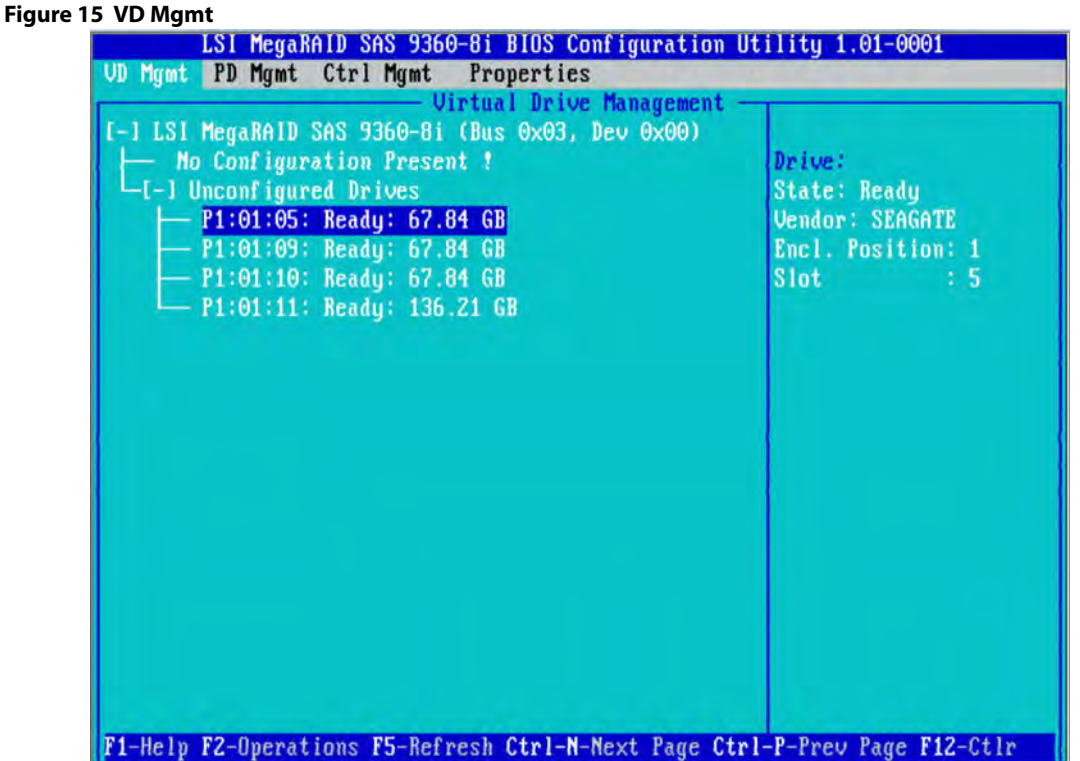

This screen shows information on the configuration of controllers, drive groups, and virtual drives.

The right panel of the screen shows attributes of the selected device.

In the **Virtual Drive Management** screen, you can perform tasks, such as creating and initializing virtual drives; performing a consistency check; deleting, expanding, and erasing virtual drives; importing or clearing foreign configurations; and creating CacheCade virtual drives.

> **NOTE** Based on the controller settings that you make, options will be enabled or disabled.

### **4.5.2 PD Mgmt Menu**

The **PD Mgmt** menu shows information about all the physical drives connected to the selected controller. This menu also shows information about enclosures, the number of physical drives in an enclosure, and all of the direct-attached drives under a backplane node.

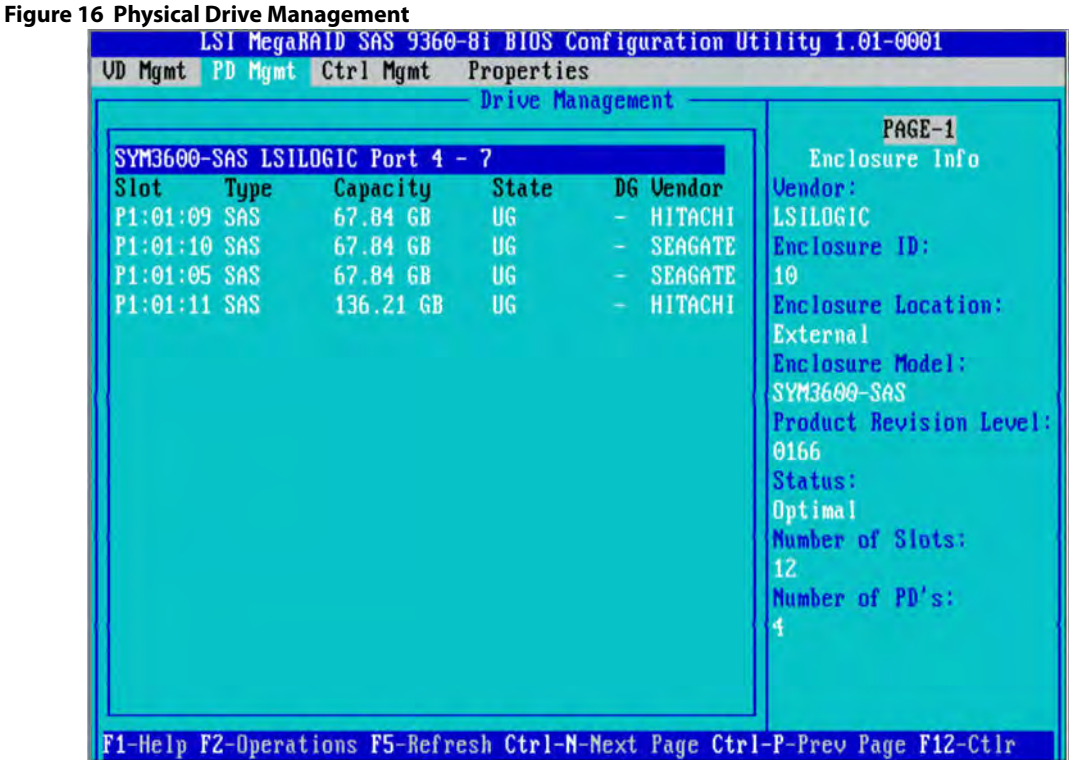

The right panel of the screen shows additional attributes of the selected device.

In the **Drive Management** screen, you can perform tasks, such as rebuilding a failed drive, making a drive offline, or making it a global hot spare drive.

### **4.5.3 Ctrl Mgmt Menu**

The **Ctrl Mgmt** menu lets you change the settings of the selected controller. The **Ctrl Mgmt** menu consists of two screens.

In the first screen (as shown in the following figure), you can change controller options, such as **Enable Controller BIOS**, **Maintain PD Fail History**, **Enable JBOD**, **Auto Enhanced Import**, and **Enable Stop CC on Error**. You also can perform tasks, such as enabling or silencing an alarm, entering values for Rebuild Rate and Patrol Rate, and enabling or disabling the JBOD mode. If you enable the JBOD mode, the drive comes up as JBOD; otherwise, the drive comes up as Unconfigured Good.

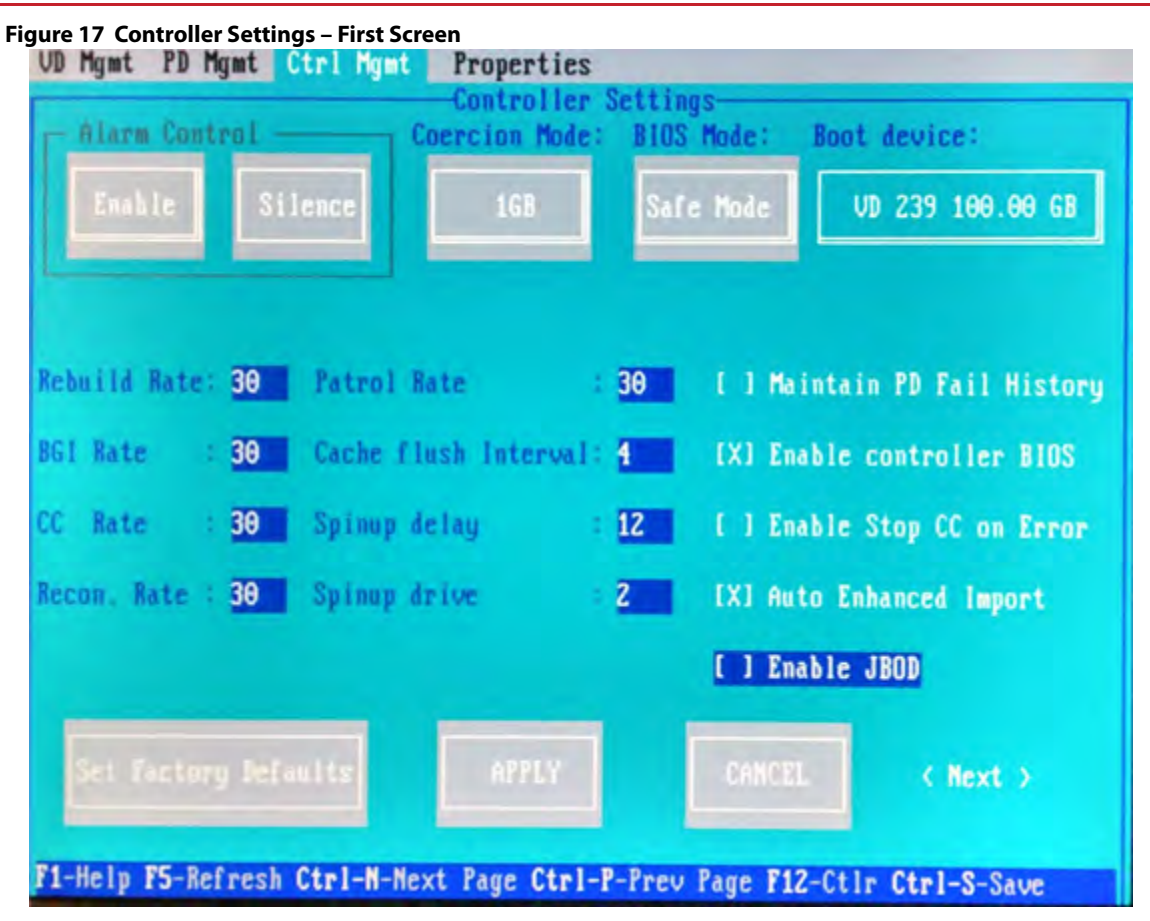

In the second screen (as shown in the following figure), you can perform tasks, such as changing the link speed, the power save, and the battery settings of the controller.

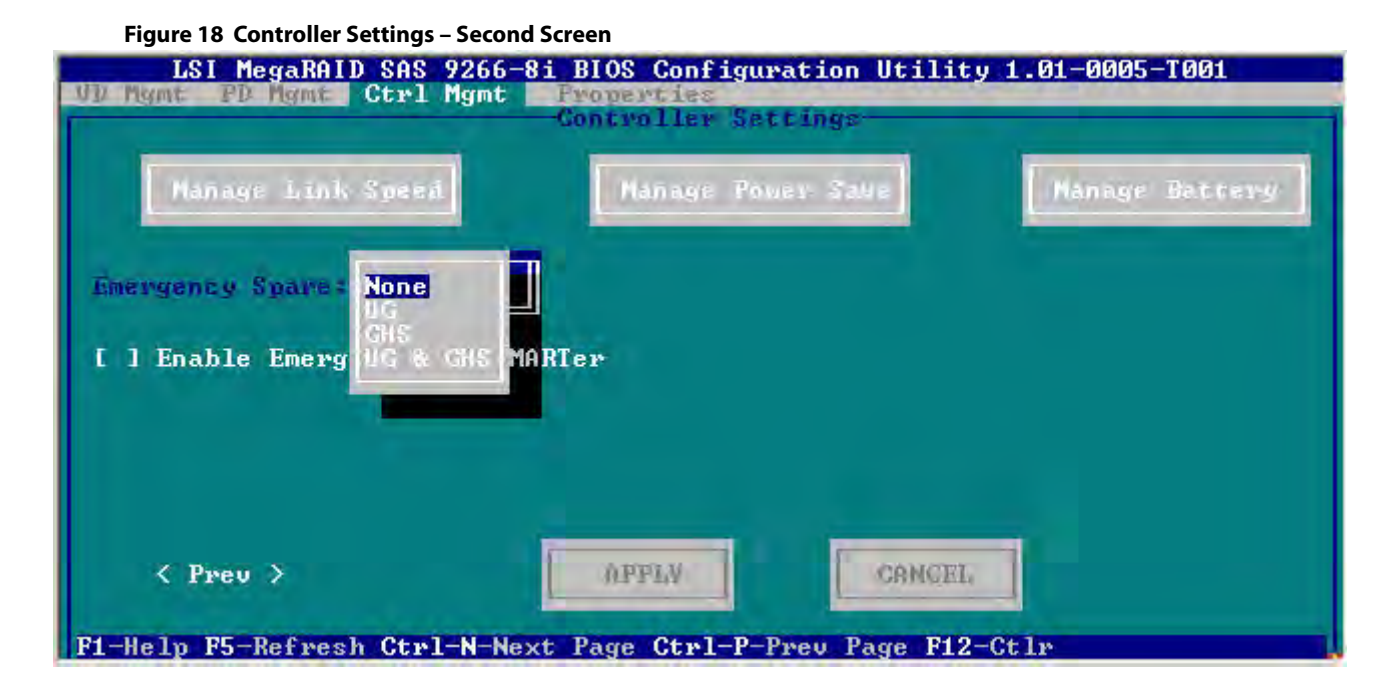

### **4.5.4 Properties Menu**

The **Properties** menu shows all of the properties of the active controller. The **Properties** menu consists of two screens. The information shown in these screens is read only.

In the first screen (as shown in the following figure), you can view properties, such as controller status, firmware version, BIOS version, and metadata size.

#### **Figure 19 Properties**

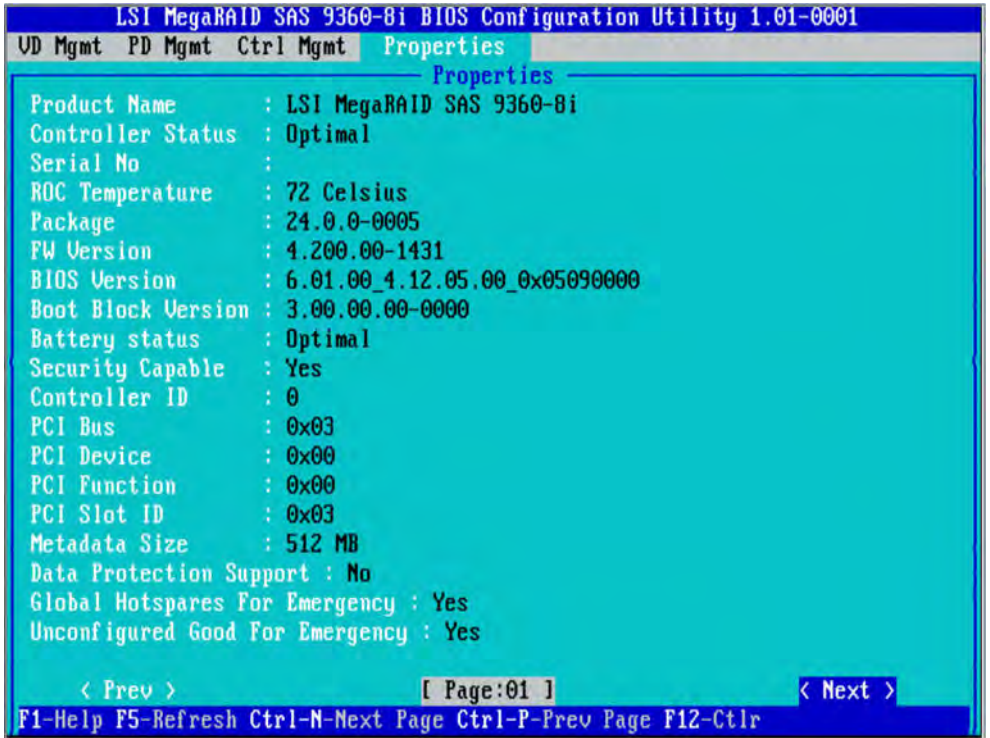

To view additional properties, you can navigate to **Next** and press Enter. The second **Properties** screen shows information, such as maximum cache size, drive standby time, and power saving properties.

To go back to the previous **Properties** screen, navigate to **Prev**, and press Enter.

### **4.5.5 Foreign View Menu**

If one or more physical drives in a configuration are removed and reinserted, the controller considers the drives as foreign configurations.

The **Foreign View** menu is shown only when the controller detects a foreign configuration. If no foreign configurations exists, the **Foreign View** menu is not shown.

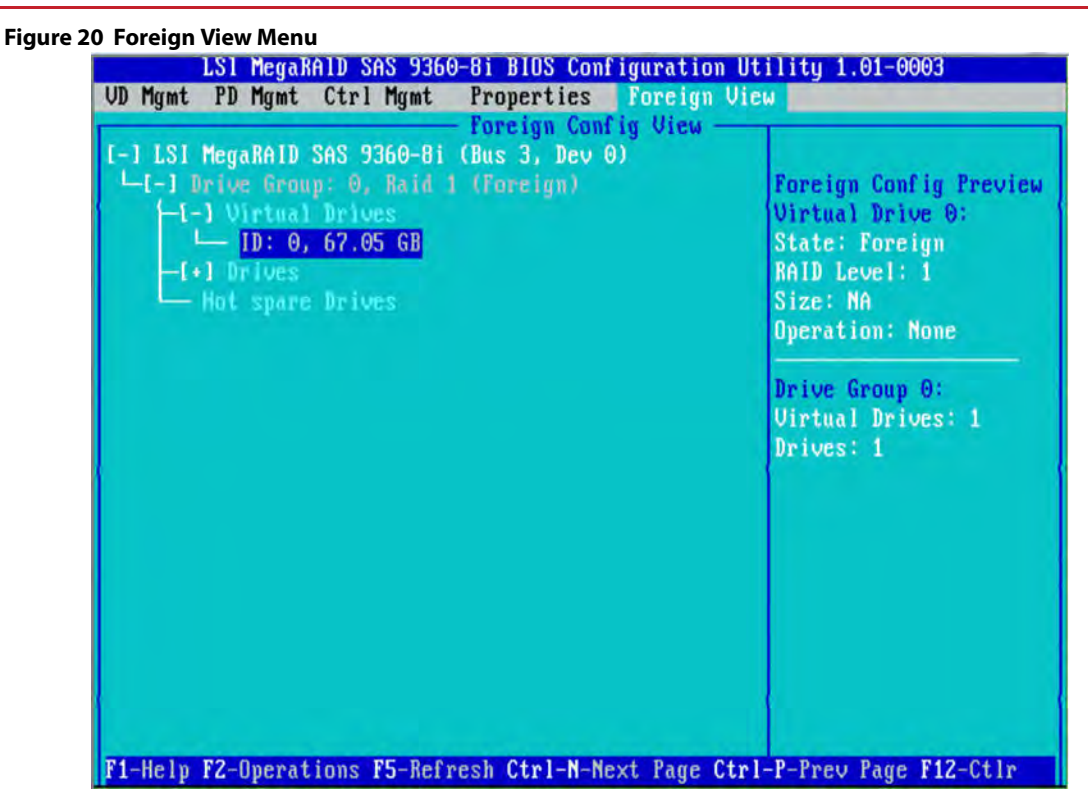

You can use the **Foreign Config View** screen to view information about the foreign configuration, such as drive groups, virtual drives, physical drives, and hot spares.

The **Foreign View** menu lets you import foreign configurations to the RAID controller or clear the foreign configurations.

# **4.6 Managing Software Licensing**

The MegaRAID advanced software offers the software license key feature to enable the advanced options in the Ctrl-R Utility. The license key is also known as the activation key.

You need to configure the Advanced Software options present in the Ctrl-R Utility to use the advanced features present in the controller.

### **4.6.1 Managing Advanced Software Options**

Perform the following steps to configure the Advanced Software options by using the activation key.

- 1. In the **VD Mgmt** screen, navigate to the controller and press the F2 key.
- 2. Navigate to **Advanced Software Options**, and press Enter.

The **Manage MegaRAID Advanced Software Options** dialog appears, as shown in the following figure.

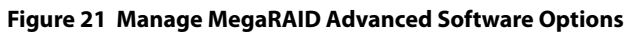

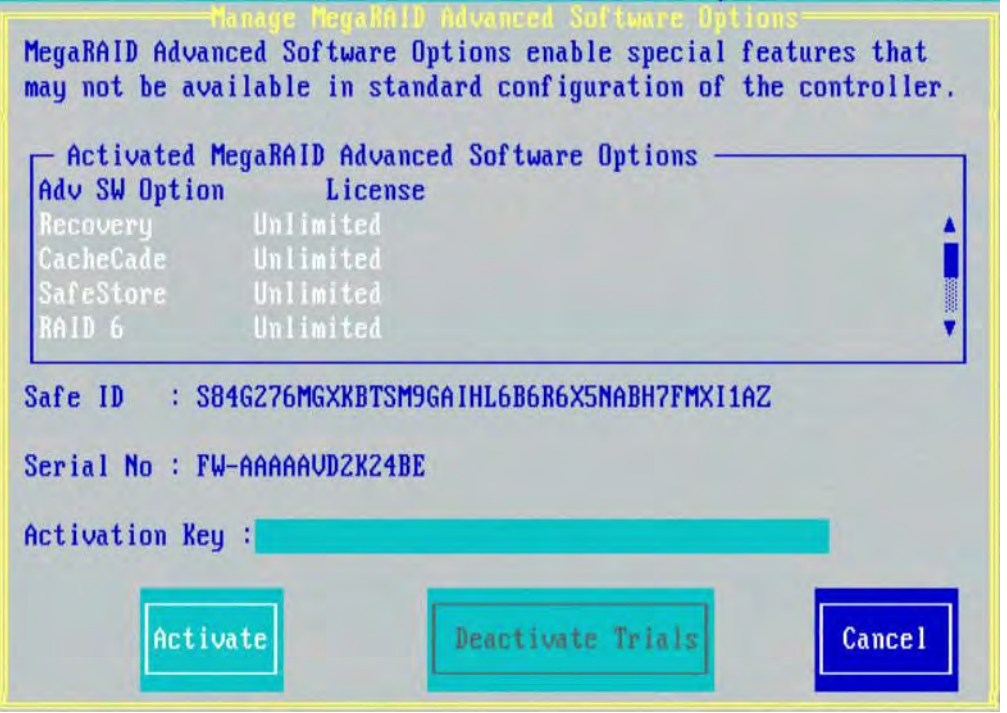

The **Activated MegaRAID Advanced Software Options** box contains the **Adv SW Option** and **License** columns.

- **—** The **Adv SW Option** column shows the list of advanced software features available in the controller.
- **—** The **License** column shows the license details for the list of advanced software options present in the **Av SW Option** column. The license details validates if the software is under trial period, or whether it can be used without any trial period (Unlimited).

Both the **Safe ID** and the **Serial Number** fields consist of a predefined value internally generated by the controller.

- 3. Enter a valid activation key in the **Activation Key** field.
- 4. Click **Activate**.

The **Advanced Software Options Summary** dialog appears, as shown in [Figure 26](#page-54-0) on page [55.](#page-54-0)

5. Click **Deactivate Trials**.

The **Deactivate Trial** dialog appears, as shown in the following figure.

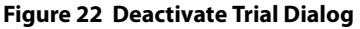

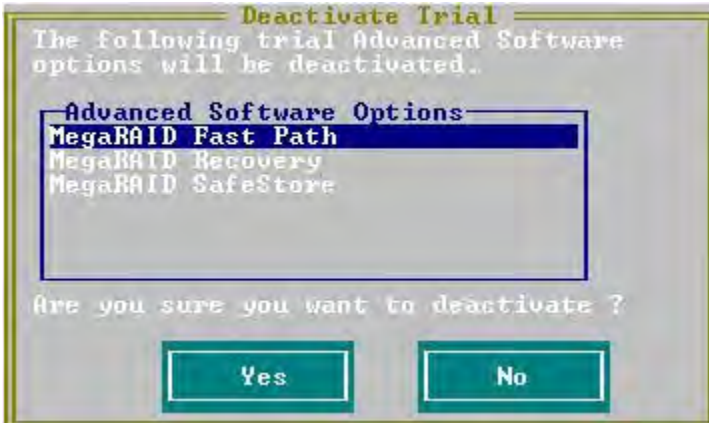

6. Perform one of these actions:

- **—** If you want to deactivate the software that is being used with a trial key, press **Yes**.
- **—** If you do not want to deactivate the software, press **No**.

If the activation key entered in the **Activation Key** field is incorrect, the following scenario messages appear:

Scenario 1

If you enter an invalid activation key, the following message appears.

#### **Figure 23 Invalid Activation Key Message**

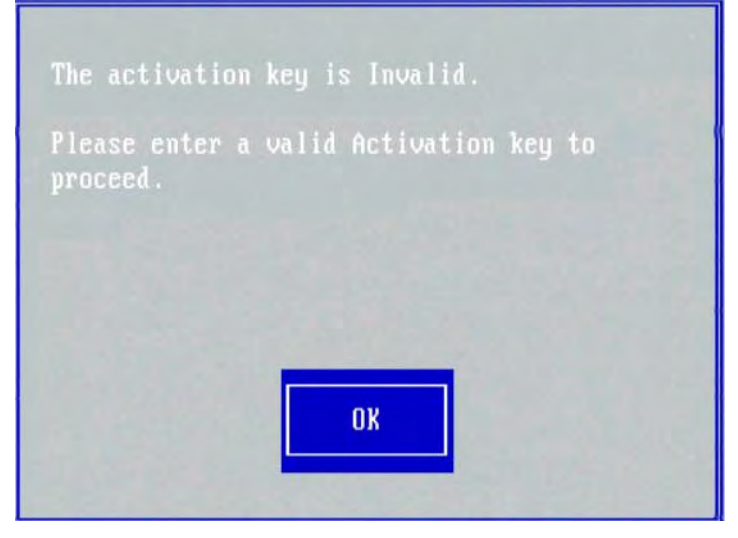

Scenario 2

If you leave the **Activation Key** field blank or enter space characters, the following message appears.

### **Figure 24 Activation Key Left Blank**

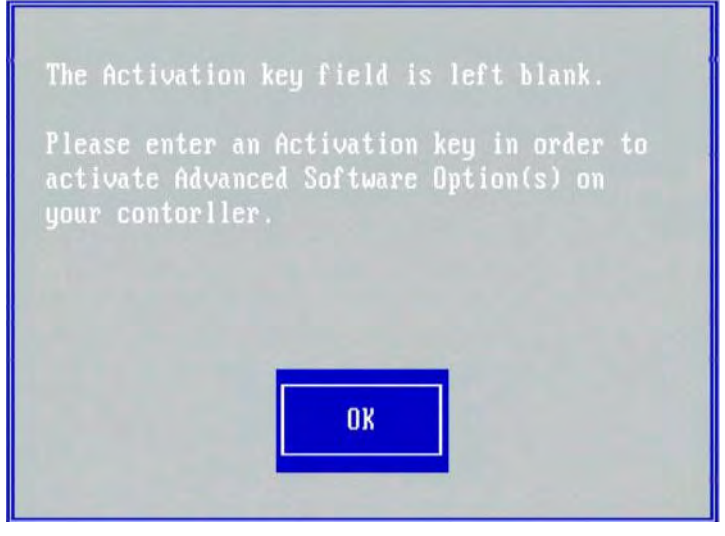

Scenario 3

If you enter an *incorrect* activation key, and if there is a mismatch between the activation key and the controller, the following message appears.

**Figure 25 Activation Key Mismatch Message**

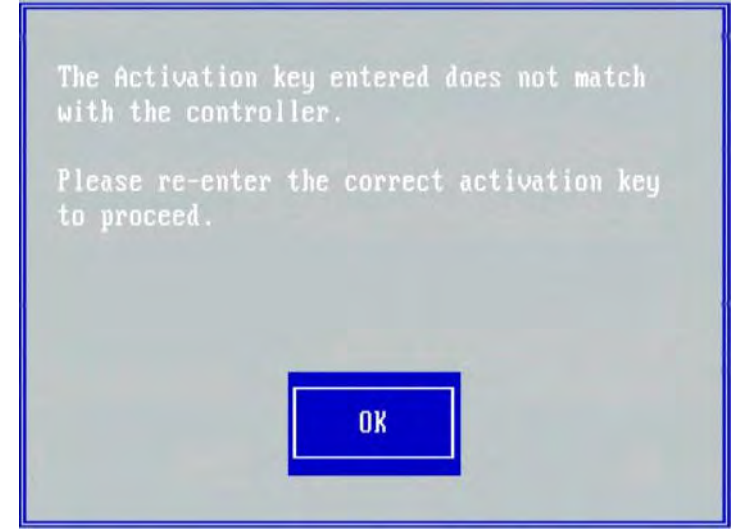

### **4.6.2 Managing Advanced Software Summary**

When you click **Activate** in **Manage MegaRAID Advanced Software Options** dialog, the **Advanced Software Options Summary** dialog appears, as shown in the following figure.

#### <span id="page-54-0"></span>**Figure 26 Advanced Software Options Summary**

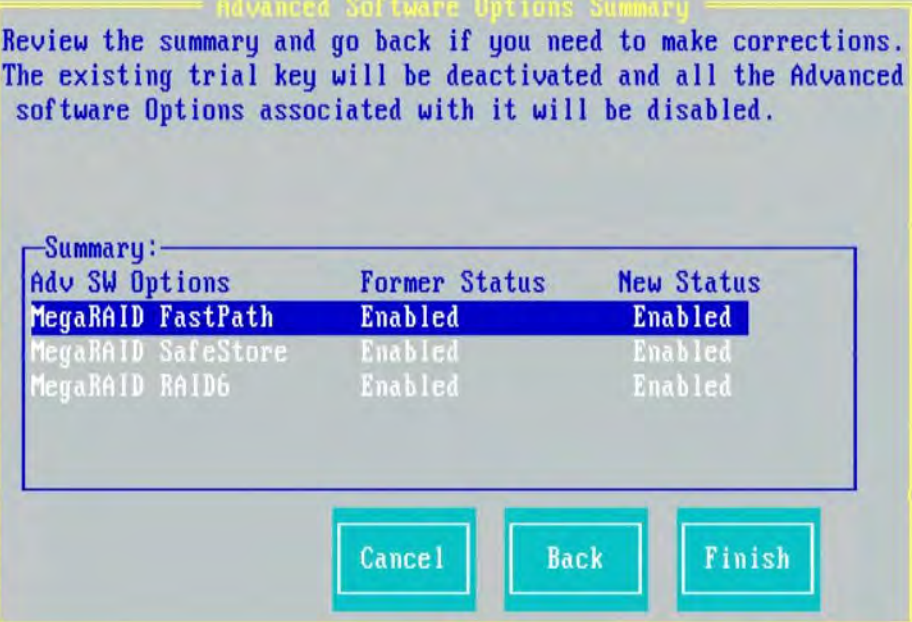

The **Summary** box shows the list of the advanced software options along with their former status and new status.

- **The Advanced SW Options** column shows the currently available software in the controller.
- The **Former Status** column shows the status of the available advanced software before you enter the activation key.
- The **New Status** column shows the status of the available advanced software, after you enter the activation key.

### **4.6.3 Activating an Unlimited Key over a Trial Key**

When you activate an unlimited key over a trial key, the following dialog appears.

### **Figure 27 Activating an Unlimited Key over a Trial Key**

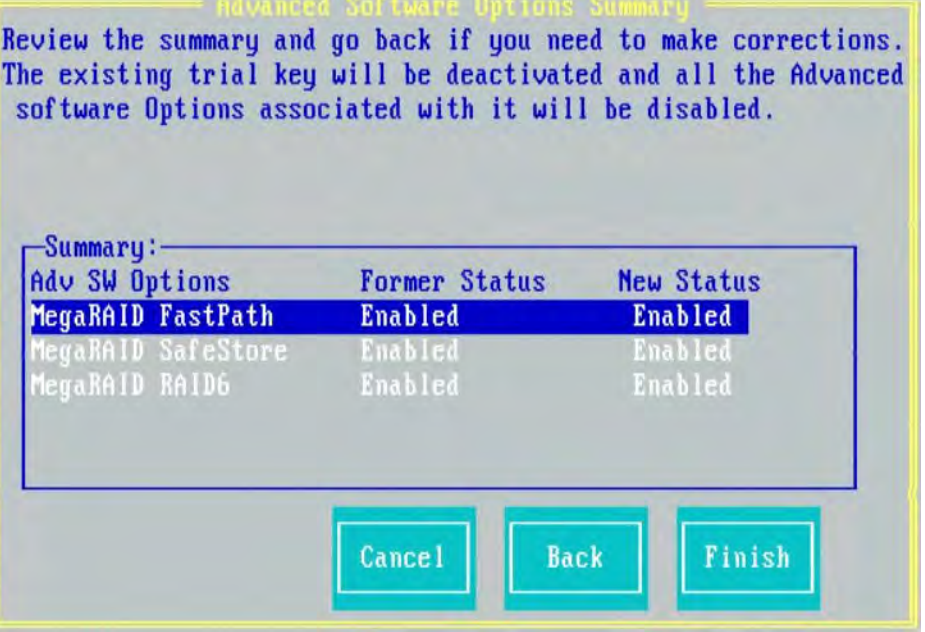

### **4.6.4 Activating a Trial Software**

When you activate a trial software, the following dialog appears.

#### **Figure 28 Activating a Trial Software Application**

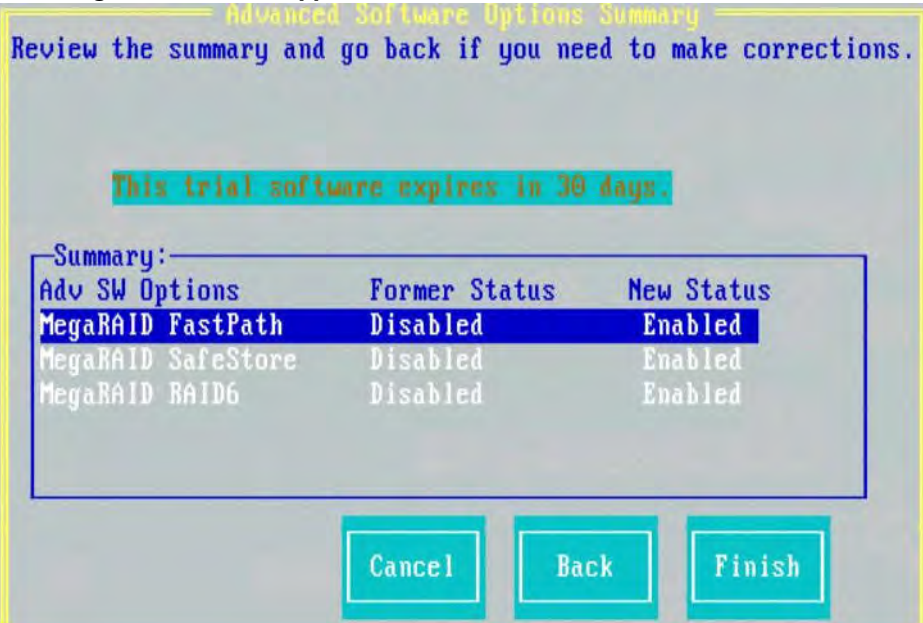

### **4.6.5 Activating an Unlimited Key**

When you activate an unlimited key, the following dialog appears.

```
Figure 29 Activating an Unlimited Key
```
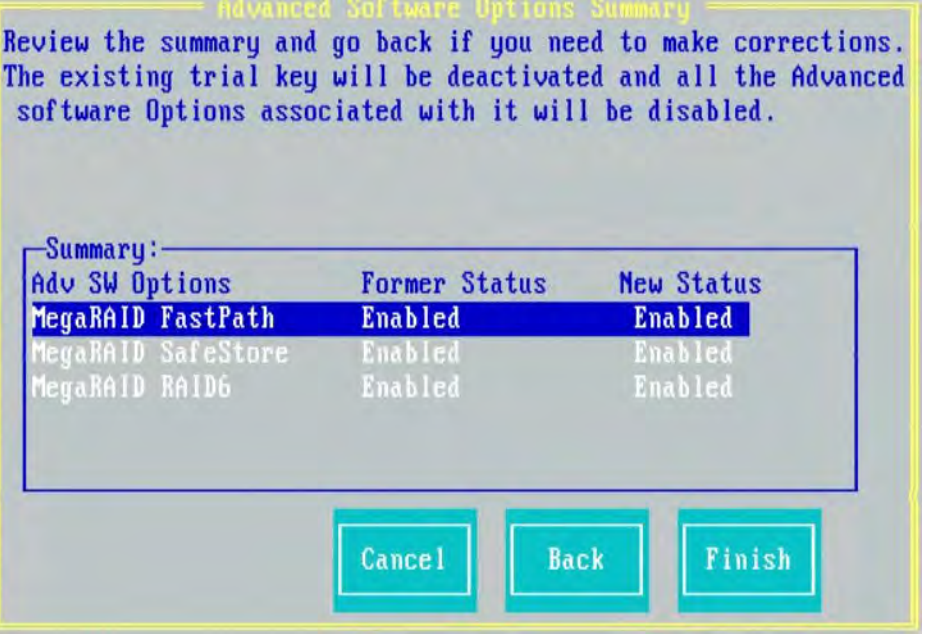

# **4.7 Creating a Storage Configuration**

You can use the Ctrl-R Utility to configure RAID drive groups and virtual drives to create storage configurations on systems with LSI SAS controllers.

- 1. In the **VD Mgmt** screen, navigate to the controller and press the F2 key.
- 2. Press Enter.

The **Create New VD** screen appears.

**NOTE** You can use the **Create New VD** dialog to create virtual drives for Unconfigured Good drives. To create virtual drives for existing drive groups, navigate to a drive group and press the F2 key to view the **Add VD in Drive Group** dialog. The fields in the **Add VD in Drive Group** dialog are the same as in the **Create New VD** dialog.

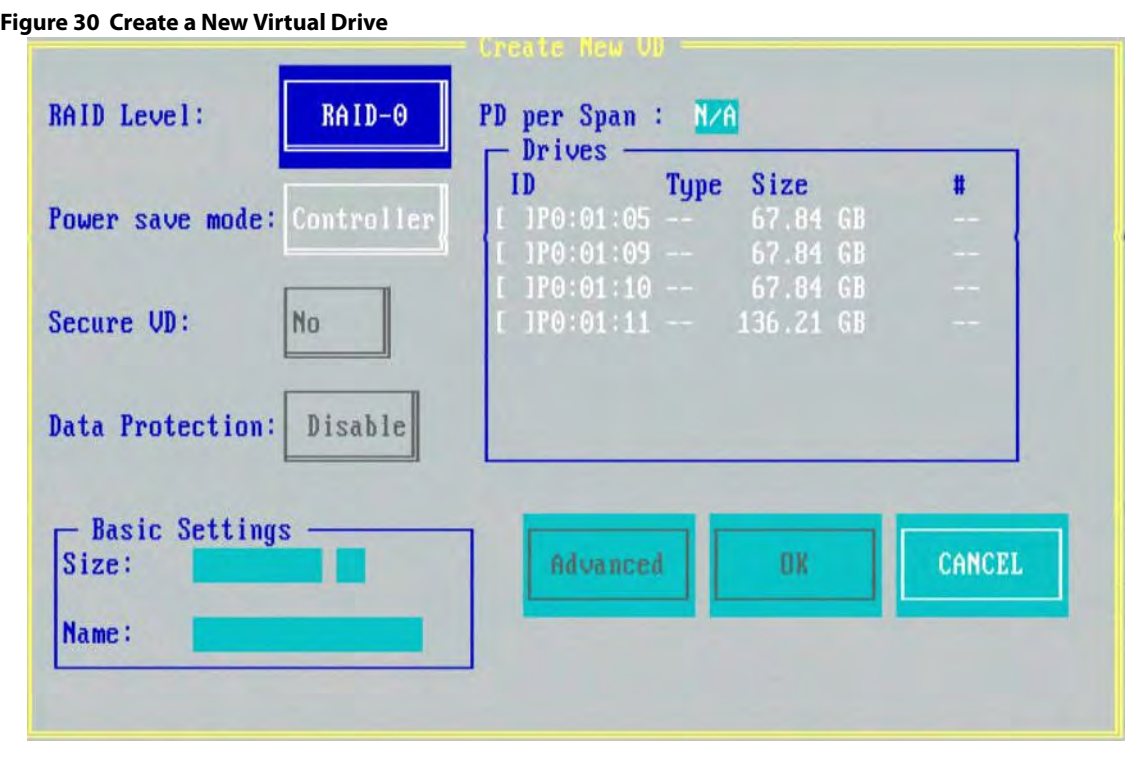

**NOTE** If your system detects any JBODs the **Convert JBOD to Unconfigured Good** dialog ([Figure 49](#page-75-0) on page [76](#page-75-0)) appears before the **Create New VD** dialog. The **Convert JBOD to Unconfigured Good** dialog lets you convert the JBODs to Unconfigured Good.

- 3. Select a RAID level for the drive group from the **RAID Level** field.
- 4. Select a power save mode for the drive group from the **Power save mode** field. The options available are **Auto**, **Max**, and **Controller defined**.

This field is enabled only if power saving on configured drives is supported on the controller.

Power Save (Dimmer Switch feature) is a technology that conserves energy by placing certain unused drives into a Power Save mode. In Power-Save mode, the drives use less energy. The fan and the enclosure require less energy to cool and house the drives, respectively. Also, this technology helps avoid application time-outs caused by spin-up delays and drive wear caused by excessive spin-up/down cycles.

- 5. You can encrypt data and use drive-based key management for your data security solution. This option protects the data in the event of theft or loss of drives. Select a value from the **Secure VD** field. The options available are **Yes** and **No**.
- 6. You can choose whether you want to use the data protection feature on the newly created virtual drive. Select a value from the **Data Protection** field. The options available are **Yes** and **No**. The **Data Protection** field is enabled only if the controller has data protection physical drives connected to it.
- 7. You can change the sequence of the physical drives in the **Drives** box. All the available unconfigured good drives appear in the **Drives** box. Select the physical drives in the sequence that you prefer. Based on your selection, the sequence number appears in the **#** column.
- 8. You can enter a size lesser than the maximum size of the drive group, if you want to create other virtual drives on the same drive group. The maximum size of the drive group appears in the **Size** field. The size entered can be in MB, GB, or TB and should be mentioned only in uppercase. Before entering a size, ensure that you have deleted the previous default value by using the Backspace key.
- 9. Enter a name for the virtual drive in the **Name** field. The name given to the virtual drive cannot exceed 15 characters.

You may press **Advanced** to set additional properties for the newly created virtual drive. For more information, see [Selecting Additional Virtual Drive Properties.](#page-58-0)

10. Press **OK**.

A dialog appears, asking you whether you want to initialize the virtual drive you just created.

11. To initialize the virtual drive, press **OK**.

The **Create New VD** dialog appears again.

12. Press **Advanced**.

The **Create Virtual Drive- Advanced** dialog appears.

#### **Figure 31 Create Virtual Drive – Advanced**

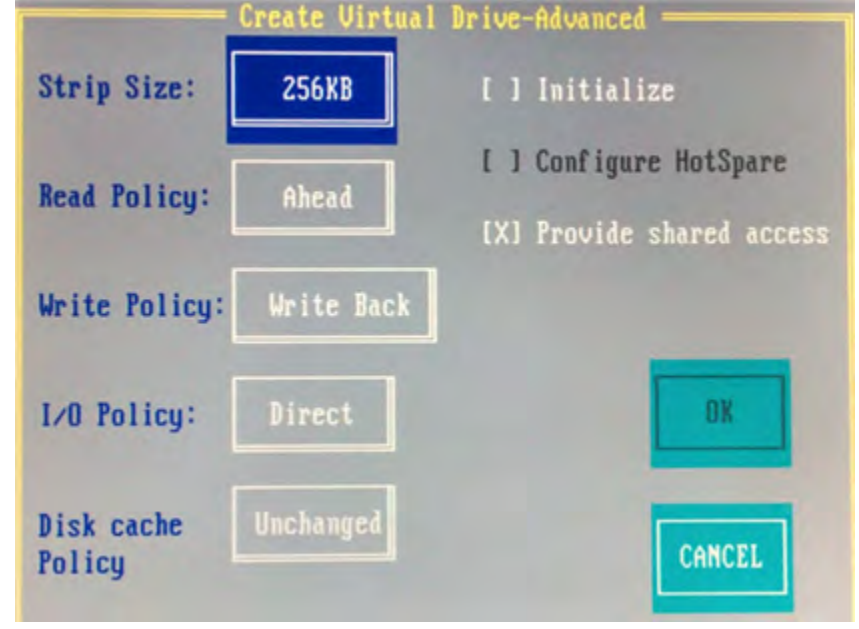

**NOTE** The **Provide shared access** check box appears only if the controller

supports High Availability DAS.

13. Select **Initialize**, and press **OK**.

The new virtual drive is created and initialized.

### <span id="page-58-0"></span>**4.7.1 Selecting Additional Virtual Drive Properties**

This section describes the following additional virtual drive properties that you can select while you create virtual drives. Change these parameters only if you have a specific reason for doing so. It is usually best to keep them at their default settings.

- **Strip Size** The strip size is the portion of the stripe that resides on a single virtual drive in the drive group. Strip sizes of 64 KB, 128 KB, 256 KB, 512 KB, or 1 MB are supported.
- **Read Policy** Specify one of the following options to specify the read policy for this virtual drive:
	- **— Normal** Read ahead capability lets the controller read sequentially ahead of requested data and to store the additional data in cache memory, thereby anticipating that the data will be needed soon. This process speeds up reads for sequential data, but there is little improvement when the computer accesses random data.
	- **— Ahead** Disables the read ahead capability.
- **Write Policy** Select one of the following options to specify the write policy for this virtual drive:
- **— Write Thru** In this mode, the controller sends a data transfer completion signal to the host when the drive subsystem has received all the data in a transaction. This option eliminates the risk of losing cached data in case of a power failure.
- **— Write Back** In this mode, the controller sends a data transfer completion signal to the host when the controller cache has received all the data in a transaction.
- **— Write Back with BBU** In this mode the controller has no BBU or the BBU is bad. If you do not choose this option, the controller firmware automatically switches to the Write Thru mode if it detects a bad or missing BBU.

**CAUTION** The write policy depends on the status of the BBU. If the BBU is not present, is low, is failed, or is being charged, the virtual drive is still in the Write Back mode and there is a chance of data loss.

- **I/O Policy** The I/O policy applies to reads on a specific virtual drive. It does not affect the read ahead cache.
	- **— Cached** In this mode, all reads are buffered in cache memory. **Cached I/O** provides faster processing.
	- **— Direct** In this mode, reads are not buffered in cache memory. Data is transferred to the cache and the host concurrently. If the same data block is read again, it comes from cache memory. **Direct I/O** makes sure that the cache and the host contain the same data.
- **Disk cache policy** Select a cache setting for this virtual drive:
	- **— Enable** Enable the drive cache.
	- **— Disable** Disable the drive cache.
	- **— Unchanged** Updating the drive cache policy to **Unchanged** may enable /disable the drive cache based on the WCE (Write Cache Policy) bit of the save mode page of the drive.
- **Emulation** Lets you to set the emulation type on a virtual drive to default or none. The force option forces the emulation to be set on a controller even when MFC settings do not support it. The possible options are **Default**, **Disabled**, or **Forced**.
- **Initialize** Select to initialize the virtual drive. Initialization prepares the storage medium for use. Fast initialization will be performed on the virtual drive.
- **Configure Hot Spare** Select to configure physical drives as hot spares for the newly created virtual drive. This option is enabled only if there are additional drives and if they are eligible to be configured as hot spares. This option is not applicable for RAID 0. If you select this option and after the Virtual drive is created, a dialog appears. The dialog asks you to choose the physical drives that you want to configure as hot spares.
- **Provide shared access** Select this option if you want the virtual drive to be shared between the servers in a cluster. This option appears only if the controller supports High Availability DAS.

# **4.7.2 Creating a CacheCade Virtual Drive**

The MegaRAID CacheCade software provides you with read caching capability.

Perform the following steps to create a CacheCade virtual drive:

- 1. In the **VD Mgmt** screen, navigate to the controller, and press the F2 key.
- 2. Navigate to **Create CacheCade Virtual Drive**, and press Enter. The **Create CacheCade Virtual Drive** dialog appears.

**Figure** 

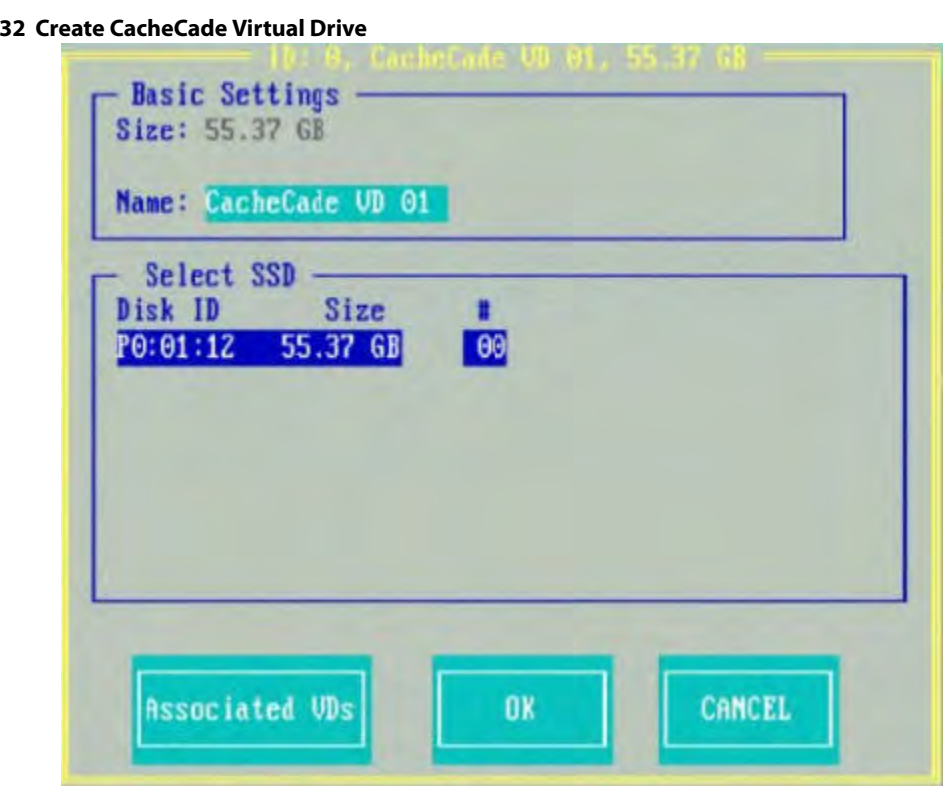

- 3. Enter a name for the CacheCade virtual drive in the **Name** field.
- 4. Select a SSD from the **Select SSD** box. The size of the SSD is reflected in the **Size** field (in the **Basic Settings** box).
- 5. Press **OK**.

A message appears, stating that the CacheCade virtual drive has been created.

To view the virtual drives associated with this CacheCade virtual drive, click **Associated VDs** in the **Create CacheCade Virtual Drive** dialog.

The **Associated Virtual Drives** dialog appears.

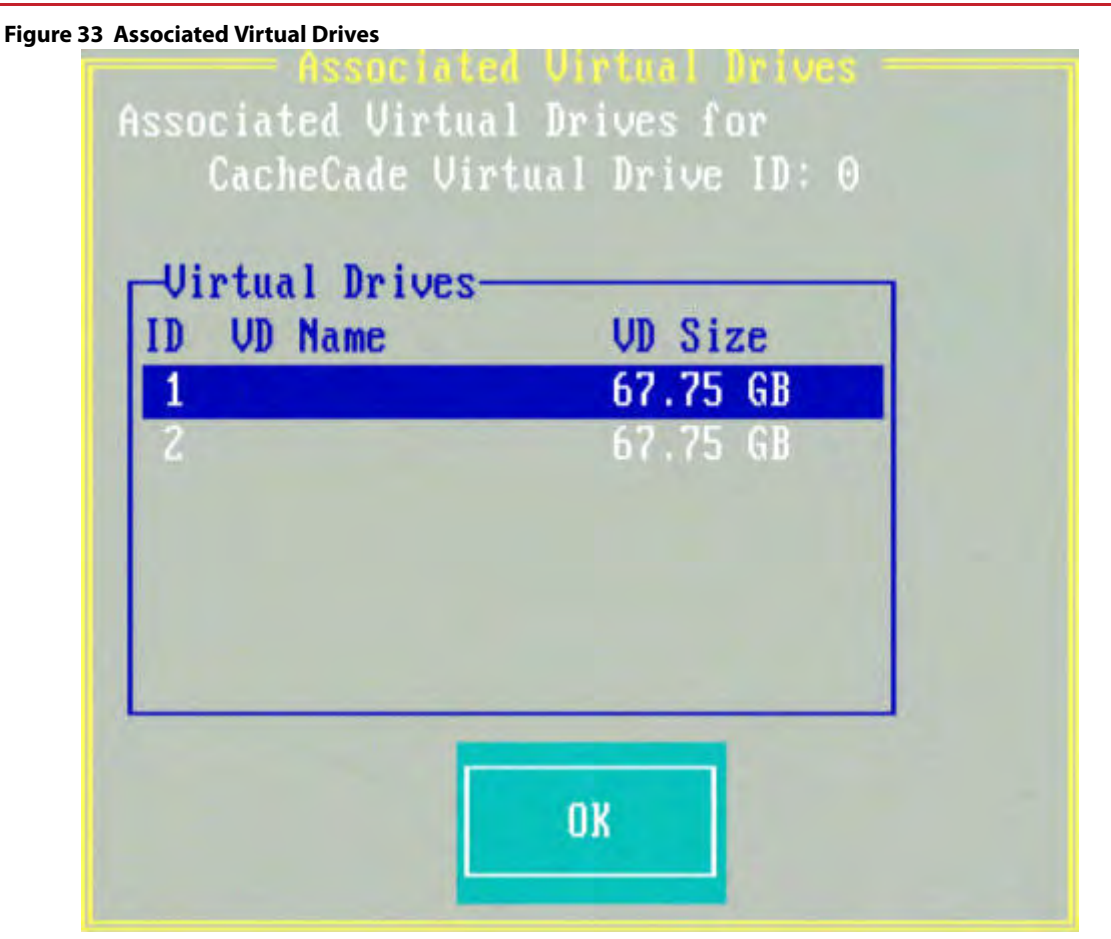

You can view the ID, the name, and the size of the associated virtual drives.

### **4.7.3 Modifying a CacheCade Virtual Drive**

You can modify an existing CacheCade virtual drive by renaming it.

Perform the following steps to modify the CacheCade virtual drive:

- 1. In the **VD Mgmt** screen, navigate to the CacheCade virtual drive. and press the F2 key.
- 2. Navigate to **Properties**, and press Enter. The following dialog appears.

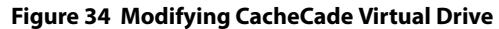

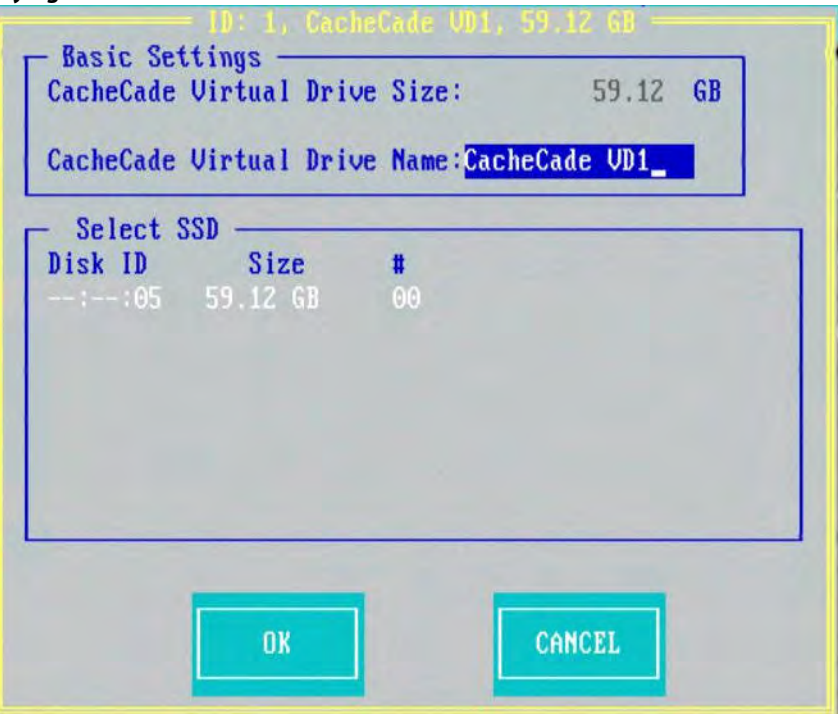

- 3. You can rename a CacheCade virtual drive in the **CacheCade Virtual Drive Name** field.
- 4. Press **OK**.

### **4.7.4 Creating a CacheCade Pro 2.0 Virtual Drive**

The MegaRAID CacheCade Pro 2.0 provides you with read and write capability.

Perform the following steps to create a CacheCade Pro 2.0 virtual drive:

- 1. In the **VD Mgmt** screen, navigate to the controller, and press the F2 key.
- 2. Navigate to **Create CacheCade Virtual Drive**, and press Enter. The **Create CacheCade Virtual Drive** dialog appears.

#### **Figure 35 Create CacheCade Virtual Drive**

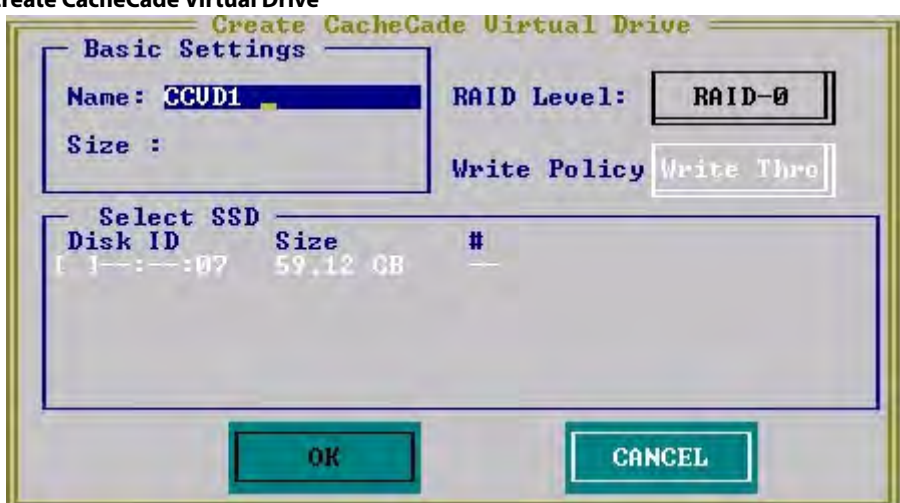

- 3. Enter a name for the CacheCade virtual drive in the **Name** field.
- 4. Select a SSD from the **Select SSD** box.
- 5. Press **OK**.

A message appears, stating that the CacheCade virtual drive has been created.

### **4.7.5 Modifying a CacheCade Pro 2.0 Virtual Drive**

You can modify the name and the write policy of an existing CacheCade virtual drive any time after a CacheCade virtual drive is created.

Perform the following steps to modify the CacheCade virtual drive:

- 1. In the **VD Mgmt** screen, navigate to the CacheCade virtual drive. and press the F2 key.
- 2. Navigate to **Properties**, and press Enter. The following dialog appears.

#### **Figure 36 Modifying CacheCade Virtual Drive**

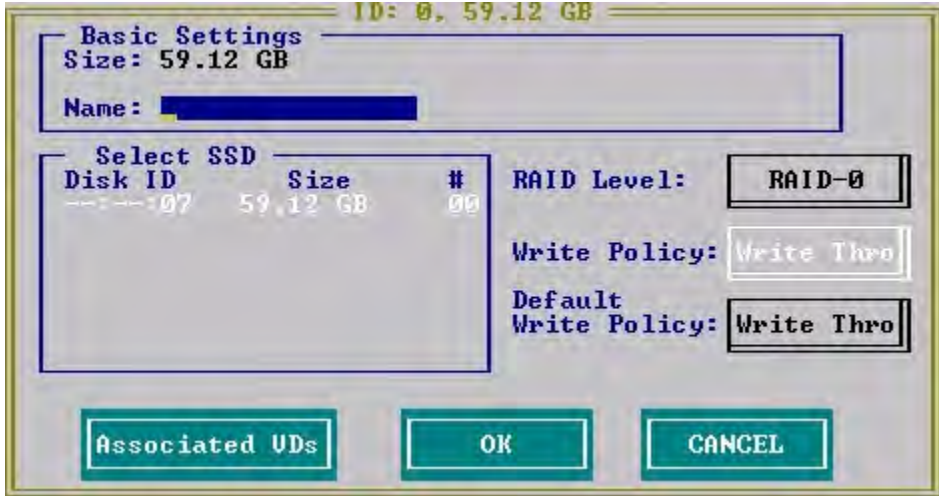

- 3. You can rename a CacheCade virtual drive in the **CacheCade Virtual Drive Name** field.
- 4. You can also modify the write policy by selecting one from the **Write Policy** field.
- 5. Press **OK**.

To view the virtual drives associated with this CacheCade virtual drive, click **Associated VDs** in the above dialog. The **Associated Virtual Drives** dialog appears.

#### **Figure 37 Associated Virtual Drives**

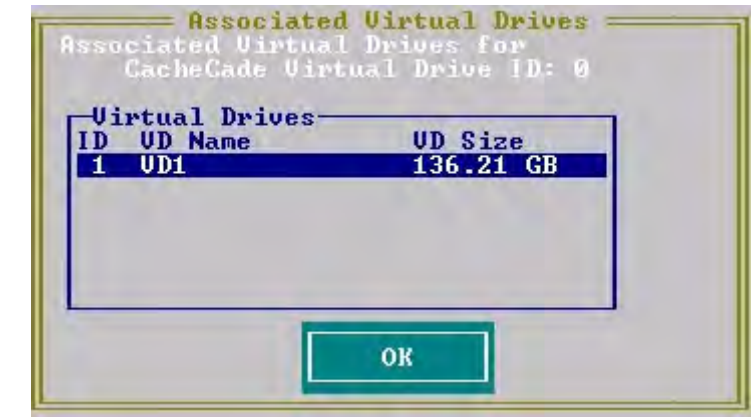

You can view the ID, the name, and the size of the associated virtual drives.

### **4.7.6 Enabling SSD Caching on a Virtual Drive**

You can enable SSD caching on a virtual drive. When you enable SSD caching on a virtual drive, that virtual drive becomes associated with an existing or with a future CacheCade SSD Caching virtual drive. This option is only available when the virtual drive's caching is currently disabled.

Perform the following steps to enable SSD caching on a virtual drive:

- 1. In the **VD Mgmt** screen, navigate to a virtual drive. and press the F2 key.
- 2. Select **Enable Caching** and press **Enter**.

The following message dialog appears.

#### **Figure 38 Message Box for Enabling SSD Caching**

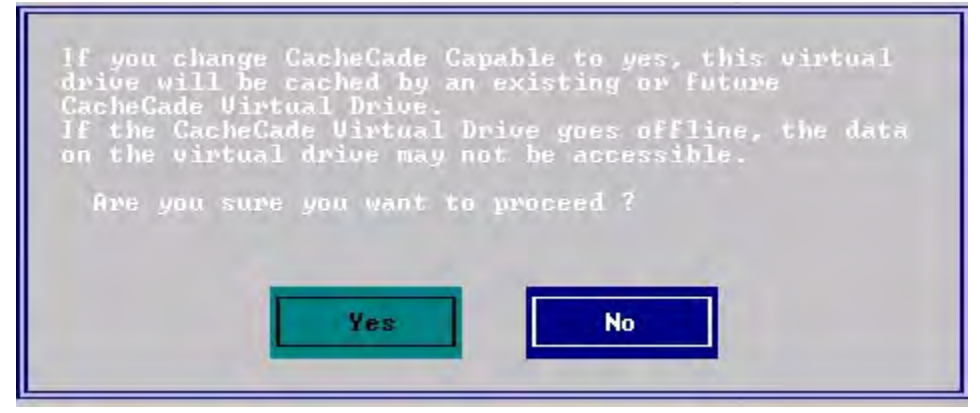

The virtual drives that have SSD caching enabled, have the check boxes next to them selected. The virtual drives that have SSD caching disabled, have deselected check boxes.

3. Click **Yes** to enable caching for that virtual drive.

# **4.7.7 Disabling SSD Caching on a Virtual Drive**

You can disable caching on a virtual drive. When you disable SSD caching on a virtual drive, any associations that the selected virtual drive has with a CacheCade SSD Caching virtual drive is removed. This option is only available when the virtual drive's caching is currently enabled.

Perform the following steps to enable SSD Caching on a virtual drive:

- 1. In the **VD Mgmt** screen, navigate to a virtual drive. and press the F2 key.
- 2. Select **Disable Caching** and press **Enter**.

The following message dialog appears.

#### **Figure 39 Message Box for Disabling SSD Caching**

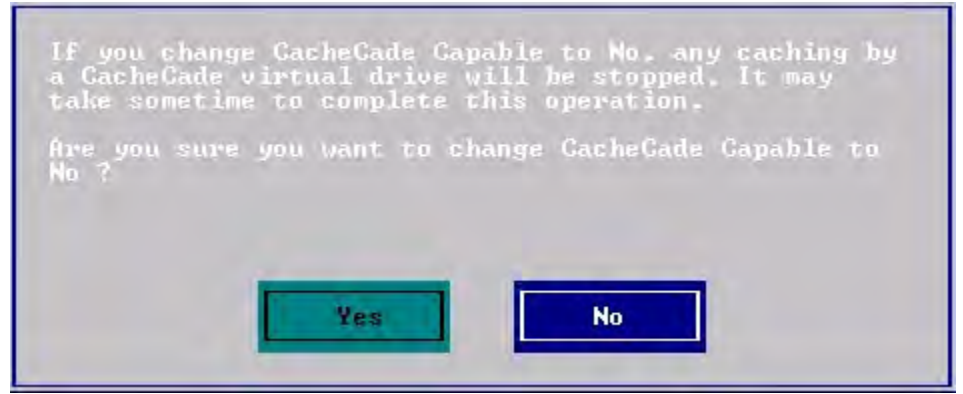

3. Click **Yes** to disable caching for that virtual drive.

### **4.7.8 Enabling or Disabling SSD Caching on Multiple Virtual Drives**

You can enable or disable SSD caching on multiple virtual drives at one go.

Perform the follow steps to enable or disable SSD caching on multiple drives:

- 1. In the **VD Mgmt** screen, navigate to a virtual drive. and press the F2 key.
- 2. Select **Manage SSD Caching** and press **Enter**. The **Manage SSD Caching** dialog appears.

#### **Figure 40 Manage SSD Caching**

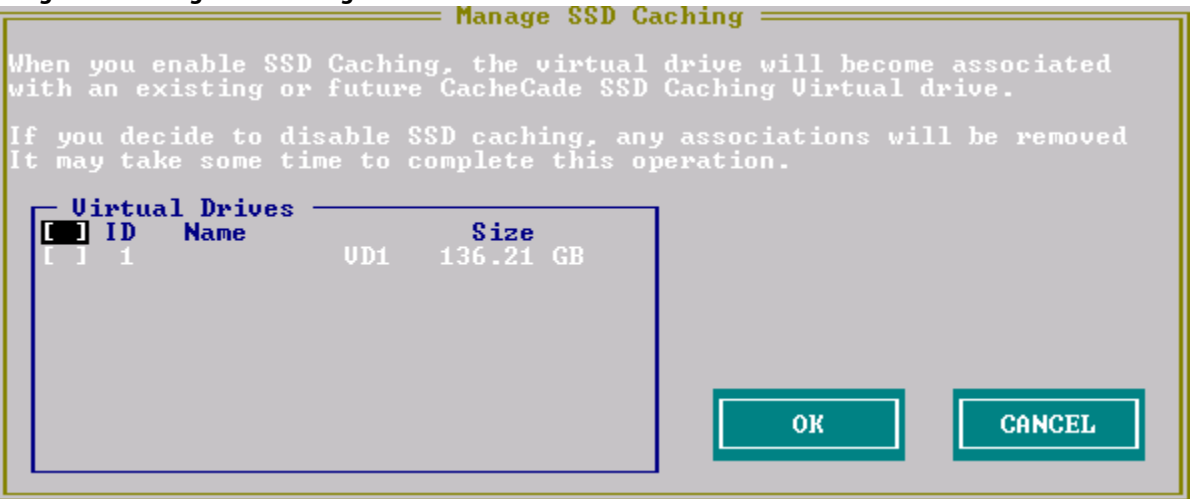

The virtual drives that have SSD caching enabled, have the check boxes next to them selected. The virtual drives that have SSD caching disabled, have deselected check boxes.

- 3. Select or deselect a check box to change the current setting of a virtual drive.
- 4. **OK** to enable/disable SSD caching on the selected virtual drives.

### **4.7.9 Deleting a Virtual Drive with SSD Caching Enabled**

You can delete a virtual drive that has SSD caching enabled on it.

Perform the following steps to delete the virtual drive:

- 1. In the **VD Mgmt** screen, navigate to a virtual drive. and press the F2 key.
- 2. Select **Delete VD**, and click **Yes**.

The following message dialog appears.

#### **Figure 41 Message Box for Deleting Virtual Drive**

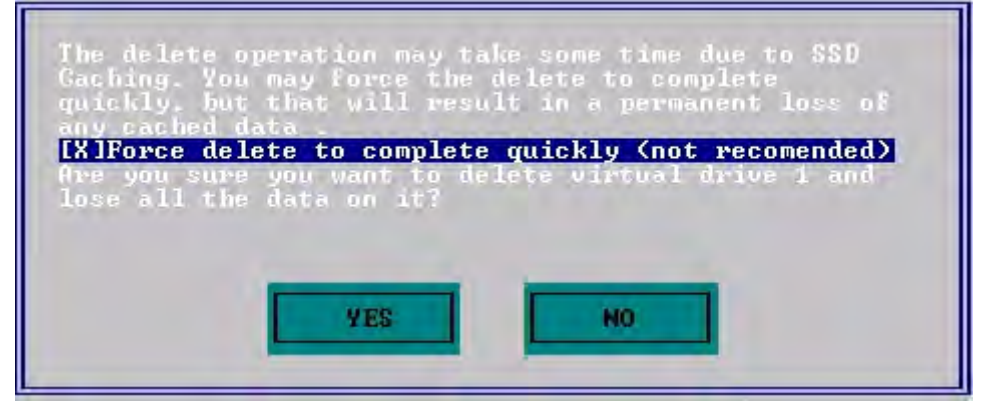

**NOTE** If you select the **Force delete to complete quickly** check box to delete the virtual drive, the data is not flushed before deleting the virtual drive. In this scenario, if you create this virtual drive after deleting it, there will be no data available.

3. Press **Yes** to proceed with the delete operation.

# **4.8 Clearing the Configuration**

You can clear all the existing configuration on virtual drives by deleting the virtual drives.

Perform the following steps to clear configuration:

- 1. In the **VD Mgmt** screen, navigate to the controller, and press the F2 key.
- 2. Navigate to **Clear Configuration** and press Enter.

The following dialog appears.

**Figure 42 Clear Configuration**

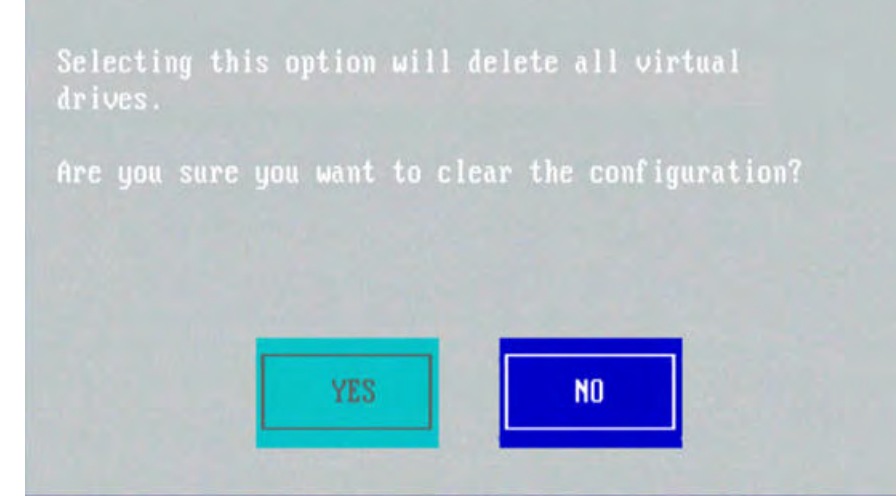

3. Press **Yes** to delete all the virtual drives.

# **4.9 LSI SafeStore Encryption Services**

LSI SafeStore Encryption Services can encrypt data on the drives and use the drive-based key management to provide data security. This solution protects data in the event of theft or loss of physical drives. If you remove a self-encrypting drive from its storage system or the server in which it resides, the data on that drive is encrypted, and becomes useless to anyone who attempts to access it without the appropriate security authorization.

### **4.9.1 Enabling Drive Security**

This section describes how to enable, change, and disable the drive security, and how to import a foreign configuration by using the SafeStore Encryption Services advanced software.

To enable security on the drives, you need to perform the following actions to set drive security:

**Enter a security key identifier.** 

A security key identifier appears whenever you have to enter a security key.

**Enter a security key.** 

After you create a security key, you can create secure virtual drives by using the key. You must use the security key to perform certain operations.

You can improve security by entering a password. To provide additional security, you can request for the password whenever anyone boots the server.

Perform the following steps to enable drive security.

- 1. In the **VD Mgmt** screen, navigate to the controller, and press the F2 key.
- 2. Navigate to **Drive Security**, and press Enter.
- 3. Navigate to **Enable Security**, and press Enter.

The **Create Security Key** dialog appears.

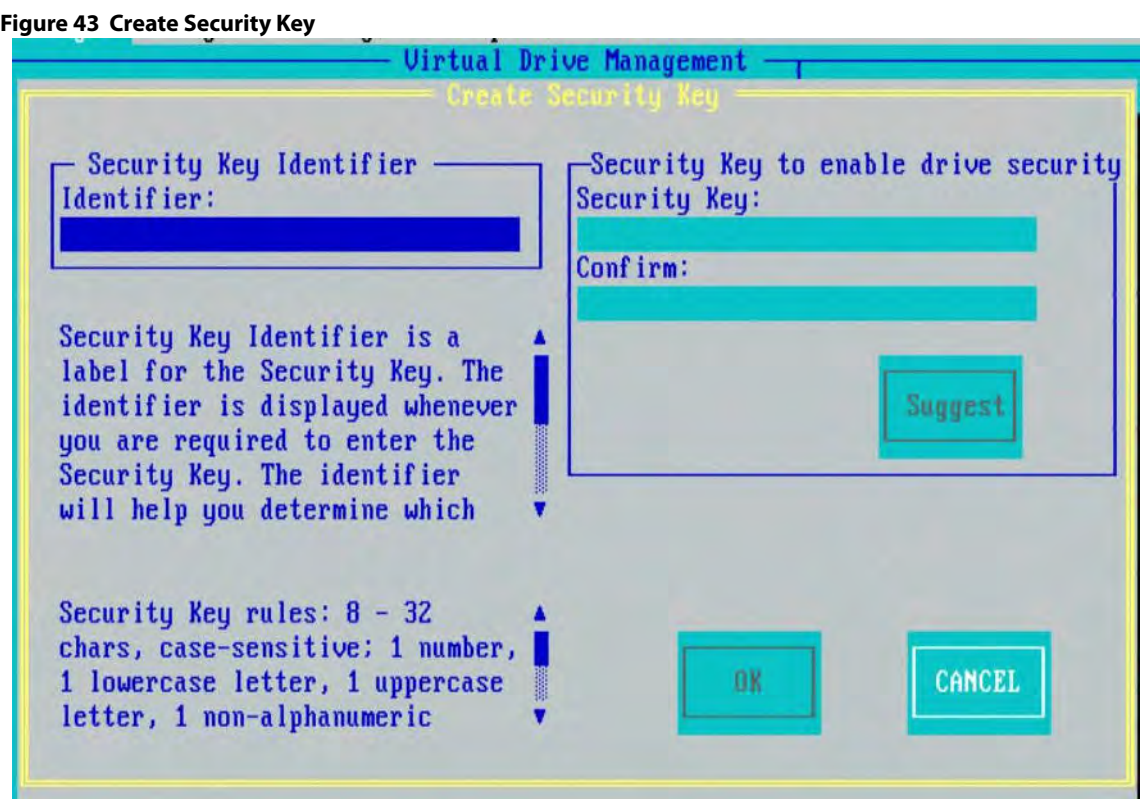

4. Either use the default security key identifier, or enter a new security key identifier.

**NOTE** After you create a security key, the **Enable Security** option is disabled. This option is reenabled only after you delete the existing key.

- 5. Either click **Suggest** to ask the system to create a security key, or you can enter a new security key.
- 6. Reenter the new security key to confirm it.

### **ATTENTION If you forget the security key, you lose access to your data.** Be sure to record your security key information. You might need to enter the security key to perform certain operations.

The security key is case sensitive. It must be between 8 and 32 characters and contain at least one number, one lowercase letter, one uppercase letter, and one nonalphanumeric character (for example,  $\langle \rangle \otimes \phi$  +). The space character is not permitted.

**NOTE** Non-U.S. keyboard users must be careful not to enter double-byte character set (DBCS) characters in the security key field. The firmware works with the ASCII character set only.

### **4.9.2 Changing Security Settings**

Perform the following steps to change the encryption settings for the security key identifier, security key, and password.

- 1. In the **VD Mgmt** screen, navigate to the controller, and press the F2 key.
- 2. Navigate to **Drive Security**, and press Enter.
- 3. Select **Change Security Settings**, and press Enter. The **Change Security Key** dialog appears.

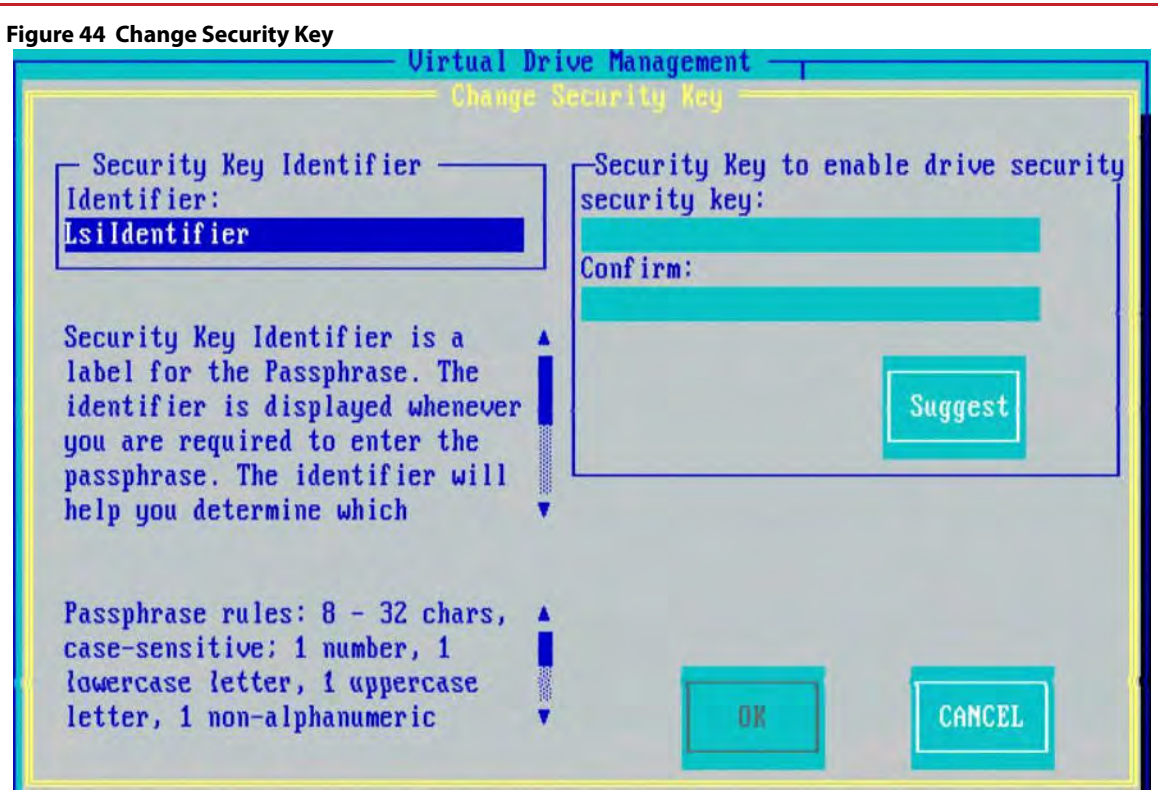

4. Either keep the existing security key identifier, or enter a new security key identifier.

**NOTE** If you change the security key, you need to change the security key identifier. Otherwise, you cannot differentiate between the security keys.

- 5. Either click **Suggest** to ask the system to create a security key, or you can enter a new security key.
- 6. Reenter the new security key to confirm it.

### **ATTENTION If you forget the security key, you lose access to your data.** Be sure to record your security key information. You might need to enter the security key to perform certain operations.

The security key is case sensitive. It must be between 8 and 32 characters and contain at least one number, one lowercase letter, one uppercase letter, and one nonalphanumeric character (for example,  $\langle \rangle \otimes +$ ). The space character is not permitted.

**NOTE** Non-U.S. keyboard users must be careful not to enter DBCS characters in the Security Key field. The firmware works with the ASCII character set only.

### **4.9.3 Disabling Drive Security**

If you disable drive security, your existing data is not secure and you cannot create any new secure virtual drives. Disabling drive security does not affect data security on foreign drives. If you removed any drives that were previously secured, you still need to enter the password when you import them. Otherwise, you cannot access the data on those drives.

If there are any secure drive groups on the controller, you cannot disable drive security. A warning dialog appears if you attempt to do so. To disable drive security, you first must delete the virtual drives on all the secure drive groups. Perform the following steps to disable drive security:

- 1. In the **VD Mgmt** screen, navigate to the controller, and press the F2 key.
- 2. Navigate to **Drive Security**, and press Enter.
- 3. Select **Disable Security**.
	- A message box appears.
- 4. To disable drive security, press **Yes** to delete the security key.

**ATTENTION** If you disable drive security, you cannot create any new encrypted virtual drives and the data on all encrypted unconfigured drives will be erased. Disabling drive security does not affect the security or data of foreign drives.

### **4.9.4 Importing or Clearing a Foreign Configuration**

A foreign configuration is a RAID configuration that already exists on a replacement set of drives that you install in a computer system. You can use the Ctrl-R Utility to import the foreign configuration to the RAID controller or to clear the foreign configuration so that you can create a new configuration by using these drives.

To import a foreign configuration, you must perform the following tasks:

- Enable security to permit importation of locked foreign configurations. You can import unsecured or unlocked configurations when security is disabled.
- **If a locked foreign configuration is present and security is enabled, enter the security key, and unlock** the configuration.
- **IMPORTED** Import the foreign configuration.

If one or more drives are removed from a configuration, by a cable pull or drive removal for example, the configuration on those drives is considered a foreign configuration by the RAID controller.

Verify whether any drives are left to import because the locked drives can use different security keys. If any drives remain, repeat the import process for the remaining drives. After all the drives are imported, there is no configuration to import.

> **NOTE** When you create a new configuration, the Ctrl-R Utility shows only the unconfigured drives. Drives that have existing configurations, including foreign configurations, do not appear. To use drives with existing configurations, you first must clear the configuration on those drives.

You can import or clear a foreign configuration from the **VD Mgmt** menu or from the **Foreign View** menu.

Perform the following steps to import or clear a foreign configuration from the **VD Mgmt** menu:

- 1. In the **VD Mgmt** screen, navigate to the controller, and press the F2 key.
- 2. Navigate to **Foreign Config**, and press Enter.

The foreign configuration options **Import** and **Clear** appear.

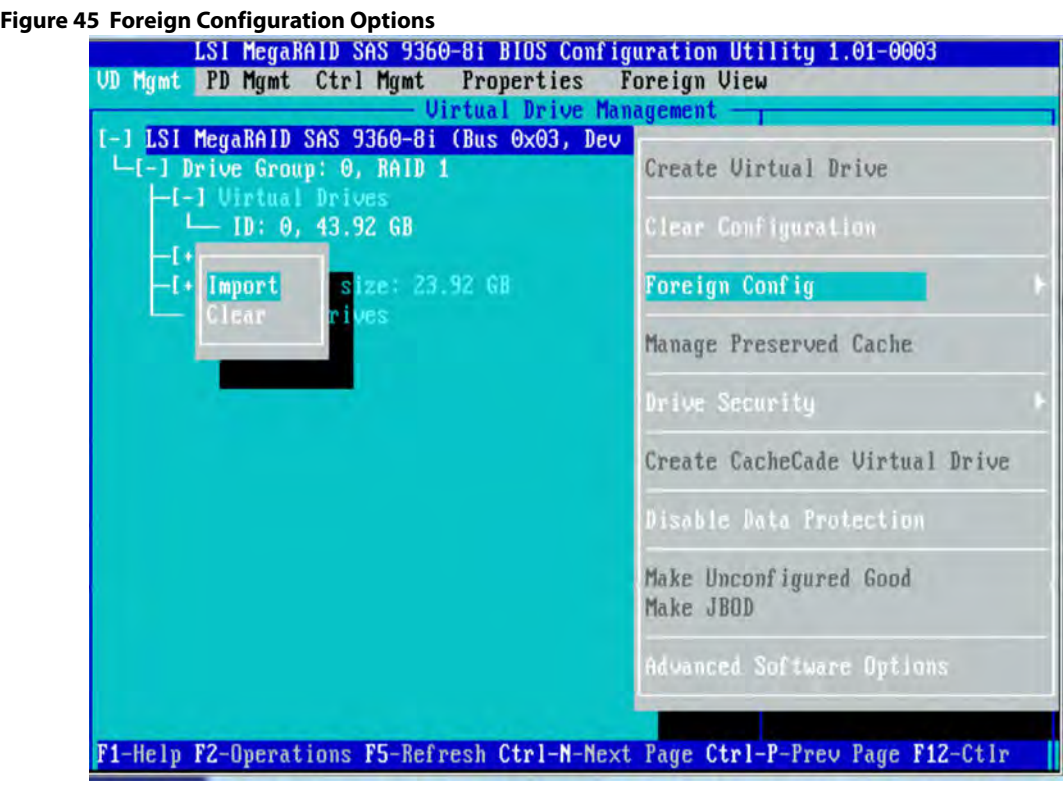

- 3. Navigate to the command you want to perform.
	- **—** To import a foreign configuration, go to step [4](#page-71-0).
	- **—** To clear a foreign configuration, go to step [6.](#page-72-0)
- <span id="page-71-0"></span>4. To import a foreign configuration, select **Import**, and press Enter. The following dialog appears.

### **Figure 46 Foreign Configuration – Import**

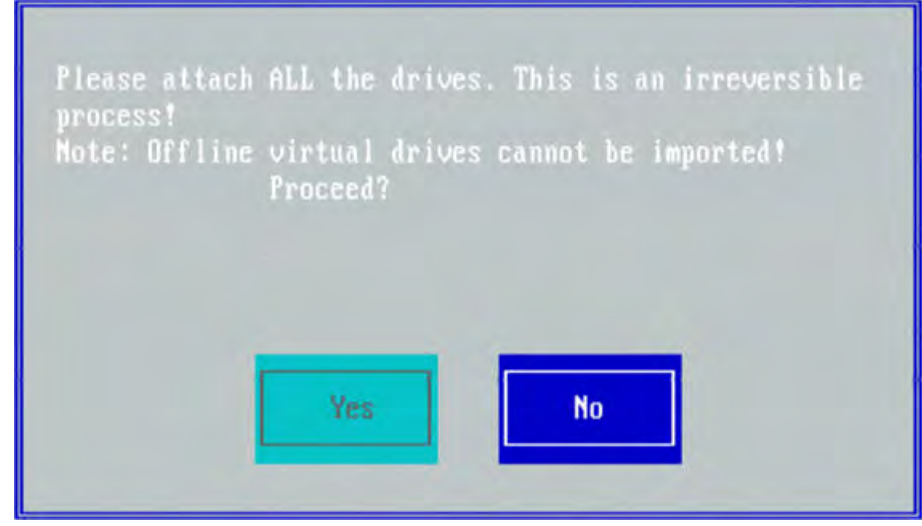

5. Press **Yes** to import the foreign configuration from all the foreign drives. Repeat the import process for any remaining drives.

Because locked drives can use different security keys, you must verify whether there are any remaining drives to be imported.
**NOTE** When you create a new configuration, the Ctrl-R Utility shows only the unconfigured drives. Drives that have existing configurations, including foreign configurations, do not appear. To use drives with existing configurations, you first must clear the configuration on those drives.

6. To clear a foreign configuration, select **Clear**, and press Enter. The following dialog appears.

#### **Figure 47 Foreign Configuration – Clear**

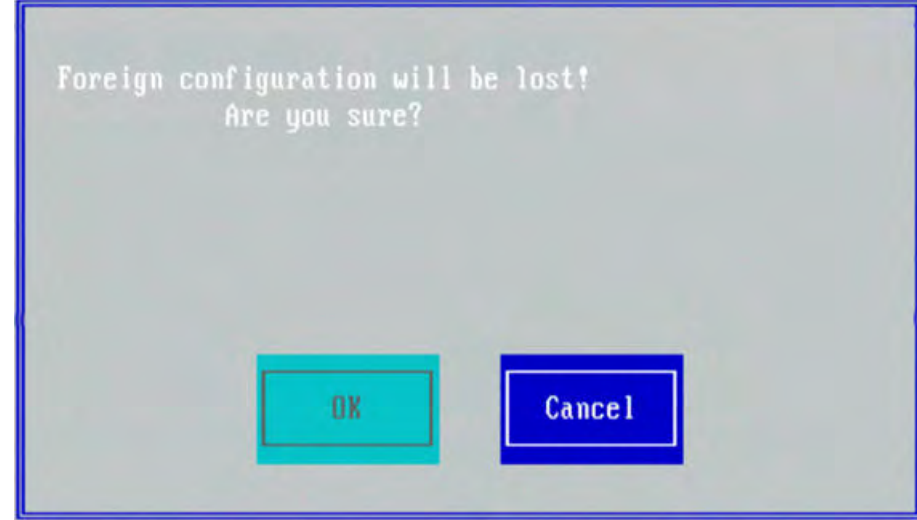

7. Press **OK** to clear a foreign configuration.

**NOTE** The operation cannot be reversed after it is started. Imported drives appear as Online in the Ctrl-R Utility.

#### **4.9.4.1 Foreign Configurations in Cable Pull and Drive Removal Scenarios**

If one or more drives are removed from a configuration, by a cable pull or drive removal, for example, the configuration on those drives is considered a foreign configuration by the RAID controller.

The following scenarios can occur with cable pulls or drive removals.

**NOTE** To import the foreign configuration in any of the following scenarios, you must have all the drives in the enclosure before you perform the import operation.

 Scenario 1: If all the drives in a configuration are removed and reinserted, the controller considers the drives to have foreign configurations.

Import or clear the foreign configuration. If you select **Import**, automatic rebuilds will occur in redundant virtual drives.

**NOTE** Start a consistency check immediately after the rebuild is complete, to ensure data integrity for the virtual drives.

 Scenario 2: If some of the drives in a configuration are removed and reinserted, the controller considers the drives to have foreign configurations.

Import or clear the foreign configuration. If you select **Import**, automatic rebuilds will occur in redundant virtual drives.

**NOTE** Start a consistency check immediately after the rebuild is complete, to ensure data integrity for the virtual drives.

 Scenario 3: If all the drives in a virtual drive are removed, but at different times, and reinserted, the controller considers the drives to have foreign configurations.

Import or clear the foreign configuration. If you select **Import**, all drives that were pulled before the virtual drive became offline will be imported and will be automatically rebuilt. Automatic rebuilds will occur in redundant virtual drives.

 Scenario 4: If the drives in a nonredundant virtual drive are removed, the controller considers the drives to have foreign configurations.

Import or clear the foreign configuration. No rebuilds will occur after the import operation because there is no redundant data to rebuild the drives.

# **4.10 Discarding Preserved Cache**

If the controller loses access to one or more virtual drives, the controller preserves the data from the virtual drive. This preserved cache, is preserved until you import the virtual drive or discard the cache.

Certain operations, such as creating a new virtual drive, cannot be performed if preserved cache exists.

**CAUTION** If there are any foreign configurations, import the foreign configuration before you discard the preserved cache. Otherwise, you might lose data that belongs to the foreign configuration.

Perform the following steps to discard the preserved cache:

- 1. In the **VD Mgmt** screen, navigate to the controller, and press the F2 key.
- 2. Navigate to **Manage Preserved Cache**, and press Enter.

The **Manage Preserved Cache** dialog appears.

#### **Figure 48 Manage Preserved Cache**

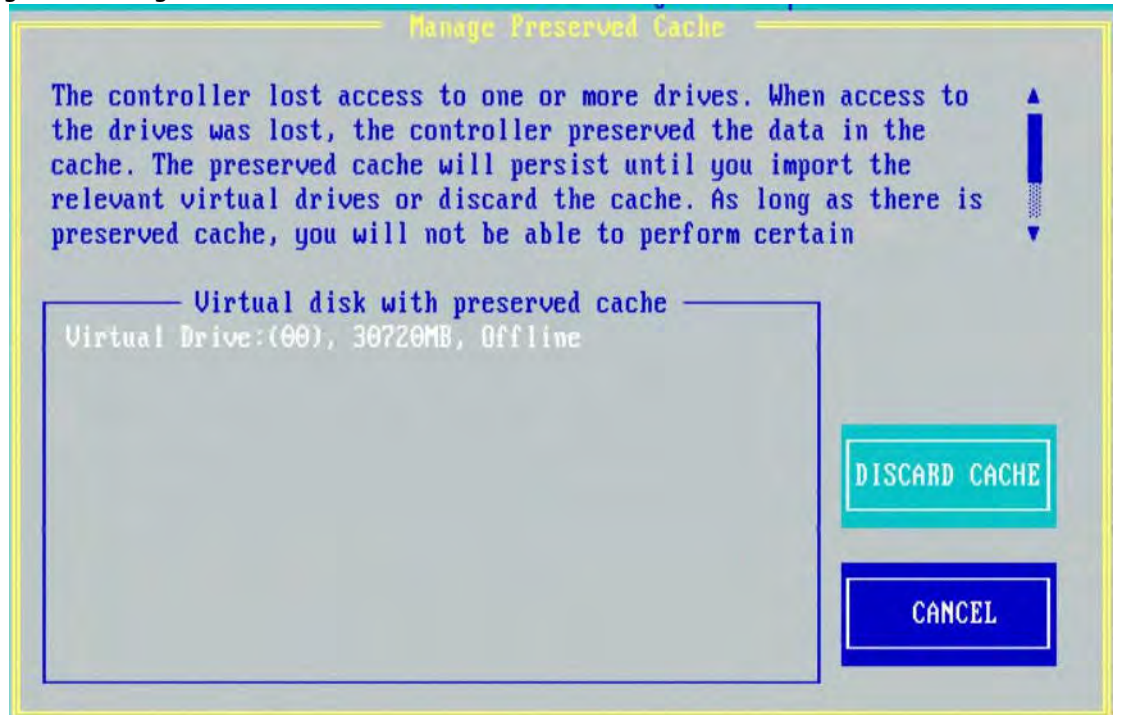

- 3. Press **Discard Cache**to discard the preserved cache from the virtual drive. A message box appears, asking you to confirm your choice.
- 4. Press **OK** to continue.

# **4.11 Converting JBOD Drives to Unconfigured Good Drives**

You can convert multiple JBODs to Unconfigured Good drives (from the **VD Mgmt** screen) or you can convert a particular JBOD drive to an Unconfigured Good drive (from the **Drive Management** screen).

> **NOTE** The MegaRAID SAS 9240-4i and the MegaRAID SAS 9240-8i controllers support JBOD.

Perform the following steps to convert multiple JBODs to Unconfigured Good drives:

- 1. In the **VD Mgmt** screen, navigate to the controller, and press the F2 key.
- 2. Navigate to **Make Unconfigured Good**, and press Enter.

The **Convert JBOD to Unconfigured Good** dialog appears, which shows all JBODs available in the system.

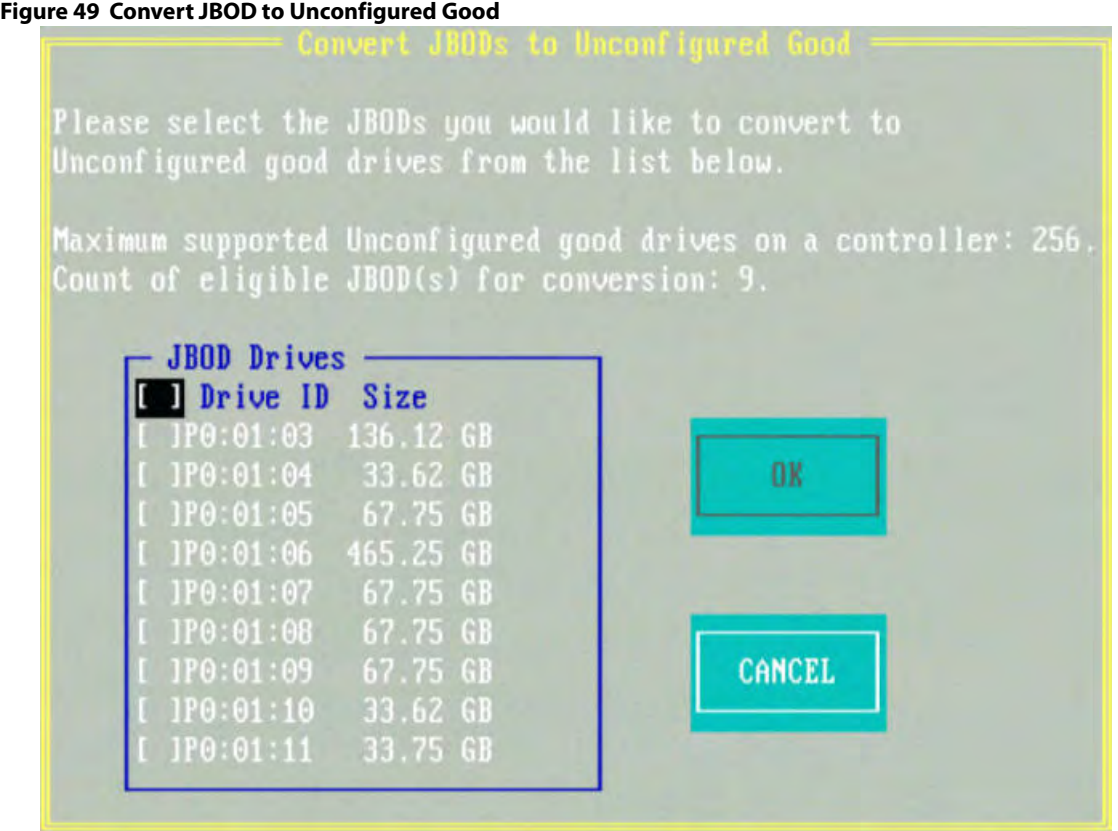

3. Select the JBODs which you want configured as Unconfigured Good drives.

To select or deselect all the JBODs at one go, select the top most square brackets in the **JBOD Drives** box.

4. Press **OK**.

The selected JBODS are converted to Unconfigured Good drives.

Perform the following steps to convert a particular JBOD drive to an Unconfigured Good drive:

- 1. In the **Drive Management** screen, navigate to a JBOD drive, and press the F2 key.
- 2. Navigate to **Make Unconfigured Good**, and press Enter.
- 3. Press **Yes** in the confirmation message box to proceed.

# **4.12 Converting Unconfigured Good Drives to JBOD Drives**

You can convert a bunch of Unconfigured Good drives to JBOD drives (from the **VD Mgmt** screen) or you can convert a particular Unconfigured Good drive to a JBOD drive (from the **Drive Management** screen).

Perform the following steps to convert a bunch of Unconfigured Good drives to JBOD drives:

- 1. In the **VD Mgmt** screen, navigate to the controller, and press the F2 key.
- 2. Navigate to **Make JBOD**, and press Enter.

The **Convert Unconfigured Good to JBOD** dialog appears, which shows all Unconfigured Good drives available in the system.

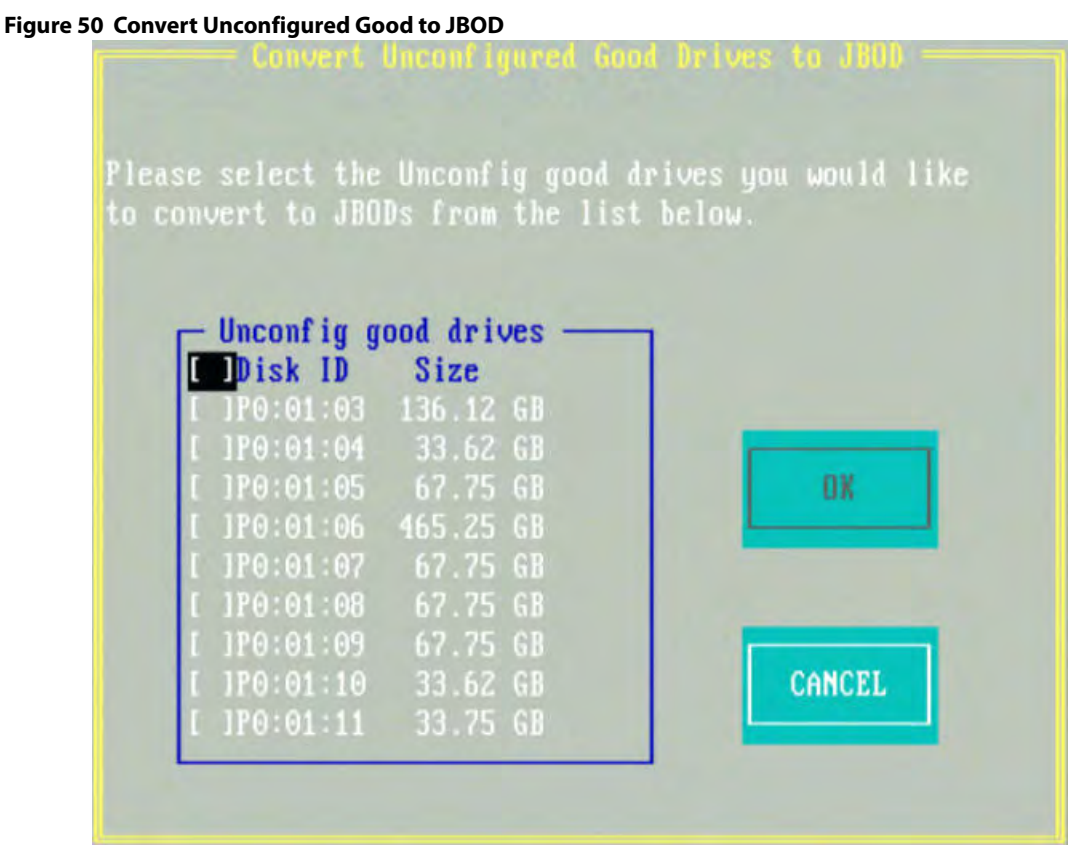

3. Select the Unconfigured Good drives which you want configured as JBODs.

To select or deselect all the Unconfigured Good drives at one go, select the top most square brackets in the **Unconfig good drives** box.

4. Press **OK**.

The selected Unconfigured Good drives are converted to JBOD drives.

Perform the following steps to convert a particular Unconfigured Good drive to a JBOD drive:

- 1. In the **Drive Management** screen, navigate to a Unconfigured Good drive, and press the F2 key.
- 2. Navigate to **Make JBOD**, and press Enter.
- 3. Press **OK** in the message confirmation box to continue.

# **4.13 Viewing and Changing Device Properties**

This section explains how you can use the Ctrl-R Utility to view and change the properties for controllers, virtual drives, drive groups, physical drives, and BBUs.

## **4.13.1 Viewing Controller Properties**

The Ctrl-R Utility shows information for one LSI SAS controller at a time. If your system has multiple LSI SAS controllers, you can view information for a different controller by pressing the F12 key and selecting a controller from the list.

Navigate to the **Properties** menu to view the properties of the active controller.

The information in the **Properties** screen ([Figure 19](#page-50-0) on page [51](#page-50-0)) is read only. Most of this information is self-explanatory. To view additional properties, navigate to **Next**, and press Enter.

## **4.13.2 Modifying Controller Properties**

You can change the properties of the controller in the **Ctrl Mgmt** menu.

Perform the following steps to change the controller properties:

- 1. Navigate to the **Ctrl Mgmt** menu to view the first **Controller Settings** screen.
- 2. You may change the values of the properties for the editable fields. To change additional properties, such as link speed, battery properties, and power settings, press **Next** to go to the second **Controller Settings** screen.
- 3. Press **Apply**.

The following table describes all entries and options listed on both the **Controller Settings** screen. Leave these options at their default settings to achieve the best performance, unless you have a specific reason for changing them.

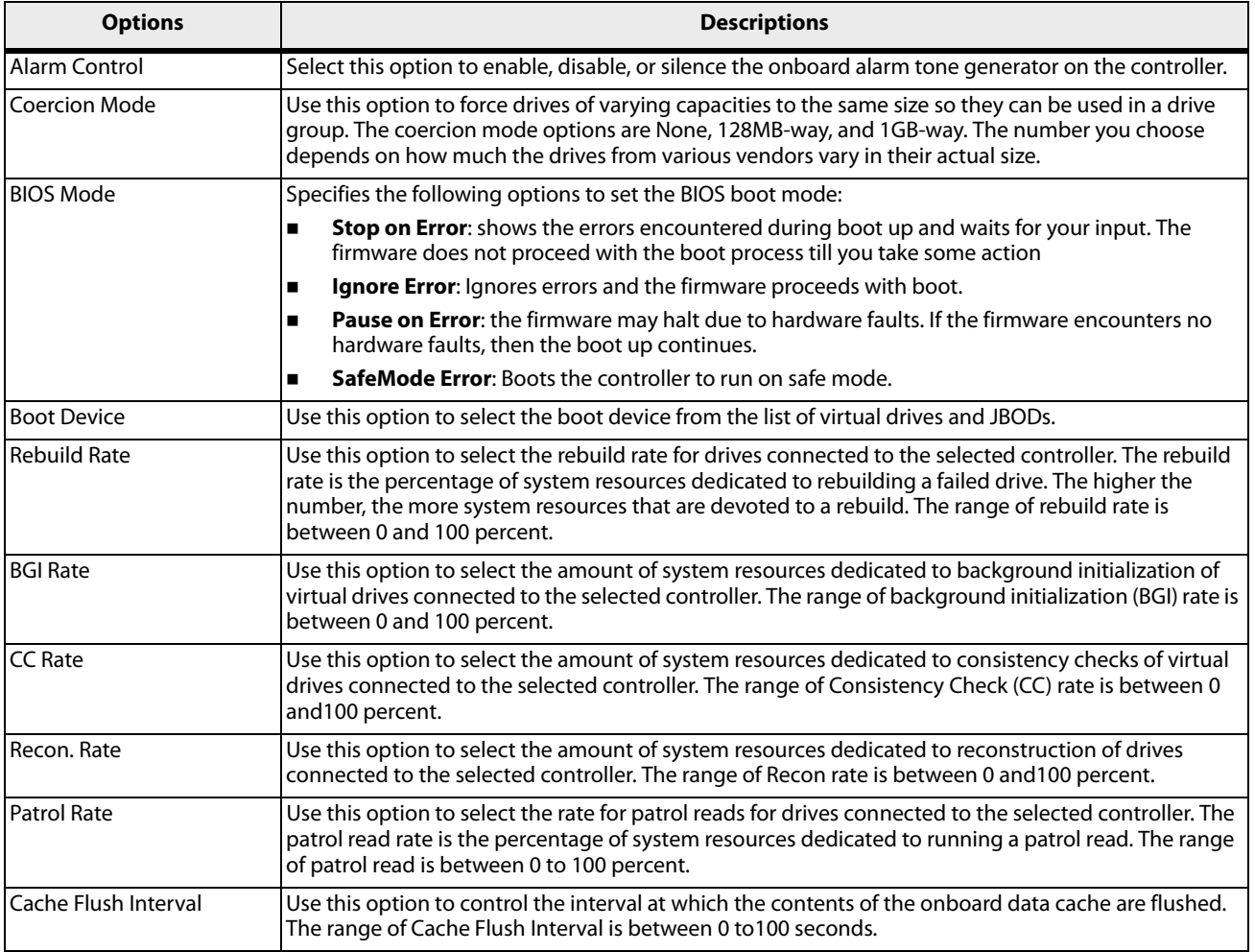

#### **Table 21 Controller Settings**

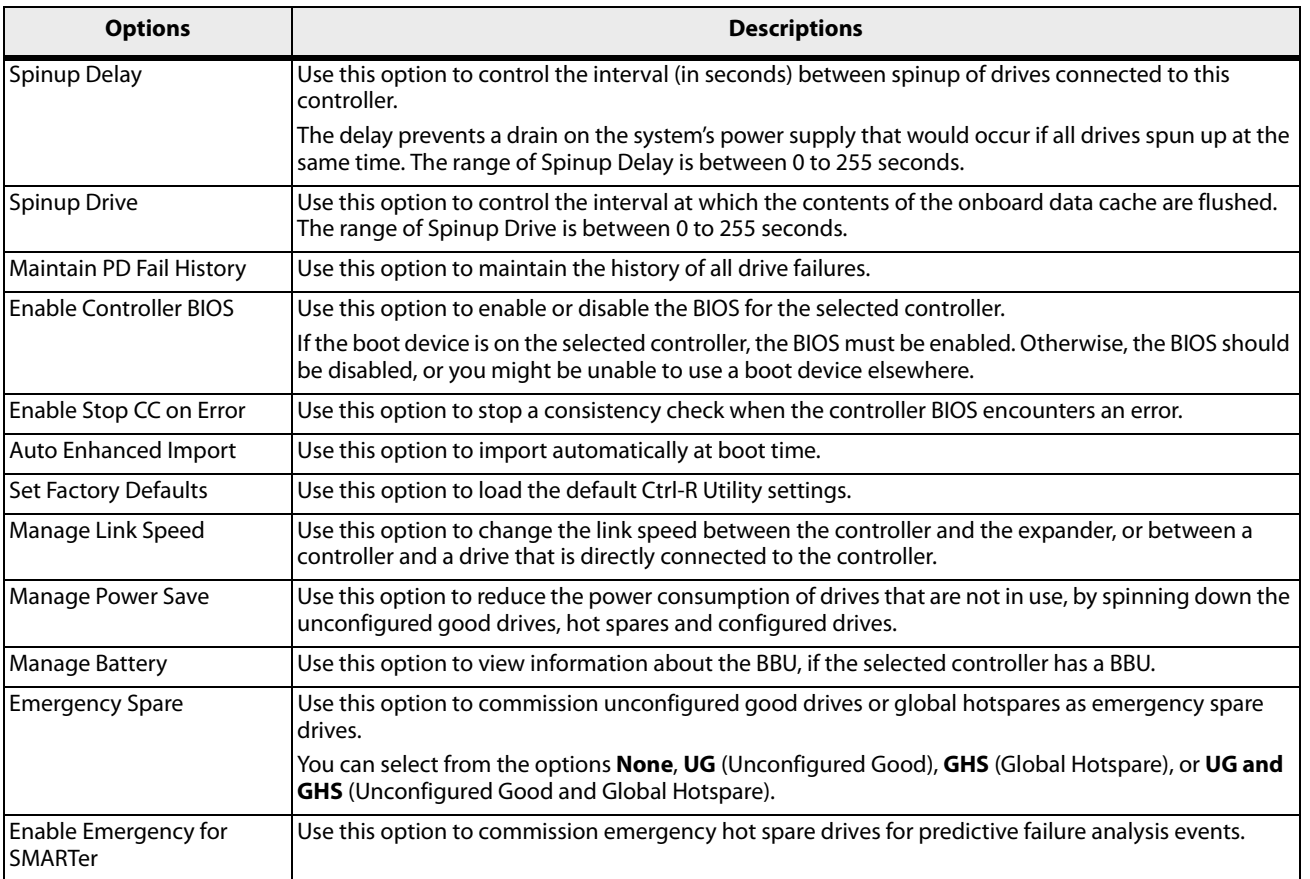

#### **Table 21 Controller Settings (Continued)**

# **4.13.3 Viewing and Changing Virtual Drive Properties**

The Ctrl-R Utility shows the properties, policies, and the operations for virtual drives.

To view these items for the currently selected virtual drive and to change some of these settings, perform the following steps:

- 1. In the **VD Mgmt** screen, navigate to a virtual drive, and press the F2 key.
- 2. Press Enter.

The **Virtual Drive Properties** dialog appears.

#### **Figure 51 Virtual Drive Properties**

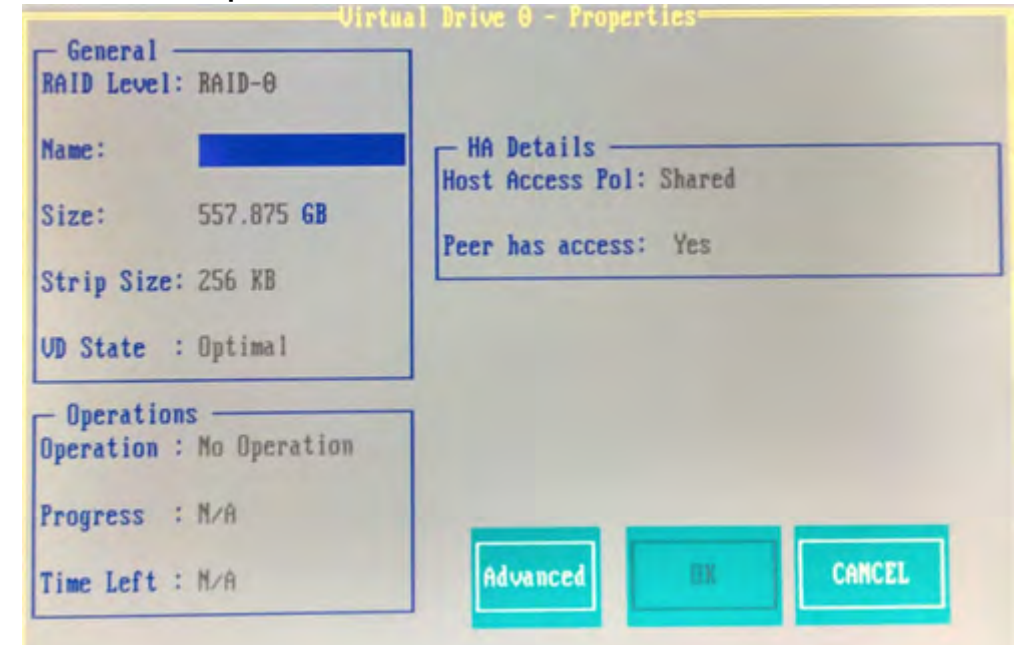

The **General** box shows the virtual drive's RAID level, name, state, size, and strip size.

The **Operations** box lists any operation (performed on the virtual drive) in progress, along with its progress status and the time remaining for the operation to be completed.

If High Availability DAS is supported on the controller, the **HA Details box** lists additional virtual drive properties; **Host access policy** and **Peer has access** appear on the **Properties** page.

- **— Host access policy** Indicates whether the virtual drive is shared between the servers in a cluster. The values for this property are **Shared** and **Exclusive**.
- **— Peer has access** Indicates whether the peer controller has access to the shared virtual drive. This property appears only if the virtual drive is shared.
- 3. Change the settings for the fields that are enabled in this dialog.

**ATTENTION** Before you change a virtual drive configuration, back up any data on the virtual drive that you want to save, or you might lose access to that data.

- 4. Press **OK** to save your changes.
- 5. Press **Advanced** to view additional virtual drive properties. The **Advanced Properties** dialog appears.

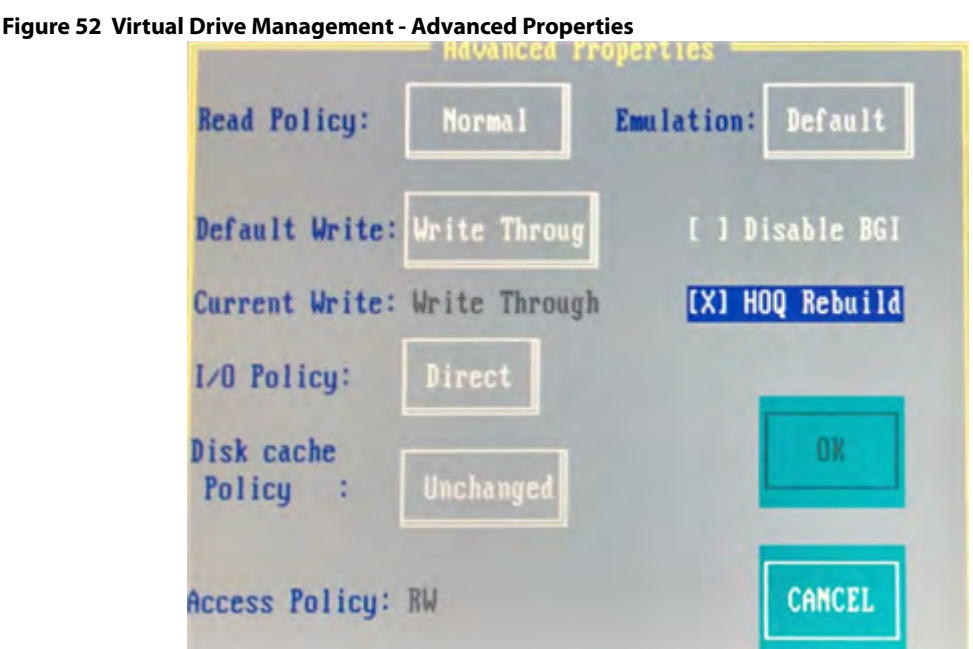

You can view the virtual drive policies that were defined when the storage configuration was created. You also can select **Initialize** and/or **Configure Hot Spare** to initialize the newly created virtual drive or to configure the virtual drive as a hot spare, respectively.

If you select **Initialize** and/or **Configure Hot Spare**, messages pertaining to initializing the virtual drive or to configuring the virtual drive as a hot spare appear only after you exit the **Virtual Drive Properties** dialog. You can also select **HOQ Rebuild** to enable or disable the head of queue rebuild option for the virtual drive.

## **4.13.4 Deleting a Virtual Drive**

You can delete any virtual drive on the controller if you want to reuse that space for a new virtual drive. The Ctrl-R Utility lists configurable drive groups where there is space to configure. If multiple virtual drives are defined on a single drive group, you can delete a virtual drive without deleting the entire drive group.

> **ATTENTION** Back up any data that you want to keep before you delete a virtual drive.

Perform the following steps to delete a virtual drive:

- 1. In the **VD Mgmt** screen, navigate to the virtual drive, and press the F2 key.
- 2. Navigate to **Delete VD**, and press Enter.

A message box appears, asking you to confirm the deletion.

3. Press **OK** to delete the virtual drive.

## **4.13.5 Deleting a Virtual Drive Group**

You can delete a virtual drive group. On deleting a drive group, all the virtual drives in that drive group also are deleted.

Perform the following steps to delete a drive group:

- 1. In the **VD Mgmt** screen, navigate to a drive group, and press the F2 key.
- 2. Navigate to **Delete Drive Group**, and press Enter.

The drive group is deleted and is removed from the **VD Mgmt** screen.

#### **4.13.6 Expanding a Virtual Drive**

You can increase the size of a virtual drive to occupy the remaining capacity in a drive group.

Perform the following steps to expand the size of a virtual drive:

- 1. In the **VD Mgmt** screen, select the virtual drive whose size you want to expand and press the F2 key.
- 2. Navigate to **Expand VD**, and press Enter. The **Expand Virtual Drive** dialog appears.

#### **Figure 53 Expand Virtual Drive**

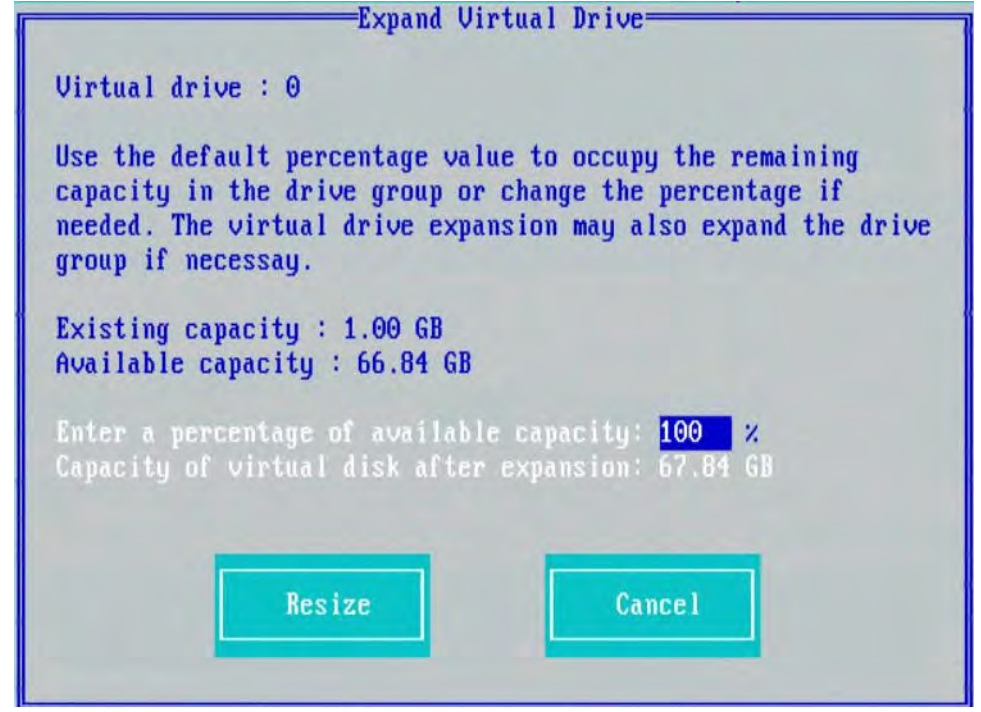

- 3. Enter the percentage of the available capacity that you want the virtual drive to use. For example, if 100 GB of capacity is available and you want to increase the size of the virtual drive by 30 GB, select 30 percent.
- 4. Press **Resize** to determine the capacity of the virtual drive after expansion. The virtual drive expands by the selected percentage of the available capacity.

# **4.13.7 Erasing a Virtual Drive**

Virtual drive erase operates on a specified virtual drive and overwrites all user-accessible locations. It supports nonzero patterns and multiple passes. Virtual drive erase optionally deletes the virtual drive and erases the data within the virtual drive's logical base address range. Virtual drive erase is a background operation that posts events to notify users of their progress.

Perform the following steps to perform the virtual drive erase operation.

- 1. In the **VD Mgmt** screen, select a virtual drive, and press the F2 key.
- 2. Navigate to **Erase VD**, and press Enter.

A menu appears displaying the following modes:

- **— Simple** Specifies a single-pass erase operation that writes pattern A to the virtual drive.
- **— Normal** Specifies a three-pass erase operation that first overwrites the virtual drive content with random values, then overwrites it with pattern A, and then overwrites it with pattern B.
- **— Thorough** Specifies a nine-pass erase operation that repeats the **Normal** erase thrice.
- **— Stop Erase** Stops the erase operation that has already been started. This option is disabled at first. Once the erase operation begins, this option is enabled.
- 3. Select a mode and press Enter.

A message box appears.

#### **Figure 54 Erase Virtual Drive**

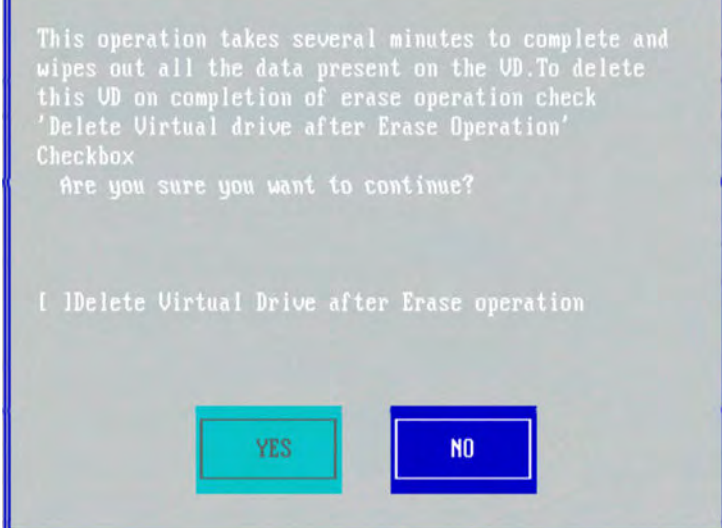

- 4. To delete the virtual drive after the erase operation has been completed, select the **Delete Virtual Drive after Erase operation** check box.
- 5. Press **Yes** for the erase operation to start.

Once the Drive Erase operation has started, the **Simple**, **Normal**, and **Thorough** options are disabled and the **Stop Erase** option is enabled.

## **4.13.8 Managing Link Speed**

The Managing Link Speed feature lets you change the link speed between the controller and an expander, or between the controller and a drive that is directly connected to the controller.

All phys in a SAS port can have different link speeds or can have the same link speed.

You can select a link speed setting. However, if phys in a SAS port have different link speed settings and if a phy is connected to a drive or an expander, the firmware overrides the link speed setting you have selected. Instead, the firmware uses the common maximum link speed among all the phys.

Perform the following steps to change the link speed:

- 1. In the **Controller Settings** screen, press **Next**.
	- The second **Controller Settings** screen appears.
- 2. Press **Manage Link Speed**. The **Manage Link Speed** dialog appears.

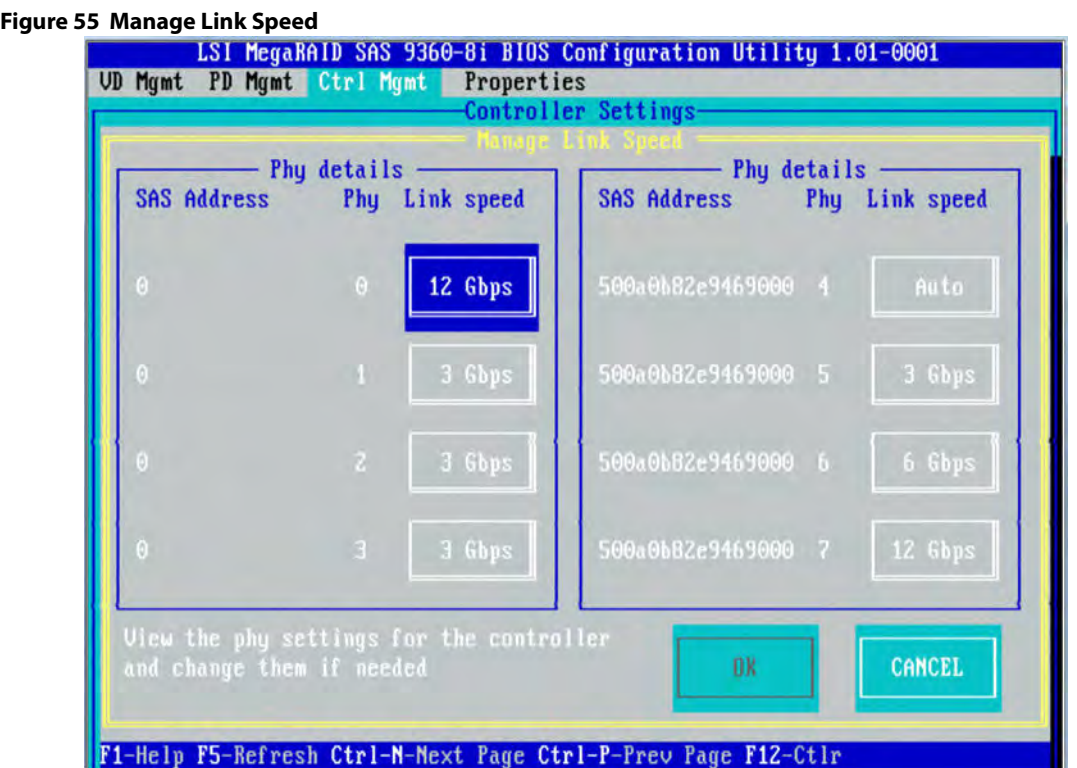

- **—** The **SAS Address** column shows the SAS address that uniquely identifies a device in the SAS domain.
- **—** The **Phy** column shows the system-supported phy link values. The phy link values are from 0 through 7.
- **—** The **Link Speed** column shows the phy link speeds.
- 3. Select the desired link speed by using the drop-down list.

The link speed values are Auto,1.5Gb/s, 3Gb/s, 6Gb/s, or 12Gb/s.

**NOTE** By default, the link speed in the controller is Auto or the value last saved by you.

4. Press **OK**.

A message box appears, asking you to restart your system for the changes to take effect.

5. Press **OK**.

The link speed value is now reset. The change takes place after you restart the system.

## **4.13.9 Managing Power Save Settings for the Controller**

You can change the controller's power-save settings by using the Dimmer Switch enhancement (Power-Save mode). Perform the following steps to change the power save settings:

- 1. Navigate to the second **Controller Settings** screen.
- 2. Navigate to **Manage Power Save**, and press Enter. The **Manage Power Save** dialog appears,.

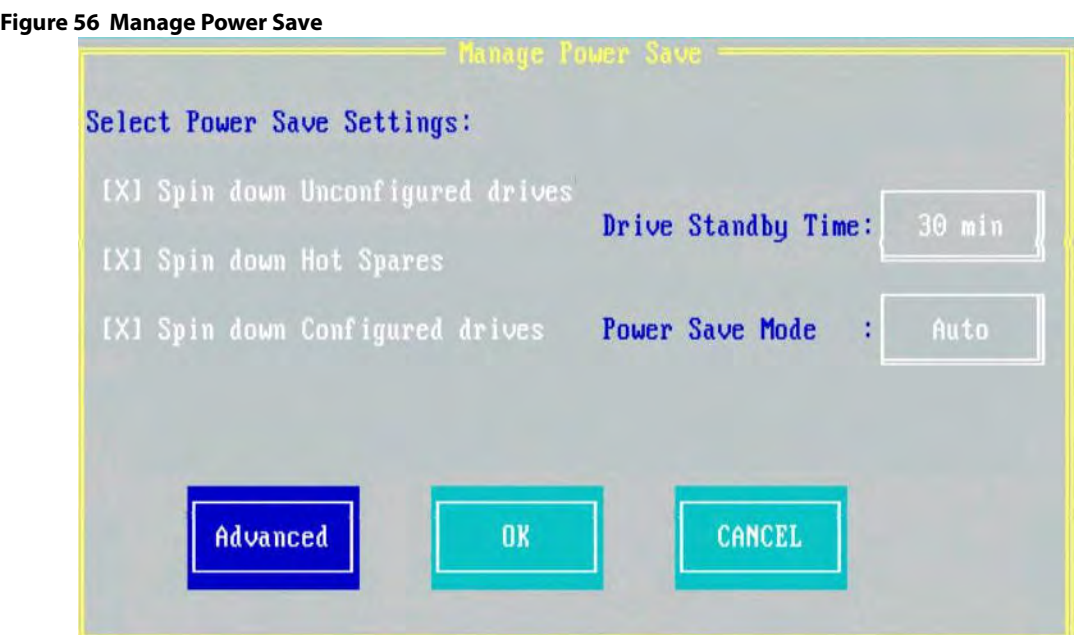

- 3. Select the **Spin down Unconfigured drives** check box to let the controller enable the unconfigured drives to enter the Power-Save mode.
- 4. Select the **Spin down Hot Spares** check box to let the controller enable the Hot spare drives to enter the Power-Save mode.
- 5. Select the **Spin down Configured Drives** check box to let the controller enable the Configured drives to enter the Power-Save mode.
- 6. Select the drive standby time from the **Drive Standby Time** drop-down list.

**NOTE** The **Drive Standby Time** drop-down list is enabled only if any of the preceding check boxes are checked. The drive standby time can be 30 minutes, 1 hour, 90 minutes, or 2 hours through 24 hours.

7. Select the power save mode from the **Power- Save Mode** drop-down list. The mode can be **Auto** or **Max**.

**NOTE** The **Power Save Mode** drop-down list is enabled only if the **Spin down Configured drives** check box is selected.

You may press **Advanced** to set additional power save settings. This button is enabled only if the **Spin down Configured drives** check box is selected. The **Manage Power Save – Advanced** dialog appears, as shown in [Figure 57](#page-85-0) on page [86](#page-85-0).

8. Press **OK**.

A message box appears, asking you to save the power-save settings.

9. Press **Yes** to save the settings.

#### **4.13.9.1 Setting Advanced Power Save Settings**

You can set additional power save properties in the **Manage Power Save – Advanced** dialog.

Perform the following steps to set advanced power save settings:

1. In **Manage Power Save** dialog, press **Advanced**.

The **Manage Power Save – Advanced** dialog appears.

<span id="page-85-0"></span>**Figure 57 Manage Power Save – Advanced**

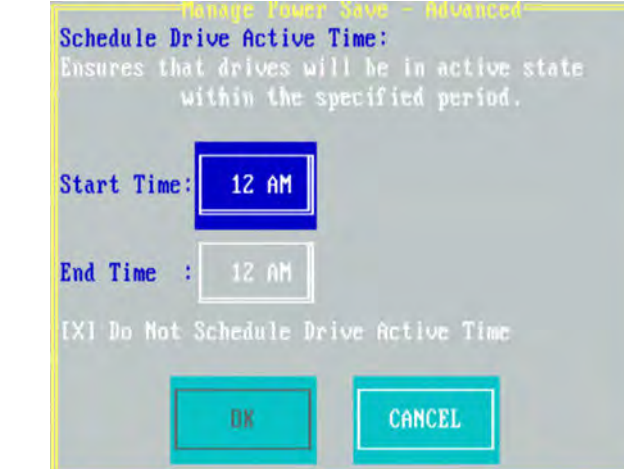

- 2. Perform one of these two actions:
	- **—** Specify a start and end time, for the drives to be in active state, in the **Start Time** and **End Time** fields, respectively.
	- **—** Select the **Do not Schedule Drive Active Time** check box to disable the **Start Time** and **End Time** fields.
- 3. Press **OK**.

## **4.13.10 Managing Power Save Settings for the Drive Group**

You can change the power save settings for a selected drive group.

Perform the following steps to change the power save settings for a drive group:

- 1. Navigate to a drive group in the **VD Mgmt** screen, and press the F2 key.
- 2. Navigate to **Manage Power Save Settings** and press Enter. The **Manage Power Save Settings** dialog appears.

**Figure 58 Manage Power Save Settings – Drive Group**

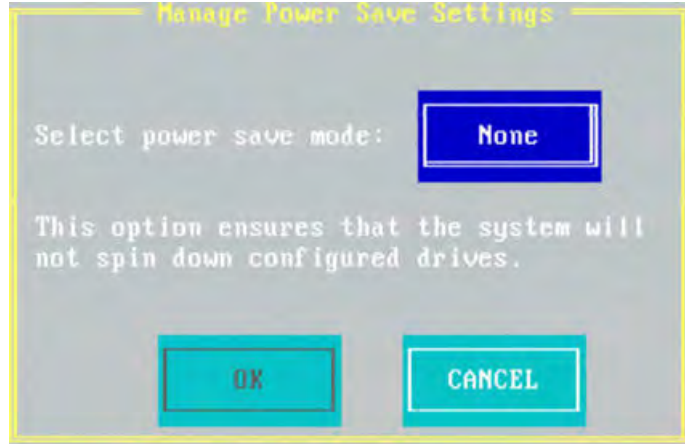

- 3. Select a power save mode from the **Select power save mode** drop-down list. A description of the selected mode appears in the dialog.
- 4. Press **OK**.

## **4.13.11 Managing BBU Information**

If your SAS controller has a BBU, you can view information about it and change some settings.

A learning cycle is a battery calibration operation that the controller performs periodically to determine the condition of the battery.

Perform the following steps to view and change the battery settings:

1. Navigate to the second **Controller Settings** screen and select **Manage Battery**.

The **Battery Properties** dialog appears. Most of the battery properties are read only.

**Figure 59 Battery Properties**

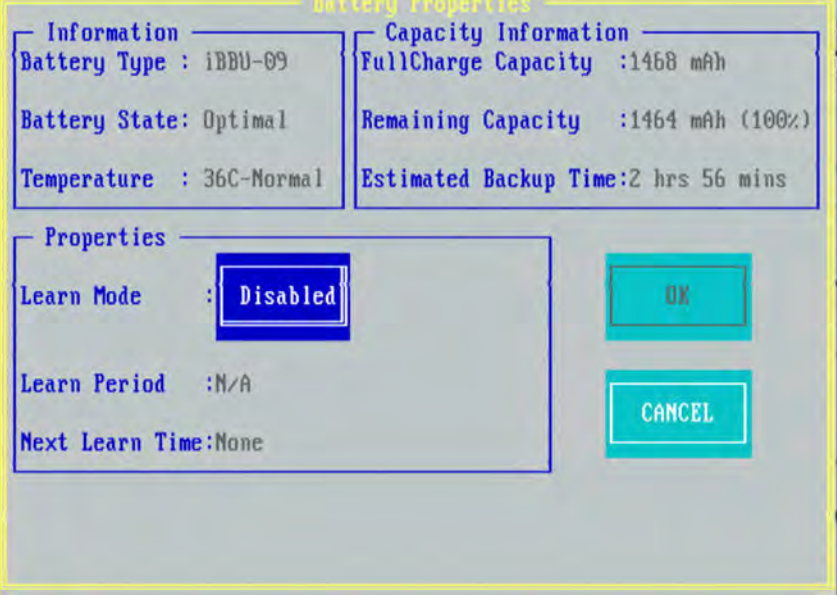

If the **Battery State** field has a value other than **Optimal**, the **Non-Optimal Reason** field appears at the bottom of the **Battery Properties** dialog. The **Non-Optimal Reason** field is a read-only field and states a reason for the non optimal state of the battery.

2. Select a battery learn mode from the **Learn Mode** drop-down list.

The values in the drop-down list differ based on whether the battery supports transparent learn cycles.

- **—** If the battery supports transparent learn, the following values appear in the **Learn Mode** drop-down list:
	- **Transparent** The firmware tracks the time since the last learning cycle and performs a learn cycle when it is due.
	- **Disabled** The firmware does not monitor or initiate a learning cycle. You can schedule learning cycles manually.
	- **Unknown** The firmware warns about a pending learning cycle. You can start a learning cycle manually. After the learning cycle completes, the firmware resets the counter and warns you when the next learning cycle time is reached.
- **—** If the battery does not support transparent learn, the following values appear in the **Learn Mode** drop-down list:
	- **Automatic** The firmware tracks the time since the last learning cycle and performs a learn cycle when due. Write caching need not be disabled.
	- **Disabled** The firmware does not monitor or initiate a learning cycle. You can schedule learning cycles manually.
	- **Disabled (Warning Only)** The firmware never initiates a battery learn cycle but notifies you through events when a learn cycle is needed.

#### 3. Press **OK** to change the learn mode.

## **4.13.12 Managing Dedicated Hot Spares**

A dedicated hot spare is used to replace failed drives only in a selected drive group that contains the hot spare. You can create or delete dedicated hot spares in the Virtual Drive Management screen.

Perform the following steps to create or delete dedicated hot spares:

- 1. Navigate to a drive group in the **VD Mgmt** screen, and press the F2 key.
- 2. Navigate to **Manage Dedicated Hotspare**, and press Enter.

The **Dedicated Hotspare** dialog appears, which shows a list of all hot spares that are available to create dedicated hot spares.

#### **Figure 60 Dedicated Hotspare**

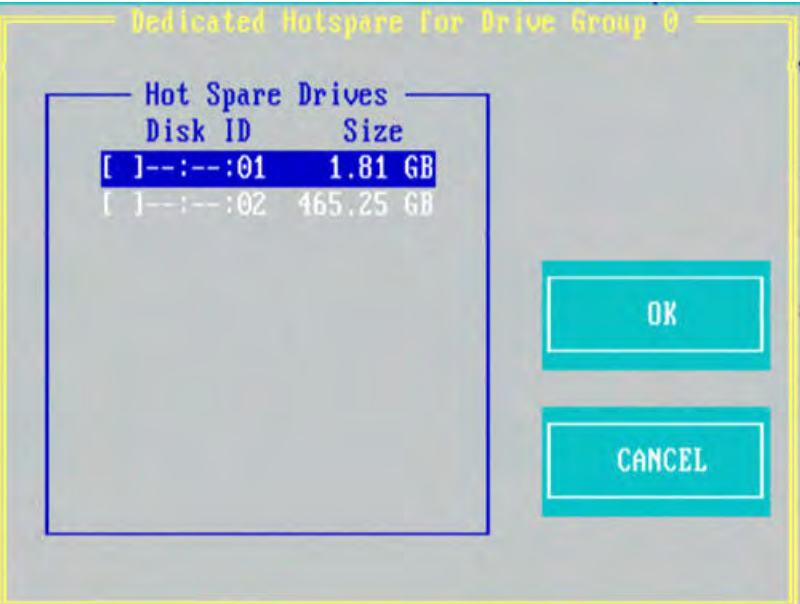

- 3. Perform one of these steps:
	- **—** To create a dedicated hot spare, select a drive and press **OK**.
	- **—** To delete a dedicated hot spare, deselect the hot spare and press **OK**.

## **4.13.13 Securing a Drive Group**

If a drive group is created with FDE drives (security enabled drives) and at the time of creation, the security is set to **No**; later, you can secure that drive group using encryption.

Perform the following steps to secure a drive group:

- 1. Navigate to the **VD Mgmt** screen, navigate to the drive group that you want to secure, and press the F2 key.
- 2. Navigate to **Secure Drive Group**, and press Enter.
- A message box appears asking for your confirmation.
- 3. Press **Yes** to secure the drive group.

**NOTE** After a virtual drive is secured, you will not be able to remove the encryption without deleting the virtual drive.

## **4.13.14 Setting LED Blinking**

You can use the **Locate** option to make the LEDs blink on the physical drives used by a virtual drive. You can choose to start or stop the LED blinking.

Perform the following steps to start or stop LED blinking:

- 1. Navigate to the **Drive Management** screen (in the **PD Mgmt** menu).
- 2. Select a physical drive, and press the F2 key.
- 3. Navigate to **Locate**, and press Enter.

The **Start** and the **Stop** options appear.

- 4. Perform one of these actions:
	- **—** Select **Start**, and press Enter to start LED blinking.
	- **—** Select **Stop**, and press Enter to stop LED blinking.

**NOTE** Both the **Start** and **Stop** options of **Locate** only work if the drive is installed in a drive enclosure.

#### **4.13.15 Performing a Break Mirror Operation**

You can perform a Break Mirror operation on a drive group. The Break Mirror operation enables a RAID 1 configured drive group to be broken into two volumes. You can use one of the volumes in another system and replicate it without making a copy of the virtual drive.

Perform the following steps to perform a break mirror operation:

- 1. Navigate to the **VD Mgmt** screen, navigate to a drive group on which you want to perform the break mirror operation, and press the F2 key.
- 2. Navigate to **Break Mirror**, and press Enter.

The following message box appears, asking for your confirmation.

#### **Figure 61 Break Mirror**

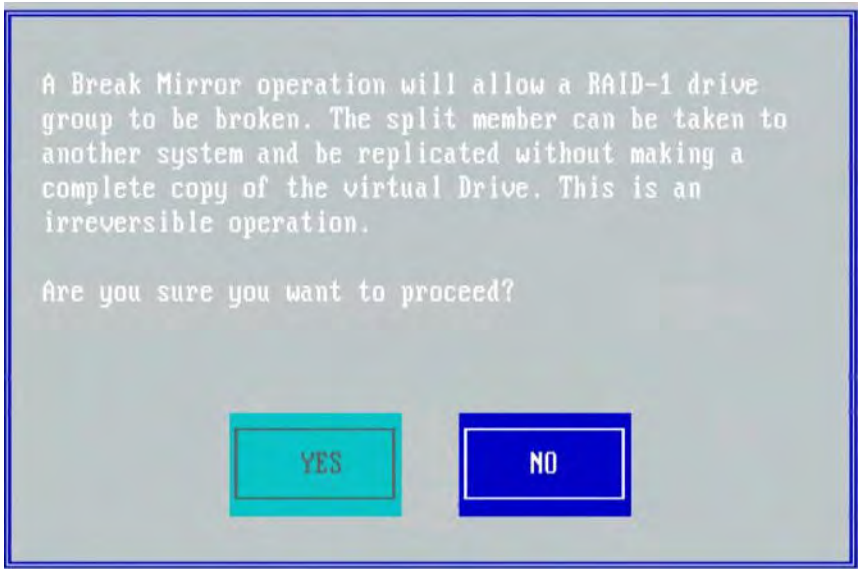

3. Press **Yes** to proceed.

## **4.13.16 Performing a Join Mirror Operation**

You can perform a join mirror operation on a drive group to continue using the modified virtual drive or to reuse the original virtual drive.

Perform the following steps to perform a join mirror operation:

- 1. Navigate to the **VD Mgmt** screen, navigate to a drive group on which you want to perform the join mirror operation, and press the F2 key.
- 2. Navigate to **Join Mirror**, and press Enter.

The following dialog appears.

**Figure 62 Join Mirror - Choose Option**

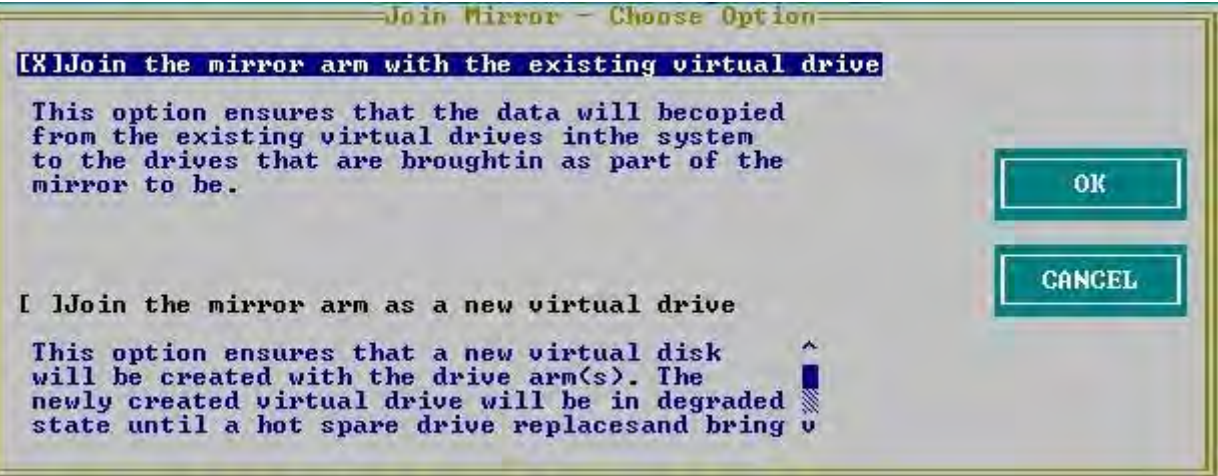

3. Select one of the options and press **OK**.

If you select **Join the mirror arm with the existing virtual drive**, the following confirmation dialog appears.

**Figure 63 Confirmation Message**

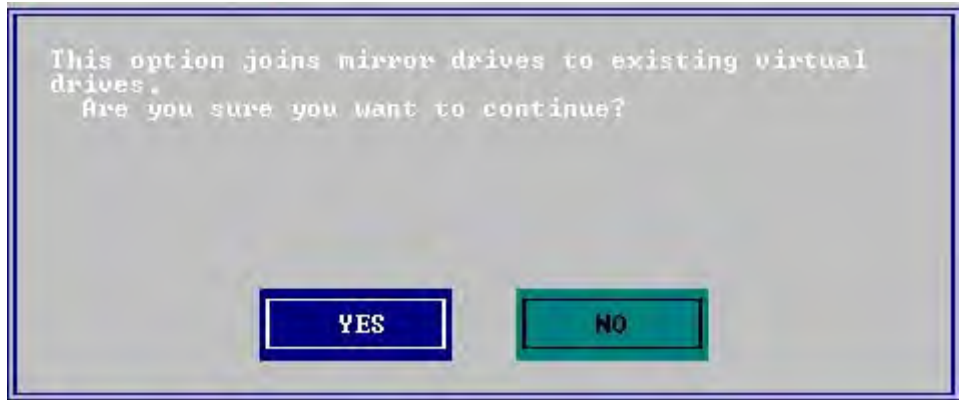

If you select **Join the mirror arm as a new virtual drive**, the following confirmation dialog appears.

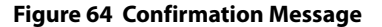

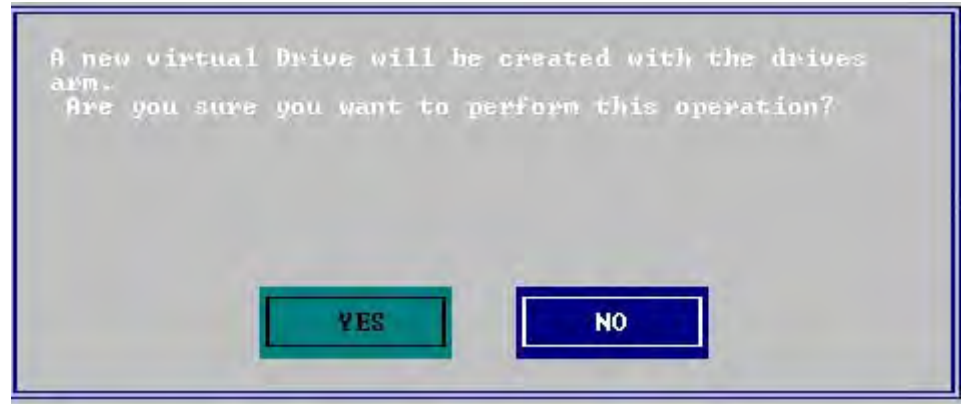

4. Press **Yes** to proceed.

The following dialog appears.

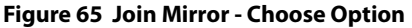

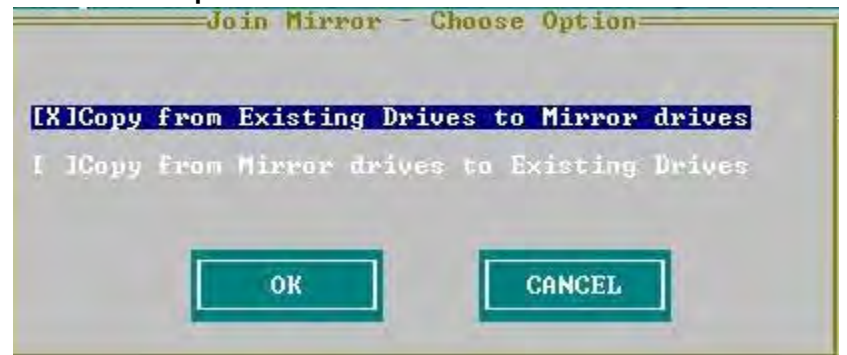

5. Select one of the options and press **OK**.

#### **4.13.17 Hiding a Virtual Drive**

You can hide a virtual drive on the controller.

Perform the following steps to hide a virtual drive:

- 1. In the **VD Mgmt** screen, select a virtual drive, and press the F2 key.
- 2. Navigate to **Hide VD**, and press Enter. A message box appears, asking you to confirm the operation.
- 3. Press **OK** to hide the virtual drive.

## **4.13.18 Unhiding a Virtual Drive**

You can unhide a virtual drive on the controller.

Perform the following steps to unhide a virtual drive:

- 1. In the **VD Mgmt** screen, select a virtual drive, and press the F2 key.
- 2. Navigate to **Unhide VD**, and press Enter. A message box appears, asking you to confirm the operation.
- 3. Press **OK** to unhide the virtual drive.

## **4.13.19 Hiding a Drive Group**

You can hide a drive group on the controller. If you hide a drive group, all of the virtual drives that are a part of this drive group become hidden.

Perform the following steps to hide a drive group:

- 1. In the **VD Mgmt** screen, select a drive group, and press the F2 key.
- 2. Navigate to **Hide Drive Group**, and press Enter.

A message box appears, asking you to confirm the operation.

3. Press **OK** to hide the drive group.

## **4.13.20 Unhiding a Drive Group**

You can unhide a drive group on the controller. If you unhide a drive group, all of the virtual drives that are a part of this drive group become unhidden.

Perform the following steps to unhide a drive group:

- 1. In the **VD Mgmt** screen, select a drive group, and press the F2 key.
- 2. Navigate to **Unhide Drive Group**, and press Enter.

A message box appears, asking you to confirm the operation.

3. Press **OK** to unhide the drive group.

# **4.14 Managing Storage Configurations**

This section describes how to use the Ctrl-R Utility to maintain and manage storage configurations.

#### **4.14.1 Initializing a Virtual Drive**

When you create a new virtual drive, the Ctrl-R Utility asks whether you would like to initialize the virtual drive. If you do not want to initialize the virtual drive at that stage, you can initialize the drive later.

Perform the following steps to initialize a virtual drive:

- 1. Navigate to the **VD Mgmt** screen, navigate to a virtual drive, and press the F2 key.
- 2. Select **Initialization**, and press Enter. The two initialization options, **Fast Init** and **Slow Init**, appear.
- 3. Select one of the two options, and press Enter.

A confirmation dialog appears.

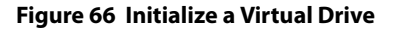

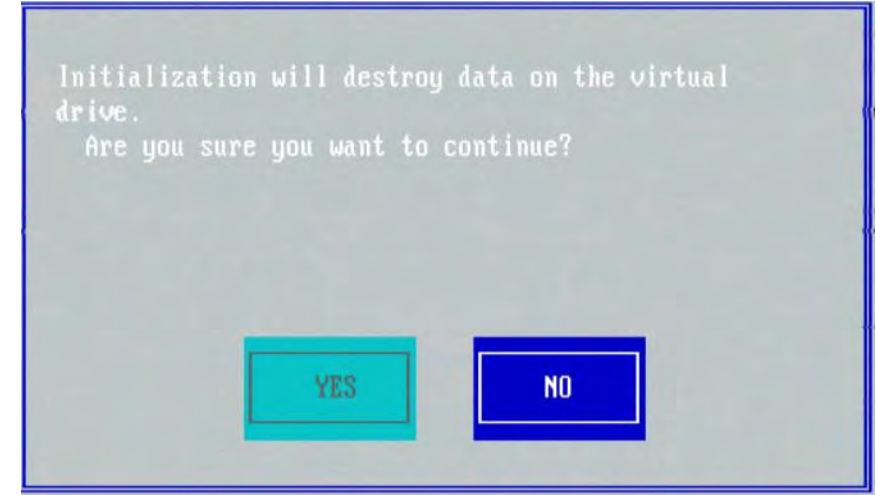

4. Press **Yes** to begin initialization.

**CAUTION** Initialization erases all data on the virtual drive. Make sure to back up any data you want to keep before you initialize a virtual drive. Make sure the operating system is not installed on the virtual drive you are initializing.

## **4.14.2 Running a Consistency Check**

You should periodically run a consistency check on fault-tolerant virtual drives (RAID 1, 5, 6, 10, 50, or 60 configurations; RAID 0 does not provide data redundancy). A consistency check scans the virtual drive to determine whether the data has become corrupted and needs to be restored.

For example, in a system with parity, checking consistency means computing the data on one drive and comparing the results with the contents of the parity drive. You must run a consistency check if you suspect that the data on the virtual drive might be corrupted.

> **ATTENTION** Make sure to back up the data before you run a consistency check, if you think the data might be corrupted.

Perform the following steps to run a consistency check:

- 1. Navigate to a virtual drive in the **VD Mgmt** screen, and press the F2 key.
- 2. Navigate to **Consistency Check**, and press Enter.
- 3. Navigate to **Start**, and press Enter.

The consistency check starts and checks the redundant data in the virtual drive.

If you attempt to run a consistency check on a virtual drive that has not been initialized, a confirmation dialog appears, asking for your confirmation.

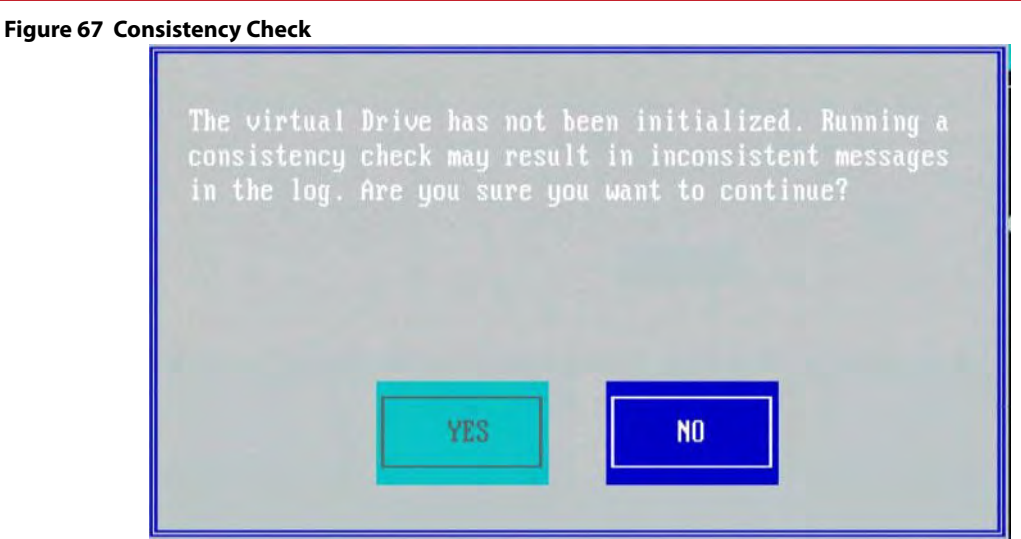

4. Press **Yes** to run the consistency check.

## **4.14.3 Rebuilding a Physical Drive**

If a drive in a redundant virtual drive (RAID 1, 5, 6, 10, 50, or 60) fails, you must rebuild that drive on a hot spare drive to prevent data loss.

Perform the following steps to rebuild a physical drive:

- 1. Navigate to the **Drive Management** screen (in the **PD Mgmt** menu), and press the F2 key.
- 2. Select **Rebuild**, and press Enter. The rebuild operation starts.

## **4.14.4 Performing a Copyback Operation**

You can perform a copyback operation on a selected drive.

The copyback operation copies data from a source drive of a virtual drive to a destination drive that is not a part of the virtual drive. The copyback operation often creates or restores a specific physical configuration for a drive group (for example, a specific arrangement of drive group members on the device I/O buses).

Perform the following steps to perform the copyback operation:

- 1. Navigate to the **Drive Management** screen, navigate to a physical drive, and press the F2 key.
- 2. Navigate to **Copyback**, and press Enter. The following dialog appears.

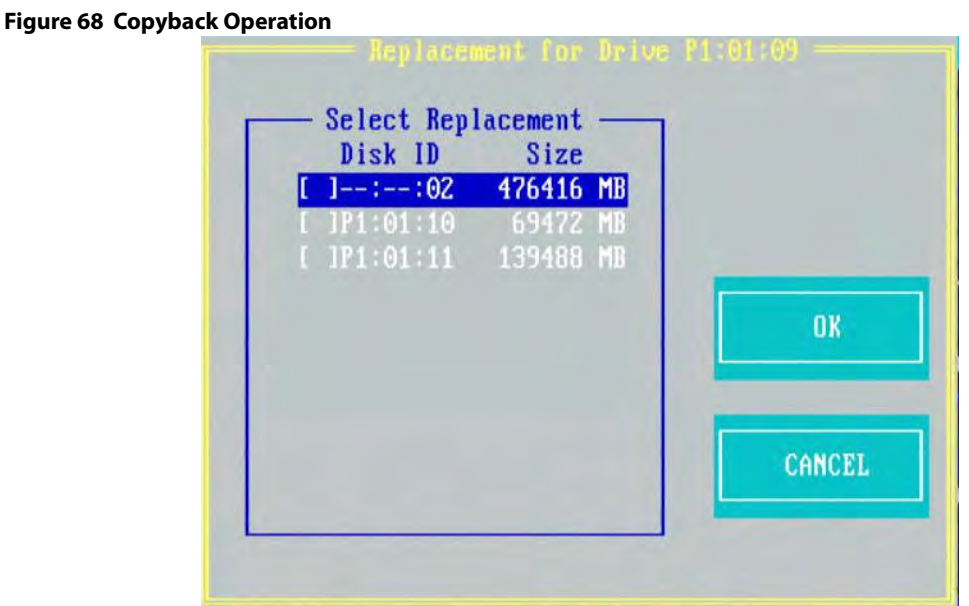

3. Select the replacement drive to which you want the data copied.

#### 4. Press **OK**.

The copyback operation is performed on the selected drive.

## **4.14.5 Removing a Physical Drive**

You might sometimes need to remove a non-failed drive that is connected to the controller. Preparing a physical drive for removal spins the drive into a power save mode.

Perform the following steps to prepare a physical drive for removal:

- 1. Navigate to the **Drive Management** screen, and press the F2 key.
- 2. Select **Prepare for Removal**, and press Enter.

The physical drive is now in a power save mode.

If you change your mind and do not want to remove the drive, navigate to **Undo Removal**, and press Enter.

## **4.14.6 Creating Global Hot Spares**

A global hot spare is used to replace a failed physical drive in any redundant array, as long as the capacity of the global hot spare is equal to or larger than the coerced capacity of the failed physical drive.

You can designate the hot spare to have enclosure affinity. In an enclosure affinity, if drive failures are present on a split backplane configuration, the hot spare first is used on the backplane in which it resides.

Perform the following steps to create global hot spares:

- 1. Navigate to the **Drive Management** screen, navigate to a physical drive that you want to change to a hot spare, and press the F2 key.
- 2. Select **Make Global HS**, and press Enter.

The physical drive is changed to a global hot spare. The status of the physical drive as a global hot spare appears in the **Drive Management** screen.

## **4.14.7 Removing a Hot Spare Drive**

Perform these steps to remove a hot spare drive:

- 1. Navigate to the **Drive Management** screen, navigate to a hot spare drive that you want to remove, and press the F2 key.
- 2. Select **Remove Hot Spare drive**, and press Enter. The hot spare drive is removed.

#### **4.14.8 Making a Drive Offline**

If a drive is part of a redundant configuration and you want to use it in another configuration, you can remove the drive from the first configuration and change the drive state to Unconfigured Good.

**ATTENTION** After you perform this procedure, all data on that drive is lost.

Perform the following steps to remove the drive from the configuration without harming the data on the virtual drive:

- 1. Navigate to the **Drive Management** screen, select a physical drive, and press the F2 key.
- 2. Navigate to **Place Drive Offline**, and press Enter.

The drive status changes to Unconfigured Good.

**ATTENTION** After you perform this step, the data on this drive is no longer valid.

#### **4.14.9 Making a Drive Online**

You can change the state of a physical drive to online. In an online state, the physical drive works normally and is a part of a configured virtual drive.

Perform the following steps to make a physical drive online:

- 1. Navigate to the **Drive Management** screen, select a physical drive, and press the F2 key.
- 2. Navigate to **Place Drive Online**, and press Enter.

The state of the physical drive changes to Online.

#### **4.14.10 Instant Secure Erase**

You can erase data on SED drives by using the **Instant Secure Erase** option in the **PD Mgmt** menu.

Perform the following steps to erase data on SED drives:

- 1. Navigate to the **Drive Management** screen, select a physical drive and press the F2 key.
- 2. Navigate to **Instant Secure Erase**, and press Enter. A confirmation dialog appears, asking whether you would like to proceed.
- 3. Press **Yes** to proceed.

## **4.14.11 Erasing a Physical Drive**

You can securely erase data on Non SEDs (normal HDDs) by using the **Drive Erase** option in the **PD Mgmt** menu.

For Non–SEDs, the erase operation consists of a series of write operations to a drive that overwrites every user-accessible sector of the drive with specified patterns. It can be repeated in multiple passes using different data patterns for enhanced security. The erase operation is performed as a background task.

Perform the following steps to erase data on Non-SEDs:

- 1. Navigate to the **Drive Management** screen, select a physical drive and press the F2 key.
- 2. Navigate to **Drive Erase**, and press Enter.

A menu appears displaying the following modes:

- **— Simple**: Specifies a single pass operation that writes pattern A to the physical drive.
- **— Normal**: Species a three pass erase operation that first overwrites the physical drive content with random values, then overwrite sit with pattern A and then overwrite sit with pattern B.
- **— Thorough**: Specifies a nine pass erase operation that repeats **Normal** erase thrice.
- **— Stop Erase**: This option is disabled. This option is disabled at first. Once the erase operation begins, this options is enabled.
- 3. Select a mode and press Enter.

On selecting **Simple**, **Normal**, or **Thorough**, a confirmation dialog appears

4. Press **Yes** on the confirmation dialog to proceed with the drive erase operation.

Once the Drive Erase operation has started, you are intimated with the progress of the operation. Also, the **Simple**, **Normal**, and **Thorough** modes are disabled and the **Stop Erase** mode is enabled.

# **Chapter 5: HII Configuration Utility**

The LSI MegaRAID Human Interface Infrastructure (HII) configuration utility is a tool for configuring controllers, physical disks, and virtual disks, and for performing other configuration tasks in a pre-boot, Unified Extensible Firmware Interface (UEFI) environment.

# **5.1 Starting the HII Configuration Utility**

Follow these steps to start the HII configuration utility and to access the main configuration menu.

1. Boot the computer and press the appropriate key to start the setup utility during bootup.

**NOTE** The startup key might be F2 or F1 or some other key, depending on the system implementation. Refer to the on-screen text or the vendor-specific documentation for more information.

2. When the initial window appears, highlight **System Settings** and press Enter.

The **System Settings** dialog appears.

3. Highlight **Storage** and press Enter.

The **Controller Selection** menu appears.

The Controller Selection menu dialog lists the LSI MegaRAID controllers installed in your computer system. Use the PCI slot number to differentiate between controllers of the same type.

4. Use the arrow keys to highlight the controller you want to configure and press Enter.

#### The **Main Menu** appears.

When the controller is running is Safe Mode, the Main Menu includes the warning message as shown in the following figure.

#### **Figure 69 Main Menu – Safe Mode**

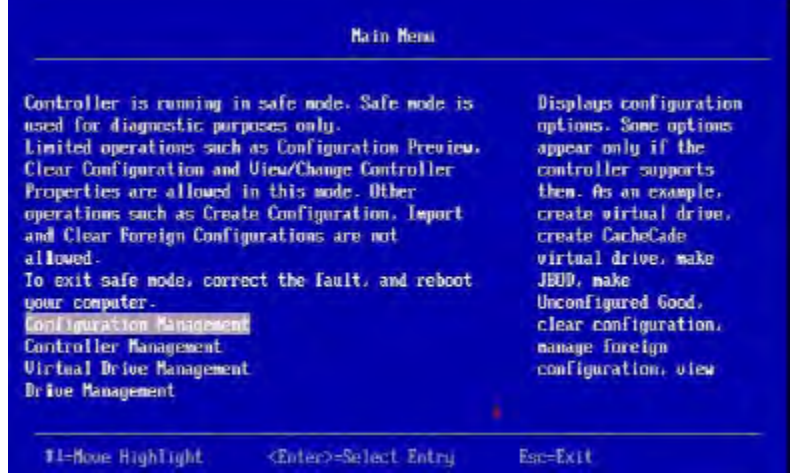

- 5. Select one of the following menu options:
	- **—** Select **Configuration Management** to perform tasks such as creating virtual drives, viewing drive group properties, viewing hotspare information, and clearing a configuration. For more information, see **Managing Configurations**.
- **—** Select **Controller Management** to view and manage controller properties and to perform tasks such as clearing configurations, scheduling and running controller events, and running patrol reads. For more information, see **Managing Controllers**.
- **—** Select **Virtual Drive Management** to perform tasks, such as viewing virtual drive properties, locating virtual drives, and running a consistency check. For more information, see **Managing Virtual Drives**.
- **—** Select **Drive Management** to view physical drive properties and to perform tasks such as locating drives, initializing drives, and rebuilding a drive after a drive failure. For more information, see **Managing Physical Drives**.
- **—** Select **Hardware Components** to view battery properties, manage batteries, and manage enclosures. For more information, see **Managing Hardware Components**.

# **5.2 Critical Boot Error Message**

The HII Configuration Utility shows an error screen with the title **Critical Message**, if preserved cache related to a missing drive in a virtual drive exists. This message can occur if a drive has failed or accidentally disconnected from the system, or for any other reason the drive is not visible to the system. This message appears pre-POST and must be addressed to continue a boot.

If this message appears when the system is started, perform these steps to resolve the problem:

- 1. Check the cabling that connects all of the drives to the system. Make sure that all of the cables are well connected and that the host bus adapter (if applicable) is securely seated in its slot.
- 2. If your system has activity LEDs, make sure that all of the LEDs do not show a fault.
- 3. If a cabling or connection issue does not exist with the physical drives, the problem might be the driver. Press C or Y in the input field when prompted by the critical boot error screen until no more screens appear. Then press Esc to exit, and the driver installs.
- 4. If these steps do not fix the problem, contact the LSI Customer Support team for further assistance.

## **5.3 Managing Configurations**

When you select **Configuration Management** on the **Main Menu**, the **Configuration Management** dialog appears, as shown in the following figure.

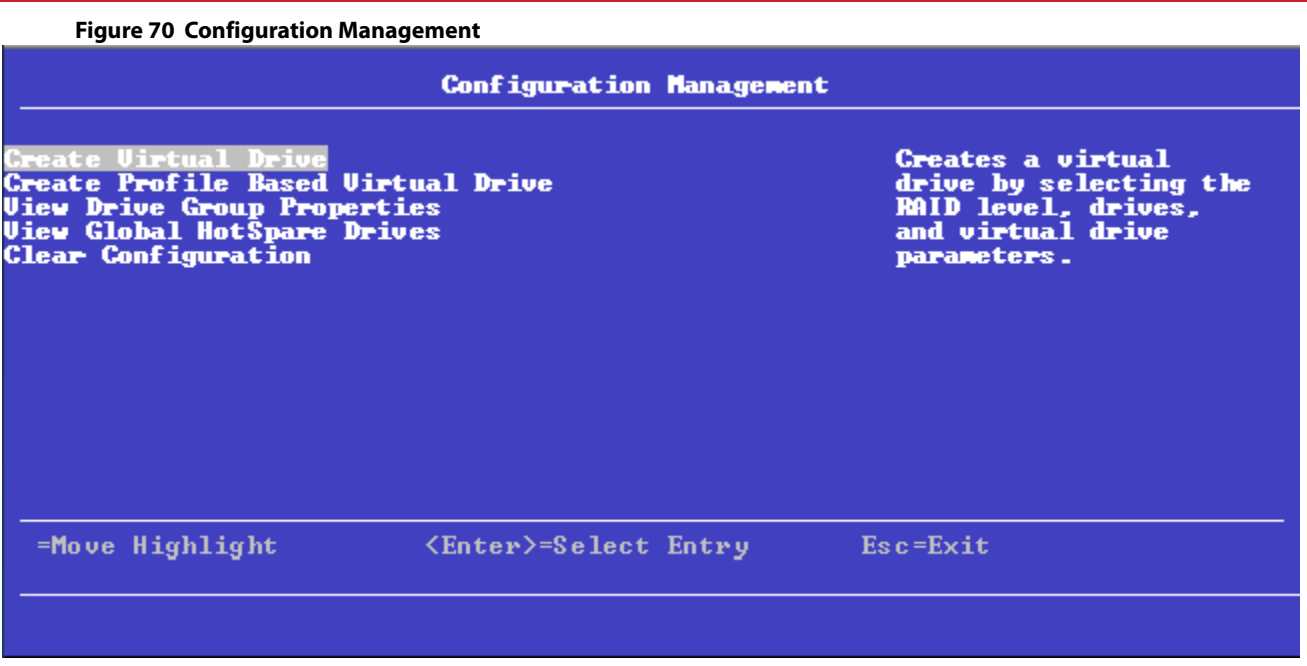

The following sections explain each configuration management option.

**NOTE** Only the first two menu options appear if no virtual drives have been created on this controller. The Make JBOD and Make Unconfigured Good options are included for some controllers. (See **Make Unconfigured Good and Make JBOD**.) The Manage Foreign Configuration option is included for some configurations. (See **Managing Foreign Configurations**.)

## **5.3.1 Creating a Virtual Drive from a Profile**

To create a virtual drive from a profile, perform the following steps:

- 1. Select **Configuration Management** from the **Main Menu**.
- 2. Select **Create Profile Based Virtual Drive** from the **Configuration Management** menu.
- 3. Select **Generic RAID 0** from the **Create Virtual Drive** menu.
- 4. Choose an option from the **Drive Selection Criteria** field (if there is more than one option).
- 5. Select **Save Configuration** to create the chosen profile. The **Create Virtual Drive** dialog appears when you select **Create Profile Based Virtual Drive** from the **Configuration Management** menu.
- 6. Select a RAID level profile for the virtual drive from the list.

The available RAID levels are listed in the help text of the **Create Configuration** dialog. Some system configurations do not support all these RAID levels.

The **Generic R0** dialog appears after selecting a RAID level profile.

The small red arrow at the bottom of the dialog indicates that you can scroll down to view more information.

**NOTE** The red arrow appears when there is too much information to display in one window. The amount of information that can be displayed in one window depends on the capabilities of the HII browser. The **Save Configuration** option is not displayed in the previous figure.

You can create a virtual drive by using the profile shown in the previous figure. The following table describes the profile options.

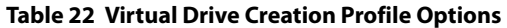

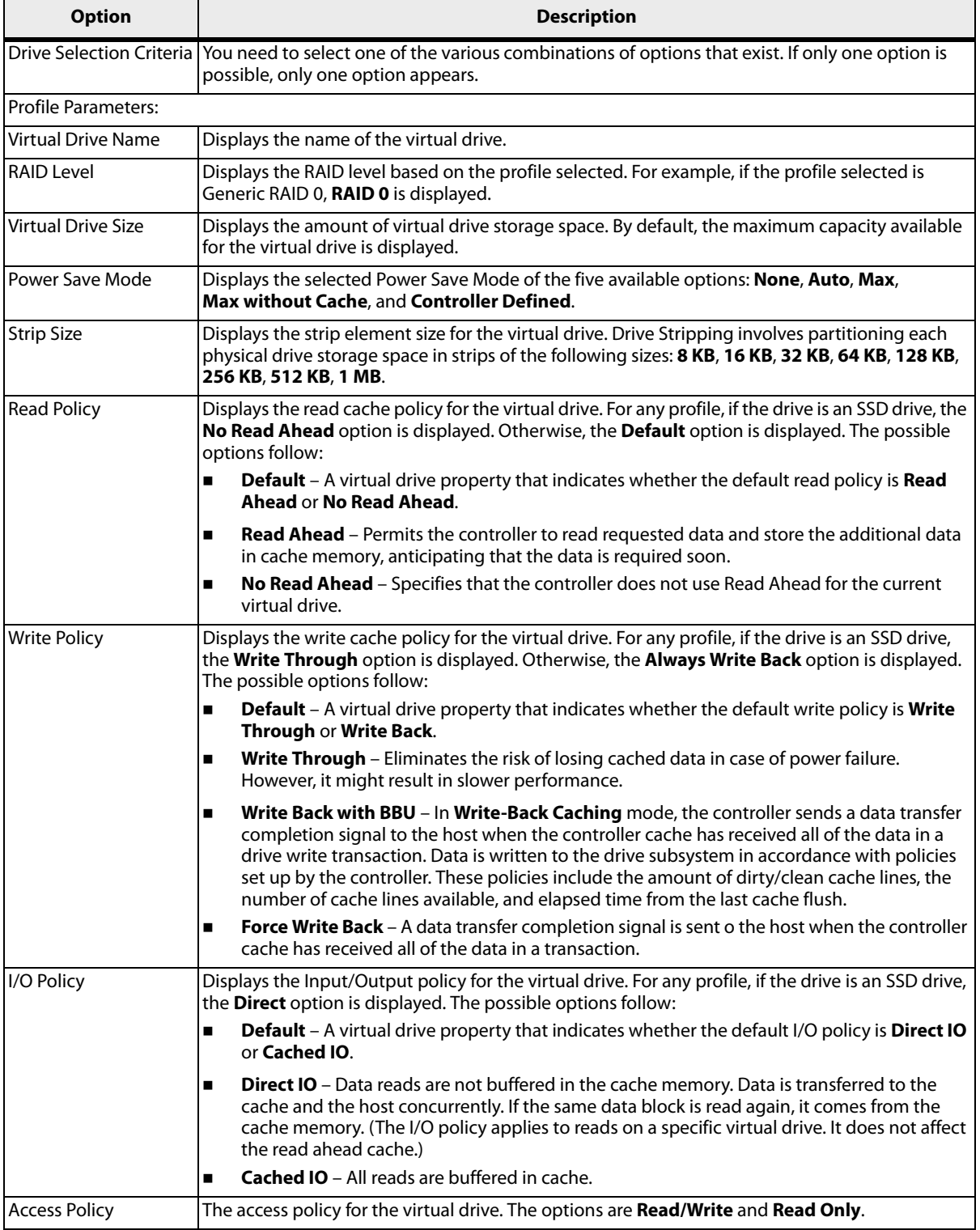

#### **Table 22 Virtual Drive Creation Profile Options (Continued)**

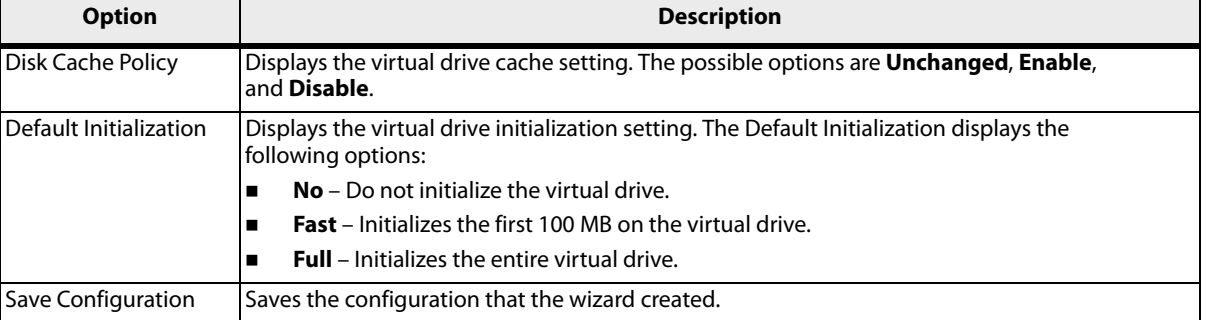

#### **5.3.2 Manually Creating a Virtual Drive**

The following dialog appears when you select **Create Virtual Drive** from the **Configuration Management** menu.

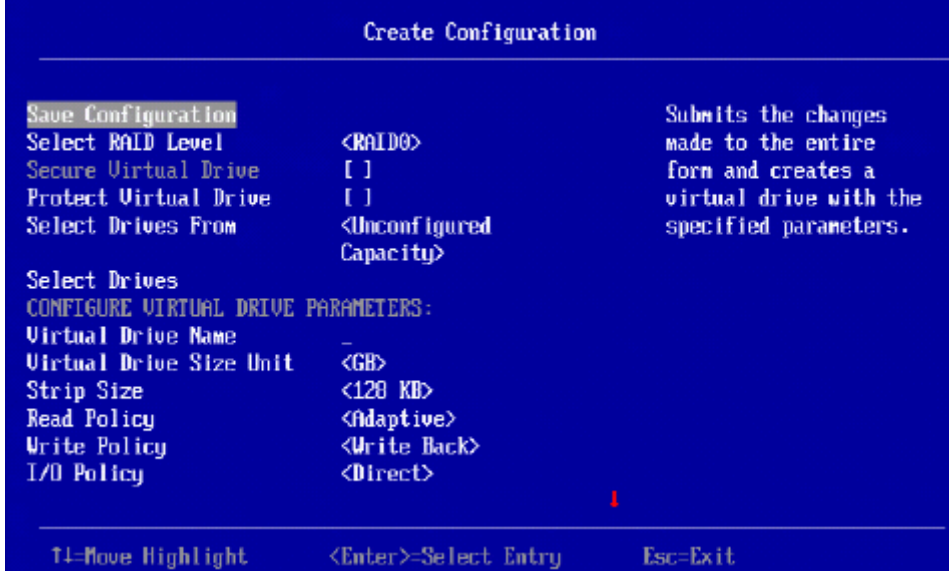

#### **Figure 71 Create Configuration Window**

The small red arrow at the bottom of the window indicates that you can scroll down to view more information.

**NOTE** The red arrow appears when there is too much information to display in one dialog. The amount of information that can be displayed in one dialog depends upon the capabilities of the HII browser.

Perform these steps to select options for a new configuration (that is, a new virtual drive) on the controller.

- 1. Highlight the **Select RAID Level** field and press **Enter**.
- 2. Select a RAID level for the virtual drive from the pop-up menu.

The available RAID levels are listed in the help text of the **Create Configuration** dialog. Some system configurations do not support all these RAID levels. See [Table 24](#page-104-0) for brief descriptions of the RAID levels.

- 3. To view the **Secure Virtual Drive** field, enable security and attach an FDE drive. If either is missing, the field is grayed out.
- 4. To view the **Protect Virtual Drive** field, enable protection and attach a protected drive. If either is missing, the field is grayed out.
- 5. If the security key is enabled, highlight the **Secure Virtual Drive** field to secure the new virtual drive.

This field is not available unless the security feature is already enabled.

- 6. If protection is enabled, highlight the **Protect Virtual Drive**. This field is not available unless the protection feature is already supported by the controller.
- 7. Highlight the **Select Drives From** field, press Enter, and select **Unconfigured Capacity** or **Free Capacity**. Free capacity means the new virtual drive is created from unused (free) drive capacity that is already part of a virtual drive. Unconfigured capacity means the new virtual drive is created on previously unconfigured drives.
- 8. Highlight the **Virtual Drive Name** field, press Enter, and enter a name for the new virtual drive.
- 9. (Optional) Change the **Virtual Drive Size Unit** value by highlighting this field, pressing Enter, and selecting a value from the pop-up menu.

The options are MB, GB, and TB.

10. (Optional) Change the default values for **Strip Size**, **Read Policy**, **Write Policy**, **I/O Policy**, **Access Policy**, **Drive Cache**, **Disable Background Initialization**, and **Default Initialization**.

See [Table 23](#page-103-0) for descriptions of these options.

11. Highlight **Select Drives** and press Enter.

The following dialog appears.

#### **Figure 72 Select Drives Window**

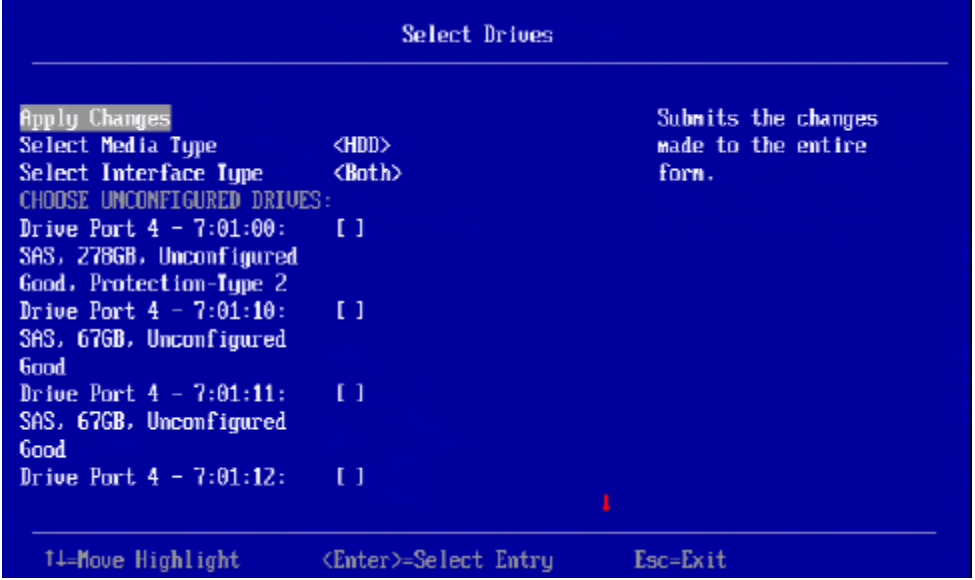

Follow these steps to select physical drives for the new virtual drive.

1. (Optional) Change the default **Select Media Type** by highlighting this field, pressing Enter, and selecting an option from the pop-up menu.

The choices are HDD and SSD. Combining HDDs and SSDs in a single virtual drive is not supported.

2. (Optional) Change the default **Select Interface Type** by highlighting this field, pressing Enter, and selecting an option from the pop-up menu.

The choices are **SAS**, **SATA**, and **Both**. Depending on the configuration of your system, combining SAS and SATA drives in a virtual drive might not be supported.

3. Select physical drives for the virtual drive by highlighting each drive and pressing the spacebar to select it. A small red arrow at the bottom of the window indicates you can scroll down to view more drives.

**NOTE** The red arrow appears when there is too much information to display in one dialog. The amount of information that can be displayed in one dialog depends on the capabilities of the HII browser.

Alternatively, use the **Select All** and **Deselect All** options at the bottom of the list of drives to select or deselect all available drives. If you select drives of varying sizes, the usable space on each drive is restricted to the size of the smallest selected drive.

**NOTE** Be sure to select the number of drives required by the specified RAID level, or the HII utility will return you to the root menu when you try to create the virtual drive. For example, RAID 1 virtual drives use exactly two drives, and RAID 5 virtual drives use three or more virtual drives. See [Table 24](#page-104-0) for more information.

4. When you have selected all of the drives for the new virtual drive, highlight **Apply Changes** and press Enter to create the virtual drive.

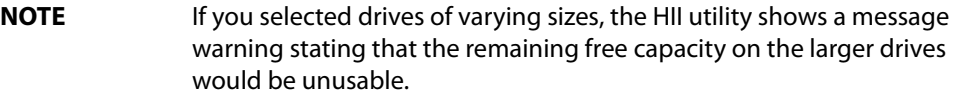

5. If the warning message about different size capacities appears, press the spacebar to confirm the configuration, then highlight **Yes** and press Enter.

The HII utility returns you to the **Create Configuration** dialog.

- 6. Highlight **Save Configuration** and press Enter to create the virtual drive.
- A message appears confirming that the configuration is being created.
- 7. Highlight **OK** and press Enter to acknowledge the confirmation message.

The following table describes the policies that you can change when creating a virtual drive.

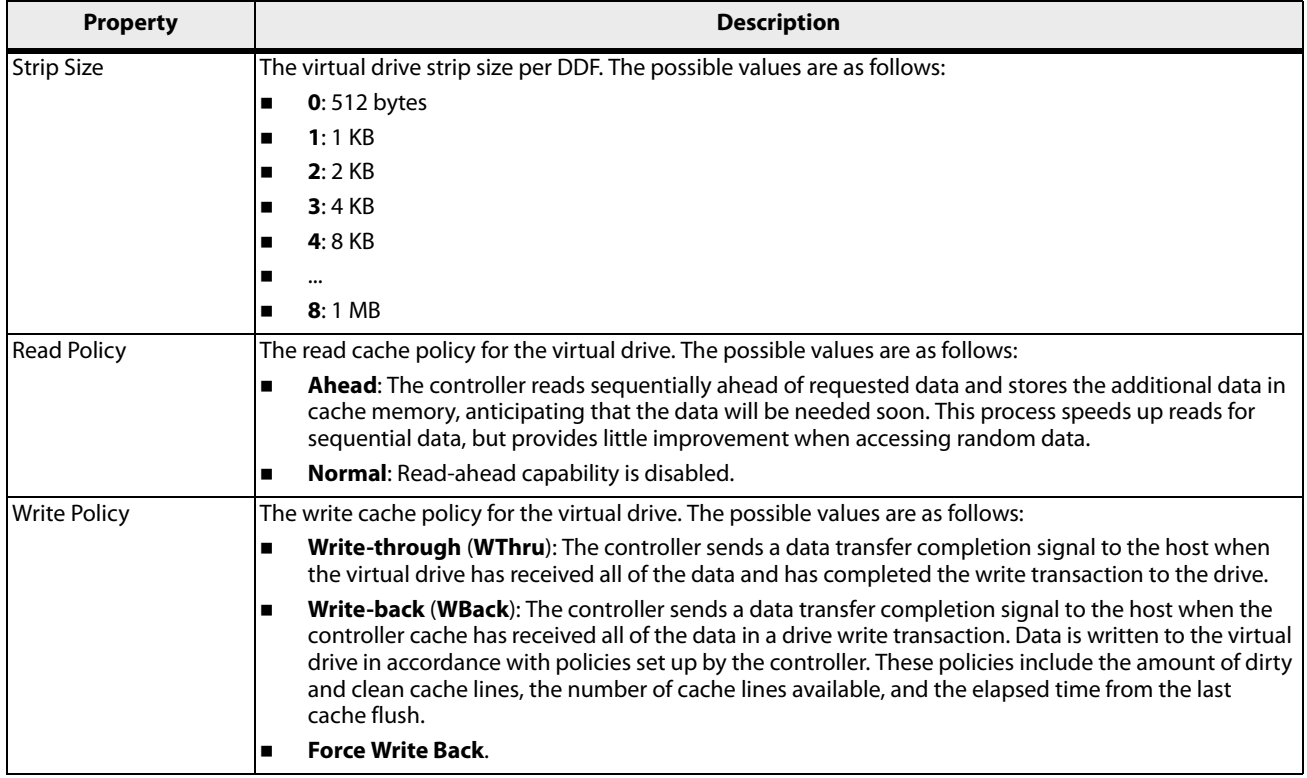

#### <span id="page-103-0"></span>**Table 23 Virtual Drive Policies**

#### **Table 23 Virtual Drive Policies (Continued)**

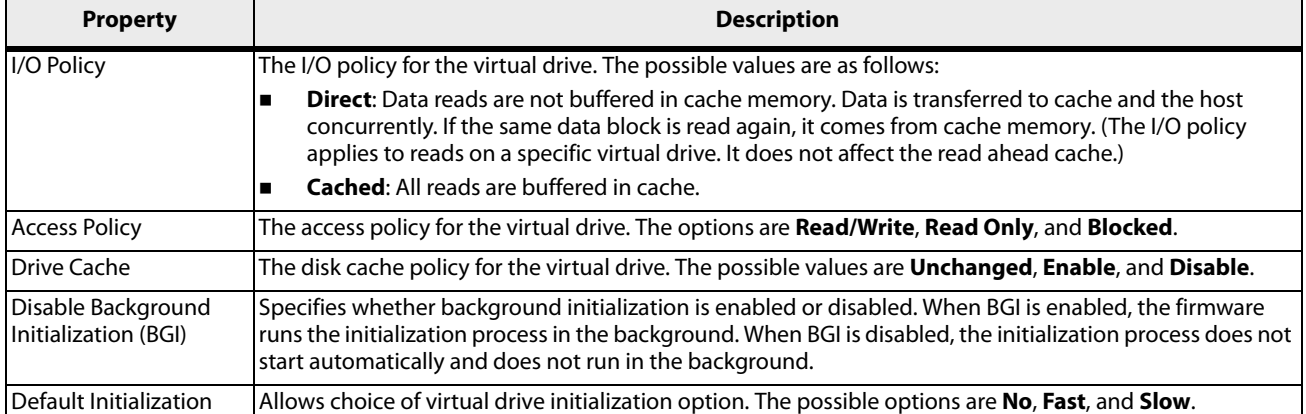

The following table describes the RAID levels that you can select when creating a new virtual drive. Some system configurations do not support RAID 6 and RAID 60.

#### <span id="page-104-0"></span>**Table 24 RAID Levels**

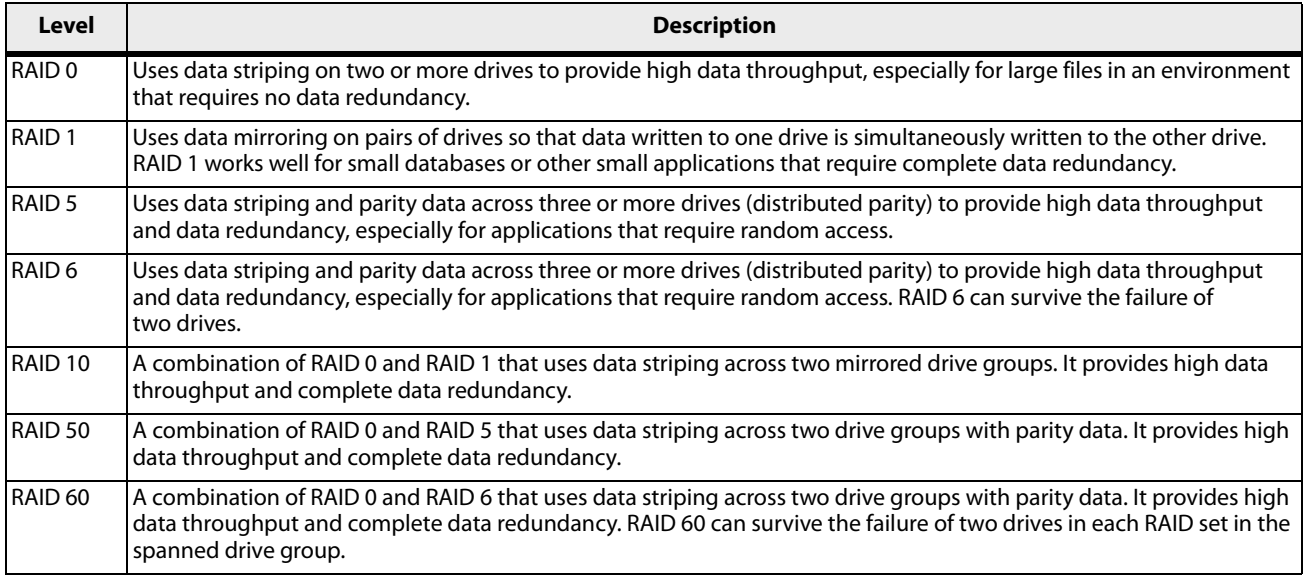

## **5.3.3 Creating a CacheCade Virtual Drive**

A CacheCade virtual drive is a software virtual drive that enables SSDs to be configured as a secondary tier of cache to maximize transactional I/O performance for read-intensive applications. The following window appears when you select **Create CacheCade Virtual Drive** from the **Virtual Drive Management** window.

#### **Figure 73 Create CacheCade Virtual Drive Window**

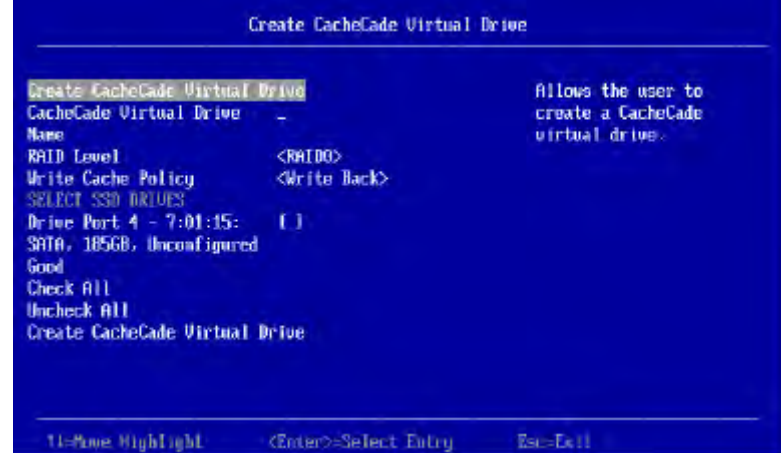

Follow these steps to create a CacheCade virtual drive.

- 1. Highlight **CacheCade Virtual Drive Name**, press Enter, and enter a name for the virtual drive.
- 2. Highlight the **RAID Level** field and press Enter.
- 3. Select a RAID level for the CacheCade virtual drive from the pop-up menu.

The available RAID levels are listed in the help text of the **Create Configuration** window. Some system configurations do not support all these RAID levels. See [Table 24](#page-104-0) for brief descriptions of the RAID levels.

- 4. Highlight the **Write Cache Policy** field and press Enter.
- 5. Select a write cache policy from the popup menu. The choices are as follows:
	- **— Write Through**: The controller sends a data transfer completion signal to the host when the virtual drive has received all of the data and has completed the write transaction to the drive.
	- **— Write Back**: The controller sends a data transfer completion signal to the host when the controller cache has received all of the data in a drive write transaction. Data is written to the virtual drive in accordance with policies set up by the controller. These policies include the amount of dirty and clean cache lines, the number of cache lines available, and the elapsed time from the last cache flush.
	- **— Force Write Back**.
- 6. Highlight the available SSD drives listed in the window and press the spacebar to select them. Alternatively, highlight **Select All** and press Enter to select all available SSD drives for the virtual drive.
- 7. When you have selected all the SSD drives, highlight **Create CacheCade Virtual Drive** and press Enter to create the virtual drive.

#### **5.3.4 Viewing Drive Group Properties**

The following window appears when you select **View Drive Group Properties** from the **Virtual Drive Management** menu.

#### **Figure 74 View Drive Group Properties Window**

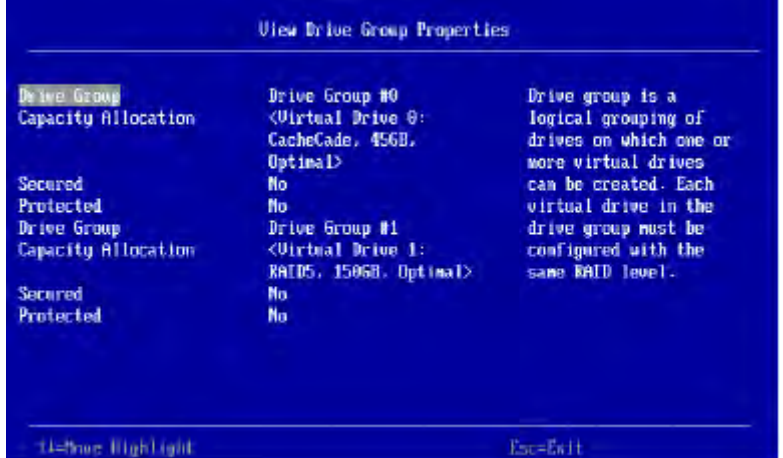

A drive group is a logical grouping of drives attached to a RAID controller on which one or more virtual drives can be created. Each virtual drive in the drive group must be configured with the same RAID level. This figure shows information for one drive group.

In this window, the Capacity Allocation entry for each drive group displays associated virtual drives for the drive group. The window also indicates whether the drive group is secured and protected. To see how much free space is available in the drive group, highlight a **Capacity Allocation** field and press Enter. The information appears in a pop-up window.

#### **5.3.5 Viewing Global Hot Spare Drives**

To view all the assigned global hot spare drives on the controller, select **View Global HotSpares** on the **Configuration Management** menu. The following figure shows a sample of the **View Global Hot Spare Drives** dialog.

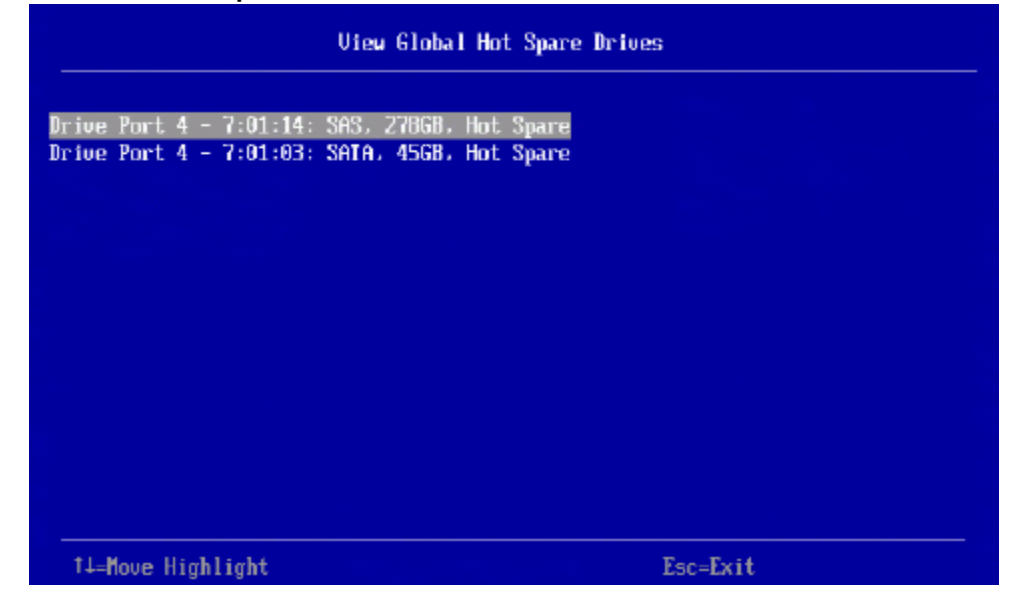

**Figure 75 View Global Hot Spare Drives**

Press Esc to exit this window when you are finished viewing information.

## **5.3.6 Clearing a Configuration**

A **Warning** message dialog appears when you select **Clear Configuration** from the **Configuration Management** menu.

As stated in the warning text, this command deletes all virtual drives and hot spare drives attached to the controller.

**ATTENTION** All data on the virtual drives is erased. If you want to keep this data, be sure you back it up before using this command.

To complete the command, follow these steps:

- 1. Highlight the brackets next to **Confirm** and press the spacebar. An X appears in the brackets.
- 2. Highlight **Yes** and press Enter.

A success message appears.

3. Highlight **OK** and press Enter. The HII Utility clears the configuration and returns you to the **Configuration Management** menu.

## **5.3.7 Make Unconfigured Good and Make JBOD**

When you power down a controller and insert a new physical drive, if the inserted drive does not contain valid DDF metadata, the drive status is listed as JBOD (Just a Bunch of Drives) when you power the system again.When you power down a controller and insert a new physical drive, if the drive contains valid DDF metadata, its drive state is **Unconfigured Good**. A new drive in the JBOD drive state is exposed to the host operating system as a stand-alone drive. You cannot use JBOD drives to create a RAID configuration, because they do not have valid DDF records. First, the drives must be converted to Unconfigured Good.

If the controller supports JBOD drives, the **Configuration Management** menu of the HII utility includes options for converting JBOD drives to Unconfigured Good, or vice versa.

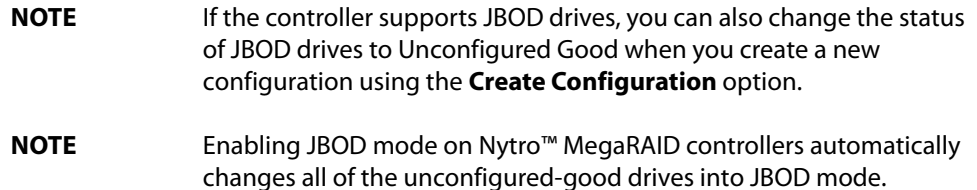

#### **5.3.7.1 Make Unconfigured Good**

Follow these steps to change the status of JBOD drives to Unconfigured Good.

1. Highlight **Make Unconfigured Good** on the **Configuration Management** menu and press Enter. The following dialog appears, listing information about the JBOD drives currently connected to the controller.
### **Figure 76 Make Unconfigured Good**

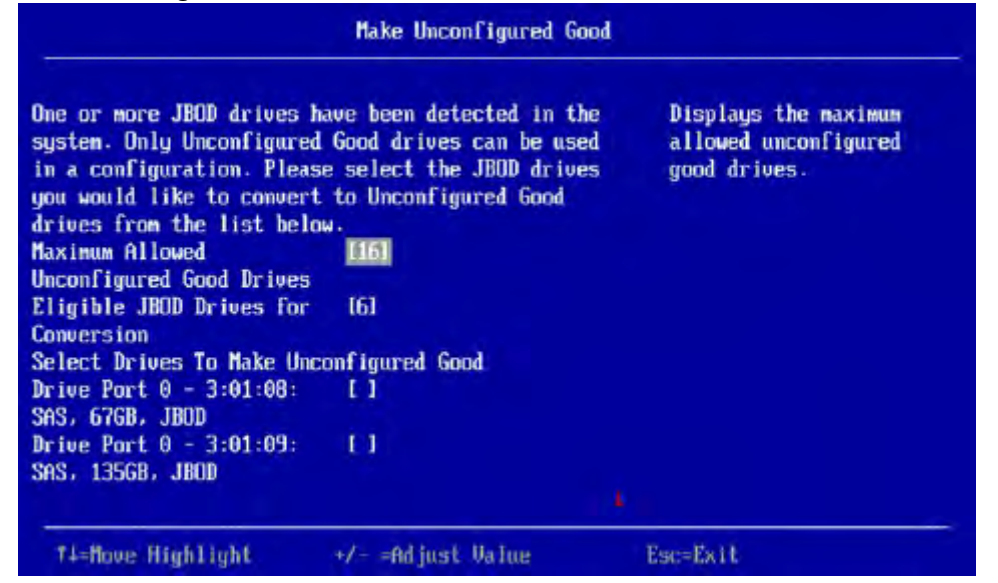

Scroll down, if necessary, to view other drives listed in the dialog.

- 2. Highlight each JBOD drive you want to make Unconfigured Good and press the spacebar to select it.
- 3. Highlight **OK** (at the bottom of the JBOD drive list) and press Enter to convert the JBOD drives to Unconfigured Good status.

## **5.3.7.2 Make JBOD**

Perform these steps to change the status of Unconfigured Good drives to JBOD.

- 1. Highlight **Make JBOD** on the **Configuration Management** menu and press Enter. The **Make JBOD** dialog appears listing the Unconfigured Good drives currently connected to the controller.
- 2. Highlight each drive you want to convert to JBOD status and press the spacebar to select it.
- 3. Highlight **OK** and press Enter to convert the Unconfigured Good drives to JBOD status.

# **5.3.8 Managing Foreign Configurations**

The following dialog appears when you select **Manage Foreign Configuration** from the **Configuration Management** menu.

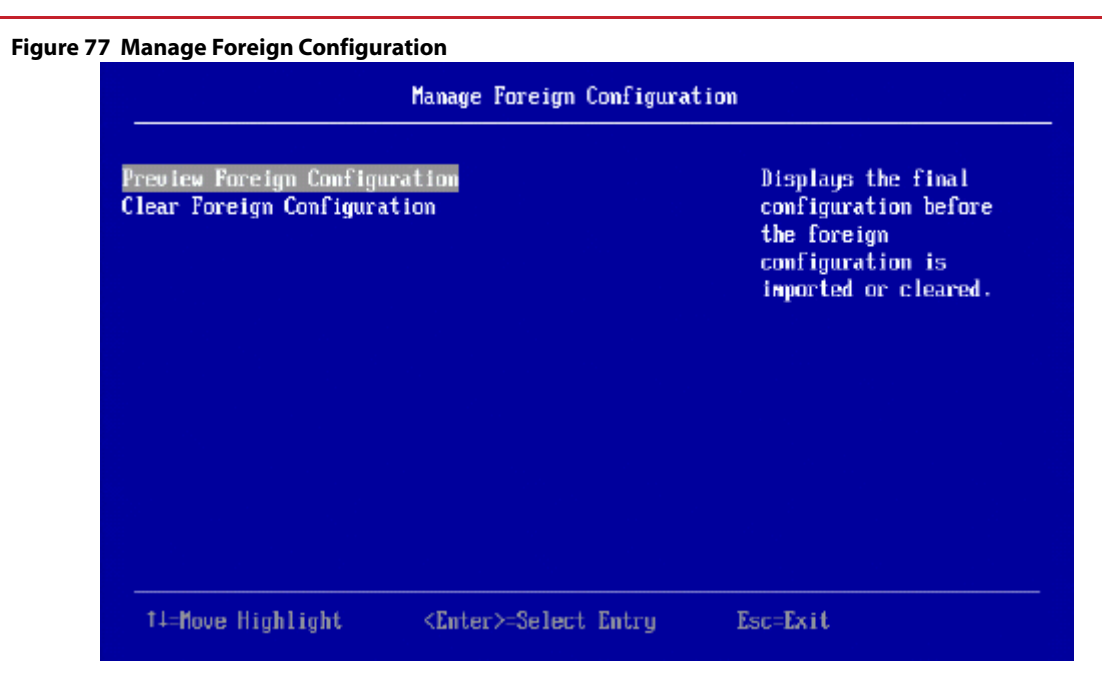

A foreign configuration is a virtual disk that was created on another controller, and whose member drives have been moved to this controller.

The following sections explain how to preview and import a foreign configuration and how to clear a foreign configuration.

# **5.3.8.1 Previewing and Importing a Foreign Configuration**

You preview a foreign configuration prior to importing it or clearing it. Importing a foreign configuration means activating an inactive virtual drive that you physically transferred to the controller from another system. You might be unable to import a foreign configuration if any of the following conditions exist:

- **The volume state is not INACTIVE.**
- **The volume state is either FAILED or MISSING.**
- The volume uses incompatible Gen1 metadata.
- The maximum number of two RAID volumes already exist on this controller.
- The maximum number of supported physical drives are already in use in active volumes on this controller. Global hots pares also count because they need to be activated along with other drives in the foreign volume.

HII displays the following message if you try to import a foreign configuration that is locked, and if drive security is disabled on the controller.

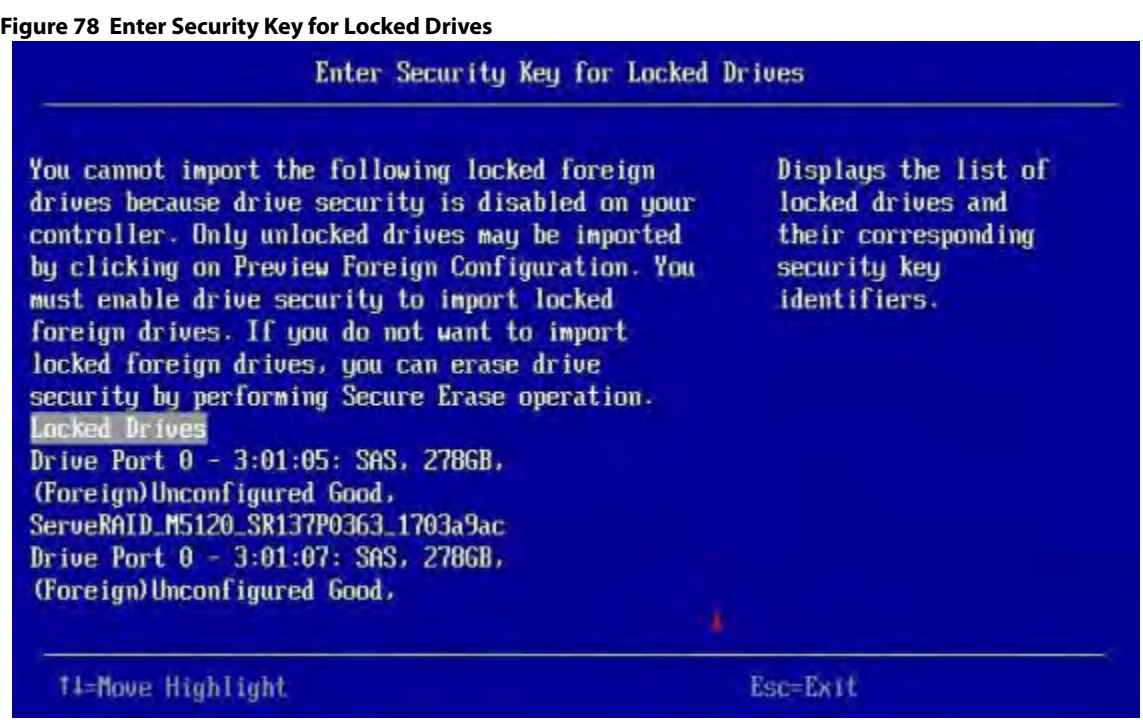

To successfully import the foreign configuration, follow the directions in the message.

Perform these steps to preview and import a foreign configuration.

1. Highlight **Preview Foreign Configuration** on the **Manage Foreign Configuration** menu and press Enter. The following dialog appears, listing information about the physical drives in the foreign configuration.

## **Figure 79 Preview Configuration Window 1**

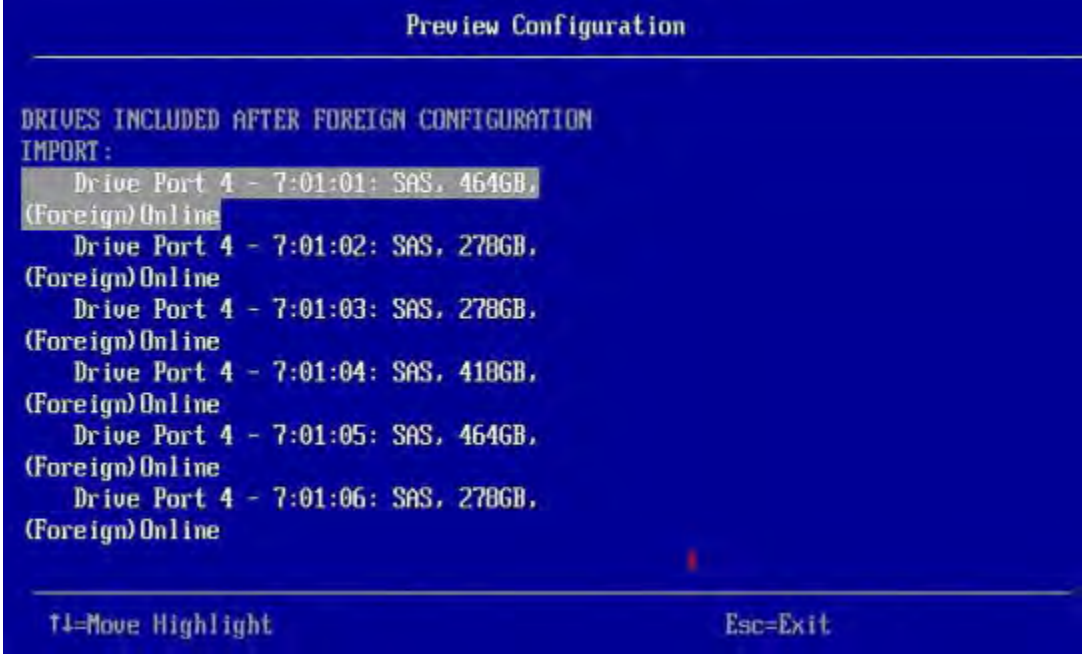

2. Scroll down, if needed, to view more information about the drives in the foreign configuration, as shown in the following figure.

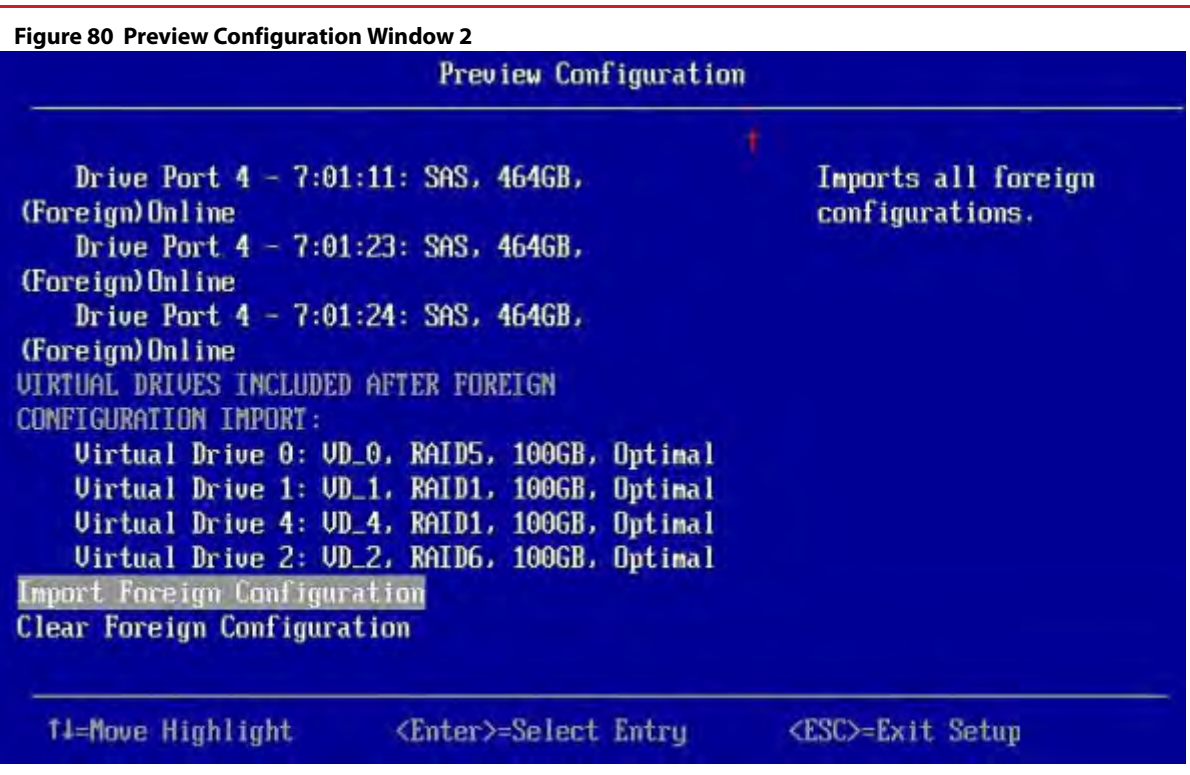

3. Review the information listed on the window.

- 4. Highlight **Import Foreign Configuration** and press Enter. A warning message appears indicating that the foreign configuration from the physical drives will merge with the existing configuration.
- 5. To confirm the import, highlight **Confirm** and press the spacebar.
- 6. Highlight **Yes** and press Enter. The foreign configuration is imported.

# **5.3.8.2 Clearing a Foreign Configuration**

Perform these steps to clear a foreign configuration.

- 1. Highlight **Clear Foreign Configuration** on the **Manage Foreign Configuration** menu and press Enter. A warning message appears indicating that all of the foreign VDs will be deleted.
- 2. To confirm clearing the foreign configuration, highlight **Confirm** and press the spacebar.
- 3. Highlight **Yes** and press Enter. The foreign configuration is deleted.

**NOTE** You can also delete (clear) a foreign configuration after previewing the configuration.

# **5.4 Managing Controllers**

When you select **Controller Management** on the **Main Menu**, the **Controller Management** dialog appears, as shown in the following figure.

The top-level **Controller Management** dialog lists some actions that you can perform on the controller.

- To update the controller's firmware, highlight **Firmware Update** and press Enter. For more information, see [Upgrading the Firmware.](#page-129-0)
- To discard the preserved cache for the selected controller, highlight **Discard Preserved Cache**, press Enter. If any foreign configurations exist, import them before discarding the preserved cache. Otherwise, you might lose data that belongs with the foreign configuration.
- To silence the alarm on the controller, highlight **Silence Alarm** and press Enter.
- To view additional controller management properties, in the Basic Properties section, highlight **Advanced Controller Management** and press Enter. For more information, see [Viewing Advanced Controller Management](#page-113-0)  [Options](#page-113-0).
- To view additional controller properties, in the Basic Properties section, highlight **Advanced Controller Properties**. For more information, see [Viewing Advanced Controller Properties.](#page-114-0)

#### **Figure 81 Controller Management**

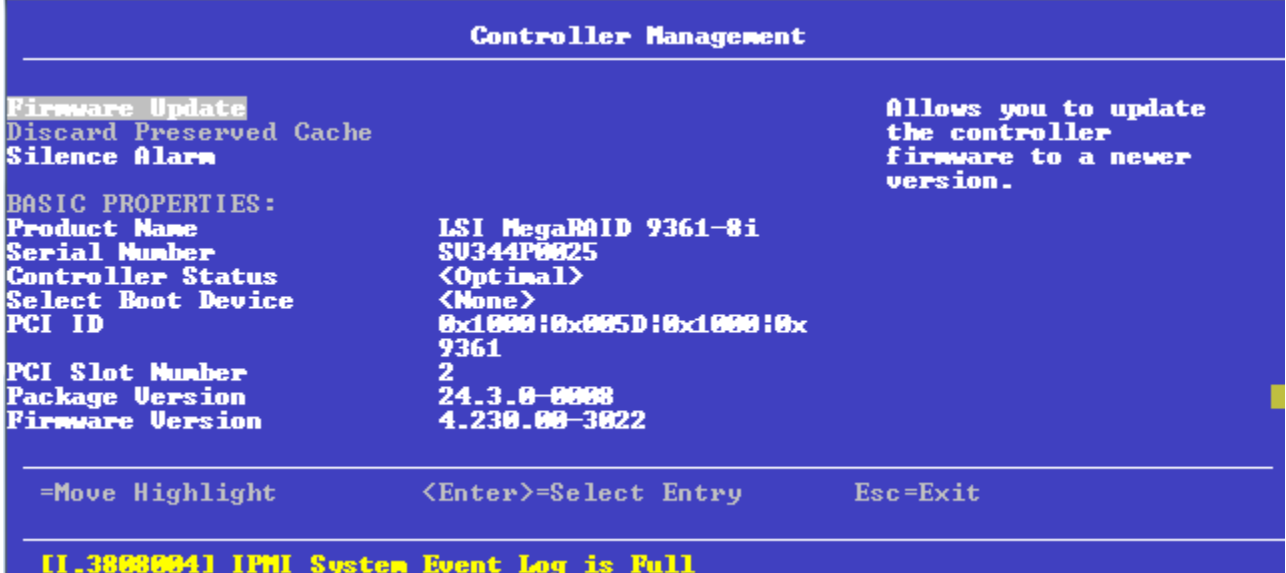

The **Controller Management** dialog lists the following basic controller properties.

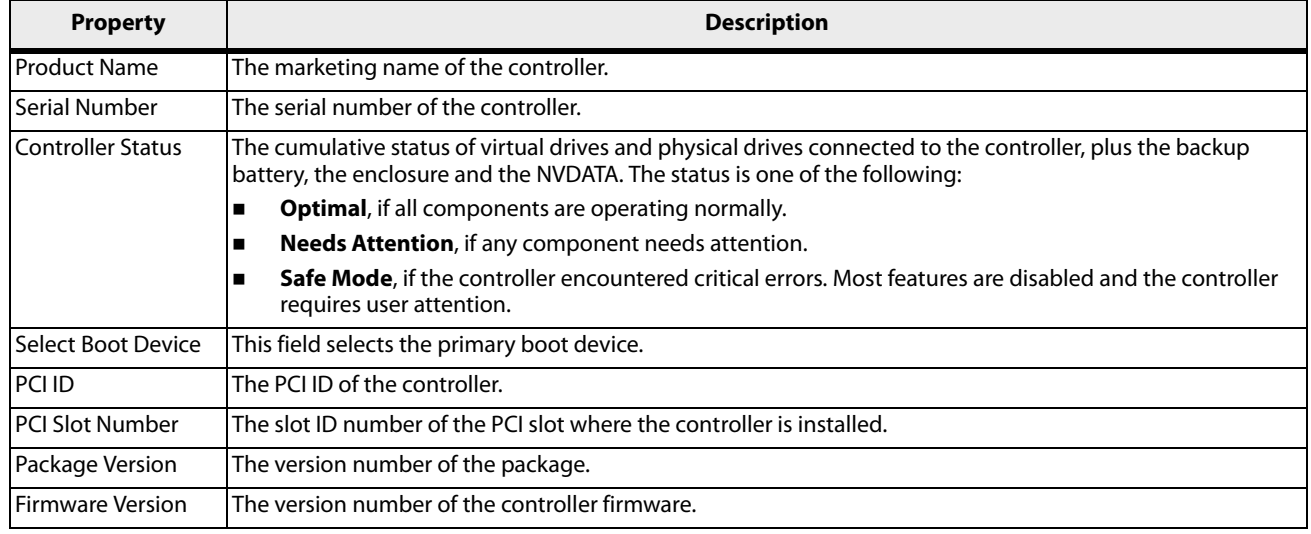

### **Table 25 Basic Controller Properties**

## **Table 25 Basic Controller Properties (Continued)**

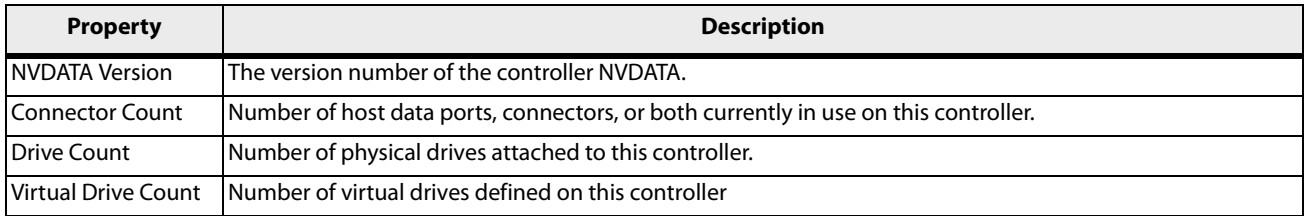

# <span id="page-113-0"></span>**5.4.1 Viewing Advanced Controller Management Options**

The **Advanced Controller Management** dialog lists all the controller management properties and also includes options for performing various actions on the controller.

#### **Figure 82 Advanced Controller Management**

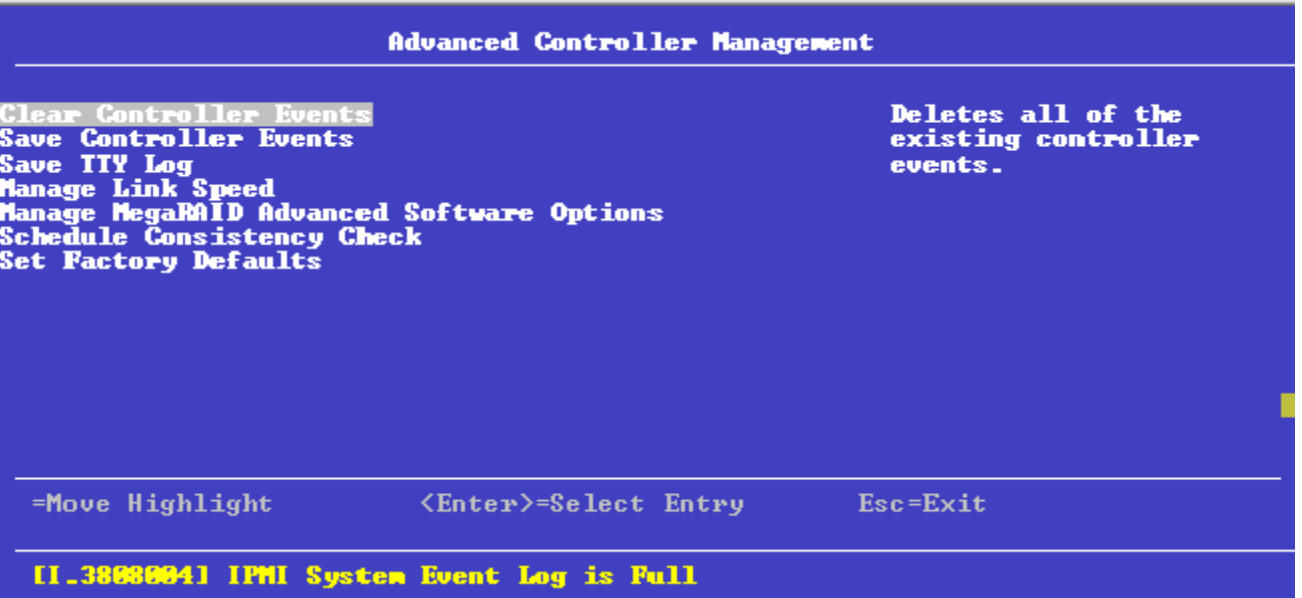

The following table describes all of the entries on the **Advanced Controller Management** dialog, including the ones that are not visible.

#### **Table 26 Controller Management Options**

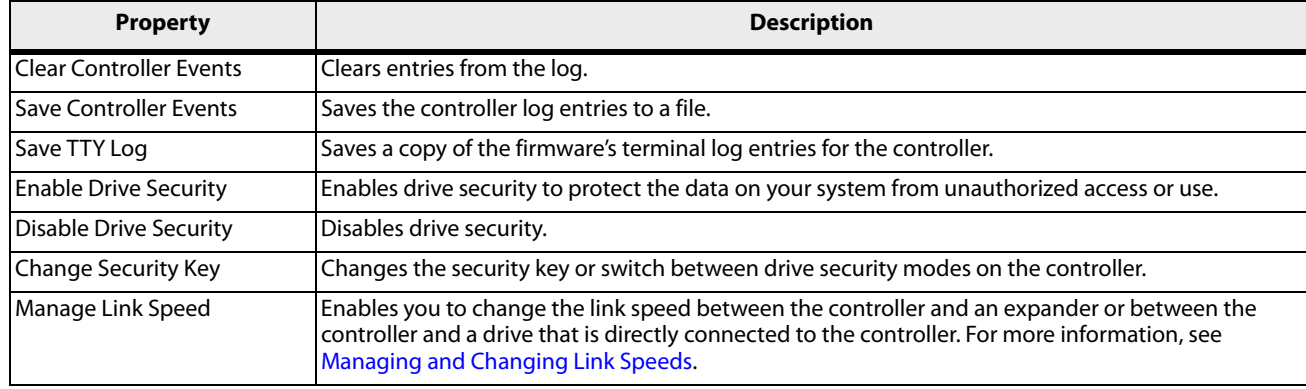

## **Table 26 Controller Management Options (Continued)**

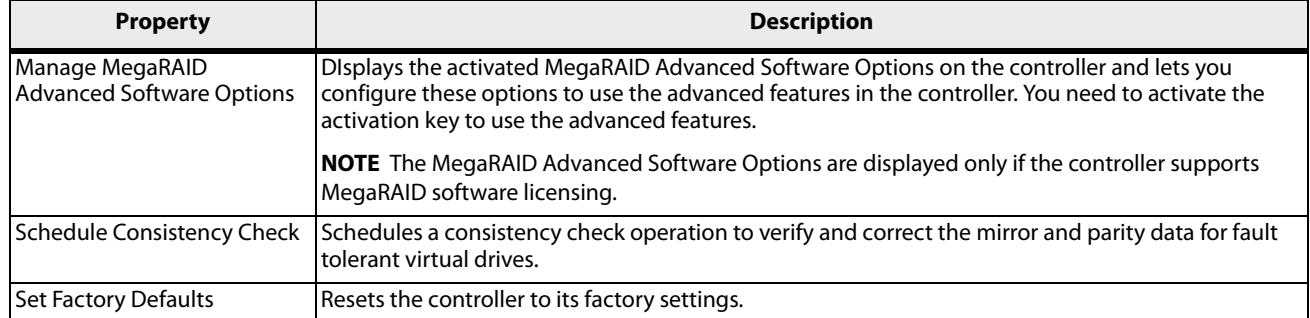

# <span id="page-114-0"></span>**5.4.2 Viewing Advanced Controller Properties**

The **Advanced Controller Properties** dialog lists all the controller properties and also includes options for performing various actions on the controller.

The top-level of the **Advanced Controller Management** dialog lists some actions that you can perform on the controller.

- To view and modify the controller cache, highlight **Cache and Memory** and press Enter. For more information, see [Setting Cache and Memory Properties](#page-124-0).
- To view and set patrol read properties, highlight **Patrol Read**, press Enter. For more information, see [Running a](#page-125-0)  [Patrol Read](#page-125-0).
- To view and modify physical drive power settings, highlight **Power Settings** and press Enter. For more information, see [Changing Power Save Settings](#page-126-0).
- To view and modify properties related to replacing a drive, emergency spare, and hot spare, highlight **Spare** and press Enter. For more information, see [Setting Emergency Spare Properties](#page-127-0).
- To modify the rebuild rate and other task rates for a controller, highlight **Task Rates**. For more information, see [Changing Task Rates](#page-128-0).

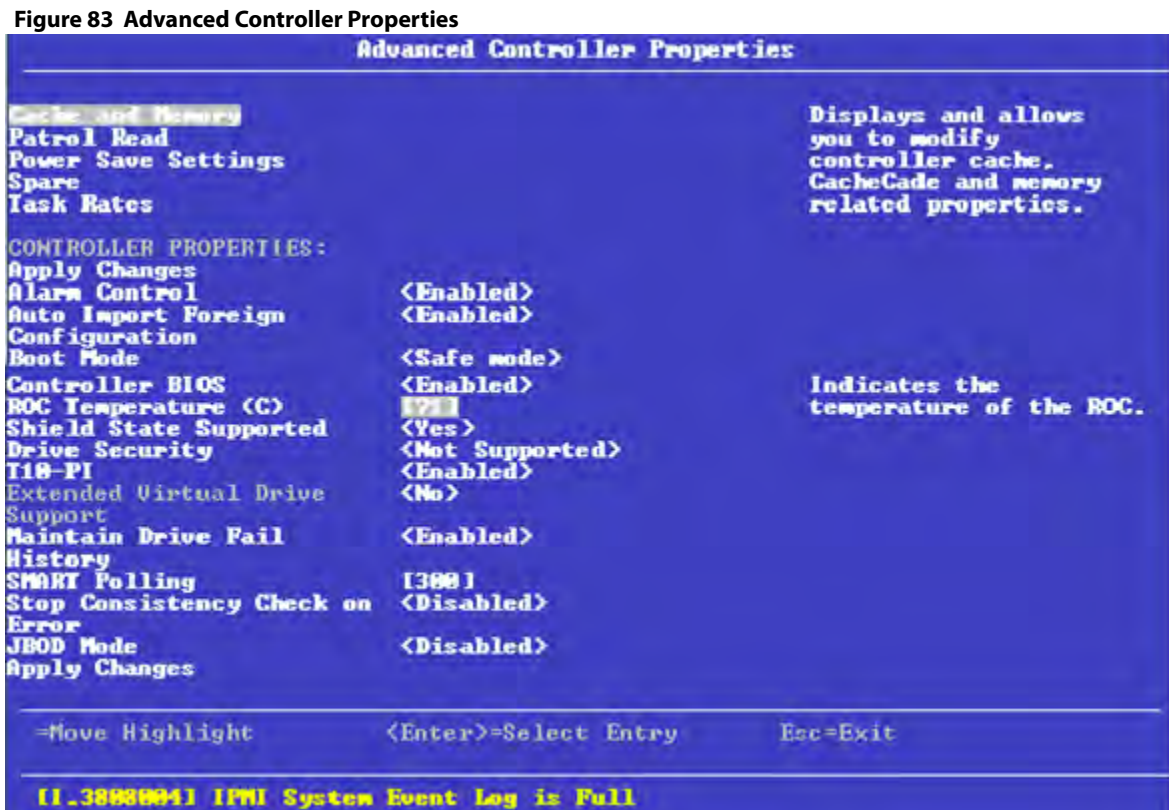

This dialog lists numerous properties that cannot all be shown in one dialog. Scroll down to view all of the options.

**NOTE** The red arrow appears when there is too much information to display in one dialog. The amount of information that can be displayed in one dialog depends on the capabilities of the HII browser.

Many of the entries in this dialog are view-only, but some are selectable and configurable. Perform these steps to change any user-configurable option on this dialog.

1. Move the highlight to the value for any option and press Enter.

A pop-up menu of the available options appears.

2. Highlight the value you want and press Enter. For options, such as **SMART Polling** that require a number, use the + and – keys on the keypad to increase or decrease the number, and press Enter.

> **NOTE** Some systems permit you to enter numeric values directly, without using the  $+$  and  $-$  keys.

3. When you finish changing the controller properties, scrolling up and down on the menu as needed, move the highlight to **Apply Changes** and press Enter.

The changes to the controller properties are applied, and a success message appears.

The following table describes all the controller properties listed in the **Advanced Controller Properties** dialog, including the ones that are not visible.

### **Table 27 Advanced Controller Properties**

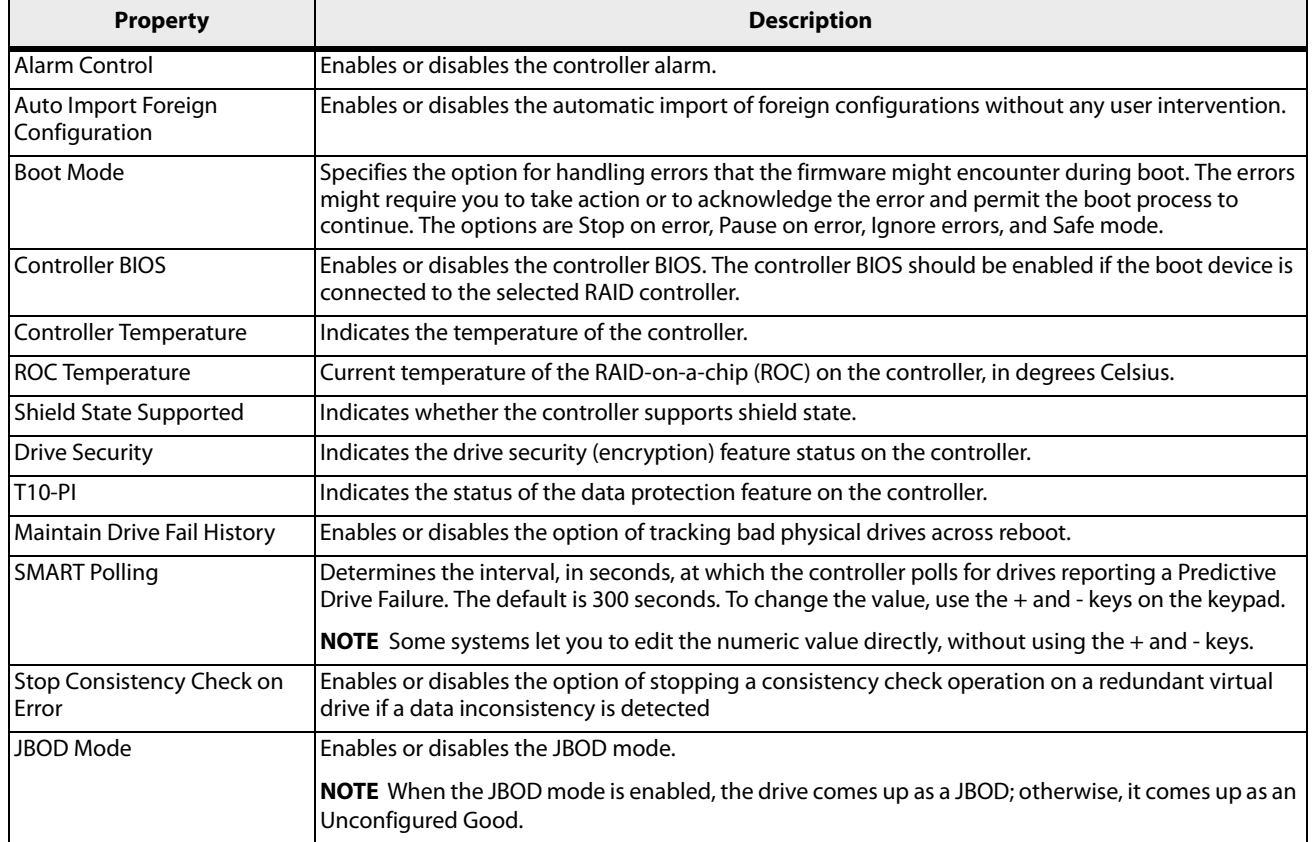

# **5.4.3 Managing MegaRAID Advanced Software Options**

The **Manage MegaRAID Advanced Software Options** dialog lists all the activated advance software options on the controller. You can configure the MegaRAID advanced software options to use the advanced software features.

Follow these steps to enable the activation key in order to use the advanced software features:

1. In the **Advanced Controller Management** dialog, highlight **Manage MegaRAID Advanced Software Options** and press Enter.

The **Manage MegaRAID Advanced Software Options** dialog appears, as shown in the following figure.

#### **Figure 84 Manage MegaRAID Advanced Software Options**

#### Manage MegaRAID Advanced Software Options

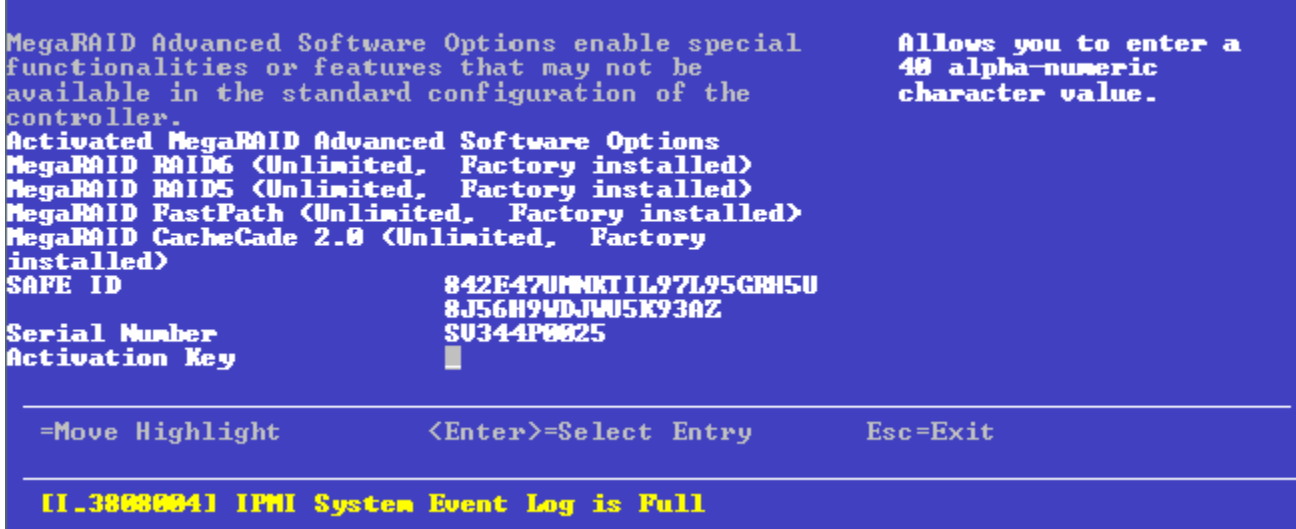

This dialog lists fields that cannot all be shown in one dialog. Scroll down to view all of the fields.

**NOTE** The red arrow appears when there is too much information to display in one dialog. The amount of information that can be displayed in one dialog depends on the capabilities of the HII browser.

Both the **Safe ID** and the **Serial Number** fields consist of pre-defined values internally generated by the controller.

- 2. Highlight **Activation Key** and press Enter. Enter the activation key and press Enter.
- 3. Click **Activate**.

The activation key is activated. You can now use the advanced software features.

# <span id="page-117-0"></span>**5.4.4 Scheduling a Consistency Check**

## The **Schedule Consistency Check** dialog appears when you select **Schedule Consistency Check** from the **Advanced Controller Management** menu.

Use this dialog to schedule consistency checks on the redundant virtual drives configured on the controller. The nonselectable entries in the **Consistency Check Start** fields indicate the date and time of the next scheduled consistency check.

Follow these steps to change the consistency check settings.

1. Highlight the **Consistency Check Frequency** field and press Enter.

A selectable popup menu appears.

2. Select the desired interval at which to run consistency checks.

The choices are **Hourly**, **Daily**, **Weekly**, or **Monthly**. You can also choose to disable consistency checks, which is not recommended because it reduces the level of protection for your system.

- 3. To change the mode of operation, highlight the **Consistency Check Mode** field and press Enter. A selectable pop-up menu appears.
- 4. Select **Concurrent** to run consistency checks concurrently on all virtual drives, or select Sequential to run consistency checks on one virtual drive at a time.

5. (Optional) To exclude specified virtual drives from consistency checks, highlight the **Exclude Virtual Drives** field and press Enter.

The **Exclude Virtual Drives** dialog appears, listing the virtual drives defined on this controller.

You might want to exclude a virtual drive from a consistency check if, for example, you are running some operation on the drive and you do not want it to be interrupted by a consistency check.

6. To exclude a virtual drive from the consistency check, highlight the field to the right of the drive name and press the spacebar.

An X in this field means the virtual drive does not undergo a consistency check.

- 7. Highlight the **Apply Changes** field and press Enter. The program returns you to the **Schedule Consistency Check** dialog.
- 8. Highlight the **Apply Changes** field on the **Schedule Consistency Check** dialog and press Enter. The consistency check changes are now registered.

# **5.4.5 Saving or Clearing Controller Events**

The following window appears when you select **Save Controller Events** from the **Advanced Controller Management** menu.

**NOTE** An error message appears if the controller events log is empty.

## **Figure 85 Save Controller Events**

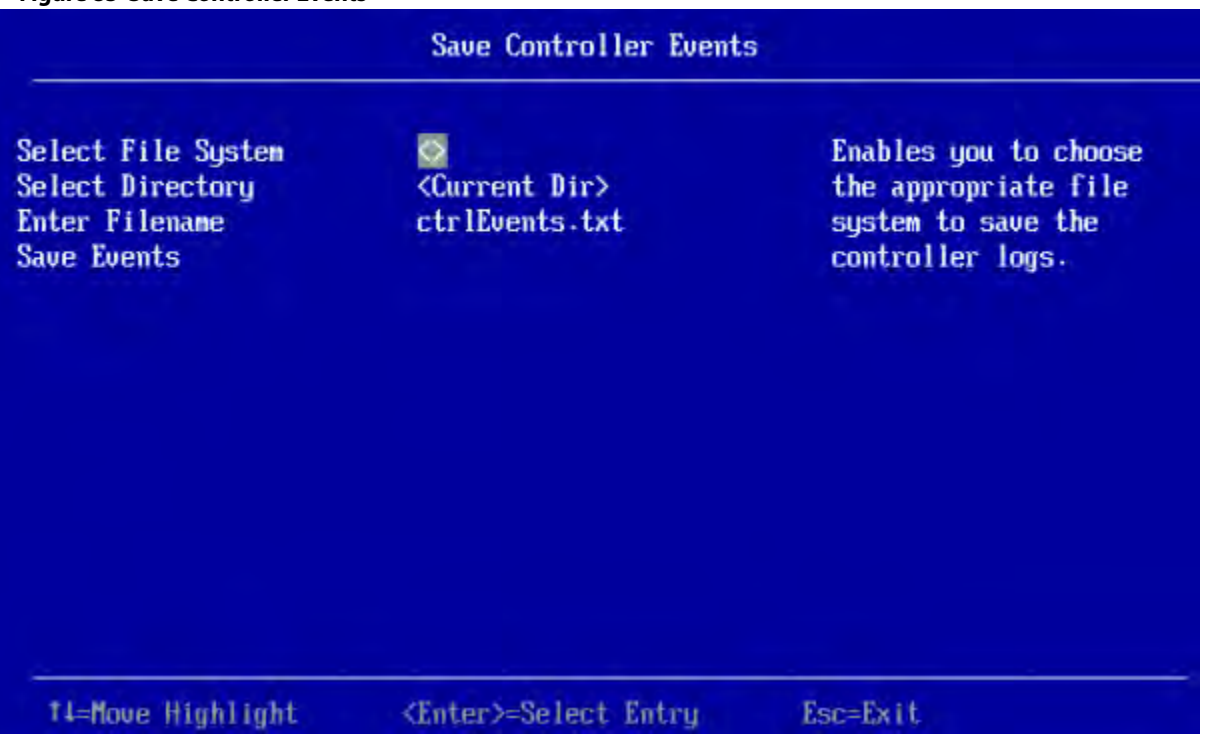

Perform these steps to save controller event log entries to a file.

1. To select a different file system from the one listed in the **Select File System** field, highlight the current file system name and press Enter.

An error message appears if there is no file system.

2. Select a file system from the pop-up menu and press Enter.

- 3. To save the controller events file to a different directory from the one listed in the **Select Directory** field, highlight the current directory name and press Enter.
- 4. Select a directory name from the pop-up menu and press Enter.
- 5. To enter a different name for the controller event log file, highlight the current file name and press Enter.
- 6. Type the new file name in the pop-up dialog and press Enter.
- 7. Highlight **Save Events**, and press Enter to save the event log entries to the file.

To clear controller events, highlight **Clear Controller Events** in the **Advanced Controller Management** dialog. When the confirmation message appears, highlight **OK** and press Enter.

# **5.4.6 Enabling or Disabling Drive Security**

The following dialog appears when you select **Enable Drive Security** from the **Advanced Controller Management** menu.

### **Figure 86 Enable Drive Security (Choose Drive Security Mode)**

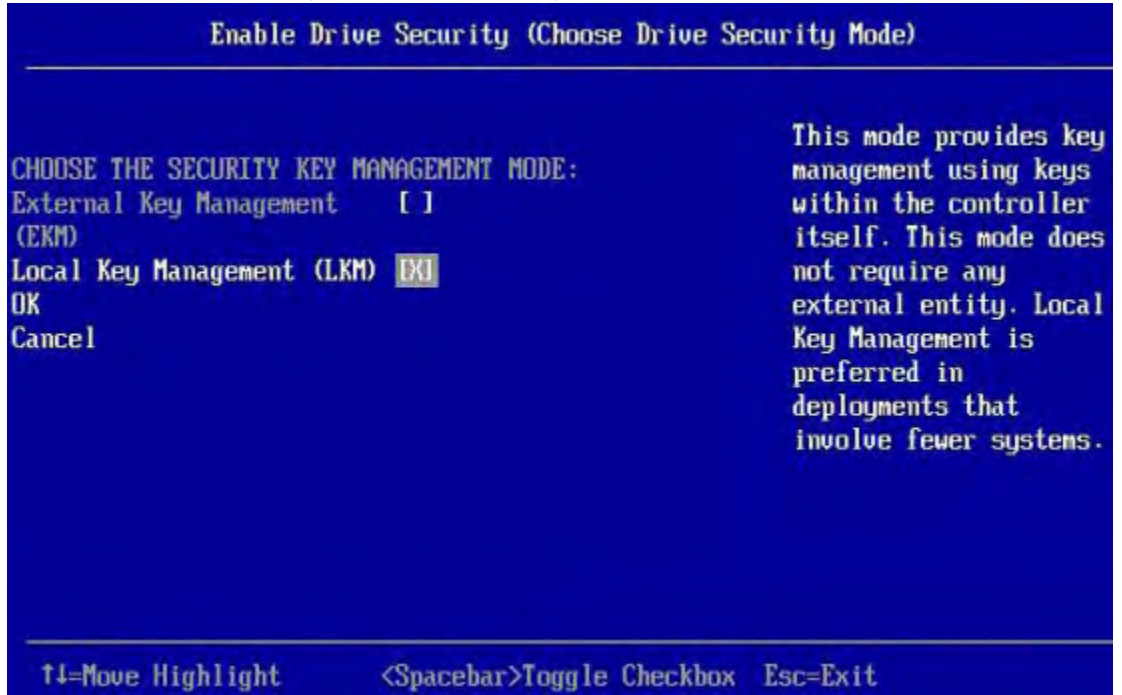

Enable drive security to protect the data on your system from unauthorized access or use. Local Key Management (LKM) is the method that the HII utility provides to manage drive security. LKM uses security keys within the controller and does not require any external entity to implement. Therefore, it is the preferred security mode for configurations that involve a smaller number of computer systems.

Follow these steps to enable LKM security on your configuration.

- 1. Highlight the **Local Key Management (LKM)** field and, if required, press the spacebar to enter an X in this field.
- 2. Highlight **OK** and press Enter. The following dialog appears.

#### **Figure 87 Enable Drive Security**

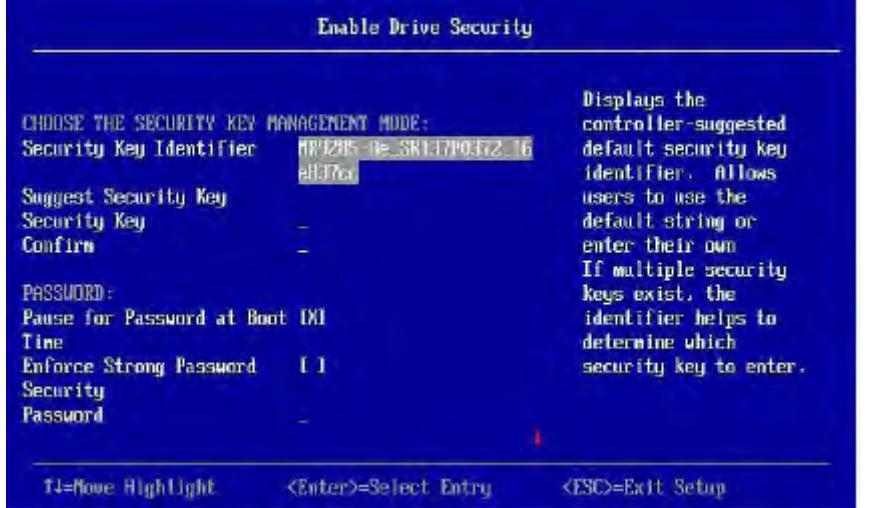

The highlighted field is the security key identifier, which appears whenever you need to enter the security key. If you have more than one security key, the identifier helps you determine which security key to enter.

- 3. To change the security key identifier, press Enter and enter the new identifier in the popup window.
- 4. To request the controller to suggest a drive security key, highlight **Suggest Security Key** and press Enter.
- 5. To enter your own security key, highlight the **Security Key** field, press Enter, and type the security key. The **Security Key** field is case-sensitive. The security key must be between eight and thirty-two characters and must contain at least one number, one lowercase letter, one uppercase letter, and one non-alphanumeric character (for example,  $> \omega +$ ).
- 6. After entering the security key, highlight **Confirm** and press Enter. Enter the security key again to confirm it. The security key must match exactly the characters you entered in the **Security Key** field.
- 7. If you do not want the controller to require a password at boot time, deselect the **Pause for Password at Boot** option by highlighting it and pressing the spacebar. This option is selected by default.
- 8. To enforce strong password restrictions, highlight **Enforce Strong Password Security** and press the spacebar. A strong password must be between eight and thirty-two characters and must contain at least one number, one lowercase letter, one uppercase letter, and one non-alphanumeric character (for example,  $> \omega +$ ).
- 9. Highlight the **Password** field, press Enter, and type the boot time password.
- 10. Highlight **Confirm** and re-enter the password. The password must match exactly the characters you entered in the **Password** field.
- 11. Record the drive security information and store it in a safe place.
- 12. Highlight the **I Recorded The Security Settings**... field and press the spacebar to select it.
- 13. Highlight **Enable Drive Security** and press Enter.
- 14. When the popup window appears, confirm that you want to enable drive security and select **Yes**. Drive security is enabled for the drives connected to this controller.

Follow these steps to disable LKM drive security:

- 1. Select **Disable Drive Security** from the **Advanced Controller Management** menu.
	- The following warning appears.

## **Figure 88 Disable Drive Security Warning**

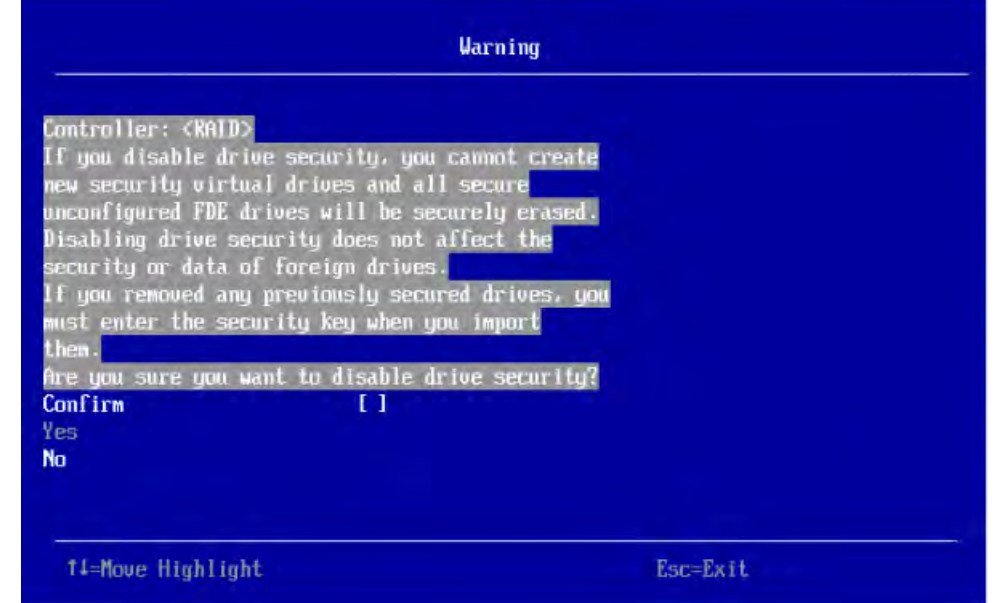

- 2. Read the warning and be sure you understand what will happen if you disable the drive security.
- 3. Highlight **Confirm** and press the spacebar to select it.
- 4. Highlight **Yes** and press Enter. Drive security is disabled.

# **5.4.7 Changing a Security Key**

The **Change Security Key** dialog appears when you select **Change Security Key** from the **Advanced Controller Management** menu.

Perform these steps to change the security key settings.

1. Highlight **OK** and press Enter. The following dialog appears.

#### **Figure 89 Change Security Key**

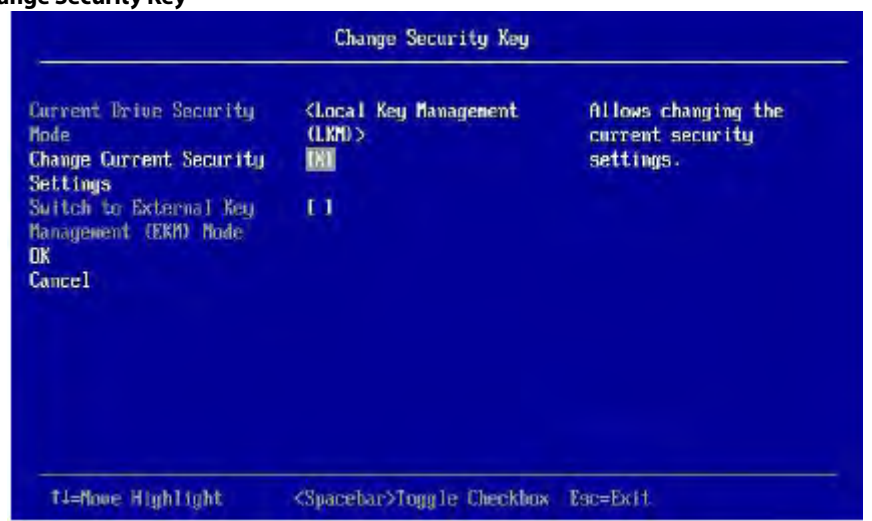

By default, the same security key identifier is retained.

- 2. To change the security key identifier, press the spacebar to deselect **Use the Existing Security Key Identifier**.
- 3. Highlight the **Enter a New Security Key Identifier** field, press Enter, and enter the new security key identifier in the popup window.
- 4. Highlight the **Enter Existing Security Key** field and press Enter.

You are required to enter the security key to prevent unauthorized changes to the security settings.

- 5. Type the current security key in the popup window and press Enter.
- 6. Highlight **Suggest Security Key** and press Enter to have the system create a new security key.
- 7. To enter your own new security key, highlight the **Security Key** field, press Enter, and type the new security key.

The **Security Key** field is case-sensitive. The security key must be between eight and thirty-two characters and must contain at least one number, one lowercase letter, one uppercase letter, and one non-alphanumeric character (for example,  $>$   $@$  +).

- 8. After entering the new security key, highlight **Confirm** and press Enter. Enter the security key again to confirm it. The security key must match exactly the characters you entered in the **Security Key** field.
- 9. If you do not want the controller to require a password at boot time, deselect the **Pause for Password at Boot** option by highlighting it and pressing the spacebar. This option is selected by default.
- 10. To enforce strong password restrictions, highlight **Enforce Strong Password Security** and press the spacebar. A strong password must be between eight and thirty-two characters and must contain at least one number, one lowercase letter, one uppercase letter, and one non-alphanumeric character (for example,  $> \omega +$ ).
- 11. Highlight the **Password** field, press Enter, and type the new boot time password.
- 12. Highlight **Confirm** and reenter the new password.

The password must match exactly the characters you entered in the **Password** field.

- 13. Record the drive security information and store it in a safe place.
- 14. Highlight the **I Recorded The Security Settings**... field and press the spacebar to select it.
- 15. Highlight **Change Security Key** and press Enter.
- 16. When the popup window appears, confirm that you want to change the security settings and select **Yes**. The security changes are entered for the drives connected to this controller.

# **5.4.8 Saving the TTY Log**

The following dialog appears when you select **Save TTY Log** from the **Advanced Controller Management** menu.

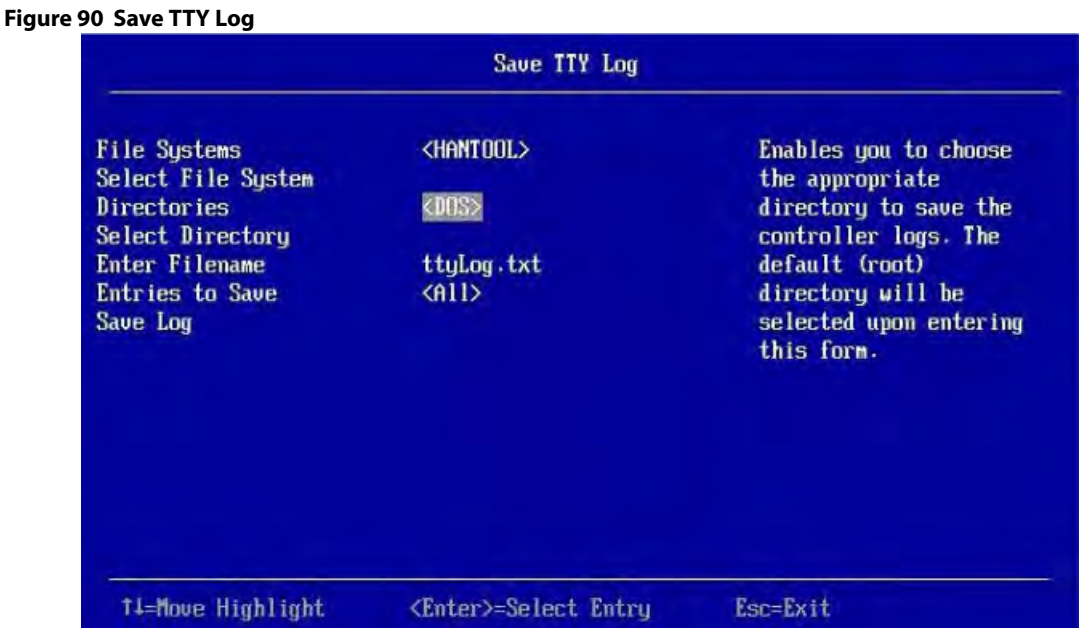

Follow these steps to save the TTY log entries to a file.

1. To select a different file system from the one listed in the **File Systems** field, highlight the current file system name, and press **Enter**.

An error message appears if there is no file system.

- 2. Select a file system from the popup menu, and press **Enter**.
- 3. Highlight **Select File System** and press Enter.
- 4. To save the TTY log events file to a different directory from the one listed in the **Directories** field, highlight the current directory name, and press **Enter**.
- 5. Select a directory name from the pop-up menu, and press **Enter**.
- 6. Highlight **Select Directory**, and press **Enter**.
- 7. To enter a different name for the TTY log file, highlight the current file name, and press **Enter**.
- 8. Type the new file name in the pop-up window, and press **Enter**.
- 9. To select how many TTY log entries to save, highlight the **Entries to Save** field, and press **Enter**.
- 10. Select an option from the popup menu, and press **Enter**. Your choices are **2 KB**, **4 KB**, **8 KB**, **16 KB**, or **All**.
- 11. Highlight **Save Log**, and press **Enter** to save the log entries to the file.

# <span id="page-123-0"></span>**5.4.9 Managing and Changing Link Speeds**

The Manage Link Speed feature lets you change the link speed between the controller and an expander or between the controller and a drive that is directly connected to the controller. The following dialog appears when you select **Manage Link Speed** on the **Advanced Controller Management** dialog. The default settings for all phys is **Auto**.

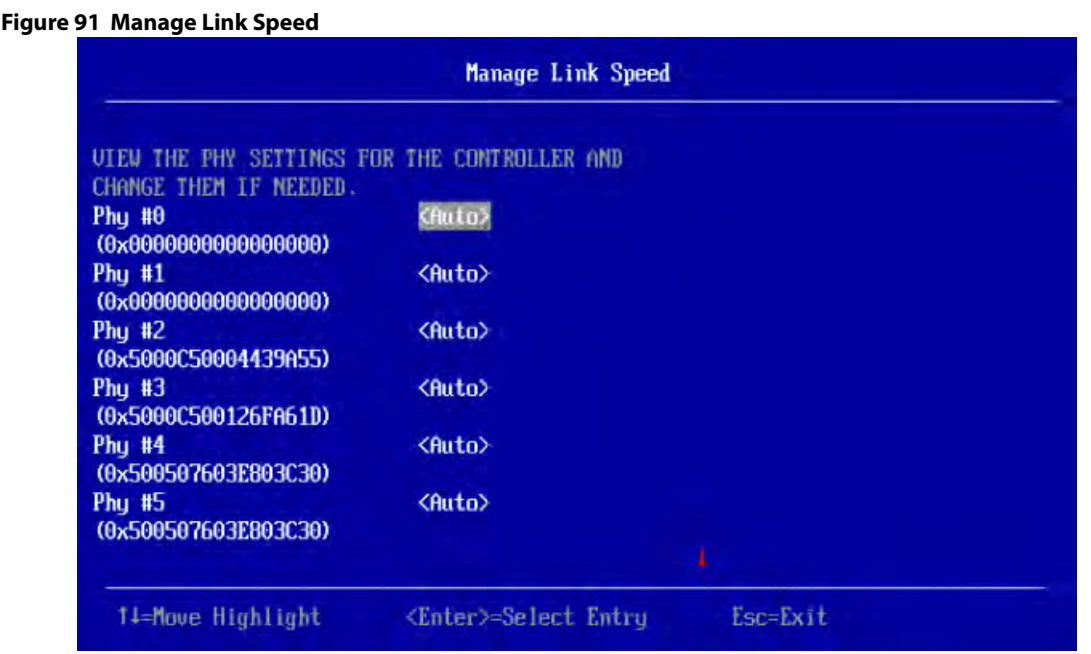

Follow these steps to change the link speed for one or more phys:

- 1. Highlight the field to the right of the phy number and press Enter.
- 2. Select an option from the pop-up menu. The link speed values are Auto,1.5Gb/s, 3Gb/s, or 6Gb/s.
- 3. Scroll to the bottom of the phy list, highlight **OK**, and press Enter.

# <span id="page-124-0"></span>**5.4.10 Setting Cache and Memory Properties**

The following dialog appears when you select **Cache and Memory** from the **Advanced Controller Properties** dialog.

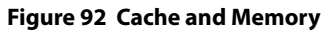

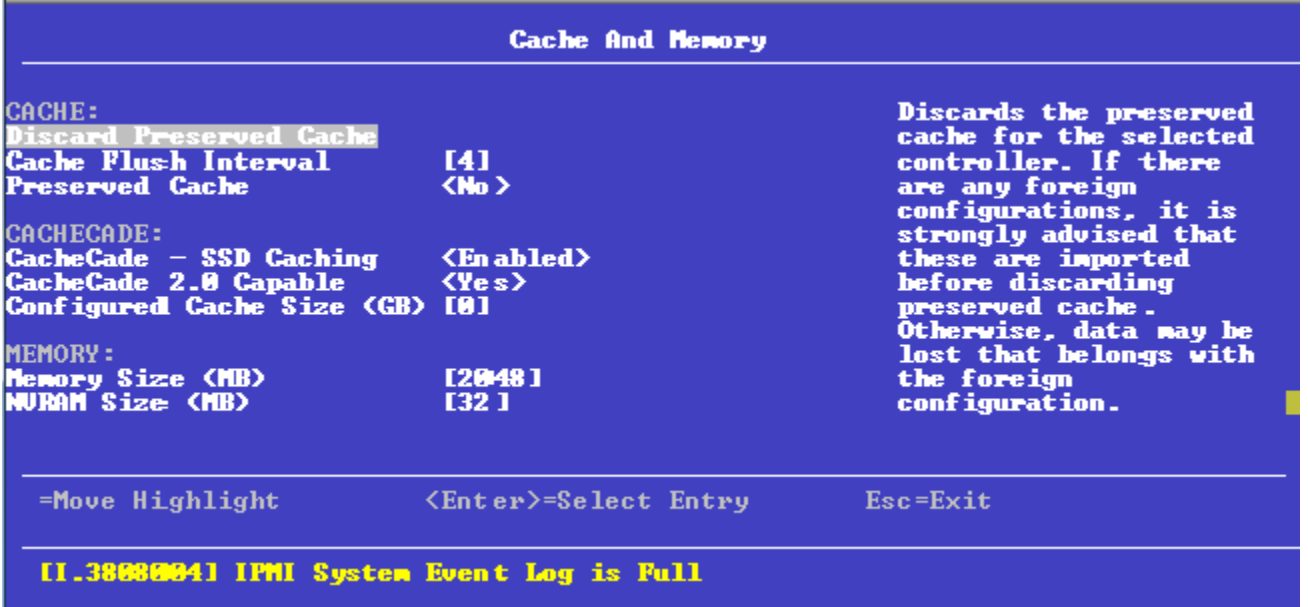

Follow these steps to set cache and memory properties:

1. To discard the preserved cache for the controller, highlight **Discard Preserved Cache** and press Enter.

**NOTE** If any foreign configurations exist, import them before discarding the preserved cache. Otherwise, you might lose data that belongs with the foreign configuration.

- 2. To change the interval, in seconds, at which the contents of the onboard data cache are flushed, highlight **Cache Flush Interval** and press Enter. Specify a numeric value and press Enter.
- 3. If you want the controller to preserve cache because of missing or offline virtual drives (the cache is preserved until the virtual drive is imported or the cache is discarded), highlight **Preserved Cache**, and press Enter. Select either **Yes** or **No** and press Enter.
- 4. Highlight **Apply Changes** and press Enter. The new settings are saved in the controller properties.

# <span id="page-125-0"></span>**5.4.11 Running a Patrol Read**

The following dialog appears when you select **Patrol Read** from the **Advanced Controller Properties** dialog.

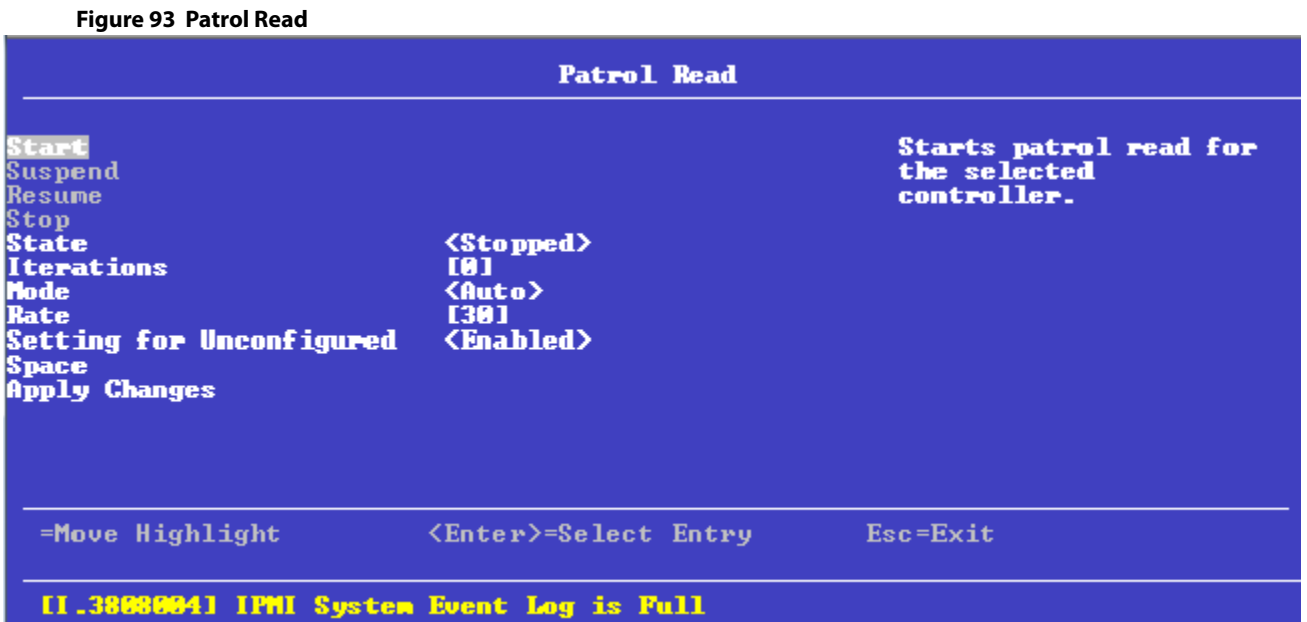

A patrol read operation scans and resolves potential problems on configured physical drives.

You can set the patrol read properties and start the patrol read operation, or you can start the patrol read without changing the properties:

Follow these steps to set patrol read properties:

**NOTE** You can only view the properties/options supported by your controller.

- 1. To select a mode for the patrol read operation, highlight **Mode** and press Enter. Select any of the following modes and press Enter.
	- **— Auto**: Patrol read runs continuously on the controller based on a schedule. You do not need to start it manually.
	- **Manual:** Patrol read can be started or stopped manually.
- **— Disabled**: Patrol read does not run.
- 2. To specify a rate for the percentage of system resources dedicated to perform a patrol read operation on configured drives, highlight **Rate**, specify a rate as a numeric value and press Enter. 100 is the maximum numeric value that you can enter as the rate.
- 3. To select a patrol read setting for unconfigured space, highlight **Setting for Unconfigured Space**, and press Enter. Select either **Enabled** or **Disabled** and press Enter.
- 4. Highlight **Apply Changes** and press Enter. The new settings are saved in the controller properties. To start a patrol read without changing the patrol read properties, follow these steps:
- 1. Highlight Start in the **Patrol Read** dialog and press Enter.
- 2. A message box appears stating that the operation has been successful. Click OK to return to the **Patrol Read** dialog. **Suspend** and **Stop** are now active.

# <span id="page-126-0"></span>**5.4.12 Changing Power Save Settings**

The following dialog appears when you select **Power Save Settings** from the **Advanced Controller Properties** dialog.

## **Figure 94 Power Save Settings**

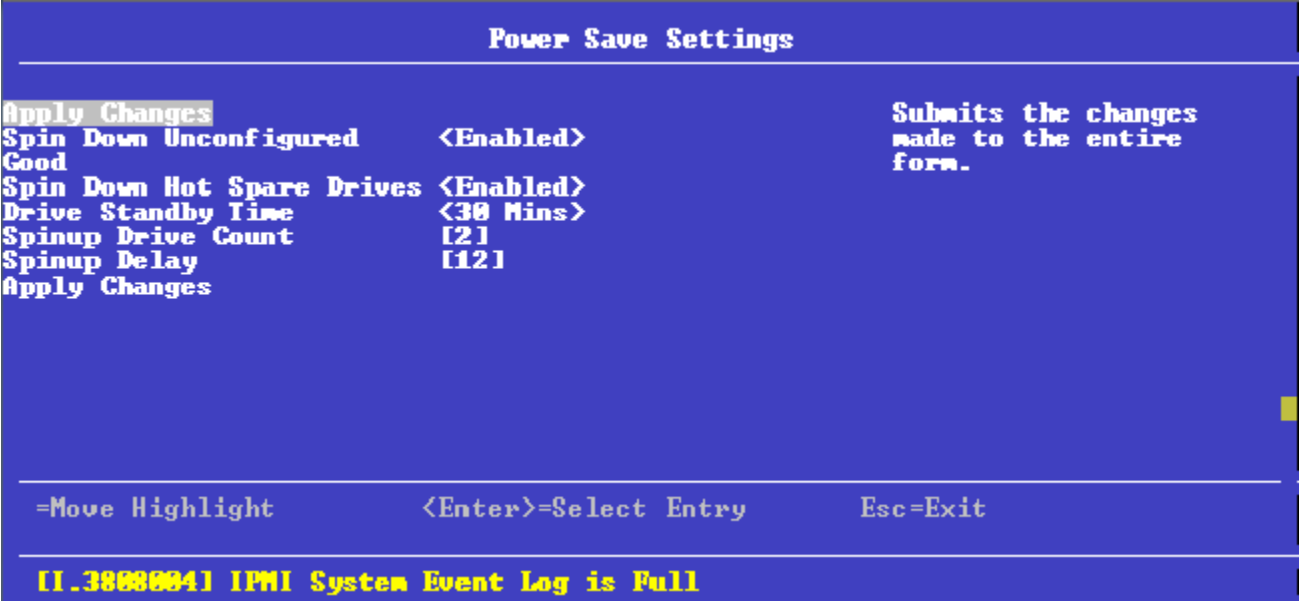

The above dialog lets you choose if you want unconfigured drives, hot spares, and configured drives to enter the power-save mode. When the unconfigured drives, hot spares, and configured drives are in power-save mode, they can be spun down.

Follow these steps to change the power-save settings:

**NOTE** You can only view the properties/options supported by your controller.

- 1. To enable or disable spinning down of unconfigured good drives, highlight **Spin Down Unconfigured Good** and press Enter. Select **Enable** or **Disable** and press Enter.
- 2. To enable or disable spinning down of hot spares, highlight **Spin Down Hot Spare Drives** and press Enter. **Enable** or **Disable** and press Enter.
- 3. To enable or disable spinning down of configured drives, highlight **Spin Down Configured Drives** and press Enter. Select either **Enabled** or **Disabled** and press Enter.
- 4. To specify a drive's idle time, after which the drive goes into the power save mode, highlight **Drive Standby Time** and press Enter. Specify the time duration and press Enter.

The drive standby time can be 30 minutes, 1 hour, 1.30 hours, or 2 hours through 24 hours.

- 5. To select the desired power-save mode, highlight **Power Save Mode** and press Enter. Select a mode (**None**, **Auto**, **Max**, and **Max without Cache**) and press Enter.
- 6. To specify the maximum number of drives that spin up simultaneously, highlight **Spinup Drive Count** and press Enter. Specify a numeric value and press Enter.
- 7. To control the interval (in seconds) between spin up of drives connected to the controller, highlight **Spinup Delay** and press Enter. Specify the time in seconds and press Enter.

The delay prevents a drain on the system's power supply that would occur if all drives spun up at the same time.

- 8. If you do not want to schedule the drive active time, highlight **Do Not Schedule Drive Active Time** and press Enter.
- 9. To specify the Quality of Service window start time, highlight **Qos Window Start Time** and pres Enter. Specify a start time and press Enter.
- 10. To specify the Quality of Service window end time, highlight **Qos Window End Time** and press Enter. Specify a end time and press Enter.
- 11. Highlight **Apply Changes** and press Enter. The new settings are saved in the controller properties.

# <span id="page-127-0"></span>**5.4.13 Setting Emergency Spare Properties**

The following dialog appears when you select **Spare** from the **Advanced Controller Properties** dialog.

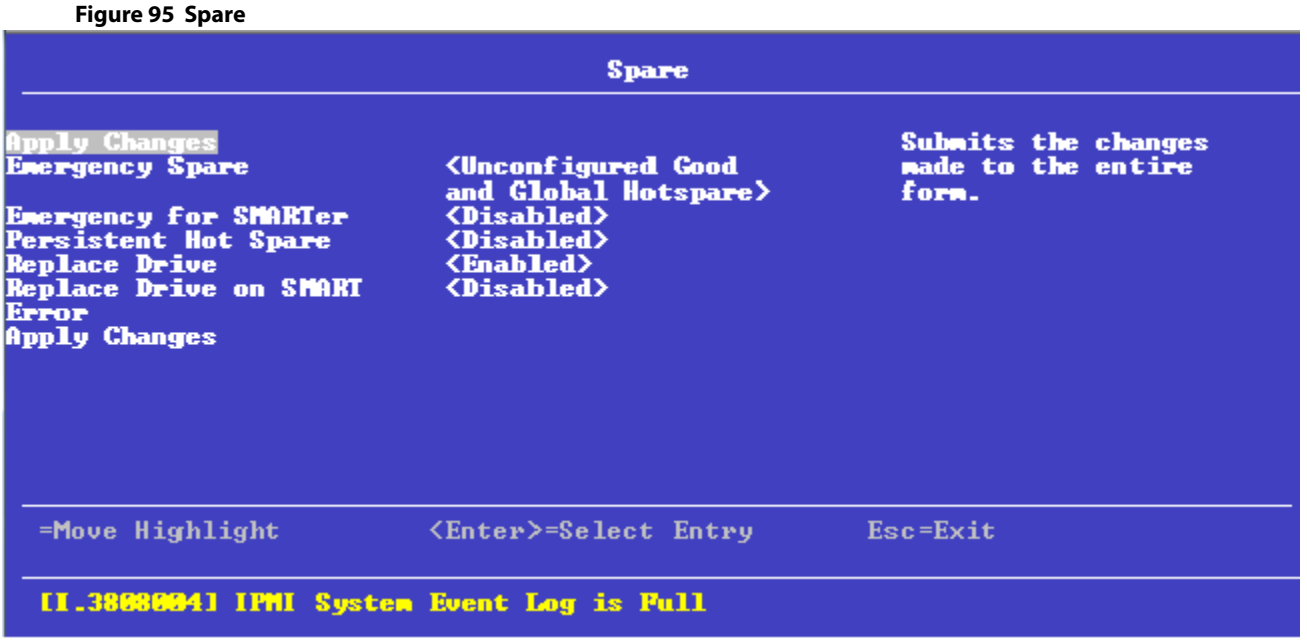

When a drive within a redundant virtual drive fails or is removed, the MegaRAID firmware automatically rebuilds the redundancy of the virtual drive by providing a emergency spare drive, even if no commissionable dedicated drive or global hot spare drive is present.

Follow these steps to set emergency spare properties:

- 1. To specify whether it is acceptable to commission otherwise incompatible global hot spare drive and/or unconfigured good drives as emergency hot spare drives, highlight **Emergency Spare** and press Enter. Select any of the following modes and press Enter.
	- **— Global Hotspare**
	- **— Unconfigured Good**
	- **— Unconfigured Good and Global Hotspare**
	- **— None**
- 2. To specify whether it is acceptable to commission emergency hot spare drives for PFA events, highlight **Emergency for SMARTer** and press Enter. Select an option (**Enabled** or **Disabled**) and press Enter.
- 3. To enable or disable the ability to have drive slots in the system backplane or in a storage enclosure dedicated as hot spare slots, highlight **Persistent Hot Spare** and press Enter. Select either **Enabled** or **Disabled** and press Enter.

If enabled, replacement of a hot spare drive in the same slot automatically configures the drive as a hot spare.

- 4. To enable or disable the option to copy data back from a hot spare drive to a physical drive, highlight **Replace Drive** and press Enter. Select either **Enabled** or **Disabled** and press Enter.
- 5. To enable or disable the option to start a Drive Replace operation, if a Self-Monitoring Analysis and report Technology (SMART) error is detected on a physical drive, highlight **Replace Drive on SMART Error** and press Enter. Select either **Enabled** or **Disabled** and press Enter.
- 6. Highlight **Apply Changes** and press Enter. The new settings are saved in the controller properties.

# <span id="page-128-0"></span>**5.4.14 Changing Task Rates**

The following dialog appears when you select **Task Rates** from the **Advanced Controller Properties** dialog.

## **Figure 96 Task Rates**

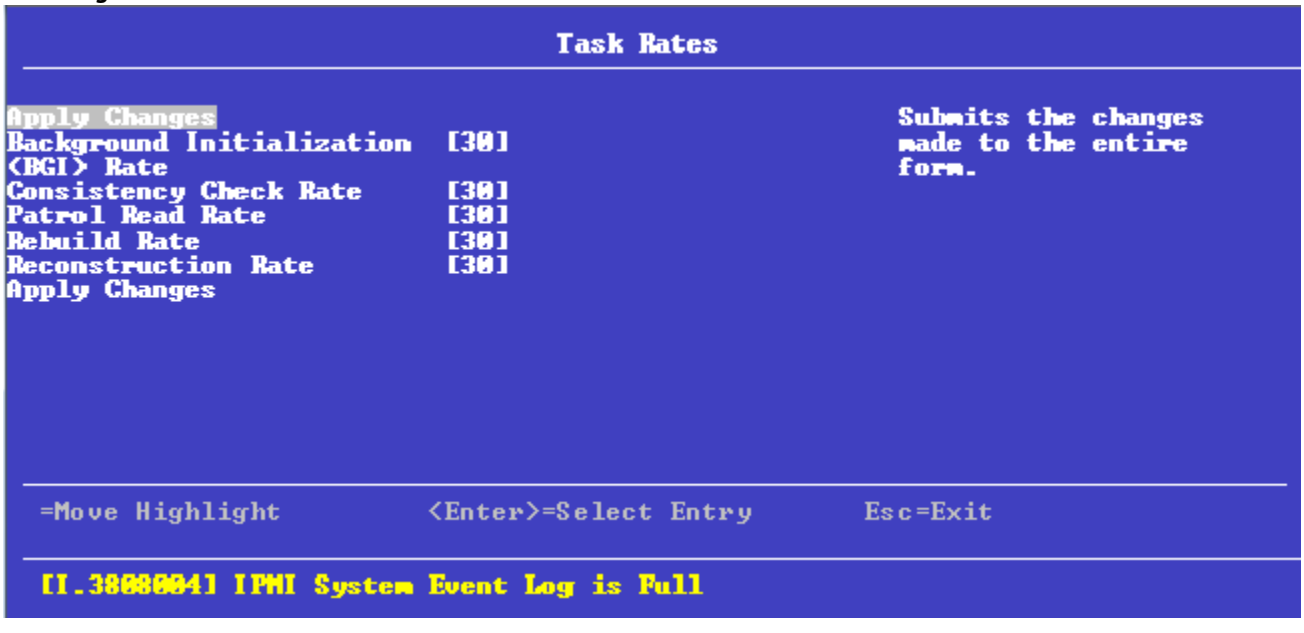

You can change the Rebuild rate and other task rates for a controller in the above dialog.

Follow these steps to change the task rates:

**NOTE** You can only view the properties/options supported by your controller.

1. To change the percentage of system resources dedicated to performing a BGI on a redundant virtual drive, highlight **Background Initialization <BGI> Rate** and press Enter. Specify a number from 0 to 100 and press Enter.

The BGI rate is the percentage of the compute cycles dedicated to running a background initialization of drives on this controller. You can configure the BGI rate between 0 percent and100 percent. At 0 percent, the initialization operation runs only if the firmware is not doing anything else. At 100 percent, the initialization operation has a higher priority than I/O requests from the operating system. For best performance, use an initialization rate of approximately 30 percent.

2. To specify a rate for the percentage of system resources dedicated to performing a consistency check operation on a redundant virtual drive, highlight **Consistency Check Rate**, and press Enter. Specify a number from 0 to 100 and press Enter.

The consistency check rate is the percentage of the compute cycles dedicated to running a consistency check on drives on this controller. You can configure the consistency check rate between 0 percent and 100 percent. At 0 percent, the consistency check operation runs only if the firmware is not doing anything else. At 100 percent, the consistency check operation has a higher priority than I/O requests from the operating system. For best performance, use a consistency check rate of approximately 30 percent.

3. To specify a rate for the percentage of system resources dedicated to performing a patrol read operation on configured physical drives, highlight **Patrol Read Rate** and press Enter. Specify a number from 0 to 100 and press Enter.

The patrol read rate is the percentage of the compute cycles dedicated to running a patrol read on drives on this controller. You can configure the patrol read rate between 0 percent and 100 percent. At 0 percent, the patrol read runs only if the firmware is not doing anything else. At 100 percent, the patrol read has a higher priority than I/O requests from the operating system. For best performance, use a patrol read rate of approximately 30 percent.

4. To specify a rate for the percentage of system resources dedicated to rebuilding data on a new drive after a storage configuration drive has failed, highlight **Rebuild Rate** and press Enter. Specify a number from 0 to 100 and press Enter.

The rebuild rate is the percentage of the compute cycles dedicated to rebuilding failed drives in virtual drives on this controller. You can configure the rebuild rate between 0 percent and 100 percent. At 0 percent, the rebuild runs only if the firmware is not doing anything else. At 100 percent, the rebuild operation has a higher priority than I/O requests from the operating system. For best performance, use a rebuild rate of approximately 30 percent.

5. To specify a rate for the percentage of system resources dedicated to performing a RAID level Migration (RLM) or an Online Capacity Expansion (OCE) on a virtual drive, highlight **Reconstruction Rate** and press Enter. Specify a number from 0 to 100 and press Enter.

The reconstruction rate is the percentage of the compute cycles dedicated to reconstructing data on drives on this controller. You can configure the reconstruction rate between 0 percent and100 percent. At 0 percent, the reconstruction operation runs only if the firmware is not doing anything else. At 100 percent, the reconstruction operation has a higher priority than I/O requests from the operating system. For best performance, use a reconstruction rate of approximately30 percent.

6. Highlight **Apply Changes** and press Enter. The new settings are saved in the controller properties.

# <span id="page-129-0"></span>**5.4.15 Upgrading the Firmware**

The following dialog appears when you select **Firmware Update** from the **Controller Management** dialog.

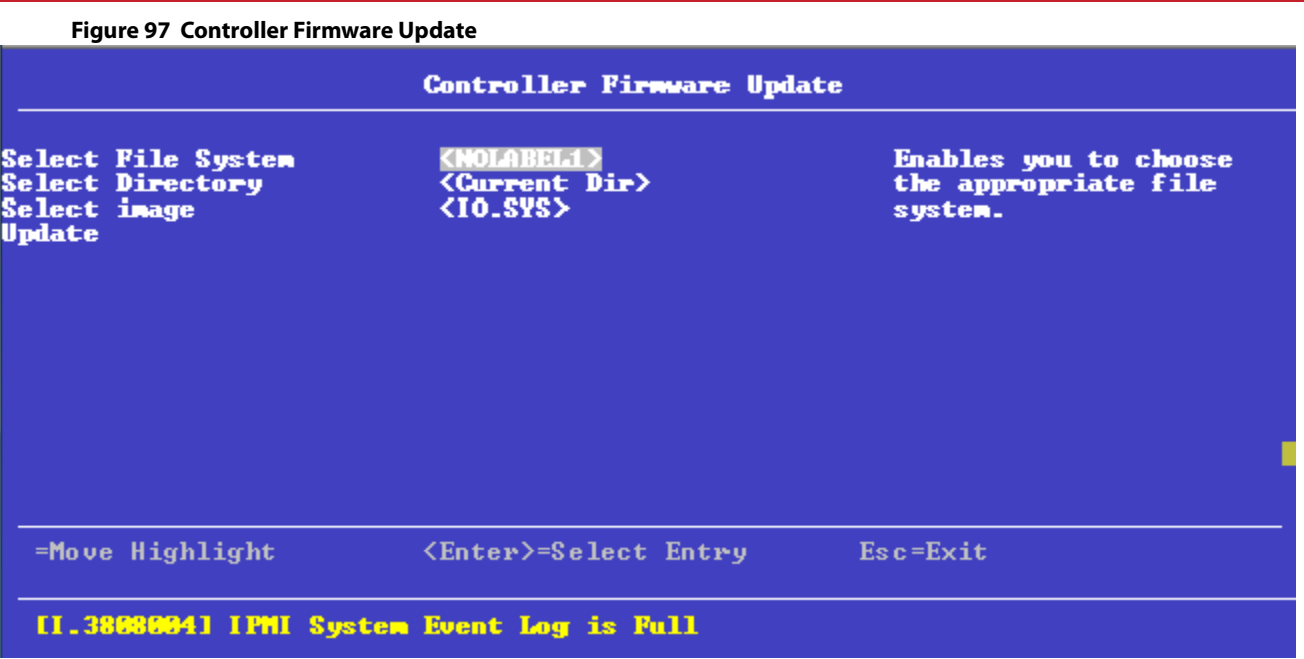

Follow these steps to upgrade the firmware:

- 1. To specify the file system where the.rom update file resides, highlight **Select File System** and press Enter. Select the file system and press Enter.
- 2. To specify the directory where the.  $r$ om file resides, highlight **Select Directory** and press Enter. Browse to the required the directory and press Enter.

The current directory is normally highlighted. You may browse to only one level higher or one level lower.

- 3. To specify the.rom file, highlight **Select Image** and press Enter. Select the.rom file and press Enter.
- 4. Highlight **Update** and press Enter. The following Warning dialog appears.

#### **Figure 98 Firmware Update Warning**

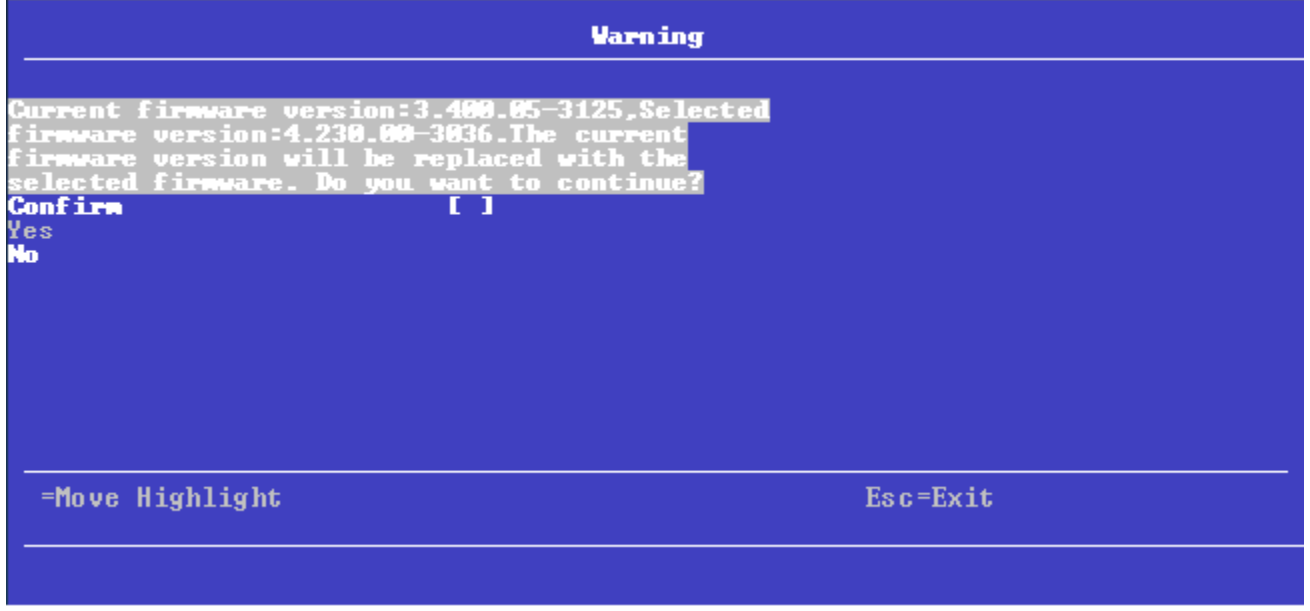

5. Highlight the **Confirm** check box and press the spacebar to select the check box.

## 6. Click **Yes** to continue with the firmware update.

Once the controller is successfully updated with the new firmware code, a message box appears stating the same. Highlight OK and press Enter in the message box to return to the **Controller Management** dialog.

# **5.5 Managing Virtual Drives**

When you select **Virtual Drive Management** on the **Main Menu**, the **Virtual Drive Management** dialog appears, as shown in the following figure.

#### **Figure 99 Virtual Drive Management**

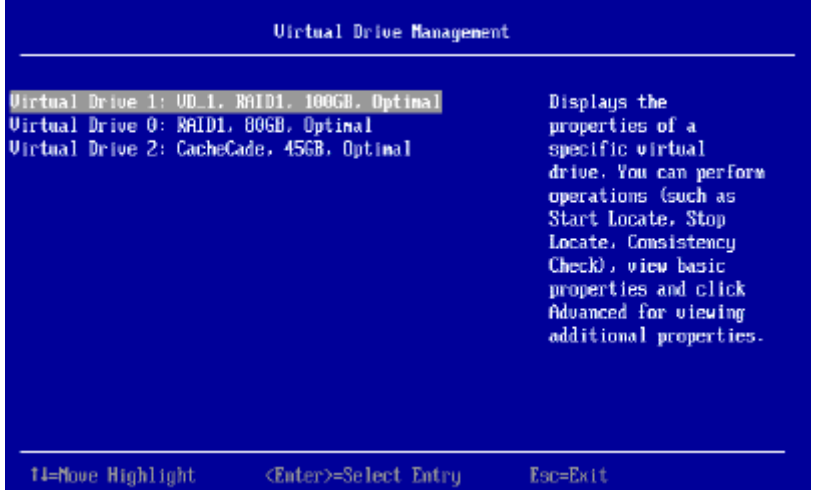

The menu lists all the virtual drives that currently exist on the controller. Highlight the virtual drive you want to manage and press Enter. The following dialog appears.

#### **Figure 100 Virtual Drive Management**

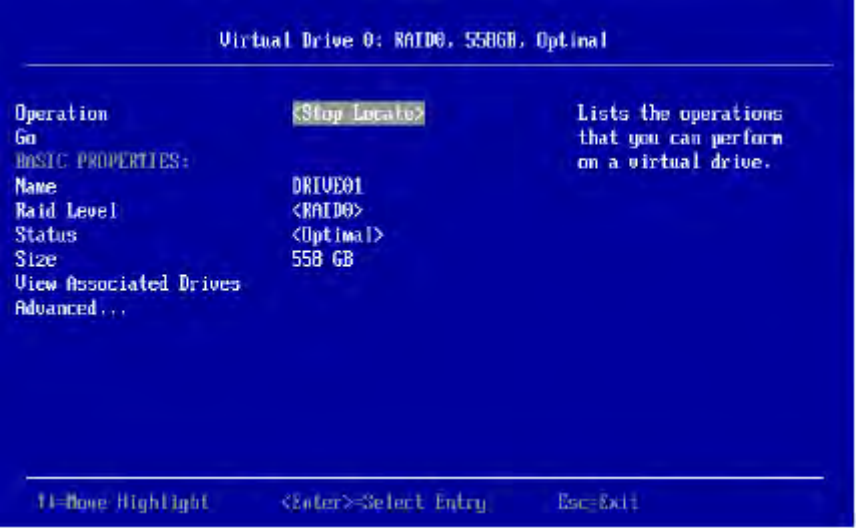

This dialog lists the following basic virtual drive properties.

### **Table 28 Basic Virtual Drive Properties**

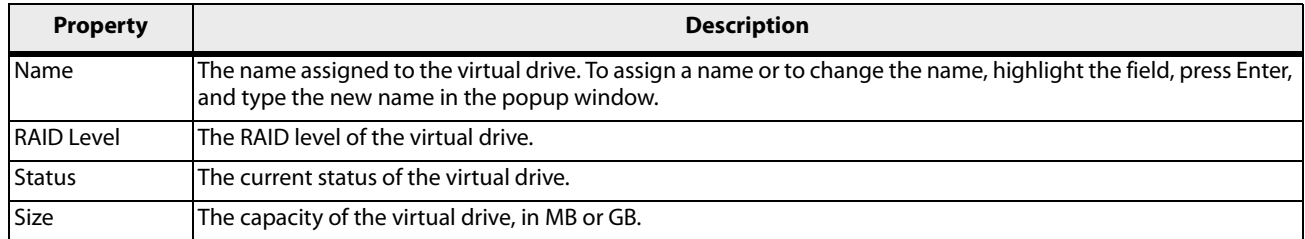

For information on how to perform virtual drive operations, see **Selecting Virtual Drive Operations**.

For information on how to view the physical drives associated with the virtual drive, see **Viewing Associated Drives**.

For information on how to view and change advanced virtual drive settings, see **Viewing and Managing Virtual Drive Properties and Options**.

# **5.5.1 Selecting Virtual Drive Operations**

The following popup menu appears when you highlight **Operation** in the **Virtual Drive** window and press Enter.

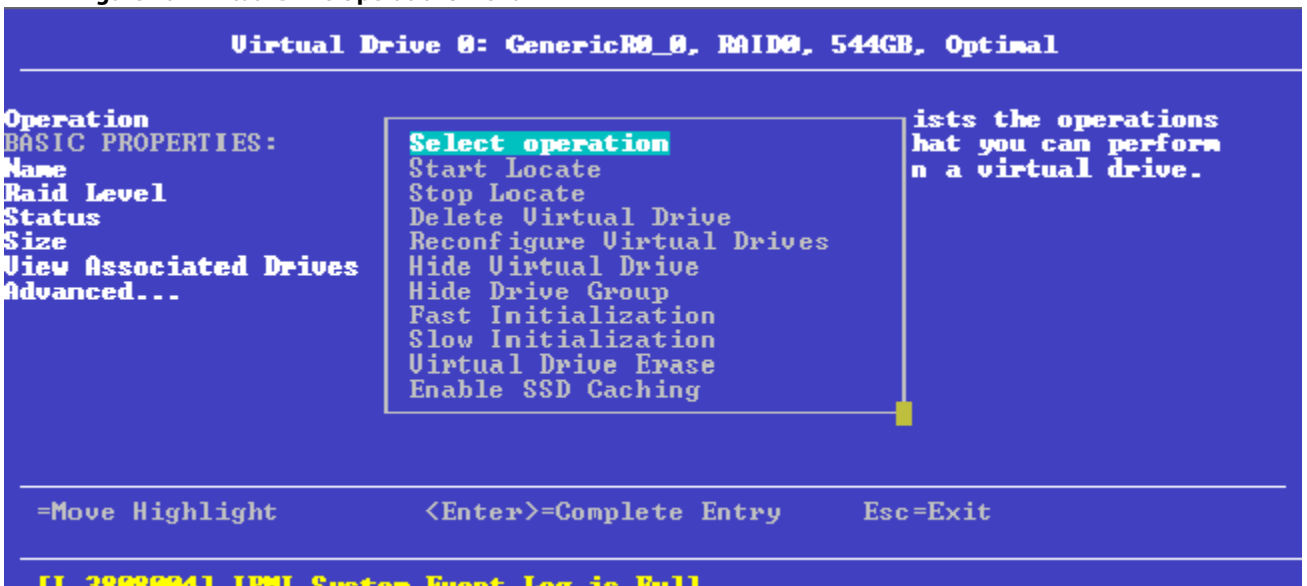

## **Figure 101 Virtual Drive Operations Menu**

Other options, such as **Enable/Disable SSD Caching**, **Secure Virtual Drive**, **Check Consistency**, and **Expand Virtual Drive**, might also appear, depending on the current configuration of the system.

Highlight the operation you want to select and press Enter. Then highlight the word **Go** that appears beneath **Operation** and press Enter to start the operation for the currently selected virtual drive.

The following sections explain how to run the operations.

## <span id="page-132-0"></span>**5.5.1.1 Locating Physical Drives in a Virtual Drive**

To locate the physical drives in a virtual drive by flashing their LEDs, perform these steps:

- 1. Highlight **Start Locate** on the pop-up menu and press Enter.
- 2. Highlight the word **Go** that appears beneath **Operation** and press Enter.

A Success message appears.

- 3. Highlight **OK** and press Enter to return to the **Virtual Drive** dialog.
	- The LEDs on the physical drives start flashing, if the drive firmware supports this feature.
- 4. Observe the location of the drives with the flashing LEDs.
- 5. To stop the LEDs from flashing, access the popup menu again, highlight **Stop Locate**, and press Enter.
- 6. Highlight the word **Go** that appears beneath **Operation** and press Enter. A Success message appears.
- 7. Highlight **OK** and press Enter to return to the **Virtual Drive** dialog. The LEDs on the physical drives stop flashing.

# <span id="page-133-0"></span>**5.5.1.2 Deleting a Virtual Drive**

**CAUTION** All data on a virtual drive is lost when you delete it. Back up data you want to keep before you delete a virtual drive.

The delete virtual drive action is performed on the currently selected virtual drive. To select a different virtual drive for deletion, press Esc to return to the **Virtual Drive Selection** dialog and select the virtual drive.

To delete a virtual drive, perform these steps:

- 1. Highlight **Delete Virtual Drive** on the popup menu and press Enter.
- 2. Highlight the word **Go** that appears beneath **Operation** and press Enter. The **Delete Virtual Drive** warning message appears.
- 3. Highlight **Confirm** and press the spacebar to confirm the deletion, then highlight **Yes** and press Enter. The virtual drive is deleted.

**NOTE** The group initialization process is time-consuming when it is performed simultaneously on multiple drives when I/Os are in progress. You cannot close the Group Initialization dialog and perform any other operation on the MegaRAID Storage Manager application until this process completes.

## **5.5.1.3 Hiding a Virtual Drive**

To hide a virtual drive, perform these steps:

- 1. Highlight **Hide Virtual Drive** on the pop-up menu and press Enter.
- 2. Highlight the word **Go** that appears beneath **Operation** and press Enter. The **Hide Virtual Drive** warning message appears.
- 3. Highlight **Confirm** and press the spacebar to confirm the deletion, and then highlight **Yes** and press Enter. The virtual drive is hidden.

# **5.5.1.4 Unhiding a Virtual Drive**

To unhide a virtual drive, perform these steps:

- 1. Highlight **Un-Hide Virtual Drive** on the pop-up menu and press Enter.
- 2. Highlight the word **Go** that appears beneath **Operation** and press Enter. The **Un-Hide Virtual Drive** warning message appears.
- 3. Highlight **Confirm** and press the spacebar to confirm the deletion, and then highlight **Yes** and press Enter. The virtual drive is unhidden.

## **5.5.1.5 Hiding a Drive Group**

To hide a drive group to which the virtual drive is associated, perform these steps:

- 1. Highlight **Hide Drive Group** on the pop-up menu and press Enter.
- 2. Highlight the word **Go** that appears beneath **Operation** and press Enter. The **Hide Drive Group** warning message appears.
- 3. Highlight **Confirm** and press the spacebar to confirm the deletion, and then highlight **Yes** and press Enter. The drive group is hidden.

# **5.5.1.6 Unhiding a Drive Group**

To unhide a drive group to which the virtual drive is associated, perform these steps:

- 1. Highlight **Un-Hide Drive Group** on the pop-up menu and press Enter.
- 2. Highlight the word **Go** that appears beneath **Operation** and press Enter. The **Un-Hide Drive Group** warning message appears.
- 3. Highlight **Confirm** and press the spacebar to confirm the deletion, and then highlight **Yes** and press Enter. The drive group is unhidden.

# **5.5.1.7 Reconfiguring a Virtual Drive**

You can reconfigure a virtual drive by changing its RAID level, or by adding physical drives to it, or by doing both of these actions. When performing these changes, however, you must observe the maximum drive and minimum drive restrictions for the various RAID levels. See [Table 24](#page-104-0) for more information.

To reconfigure a virtual drive, perform these step:

- 1. Highlight **Reconfigure Virtual Drive** on the popup menu and press Enter.
- 2. Highlight the word **Go** that appears beneath **Operation** and press Enter. The following dialog appears.

## **Figure 102 Reconfigure Virtual Drives**

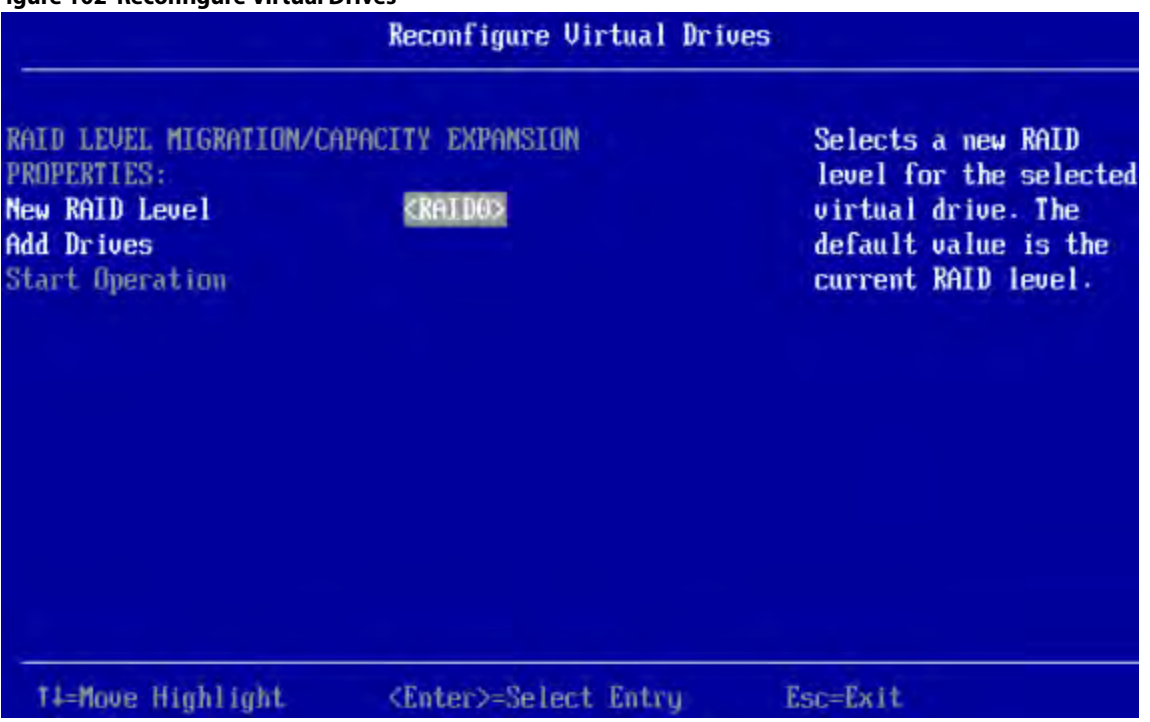

- 3. To change the RAID level of the selected virtual drive, highlight **New RAID Level** and press Enter.
- 4. Select a RAID level from the popup menu.
- 5. To add physical drives to the selected virtual drive, highlight **Add Drives** and press Enter. The following dialog appears.

## **Figure 103 Select Drives Screen**

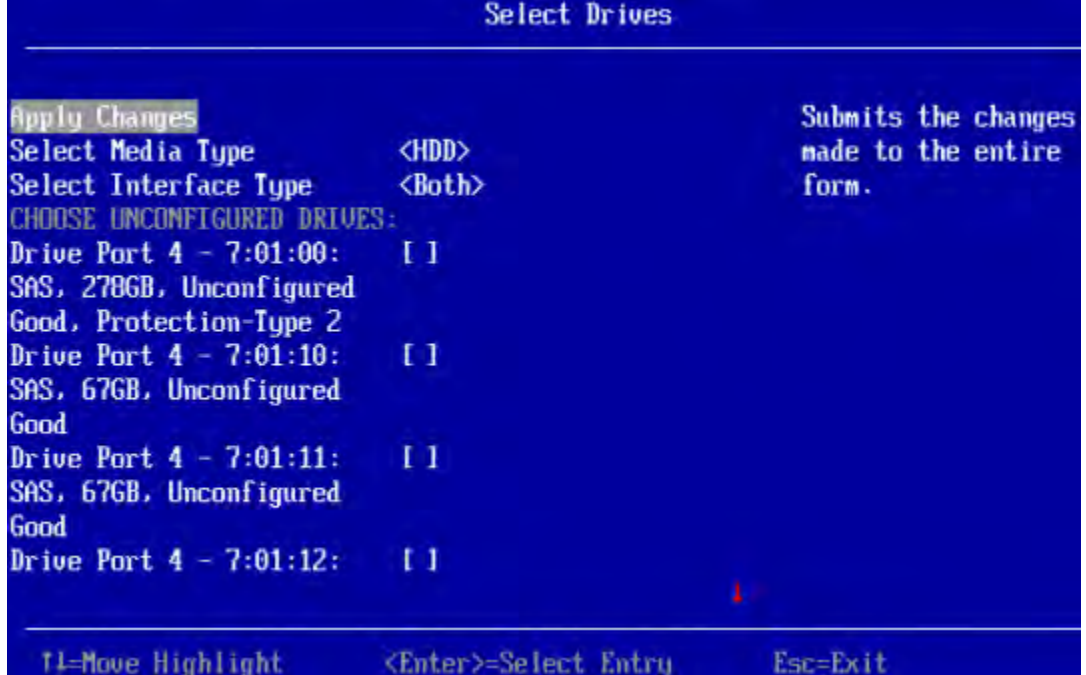

6. (Optional) To change the default **Select Media Type** value, highlight this field, press Enter, and select an option from the pop-up menu.

The choices are **HDD** and **SSD**. Combining HDDs and SSDs in a virtual drive is not supported.

7. (Optional) To change the default **Select Interface Type** value, highlight this field, press Enter, and select an option from the pop-up menu.

The choices are **SAS**, **SATA**, and **Both**. Depending on the configuration of your system, combining SAS and SATA drives in a virtual drive might not be supported.

8. To select physical drives to add to the virtual drive, highlight drives and press the spacebar. A small red arrow at the bottom of the dialog indicates you can scroll down to view more drives.

> **NOTE** The red arrow appears when there is too much information to display in one dialog. The amount of information that can be displayed in one dialog depends on the capabilities of the HII browser.

Alternatively, use the **Check All** and **Uncheck All** options at the bottom of the list of drives to select or deselect all available drives.

- **NOTE** Be sure to select the number of drives required by the specified RAID level; otherwise the HII utility displays an error message when you try to create the virtual drive. For example, RAID 1 virtual drives use exactly two drives and RAID 5 virtual drives use three or more drives. See [Table 24](#page-104-0) for more information.
- 9. When you have selected all the drives to add to the virtual drive, highlight **Apply Changes** and press Enter.

**NOTE** If you selected drives of varying sizes, the HII utility displays a message warning you that the remaining free capacity on the larger drives will be unusable.

The HII utility returns you to the **Reconfigure Virtual Drives** dialog.

10. Highlight **Start Operation** and press Enter to implement the changes to the virtual drive.

## **5.5.1.8 Initializing a Virtual Drive**

To initialize a virtual drive, perform these steps:

**ATTENTION** All data on the virtual drive is lost when you initialize it. Before you start this operation, back up any data that you want to keep.

- 1. Highlight **Fast Initialization** or **Slow Initialization** on the pop-up menu and press Enter. A fast initialization overwrites the first and last 8 MB of the virtual drive, clearing any boot records or partition information. A slow (full) initialization overwrites all blocks and destroys all data on the virtual drive.
- 2. Highlight the word **Go** that appears beneath **Operation** and press Enter. The **Initialize Virtual Drive Warning** dialog appears.
- 3. Highlight **Confirm** and press the spacebar to confirm the operation, then highlight **Yes** and press Enter. The initialization process begins on the virtual drive.

# **5.5.1.9 Erasing a Virtual Drive**

To erase data on a virtual drive, perform these steps:

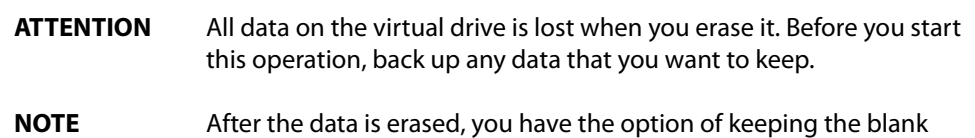

virtual drive, which you can use to store other data, or deleting the virtual drive completely.

1. Highlight **Virtual Drive Erase** on the pop-up menu and press Enter.

Two additional fields appear.

- 2. Highlight **Erase Mode** and press Enter.
- 3. Select **Simple**, **Normal**, or **Thorough** from the pop-up menu.

A Simple erase writes a pattern to the virtual drive in a single pass. The other erase modes make additional passes to erase the data more thoroughly.

- 4. (Optional) Highlight **Delete After Erase** and press the spacebar to select it.
- 5. Highlight **Go** and press Enter.

The **Virtual Drive Erase** warning message appears.

6. Highlight **Confirm** and press the spacebar to confirm the operation, then highlight **Yes** and press Enter. The virtual drive is erased.

# <span id="page-136-0"></span>**5.5.1.10 Enabling and Disabling SSD Caching**

When you enable SSD caching, the selected virtual drive becomes associated with an existing or future CacheCade SSD caching virtual drive. When you disable SSD caching, this association is deleted. Follow these steps to enable or disable SSD caching for a virtual drive.

- 1. Highlight **Enable/Disable SSD Caching** on the popup menu and press Enter.
- 2. Highlight **Go** and press Enter.

## The **Enable SSD Caching Warning** message appears.

3. Highlight **Confirm** and press the spacebar to confirm the operation, then highlight **Yes** and press Enter. SSD caching is enabled for this virtual drive.

The warning is similar when you disable SSD caching.

## **5.5.1.11 Securing a Virtual Drive**

A Secure Virtual Drive operation enables security on a virtual drive. You can only disable the security by deleting the virtual drive. Perform these steps to secure a virtual drive.

- 1. Highlight **Secure Virtual Drive** on the popup menu and press Enter. The **Secure Virtual Drive** warning appears.
- 2. Highlight **Confirm** and press the spacebar to confirm the operation, then highlight **Yes** and press Enter. The virtual drive is secured.

# **5.5.1.12 Running a Consistency Check**

Follow these steps to run a consistency check on the currently selected redundant virtual drive.

1. Highlight **Check Consistency** on the popup menu and press Enter.

**NOTE** The **Check Consistency** option does not appear on the menu if the currently selected virtual drive is RAID 0 (nonredundant).

2. Highlight **Go** and press Enter.

The **Consistency Check Success** dialog appears.

As the message indicates, the consistency check is now running.

3. Highlight **OK** and press Enter.

The Progress indicator in the dialog shows the percentage progress of the consistency check. To refresh the indicator, exit the dialog and re-enter it.

- 4. To stop or suspend the consistency check, highlight **Stop** or **Suspend** and press Enter.
- 5. To resume a suspended consistency check, highlight **Resume** and press Enter.

For more information about consistency checks, see [Scheduling a Consistency Check](#page-117-0).

## **5.5.1.13 Expanding a Virtual Drive**

Expanding a virtual drive means increasing its capacity. Existing data on the virtual drive is not impacted by the expansion. Follow these steps to expand the currently selected virtual drive.

1. Select **Expand Virtual Drive** from the pop-up menu.

The **Expand Virtual Drive** dialog appears.

The dialog shows the current capacity of the selected virtual drive, the available capacity that can be added to it, and the capacity of the expanded virtual drive, if all available capacity is added.

2. To change the amount of available capacity, highlight the **Enter a Percentage of Available Capacity** field and use the minus key on the keypad to reduce percentage.

**NOTE** Some systems permit you to enter numeric values directly, without using the  $+$  and  $-$  keys.

3. When you have set the capacity to the desired level, highlight **OK** and press Enter. The capacity of the virtual drive is expanded.

## **5.5.1.14 Disabling Protection on a Virtual Drive**

To disable data protection on virtual drives, perform these steps:

- 1. Highlight **Disable Protection** on the pop-up menu and press Enter.
- 2. Highlight the word Go that appears beneath Operation and press Enter. Data protection is disabled on virtual drives.

# **5.5.2 Managing CacheCade Virtual Drives**

After you create a CacheCade virtual drive, as described in [Creating a CacheCade Virtual Drive,](#page-104-1) you can select it on the **Virtual Drive Management** menu, run operations on it, and manage it in other ways.

The following window appears when you select a CacheCade virtual drive in the **Virtual Drive Management** menu.

#### **Figure 104 Manage CacheCade Virtual Drive Window**

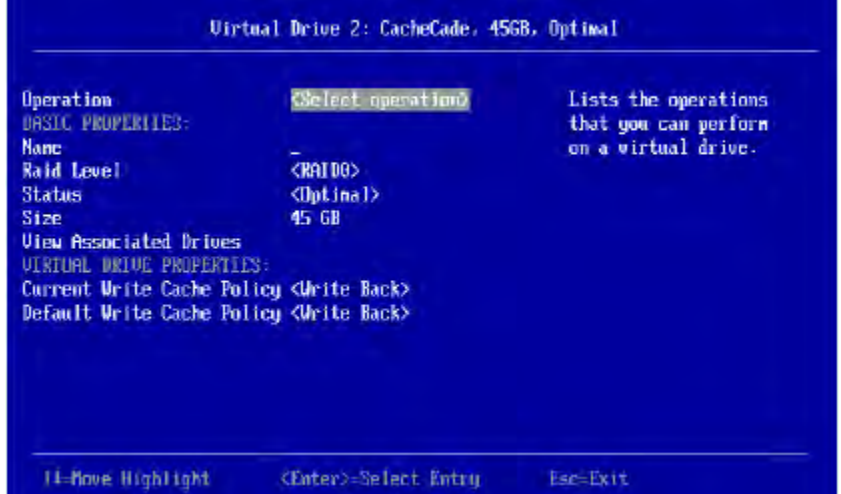

This window lists basic information about the CacheCade virtual drive, including name, RAID level, status, and size.

You can select and run the following operations on a CacheCade virtual drive:

- **Start Locate/Stop Locate**: Use this option to flash the light on the SSD used for the CacheCade virtual drive. For more information, see [Locating Physical Drives in a Virtual Drive.](#page-132-0)
- **Delete Virtual Drive**: Use this option to delete the CacheCade virtual drive. For more information, see [Deleting a](#page-133-0)  [Virtual Drive](#page-133-0).

To assign a name to the CacheCade virtual drive, highlight **Name**, press Enter, type the name, and press Enter again.

To change the default write cache policy, highlight **Default Write Cache Policy**, press Enter, and select an option from the popup menu. Options are **Write Through**, **Write Back**, and **Force Write Back**.

To view the drives associated with the CacheCade virtual drive, highlight **View Associated Drives** and press Enter. For more information, see [Enabling and Disabling SSD Caching.](#page-136-0)

# **5.5.3 Viewing Associated Drives**

The **View Associated Drives** dialog appears when you select **View Associated Drives** at the bottom of the **Virtual Drive** window.

The dialog lists all the physical drives associated with the currently selected virtual drive. Follow these steps to view information about the associated drives.

- 1. To select a different virtual drive, highlight **Selected Virtual Drive**, press Enter, and select an entry from the popup menu.
- 2. Highlight one of the associated drives and press the spacebar to select it.
- 3. Highlight **View Drive Properties** and press Enter. The **View Drive Properties** window for the drive appears.
- 4. View the information on the **View Drive Properties** window. For more information, see [Viewing Advanced Drive](#page-148-0)  [Properties.](#page-148-0)

# **5.5.4 Viewing and Managing Virtual Drive Properties and Options**

The following dialog appears when you select **Advanced** from the **Virtual Drive** dialog. (The second dialog shows the rest of the options that are visible when you scroll down.)

> **NOTE** The properties and options shown in the dialog apply to the currently selected virtual drive. To manage properties for a different virtual drive, press **Esc** until you return to the **Virtual Drive Selection** menu, select the desired virtual drive, and navigate back to this dialog.

## **Figure 105 Advanced Virtual Drive Properties 1**

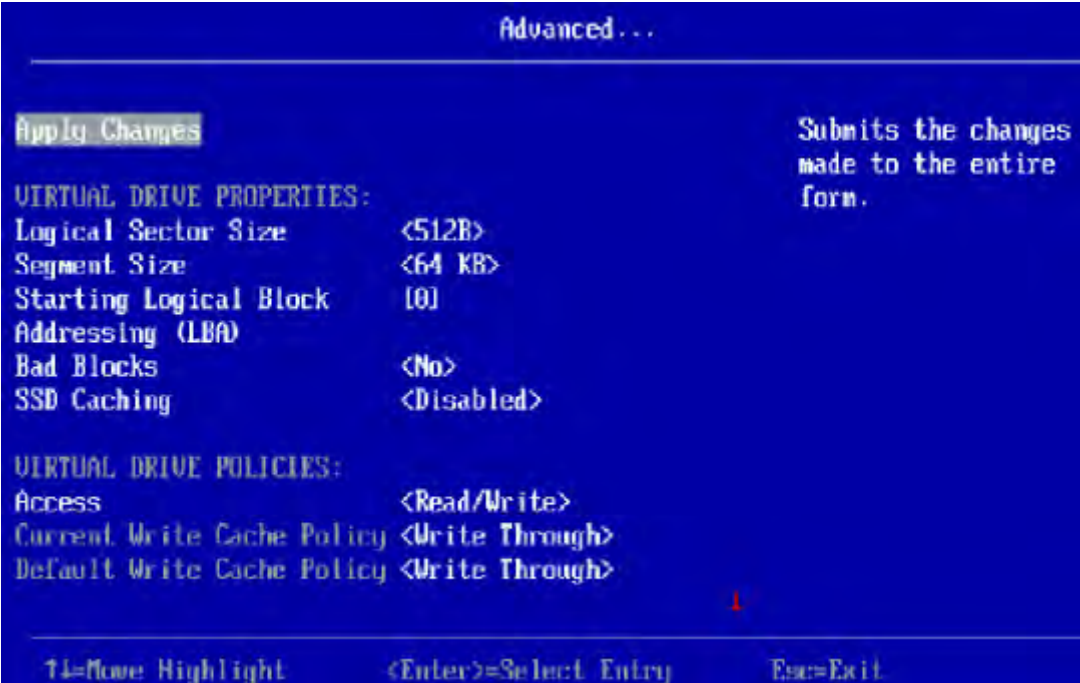

The small red arrow at the bottom of the dialog indicates that you can scroll down to view more virtual drive properties and virtual drive policies, as shown in the following figure.

#### **Figure 106 Advanced Virtual Drive Properties 2**

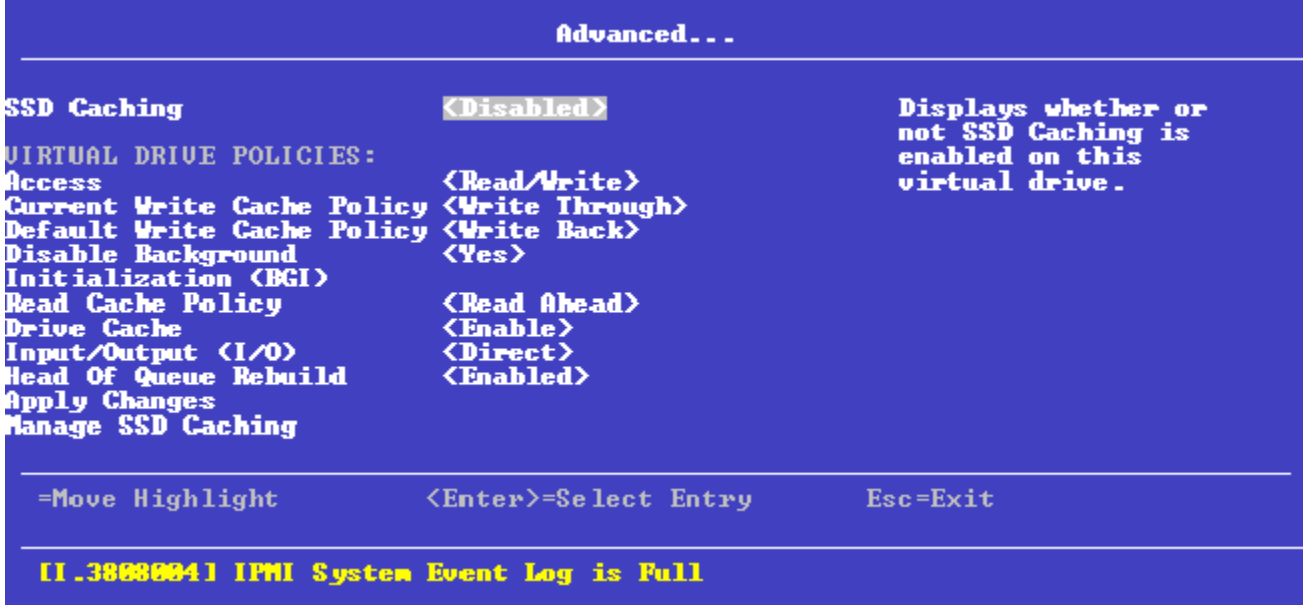

**NOTE** The red arrow appears when there is too much information to display in one dialog. The amount of information that can be displayed in one dialog depends on the capabilities of the HII browser.

The following table describes all of the virtual drive properties listed in this dialog.

## **Table 29 Virtual Drive Properties**

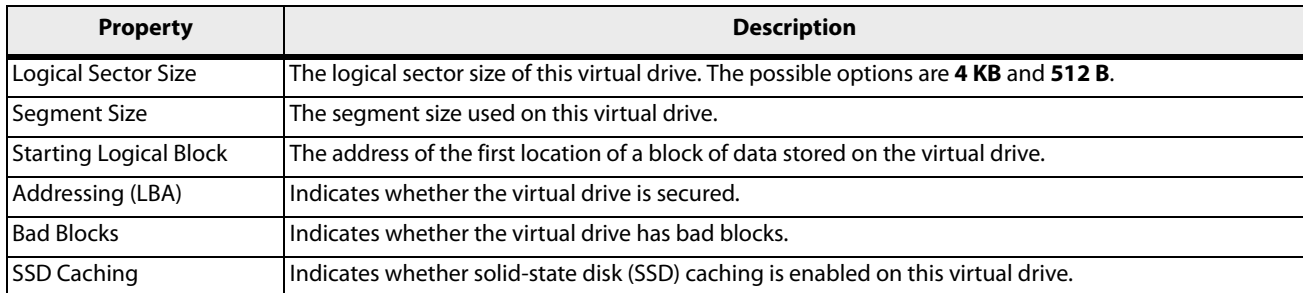

Following the virtual drive properties listed in the dialog are virtual drive policies that you can select and change. To change any policy, highlight the field, press Enter, and select a value from the pop-up menu. When you finish changing policy settings, highlight **Apply Changes** at the top or the bottom of the selections and press Enter.

The following table describes the virtual drive policies.

## **Table 30 Virtual Drive Policies**

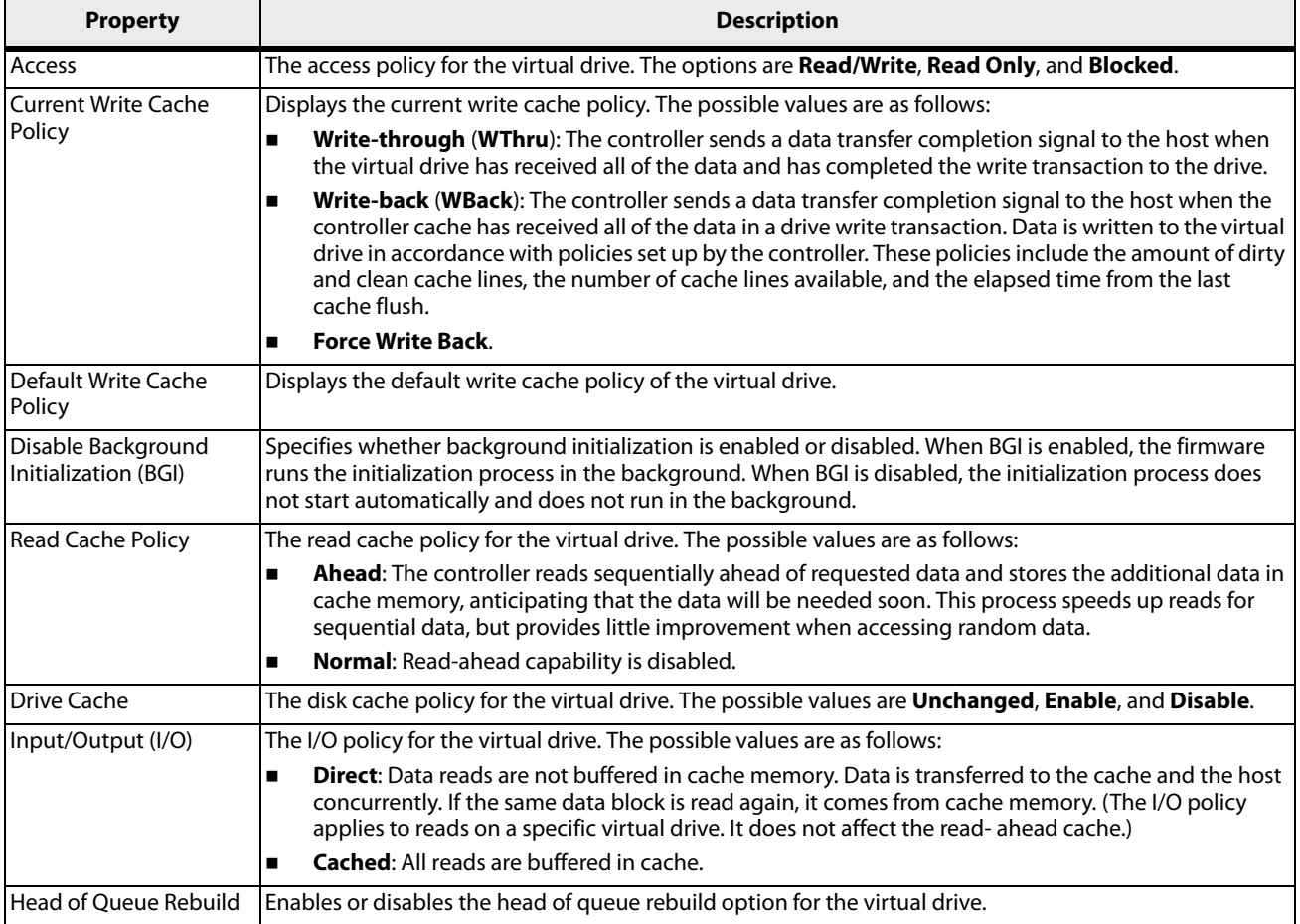

# **5.6 Managing Physical Drives**

When you select **Drive Management** on the **Main Menu**, the **Drive Management Selection** dialog appears.

The menu lists all the physical drives that are connected to the controller. Highlight the drive you want to manage and press Enter. The following dialog appears.

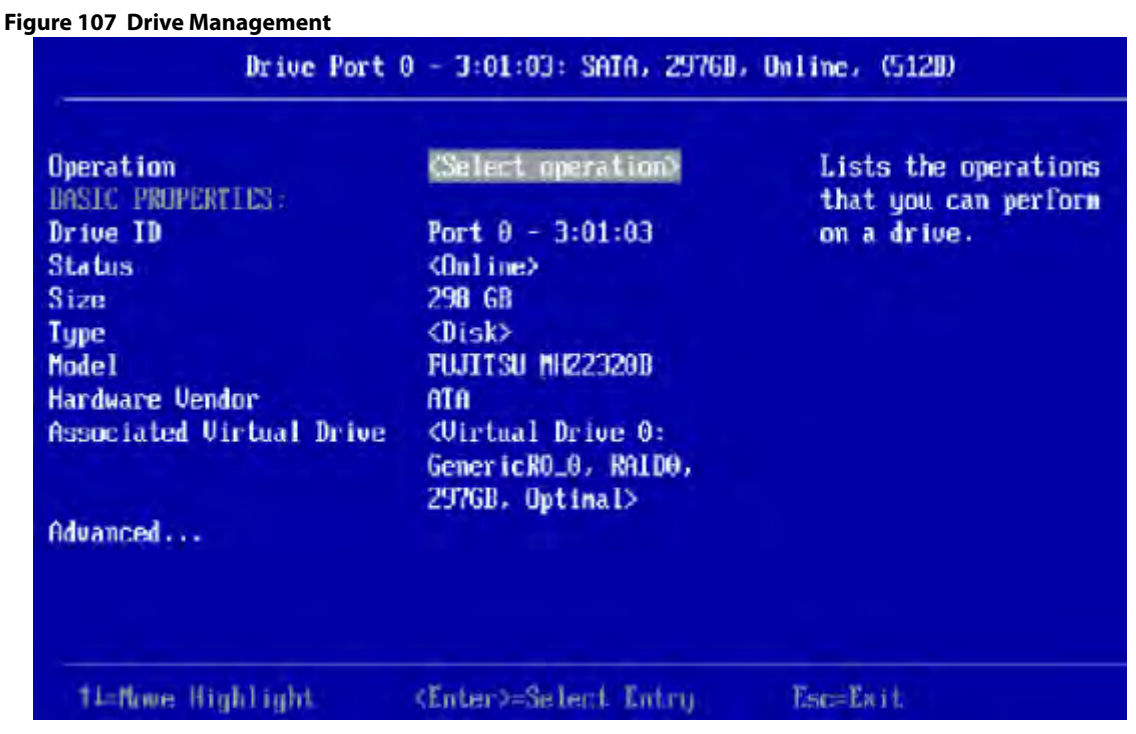

The preceding dialog lists the following basic drive properties for the selected drive:

## **Table 31 Basic Physical Drive Properties**

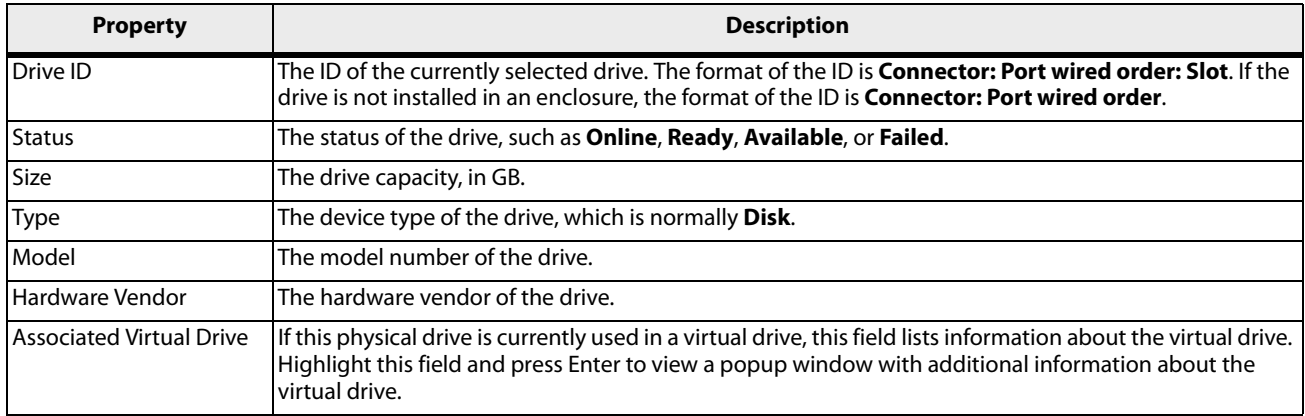

For information on performing drive operations, see [Performing Drive Operations](#page-142-0).

For information on viewing and changing drive settings and properties, see [Viewing Advanced Drive Properties.](#page-148-0)

# <span id="page-142-0"></span>**5.6.1 Performing Drive Operations**

When you highlight the **Select operation** field, press Enter and a pop-up drive operations menu appears.

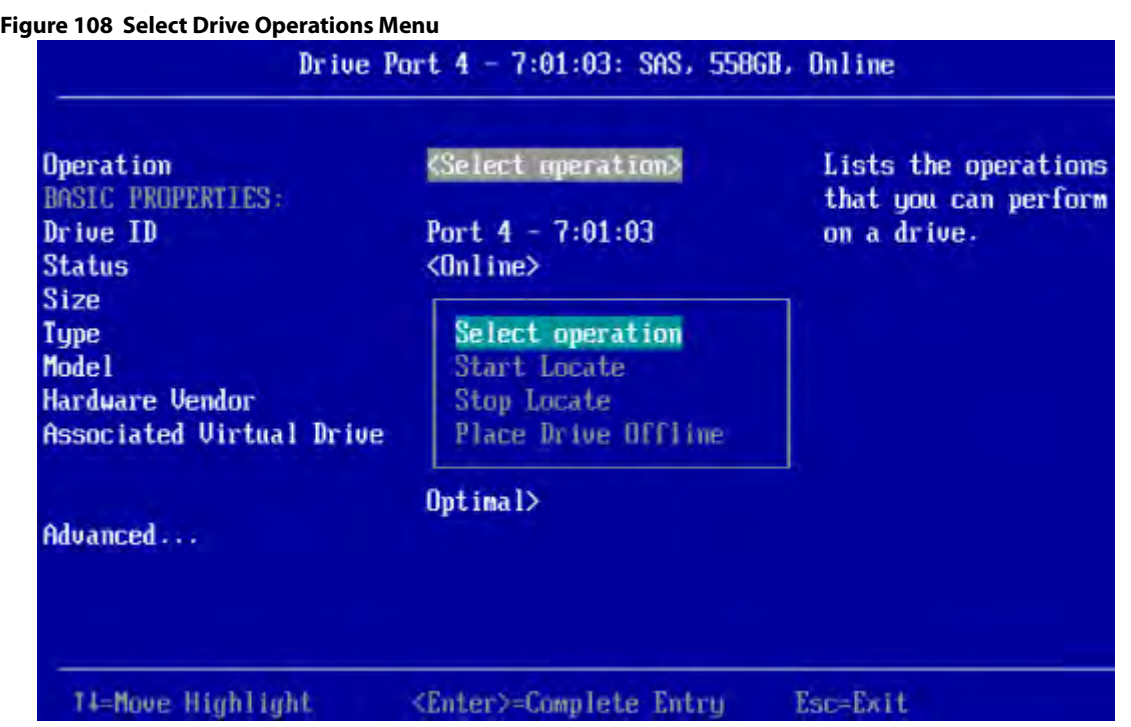

**Start Locate** and **Stop Locate** are the available options for any selected drive. The other menu options vary based on the status of the drive, which can be **Online**, **Offline**, **JBOD**, **Unconfigured Good**, **Unconfigured Bad**, **Global Hot Spare**, and **Dedicated Hot Spare**.

The following sections describe the available drive operations.

**NOTE** The drive operations run on the currently selected drive. To run an operation on a different drive, press Esc to return to the **Drive Selection** menu, highlight the drive you want to select, press Enter to select it, and return to this dialog.

## **5.6.1.1 Locating a Drive**

Perform these steps to locate a physical drive by flashing its LED.

- 1. Open the pop-up drive operations menu, highlight **Start Locate**, and press Enter.
- 2. Highlight **Go**, which appears beneath **Operation**, and press **Enter**. A success message appears.
- 3. Highlight **OK** on the success message and press **Enter**. The LED on the selected drive starts flashing, if the drive firmware supports this feature.
- 4. Observe the location of the drive with the flashing LED.
- 5. To stop the LED from flashing, highlight **Stop Locate** on the popup menu and press **Enter**.
- 6. Highlight **Go**, which appears beneath **Operation**, and press **Enter**. A success message appears.
- 7. Highlight **OK** on the success message and press **Enter**, to exit the message dialog.

## **5.6.1.2 Making a Drive Unconfigured Bad, Unconfigured Good, or JBOD**

When you force a drive offline, it enters the Unconfigured Bad state.

When you power down a controller and insert a new physical drive, if the inserted drive does not contain valid DDF metadata, the drive status is Just a Bunch of Drives (JBOD) when you power the system again. A new drive in the JBOD
drive state is exposed to the host operating system as a stand-alone drive. You cannot use the JBOD drives to create a RAID configuration, because they do not have valid DDF records. You must first, convert the drives into Unconfigured Good.

If a drive contains valid DDF metadata, its drive state is Unconfigured Good.

A drive must be in Unconfigured Good status before you can use it as a hot spare or use it as a member of a virtual drive. Follow these steps to change the status of an Unconfigured Bad, or Unconfigured Good, or JBOD drive.

- 1. Open the pop-up drive operations menu, highlight **Make Unconfigured Good**, **Make Unconfigured Bad**, or **Make JBOD**, and press Enter.
- 2. Highlight **Go**, which appears beneath **Operation**, and press Enter. A message appears indicating that the operation was successful.
- 3. Highlight **OK** on the success message and press Enter.

**NOTE** To refresh the status of the drive displayed in the dialog, exit back to the **Main Menu** and then re-enter the **Drive Management** dialog.

# **5.6.1.3 Replacing a Drive**

You might want to replace a drive that is a member of a redundant virtual drive connected to the controller if the drive shows signs of failing. Before you start this operation, be sure that an available Unconfigured Good replacement drive is available. The replacement drive must have at least as much capacity as the drive you are replacing.

Follow these steps to replace a drive.

- 1. Open the pop-up drive operations menu, highlight **Replace Drive**, and press Enter.
- 2. Highlight **Go**, which appears beneath **Operation**, and press Enter.

The following dialog appears.

#### **Figure 109 Replace Drive Window**

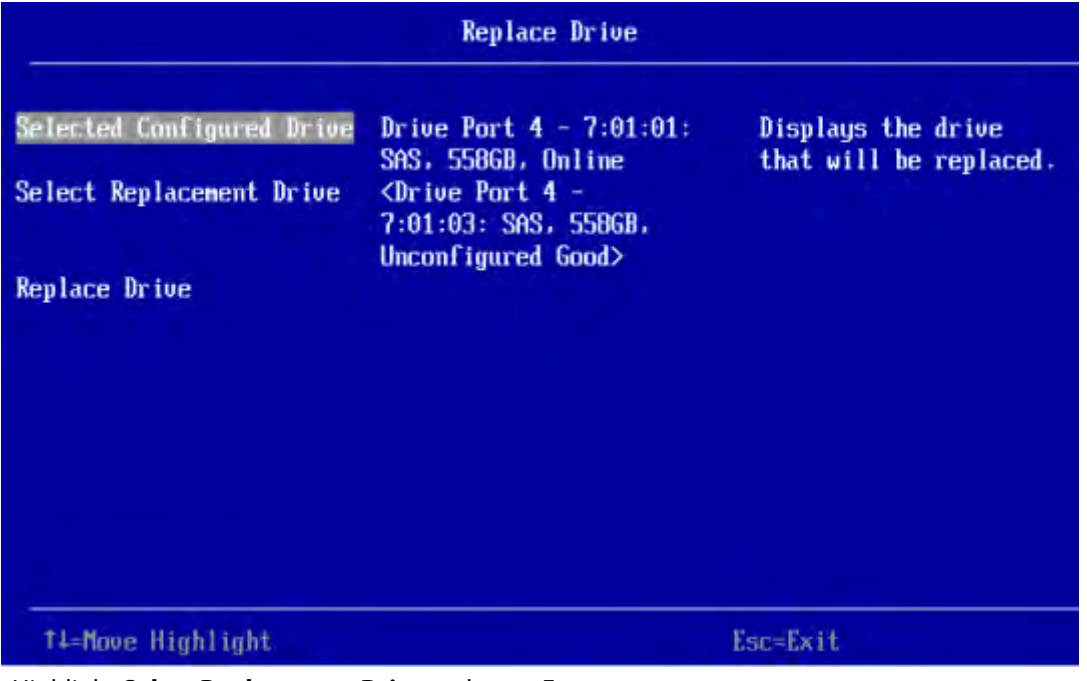

# 3. Highlight **Select Replacement Drive** and press Enter.

A pop-up list of available replacement drives appears. In this example, only one replacement drive is available.

4. Select the replacement drive and press Enter.

# 5. Highlight **Replace Drive** and press Enter.

A success message appears, and the replacement process begins as the data on the drive is rebuilt on the replacement drive.

# 6. Click **OK**.

You are returned to the **Drive Management** menu. The status of the drive changes from **Online** to **Replacing**. You can perform other tasks in the HII utility while the replacement operation runs.

# **5.6.1.4 Placing a Drive Offline**

Perform these steps to force a physical drive offline. If you perform this operation on a good drive that is part of a redundant virtual drive with a hot spare, the drive rebuilds to the hot spare drive. The drive you force offline goes into the Unconfigured Bad state.

- 1. Open the pop-up drive operations menu, highlight **Place Drive Offline**, and press Enter.
- 2. Highlight **Go**, which appears beneath **Operation**, and press Enter.
	- The Place Drive Offline message appears.
- 3. Highlight **Confirm**, and press the spacebar to confirm the operation.
- 4. Highlight **Yes**, and press Enter.

The selected drive is forced offline.

# **5.6.1.5 Placing a Drive Online**

Perform these steps to force a selected member drive of a virtual drive online after it been forced offline.

- 1. Open the pop-up drive operations menu, highlight **Place Drive Online**, and press **Enter**.
- 2. Highlight **Go** and press **Enter**.

The **Place Drive Online** warning appears.

**ATTENTION** Forcing a drive online that is part of a redundant array is not recommended.

- 3. Highlight **Confirm** and press the spacebar to confirm the operation.
- 4. Highlight **Yes** and press **Enter**. A message appears indicating that the action has been completed.
- 5. Highlight **Yes** and press Enter to return to the previous dialog. The drive is now online.

# **5.6.1.6 Assigning a Global Hot Spare Drive**

Global hot spare drives provide protection to redundant virtual drives on the controller. If you select an Unconfigured Good drive, you have the option to assign it as a global hot spare drive. Perform these steps to assign a global hot spare.

- 1. Open the pop-up drive operations menu, highlight **Assign Hot Spare Drive**, and press **Enter**.
- 2. Highlight **Go**, which appears beneath **Operation**, and press **Enter**. The hot spare selection dialog appears.
- 3. Highlight **Assign Global Hot Spare Drive** and press **Enter**.

The status of the selected drive changes to hot spare.

**NOTE** To refresh the status of the drive displayed in the dialog, exit back to the **Main Menu**, and then re-enter the **Drive Management** dialog.

# **5.6.1.7 Assigning a Dedicated Hot Spare Drive**

Dedicated hot spare drives provide protection to one or more specified redundant virtual drives on the controller. If you select an Unconfigured Good drive, you have the option of assigning it as a dedicated spare drive. Perform these steps to assign a dedicated hot spare.

- 1. Open the pop-up drive operations menu, highlight **Assign Dedicated Spare Drive**, and press **Enter**.
- 2. Highlight **Go**, which appears beneath **Operation**, and press Enter. The following dialog appears.

# **Figure 110 Associate Virtual Drives to the Dedicated Hot Spare Drive**

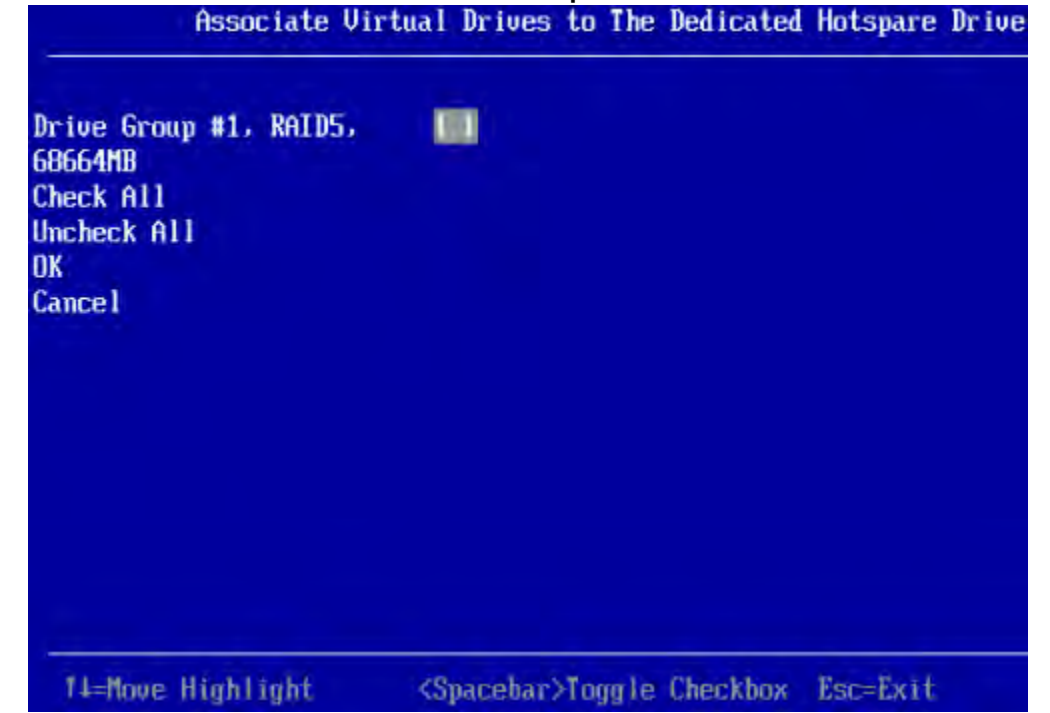

The preceding figure lists a single entry for each existing drive group. If you create a partial virtual drive on the same drive group, you can view a single entry with the cumulative size.

3. Select the drive groups to which this hot spare drive is dedicated, by highlighting each drive group and by pressing the spacebar.

Alternatively, use the **Check All** or **Uncheck All** commands to select or deselect all of the drive groups.

4. When your selection is complete, highlight **OK**, and press **Enter**.

When you return to the previous dialog, the status of the selected drive changes to hot spare.

**NOTE** To refresh the status of the drive displayed in the dialog, exit back to the **Main Menu** and then re-enter the **Drive Management** dialog.

# **5.6.1.8 Unassigning a Hot Spare Drive**

If the currently selected drive is a hot spare drive, you can unassign it and return it to Unconfigured Good status.

Perform these steps to unassign a hot spare drive.

**ATTENTION** If you unassign a global hot spare drive or a dedicated hot spare drive, you reduce the protection level of the data on the VDs.

- 1. Open the pop-up drive operations menu, highlight **Unassign Hot Spare Drive**, and press Enter.
- 2. Highlight **Go**, which appears beneath **Operation**, and press Enter.

The **Unassign Hotspare Drive** warning message appears.

- 3. Highlight **Confirm** and press the spacebar to confirm the operation.
- 4. Highlight **Yes** and press Enter.
	- A confirmation message appears.
- 5. Click **OK** to return to the **Drive Management** menu.

The drive that was formerly a hot spare now appears as Unconfigured Good.

**NOTE** To refresh the status of the drive displayed in the dialog, exit back to the **Main Menu** and then re-enter the **Drive Management** dialog.

# **5.6.1.9 Initializing or Erasing a Drive**

Follow these steps to initialize or erase the currently selected drive. An initialize operation fills the drive with zeroes. An erase operation initializes the drive with a pattern of zeros and ones.

> **CAUTION** All data on the drive is lost when you initialize it or erase it. Before starting these operations, back up any data that you want to keep.

- 1. Open the popup drive operations menu, highlight **Initialize Drive** or **Erase Drive**, and press Enter.
- 2. If you select **Drive Erase**, highlight the **Erase Mode** field and press Enter.
- 3. Select **Simple**, **Normal**, or **Thorough** from the pop-up menu and press Enter.
- 4. Highlight **Go** and press Enter. The **Initialize Virtual Drive** message appears. (The message is similar to that of erasing a drive.)
- 5. Highlight **Confirm** and press the spacebar to confirm the operation.
- 6. Highlight **Yes** and press Enter.

A message appears indicating that the initialization or erase operation has started.

7. Highlight **Yes** and press Enter to return to the previous window.

This dialog now displays a progress field and a Stop command, as shown in the following figure.

# **Figure 111 Initialize Progress Indicator**

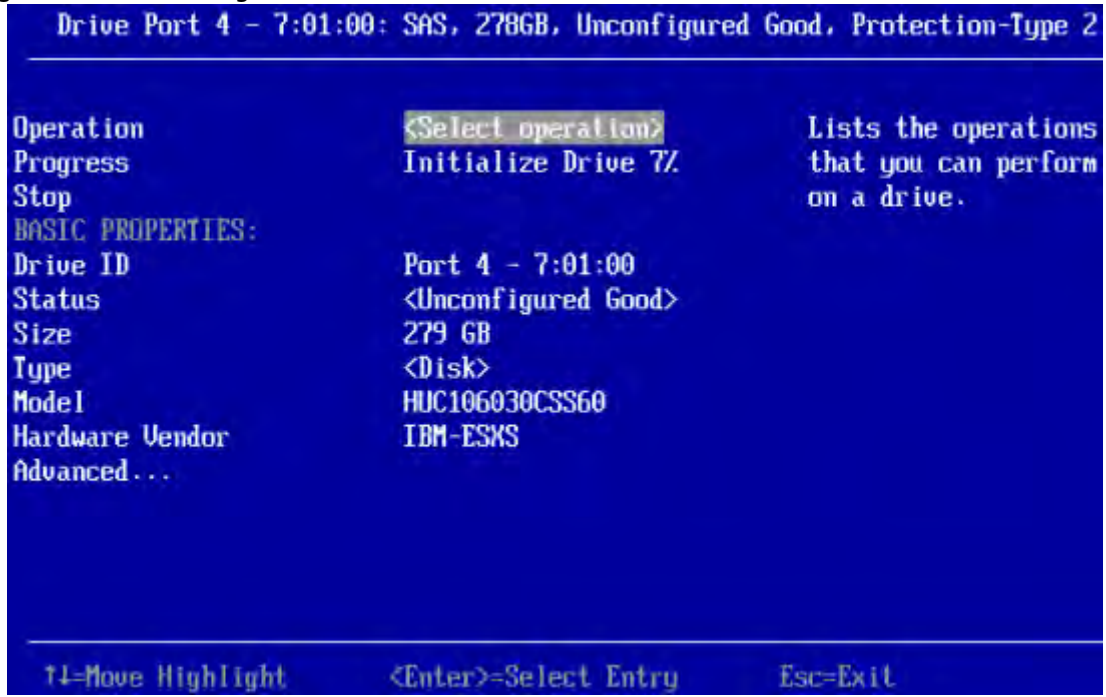

8. To stop the initialization or erase process, highlight **Stop** and press Enter.

#### **5.6.1.10 Rebuilding a Drive**

The manual Rebuild option is available only under certain conditions, as described here. If a hot spare drive is available, a rebuild starts automatically if a physical drive in a redundant array fails or is forced offline. If the Emergency Spare controller property is set to **Unconfigured Good** or **Unconfigured Good** and **Global Hotspare**, HII firmware automatically uses an Unconfigured Good drive to rebuild a failed or offline drive if no hot spares are available.

The manual Rebuild option is available only if a member drive of a virtual drive fails, there are no available hot spare drives, and the Emergency Spare controller property is set to **None**.

Follow these steps to start a manual Rebuild operation on an Unconfigured Good drive.

- 1. Open the pop-up drive operations menu, highlight **Rebuild**, and press Enter.
- 2. Highlight **Go** and press Enter.

The rebuild operation begins, and the **Rebuild Drive Success** message appears.

# **5.6.1.11 Securely Erasing a Drive**

Perform these steps to securely erase the currently selected FDE-capable drive. This option is available only if the controller supports security and if security is configured.

> **ATTENTION** All data on the drive is lost when you erase it. Before starting these operations, back up any data that you want to keep.

Perform these steps to securely erase an FDE-capable drive:

- 1. Open the pop-up drive operations menu, highlight **Secure Erase**, and press **Enter**.
- 2. Highlight **Go**, and press **Enter**. The **Secure Erase** warning message appears.
- 3. Highlight **Confirm** and press the spacebar to confirm the operation.
- 4. Highlight **Yes** and press **Enter**. A message appears indicating that the secure erase operation has started.
- 5. Highlight **Yes** and press **Enter** to return to the previous dialog.

This dialog now displays a progress bar and a Stop command.

6. To stop the secure erase process, highlight **Stop**, and press **Enter**.

**NOTE** To refresh the progress indicator, press **Esc** to exit this dialog, then open it again.

# **5.6.2 Viewing Advanced Drive Properties**

The following dialog appears when you select **Advanced** on the **Drive Management** menu. The property information in this dialog is view-only, and cannot be modified.

**NOTE** To refresh the progress indicator, press Esc to exit this dialog, then open it again.

#### **Figure 112 Advanced Drive Properties 1**

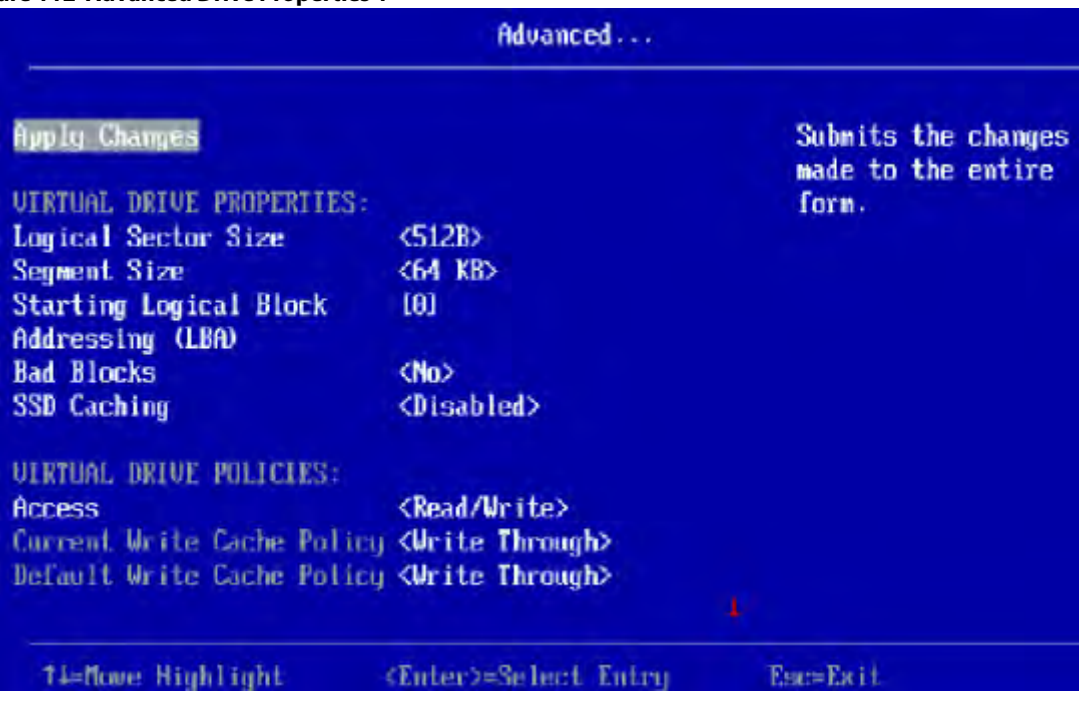

The small red arrow at the bottom of the dialog indicates that you can scroll down to view more physical drive properties.

**NOTE** The red arrow appears when there is too much information to display in one dialog. The amount of information that can be displayed in one dialog depends on the capabilities of the HII browser.

The following table describes all of the entries listed on the **Advanced Drive Properties** dialog.

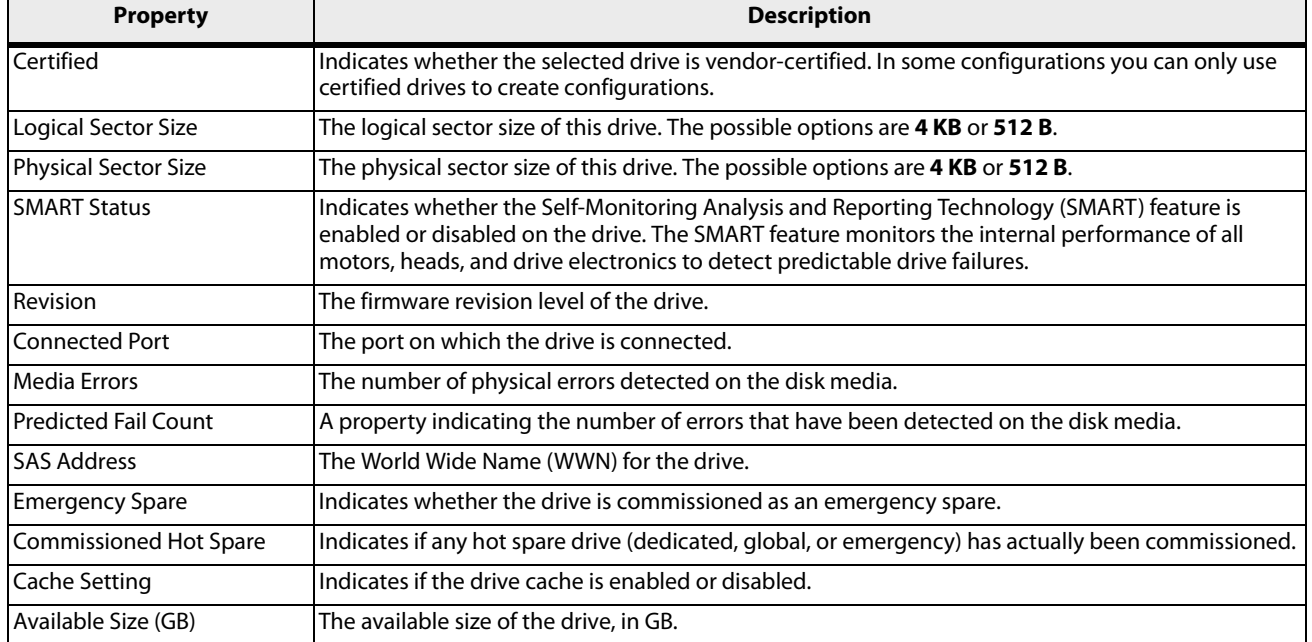

#### **Table 32 Advanced Drive Properties**

 $\blacksquare$ 

## **Table 32 Advanced Drive Properties (Continued)**

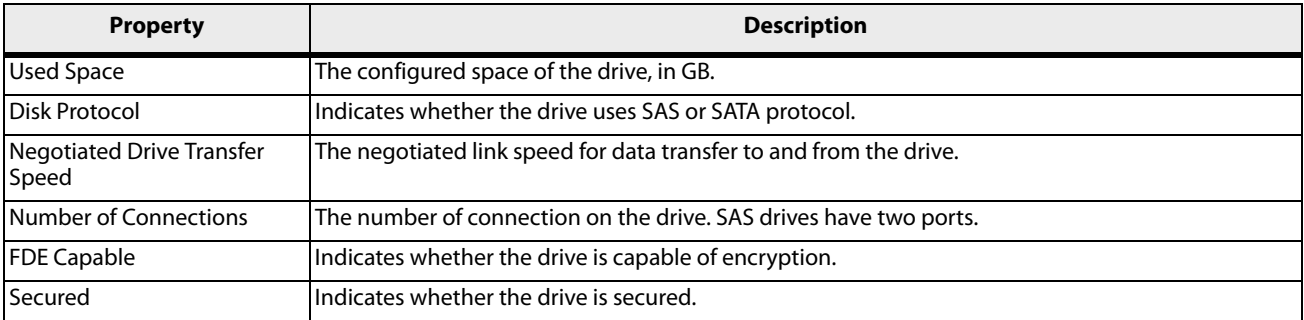

# **5.7 Managing Hardware Components**

When you select **Hardware Components** on the **Main Menu**, the **Hardware Components** menu appears, as shown in the following figure.

#### **Figure 113 Hardware Components Menu**

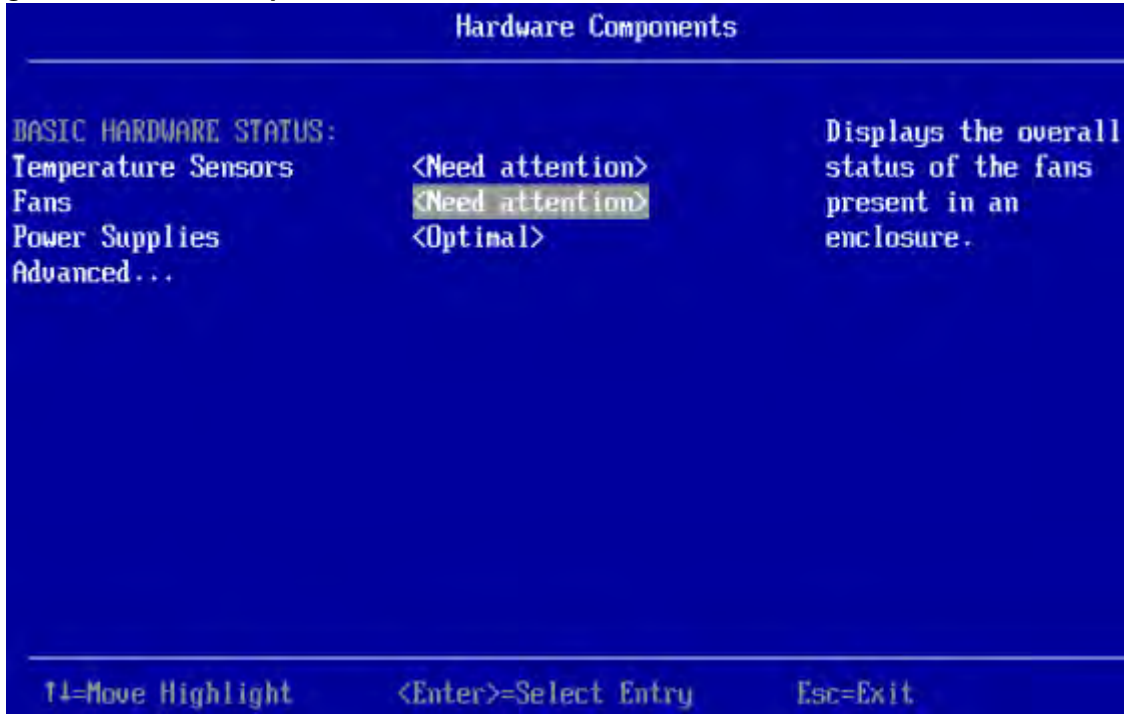

The preceding figure lists the status of the temperature sensors, fans, power supplies, and other hardware components (such as batteries) installed in the system.

Select **Advanced** and press Enter to view more detailed information about the installed hardware components. The following dialog appears.

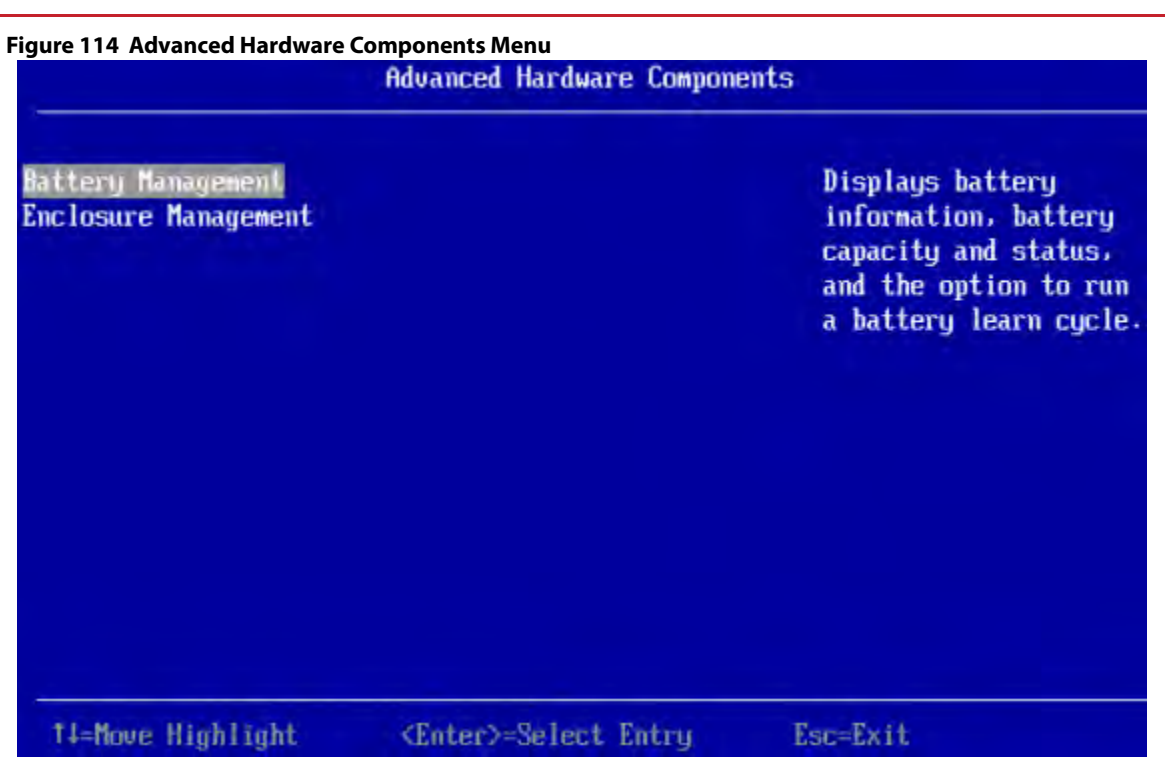

Select **Battery Management** or **Enclosure Management** to view more detailed information.

# **5.7.1 Managing Batteries**

The following dialog appears when you select **Battery Management** on the **Advanced Hardware Components** menu.

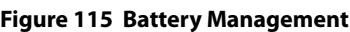

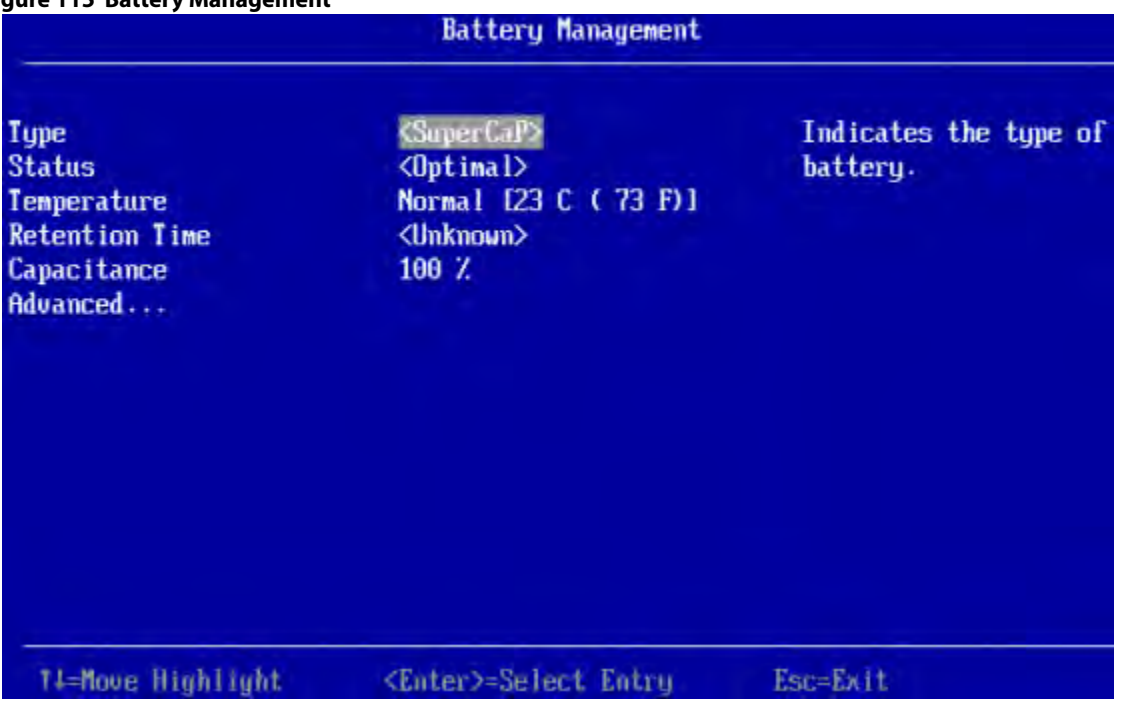

The following table describes the basic battery properties.

#### **Table 33 Basic Battery Management Properties**

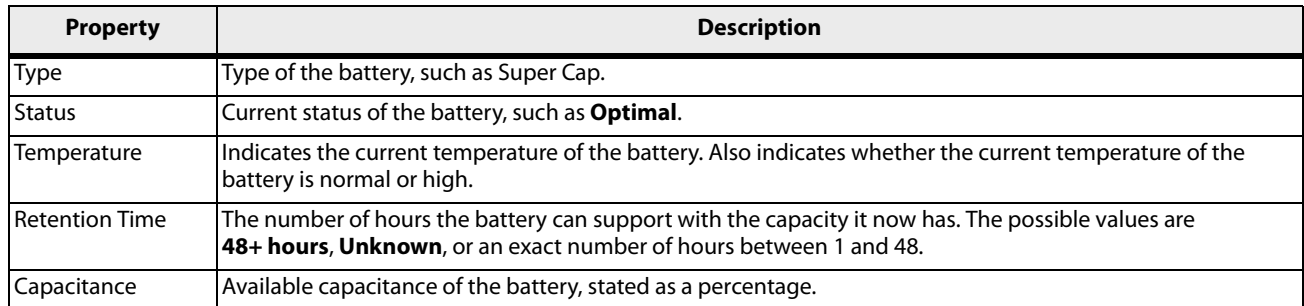

To view advanced battery properties, highlight **Advanced** and press Enter. The following dialog appears.

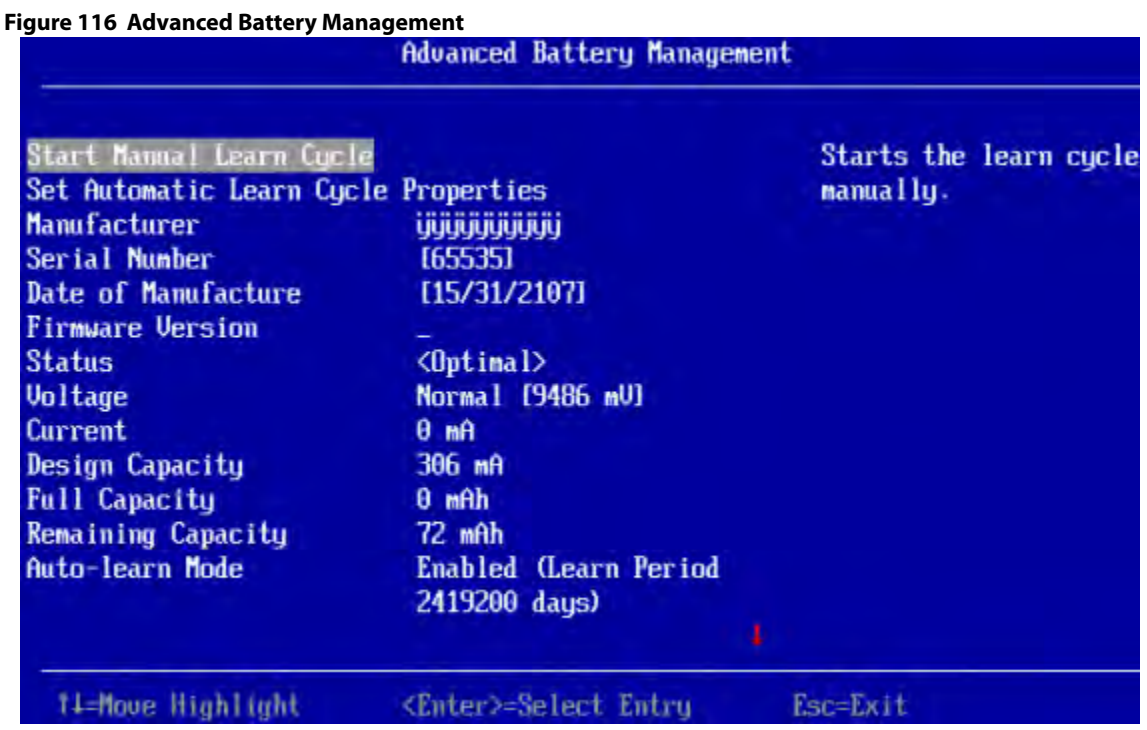

The small red arrow at the bottom of the dialog indicates that you can scroll down to view more Advanced Battery Management properties.

**NOTE** The red arrow appears when there is too much information to display in one dialog. The amount of information that can be displayed in one dialog depends on the capabilities of the HII browser.

The following table describes the advanced battery properties and the other options on this dialog. Properties marked with an asterisk are user-selectable. All other properties are view only.

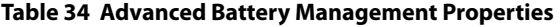

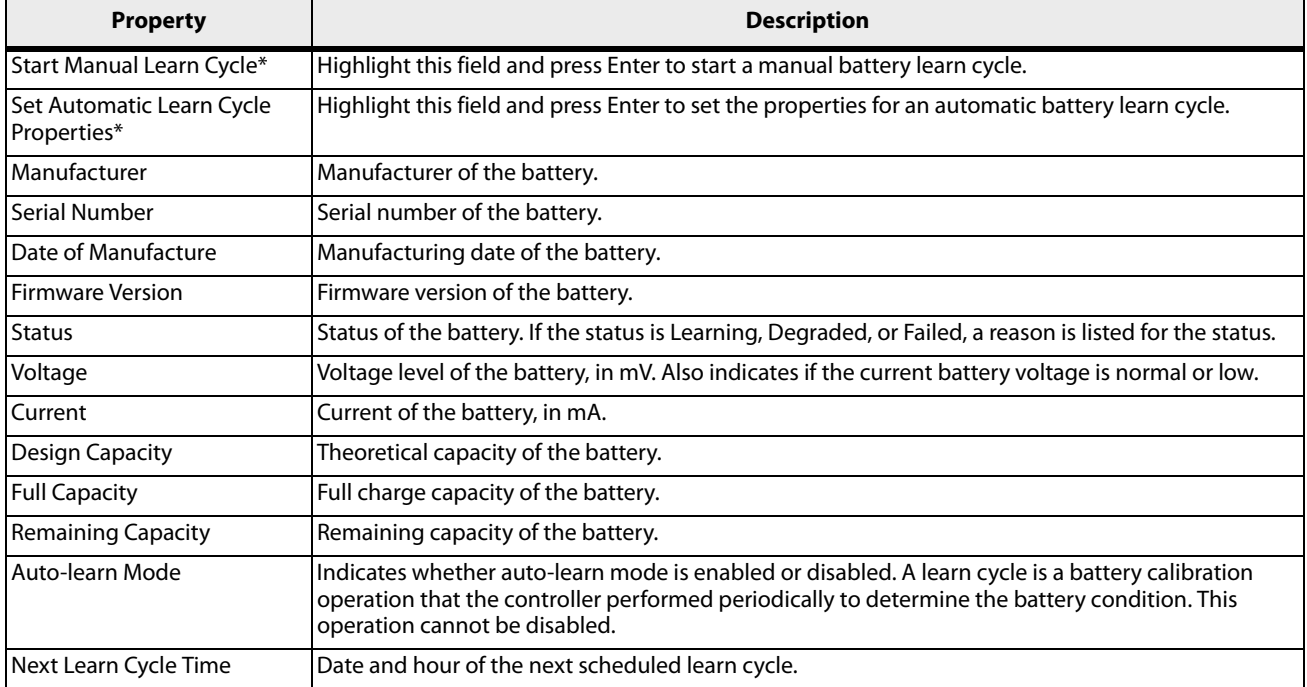

# **5.7.1.1 Setting Automatic Learn Cycle Properties**

The **Set Automatic Learn Cycle Properties** dialog appears when you select **Set Automatic Learn Cycle Properties** on the **Advanced Battery Management** dialog.

The small red arrow at the bottom of the dialog indicates that you can scroll down to view more options.

**NOTE** The red arrow appears when there is too much information to display in one dialog. The amount of information that can be displayed in one dialog depends on the capabilities of the HII browser.

To generate an event as a reminder to start a learn cycle manually, highlight the field next to **Generate an event...**, and press the spacebar.

To enable or disable automatic learn cycle mode, highlight the field next to **Learn Cycle**, press Enter, and make a selection from the pop-up menu.

The **Day**, **Time**, **No. of Days**, and **No. of Hours** fields are also user-selectable through popup menus. The **Next Learn Cycle Time** field shows the time of the next learn cycle.

Use the **Apply**, **OK**, and **Cancel** fields at the bottom of the selections (not visible in this figure) to apply, confirm or cancel any changes to the learn cycle options.

# **5.7.2 Managing Enclosures**

To manage enclosures and view enclosure properties, select **Enclosure Management** from the **Advanced Hardware Components** menu.

The **Enclosure Management** dialog shows the firmware version and field replacement unit (FRU) number for the selected enclosure. To select a different enclosure, highlight the **Select Enclosure** field, press Enter, and select the enclosure from the pop-up menu.

To view a pop-up menu of drives connected to the enclosure, highlight the **Attached Drives** field and press Enter.

To view more information about the enclosure status, highlight **View Enclosure Status** and press Enter. The following dialog appears.

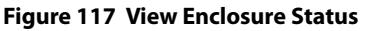

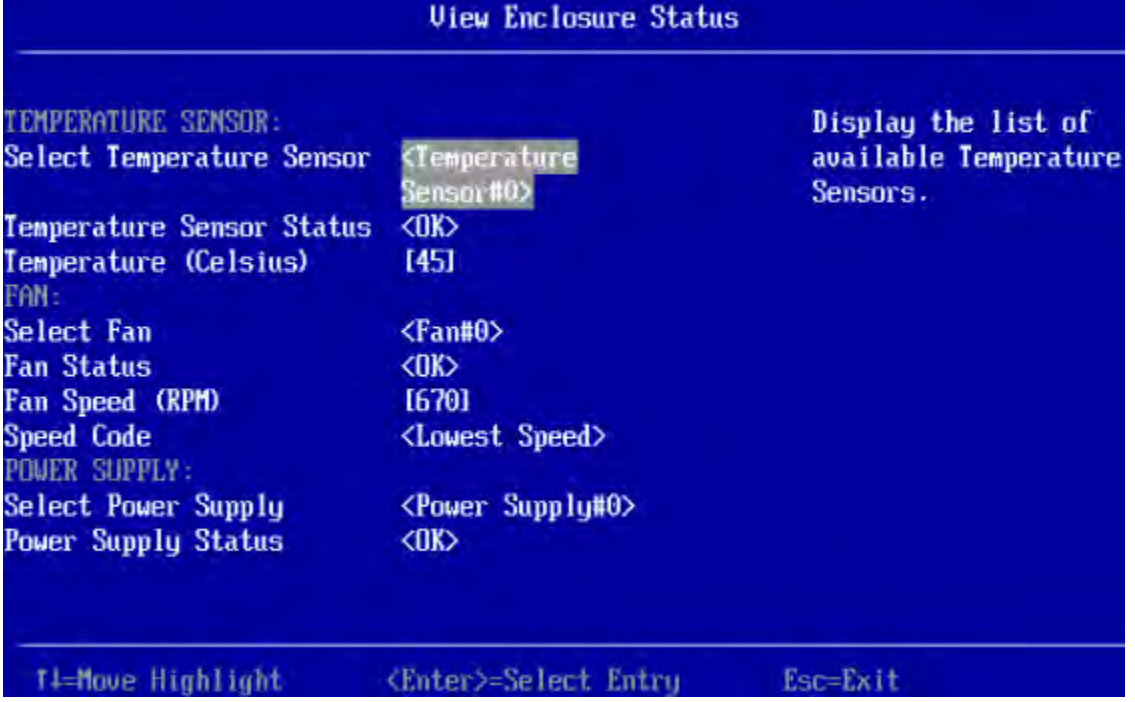

The **View Enclosure Status** dialog shows information about the temperature sensors, fans, and power supplies installed in the selected enclosure. To view a selectable pop-up menu of all of the installed sensors, fans, or power supplies, highlight the appropriate **Select** field, and press Enter.

# **Chapter 6: StorCLI**

# **6.1 Overview**

The Storage Command Line Tool (StorCLI) is the command line management software designed for the MegaRAID product line. The StorCLI is a command line interface that is designed to be easy to use, consistent, and easy to script. This chapter provides information on installing and using the StorCLI and explains the various features of the StorCLI.

**NOTE** The legacy commands are deprecated from this guide.

# **6.2 Support for MegaCLI Commands**

The MegaCLI commands can be executed on the StorCLI tool. A single binary is output for the StorCLI commands and its equivalent MegaCLI commands. See [MegaCLI Commands to StorCLI Command Conversion](#page-388-0) for the information for conversion from MegaCLI commands to StorCLI commands.

# **6.3 Devices Supported by the StorCLI Tool**

The StorCLI tool is designed to work with the MegaRAID product line. The StorCLI tool supports the following MegaRAID products.

- The 936x product line.
- **MegaRAID SAS 9360-4i**
- **MegaRAID SAS 9360-8i**
- **MegaRAID SAS 9380-4i4e**
- MegaRAID SAS 9380-8e
- MegaRAID SAS 9361 -8i
- MegaRAID SAS 9361-4i

# **6.4 Installation**

The MegaRAID controllers can be used with the following operating systems for Intel® and AMD® 32-bit and 64-bit x86-based motherboards:

- Microsoft<sup>®</sup> Windows Server<sup>®</sup> 2008 R2
- $\blacksquare$  Microsoft Windows® 7 (32 bit and 64 bit)
- **Microsoft Windows 8.1**
- **Microsoft Windows 8.1 Update**
- Red Hat® Enterprise Linux® 5.8 (32 bit and 64 bit)
- Red Hat Enterprise Linux 5.9
- Red Hat Enterprise Linux 6.1
- Red Hat Enterprise Linux 6.2 (32 bit and 64 bit)
- Red Hat Enterprise Linux 7.0 (32 bit and 64 bit)
- Oracle Linux 6.4
- UEK R3 Update 2 for Oracle® Linux 6.4 (64 bit and later)
- Oracle® Linux 7.0
- SUSE® Linux Enterprise Server 11 SP2 (32 bit and 64 bit)
- **SUSE Linux Enterprise Server 10 SP4 (32 bit and 64 bit)**
- $\blacksquare$  SLES 11 SP3
- Fedora® Core Linux 15
- **Fedora 18**
- Fedora 20
- VMware® FSX 4.0
- **NUMBARY 4.1 U2**
- **Number** VMware ESXi 4.1 U2
- **Number** VMware ESXi 5.0 U1
- **NATC** VMware 5.0 Update 2
- **NATC** VMware 5.1 Update 1
- **NWare OP**
- Solaris<sup>®</sup>
- **B** Solaris SPARC
- Solaris 11 Update 1 x86
- FreeBSD®
- $F = F$
- Citrix® XenServer® 6.1
- Ubuntu® 14.04

**NOTE** The LSISAS2208 and LSISAS2108 controllers provide support for Microsoft Windows 8 and Microsoft Windows Server 2012 operating systems.

# **6.4.1 Installing StorCLI on Microsoft Windows Operating Systems**

The Windows StorCLI binary is provided in a binary format, and no separate installation is required.

- 1. Copy the binary file from the CD or from the LSI website.
- 2. Place the binary file in the directory from which you want to run the Storage Command Line Tool, and run the tool.

**NOTE** StorCLI must be run with the administrator privileges.

Since Windows PowerShell is not fully supported by the StorCLI Tool, use either one of the following techniques to run commands in the StorCLI Tool in Windows PowerShell:

**—** enclose commands in double quotes. As an example,

storcli "/c*x* show"

**—** launch the Command Prompt from within Windows PowerShell to run the StorCLI commands.

# **6.4.2 Installing StorCLI on Linux Operating Systems**

To install StorCLI on Linux operating systems, perform the following steps:

- 1. Unzip the StorCLI package.
- 2. To install the StorCLI RPM, run the  $rpm -ivh <$ StorCLI-x.xx-x.noarch.rpm> command.
- 3. To upgrade the StorCLI RPM, run the rpm -Uvh <StorCLI-x.xx-x.noarch.rpm> command. command.

# **6.4.3 Installing StorCLI on Ubuntu Operating Systems**

To install StorCLI on the Ubuntu operating systems, perform the following steps:

**NOTE** Run all the commands using the super user (sudo) login.

- 1. Run the command sudo dpkg -i storcli\_1.0\_all.deb for installing the Debian package.
- 2. Run the command dpkg  $-1$  | grep  $-i$  storcli for verifying if the Debian® package was installed successfully or not.
- 3. To uninstall the Debian package, run the command, sudo dpkg  $-r$  storcli.

# **6.4.4 Installing StorCLI on VMware Operating Systems**

To install StorCLI on VMware operating systems, run the following syntax from the command line:

esxcli software vib install –v=<*path-to-vib-package*>

#### Example:

```
esxcli software vib install 
-v=/vmfs/volumes/datastore1/StorCliMN/vmware-esx-StorCli-1.01.04.vib
```
# **6.4.5 Installing StorCLI on FreeBSD Operating Systems**

The FreeBSD StorCLI binary is provided in a binary format, and no separate installation is required.

- 1. Copy the binary file from the CD or from the LSI website.
- 2. Place the binary file in the directory from which you want to run the Storage Command Line Tool, and run the tool.

# **6.4.6 Installing StorCLI on Microsoft EFI**

The EFI StorCLI binary is provided in a binary format, and no separate installation is required.

- 1. Copy the binary file from the CD or from the LSI website.
- 2. Place the binary file in the directory from which you want to run the Storage Command Line Tool, and run the tool.

# **6.4.7 Installing StorCLI on Solaris Operating Systems**

To install StorCLI on Solaris operating systems, run the following command:

pkgadd –d Storcli.pkg

# **6.5 StorCLI Command Syntax**

This chapter describes the StorCLI command syntax and the valid values for each parameter in the general command syntax.

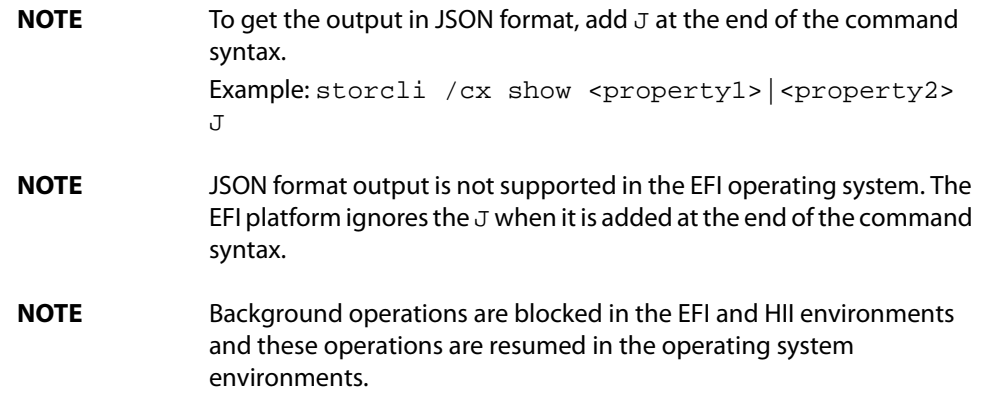

The StorCLI syntax uses the following general format:

```
<[object identifier]> <verb> <[adverb | attributes | properties] > <[key=value]>
The StorCLI tool supports the object identifiers listed in the following table.
```
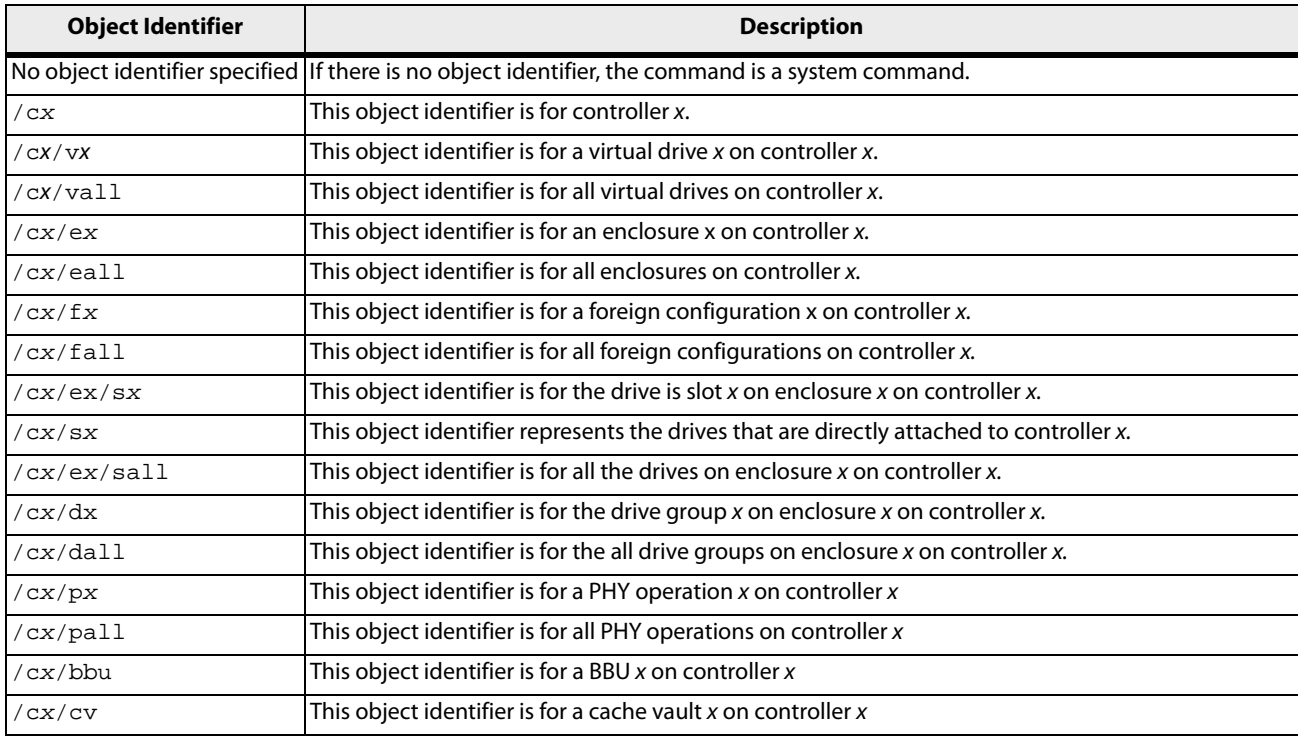

# **Table 35 Object Identifiers in the StorCli Command Syntax**

**NOTE** If enclosures are not used to connect physical drives to the controller, you do not specify the enclosure ID in the command.

The StorCLI tool supports the following verbs.

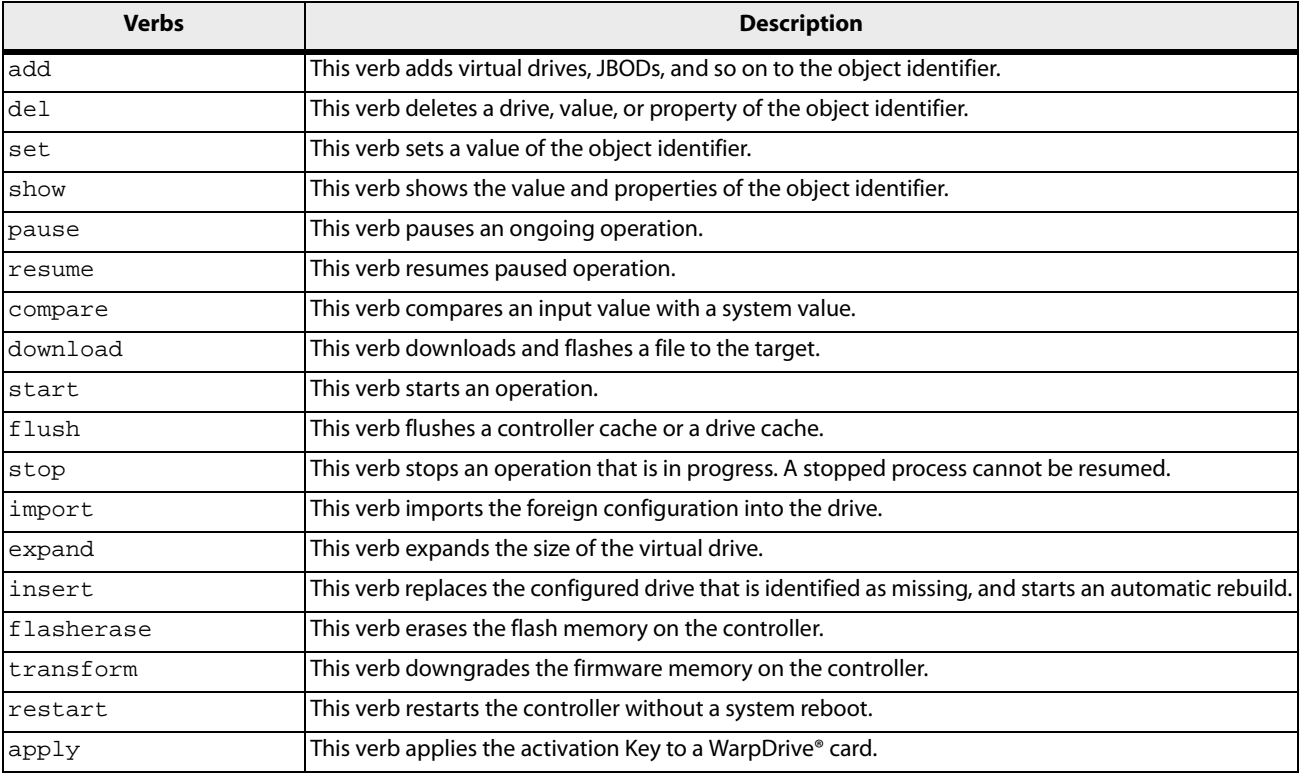

# **Table 36 Verbs in the StorCli Command Syntax**

 $\Box$  <[adverb | attributes | properties] > - Specifies what the verb modifies or displays.

 $\blacksquare$  < [key=value] > - Specifies a value, if a value is required by the command.

# **6.6 Working with the Storage Command Line Tool**

This section describes the commands supported by the Storage Command Line Tool.

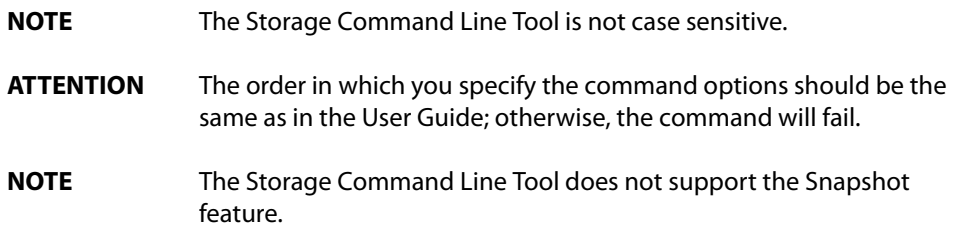

# **6.6.1 System Commands**

# **6.6.1.1 System Show Commands**

The Storage Command Line Tool supports the following system show commands:

```
storcli show
storcli show all
storcli show ctrlcount
storcli show help
```
### storcli -v

The detailed description for each command follows.

#### **storcli show**

This command shows a summary of controller and controller-associated information for the system. The summary includes the number of controllers, the host name, the operating system information, and the overview of existing configuration.

# **storcli show all**

This command shows the list of controllers and controller-associated information, information about the drives that need attention, and advanced software options.

#### **storcli show ctrlcount**

This command shows the number of controllers detected in the server.

#### **storcli show help**

This command shows help for all commands at the server level.

## **storcli -v**

This command shows the version of the Storage Command Line Tool.

# **6.6.2 Controller Commands**

Controller commands provide information and perform actions related to the specified controller, such as the  $/c0$ controller. The Storage Command Line Tool supports the controller commands described in this section.

# **6.6.2.1 Show and Set Controller Properties Commands**

#### **Table 37 Controller Commands Quick Reference Table**

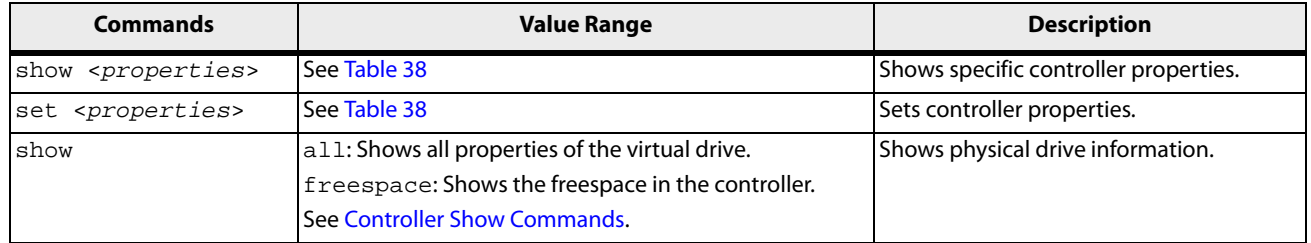

This section provides command information to show and set controller properties.

**NOTE** You cannot set multiple properties with a single command.

# **storcli /c***x* **show <***property***>**

This command shows the current value of the specified property on the specified controller.

General example output:

```
Status Code = 0
Status = Success
Description = None
Controller: 0
Property_name = Property_value
```
You can show the following properties using the storcli /cx show <*property1*>|<*property2*>command.

storcli /c*x* show abortcconerror storcli /c*x* show activityforlocate storcli /c*x* show alarm storcli /c*x* show backplane storcli /c*x* show batterywarning storcli /c*x* show bgirate storcli /c*x* show bootwithpinnedcache storcli /c*x* show cachebypass storcli /c*x* show cacheflushint storcli /c*x* show ccrate storcli /c*x* show coercion storcli /c*x* show consistencycheck|cc storcli /c*x* show copyback storcli /c*x* show directpdmapping storcli /c*x* show dimmerswitch|ds storcli /c*x* show eccbucketleakrate storcli /c*x* show eccbucketsize storcli /c*x* show eghs storcli /c*x* show jbod storcli /c*x* show loadbalancemode storcli /c*x* show maintainpdfailhistory storcli /c*x* show migraterate storcli /c*x* show ncq storcli /c*x* show patrolread|pr storcli /c*x* show perfmode storcli /c*x* show pi storcli /c*x* show prcorrectunconfiguredareas storcli /c*x* show prrate storcli /c*x* show rebuildrate storcli /c*x* show rehostinfo storcli /c*x* show restorehotspare storcli /c*x* show safeid storcli /c*x* show smartpollinterval storcli /c*x* show spinupdelay storcli /c*x* show spinupdrivecount storcli /c*x* show time storcli /c*x* show usefdeonlyencrypt storcli /c*x* show badblocks storcli.exe /c*x* show wbsupport storcli.exe /c*x* show DPM storcli.exe /c*x* show SGPIOforce

#### **storcli /c***x* **set <***property***> = <***value***>**

General example output:

Status Code = 0 Status = Success Description = None

Controller 0, new Property\_name = Property\_value

The following commands are examples of the properties that can be set using the storcli /c*x* set <*property*>=<*value*> command:

storcli /cx set abortcconerror=<on|off>

```
storcli /cx set termlog[=on|off|offthisboot]
storcli /cx set activityforlocate=<on|off>
storcli /cx set alarm=<on|off|silence>
storcli /cx set batterywarning=<on|off>
storcli /cx set bgirate=<value>
storcli /cx set bootwithpinnedcache=<on|off>
storcli /cx set cachebypass=<on|off>
storcli /cx set cacheflushinterval=<value>
storcli /cx set ccrate=<value>
storcli /cx set coercion=<value>
storcli /cx set consistencycheck|cc=[off|seq|conc][delay=value]
[starttime=yyyy/mm/dd hh] [excludevd=x-y,z]
storcli /cx set copyback=<on|off> type=<smartssd|smarthdd|all>
storcli /cx set directpdmapping=<on|off>
storcli /cx set eccbucketleakrate=<value>
storcli /cx set eccbucketsize=<value>
storcli /cx set eghs [state=<on|off>][smarter=<on|off>][eug=<on|off>]
storcli /cx set backplane [mode=<0-3>][expose=<on|off>]
storcli /cx set dimmerswitch|ds=<on|off type=1|2|3|4>
storcli /cx set foreignautoimport=<on|off>
storcli /cx set jbod=<on|off>
storcli /cx set loadbalancemode=<value>
storcli /cx set maintainpdfailhistory=<on|off>
storcli /cx set migraterate=<value>
storcli /cx set ncq=<on|off>
storcli /cx set patrolread|pr {=on mode=<auto|manual>}|{off}
storcli /cxvset perfmode=<value>
storcli /cx set pi [state=<on|off>][import=<on|off>]
storcli /cx set prcorrectunconfiguredareas=<on|off>
storcli /cx set prrate=<value>
storcli /cx set rebuildrate=<value>
storcli /cx set restorehotspare=<on|off>
storcli /cx set smartpollinterval=<value>
storcli /cx set spinupdelay=<value>
storcli /cx set spinupdrivecount=<value>
storcli /cx set stoponerror=<on|off>
storcli /cx set usefdeonlyencrypt=<on|off>
storcli /cx set time=yyyymmdd hh:mm:ss|systemtime
storcli /cx set usefdeonlyencrypt=<on|off>
storcli.exe /cx set DPM=<on|off>
storcli.exe /cx set supportssdpatrolread=<on|off>
storcli.exe /cx set SGPIOforce=<on|off>
```
The following table lists and describes the properties for the show and set commands.

# <span id="page-163-0"></span>**Table 38 Properties for Show and Set Commands**

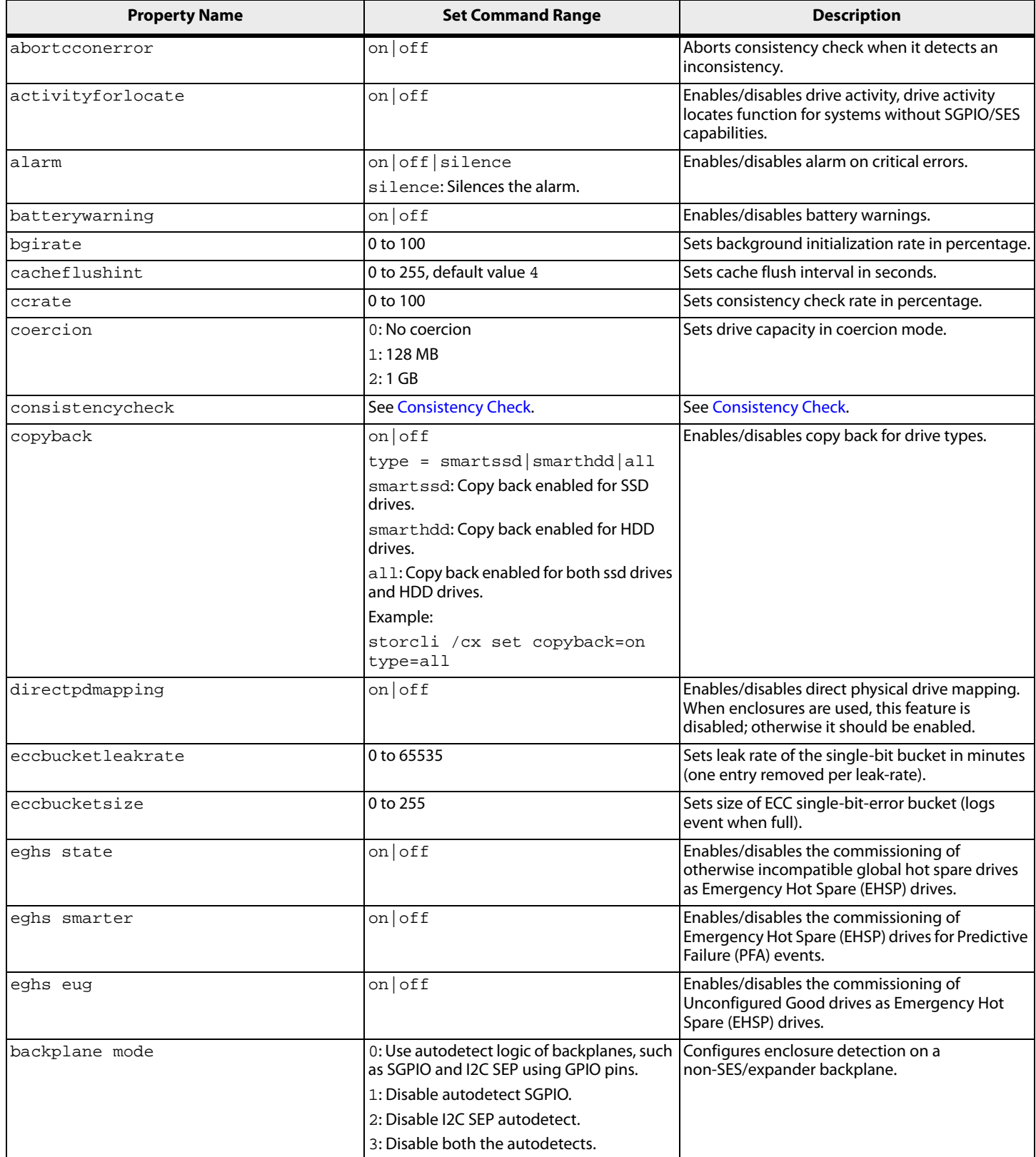

### **Table 38 Properties for Show and Set Commands (Continued)**

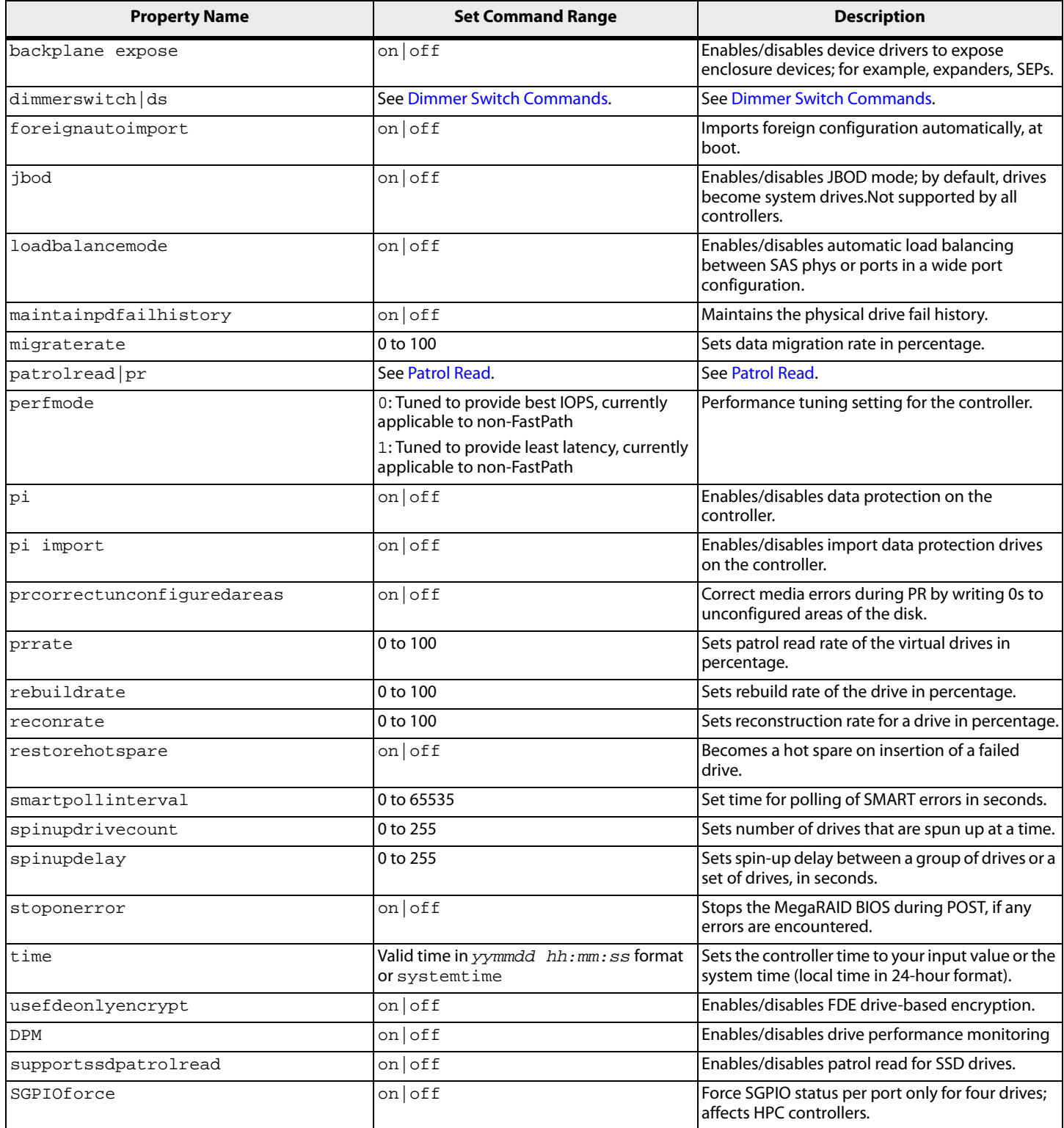

# <span id="page-164-0"></span>**6.6.2.2 Controller Show Commands**

The Storage Command Line Tool supports the following show commands:

storcli /c*x* show

storcli /c*x* show all storcli /c*x* show freespace

The detailed description for each command follows.

# **storcli /c***x* **show**

This command shows the summary of the controller information. The summary includes basic controller information, foreign configurations, drive groups, virtual drives, physical drives, enclosures, and BBU information.

Input example:

storcli /c1 show

#### **storcli /c***x* **show all**

This command shows all controller information, which includes basic controller information, bus information, controller status, advanced software options, controller policies, controller defaults, controller capabilities, scheduled tasks, miscellaneous properties, foreign configurations, drive groups, virtual drives, physical drives, enclosures, and BBU information.

Input example:

storcli /c0 show all

**NOTE** The PCI information displayed as a part of storcli /cx show and storcli /c*x* show all commands is not applicable for the FreeBSD operating system. Hence, the PCI information fields are displayed as N/A.

#### **storcli /c***x* **show freespace**

This command shows the usable free space in the controller.

Input example:

storcli /c0 show freespace

# **6.6.2.3 Controller Background Tasks Operation Commands**

# **6.6.2.3.1 Rebuild Rate**

storcli /c*x* set rebuildrate=<*value*> storcli /c*x* show rebuildrate

The detailed description for each command follows.

#### **storcli /c***x* **set rebuildrate=<***value***>**

This command sets the rebuild task rate of the specified controller. The input value is in percentage.

Input example:

storcli /c0 set rebuildrate=30

**NOTE** A high rebuild rate slows down I/O processing.

# **storcli /c***x* **show rebuildrate**

This command shows the current rebuild task rate of the specified controller in percentage.

Input example:

storcli /c0 show rebuildrate

# <span id="page-166-0"></span>**6.6.2.3.2 Patrol Read**

The Storage Command Line Tool supports the following patrol read commands:

```
storcli /cx resume patrolread
storcli /cx set patrolread ={{on mode=<auto|manual>}|{off}}
storcli /cx set patrolread [starttime=<yyyy/mm/dd hh>] [maxconcurrentpd=<value>] 
[includessds=<on|off>] [uncfgareas=<on|off>]
storcli /cx set patrolread delay=<value>
storcli /cx show patrolread
storcli /cx start patrolread
storcli /cx stop patrolread
storcli /cx pause patrolread
```
**NOTE** A patrol read operation is scheduled for all the physical drives of the controller.

The detailed description for each command follows.

#### **storcli /c***x* **resume patrolread**

This command resumes a suspended patrol read operation.

Input example:

storcli /c0 resume patrolread

#### **storcli /c***x* **set patrolread {=on mode=<auto|manual>}|{off}**

This command turns the patrol read scheduling on and sets the mode of the patrol read to automatic or manual.

Input example:

storcli /c0 set patrolread=on mode=manual

# **storcli /c***x* **set patrolread [starttime=<***yyyy/mm/dd hh***>] [maxconcurrentpd=<***value***>] [includessds=<on|off>] [uncfgareas=on|off]**

This command schedules a patrol read operation. You can use the following options for patrol read command

#### **Table 39 Set Patrolread Input Options**

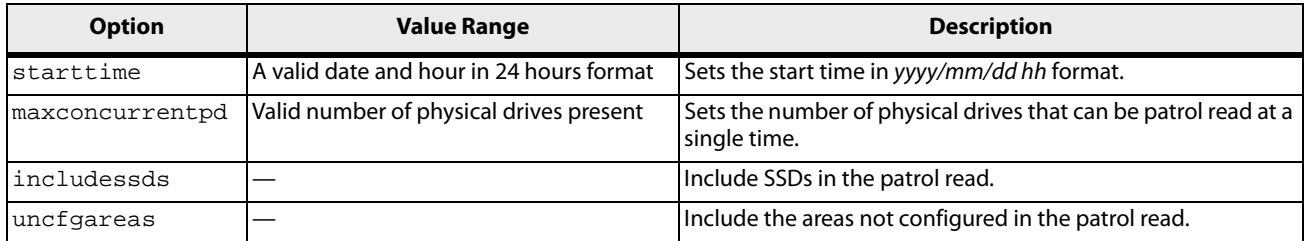

**NOTE** Controller time is taken as a reference for scheduling a patrol read operation.

Input example:

storcli /c0 set patrolread=on starttime=2012/02/21 00

#### **storcli /c***x* **set patrolread [delay=<***value***>]**

This command delays the scheduled patrol read in hours.

Input example:

#### storcli /c0 set patrolread delay=30

# **storcli /c***x* **show patrolRead**

This command shows the current state of the patrol read along with other details such as the **PR Mode**, **PR Execution Delay**, **PR iterations completed**, and **PR on SSD**. This command also shows the start time and the date when the patrol read started.

The values shown for the current state of the patrol read are **Ready**, **Active**, **Paused**, **Aborted**, **Stopped**, or **Unknown**.

If the state of the patrol read is active, a numeric value is shown along with the state which depicts the number of physical drives that have completed the patrol read operation. As an example, Active 1 means that the one physical drive has completed the patrol read operation.

Input example:

storcli /c0 show patrolread

#### **storcli /c***x* **start patrolread**

This command starts the patrol read operation. This command starts a patrol read immediately.

Input example:

storcli /c0 start patrolread

#### **storcli /c***x* **stop patrolread**

This command stops a running patrol read operation.

Input example:

storcli /c0 stop patrolread

**NOTE** You cannot resume a stopped patrol read.

#### **storcli /c***x* **pause patrolread**

This command pauses a running patrol read operation.

Input example:

storcli /c0 pause patrolread

**NOTE** You can run this command only when a patrol read operation is running on the controller.

#### <span id="page-167-0"></span>**6.6.2.3.3 Consistency Check**

The Storage Command Line Tool supports the following commands to schedule, perform, and view the status of a consistency check (CC) operation:

storcli /c*x* set consistencycheck|cc=[off|seq|conc][delay=*value*] starttime=*yyyy/mm/dd hh* [excludevd=*x-y*,*z*] storcli /c*x* show cc storcli /c*x* show ccrate

The detailed description for each command follows.

### **storcli /c***x* **set consistencycheck|cc=[off|seq|conc][delay=***value***] starttime=***yyyy/mm/dd hh* **[excludevd=***x-y***,***z***]**

This command schedules a consistency check (CC) operation. You can use the following options with the consistency check command.

### **Table 40 Set CC Input Options**

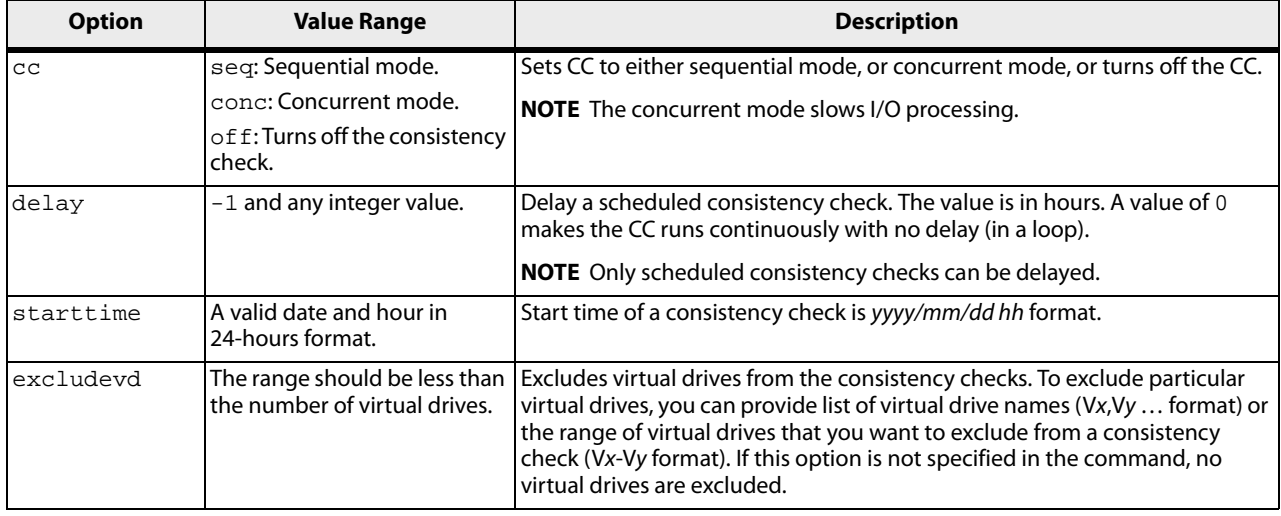

#### Input example:

storcli /c0 set CC=on starttime=2012/02/21 00 excludevd v0-v3

# **storcli /c***x* **show cc**

This command shows the consistency check schedule properties for a controller.

Input example:

storcli /c0 show cc

# **storcli /c***x* **show ccrate**

This command checks the status of a consistency check operation. The CC rate appears in percentage.

Input example:

storcli /c0 show ccrate

**NOTE** A high CC rate slows I/O processing.

# **6.6.2.4 Premium Feature Key Commands**

The Storage Command Line Tool supports the following commands for premium feature keys:

```
storcli /cx set advancedsoftwareoptions(aso) key=<value> [preview]
storcli /cx aso [transfertovault][rehostcomplete][deactivatetrialkey]
storcli /cx show safeid
```
The detailed description for the command follows.

# **storcli /c***x* **set advancedsoftwareoptions(aso) key=<***value***> [preview]**

This command activates advanced software options (ASO) for a controller. You can use the following options with the advanced software options command.

#### **Table 41 Set Advanced Software Options Input Options**

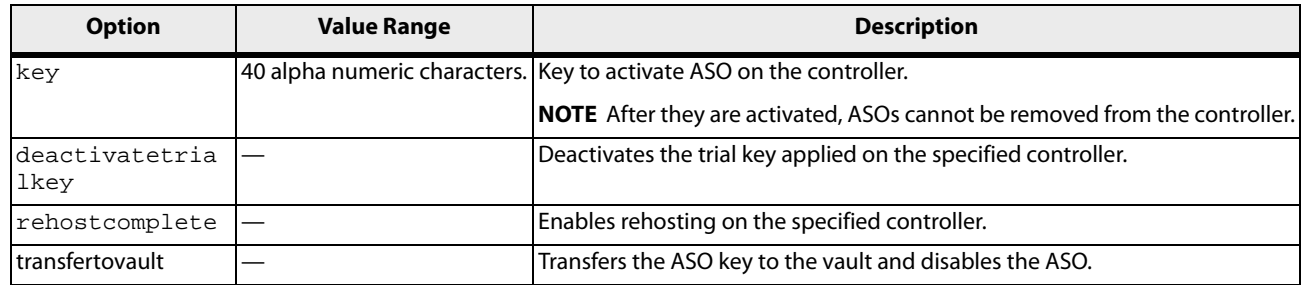

#### Input example:

storcli /c0 set Aso key=LSI0000

#### **storcli /c***x* **show safeid**

This command shows the Safe ID of the specified controller.

Input example:

storcli /c0 show safeid

#### **6.6.2.5 Controller Security Commands**

The Storage Command Line Tool supports the following controller security commands:

```
storcli /cx compare securitykey=ssssss
storcli /cx delete securitykey
storcli /cx set securitykey keyid=kkkk
storcli /cx set securitykey=sssss [passphrase=sssss][keyid=sssss]
storcli /cx set securitykey=sssss oldsecuritykey=ssss [passphrase=sssss]
[keyid=sssss]
```
The detailed description for each command follows.

#### **storcli /c***x* **show securitykey keyid**

This command shows the security key on the controller.

Input example:

storcli /c0 show securityKey keyid

#### **storcli /c***x* **compare securitykey=***ssssss*

This command compares and verifies the security key of the controller.

#### **storcli /c***x* **delete securitykey**

This command deletes the security key of the controller.

Input example:

storcli /c0 delete securitykey

#### **storcli /c***x* **set securitykey keyId=***kkkk*

This command sets the key ID for the controller. The key ID is unique for every controller.

# **storcli /c***x* **set securitykey=sssss [passphrase=sssss][keyid=***sssss***]**

This command sets the security key for the controller. You can use the following options with the set security key command.

#### **Table 42 Set Security Key Input Options**

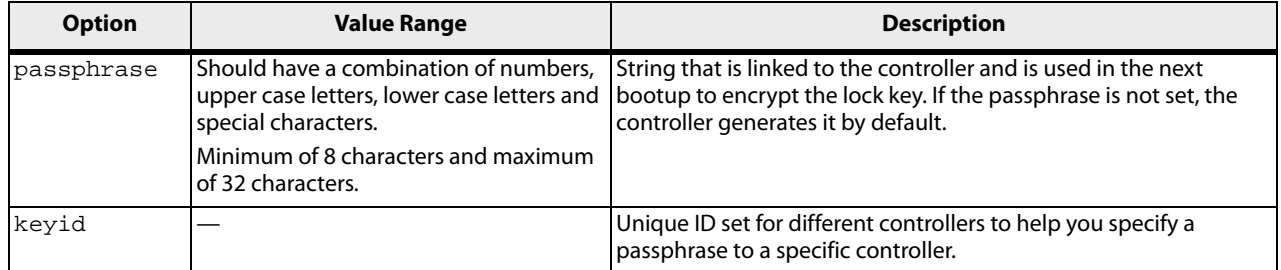

#### Input example:

storcli /c0 set securitykey=Lsi@12345 passphrase=Lsi@123456 keyid=1

#### **storcli /c***x* **set securitykey=***sssss* **oldsecuritykey=***ssss* **[passphrase=***sssss***][keyid=***sssss***]**

This command changes the security key for the controller.

#### Input example:

```
storcli /c0 set securitykey=Lsi@12345 oldsecuritykey=pass123 
passphrase=Lsi@123456 keyid=1
```
# **6.6.2.6 Flashing Controller Firmware Command**

**NOTE** The Flashing Controller Firmware command is not supported in Embedded MegaRAID.

The following command is used to flash the controller firmware.

#### **storcli /c***x* **download file=***filepath* **[fwtype=<***value***>] [nosigchk] [noverchk] [resetnow]**

This command flashes the firmware with the ROM file to the specified adapter from the given file location (filepath is the absolute file path).

You can use the following options in the table to flash the firmware:

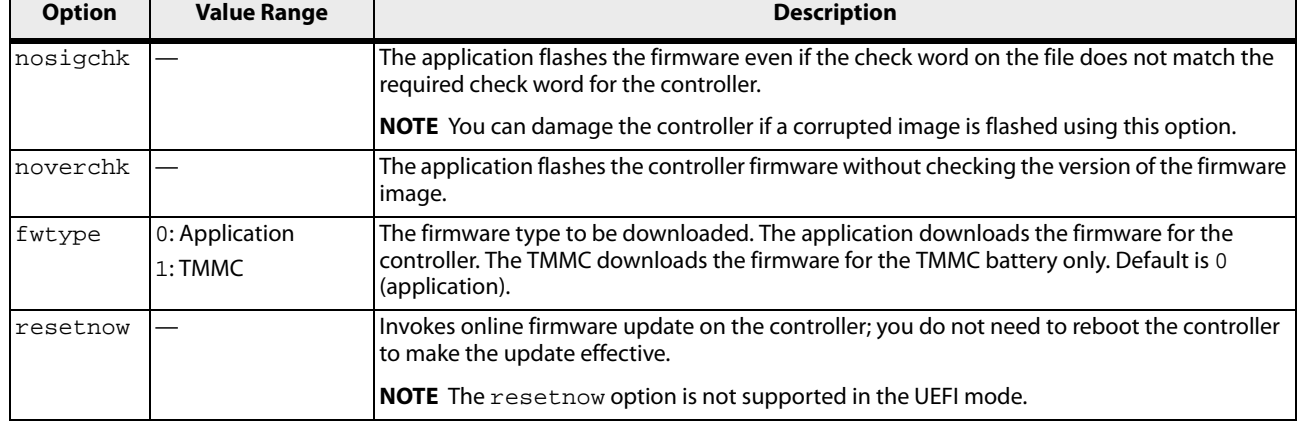

# **Table 43 Flashing Controller Firmware Input Options**

#### **6.6.2.7 Controller Cache Command**

The following command flushes the controller cache.

## **storcli /c***x* **flush|flushcache**

This command flushes the controller cache.

Input example:

storcli /c0 flushcache

# **6.6.3 Drive Commands**

This section describes the drive commands, which provide information and perform actions related to physical drives. The following table describes frequently used virtual drive commands.

#### **Table 44 Physical Drives Commands Quick Reference Table**

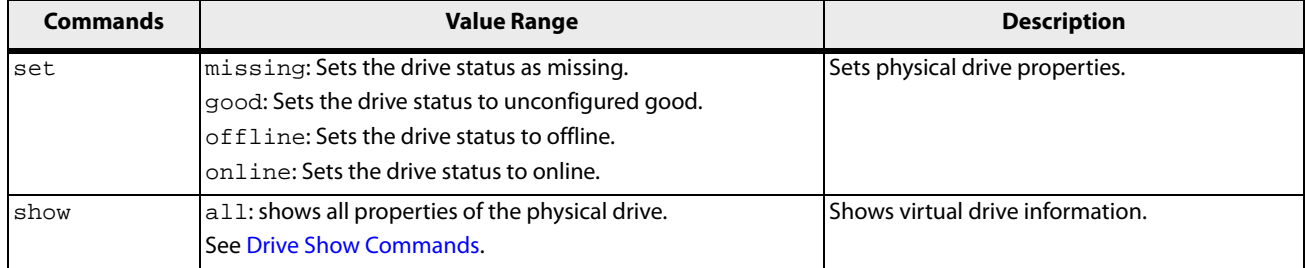

# <span id="page-171-0"></span>**6.6.3.1 Drive Show Commands**

The Storage Command Line Tool supports the following drive show commands:

```
storcli /cx[/ex]/sx show
storcli /cx[/eall]/sall show
storcli /cx[/ex]/sx|sall show all
```
**NOTE** If enclosures are used to connect physical drives to the controller, specify the enclosure ID in the command. If no enclosures are used, you must specify the controller ID and slot ID.

The detailed description for each command follows.

# **storcli /c***x***[/e***x***]/s***x* **show**

This command shows the summary of the physical drive for a specified slot in the controller.

Input example:

storcli /c0/e0/s4,5 show

# **storcli /c***x***[/eall]/sall show**

This command shows the summary information for all the enclosures and physical drives connected to the controller.

Input example:

storcli /c0/eall/sall show

# **storcli /c***x***[/e***x***]/s***x***|sall show all**

This command shows all information of a physical drive for the specified slot in the controller. If you use the  $a11$ option, the command shows information for all slots on the controller. x stands for a number, a list of numbers, a range of numbers, or all numbers.

This command also shows the NCQ (Native Command Queuing) status (**Enabled**, **Disabled**, or **N/A**) which is applicable only to SATA drives. If the controller to which the SATA drive is connected supports NCQ and NCQ is enabled on the SATA drive, the status is shown as **Enabled**; else it is shown as **Disabled**. If NCQ is not a supported drive operation on the controller, the status is shown as **N/A**.

#### Input examples:

```
storcli /c0/e3/s0-3 show all
storcli /c0/e35/sall show all
```
**NOTE** The storcli /c*x*/s*x* show all command shows tape drives information.

### **6.6.3.2 Missing Drives Commands**

The Storage Command Line Tool supports the following commands to mark and replace missing physical drives:

```
storcli /cx[/ex]/sx insert dg=A array=B row=C
storcli /cx[/ex]/sx set missing
storcli /cx[/ex]/sx set offline
storcli /cx/dall
```
The detailed description for each command follows.

#### **storcli /c***x***[/e***x***]/s***x* **insert dg=A array=***B* **row=***C*

This command replaces the configured drive that is identified as missing, and then starts an automatic rebuild.

Input example:

storcli /c0/e25/s3 insert dg=0 array=2 row=1

#### **storcli /c***x***[/e***x***]/s***x* **set missing**

This command marks a drive as missing.

Input example:

storcli /c0/s4 set missing

#### **storcli /cx/dall**

This command is used to find the missing drives.

# **storcli /c***x***[/e***x***]/s***x* **set offline**

This command marks the drive in an array as offline.

**NOTE** To set a drive that is part of an array as missing, first set it as offline. After the drive is set to offline, you can then set the drive to missing.

#### **6.6.3.3 Set Drive State Commands**

The Storage Command Line Tool supports the following commands to set the status of physical drives:

storcli /c*x*[/e*x*]/s*x* set jbod storcli /c*x*[/e*x*]/s*x* set good [force] storcli /c*x*[/e*x*]/s*x* set offline storcli /c*x*[/e*x*]/s*x* set online storcli /c*x*[/e*x*]/s*x* set missing storcli /c*x*[/e*x*]/s*x* set bootdrive=<on|off>

The detailed description for each command follows.

#### **storcli /c***x***[/e***x***]/s***x* **set jbod**

This command sets the drive state to JBOD.

#### Input example:

storcli /c1/e56/s3 set jbod

#### **storcli /c***x***[/e***x***]/s***x* **set good [force]**

This drive changes the drive state to unconfigured good. If the drive has the operating system in it, use the force option.

Input example:

storcli /c1/e56/s3 set good

#### **storcli /c***x***[/e***x***]/s***x* **set offline**

This command changes the drive state to offline.

Input example:

storcli /c1/e56/s3 set offline

#### **storcli /c***x***[/e***x***]/s***x* **set online**

This command changes the drive state to online.

Input example:

storcli /c1/e56/s3 set online

#### **storcli /c***x***[/e***x***]/s***x* **set missing**

This command marks a drive as missing.

Input example:

storcli /c1/e56/s3 set missing

#### **storcli /c***x***[/e***x***]/s***x* **set bootmode=<on|off>**

This command sets or unsets a physical drive as a boot drive.

Input example:

storcli /c1/e56/s3 set bootmode=on

# **6.6.3.4 Drive Initialization Commands**

When you initialize drives, all the data from the drives is cleared. The Storage Command Line Tool supports the following commands to initialize drives:

```
storcli /cx[/ex]/sx show initialization
storcli /cx[/ex]/sx start initialization
storcli /cx[/ex]/sx stop initialization
```
The detailed description for each command follows.

#### **storcli /c***x***[/e***x***]/s***x* **show initialization**

This command shows the current progress of the initialization progress in percentage.

The estimated time (in minutes) left to complete the operation is also shown.

Input example:

storcli /c0/e31/s4 show initialization

# **storcli /c***x***[/e***x***]/s***x* **start initialization**

This command starts the initialization process on a drive.

#### Input example:

storcli /c0/e31/s4 start initialization

#### **storcli /c***x***[/e***x***]/s***x* **stop initialization**

This command stops an initialization process running on the specified drive. A stopped initialization process cannot be resumed.

Input example:

storcli /c0/e56/s1 stop initialization

#### **6.6.3.5 Drive Firmware Download Commands**

The Storage Command Line Tool supports the following command to download drive firmware:

#### **storcli /c***x***[/e***x***]/s***x* **download src=filepath [satabridge]**

This command flashes the firmware with the specified file. The satabridge option lets you download the SATA bridge firmware in online mode.

Input example:

storcli /c0/e56/s1 download src=c:\file1.bin

#### **6.6.3.6 Locate Drives Commands**

The Storage Command Line Tool supports the following commands to locate a drive and activate the physical disk activity LED:

storcli /c*x*[/e*x*]/s*x* start locate storcli /c*x*[/e*x*]/s*x* stop locate

The detailed description for each command follows.

#### **storcli /c***x***[/e***x***]/s***x* **start locate**

This command locates a drive and activates the drive's LED.

Input example:

storcli /c0/e56/s1 start locate

#### **storcli /c***x***[/e***x***]/s***x* **stop locate**

This command stops a locate operation and deactivates the drive's LED.

Input example:

storcli /c0/e56/s1 stop locate

#### **6.6.3.7 Prepare to Remove Drives Commands**

The Storage CLI supports the following commands to prepare the physical drive for removal:

storcli /c*x*[/e*x*]/s*x* spindown storcli /c*x*[/e*x*]/s*x* spinup

The detailed description for each command follows.

#### **storcli /c***x***[/e***x***]/s***x* **spindown**

This command spins down an unconfigured drive and prepares it for removal. The drive state is unaffiliated and it is marked offline.

Input example:

storcli /cx/e34/s4 spindown

## **storcli /c***x***[/e***x***]/s***x* **spinup**

This command spins up a spun-down drive and the drive state is unconfigured good.

Input example:

storcli /cx/e34/s4 spinup

## **6.6.3.8 Drive Security Command**

The Storage Command Line Tool supports the following drive security command:

storcli /c*x*[/e*x*]/s*x* show securitykey keyid

#### **storcli /c***x***[/e***x***]/s***x* **show securitykey keyid**

This command shows the security key for secured physical drives.

Input example:

storcli /c0/e252/s1 show SecurityKey keyid

#### **6.6.3.9 Drive Secure Erase Commands**

The Storage Command Line Tool supports the following drive erase commands:

```
storcli /cx[/ex]/sx secureerase [force]
storcli /cx[/ex]/sx show erase
storcli /cx[/ex]/sx start erase [simple|normal|thorough] [patternA=<value1>] 
[patternB=<value2>]
storcli /cx[/ex]/sx stop erase
```
The detailed description for each command follows.

#### **storcli /c***x***[/e***x***]/s***x* **secureerase [force]**

This command erases the drive's security configuration and securely erases data on a drive. You can use the force option as a confirmation to erase the data on the drive and the security information.

Input example:

storcli /c0/e25/s1 secureerase

**NOTE** This command deletes data on the drive and the security configuration and this data is no longer accessible. This command is used for SED drives only.

#### **storcli /c***x***[/e***x***]/s***x* **show erase**

This command provides the status of erase operation on non-SEDs.

Input example:

storcli /c0/e25/s1 show erase

#### **storcli /c***x***[/e***x***]/s***x* **start erase [simple|normal|thorough|standard] [patternA=<***val1***>] [patternB=<***val2***>]**

This command securely erases non-SED drives. The drive is written with erase patterns to ensure that the data is securely erased. You can use the following options with the start erase command:

#### **Table 45 Drive Erase Command Options**

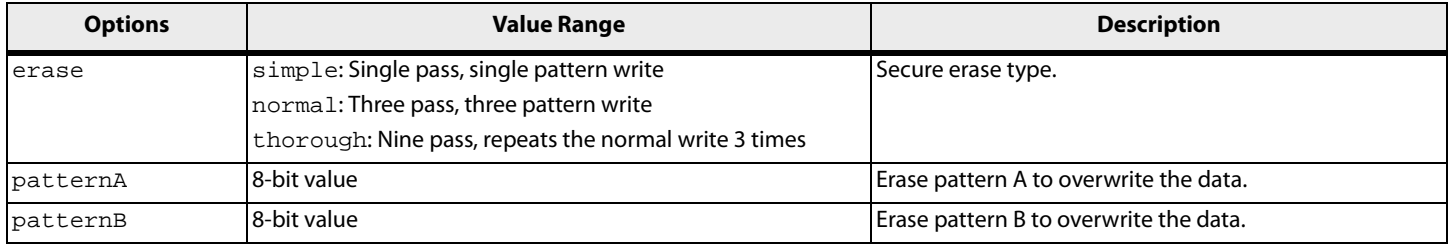

Input example:

storcli /c0/e25/s1 start erase thorough patternA=10010011 patternB=11110000

### **6.6.3.10 Rebuild Drives Commands**

The following commands rebuild drives in the Storage Command Line Tool:

storcli /c*x*[/e*x*]/s*x* pause rebuild storcli /c*x*[/e*x*]/s*x* resume rebuild storcli /c*x*[/e*x*]/s*x* show rebuild storcli /c*x*[/e*x*]/s*x* start rebuild storcli /c*x*[/e*x*]/s*x* stop rebuild

> **NOTE** If enclosures are used to connect physical drives to the controller, specify the enclosure ID in the command.

The detailed description for each command follows.

# **storcli /c***x***[/e***x***]/s***x* **pause rebuild**

This command pauses an ongoing rebuild process. You can run this command only for a drive that is currently rebuilt.

Input example:

storcli /c0/s4 pause rebuild

#### **storcli /c***x***[/e***x***]/s***x* **resume rebuild**

This command resumes a paused rebuild process. You can run this command only when a paused rebuild process for the drive exists.

Input example:

storcli /c0/s4 resume rebuild

#### **storcli /c***x***[/e***x***]/s***x* **show rebuild**

This command shows the progress of the rebuild process in percentage.

The estimated time (in minutes) left to complete the operation is also shown.

Input example:

storcli /c0/s5 show rebuild

#### **storcli /c***x***[/e***x***]/s***x* **start rebuild**

This command starts a rebuild operation for a drive.

Input example:

storcli /c0/s4 start rebuild

# **storcli /c***x***[/e***x***]/s***x* **stop rebuild**

This command stops a rebuild operation. You can run this command only for a drive that is currently rebuilt.

Input example:

storcli /c0/s4 stop rebuild

# **6.6.3.11 Drive Copyback Commands**

The Storage Command Line Tool supports the following commands for drive copyback:

storcli /c*x*[/e*x*]/s*x* pause copyback storcli /c*x*[/e*x*]/s*x* resume copyback storcli /c*x*[/e*x*]/s*x* show copyback storcli /c*x*[/e*x*]/s*x* start copyback target=eid:sid storcli /c*x*[/e*x*]/s*x* stop copyback

The detailed description for each command follows.

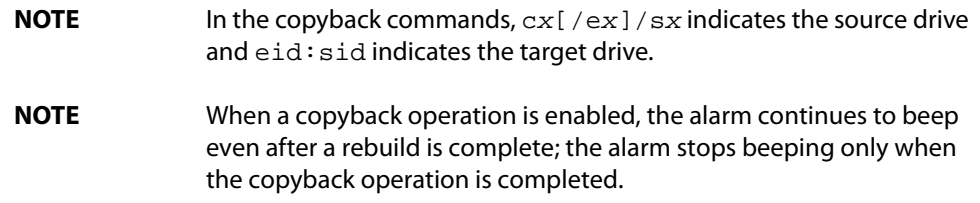

#### **storcli /c***x***[/e***x***]/s***x* **pause copyback**

This command pauses a copyback operation. You can run this command only when there is a copyback operation running.

Input example:

storcli /c0/e25/s4 pause copyback

# **storcli /c***x***[/e***x***]/s***x* **resume copyback**

This command resumes a paused copyback operation. You can run this command only when there is a paused copyback process for the drive.

Input example:

storcli /c0/e25/s4 resume copyback

#### **storcli /c***x***[/e***x***]/s***x* **show copyback**

This command shows the progress of the copyback operation in percentage.

The estimated time (in minutes) left to complete the operation is also shown.

Input example:

storcli /c0/e25/s4 show copyback

#### **storcli /c***x***[/e***x***]/s***x* **start copyback target=eid:sid**

This command starts a copyback operation for a drive.

Input example:

storcli /c0/e25/s4 start copyback target=25:8?

# **storcli /c***x***[/e***x***]/s***x* **stop copyback**

This command stops a copyback operation. You can run this command only on drives that have the copyback operation running.

Input example:

storcli /c0/e25/s4 stop copyback

**NOTE** A stopped rebuild process cannot be resumed.

# **6.6.3.12 Hot Spare Drive Commands**

The following commands create and delete hot spare drives:

```
storcli /cx[/ex]/sx add hotsparedrive 
{dgs=<n|0,1,2...>}[enclaffinity][nonrevertible]
storcli /cx/[ex]/sx delete hotsparedrive
```
**NOTE** If enclosures are used to connect the physical drives to the controller, specify the enclosure ID in the command.

The detailed description for each command follows.

# **storcli /c***x***[/e***x***]/s***x* **add hotsparedrive [{dgs=<***n***|0,1,2...>}] [enclaffinity][nonrevertible]**

This command creates a hot spare drive. You can use the following options to create a hot spare drive:

#### **Table 46 Add Hotsparedrive Input Options**

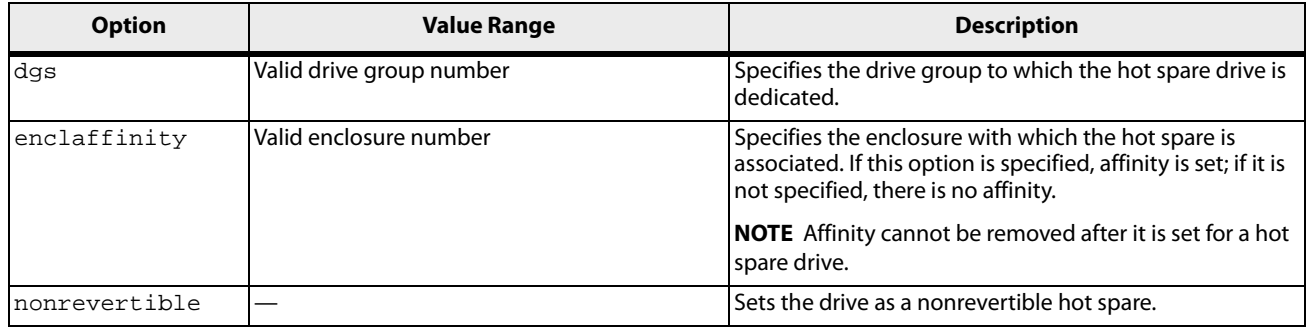

Input example:

storcli /c0/e3/s4,5 add hotsparedrive

This command sets the drives /c0/e3/s4,5 as Global Hot spare.

Input example:

storcli /c0/e3/s6,8 add hotsparedrive dgs=0,1

This command sets /c0/e3/s6,8 as Dedicated Hot spare for disk groups 0,1.

# **storcli /c***x***/[e***x***]/s***x* **delete hotsparedrive**

This command deletes a hot spare drive.

Input example:

storcli /c0/e3/s4,5 delete hotsparedrive

# **6.6.4 Virtual Drive Commands**

The Storage Command Line Tool supports the following virtual drive commands. The following table describes frequently used virtual drive commands.

**Table 47 Virtual Drives Commands Quick Reference Table** 

| <b>Commands</b> | <b>Value Range</b>                                                                                                    | <b>Description</b>               |
|-----------------|----------------------------------------------------------------------------------------------------|----------------------------------|
| add             | See the following Add RAID Configuration Input Options tables.                                                                                             | Creates virtual drives.          |
| delete          | cc or cachecade: Deletes CacheCade virtual drives.<br>force: Deletes the virtual drive where operating system is present.                                  | Deletes a virtual drive.         |
| set             | See the following Add RAID Configuration Input Options tables<br>andChange Virtual Properties Commands section.                                            | Sets virtual drive properties.   |
| show            | all: Shows all properties of the virtual drive.<br>cc: Shows properties of CacheCade virtual drives.<br>See the <b>Virtual Drive Show Command</b> section. | Shows virtual drive information. |

# **6.6.4.1 Add Virtual Drives Commands**

The Storage Command Line Tool supports the following commands to add virtual drives:

```
storcli /cx add vd raid[0|1|5|6|00|10|50|60][Size=<VD1_Sz>,<VD2_Sz>,..|all] 
[name=<VDNAME1>,..] drives=e:s|e:s-x,y;e:s-x,y,z [PDperArray=x][SED] 
[pdcache=on|off|default][pi] [DimmerSwitch(ds)=default|automatic(auto)| 
none|maximum(max)|MaximumWithoutCaching(maxnocache)] 
[wt|wb|awb] [nora|ra] [direct|cached][cachevd] [Strip=<8|16|32|64|128|256|1024>] 
[AfterVd=X][EmulationType=0|1|2] [Spares = [e:]s|[e:]s-x|[e:]s-x,y]]
[force][ExclusiveAccess]
```

```
storcli /cx add vd each raid0 [name=<VDNAME1>,..] [drives=e:s|e:s-x|e:s-x,y] 
[SED] [pdcache=on|off|default][pi] [DimmerSwitch(ds)=default|automatic(auto)| 
none|maximum(max)|MaximumWithoutCaching(maxnocache)] [wt|wb|awb] [nora|ra]
[direct|cached][EmulationType=0|1|2] 
[Strip=<8|16|32|64|128|256|1024>][ExclusiveAccess]
```
storcli /cx add VD cachecade | cc raid  $[0,1,10]$  drives =  $[e:]s|s-x|[e:]s-x,y]$  $[WT|WB|AWB]$  [assignvds = 0,1,2]

This command creates a RAID configuration. You can use the following options to create the RAID volume:

**NOTE** \* indicates default values.

The detailed description for each command follows.

**storcli /c***x* **add vd raid[0|1|5|6|00|10|50|60][Size=<***VD1\_Sz***>,<***VD2\_Sz***>,..|\*all] [name=<***VDNAME1***>,..]**  drives=e:s|e:s-x|e:s-x,y;e:s-x,y,z [PDperArray=x][SED] [pdcache=on|off|\*default][pi] **[DimmerSwitch(ds)=default|automatic(auto)|** 

**\*none|maximum(max)|MaximumWithoutCaching(maxnocache)][cachevd][ExclusiveAccess|SharedAccess\*]\*\***
### **[wt|\*wb |awb] [nora|\*ra] [\*direct|cached] [Strip=<8|16|32|64|128|256|1024>] [AfterVd=***X***] [Spares = [***e***:]***s***|[***e***:]***s***-***x***|[***e***:]***s***-***x***,***y***] [force]**

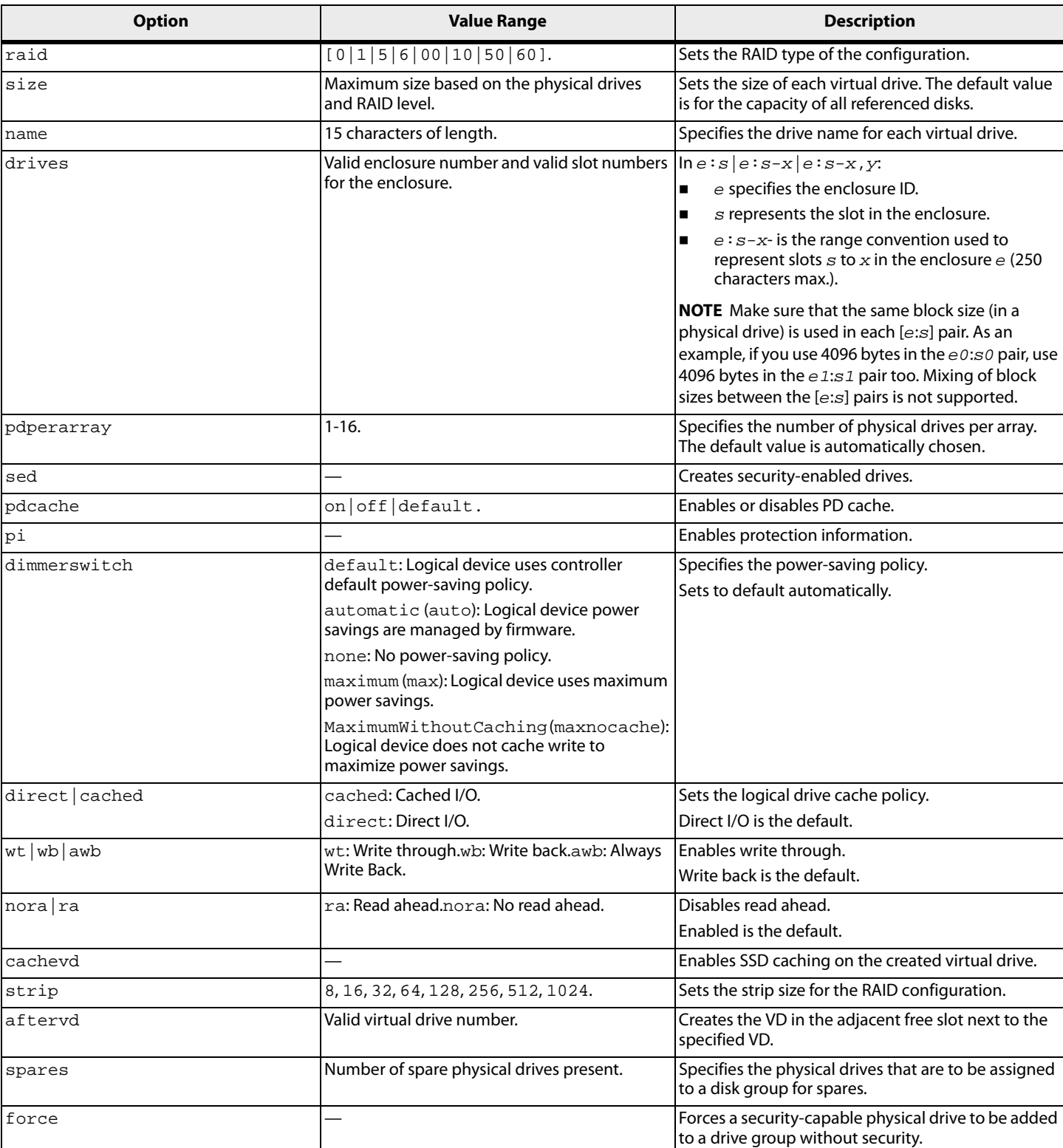

#### **Table 48 Add RAID Configuration Input Options**

#### Input example:

storcli /c0 add vd raid10 size=2gb,3gb,4gb names=tmp1,tmp2,tmp3 drives=252:2-3,5,7 pdperarray=2

#### <u>storcli /cx add vd cc|cachecade raid[0,1,10] drives=[e:]s|[e:]s-x|[e:]s-x,y [[wt|\*wb|awb] ] [assignvds=0,1,2]</u>

This command creates CacheCade virtual drives and associates existing virtual drives to CacheCade virtual drives. You can use the following options to create the CacheCade virtual drive.

#### **Table 49 Add RAID Configuration Input Options**

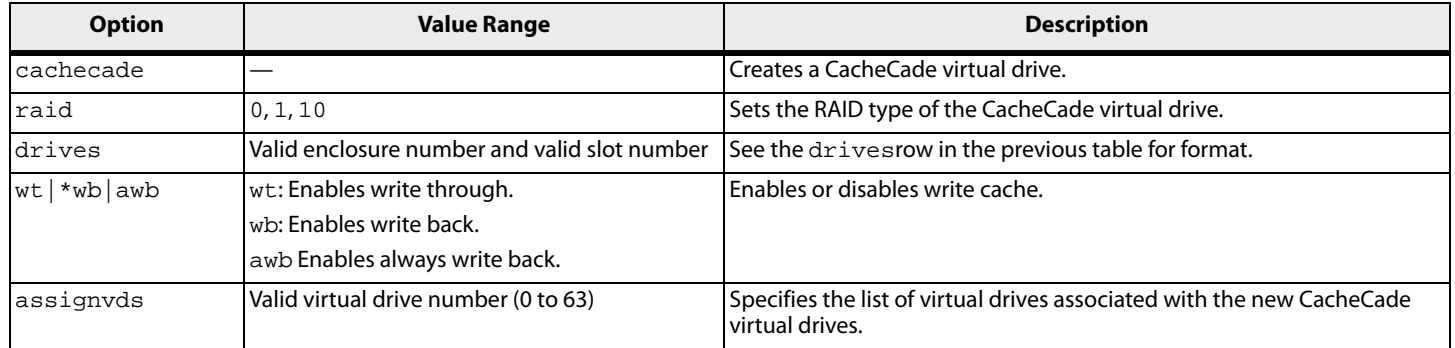

#### Input example:

storcli /c0 add vd raid10 size=2gb,3gb,4gb names=tmp1,tmp2,tmp3 drives=252:2-3, 7

#### **6.6.4.2 Delete Virtual Drives Commands**

The Storage Command Line Tool supports the following virtual drive delete commands:

storcli /c*x*/v*x*|vall del storcli /c*x*/v*x*|vall del cachecade storcli /c*x*/v*x*|vall del force

> **NOTE** If the virtual drive has user data, you must use the force option to delete the virtual drive. A virtual drive with a valid master boot record (MBR) and a partition table is considered to contain user data.

If you delete a virtual drive with a valid MBR without erasing the data and then create a new virtual drive using the same set of physical drives and the same RAID level as the deleted virtual drive, the old unerased MBR still exists at block0 of the new virtual drive, which makes it a virtual drive with valid user data. Therefore, you must provide the force option to delete this newly created virtual drive.

The detailed description for each command follows.

#### **storcli /c***x***/v***x***|vall del**

This command deletes a particular virtual drive or, when the vall option is used, all the virtual drives on the controller are deleted.

Input example:

storcli /c0/v2 del

**ATTENTION** This command deletes virtual drives. Data located on these drives will no longer be accessible.

#### **storcli /c***x***/v***x***|vall del cachecade**

This command deletes a specific CacheCade virtual drive on a controller, or all the CacheCade configuration for a controller.

Input example:

storcli /c0/vall del cachecade

**ATTENTION** This command deletes virtual drives. Data located on these drives will no longer be accessible.

#### **storcli /c***x***/v***x***|vall del force**

This command deletes a virtual drive only after the cache flush is completed. With the force option, the command deletes a virtual drive without waiting for the cache flush to complete.

Input example:

storcli /c0/v2 del force

**ATTENTION** This command deletes the virtual drive where the operating system is present. Data located on these drives and the operating system of the drive will no longer be accessible

#### **6.6.4.3 Virtual Drive Show Commands**

The Storage Command Line Tool supports the following virtual drive show commands:

storcli /c*x*/v*x* show storcli /c*x*/v*x* show all storcli /c*x*/v*x* show hoqrebuild

The detailed description for each command follows.

#### **storcli /c***x***/v***x* **show**

This command shows the summary of the virtual drive information.

Input example:

storcli /c0/v0 show

#### **storcli /c***x***/v***x* **show all**

This command shows all virtual drive information, which includes virtual drive information, physical drives used for the virtual drives, and virtual drive properties.

Input example:

storcli /c0/v0 show all

#### **storcli /c***x***/v***x* **show hoqrebuild**

This command shows the current status of the head of queue rebuild for the virtual drive.

Input example:

storcli /c0/v0 show hoqrebuild

#### **6.6.4.4 Preserved Cache Commands**

If a virtual drive becomes offline or is deleted because of missing physical disks, the controller preserves the dirty cache from the virtual disk. The Storage Command Line Tool supports the following commands for preserved cache:

storcli /c*x*/v*x* delete preservedCache [force]

storcli /c*x* show preservedCache

The detailed description for each command follows.

#### **storcli /c***x***/v***x* **delete preservedcache**

This command deletes the preserved cache for a particular virtual drive on the controller in missing state. Use the force option to delete the preserved cache of a virtual drive in offline state.

Input example:

storcli /c0/v1 delete preservedcache

#### **storcli /c***x* **show preservedCache**

This command shows the virtual drive that has preserved cache and whether the virtual drive is offline or missing.

Input example:

storcli /c0 show preservedCache

#### **6.6.4.5 Change Virtual Properties Commands**

The Storage Command Line Tool supports the following commands to change virtual drive properties:

```
storcli /cx/vx set accesspolicy=<rw|ro|blocked|rmvblkd>
storcli /cx/vx set iopolicy=<cached|direct>
storcli /cx/vx set name=<namestring>
storcli /cx/vx set pdcache=<on|off|default>
storcli /cx/vx set rdcache=<ra|nora>
storcli /cx/vx|vall set ssdcaching=<on|off>
storcli /cx/vx|vall set HostAccess=ExclusiveAccess|SharedAccess
storcli /cx/vx set wrcache=<wt|wb|awb>
storcli /cx/vx set emulationType=0|1|2
storcli /cx/vx set ds=Default|Auto|None|Max|MaxNoCache
storcli /cx/vx set autobgi=On|Off
storcli /cx/vx set pi=Off
storcli /cx/vx set bootdrive=<On|Off>
storcli /cx/vx set hidden=On|Off
storcli /cx/vx set hoqrebuild=On|Off
```
The detailed description for each command follows.

#### **storcli /c***x***/v***x* **set accesspolicy=<rw|ro|blocked|rmvblkd>**

This command sets the access policy on a virtual drive to read write, read only, or blocked or rmvblkd (remove blocked).

Input example:

storcli /c0/v0 set accesspolicy=rw

#### **storcli /c***x***/v***x* **set iopolicy=<cached|direct>**

This command sets the I/O policy on a virtual drive to cached I/O or direct I/O.

Input example:

storcli /c0/v0 set iopolicy=cached

#### **storcli /c***x***/v***x* **set name=<***namestring***>**

This command names a virtual drive. The name is restricted to 15 characters

Input example:

#### storcli /c1/v0 set name=testdrive123

#### **storcli /c***x***/v***x* **set pdcache=<on|off|default>**

This command sets the current disk cache policy on a virtual drive to on, off, or default setting.

Input example:

storcli /c0/v0 set pdcache=on

#### **storcli /c***x***/v***x* **set rdcache=<ra|nora>**

This command sets the read cache policy on a virtual drive to read ahead or no read ahead.

Input example:

storcli /c0/v0 set rdcache=nora

#### **storcli /c***x***/v***x***|vall set ssdcaching=<on|off>**

This command assigns CacheCade virtual drives. If ssdcaching=off, the CacheCade virtual drive is removed.

Input example:

storcli /c0/v0 set ssdcaching=on

#### **storcli /cx/vx|vall set HostAccess=ExclusiveAccess|SharedAccess**

This command sets the host access policy for the virtual drive. when the host access policy is exclusive access, a server has exclusive access to the virtual drive. The virtual drive cannot be shared between servers. If the host policy is shared access, then the virtual drive can be shared between servers.

Input example:

storcli /c0/v0 set HostAccess=ExclusiveAccess

#### **storcli/cx/vx set wrcache=<wt|wb|awb>**

This command sets the write cache policy on a virtual drive to write back, write through, or always write back.

Input example:

storcli /c0/v0 set wrcache=wt

#### **storcli /c***x***/v***x* **set hidden=on|off**

This command hides or unhides a virtual drive. If hidden=on, the virtual drive is hidden.

Input example:

storcli /c0/v0 set hidden=on

#### **storcli /c***x***/v***x* **set hoqrebuild=on|off**

This command enables or disables the head of the queue drive rebuild on a virtual drive.

Input example:

storcli /c0/v0 set hoqrebuild=on

#### **6.6.4.6 Virtual Drive Initialization Commands**

The Storage Command Line Tool supports the following commands to initialize virtual drives:

storcli /c*x*/v*x* show init storcli /c*x*/v*x* start init [full][Force] storcli /c*x*/v*x* stop init

**NOTE** If the virtual drive has user data, you must use the force option to initialize the virtual drive. A virtual drive with a valid MBR and partition table is considered to contain user data.

The detailed description for each command follows.

#### **storcli /c***x***/v***x* **show init**

This command shows the initialization progress of a virtual drive in percentage.

The estimated time (in minutes) left to complete the operation is also shown.

Input example:

storcli /c0/v2 show init

#### **storcli /c***x***/v***x* **start init [full]**

This command starts the initialization of a virtual drive. The default initialization type is fast initialization. If the fulloption is specified, full initialization of the virtual drive starts.

Input example:

storcli /cx/vx start init [full]

#### **storcli /c***x***/v***x* **stop init**

This command stops the initialization of a virtual drive. A stopped initialization cannot be resumed.

Input example:

storcli /c0/v0 stop init

#### **6.6.4.7 Virtual Drive Erase Commands**

The Storage Command Line Tool supports the following commands to erase virtual drives:

storcli /c*x*/v*x* erase storcli /c*x*/v*x* show erase

The detailed description for each command follows.

#### **storcli /c***x***/vx erase**

This command erases the data on the virtual drive.

Input example:

storcli /c0/v0 erase

### **storcli /c***x***/vx show erase**

This command shows the status of the erase operation on the virtual drive.

Input example:

storcli /c0/v0 show erase

#### **6.6.4.8 Virtual Drive Migration Commands**

**NOTE** The virtual drive migration commands are not supported in Embedded MegaRAID.

The Storage Command Line Tool supports the following commands for virtual drive migration (reconstruction):

storcli /c*x*/v*x* show migrate

storcli /c*x*/v*x* start migrate <type=*raidx*> [option=<add|remove> drives=[e:]s|[e:]s-x|[e:]s-x,y] [Force]

The detailed description for each command follows.

#### **storcli /c***x***/v***x* **show migrate**

This command shows the progress of the virtual drive migrate operation in percentage.

The estimated time (in minutes) left to complete the operation is also shown.

Input example:

storcli /c0/v0 show migrate

#### **storcli /c***x***/v***x* **start migrate <type=***raidlevel***> [option=<add | remove> drives=<e1:s1,e2:s2 ...> ]**

This command starts the reconstruction on a virtual drive to the specified RAID level by adding or removing drives from the existing virtual drive. You can use the following options with the start migrate command.

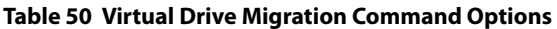

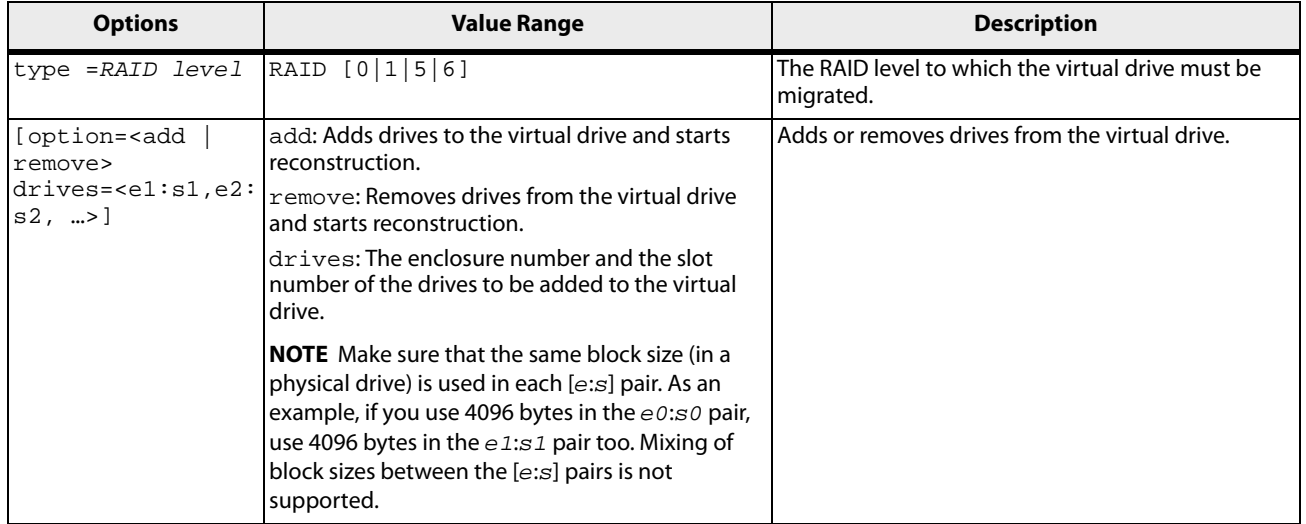

Virtual drive migration can be done between the following RAID levels.

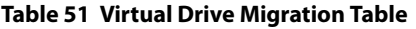

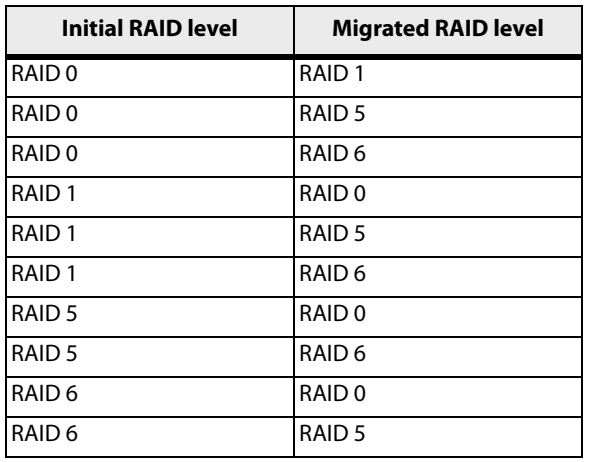

Input example: In the following example, 252 is the enclosure number and 0, 1, and 2 are the slot numbers.

storcli/c0/v0 start migrate type=raid0 option=add drives=252:0,252:1,252:2

#### **6.6.4.9 Virtual Drive Consistency Check Commands**

The Storage Command Line Tool supports the following commands for virtual drive consistency checks:

storcli /c*x*/v*x* pause cc storcli /c*x*/v*x* resume cc storcli /c*x*/v*x* show cc storcli /c*x*/v*x* start cc [force] storcli /c*x*/v*x* stop cc

**NOTE** If enclosures are used to connect the physical drives to the controller, specify the IDs in the command.

The detailed description for each command follows.

#### **storcli /c***x***/v***x* **pause cc**

This command pauses an ongoing consistency check process. You can resume the consistency check at a later time. You can run this command only on a virtual drive that has a consistency check operation running.

Input example:

storcli /c0/v4 pause cc

#### **storcli /c***x***/v***x* **resume cc**

This command resumes a suspended consistency check operation. You can run this command on a virtual drive that has a paused consistency check operation.

Input example:

storcli /c0/v4 resume cc

#### **storcli /c***x***/v***x* **show cc**

This command shows the progress of the consistency check operation in percentage.

The estimated time (in minutes) left to complete the operation is also shown.

Input example:

storcli /c0/v5 show cc

#### **storcli /c***x***/v***x* **start cc force**

This command starts a consistency check operation for a virtual drive. Typically, a consistency check operation is run on an initialized virtual drive. Use the force option to run a consistency check on an uninitialized drive.

Input example:

storcli /c0/v4 start cc

#### **storcli /c***x***/v***x* **stop cc**

This command stops a consistency check operation. You can run this command only for a virtual drive that has a consistency check operation running.

Input example:

storcli /c0/v4 stop cc

**NOTE** You cannot resume a stopped consistency check process.

### **6.6.4.10 Background Initialization Commands**

The Storage Command Line Tool supports the following commands for background initialization:

```
storcli /cx/vx resume bgi
storcli /cx/vx set autobgi=<on|off>
storcli /cx/vx show autobgi
storcli /cx/vx show bgi
storcli /cx/vx stop bgi
storcli /cx/vx suspend bgi
```
The detailed description for each command follows.

#### **storcli /c***x***/v***x* **resume bgi**

This command resumes a suspended background initialization operation.

Input example:

storcli /c0/v0 resume bgi

#### **storcli /c***x***/v***x* **set autobgi=<on|off>**

This command sets the auto background initialization setting for a virtual drive to on or off.

Input example:

storcli /c0/v0 set autobgi=on

#### **storcli /c***x***/v***x* **show autobgi**

This command shows the background initialization setting for a virtual drive.

The estimated time (in minutes) left to complete the operation is also shown.

Input example:

storcli /c0/v0 show autobgi

#### **storcli /c***x***/v***x* **show bgi**

This command shows the background initialization progress on the specified virtual drive in percentage.

The estimated time (in minutes) left to complete the operation is also shown.

Input example:

storcli /c0/v0 show bgi

#### **storcli /c***x***/v***x* **stop bgi**

This command stops a background initialization operation. You can run this command only for a virtual drive that is currently initialized.

Input example:

storcli /c0/v4 stop bgi

#### **storcli /c***x***/v***x* **pause bgi**

This command suspends a background initialization operation. You can run this command only for a virtual drive that is currently initialized.

#### Input example:

storcli /c0/v4 pause bgi

#### **6.6.4.11 Virtual Drive Expansion Commands**

The Storage Command Line Tool supports the following commands for virtual drive expansion:

storcli /c*x*/v*x* expand size=<*value*> [expandarray] storcli /c*x*/v*x*|vall show expansion

The detailed description for each command follows.

#### **storcli /c***x***/v***x* **expand size=<***value***> [expandarray]**

This command expands the virtual drive within the existing array or if you replace the drives with drives larger than the size of the existing array. The value of the expand size is in GB. If the expandarray option is specified, the existing array is expanded. If this option is not specified, the virtual drive is expanded.

#### **storcli /c***x***/v***x* **show expansion**

This command shows the expansion information on the virtual drive with and without array expansion.

Input example:

storcli /c0/v0 show expansion

#### **6.6.4.12 Display the Bad Block Table**

The Storage Command Line Tool supports the following command to check for bad block entries of virtual drives on the selected controller:

storcli /c*x*/v*x* show bbmt

Input example:

storcli /c0/v0 show bbmt

#### **6.6.4.13 Clear the LDBBM Table Entires**

The Storage Command Line Tool supports the following command to clear the LDBBM table entries:

storcli /c*x*/v*x* delete bbmt

Input example:

storcli /c0/v0 delete bbmt

### **6.6.5 Foreign Configurations Commands**

The Storage Command Line Tool supports the following commands to view, import, and delete foreign configurations:

storcli /c*x*/f*all*|fall del|delete [ securitykey=*sssssssssss* ] storcli /c*x*/f*all*|fall import [preview][ securitykey=*sssssssssss* ] storcli /c*x*/f*all*|fall show [all] [ securitykey=*sssssssssss* ]

> **NOTE** Provide the security key when importing a locked foreign configuration created in a different machine that is encrypted with a security key.

The detailed description for each command follows.

#### **storcli /c***x***/***fall***|fall del| delete [ securitykey=***sssssssssss* **]**

This command deletes the foreign configuration of a controller. Input the security key if the controller is secured.

Input example:

#### storcli /c0/fall delete

#### **storcli /c***x***/***fall***|fall import [preview] [ securitykey=***sssssssssss* **]**

This command imports the foreign configurations of a controller. The preview option shows a summary of the foreign configuration before importing it.

Input example:

storcli /c0/fall import

#### **storcli /c***x***/***fall***|fall show [all][ securitykey=***sssssssssss* **]**

This command shows the summary of the entire foreign configuration for a particular controller. The all option shows all the information of the entire foreign configuration.

**NOTE** The EID:Slot column is populated for the foreign PDs that are locked.

Input example:

```
storcli /c0/fall show preview
storcli /c0/fall import preview
storcli /c0/fall show all
```
### **6.6.6 BIOS-Related Commands**

The Storage Command Line Tool supports the following BIOS commands:

```
storcli /cx set 
bios[state=<on|off>[mode=soe|be|hcoe|hsm][abs=on|off][deviceexposure=<value>]
```
The detailed description for the command follows.

#### **storcli /c***x* **set bios [state=<on|off>][mode=soe|be|hcoe|hsm][abs=on|off][deviceexposure=<value>]**

This command enables or disables the MegaRAID controller's BIOS, sets the BIOS boot mode, and enables the BIOS to select the best logical drive as the boot drive.

> **NOTE** The legacy BIOS can load a limited number of the PCI device's BIOS. Disable the MegaRAID BIOS to avoid issues during POST.

Input example:

```
storcli /c0 set bios[state=on][mode=soe][abs=on][deviceexposure=20]
```
#### **6.6.6.1 OPROM BIOS Commands**

The Storage Command Line Tool supports the following OPROM BIOS commands:

storcli /c*x*/e*x*/s*x* set bootdrive=on|off storcli /c*x*/v*x* set bootdrive=on|off storcli /c*x* show bootdrive

The detailed description for each command follows.

#### **storcli /c***x***/e***x***/s***x* **set bootdrive=on|off**

This command sets the specified physical drive as the boot drive. During the next reboot, the BIOS looks for a boot sector in the specified physical drive.

Input example:

storcli /c0/e32/s4 set bootdrive=on

#### **storcli /c***x***/v***x* **set bootdrive=on|off**

This command sets the specified virtual drive as the boot drive. During the next reboot, the BIOS looks for a boot sector in the specified virtual drive.

Input example:

storcli /c0/v0 set bootdrive=on

#### **storcli/c***x***/v***x* **show bootdrive**

This command shows the boot drive for the controller. The boot drive can be a physical drive or a virtual drive.

Input example:

storcli /c0/v0 show bootdrive

### **6.6.7 Drive Group Commands**

This section describes the drive group commands.

#### **6.6.7.1 Drive Group Show Commands**

The Storage Command Line Tool supports the following drive group commands:

```
storcli /cx/dall show
storcli /cx/dall show all
storcli /cx/dall show cachecade
storcli /cx/dx show
storcli /cx/dx show all
storcli /cx/dx set security=on
storcli /cx/dx split mirror
storcli /cx/dall show mirror
storcli /cx/dall add mirror src=<val>[force]
storcli /cx/dx set hidden=<on|off>
```
#### **storcli /c***x***/dall show**

This command shows the topology information of all the drive group.

Input example:

storcli /c0/dall show

#### **storcli /c***x***/dall show all**

This command shows all available configurations in the controller which includes topology information, virtual drive information, physical drive information, free space, and free slot information.

Input example:

storcli /c0/dall show all

#### **storcli /c***x***/dall show cachecade**

This command shows all CacheCade virtual drive information.

Input example:

storcli /c0/dall show cachecade

#### **storcli /c***x***/dx show**

This command shows the topology information of the drive group.

#### Input example:

storcli /c0/dx show

#### **storcli /c***x***/dx show all**

This command shows the physical drive and the virtual drive information for the drive group.

Input example:

storcli /c0/dx show all

#### **storcli /c***x***/dx set security=on**

This command enables security on the specified drive group.

Input example:

storcli /c0/dx set security=on all

#### **storcli /c***x***/dx split mirror**

This command enables you to perform a break mirror operation on a drive group. The break mirror operation enables a RAID 1 configured drive group to be broken into two volumes. You can use one of the volumes in another system and replicate it without making a copy of the virtual drive.

Input example:

storcli /c0/dx split mirror

#### **storcli /c***x***/dall show mirror**

This command shows information about the mirror associated with the drive group.

Input example:

storcli /c0/dall show mirror

#### **storcli /c***x***/dall add mirror src=<val>[force]**

This command joins the virtual drive with its mirror. The possible values to be used are 0, 1, or 2.

Input example:

storcli /c0/dall add mirror src=<1>[force]

#### **storcli /c***x***/d***x* **set hidden=<on|off>**

This command hides or unhides a drive group.

Input example:

storcli /c0/d0 set hidden=on

### **6.6.8 Dimmer Switch Commands**

### **6.6.8.1 Change Virtual Drive Power Settings Commands**

The Storage Command Line Tool supports the following command to change the Dimmer Switch setting. The Dimmer Switch is the power-saving policy for the virtual drive.

#### **storcli /c***x***/v***x* **set ds=<default | auto | none | max | maxnocache>**

This command changes the power-saving properties on a virtual drive. See dimmerswitch in the following table for values.

Input example:

storcli /cx/vx set ds=default

**NOTE** Only the ds3 dimmer switch option cannot be selected in the Storage Command Line Tool.

You can use the following combinations for the Dimmer Switch commands:

```
storcli /cx set ds=off type=1|2|3|4
storcli /cx set ds=on type=1|2 [properties]
storcli /cx set ds=on type=3|4 defaultldtype=<value> [properties]
storcli /cx set ds=on [properties]
```
The following table describes the power-saving options.

#### **Table 52 Dimmer Switch Input Options**

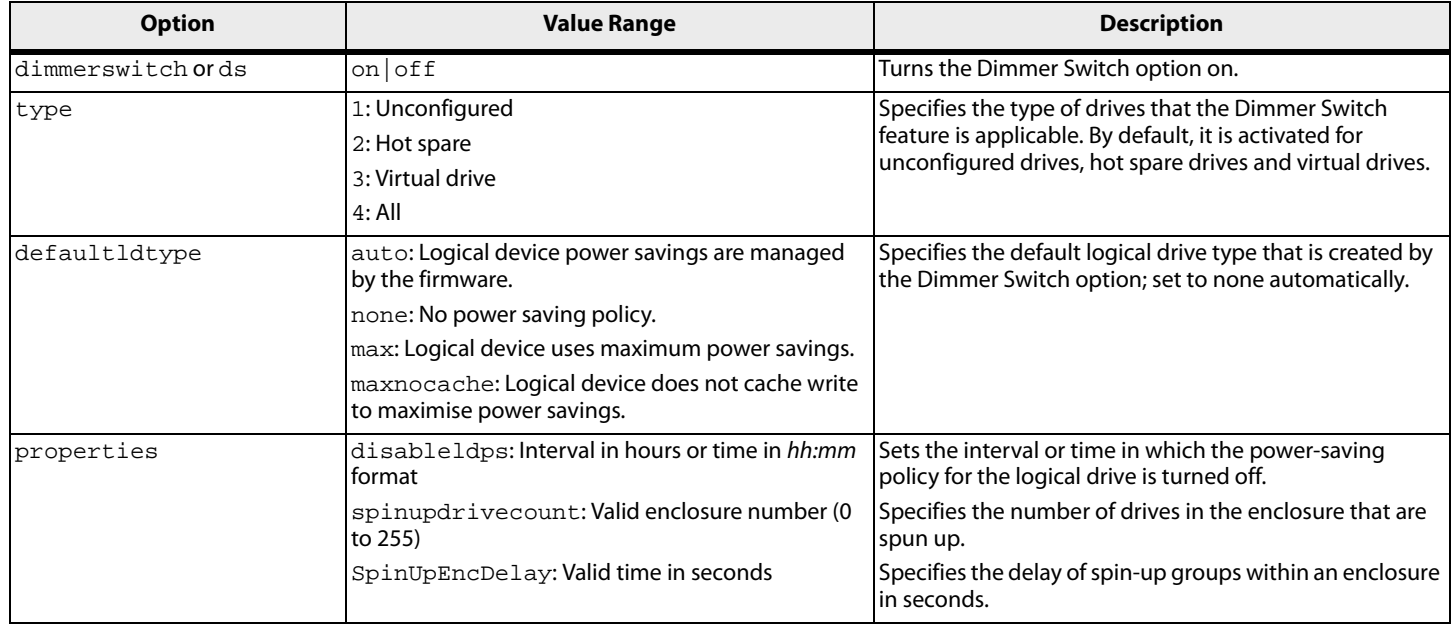

#### **storcli/c***x* **show DimmerSwitch(ds)**

This command shows the current Dimmer Switch setting for the controller.

Input example:

storcli/c0 show ds

### **6.6.9 BBU Commands**

The Storage Command Line Tool supports the following battery backup unit (BBU) commands:

**NOTE** To increase the life of a battery, the battery is not fully charged. Band Gap charging keeps the maximum battery charge within a band comfortably above the data retention time requirement instead of keeping the battery charged to the maximum level. However, when a learn cycle is required, the battery is fully charged because a learn cycle starts only once the battery is fully charged.

storcli /c*x*/bbu show storcli /c*x*/bbu show all

```
storcli /cx/bbu set autolearnmode=<value>
storcli /cx/bbu set bbuMode=<value>
storcli /cx/bbu set learndelayinterval=<value>
storcli /cx/bbu set powermode=sleep
storcli /cx/bbu set writeaceess=sealed
storcli /cx/bbu set learnStartTime=[DDD HH|off]
storcli /cx/bbu show modes
storcli /cx/bbu show properties
storcli /cx/bbu show status
storcli /cx/bbu start learn
storcli /cx/bbu start retentiontest
```
The detailed description for each command follows.

#### **storcli /c***x***/bbu show**

This command shows the summary information for the BBU of a controller.

Input example:

storcli /c0/bbu show

#### **storcli /c***x***/bbu show all**

This command shows all the information of the BBU.

Input example:

storcli /c0/bbu show all

#### **storcli /c***x***/bbu set autolearnmode=<value>**

This command starts the automatic learn cycle on the battery. The possible values are **0** - Enabled, **1**- Disabled, and **2** - WarnViaEvent.

Input example:

storcli /c0/bbu set autolearnmode=0

#### **storcli /c***x***/bbu set bbuMode=<***value***>**

This command sets the BBU mode for the BBU. The following table shows the various BBU modes:

#### **Table 53 BBU Mode**

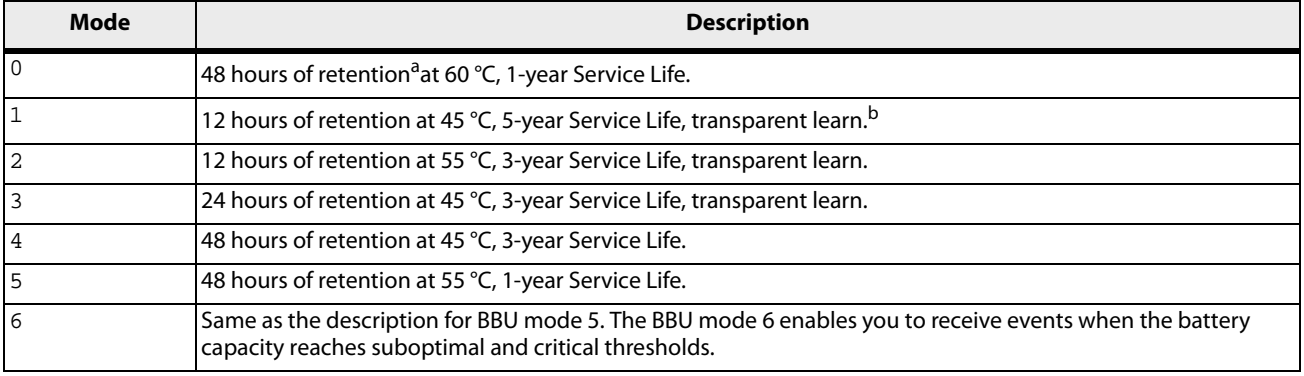

a. Indicates how long the battery can hold data in the controller's memory in case of accidental system shutdown.

b. The controller's performance is not affected during the battery's learn cycle.

Input example:

storcli /c0/bbu set bbuMode=2

**NOTE** BBU modes are supported on any iBBU08/09 bbu/controller combo and later-generation controllers.

#### **storcli /c***x***/bbu set learndelayinterval=<***value***>**

This command sets the learn delay interval for the BBU in hours. The value must be between 0 to 168 hours (7 days).

Input example:

storcli /c0/bbu set learnDelayInterval=30

#### **storcli /c***x***/bbu set powermode=sleep**

This command places the battery in low-power storage mode. The battery automatically exits this state after 5 seconds.

Input example:

storcli /c0/bbu set powermode=sleep

#### **storcli /c***x***/bbu set writeaccess=sealed**

This command seals the gas gauge EEPROM write access.

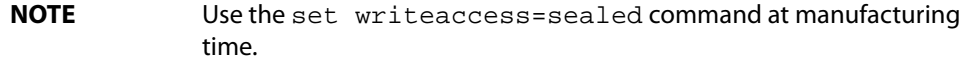

Input example:

storcli /c0/bbu set writeaccess=sealed

#### **storcli /c***x***/bbu set writeaccess=sealed**

This command seals the gas gauge EEPROM write access.

**NOTE** Use the set writeaccess=sealed command at manufacturing time.

Input example:

storcli /c0/bbu set writeaccess=sealed

#### **storcli /c***x***/bbu set learnStartTime=[DDD HH| off]**

This command sets the learn start time for the BBU in hours on the day specified. **DDD** refers to the day of the week (SUN,MON,....SAT), **HH** refers to the hours (0-23 hours), and **off**sets the learn start to off.

Input example:

storcli /c0/bbu set learnStartTime=MON 12

#### **storcli /c***x***/bbu show properties**

This command shows the BBU Learn properties for a controller.

Input example:

storcli /c0/bbu show properties

#### **storcli /c***x***/bbu show status**

This command shows the battery information, firmware status, and the gas gauge status.

Input example:

storcli /c0/bbu show status

#### **storcli /c***x***/bbu start learn**

This command starts the BBU learning cycle. The battery learn cycle is immediately started and no other parameters are required for this command.

Input example:

storcli /c0/bbu start learn

#### **storcli /c***x***/bbu start retentiontest**

This command starts the battery retention test. This command requires you to reboot your system.

Input example:

storcli /c0/bbu start retentiontest

### **6.6.10 CacheVault Commands**

The Storage Command Line Tool supports the following CacheVault® command:

storcli /c*x*/cv show all

#### **storcli /c***x***/cv show all**

This command shows all the information of a CacheVault that is connected to a controller.

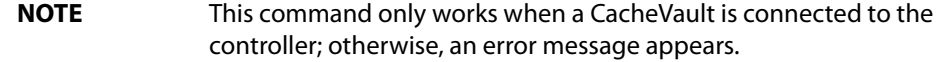

Input example:

storcli /c0/cv show all

### **6.6.11 Enclosure Commands**

The Storage Command Line Tool supports the following enclosure commands:

storcli /c*x*/e*x* download src=filepath[forceActivate] storcli /c*x*/e*x* show all storcli /c*x*/e*x* show status

The detailed description for each command follows.

#### **storcli /c***x***/e***x* **download src=filepath [forceactivate]**

This command flashes the firmware with the file specified at the command line. The enclosure performs an error check after the operation. The following option can be used with the enclosure firmware download command.

#### **Table 54 Enclosure Firmware Download Command Options**

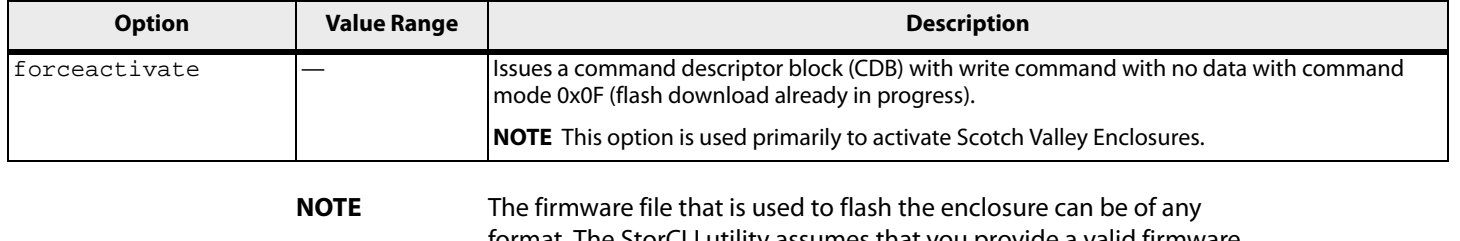

format. The StorCLI utility assumes that you provide a valid firmware image.

#### Input example:

storcli /c0/e0 download src=c:\file2.bin

#### **storcli /c***x***/e***x* **show all**

This command shows all enclosure information, which includes general enclosure information, enclosure inquiry data, a count of enclosure elements, and information about the enclosure elements.

Input example:

storcli /c0/e0 show all

#### **storcli /c***x***/e***x* **show status**

This command shows the enclosure status and the status of all the enclosure elements.

Input example:

storcli /c0/e0 show status

### **6.6.12 PHY Commands**

The Storage Command Line Tool supports the following PHY commands:

```
storcli /cx/px|pall set linkspeed=0(auto)|1.5|3|6|12
storcli /cx/px|pall show
storcli /cx/px|pall show all
storcli /cx/ex show phyerrorcounters
storcli /cx[/ex]/sx show phyerrorcounters
storcli /cx[/ex]/sx reset phyerrorcounters
```
The detailed description for each command follows.

#### **storcli /c***x***/p***x***|pall set linkspeed=0(auto)|1.5|3|6|12**

This command sets the PHY link speed. You can set the speed to 1.5 Gb/s, 3 Gb/s, 6 Gb/s, or 12 Gb/s. The linkspeed is set to auto when you specify  $l$  inkspeed = 0.

Input example:

storcli /c0/p0 set linkspeed=1.5

#### **storcli /c***x***/p***x***|pall show**

This command shows the basic PHY layer information.

Input example:

storcli /c1/p0 show

#### **storcli /c***x***/p***x***|pall show all**

This command shows all the PHY layer information.

Input example:

storcli /c1/p0 show all

#### **storcli /c***x***/e***x* **show phyerrorcounters**

This command shows the enclosure/expander PHY error counters.

Input example:

storcli /c1/e0 show phyerrorcounters

#### **storcli /c***x***[/e***x***]/s***x* **show phyerrorcounters**

This command shows the drive PHY error counters.

Input example:

storcli /c1/e0/s0 show phyerrorcounters

#### **storcli /c***x***[/e***x***]/s***x* **reset phyerrorcounters**

This command resets the drive PHY error counters.

Input example:

storcli /c1/e0/s0 reset phyerrorcounters

### **6.6.13 Logging Commands**

The Storage Command Line Tool supports the following commands to generate and maintain log files:

```
storcli /cx clear events
storcli /cx delete termlog
storcli /cx show events file=<absolute path>
storcli /cx show eventloginfo
storcli /cx show termlog type=config|contents
storcli /cx show dequeue log file =<filepath>
```
The detailed description for each command follows.

#### **storcli /c***x* **delete events**

This command deletes all records in the event log.

Input example:

storcli /c0 delete events

#### **storcli /c***x* **delete termlog**

This command clears the TTY (firmware log for issue troubleshooting) logs.

Input example:

storcli /c0 delete termlog

#### **storcli /c***x* **show events file=<***absolute path***>**

This command prints the system log to a text file and saves the file in the specified location.

Input example:

storcli /c0 show events file=C:\Users\brohan\test\eventreports

#### **storcli /c***x* **show eventloginfo**

This command shows the history of log files generated.

Input example:

storcli /c0 show eventloginfo type=config

#### **storcli /c***x* **show termlog type=config|contents**

This command shows the firmware logs. The  $config$  option shows the term log configuration (settings of TTY BBU buffering), the contents option shows the term log. The contents option is the default.

Input example:

storcli /c0 show termlog=contents

#### **storcli /c***x* **show dequeue log =<filepath>**

This command shows the debug log from the firmware.

Input example:

storcli /c0 show dequeue log=<c:\test\log.txt>

### **6.6.14 Automated Physical Drive Caching Commands**

The Storage Command Line Tool supports the following automated physical drive caching commands:

storcli /cx set autopdcache=<off|r0>[immediate] storcli /c*x* show autopdcache

The detailed description for each command follows.

#### **storcli /c***x* **set autopdcache=<off|r0>[immediate]**

This command allows you to set the controller's automated physical drive cache policy to RAID 0. When set to RAID-0, all un-configured physical drives are configured as a single RAID 0 drive, until the maximum virtual drive limit is reached. The immediate option lets this command execute the conversion (to RAID0) operation only on all the existing physical drives. Any newly physical drives connected in the future do not get converted to RAID 0. If you omit the immediate option in this command, conversion to RAID 0 takes place on newly connected physical drives too. Automatic conversion to RAID0 can be turned off by setting the autopdcache policy to  $\circ$  f.f.

Input example:

storcli /c0 set autopdcache=r0 immediate

#### **storcli /c***x* **show autopdcache**

This command lets you view the automatic physical drive caching property.

Input example:

storcli /c0 show autopdcache

### **6.7 Frequently Used Tasks**

### **6.7.1 Showing the Version of the Storage Command Line Tool**

The following command shows the version of the command line tool: Storcli -v

### **6.7.2 Showing StorCLI Help**

The following command shows the command line tool help:

Storcli -h

Help appears for all the StorCLI commands.

### **6.7.3 Showing System Summary Information**

The following command shows the summary of all the controller information:

Storcli -show [all]

### **6.7.4 Showing Free Space in a Controller**

The following command shows the free space available in the controller:

Storcli /c*x* show freespace

### **6.7.5 Adding Virtual Drives**

The following command creates a virtual drive:

```
Storcli /cx add vd type=raid[0|1|5|6|10|50|60][Size=<VD1_Sz>,<VD2_Sz>,..|*all]
[name=<VDNAME1>,..] drives=e:s|e:s-x|e:s-x,y [PDperArray=x|auto*]
[SED] [pdcache=on|off|*default][pi] [DimmerSwitch(ds)=default|automatic(auto)|
*none|maximum(max)|MaximumWithoutCaching(maxnocache)] [wt|*wb|awb] [nora|*ra]
[*direct|cached]
[strip=<8|16|32|64|128|256|512|1024] [AfterVd=x] [Spares=[e:]s|[e:]s-x|[e:]s-x,y]
[force]
```
The following inputs can be used when adding virtual drives:

- **The controller in which the virtual drives are created.**
- $\blacksquare$  The RAID type of the virtual drives. The supported RAID types are 0, 1, 5, 6, 10, 50, 60.
- The size of each virtual drive.
- The drives that are used to create the virtual drives.

```
drives = e: s \mid e: s-x \mid e: s-x, y
```
Where:

- **—** *e* specifies the enclosure id.
- **—** *s* represents the slot in the enclosure.
- **—** *e*:*s*-*ex* is the range conventions used to represents slots s to x in the enclosure e.
- **The physical drives per array. The physical drives per array can be set to a particular value.**
- **The SED option creates security-enabled drives.**
- $\blacksquare$  The PDcache option can be set to on or off.
- $\blacksquare$  The pi option enables protection information.
- The Dimmer Switch is the power save policy. It can be set to default or  $automatic *$ , none,  $maximum(max)$ , or MaximumWithoutCaching(maxnocache).
- $\blacksquare$  The wt option disables write back.
- **The nora option disables read ahead.**
- The cached option enables the cached memory.
- The strip option sets the strip size. It can take the values  $8, 16, 32, 64, 128, 256, 512, 1024$ .
- The AfterVdX option creates the virtual drives in the adjacent free slot next to the specified virtual drives.

**NOTE** The \* indicates default values used in the creation of the virtual drives. If values are not specified, the default values are taken.

Example: /c*x*add vd type=r1 drives=0:10-15 WB Direct strip=64

This command creates a RAID volume of RAID 1 type from drives in slots 10 to slot 15 in enclosure 0. The strip size is 64kb.

### **6.7.6 Setting the Cache Policy in a Virtual Drive**

The following command sets the write cache policy of the virtual drive:

Storcli /c*x*/v(*x*|all) set wrcache=wt|wb|awb

The command sets the write cache to write back, write through, or always write back.

### **6.7.7 Showing Virtual Drive Information**

The following command shows the virtual drive information for all the virtual drives in the controller:

storcli /c*x* show [all]

### **6.7.8 Deleting Virtual Drives**

The following command deletes virtual drives:

storcli /c*x*/v(*x*|all) del [cc|cachecade]

The following inputs are required when deleting a virtual drive:

- **The controller on which the virtual drive or virtual drives is present.**
- The virtual drives that must be deleted; or you can delete all the virtual drives on the controller using the vall option.
- **The cc or cachecade option to confirm that the deleted drive is a CacheCade drive.**

### **6.7.9 Flashing Controller Firmware**

The following command is used to flash the controller firmware.

storcli /c*x* download file=filepath [fwtype=<*value*>] [nosigchk] [noverchk][resetnow]

For more information, see [Flashing Controller Firmware Command.](#page-170-0)

# **Chapter 7: MegaRAID Storage Manager Overview and Installation**

This chapter provides a brief overview of the MegaRAID Storage Manager software and explains how to install it on the supported operating systems.

### **7.1 Overview**

The MegaRAID Storage Manager software enables you to configure, monitor, and maintain storage configurations on LSI SAS controllers. The MegaRAID Storage Manager graphical user interface (GUI) makes it easy for you to create and manage storage configurations.

### **7.1.1 Creating Storage Configurations**

The MegaRAID Storage Manager software enables you to easily configure the controllers, drives, and virtual drives on your workstation or on the server. The Configuration wizard greatly simplifies the process of creating drive groups and virtual drives. The wizard allows you to easily create new storage configurations and modify the configurations.

You can create configurations using the following modes:

- **Simple configuration** specifies a limited number of settings and has the system select drives for you. This option is the easiest way to create a virtual drive.
- **Advanced configuration** lets you choose additional settings and customize the creation of virtual drives. This option provides greater flexibility when creating virtual drives for your specific requirements because you can select the drives and the virtual drive settings when you create a virtual drive. In addition, you can use the advanced configuration procedure to create spanned drive groups.

In addition, the Modify Drive Group wizard enables you to increase the capacity of a virtual drive and to change the RAID level of a drive group.

**NOTE** The Modify Drive Group wizard was previously known as the Reconstruction wizard.

### **7.1.2 Monitoring Storage Devices**

The MegaRAID Storage Manager software displays the status of controllers, virtual drives, and drives on the workstation or on the server that you are monitoring. The system errors and events are recorded in an event log file and are displayed on the dialog. Special device icons appear on the window to notify you of drive failures and other events that require immediate attention.

### **7.1.3 Maintaining Storage Configurations**

You can use the MegaRAID Storage Manager software to perform system maintenance tasks, such as running patrol read operations, updating firmware, and running consistency checks on drive groups that support redundancy.

## **7.2 Hardware and Software Requirements**

The hardware requirements for the MegaRAID Storage Manager software are as follows:

- PC-compatible computer with an IA-32 (32-bit) Intel® Architecture processor or an EM64T (64-bit) processor; also compatible with SPARC V9 architecture-based systems
- Minimum 256 MB of system memory (512 MB recommended)
- A hard drive with at least 400 MB available free space; Solaris® 10 X86 and Solaris 10 SPARC, Solaris 11 X86 and Solaris 11 SPARC requires a minimum of 640 MB.

The supported operating systems for the MegaRAID Storage Manager software are as follows:

- Microsoft® Windows Server® 2003, Microsoft Windows Server 2008, Microsoft Windows Server 2008 R2, Microsoft Windows® XP, Microsoft Windows Vista®, Microsoft Windows 7, Microsoft Windows 8, Microsoft Windows 8.1, Microsoft Windows 8.1 Update, and Microsoft Windows Server 2012.
	- **NOTE** Support of the SNMP Agent is deprecated during the default installation of the MegaRAID Storage Manager software on Microsoft Windows 8.1, Microsoft Windows 8.1 Update, Microsoft Windows 2012, and later versions. However, in a custom installation, if you select SNMP as one of the utilities, the SNMP Agent gets installed.
- Oracle® Enterprise Linux® 5 U6 and U7, Oracle Enterprise Linux 6 and U1, and Oracle Enterprise Linux 5.10 and 6.5.
- Red Hat® Linux (RHEL) 3.0, 4.0, 5.0, 5.8, 5.9, 5.10, 6.0, 6.5, and 7.0. The MegaRAID Storage Manager software supports 64-bit environment from RHEL 6 onwards.
- Solaris® 10 x86, Solaris SPARC, Solaris 11 x86, Solaris 11 SPARC, Solaris 11 Update 1 x86, and Solaris 11 Update 1 SPARC.
- SUSE® Linux/SLES 9, 10, 11, 11 SP2, and 11 SP3 with the latest updates and service packs
- VMware® ESX 4.0 and 4.1
- $\blacksquare$  VMware ESXi 4.0, 4.1, 5.0, 5.0 Update 2, 5.1, 5.1 Update 1, and 5.5
- Citrix<sup>®</sup> XenServer<sup>®</sup> 6.0

Refer to your server documentation and to the operating system documentation for more information on hardware and operating system requirements.

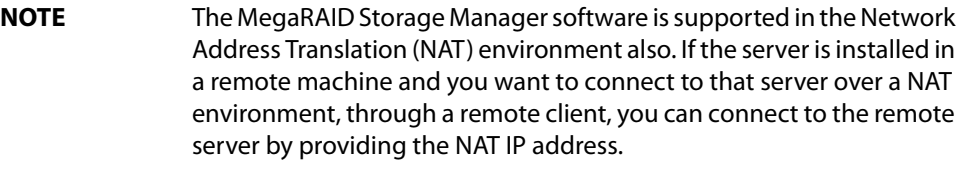

**NOTE** The MegaRAID Storage Manager software uses the local IP address in the same subnet as the SMTP server to deliver email notifications to the SMTP server.

You can use the MegaRAID Storage Manager software to remotely monitor the systems running the VMware ESXi (3.5 and above) operating system.

> **NOTE** Storelib libraries need the capability to be installed with more than one version. All the Storelib libraries have been moved to a private location. Perform a clean uninstallation and only then install the MegaRAID Software Manager to avoid any conflicts.

## **7.3 Installing MegaRAID Storage Manager**

This section explains how to install (or reinstall) the MegaRAID Storage Manager software on your workstation or on your server for the supported operating systems: Microsoft Windows, Red Hat Linux, SUSE Linux, Solaris 10 x86, and Solaris SPARC.

### **7.3.1 Prerequisite for MegaRAID Storage Manager Installation**

The MegaRAID Storage Manager software installation script also installs the LSI SNMP agent, Red Hat Package Manager (RPM). The LSI SNMP agent application depends upon the standard SNMP-Util package.

Make sure that the SNMP-Util package is present in the system before you install the MegaRAID Storage Manager software.

The SNMP-Util package includes the net-snmp-libs and the net-snmp-utils RPMs and additional dependent RPMs. Make sure that these RPMs are installed from the operating system media before you install the MegaRAID Storage Manager software.

### **7.3.2 Installing MegaRAID Storage Manager Software on Microsoft Windows**

To install the MegaRAID Storage Manager software on a system running the Microsoft Windows Server 2003, Microsoft Windows Server 2008, Microsoft Server 2008 R2, Microsoft Windows XP, Microsoft Windows Vista, Microsoft Windows 7, Microsoft Windows 8, Microsoft Windows 8.1, or Microsoft Windows 8.1 Update, perform the following steps:

1. Insert the MegaRAID Storage Manager software installation CD in the CD-ROM drive.

If necessary, find and double-click the setup.exe file to start the installation program.

- 2. In the **Welcome** screen that appears, click **Next**. If the MegaRAID Storage Manager software is already installed on this system, then an upgraded installation occurs.
- 3. Read and accept the user license and click **Next**.

The **Customer Information** window appears, as shown in the following figure.

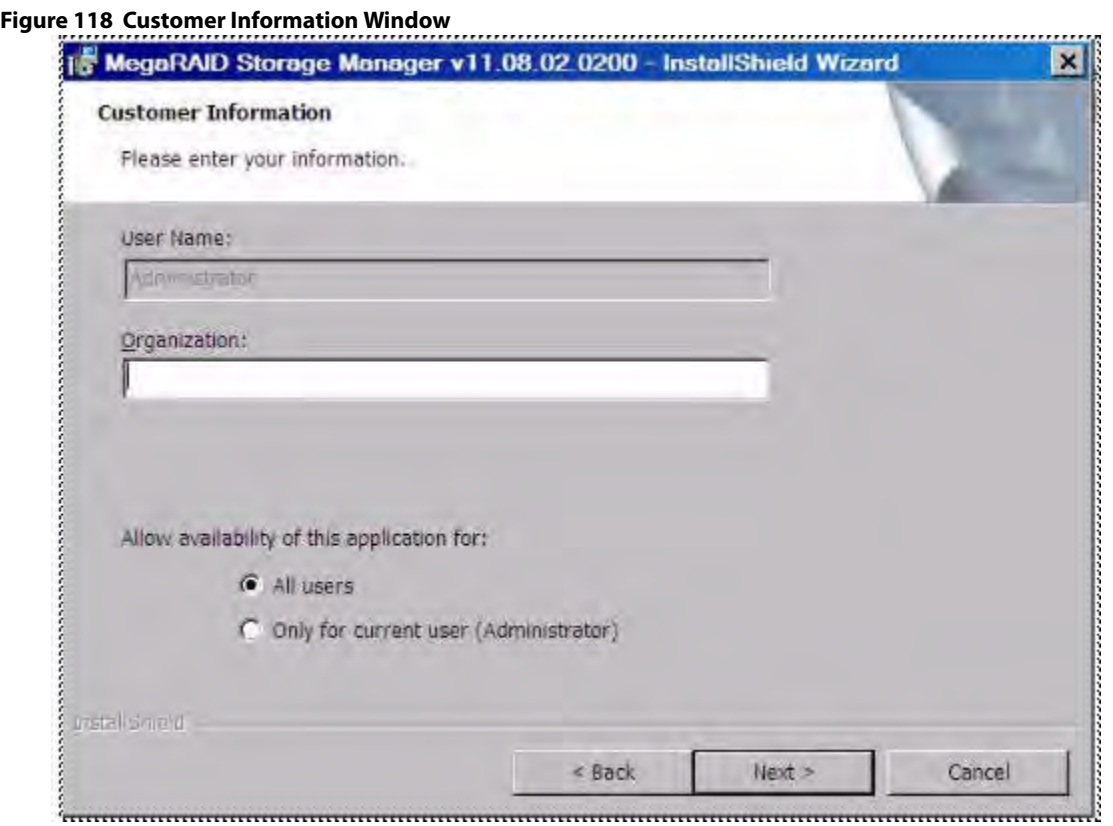

- 4. Enter your user name and organization name. In the bottom part of the screen, select an installation option:
	- **—** If you select the **All users** radio button, any user with administrative privileges can use this version of the MegaRAID Storage Manager software to view or change storage configurations.
	- **—** If you select the **Only for current user** radio button, the MegaRAID Storage Manager software shortcuts and associated icons are available only to the user with this user name.
- 5. Click **Next** to continue.
- 6. Accept the default destination folder, or click **Change** to select a different destination folder, as shown in the following figure.

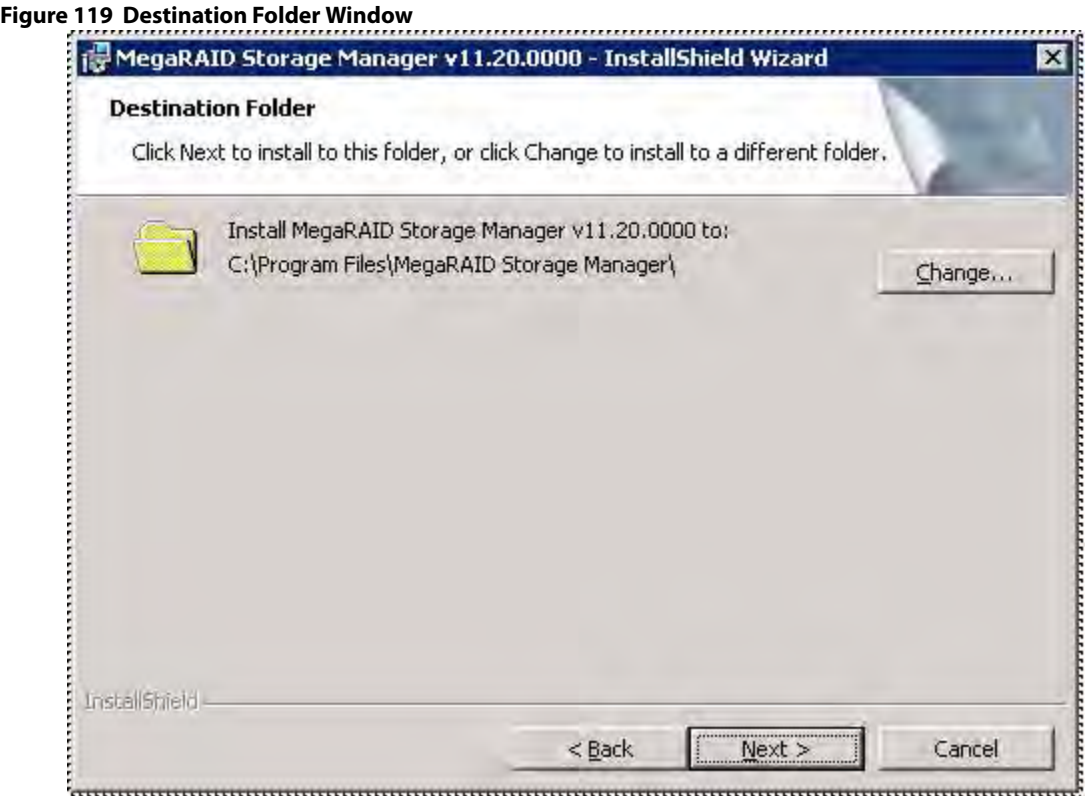

7. Click **Next** to continue.

The **Setup Type** window appears, as shown in the following figure.

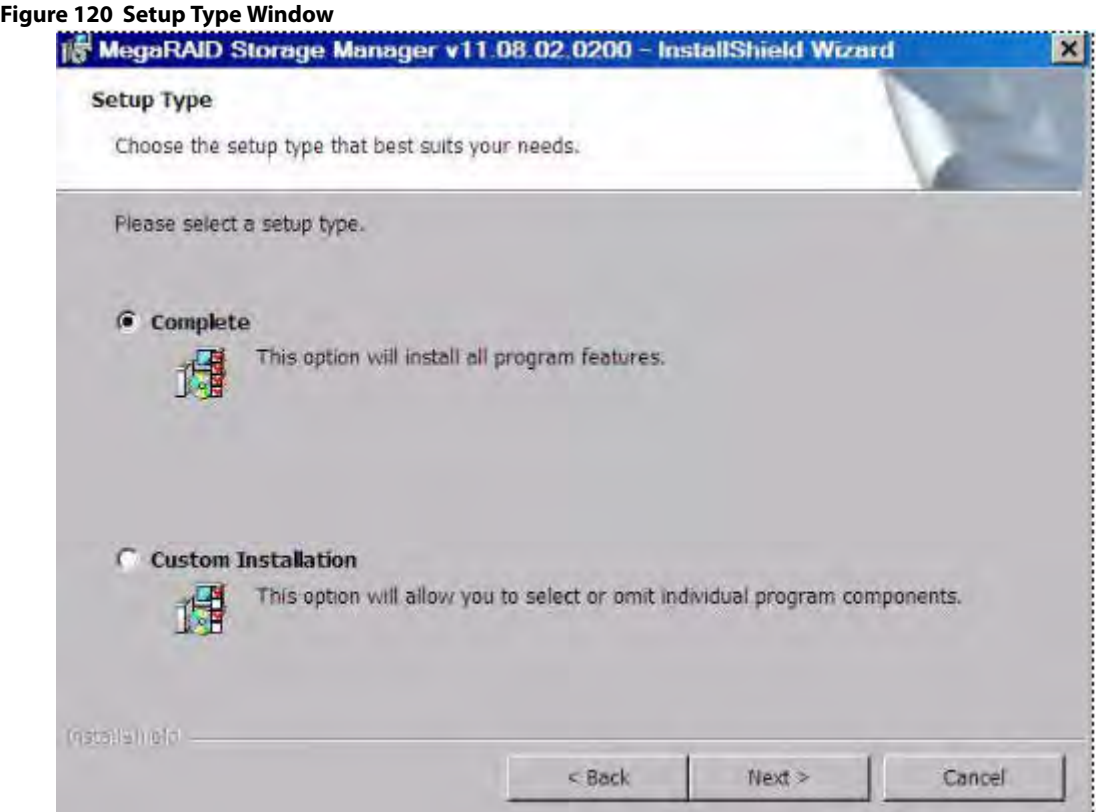

- 8. Select one of the setup options. The options are fully explained in the window text.
	- **—** Select the **Complete** radio button if you are installing the MegaRAID Storage Manager software on a server.
	- **—** Select the **Custom Installation** radio button if you want to select individual program components.
- 9. Click **Next** to continue.

If you select **Custom Installation** as your setup option, the second **Setup Type** dialog appears, as shown in [Figure 122.](#page-209-0) If you select **Complete** as your setup option, the LDAP Login Information appears.

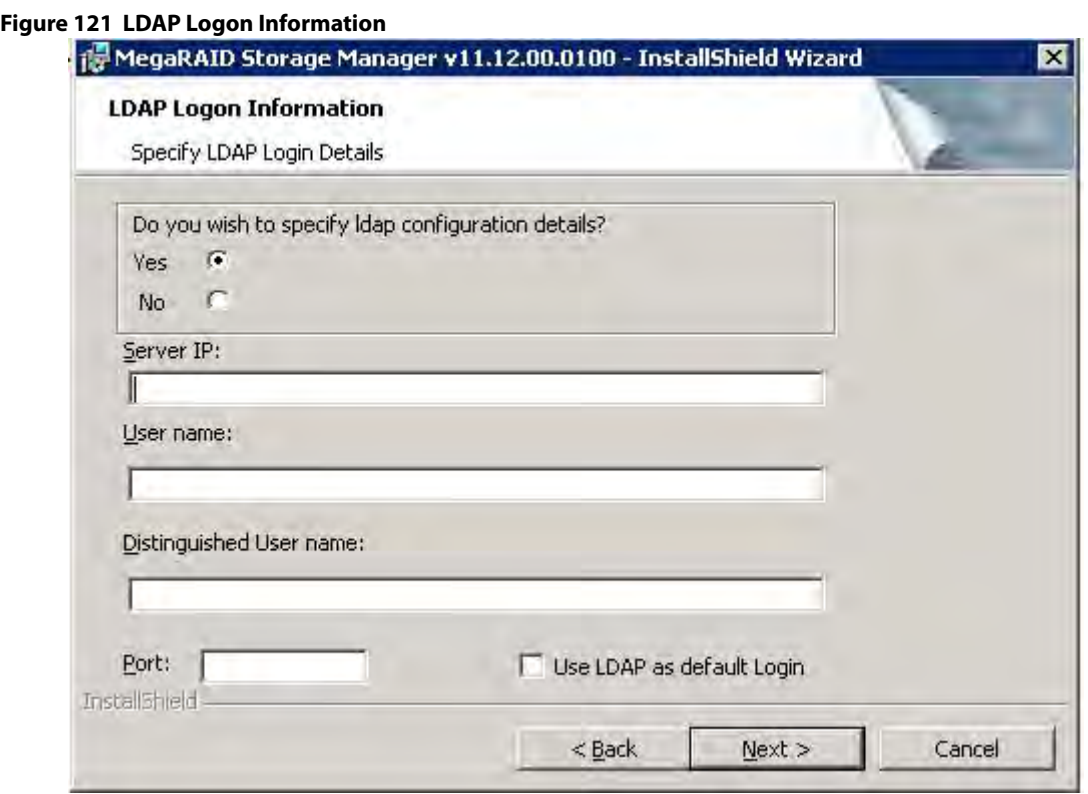

- 10. To specify LDAP configuration details, select **Yes**, and perform the following substeps, or if you do not want to specify LDAP configuration details, click **No** and click **Next**.
	- a. Enter the LDAP server's IP address in the **Server IP** field.
	- b. Enter the LDAP server's user name in the **User name** field. An example of a user name can be username@testldap.com.
	- c. Enter the name of the Domain Controller in the **Distinguished User name** field. As an example, the Domain Controller name can be dc= TESTLDAP, dc=com.
	- d. Enter the LDAP server's port number in the **Port** field.
	- e. Select the **Use LDAP as default Login** check box to always connect to the LDAP server.

All the values entered in this dialog are saved in the ldap.properties file.

- 11. Click **Next**.
- 12. In the dialog that appears, click **Install** to begin the installation.
- 13. Select one of the setup options. See [Setup Options](#page-209-1) for specific information.

<span id="page-209-0"></span>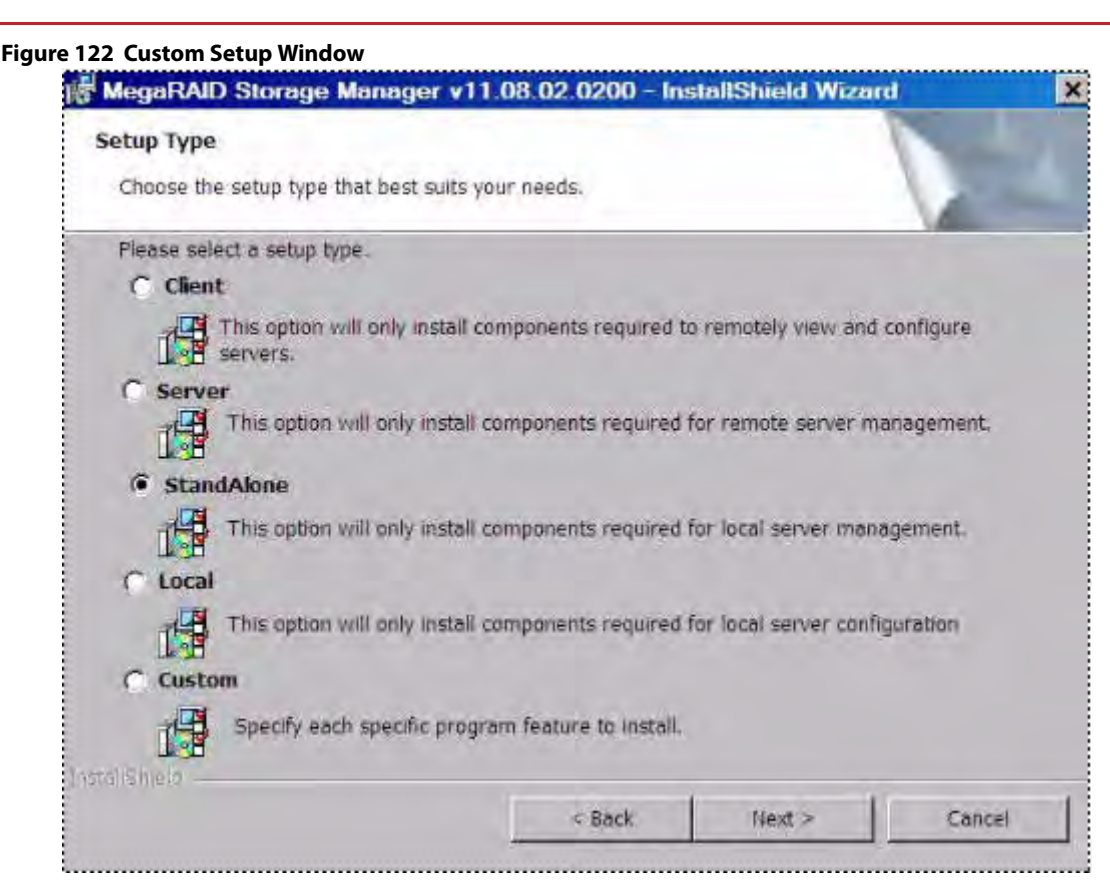

- 14. Click **Next** to proceed.
- 15. Click **Install** to install the program.
- 16. When the final **Configuration Wizard** window appears, click **Finish**.

If you select **Client** installation for a computer that is used to monitor servers, and if no available servers exist with a registered framework on the local subnet (that is, servers with a complete installation of the MegaRAID Storage Manager software), the server window appears. The **MegaRAID Storage Manager - Host View** window does not list any servers. You can use the **MegaRAID Storage Manager - Host View** window to manage systems remotely.

### <span id="page-209-1"></span>**7.3.2.1 Setup Options**

The MegaRAID Storage Manager software enables you to select from one of the following setup options when you install it:

 Select the **Client** radio button if you are installing the MegaRAID Storage Manager software on a computer that will be used to view and configure servers over a network. To begin installation, click **Install** on the next window that appears.

In the Client mode of installation, the MegaRAID Storage Manager software installs only client-related components, such as the MegaRAID Storage Manager GUI.

Use this mode when you want to manage and monitor servers remotely. When you install the MegaRAID Storage Manager software in Client mode on a laptop or a desktop, you can log in to a specific server by providing the IP address.

- Select the **Server** radio button to install only those components required for remote server management. To begin installation, click on **Install** on the next window that appears.
- Select the **StandAlone** radio button if you will use the MegaRAID Storage Manager software to create and manage storage configurations on a stand-alone workstation. To begin installation, click on **Install** on the next window that appears.

**NOTE** If you select Client or Standalone as your setup option, the LDAP Logon Information dialog appears.

- Select the Local radio button if you want to view only the workstation that has the MegaRAID Storage Manager software installed. You will not be able to discover other remote servers and other remote servers will also not be able to connect to your workstation. In a local mode installation, you will be using the loopback address instead of the IP address.
- Select the **Custom** radio button if you want to specify individual program features to install. If you select **Custom**, a window listing the installation features appears. Select the features you want on this window.

### **7.3.3 Uninstalling the MegaRAID Storage Manager Software on Microsoft Windows**

You can uninstall the MegaRAID Storage Manager software from a system running on Microsoft Windows operating system via the Control Panel, the Command Prompt, or the MegaRAID Storage Manager Uninstallation Utility.

### **7.3.3.1 Uninstalling MegaRAID Storage Manager Software through Control Panel**

To uninstall the MegaRAID Storage Manager software through the Control Panel, follow these steps:

- 1. Select **Add/Remove Programs** from the Control Panel.
- 2. Select MegaRAID Storage Manager from the list of the **Add/Remove Programs** window.
- 3. Click **Remove**.

### **7.3.3.2 Uninstalling MegaRAID Storage Manager Software Using Command Prompt**

To uninstall the MegaRAID Storage Manager software using the Command Prompt, follow these steps:

- 1. Go to the Command Prompt.
- 2. Go to the folder MSM\_INSTALLATION\_FOLDER.
- 3. Run either of the two commands in the Command Prompt:
	- **—** Uninstaller.exe (for interactive mode of uninstallation).
	- **—** Uninstaller.exe -silent (for Silent uninstallation).

### **7.3.3.3 Uninstalling MegaRAID Storage Manager Software Using the MegaRAID Storage Manager Uninstallation Utility**

To uninstall the MegaRAID Storage Manager software through the MegaRAID Storage Manager uninstallation utility, follow these steps:

- 1. Go to Start-> MegaRAID Storage Manager.
- 2. Click **MegaRAID Storage Manager Uninstall**.
- 3. Follow the prompts to complete the uninstallation procedure.

### **7.3.4 Installing and Supporting MegaRAID Storage Manager Software on Solaris 10, 11, and SPARC**

This section documents the installation of MegaRAID Storage Manager software on the Solaris 10 (U5, U6, U7, U8, U9, and U 10), Solaris 11 (x86 and x64) and Solaris SPARC operating systems.

#### **7.3.4.1 Installing MegaRAID Storage Manager Software for Solaris 10 x86**

This section documents the installation of the MegaRAID Storage Manager software on the Solaris 10 U5, U6, U7, U8 x86 and x64 operating systems.

Follow these steps to install the MegaRAID Storage Manager software on a system running the Solaris 10 x86 operating system:

- 1. Copy the MegaRaidStorageManager-SOLX86-....tar.gz file to a temporary folder.
- 2. Untar the MegaRaidStorageManager-SOLX86-…..tar.gz file using the following command:
	- tar -zxvf MegaRaidStorageManager-SOLX86-…..tar.gz

This step creates a new disk directory.

- 3. Go to the new disk directory, and find and read the  $r$ eadme.txt file.
- 4. Enter the Bash shell.
- 5. Execute the command ./install.sh present in the disk directory.
- 6. When prompted by the installation scripts, select Y to complete the installation.

#### **7.3.4.2 Installing the MegaRAID Storage Manager Software for Solaris 10 SPARC**

Perform the following steps to install the MegaRAID storage Manager Software for Solaris 10 SPARC.

- 1. Copy the MegaRaidStorageManager-SOLSPARC-8.10-…….tar.gz file to a temporary folder.
- 2. Untar the MegaRaidStorageManager-SOLSPARC-8.10-.......tar.gz file using the following command: tar -zxvf MegaRaidStorageManager-SOLSPARC-8.10-…….tar.gz

This step creates a new disk directory. Go to the new disk directory, and find and read the readme.txt file.

- 3. Enter the Bash shell.
- 4. Execute the command ./install.sh present in the disk directory.
- 5. When prompted by the installation scripts, type  $Y$  to complete the installation.

**NOTE** LSI MegaRAID CacheCade® Pro 2.0 software is not applicable in SPARC.

#### **7.3.4.3 Installing MegaRAID Storage Manager Software for Solaris 11 x86**

Follow these steps to install the MegaRAID Storage Manager software on a system running Solaris 10 x86.

- 1. Copy the MegaRaidStorageManager-SOL11X86-....... tar.gz file to a temporary folder.
- 2. Untar the MegaRaidStorageManager-SOL11X86-…….tar.gz file using the following command: tar -zxvf MegaRaidStorageManager-SOL11X86-…….tar.gz This step creates a new disk directory.
- 3. Go to the new disk directory, and read the readme. txt file.
- 4. Enter the Bash shell.
- 5. Execute the command ./install.sh present in the disk directory.
- 6. When prompted by the installation scripts, type  $Y$  to complete the installation.

#### **7.3.4.4 Installing MegaRAID Storage Manager Software for Solaris 11 SPARC**

Follow these steps to install the MegaRAID Storage Manager software on a system running Solaris 11 SPARC:

- 1. Copy the MegaRaidStorageManager-SOL11SPARC-....... tar.gz file to a temporary folder.
- 2. Untar the MegaRaidStorageManager-SOL11SPARC-.......tar.gz file using the following command: tar -zxvf MegaRaidStorageManager-SOL11SPARC-…….tar.gz This step creates a new disk directory.
- 3. Go to the new disk directory and read the readme. txt file.
- 4. Enter the Bash shell.
- 5. Execute the command ./install.sh present in the disk directory.
- 6. When prompted by the installation scripts, type  $Y$  to complete the installation.

**NOTE** LSI MegaRAID CacheCade Pro 2.0 software is not applicable in SPARC.

### **7.3.5 Uninstalling the MegaRAID Storage Manager Software on Solaris 10 (U5, U6, U7, U8, U9, and U10), Solaris 11 (x86 and x64), and Solaris SPARC**

Follow these steps to uninstall the MegaRAID Storage Manager software on a system running Solaris operating systems:

- 1. Execute the Uninstaller.sh file located in /opt/MegaRaidStorageManager directory.
- 2. When prompted by the uninstallation scripts, select  $Y$  to complete the installation.

To shut down the MegaRAID Storage Manager Framework service, run the svcadm disable -t MSMFramework command.

To start the Framework service, run the svcadm enable MSMFramework command.

When the service is in maintenance state, run the svcadm clear MSMFramework command.

To check the status of the MegaRAID Storage Manager services, run the  $svcs-a|$  qrep  $-i$  msm command.

### **7.3.6 Prerequisites for Installing MegaRAID Storage Manager on RHEL6.x x64 and RHEL7.x x64**

Before installing the MegaRAID Storage Manager software on RHEL6.x x64 and RHEL7.x x64 operating systems, install the following RPMs. Without these RPMs, the MegaRAID Storage Manager software might not install correctly or might not work as expected.

- $\blacksquare$  libstdc++-4.4.4-13.el6.i686.rpm
- $\blacksquare$  compat-libstdc++-33-3.2.3-69.i686.rpm
- $\blacksquare$  libXau-1.0.5-1.el6.i686.rpm
- $\blacksquare$  libxcb-1.5-1.el6.i686.rpm
- libX11-1.3-2.el6.i686.rpm
- libXext-1.1-3.el6.i686.rpm
- $\blacksquare$  libXi-1.3-3.el6.i686.rpm
- libXtst-1.0.99.2-3.el6.i686.rpm

The RHEL6.x x64 and RHEL7.x x64 operating systems installation is required for the MegaRAID Storage Manager software to work. The previous list of RPMs come as part of RHEL6.x x64 and RHEL7.x x64 Operating System DVDs. These RPMs might need additional dependent RPMs as well, and you must install all the dependent RPMs on the target system.

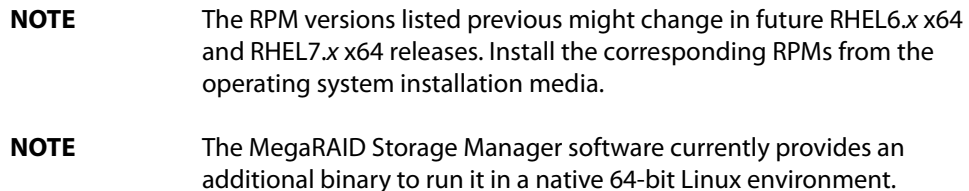

### **7.3.7 Installing MegaRAID Storage Manager Software on RHEL or SLES/SUSE Linux**

Follow these steps if you need to install the MegaRAID Storage Manager software on a system running Red Hat Linux 3.0, 4.0, 5.0, 6.0, 7.0 or SUSE Linux or SLES 9, 10, and 11 operating systems:

**NOTE** For installing the MegaRAID Storage Manager software on a SLES 64-bit platform, you need to create certain symbolic links that are mentioned in [Executing a CIM Plug-in on Red Hat Enterprise Linux 5](#page-214-0).

- 1. Copy the MSM\_linux\_installer-11.02.00-00.tar.gz file to a temporary folder.
- 2. Untar the MSM\_linux\_installer-11.02.00-00.tar.gz file using the following command:

tar -zxvf MSM\_linux\_installer-11.02.00-00-...tar.gz

A new disk directory is created.

- 3. Go to the new disk directory.
- 4. In the disk directory, find and read the readme. txt file.
- 5. To start the installation, enter the following command:

csh install.csh -a

The preceding command works only if csh shell is installed; otherwise, use the following command:

install.csh

If you select **Client** installation for a computer that is used to monitor servers, and if no available servers exist with a registered framework on the local subnet (that is, servers with a complete installation of the MegaRAID Storage Manager software), the **MegaRAID Storage Manager - Host Name** window appears. The **MegaRAID Storage Manager - Host Name** window does not list any servers. You can use this window to manage systems remotely.

To install the software using an interactive mode, execute the command . /install.csh from the installation disk.

To install the product in a non-interactive or silent mode, use the command . /install.csh  $[-options]$  [-ru popup] from the installation disk. The installation options are as follows:

- **Complete**
- **Client Component Only**
- **StandAlone**
- **Local**
- **Server**

The  $-\text{ru }$  popup command removes the pop-up from the installation list.

You also can run a non-interactive installation using the RunRPM. sh command.

The installer offers the following setup options:

- **Complete** This option installs all the features of the product.
- **Client Components Only** The storelib feature of the product is not installed in this type of installation. As a result, the resident system can only administer and configure all of the servers in the subnet, but it cannot serve as a server.
- **StandAlone** Only the networking feature will not be installed in this case. But the system can discover other servers in the subnet and can be discovered by the other servers in the subnet.
- **Local** This option enables you to view only the workstation that has the MegaRAID Storage Manager software installed. You will not be able to discover other remote servers and other remote servers will also not be able to connect to your workstation. In a local mode installation, you will be using the loopback address instead of the IP address.
- **Server** This option installs components required for remote server management

This installation helps you select any of the setup types, but if you run RunRPM.sh, it installs the complete feature.

**NOTE** To install and run the MegaRAID Storage Manager software on RHEL 5, you need to disable SELinux.

### **7.3.8 Linux Error Messages**

The following messages can appear while you are installing the MegaRAID Storage Manager software on a Linux operating system:

- More than one copy of MegaRAID Storage Manager software has been installed. This message indicates that the user has installed more than one copy of the MegaRAID Storage Manager software. (This step can be done by using the  $rpm$ -force command to install the  $rpm$  file directly, which is not recommended, instead of using the  $i$ nstall.sh file.) In such cases, the user must uninstall all of the  $r$ pm files manually before installing the MegaRAID Storage Manager software with the procedure listed previously.
- **The version is already installed.**

This message indicates that the version of the MegaRAID Storage Manager software you are trying to install is already installed on the system.

- **n** The installed version is newer. This message indicates that a version of the MegaRAID Storage Manager software is already installed on the system, and it is a newer version than the version you are trying to install.
- **Exiting installation.**

This is the message that appears when the installation is complete.

**RPM** installation failed.

This message indicates that the installation failed for some reason. Additional message text explains the cause of the failure.

### **7.3.9 Kernel Upgrade**

If you want to upgrade the kernel in the Linux operating system, you must restart the MegaRAID Storage Manager Framework and Services in the same order by entering the following command.

/etc/init.d/vivaldiframeworkd restart

### **7.3.10 Uninstalling MegaRAID Storage Manager Software on RHEL or SLES or SUSE Linux**

To uninstall the MegaRAID Storage Manager software on a system running Linux, follow these steps:

- 1. Go to/usr/local/MegaRAID Storage Manager.
- 2. Run ./uninstaller.sh.

This procedure uninstalls the MegaRAID Storage Manager software.

### <span id="page-214-0"></span>**7.3.10.1 Executing a CIM Plug-in on Red Hat Enterprise Linux 5**

To execute a Common Information Model (CIM) plug-in on RHEL 5 and SLES operating systems, you must create the following symbolic links:

- 1. For a 32-bit operating system, create the following symbolic link:  $cd /usr/lib$ . For a 64-bit operating system, create the following symbolic link:  $cd$  /usr/lib64.
- 2. Search for libcrypto and libssl libraries as follows:

ls -lrt libcrypto\*, ls -lrt libssl\*

3. If the files libcrypto.so.4 and libssl.so.4 are missing, manually create sym links as follows:

```
ln -s libcrypto.so libcrypto.so.4
```
ln -s libssl.so libssl.so.4

For more information about CIM, see [MegaRAID Storage Manager Support on the VMware ESXi Operating System](#page-217-0).

If the .so files are not present in the /usr/lib directory, create a link with the existing version of the library. For example, if libcrypto.so.6 is present and libcrypto.so is not, create the link as follows:

ln -s libcrypto.so.6 libcrypto.so.4

On a 64-bit operating system, the system libraries are present in the /usr/lib64 directory by default. However, for supporting CIM Plug-in, make sure that the libraries are also present in  $/usr/lib$  by installing the appropriate RPMs.

### **7.3.11 MegaRAID Storage Manager Software Customization**

You can customize your Logo and Splash window by editing the msm. properties file present in the <installation-directory\MegaRAID Storage Manager> folder.

The msm.properties file has no values for the following keys:

- CHANNELLOGO=
- CHANNELSPLASHSCREEN=

No default values are assigned for these keys; therefore, the MegaRAID Storage Manager uses the default LSI Logo and splash screen.

To customize the Logo and splash screen, enter the Logo and Splash screen file name against these entries.

To enter the file names follow these steps:

- 1. Open the msm.properties file in the <installation-directory\MegaRAID Storage Manager> folder.
- 2. Enter the value for the logo file against the key CHANNELLOGO.
- 3. Enter the value for the splash screen file against the key CHANNELSPLASHSCREEN.
- 4. Save the file.
- 5. Place these two images in the <installation-directory\MegaRAID Storage Manager>folder.
- 6. Start the application.

Following are some of important points that you need to keep in mind:

- **File names for both entries should not have any spaces. For example, the valid file name would be:** logo\_test\_1.png, LogoTest1.png, or TEST\_SPLASH\_FILE.jpg.
- The logo image dimensions should not exceed 160 pixels x 85 pixels (width x height).
- The splash screen image dimensions should not exceed 390 pixels x 260 pixels (width x height).

After making the changes mentioned previously, when you log into the MegaRAID Storage Managers software, you will be able to view the changes with the new splash screen and logo in the MegaRAID Storage Manager software.

### **7.3.12 Stopping the Pop-Up Notification Process**

The pop-up notification is started automatically when you login to the operating system. To stop the pop-up notification, you need to follow certain steps based on your operating system.

#### **7.3.12.1 Windows Operating System**

To stop the pop-up notification process on the Windows operating system, follow these steps:

- 1. Go to the command prompt.
- 2. Go to the <MSM\_INSTALLATION\_FOLDER>\MegaPopup folder.
- 3. Run the command, popup -stop.

After running the preceding command, the pop-up process stops.
## <span id="page-216-0"></span>**7.3.12.2 Linux, Solaris x86, and Solaris SPARC Operating Systems**

To stop the pop-up notification process on Linux, Solaris x86, or Solaris SPARC operating systems, follow these steps:

- 1. Go to the command prompt.
- 2. Go to the <MSM\_INSTALLATION\_FOLDER>\MegaPopup folder.
- 3. Run the script, shutdownpopup -sh in the console.

After running the preceding command, the pop-up process stops.

# **7.3.13 Restarting the Pop-Up Notification Process**

When you restart the MegaRAID Storage Manager Framework Service in Windows, Linux, Solaris X86, or Solaris SPARC operating systems, and if you want to see the pop-up notifications, you need to start the popup process.

- **For the Windows operating system, you must first stop the pop-up process (see [Windows Operating System\)](#page-215-0) and** then restart the same. After stopping the pop-up process, run the Popup. exe command in the same console. The pop-up process is started again
- For the Linux operating system, you must first stop the pop-up process (see [Linux, Solaris x86, and Solaris SPARC](#page-216-0)  [Operating Systems](#page-216-0)) and then restart the same. After stopping the pop-up process, run the . /popup& command from the same console. The pop-up process is started again.
- For the Solaris x86 or Solaris SPARC operating system, you must first stop the pop-up process (see Linux, Solaris [x86, and Solaris SPARC Operating Systems](#page-216-0)) and then restart the same. After stopping the pop-up process, run the ./popup command from the same console. The pop-up process is started again.

# **7.4 Installing and Supporting MegaRAID Storage Manager Software on VMware**

This section documents the installation of the MegaRAID Storage Manager software on VMware ESX (also known as Classic) and on the VMware ESXi operating system.

# **7.4.1 Prerequisites for Installing MegaRAID Storage Manager for VMware**

For the VMware 3.5 operating system, it is necessary to install libstdc++34-3.4.0-1.i386.rpm before installing the MegaRAID Storage Manager software. You can download the rpm file from: http://rpm.pbone.net/index.php3/stat/4/idpl/1203252/com/libstdc++34-3.4.0-1.i386. rpm.html.

For the VMware 4.1 operating system, it is necessary to create a soft link as follows before installing the MegaRAID Storage Manager software. Run the following command to create the necessary soft link required for the MegaRAID Storage Manager software to work.

sudo ln -sf /lib/libgcc\_s.so.1/usr/lib/vmware/lib/libgcc\_s.so.1

For VMware ESXi 5.0 to work with the MegaRAID Storage Manager software, the SMI-S Provider must be installed.

## **7.4.2 Installing MegaRAID Storage Manager on VMware ESX (VMware Classic)**

The VMware operating system does not support any graphics components. To install the MegaRAID Storage Manager software on the VMware operating system, run the script . /vmware\_install.sh from the installation disk.

> **NOTE** Ensure that on a 32-bit or on a 64-bit VMware operating system, you install the 32-bit MegaRAID Storage Manager software.

The installer lets you accept the license agreement, operating system, and storelib as follows:

- **End user license agreement**
- Operating system (VMware 4.xoperating system)
- Select the Storelib (Inbox Storelib or Storelib from the MegaRAID Storage Manager package)

**NOTE** VMware Classic is not supported on VMware 5.x and higher versions.

## **7.4.3 Uninstalling MegaRAID Storage Manager for VMware**

To uninstall the Server Component of the MegaRAID Storage Manager software on VMware, either use the Uninstall command in the Program menu, or run the script /usr/local/MegaRAID Storage Manager/uninstaller.sh.

You need to keep in mind the following points:

- A MegaRAID Storage Manager upgrade is supported in this release. Future releases can update this release.
- To shut down the MegaRAID Storage Manager Framework service, run the following command: /etc/init.d/vivaldiframeworkd stop

The Linux RPM of the MegaRAID Storage Manager software works under the console with minimal changes. Hardware RAID is currently supported in ESX 4.x.

**NOTE** There is a known limitation that virtual drives that are created or deleted will not be reflected to the kernel. The workaround is to reboot the server or to run esxcfg-rescan <vmhba#> from COS shell.

# **7.4.4 MegaRAID Storage Manager Support on the VMware ESXi Operating System**

This section outlines the product requirements needed to support the VMware ESXi operating system. Classic VMware includes a service console that is derived from the Linux 2.4 kernel, but with reduced functionality.

The MegaRAID Storage Manager server part cannot be installed directly in the VMware ESXi operating system. Management is performed through the MegaRAID Storage Manager software installed on a Linux/Windows machine in the same subnet.

> **NOTE** For VMware ESXi 5.0 to work with the MegaRAID Storage Manager software, the SMI-S Provider must be installed.

Remote management of VMware ESXi is supported only in a complete installation of the MegaRAID Storage Manager on the following operating systems:

- **Microsoft Windows Server**
- RHEL
- **SUSE Linux**

Network communication is a key element for a proper communication between the ESXi CIM provider and the LSI management software. Make sure that the network settings are correct by making the following changes:

- **Provide a proper host name and an IP address while doing the initial configurations for the ESXi host.**
- For networks that do not have DNS configured, the "hosts" file in the machine on which the MegaRAID Storage Manager software is installed must be edited as follows:
- a. Add an entry to map the VMware host's IP address with the host name. This is for the discovery process to happen correctly. In the absence of this entry, the VMware host would be discovered as 0.0.0.0.
- b. Add an entry to map the actual IP address of the localhost with its hostname (an entry for the loopback address would be present by default in the hosts file and it should not be removed). This is to ensure that the Asynchronous Event Notifications (AENs) are delivered correctly.

For example, if 135.24.228.136 is the IP address of your VMware host and 135.24.228.137 is the IP address of your Linux host, the following entries must be added in the hosts file:

135.24.228.136 dhcp-135-24-228-136.lsi.com dhcp-135-24-228-136 #VMWare 135.24.228.137 dhcp-135-24-228-137.lsi.com dhcp-135-24-228-137 #Linux

# **7.4.5 Limitations of Installation and Configuration**

The following are the limitations of this installation and configuration.

- No status information exists for the controller
- **Exents are collected as long as the MegaRAID Storage Manager software runs on the client.**
- The MegaRAID Storage Manager software on VMware responds slower as compared to the response of the MegaRAID Storage Manager software on Windows/Linux/Solaris. Events are collected from the time a client logs in to an ESXi machine for the first time, and it continues to be collected as long as the Framework is running.

## **7.4.5.1 Differences in the MegaRAID Storage Manager Software for VMware ESXi**

The following are some of the differences in the MegaRAID Storage Manager utility when you manage a VMware server.

- **The following limitations apply to the system information exposed through the application:** 
	- **—** Only the IP address and the host name appear.
	- **—** No support exists for the controller health information.
- Authentication support:
	- **—** The MegaRAID Storage Manager software allows CIMOM server authentication with the user ID and the password for VMware.
	- **—** Access to VMware ESXi hosts is controlled based on the user privileges. Only root users can have full access, while the non-root users can have only view only access.
	- **—** Multiple root users can simultaneously login using 'Full Access' mode to access the VMware ESXi server.
- **Exent logging:**

Event logging support is available for the VMware ESXi operating system, but it works differently than the normal MegaRAID Storage Manager framework mode. The event logging feature for the MegaRAID Storage Manager Client connected to a VMware ESXi system behaves as follows:

- **—** The System logs are logged in the remote server instead of logging in the ESXi server. For differentiating between the events received from the remote server and the ESXi server, the MegaRAID Storage Manager software appends the ESxi server's IP address on the events received from the ESxi server.
- **—** The "View Log" option allows you to view the logs saved in a text file on the Event Logger dialog.
- **—** Refreshing of the MegaRAID Storage Manager GUI after any updates on the firmware is slower for a client connected to VMware ESXi hosts, compared to one that is connected to a Windows/Linux/Solaris host.
- VMware ESXi is supported only on a full installation of the MegaRAID Storage Manager software; standalone, client-only, server-only, and local modes do not support VMware ESXi management.
- **NAMI** VMware ESXi is supported on following operating systems:
	- **—** Microsoft Windows Server
	- **—** RHEL
	- **—** SUSE Linux

# **7.5 Installing and Configuring a CIM Provider**

This section describes the installation and configuration of the LSI MegaRAID Common Information Model (CIM) provider. The Common Information Model offers common definitions of management information for networks, applications, and services, and allows you to exchange management information across systems throughout a network.

On a VMware ESXi system, management is possible only through a CIM provider, and it is performed through the MegaRAID Storage Manager software installed on a remote machine running a Linux or Windows operating system.

The VMware ESXi system comes with the Small Footprint CIM Broker (SFCB) CIM Object Manager (or CIMOM). A CIMOM manages communication between providers, which interact with the hardware, and a CIM client, where the administrator manages the system.

SFCB supports Common Manageability Programming Interface (CMPI)-style providers. CMPI defines a common standard used to interface manageability instrumentation (providers, instrumentation) to management brokers (CIM Object Manager). CMPI standardizes manageability instrumentation, which allows you to write and build instrumentation once and run it in different CIM environments (on one platform).

# **7.5.1 Installing a CIM SAS Storage Provider on the Linux Operating System**

The following procedure documents how to install and uninstall the LSI CIM SAS Storage Provider on a system running on the Linux operating system.

> **NOTE** Uninstall all the previous versions of LSISASProvider before you install this version. You can check all of the installed versions of LSISASProvider by running the rpm  $-qa$  | grep LsiSASProvider command.

 To install a CIM SAS Storage Provider on a Linux system, install the SAS Provider using the Red Hat Package Manager (RPM) by entering the following command:

rpm -ivh

The RPM installs all of the necessary files and the Managed Object Format (MOF), and it registers the libraries. The SAS Provider is now ready to use.

**NOTE** After you install LSI CIM SAS Provider, the MOF file LSI SASRaid.mof is available under the /etc/lsi\_cimprov/sas/pegasus/common directory.

 To uninstall a CIM SAS Storage Provider on a Linux system, remove LSI CIM SAS Provider by entering the command:

rpm –ivh LsiSASProvider-<version>.<arch>.rpm

This removes all of the necessary files, uninstalls the MOF, and unregisters the libraries. The SAS Provider is no longer on the system.

**NOTE** Tog-pegasus binaries, such as cimmof, cimprovider, and wbemexec, should be in the PATH variable of /etc/profile, and hence, are defined in all environments of the system.

# **7.5.2 Running the CIM SAS Storage Provider on Pegasus**

To run the CIM SAS Storage Provider on Pegasus version 2.5.x, perform the following steps:

1. After you install the LSI SAS Pegasus provider, verify that the libLsiSASProvider.so file and the libLsiSASProvider.so.1 file are in/usr/lib/Pegasus/providers directory.

If these files are not present, copy the libLsiSASProvider.so.1 file from /opt/tog-pegasus/providers/lib to /usr/lib/Pegasus/providers, and create a symbolic link libLsiSASProvider.so to /usr/lib/Pegasus/providers/libLsiSASProvider.so.1 at /usr/bin/Pegasus/providers.

- 2. Restart the Pegasus CIM Server and LSIServer by performing the following steps:
	- **—** To start the tog-pegasus server, run the following command:
		- # /etc/init.d/tog-pegasus restart
	- **—** To start LSISAS Sever, run the following command:
		- # /etc/init.d/LsiSASd restart

# **7.5.3 Installing a CIM SAS Storage Provider on Windows**

The following procedure describes how to install and uninstall the LSI CIM SAS Storage Provider on a system running on a Windows operating system.

Perform the following steps to install a CIM SAS Storage Provider on a Windows system:

- 1. Go to DISK1.
- 2. Run setup.exe.

The installer installs all of the necessary files and the MOF, and registers the COM DLL. The CIM SAS Provider is now ready to use.

Perform the following steps to uninstall a CIM SAS Storage Provider on a Windows operating system.

- 1. Select **Control Panel > Add/Remove Program**.
- 2. Remove the LSI WMI SAS Provider Package.

This step removes all of the necessary files, uninstalls the MOF, and unregisters the COM dll. The SAS Provider is no longer on the system.

# **7.6 Installing and Configuring an SNMP Agent**

A Simple Network Management Protocol (SNMP)-based management application can monitor and manage devices through SNMP extension agents. The MegaRAID SNMP subagent reports the information about the RAID controller, virtual drives, physical devices, enclosures, and other items per SNMP request. The SNMP application monitors these devices for issues that might require administrative attention.

> **NOTE** The MegaRAID Storage Manager application uses the local IP address in the same subnet as the SMTP server to deliver email notifications to the SMTP server.

This section describes the installation and configuration of the LSI MegaRAID SNMP agent on Linux, Solaris, and Windows operating systems.

> **NOTE** The complete installation of the MegaRAID Storage Manager software installs the SNMP agent. However, you can install the SNMP agent

(installer) on a system separately, without the MegaRAID Storage Manager software being installed

# **7.6.1 Prerequisite for LSI SNMP Agent RPM Installation**

The LSI SNMP agent application depends upon the standard SNMP Utils package. Make sure that the SNMP-Util package is present in the system before you install LSI SNMP agent RPM.

The SNMP-Util package includes the net-snmp-libs and the net-snmp-utils RPMs and additional dependent RPMs.

Make sure that these RPMs are installed from the operating system media before you install the LSI SNMP agent RPM.

# **7.6.2 Installing a SNMP Agent on Windows**

This section explains how to install and configure SAS SNMP Agent for the Windows operating system.

### **7.6.2.1 Installing SNMP Agent**

Perform the following steps to install SNMP Agent:

- 1. Run setup.exe from DISK1.
- 2. Use SNMP Manager to retrieve the SAS data (it is assumed that you have compiled LSI-AdapterSAS. mib file already).

The LSI-AdapterSAS.mib file is available under the %ProgramFiles%\LSI Corporation\SNMPAgent\SAS directory.

3. Use a trap utility to get the traps.

**NOTE** Before you install the Agent, make sure that SNMP Service is already installed in the system.

## **7.6.2.2 Installing SNMP Service for Windows**

If you do not have SNMP Service installed on your system, perform the following steps to install SNMP Service for a Windows system.

- 1. Select **Add/Remove Programs** from the **Control Panel**.
- 2. Select **Add/Remove Windows Components** in the left side of the **Add/Remove Programs** window.
- 3. Select **Management and Monitoring Tools**.
- 4. Click **Next**, and follow any prompts to complete the installation procedure.

## **7.6.2.3 Configuring SNMP Service on the Server Side**

Perform the following steps to configure SNMP Service on the server side.

- 1. Select **Administrative Tools** from the **Control Panel**.
- 2. Select **Services** in the **Administrative Tools** window.
- 3. Select **SNMP Service** in the **Services** window.
- 4. Open **SNMP Service**.
- 5. Click the **Security** tab, and make sure that **Accept SNMP Packets from any host** is selected.
- 6. Click the **Traps** tab, and select the list of host IP addresses to which you want the traps to be sent with the community name.

### **7.6.2.4 Installing SNMP Service for the Windows 2008 Operating System**

Before you install the LSI Agent, make sure that SNMP Service is already installed in the system.

If you do not have SNMP Service installed on your system, perform the following steps to install SNMP Service for Windows 2008 system.

- 1. Select **Program and Features** from the **Control Panel**.
- 2. Click **Turn windows feature on/off** to select the windows components to install.
- 3. Select **Features** from the menu.
- 4. Click **Add Features**.
- 5. Select **SNMP Services**.
- 6. Click **Next**.
- 7. Click **Install,** and the SNMP installation starts. You will be prompted for the Windows 2008 CD during the installation.
- 8. Insert the CD, and click **Ok**.
	- The installation resumes.

After the installation is finished, the system displays a message saying that the installation is successful.

### **7.6.2.5 Configuring SNMP Service on the Server Side for the Windows 2008 Operating System**

To configure SNMP service on the server side for Windows 2008 operating system, perform the following steps:

- 1. Select **Administrative Tools** from the **Control Panel**.
- 2. Select **Services** from **Administrative Tools** window.
- 3. Select **SNMP Service** from the **Services** window.
- 4. Open **SNMP Service**, and go to its properties.
- 5. Go to the **Security** t ab, and make sure that **Accept SNMP Packets from any host** is selected.
- 6. Click the **Traps** tab, and select the list of host IP addresses to which you want the traps to be sent with the community name.

# **7.6.3 Prerequisite for Installing SNMP Agent on Linux Server**

For installing the SNMP application, you need the  $listdet++.so.6$ . library. This library is present in the /usr/lib directory.

You can install the SNMP application (net-snmp) from the Linux software component RPM that provides these libraries. These RPMs are available in the Linux OS DVD.

# **7.6.4 Installing and Configuring an SNMP Agent on Linux**

This section explains how to install and configure the SAS SNMP Agent for the SUSE Linux and Red Hat Linux operating systems.

Perform the following steps to install and configure the SAS SNMP Agent for the SUSE Linux and Red Hat Linux operating systems:

- **NOTE** This procedure requires that you have the Net-SNMP agent installed on the Linux machine. The RPM has not been created to support -U version. The RPM -U will probably fail with this RPM.
- 1. Install the LSI SAS SNMP Agent using the rpm -ivh *<sas rpm>* command.
	-
	- **NOTE** Before installation, check whether there is any pass command exists that starts with 1.3.6.1.4.1.3582 OID in snmpd.conf. If so, delete all of the old pass commands that start with 1.3.6.1.4.1.3582 OID. (This

situation could occur if an earlier version of LSI SNMP Agent was installed in the system.)

**NOTE** After installation, find the SAS MIB file LSI-AdapterSAS.mib under the  $/etc/1si$  mrdsnmp/sas directory. RPM makes the necessary modification needed in the snmpd.conf file to run the agent.

The snmpd.conf file structure should be the same as the file structure lsi\_mrdsnmpd.conf. For reference, a sample configuration file (1si\_mrdsnmpd.conf) is in the /etc/lsi\_mrdsnmp directory.

2. To run an SNMP query from a remote machine, add the IP address of that machine in the snmpd.conf file, as in this example:

com2sec snmpclient 172.28.136.112 public

Here, the IP address of the remote machine is 172.28.136.112.

3. To receive an SNMP trap to a particular machine, add the IP address of that machine in the com2sec section of the snmpd.conf file.

For example, to get a trap in 10.0.0.144, add the following to snmpd.conf.

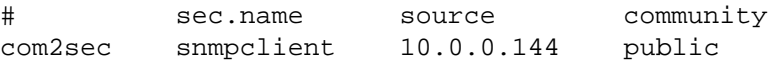

4. To send SNMPv1 traps to a custom port, add the following configuration information to the snmpd.conf file: Trapsink HOST [community [port] ]

Specify the custom port number; otherwise, the default SNMP trap port, 162, is used to send traps.

5. To run or stop the snmpd daemon, enter the following command:

```
/etc/init.d/snmpd start 
/etc/init.d/snmpd stop
```
6. To start/stop the SAS SNMP Agent daemon before issuing a SNMP query, enter the following command:

```
/etc/init.d/lsi_mrdsnmpd start 
/etc/init.d/lsi_mrdsnmpd stop
```
You can check the status of the SAS SNMP Agent daemon by checked by entering the following command:

/etc/init.d/lsi\_mrdsnmpd status

7. Issue an SNMP query in this format:

snmpwalk -v1 -c public localhost .1.3.6.1.4.1.3582

8. You can get the SNMP trap from local machine by issuing the following command:

snmptrapd  $-P$  -F "%02.2h:%02.2j TRAP%w.%q from %A %v\n"

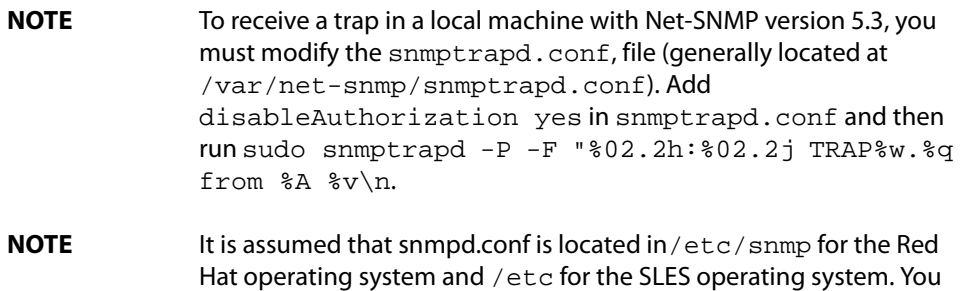

You can install SNMP without the trap functionality. To do so, set the TRAPIND environment variable to "N" before running RPM.

Before you install a new version, you must uninstall all previous versions.

can change the file location from the /etc/init.d/lsi\_mrdsnmpd file. For the SLES 10 operating system, perform the following steps to run SNMP:

- 1. Copy /etc/snmp/snmpd.conf to /etc/snmpd.conf.
- 2. Modify the /etc/init.d/snmpd file, and change SNMPDCONF=/etc/snmp/snmpd.conf entry to SNMPDCONF=/etc/snmpd.conf.
- 3. Run LSI SNMP rpm.

# **7.6.5 Installing and Configuring an SNMP Agent on Solaris**

This section explains how to install and configure SAS SNMP Agent for the Solaris operating system.

## **7.6.5.1 Prerequisites**

This package requires that you have Solaris System Management Agent installed on the Solaris machine.

**NOTE** While installing the SAS SNMP Agent on Solaris 11, the net-snmp package needs to be installed on the machine.

## **7.6.5.2 Installing SNMP on Solaris**

To install SNMP for the Solaris operating system, perform the following steps:

- 1. Unzip the LSI SAS SNMP Agent package.
- 2. Run the install script by using the following command:
	- # ./install.sh

The installation exits if any existing versions of storelib and sassnmp are installed on the Solaris machine. Uninstall the existing version by using the following commands:

- # pkgrm sassnmp (to uninstall the LSI SAS SNMP Agent)
- # pkgrm storelib (to uninstall storelib library)

### **7.6.5.3 LSI SAS SNMP MIB Location**

After you install the LSI SAS SNMP Agent package, the MIB file LSI-AdapterSAS. mib is installed under /etc/lsi\_mrdsnmp/sas directory.

### **7.6.5.4 Starting, Stopping, and Checking the Status of the LSI SAS SNMP Agent**

The following commands are used to start, stop, restart, and check the status of the Solaris System Management Agent (net snmpd) daemon on Solaris 10 x86 and Solaris 10 SPARC:

- Start: # svcadm enable svc:/application/management/sma:default
- Stop: # svcadm disable svc:/application/management/sma:default
- Restart: # svcadm restart svc:/application/management/sma:default
- Status: # svcs svc:/application/management/sma:default

The following commands are used to start, stop, restart, and check the status of the Solaris System Management Agent (net snmpd) daemon on Solaris 11 x86:

- Start: # svcadm enable svc:/application/management/net-snmp
- Stop: # svcadm disable svc:/application/management/net-snmp
- Restart: # svcadm restart svc:/application/management/net-snmp
- Status: # svcs svc:/application/management/net-snmp

**NOTE** Online indicates that the SMA is started. Disabled indicates that the SMA is stopped.

The following commands are used to start, stop, restart, and check the status of the SAS SNMP Agent daemon on Solaris 10 x86, Solaris 10 SPARC, and Solaris 11 x86:

- Start: #/etc/init.d/lsi mrdsnmpd start
- Stop:#/etc/init.d/lsi\_mrdsnmpd stop
- Restart: #/etc/init.d/lsi mrdsnmpd restart
- Status: #/etc/init.d/lsi\_mrdsnmpd status

### **7.6.5.5 Configuring snmpd.conf**

By default, you can run the SNMP queries (walk, get) from any remote machine without any changes to the snmpd.conf file. To quickly add a new community and client access, perform the following steps:

- 1. Stop the SMA service by running the following command:
	- # svcadm disable svc:/application/management/sma:default
- 2. Add read-only and read-write community names.
	- a. Add a read-only community name and client/hostname/ipaddress under SECTION: Access Control Setup in the /etc/sma/snmp/snmpd.conf file, as shown in the following excerpt.

```
#################################################
```
- # SECTION: Access Control Setup
- # This section defines who is allowed to talk to
- # your running SNMP Agent.
- # rocommunity: a SNMPv1/SNMPv2c read-only access
- # community name
- # arguments: community
- # [default|hostname|network/bits] [oid]
- # rocommunity snmpclient 172.28.157.149

#################################################

**NOTE** In Solaris 11 x86, add a read-only community name and client/hostname/ipaddress under "SECTION: Access Control Setup" in the /etc/net-snmp/snmp/snmpd.conffile as shown in the above excerpt.

- b. Add a readwrite community name and client, hostname, ipaddress under SECTION: Access Control Setup in /etc/sma/snmp/snmpd.conf file, as shown in the following excerpt. #################################################
	- # SECTION: Access Control Setup
	- # This section defines who is allowed to talk to your
	- # running snmp agent.
	- # rwcommunity: a SNMPv1/SNMPv2c read-write access
	- # community name
	- # arguments: community
	- # [default|hostname|network/bits] [oid]
	- # rwcommunity snmpclient 172.28.157.149

#################################################

```
NOTE In Solaris 11 x86, add a read-only community name and
               client/hostname/ipaddress under "SECTION: Access Control Setup" in 
               the /etc/net-snmp/snmp/snmpd.conf file as shown in the 
               above excerpt.
```
- 3. Start the SMA service by using the following command:
	- # svcadm enable svc:/application/management/sma:default

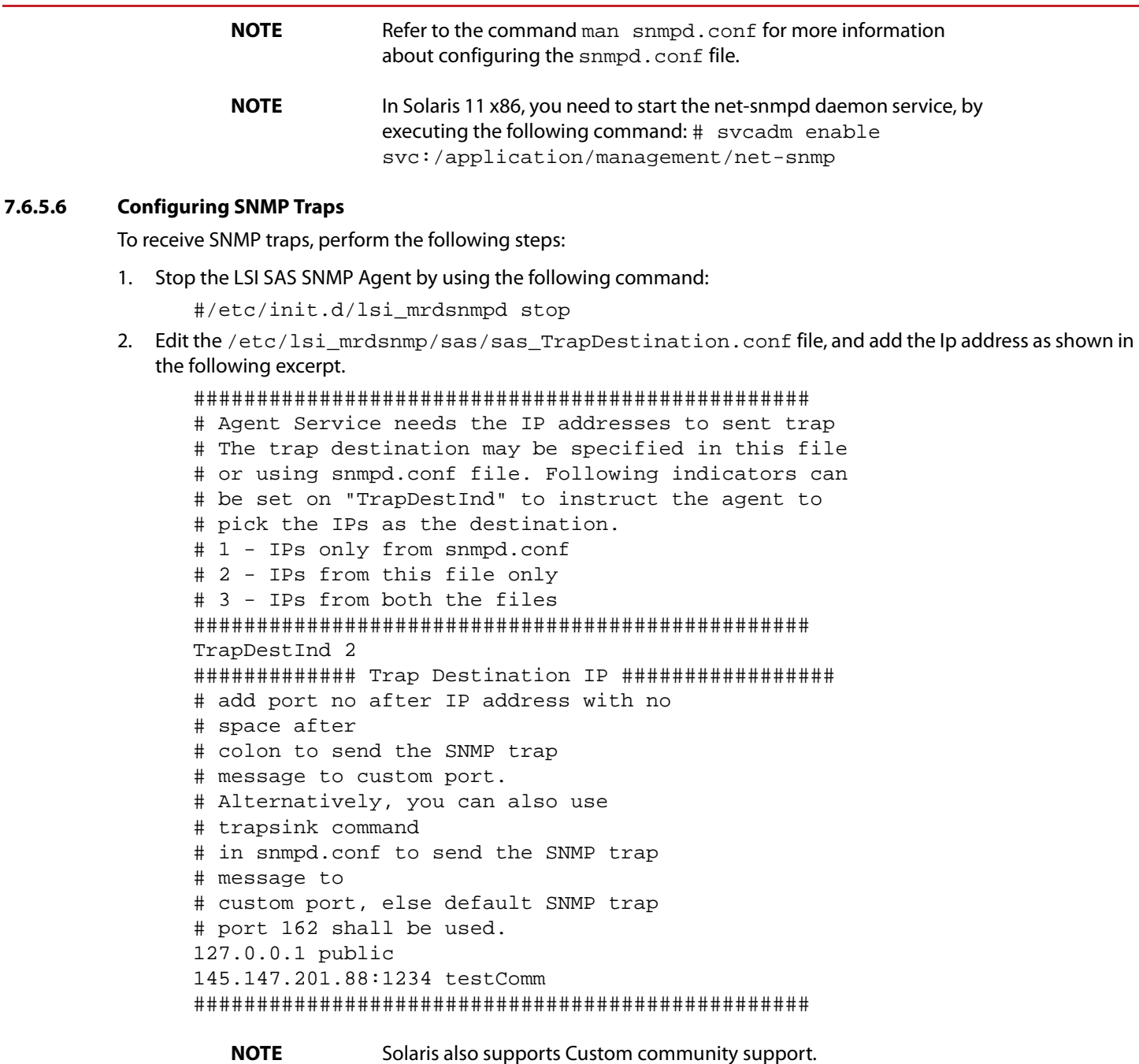

- 3. If in case, 'TrapDestInd' above is set to 1, IP addresses shall be taken from /etc/sma/snmp/snmpd.conffile in the following format: 'com2sec snmpclient 172.28.157.149 public' 'Trapsink' and 'TrapCommunity' tokens are supported for sending customized SNMP traps
	- **NOTE** In Solaris 11 x86, the file will be taken from /etc/net-snmp/snmp/snmpd.conf.
- 4. Start the LSI SAS SNMP Agent by entering the following command:

#/etc/init.d/lsi mrdsnmpd start

## **7.6.5.7 Uninstalling the SNMP Package**

The uninstall. sh script is located under the /etc/lsi\_mrdsnmp/sas directory. Use the following command to uninstall the package:

# cd /etc/lsi\_mrdsnmp/sas # ./uninstall.sh

# **7.7 MegaRAID Storage Manager Remotely Connecting to VMware ESX**

When the MegaRAID Storage Manager software is used to connect to a VMware ESX machine from a remote machine (Windows /Linux), for long running operations (such as volume creation, deletion) to complete in a shorter time, perform the following steps:

- 1. Login to the VMware ESX machine.
- 2. Open /etc/sfcb/sfcb.cfg.
- 3. Increase the keepaliveTimeout value from 1 to 100 or to a higher value.
- 4. Restart sfcbd ( /etc/init.d/sfcbd-watchdog restart).
- 5. Restart the MegaRAID Storage Manager Framework on the MegaRAID Storage Manager client machine.
	- **—** For Windows Restart the framework service.
	- **—** For Linux Restart the vivaldi framework service.
- 6. Relaunch the **MegaRAID Storage Manager** window.

# **7.8 Prerequisites to Running MegaRAID Storage Manager Remote Administration**

The MegaRAID Storage Manager software requires ports 3071 and 5571 to be open to function. Follow these steps to prepare to run the MegaRAID Storage Manager Remote Administration.

1. Configure the system with a valid IP address.

Make sure the IP address does not conflict with another in the sub network.

Ports, such as 3071 and 5571, are open and available for the MegaRAID Storage Manager framework communication.

- 2. Disable all security manager and firewall.
- 3. Configure the multicasting.

Make sure Class D multicast IP addresses are registered (at least 229.111.112.12 should be registered for the MegaRAID Storage Manager software to work); if not, create a static route using the following command:

Route add 229.111.112.12 dev eth1

4. Install the MegaRAID Storage Manager software. If the MegaRAID Storage Manager software is already installed, restart the MegaRAID Storage Manager Framework.

# **Chapter 8: MegaRAID Storage Manager Window and Menus**

This chapter explains how to start the MegaRAID Storage Manager software and describes the MegaRAID Storage Manager window and menus.

# **8.1 Starting the MegaRAID Storage Manager Software**

You must have administrative privileges to use the MegaRAID® Storage Manager software in either full-access or in view-only mode. Follow these steps to start the MegaRAID Storage Manager software on various platforms.

 To start the MegaRAID Storage Manager software on a Microsoft Windows operating system, select **Start > Programs > MegaRAID Storage Manager > StartupUI**, or double-click the MegaRAID Storage Manager shortcut on the desktop.

**NOTE** If a warning appears stating that Windows firewall has blocked some features of the program, click Unblock to allow the MegaRAID Storage Manager software to start. (The Windows firewall sometimes blocks the operation of programs that use Java® Technology.)

- To start the MegaRAID Storage Manager software on a Red Hat Linux operating system, select **Applications > System Tools > MegaRAID Storage Manager StartupUI**.
- To start MegaRAID Storage Manager software on a SUSE Linux or SLES operating system, select **Start > System > More Programs > MegaRAID Storage Manager**.
- To start MegaRAID Storage Manager software on a Solaris X86 and Solaris SPARC operating system, select **Launch > Applications > Utilities > MegaRAID Storage Manager StartupUI**.

# **8.2 Discovery and Login**

You can start the MegaRAID Storage Manager software from a remote Windows/ Linux machine that has the MegaRAID Storage Manager software installed in complete mode.When the program starts, the **Host View** dialog appears, as shown in the following figure. The remote servers are displayed, along with their IP addresses, operating system, and health status.

> **NOTE** If you do a local mode installation, as shown in Section Installing MegaRAID Storage Manager Software on Microsoft WIndows, the following figure will not be displayed. It will directly prompt you to the login dialog as shown in the Server Login.

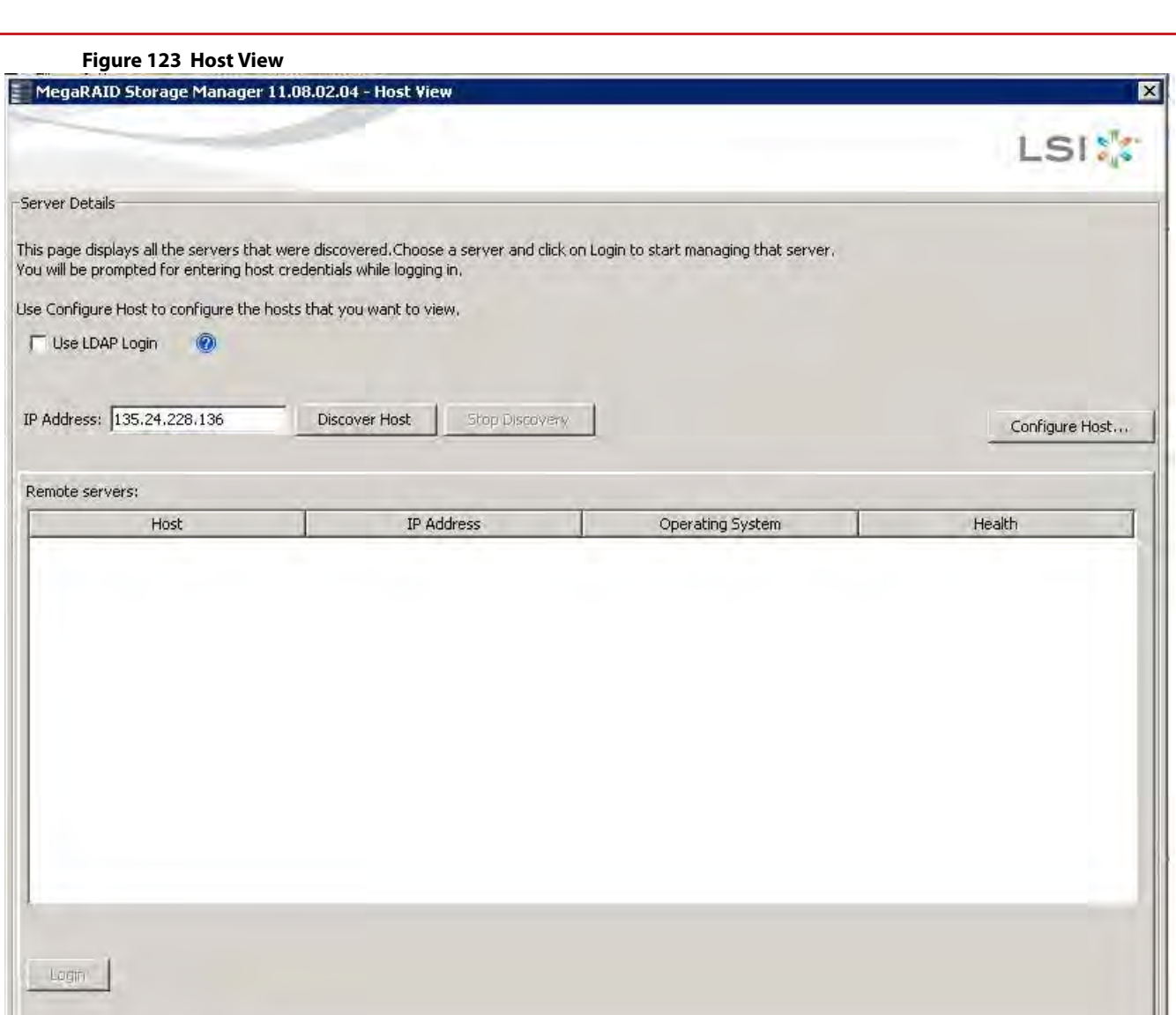

0 Server(s) found. Discovery stopped.

If High Availability DAS is supported on the controller, instead of the above **Host View** dialog, the **Host View – High Availability DAS** dialog appears, as shown in [High Availability DAS Support](#page-232-0).

The **Host View** dialog shows an icon for each server on which the MegaRAID Storage Manager software is installed. The servers are color-coded with the following definitions:

- Green: The server is operating properly.
- **Parth** Yellow: The server is running in a partially degraded state (possibly because a drive in a virtual drive has failed).
- **Drange:** The server is running in a degraded state.
- Red: The server storage configuration has failed.

**NOTE** Do not enter the VMware ESXi server's IP address in the **IP Address** field in the previous figure. Instead enter a valid MegaRAID Storage Manager server's IP address and select the **Display all the systems in the Network of the local server** option in the following figure.

1. Click **Configure Host** to configure the hosts.

The **Configure Host** dialog appears, as shown in the following figure.

### **Figure 124 Configure Host**

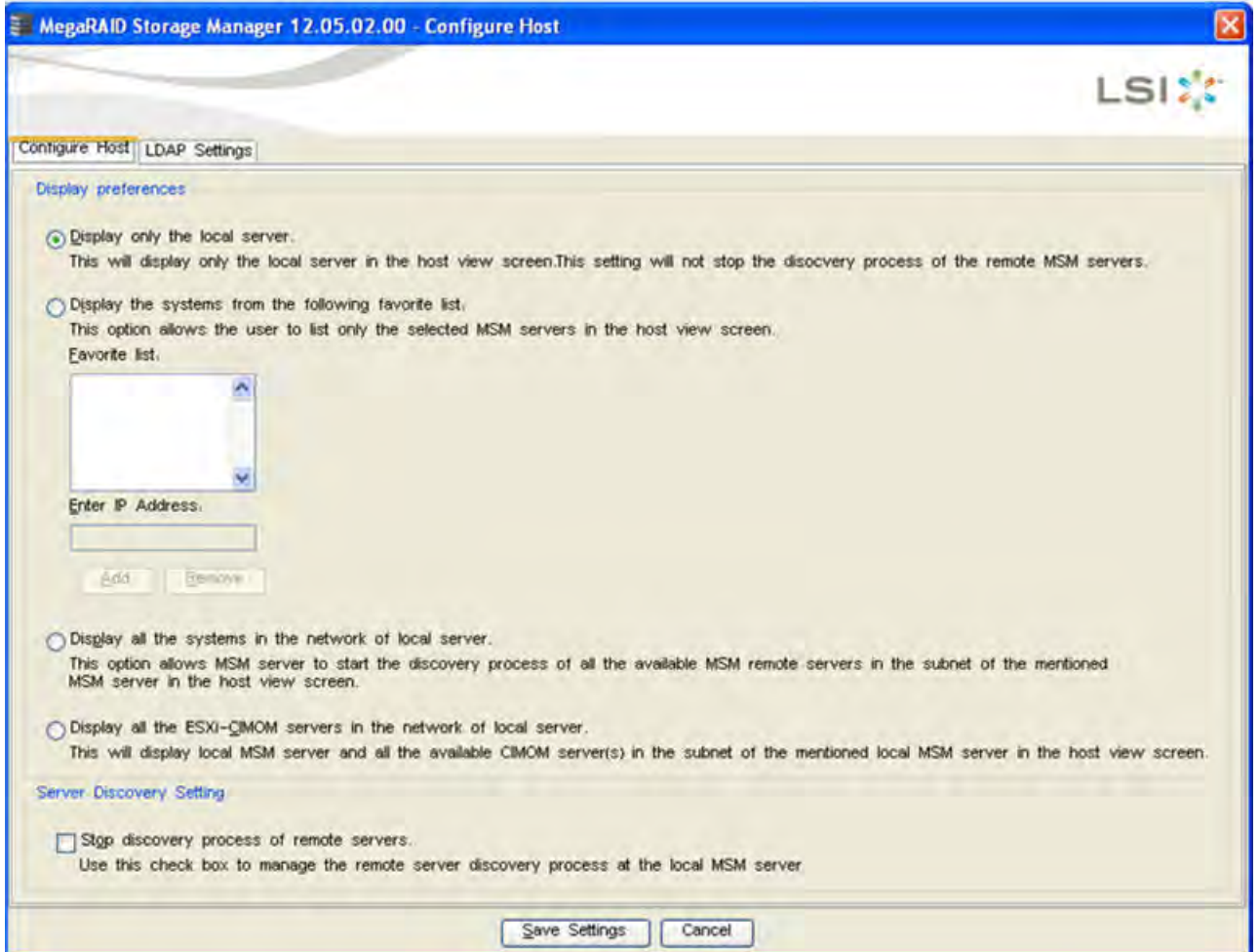

The following options are available to configure the host.

- **— Display only the local server** Select this option to display only the Local server or the Server of the IP address entered in the Host View screen.
- **— Display the systems from the following favorite list** Allows you to enter IP addresses of the MegaRAID Storage Manager servers and discovers only those servers. You can enter an IP address in the **Enter IP Address** field and click **Add**. The server corresponding to the IP address appears in the **Favorite list**.
- **— Display all the systems in the Network of the local server** Discovers all the MegaRAID Storage Manager servers available in the network.
- **— Display all the ESXi-CIMOM servers in the network of local server** Discovers the local MegaRAID Storage Manager server and all the available ESXi servers in the network.
	- **NOTE** On some Windows machines, the discovery of VMware ESXi servers fail as a result of a bug in the third-party application that is used for discovery. This is caused by one of the Windows servers in the network that contains a service called IBM® SLP SA, which gets installed along with the IBM Director. If we stop this service on all the Windows servers in the network, the MegaRAID Storage Manager will be able to discover all the ESXi servers.
	- **NOTE** If the controller supports High Availability DAS, and you want to view the cluster information in a single pane, select either of the options:

### **Display the systems from the following favorite list** or **Display all the systems in the Network of the local server**.

2. Click **Save Settings** to save your setting, or on **Cancel** to quit without saving.

If you click **Save Settings**, a confirmation dialog appears asking you to confirm your settings. Click **OK** in the confirmation dialog to start the discovery process.

- 3. Select the **Stop discovery process of remote servers** check box and click on **Save Settings**, to abort the discovery process which has already begun. This option is enabled only when there is an active discovery process.
	- **NOTE** For the VMware ESXi, the server icon does not denote the health of the server. The icon is always green regardless of the health of the system. The VMware server does not show the system health and the operating system labels. It shows only the host name and the IP address of the server. When connecting to a VMware server on a different subnet, one or more frameworks have to be running in the subnet to connect to the CIMOM.

The servers appear in the list of found hosts in the **Host View** dialog.

4. Double-click the icon of the server that you want to access.

The **Server Login** window appears, as shown in the following figure.

### **Figure 125 Server Login**

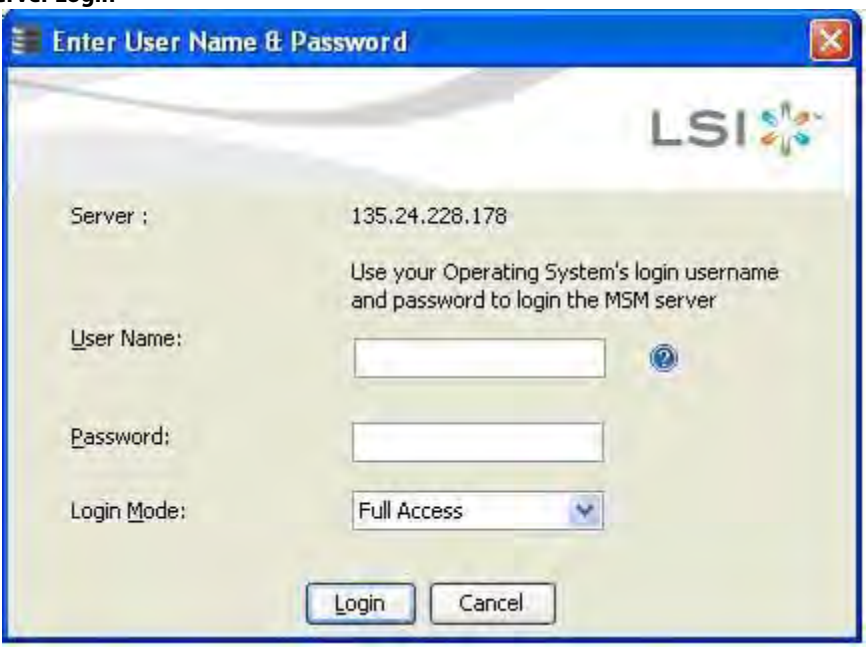

5. Enter the root account name and password of the host in the **User Name** and **Password** fields respectively.

**NOTE** In the User Name field, you can also enter the domain name along with the user name; for example, LSI\abc, where LSI is the domain name and abc is your user name.

The question mark icon opens a dialog box that explains what you need for full access to the server and for view-only access to the server. You are allowed three attempts to Log in.

**NOTE** When connected to VMware operating system, the **Server Login** window shows only one label for access, Full Access. Multiple users can have full access to the VMware server.

6. Select an access mode from the drop-down menu for **Login Mode**, and click **Login**.

**—** Select **Full Access** if you need to both view and change the current configuration.

**—** Select **View Only** if you need to only view and monitor the current configuration.

**NOTE** If the computer is networked, this login is for the computer itself, not the network login.

Enter the root or administrator user name and password to use Full Access mode.

**NOTE** In Linux, users belonging to the root group can log in. You do not have to be the user root.

If your user name and password are correct for the Login mode you have chosen, the MegaRAID Storage Manager main menu appears.

# <span id="page-232-0"></span>**8.3 High Availability DAS Support**

**Figure 126 Host View - High Availability DAS**

If High Availability DAS is supported on the controller when you launch the MegaRAID Storage Manager application, the following dialog appears.

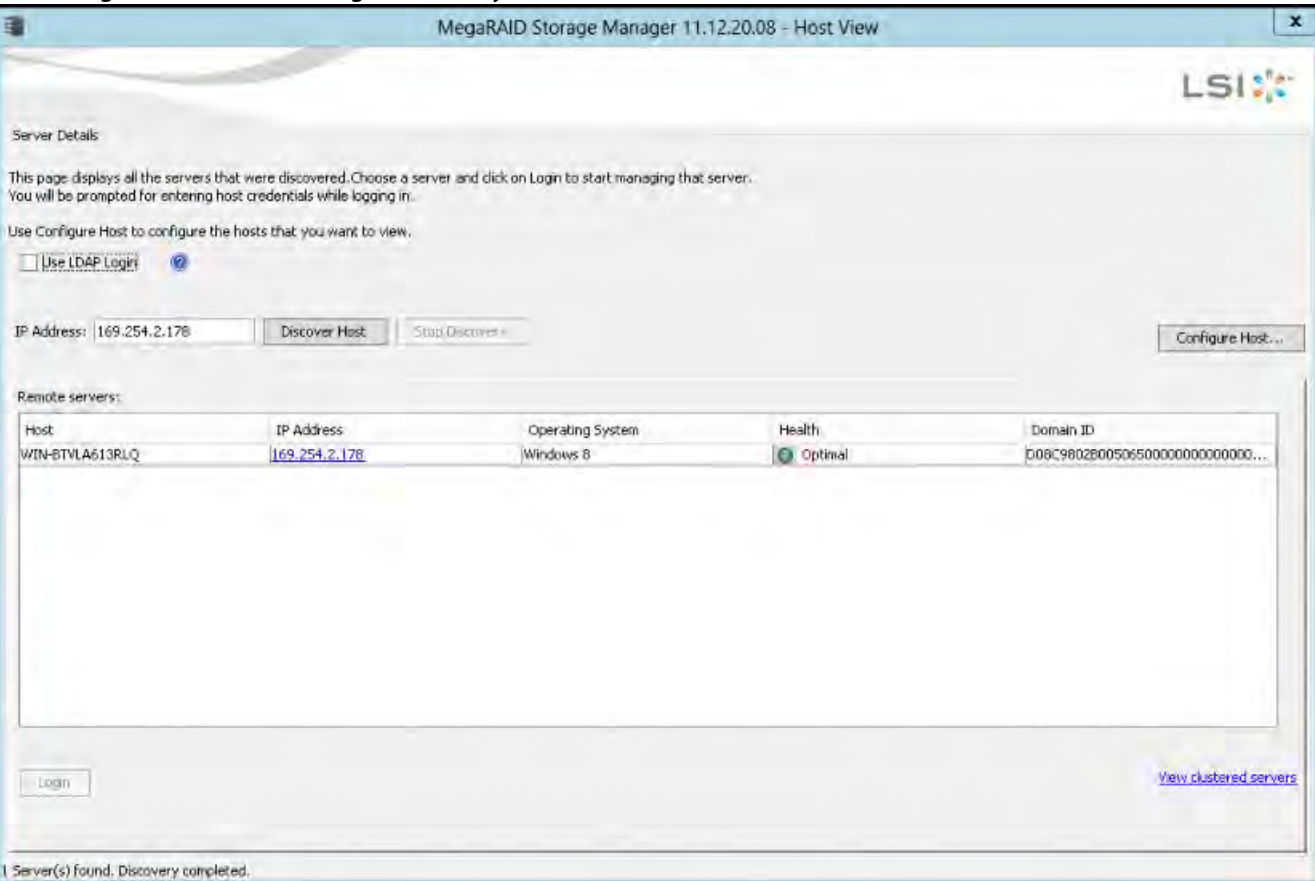

1. Click **View clustered servers** to view all the High Availability cluster servers available. The **View Clustered Servers** dialog appears, as shown in the following figure.

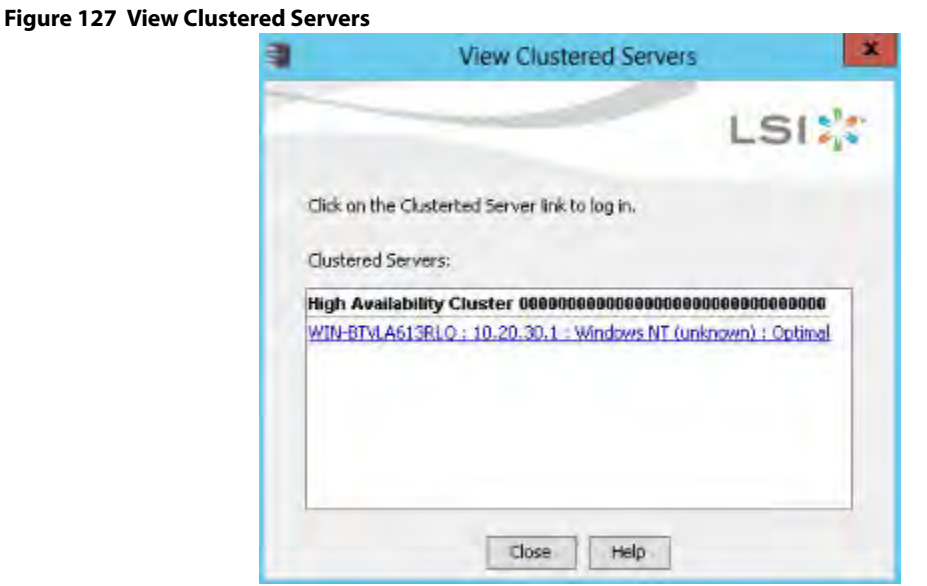

- 2. Click on a server link to log into that server. The **Server Login** window appears.
- 3. Enter the login details in the **Server Login** window.

# **8.4 LDAP Support**

The MegaRAID Storage Manager application supports the discovery of remote MegaRAID Storage Managers servers using LDAP. To enable LDAP support, the MegaRAID Storage Manager servers must be registered with the LDAP server.

> **NOTE** LDAP supports only Windows Active Directory LDAP Server Implementation.

**NOTE** ESXi servers are not discovered during LDAP discovery.

To register the MegaRAID Storage Manager servers with the LDAP server, define a new attribute, ou, on the machine on which the LDAP server is configured, and give this attribute the value MSM. This registration enables the discovery of only the MegaRAID Storage Manager servers that have been registered with the LDAP server.

To use LDAP support, follow these steps:

1. Double-click the MegaRAID Storage Manager software shortcut icon on your desktop.

The **Select Server** dialog appears.

2. Select the **Use LDAP Login** check box, and click **Discover Host**. All the MegaRAID Storage Manager servers registered with the LDAP server are displayed in the **Remote servers** box.

> **NOTE** If the **Use LDAP Login** check box is selected, the **IP Address** field is disabled.

3. Click on a server link to connect to the LDAP server.

**NOTE** Based on the privileges allotted to you, the MegaRAID Storage Manager servers are launched with full access rights or read-only rights.

If you have selected the **Do not prompt for credentials when connecting to LDAP** check box (in the LDAP Settings tab in the **Configure Hos**t dialog), you are directly connected to the LDAP server; otherwise, the **LDAP Login** dialog appears.

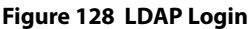

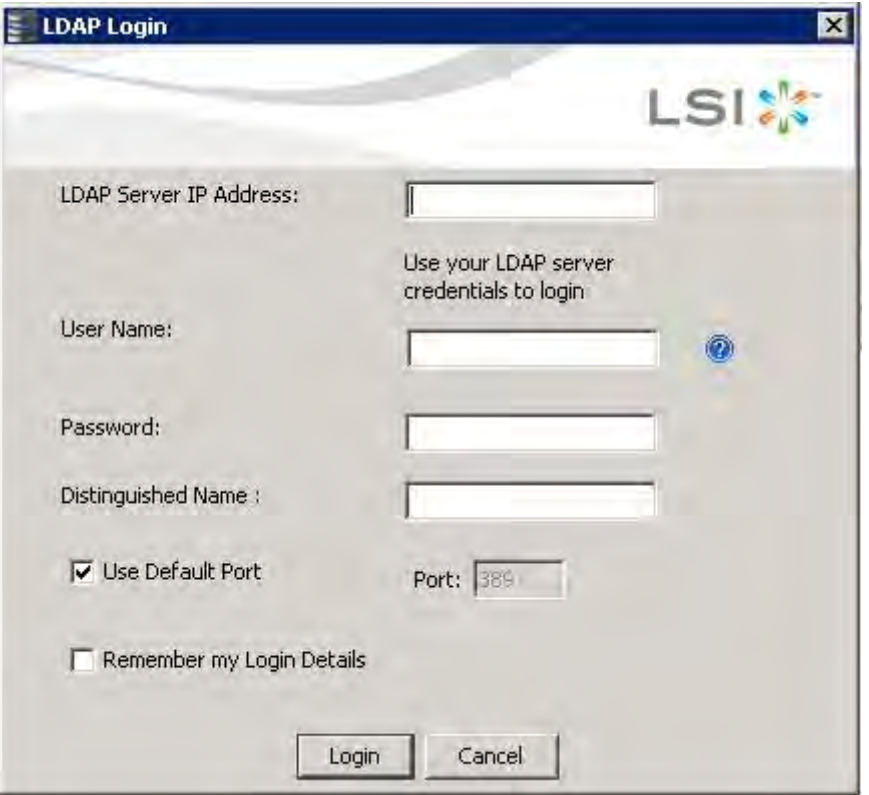

Follow these steps to enter the LDAP login details:

- 1. Enter the IP address of the LDAP server in the **LDAP Server IP Address** field
- 2. Enter the LDAP server's user name and password in the **User Name** and **Password** fields, respectively. An example of a user name can be username@testldap.com.
- 3. Enter the name of the Domain Controller in the **Distinguished Name** field. As an example, the Domain Controller name can be dc= TESTLDAP, dc=com.

**NOTE** The **LDAP Server IP Address**, **User Name**, **Password**, and **Distinguished Name** fields are already populated if their corresponding values have been stored in the LDAP Settings tab in the **Configure Host** dialog.

- 4. Perform one of these actions:
	- **—** If you want to use the default port number, select the **Use Default Port** check box. The default port number, 389, appears in the **Port** field.
	- **—** If you do not want to use the default port number, uncheck the **Use Default Port** check box, and enter a port number in the **Port** field.
- 5. Select the **Remember my Login Details** check box if you want to save all the values entered in this dialog in the LDAP Settings tab in the **Configure Host** dialog.

6. Click **Login** to log in to the LDAP server.

# **8.5 Configuring LDAP Support Settings**

To configure settings for LDAP support, follow these steps:

1. Navigate to the **Configure Host** dialog, and click the LDAP Settings tab. The following fields appear.

### **Figure 129 Configure Host LDAP**

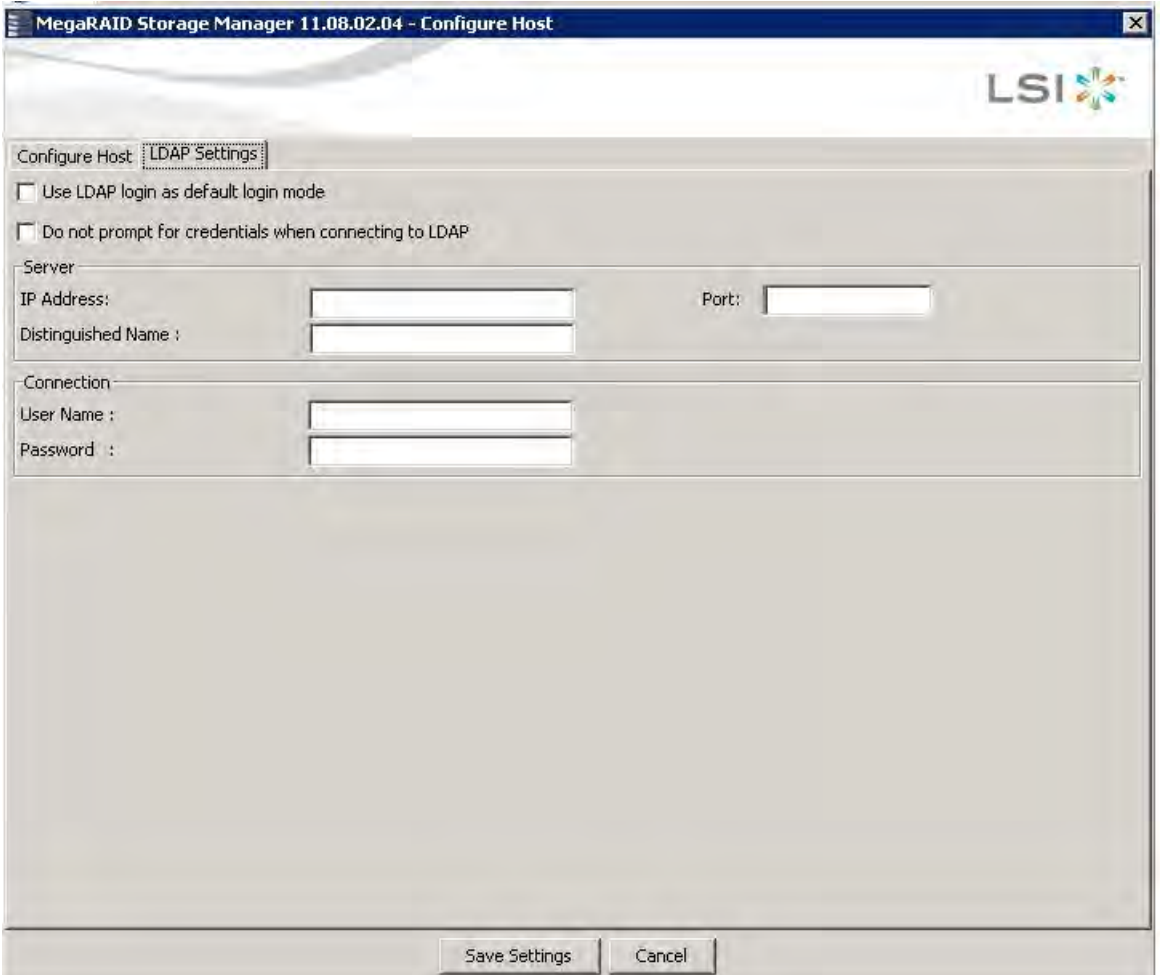

- 2. Select the **Use LDAP login as default login mode** check box to always connect to the LDAP server.
- 3. Select the **Do not prompt for credentials when connecting to LDAP** check box if you do not want the LDAP Login dialog to appear when connecting to the LDAP server.
- 4. Enter the IP address of the LDAP server in the **IP Address** field.
- 5. Enter the port number in the **Port** field.
- 6. Enter the name of the Domain Controller in the **Distinguished Name** field.
- 7. Enter the user name and password for logging into the LDAP server in the **User Name** and **Password** fields, respectively.
- 8. Click **Save Settings** to save all the values entered in the fields in the msm. properties file.

# **8.6 MegaRAID Storage Manager Main Menu**

This section describes the MegaRAID Storage Manager main menu window:

- **[Dashboard / Physical View/ Logical View](#page-236-0)**
- **[Properties and Graphical View Tabs](#page-261-0)**
- [Event Log Panel](#page-262-0)

# <span id="page-236-0"></span>**8.6.1 Dashboard / Physical View/ Logical View**

The left panel of the **MegaRAID Storage Manager** window displays the Dashboard view, the Physical view, or the Logical view of the system and the attached devices, depending on which tab is selected.

### **Dashboard View**

The Dashboard view shows an overview of the system and covers the following features:

- **—** Properties of the virtual drives and the physical drives
- **—** Total capacity, configured capacity, and unconfigured capacity
- **—** Background operations in progress
- **—** The MegaRAID Storage Manager software features and their status (enabled or disabled)
- **—** Actions you can perform, such as creating a virtual drive and updating the firmware
- **—** Links to online help

### **Figure 130 MegaRAID Storage Manager Dashboard View**

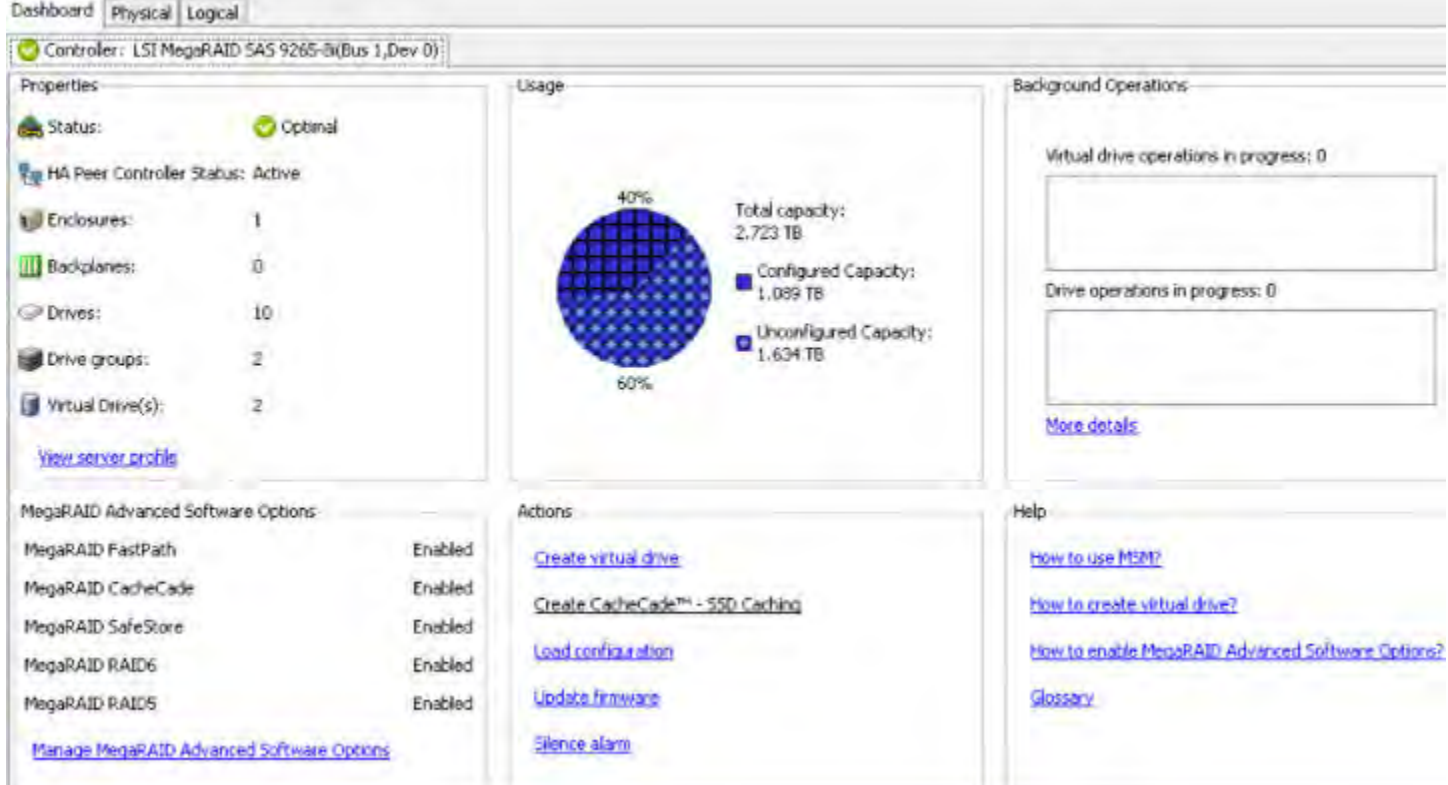

**NOTE** If the controller supports High Availability DAS, the **HA Peer Controller Status** field appears in the above dialog and displays one of the following values: **Active** (both the servers in the cluster are running), **Inactive** (only one server in the cluster is running), or **Incompatible** (there is incompatibility between the servers).

## **Physical View**

The Physical view shows the hierarchy of physical devices in the system. At the top of the hierarchy is the system itself, followed by the controller and the backplane. One or more controllers are installed in the system. The controller label identifies the MegaRAID controller, such as the MegaRAID SAS 9260-8i controller, so that you can easily differentiate between multiple controllers. Each controller has one or more ports. Drives and other devices are attached to the ports. The properties for each item appear in the right panel of the screen.

### **Figure 131 MegaRAID Storage Manager Physical View**

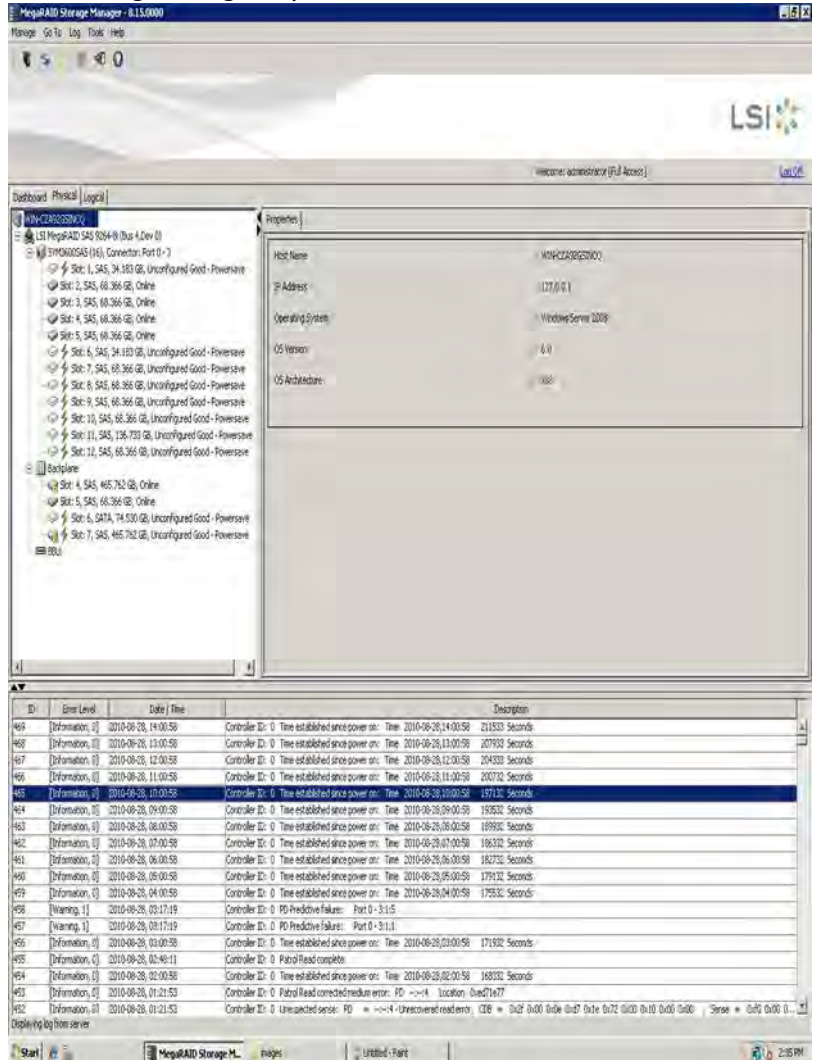

If the controller supports High Availability DAS, an additional parent mode, **Server Domain**, appears on the device tree in the Physical tab, as shown in the following figure.

## **Figure 132 Physical View for High Availability DAS**

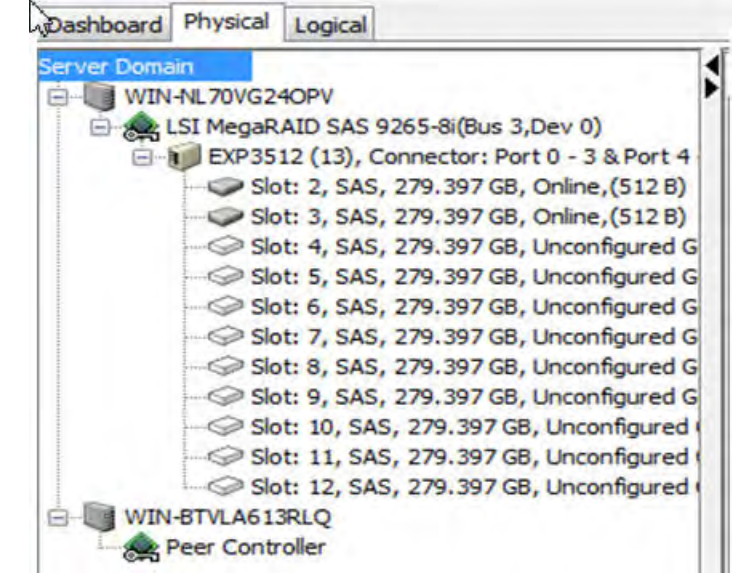

The **Server Domain** is the domain ID of the cluster and shows the two servers that belong to it as child nodes. Information that pertains to the logged-in server in the cluster (such as controller name, enclosures, physical drives) is shown in the Physical tab. For the peer server, no details are shown; the Physical tab just detects that a peer server exists and a controller is attached to it. Right-click **Server Domain** to view the properties of the cluster. A view-only properties dialog appears with two fields; **Domain ID** and **No. of Servers Tagged**.

### **Logical View**

The Logical view shows the hierarchy of controllers, virtual drives, and the drives and drive groups that make up the virtual drives. The properties for these components appear in the right panel.

The following figure shows the Logical view.

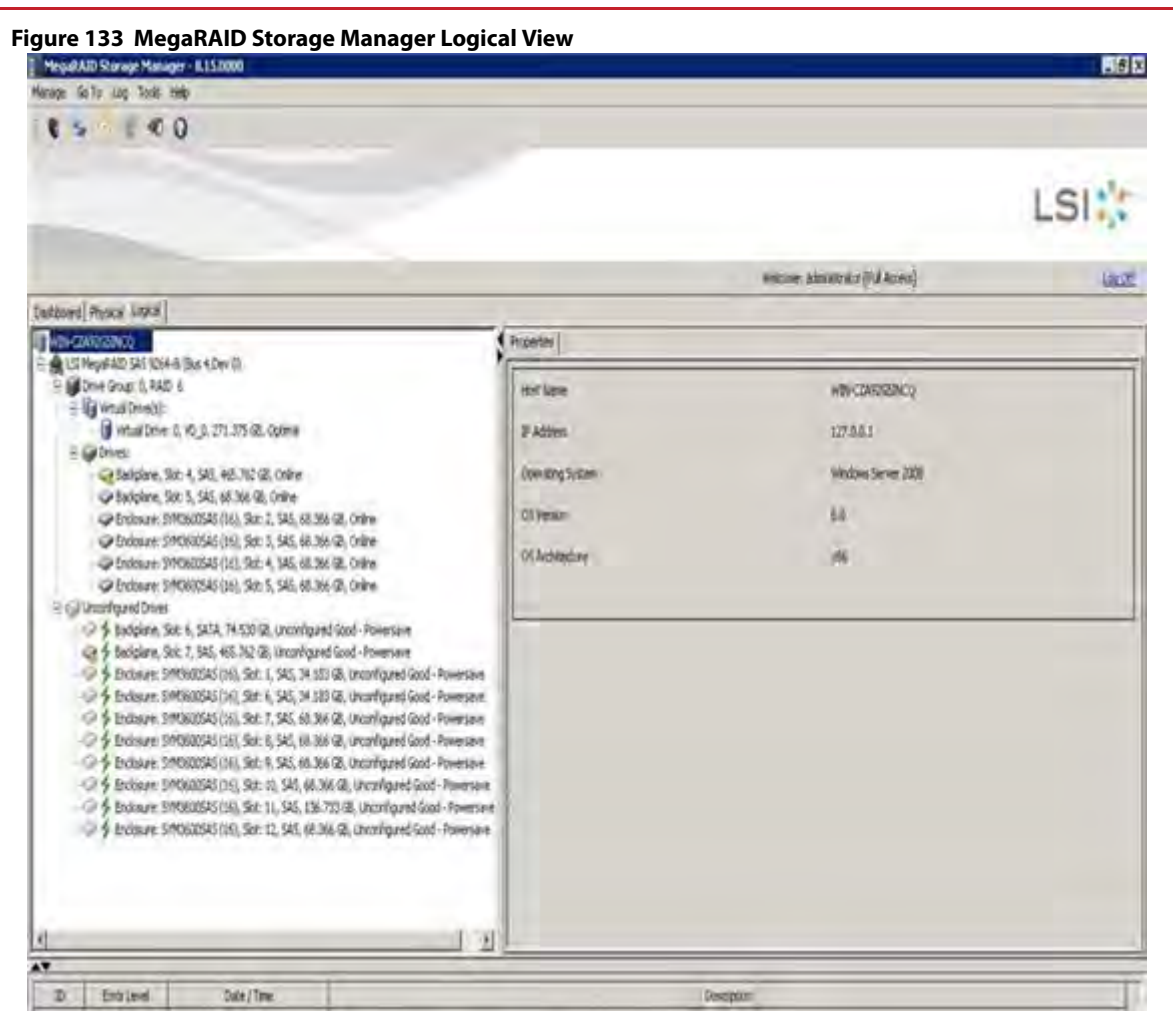

If the controller supports High Availability DAS, an additional parent mode, **Server Domain**, appears on the device tree in the Logical tab, as shown in the following figure.

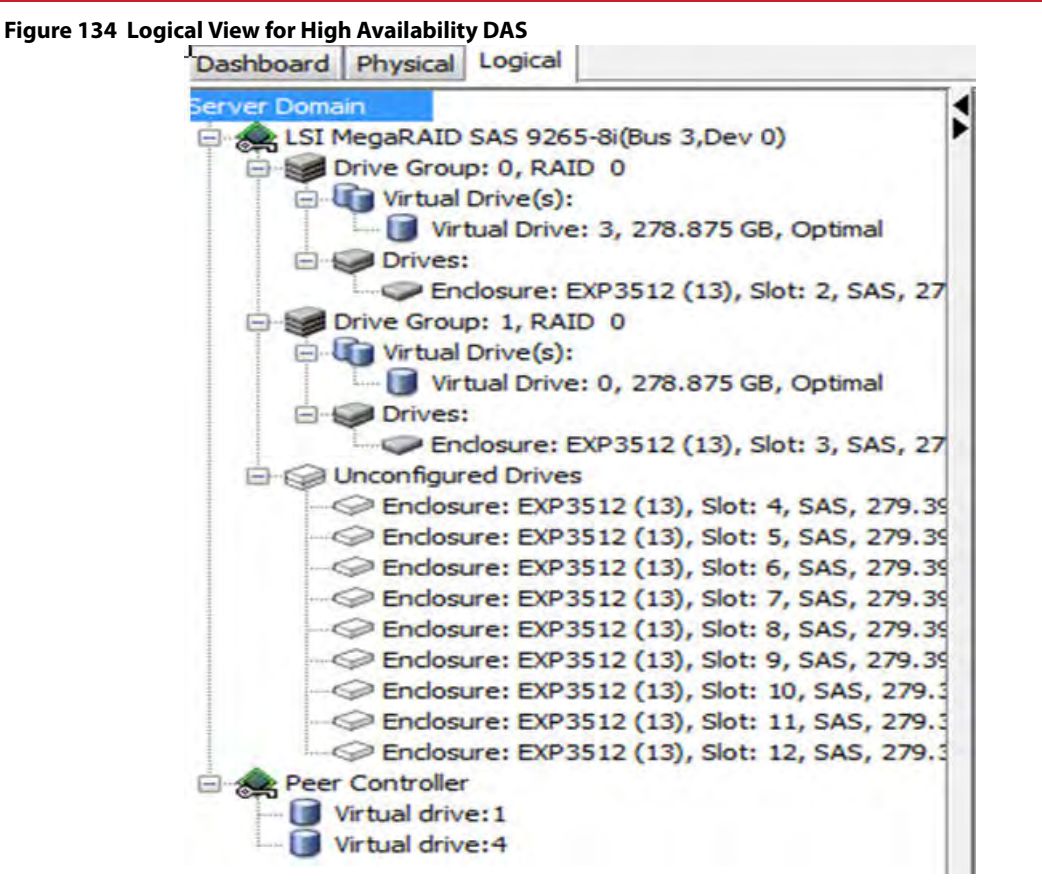

The **Server Domain** is the domain ID of the cluster and shows the two servers that belong to it as child nodes. Information that pertains to the logged-in server in the cluster (such as controller name, drive groups, virtual drives) is shown. For the peer server, the Logical tab detects that a peer server exists and a controller is attached to it and shows only the virtual drives created by the peer server. Right-click **Server Domain** to view the properties of the cluster. A view-only properties dialog shows with two fields; **Domain ID** and **No. of Servers Tagged**.

# **8.6.2 Physical Drive Temperature**

The temperature for the physical drive appears in the following figure. You can scroll down to view the **Temperature** property.

**Figure 135 Physical Drive Temperature**

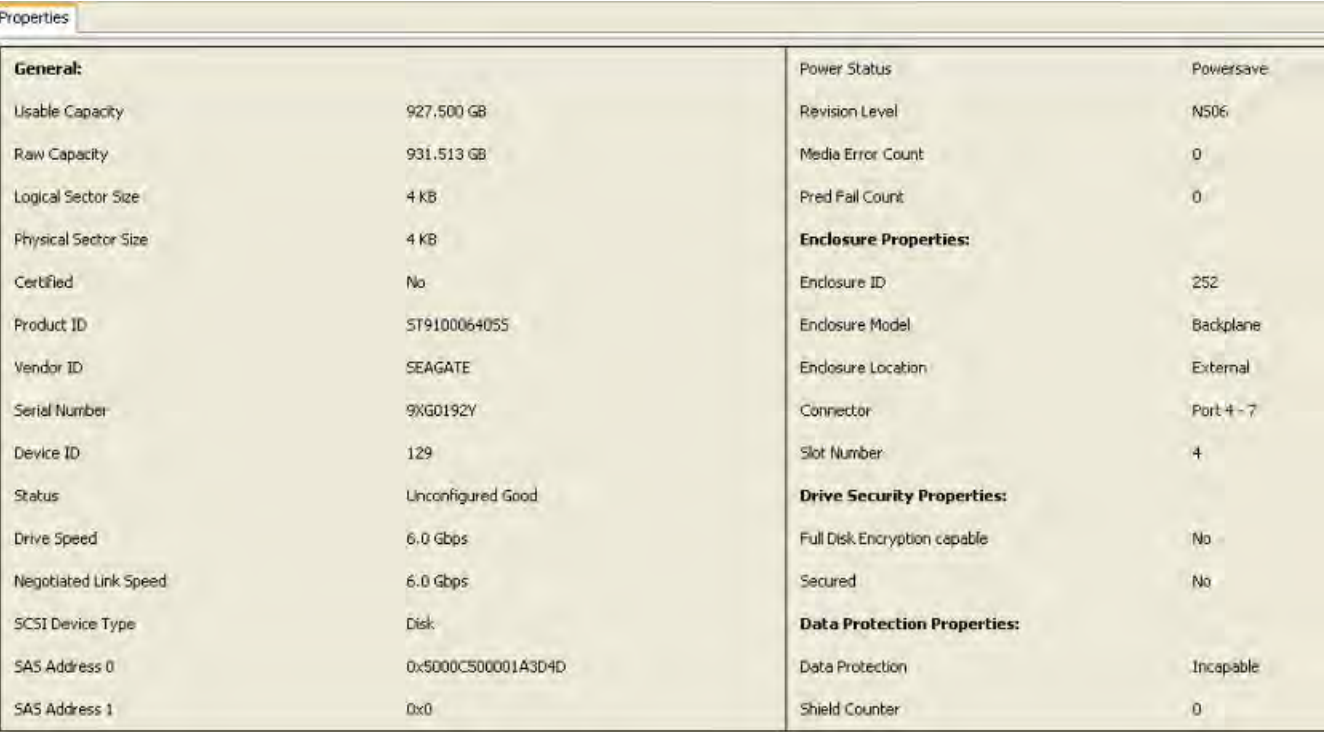

# **8.6.3 Shield State**

This section describes the Shield state in the MegaRAID Storage Manager software.

Physical devices in MegaRAID firmware transit between different states. If firmware detects a problem or a communication loss for a physical drive, it transitions the physical drive to a bad (FAILED/UNCONF BAD) state. To avoid transient failures, an interim state called the Shield state appears before marking the physical drive as bad state.

The Shield state is an interim state of a physical drive for diagnostic operations. The results of the diagnostic tests determine if the physical drive is good or bad. If any of the diagnostics tests fail, the physical drive will transition to BAD state (FAILED or UNCONF BAD).

The three possible Shield states are **Unconfigured - Shielded**, **Configured - Shielded**, and **Hotspare - Shielded**.

# **8.6.4 Shield State Physical View**

Follow these steps to view the Shield state under the **Physical** view tab.

1. Click the **Physical** tab in the device tree. The red dot icon ( $\bigcirc$ ) indicates a Shield state. The Physical View shield state is shown in the following figure.

### **Figure 136 Physical View Shield State**

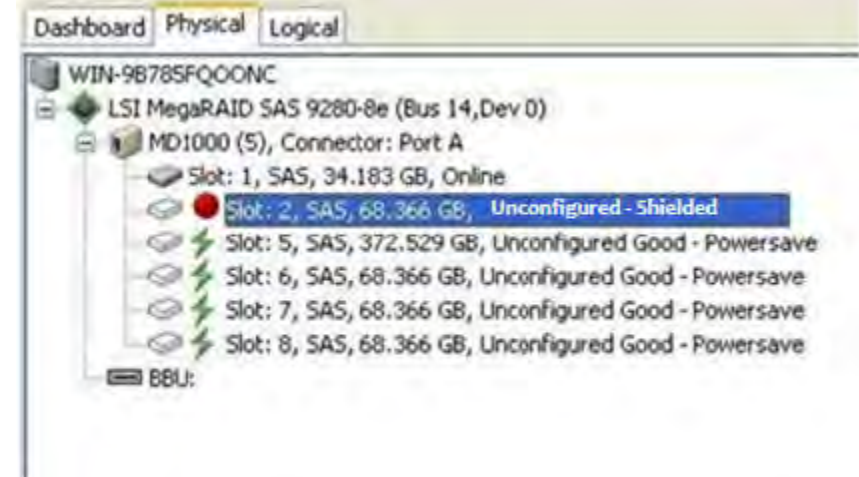

# **8.6.5 Logical View Shield State**

Follow these steps to view the Shield state under the **Logical** tab.

1. Click the **Logical** tab in the device tree. The red dot icon ( $\bigcirc$ ) indicates a Shield state. The Logical view Shield state is shown in the following figure.

### **Figure 137 Logical View Shield State**

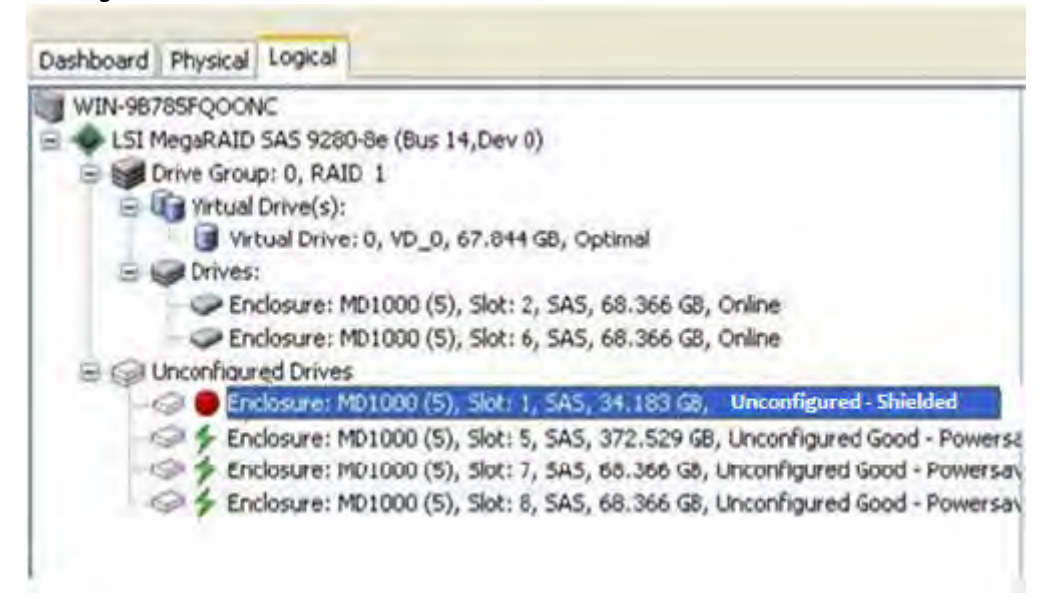

# **8.6.6 Viewing the Physical Drive Properties**

Follow these steps to view the physical properties of the drive in the Shield state.

1. Click the **Physical** tab or **Logical** tab in the device tree.

2. Click the physical drive in Shield state on Physical view or Logical view of the device tree to view the properties. The device properties are displayed as shown in the following figure.

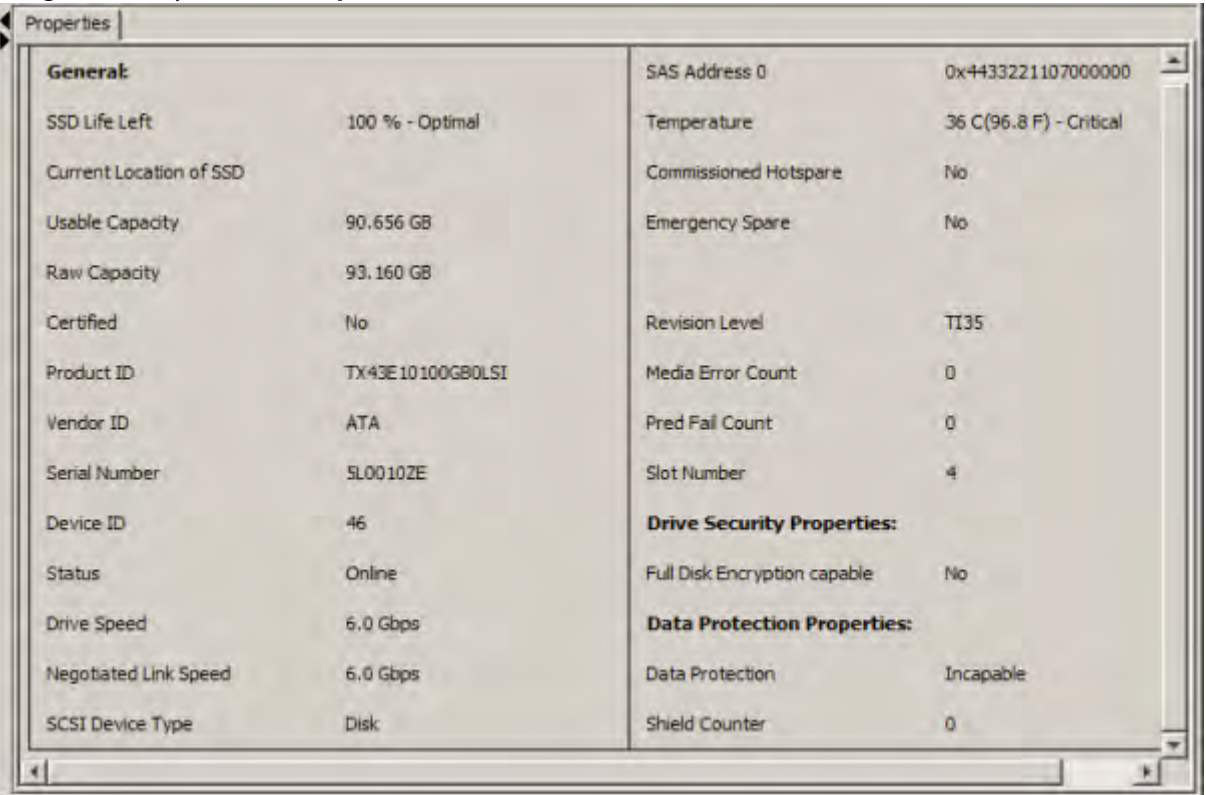

**Figure 138 Physical Drive Properties of a Drive in Shield State**

**NOTE** The Status of the drive must be of the Shield type.

# **8.6.7 Viewing Server Profile of a Drive in Shield State**

Perform these steps to view the server properties of the drive in Shield state.

- 1. Click the **Dashboard** tab in the device tree.
- 2. Click the **View Server Profile** link in the dashboard view. The server profile information is displayed, as shown in the following figure.

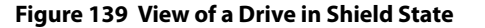

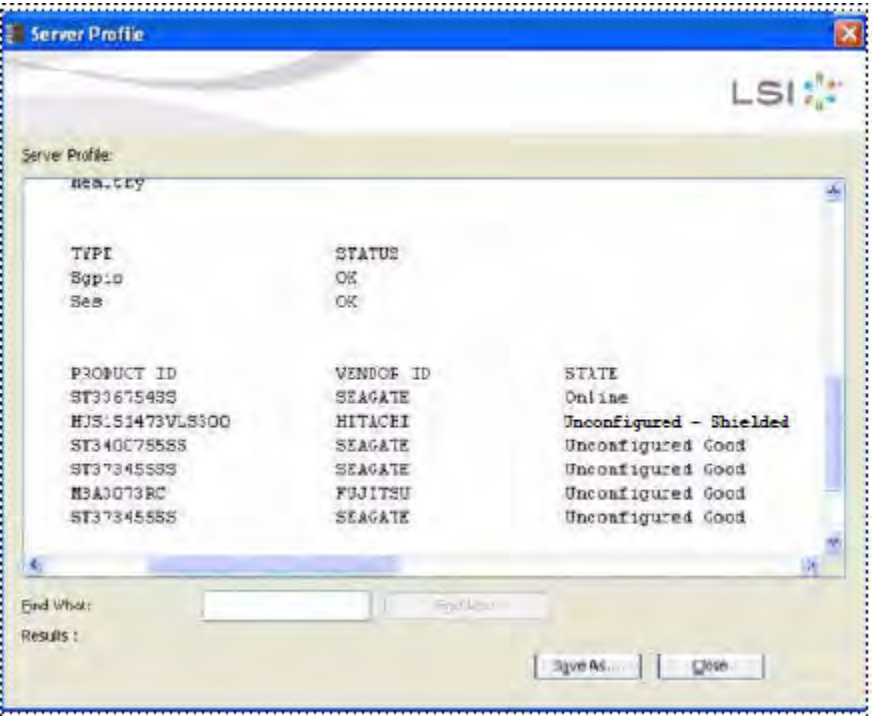

# **8.6.8 Displaying the Virtual Drive Properties**

The MegaRAID Storage Manager application displays the following additional virtual drive statistics under controller properties.

- **Parity size**
- **Mirror date size**
- **Metadata size**

### **8.6.8.1 Parity Size**

Parity size is used for storing parity information on RAID 5, RAID 6, RAID 50, and RAID 60 virtual drives.

Follow these steps to view the Parity Size.

- 1. In the Logical view, click the **Virtual Drive** node.
- 2. For RAID 5, RAID 6, RAID 50, and RAID 60, the **Parity Size** is displayed, as shown in the following figure.

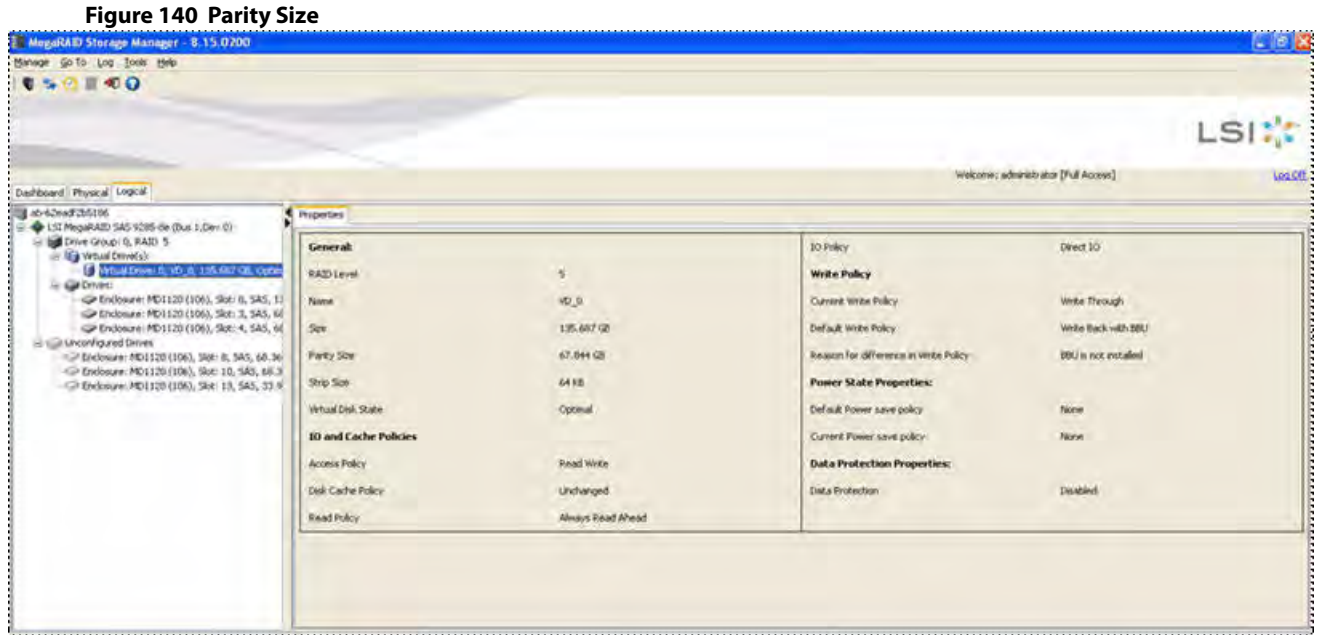

### **8.6.8.2 Mirror Data Size**

Mirror Data Size is used to determine the size used for storing redundant information on RAID 1 and RAID 10 virtual drives.

Follow these steps to view the Mirror Data Size.

1. In the **Logical** view, click on the Virtual Drive node. The Mirror data size is displayed for RAID 1 and RAID 10 volumes, as shown in the following figure.

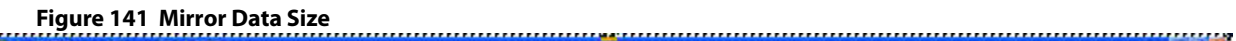

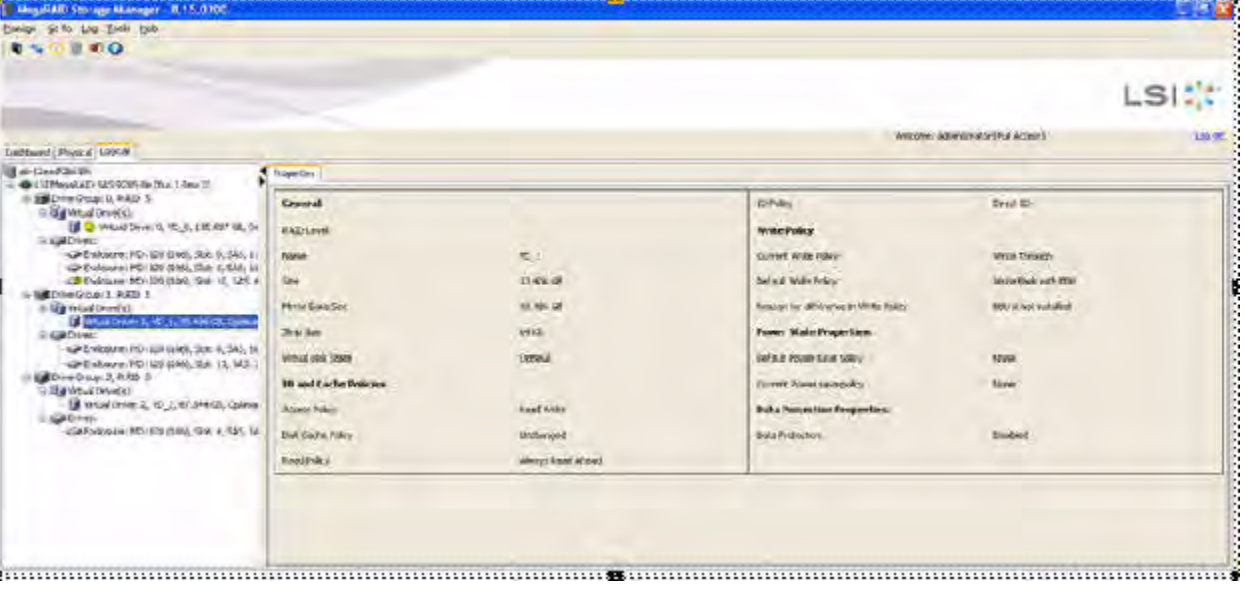

**NOTE** The parity size and mirror data size are not displayed for RAID 0 and RAID 00 volumes.

### **8.6.8.3 Metadata Size**

The metadata size field displays the total space used for metadata.

Follow these steps to view the Metadata Size.

1. In the **Logical** view or the **Physical** view, click the controller node.

The total space used for metadata is displayed in this field, as shown in the following figure.

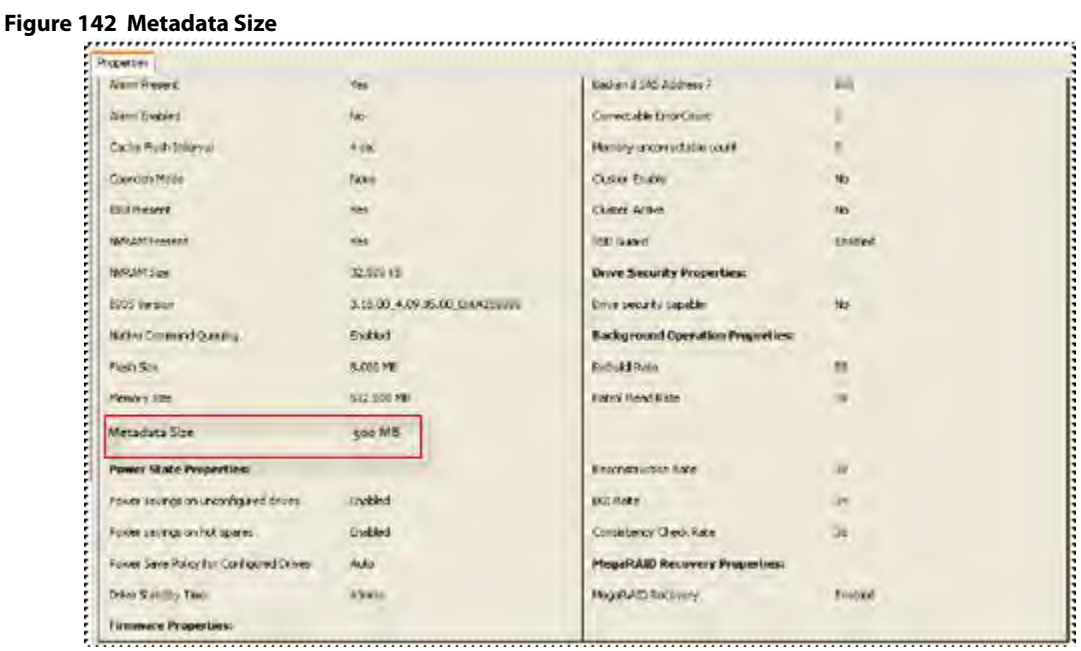

**NOTE** The size units displayed are the following: if the size is less than 1 MB (1024 KB), the size is displayed in KB. If the size is greater than or equal to 1 MB but less than 1 GB (1024 MB), the size is displayed in MB. If the size is greater than or equal to 1 GB, but less than 1 TB (1024 GB), the size is displayed in GB.

## **8.6.9 Emergency Spare**

When a drive within a redundant virtual drive fails or is removed, the MegaRAID firmware automatically rebuilds the redundancy of the virtual drive by providing an Emergency Spare (ES) drive, even if no commissionable dedicated or global hot spare drive is present.

### **8.6.9.1 Emergency Spare for Physical Drives**

The Emergency Spare property determines whether a particular drive is capable of becoming an emergency spare. This property is displayed under the controller properties only if the Global spare for Emergency and the Unconfigured Good for Emergency controller properties are enabled.

Follow these steps to view the Emergency Spare property.

- 1. Go to either the **Logical** view or the **Physical** view.
- 2. Click the drive for which you want to view the spare properties.

The Emergency spare is displayed under general properties. This property denotes whether a particular drive is commissioned as an emergency spare or not an emergency spare.

**NOTE** This property is displayed only for online physical drives.

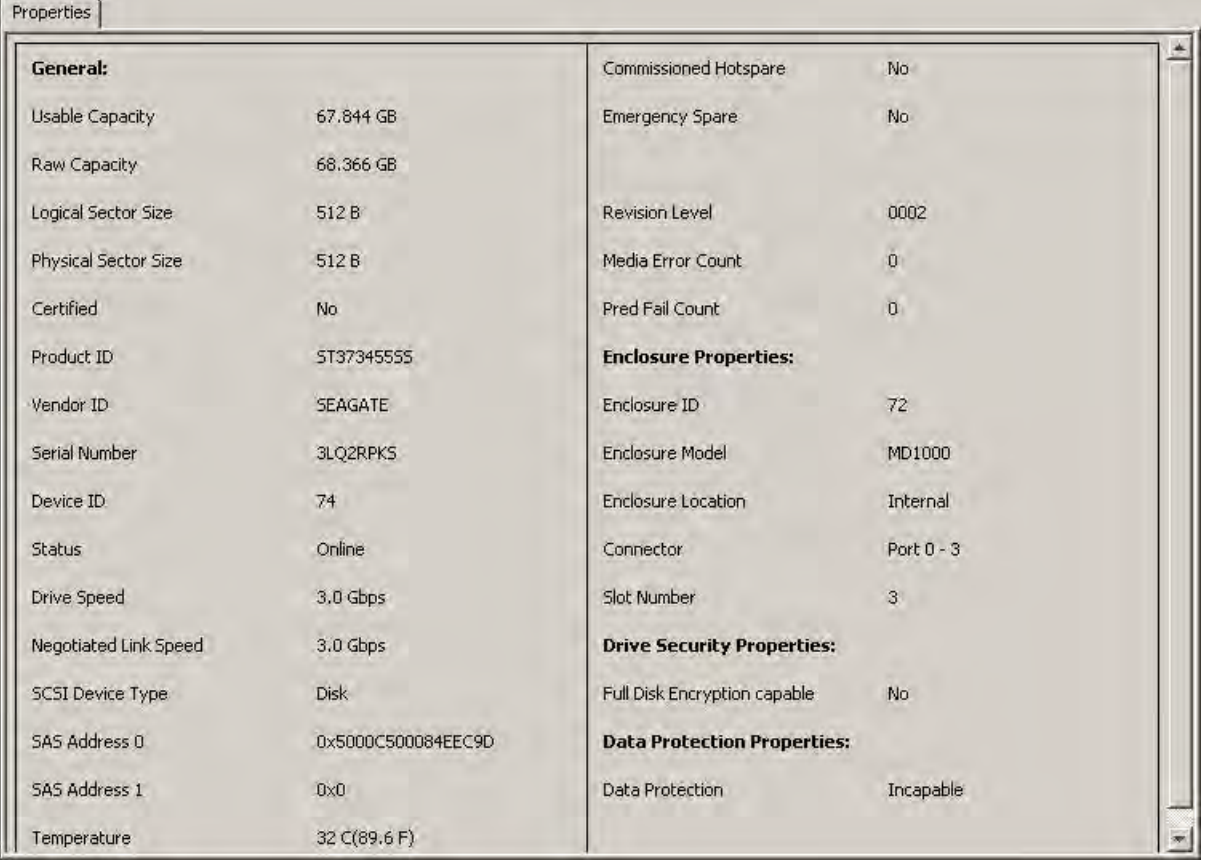

# **Figure 143 Emergency Spare- Physical Drive Properties**

# **8.6.9.2 Emergency Spare Property for Controllers**

The Emergency spare properties under the controller properties are configured based on enabling or disabling the following properties:

- **Emergency Spare**
- **Emergency for SMARTer**

To view the Emergency spare property for controllers, click the controller node in the device tree.

The emergency spare properties are displayed, as shown in the following figure.

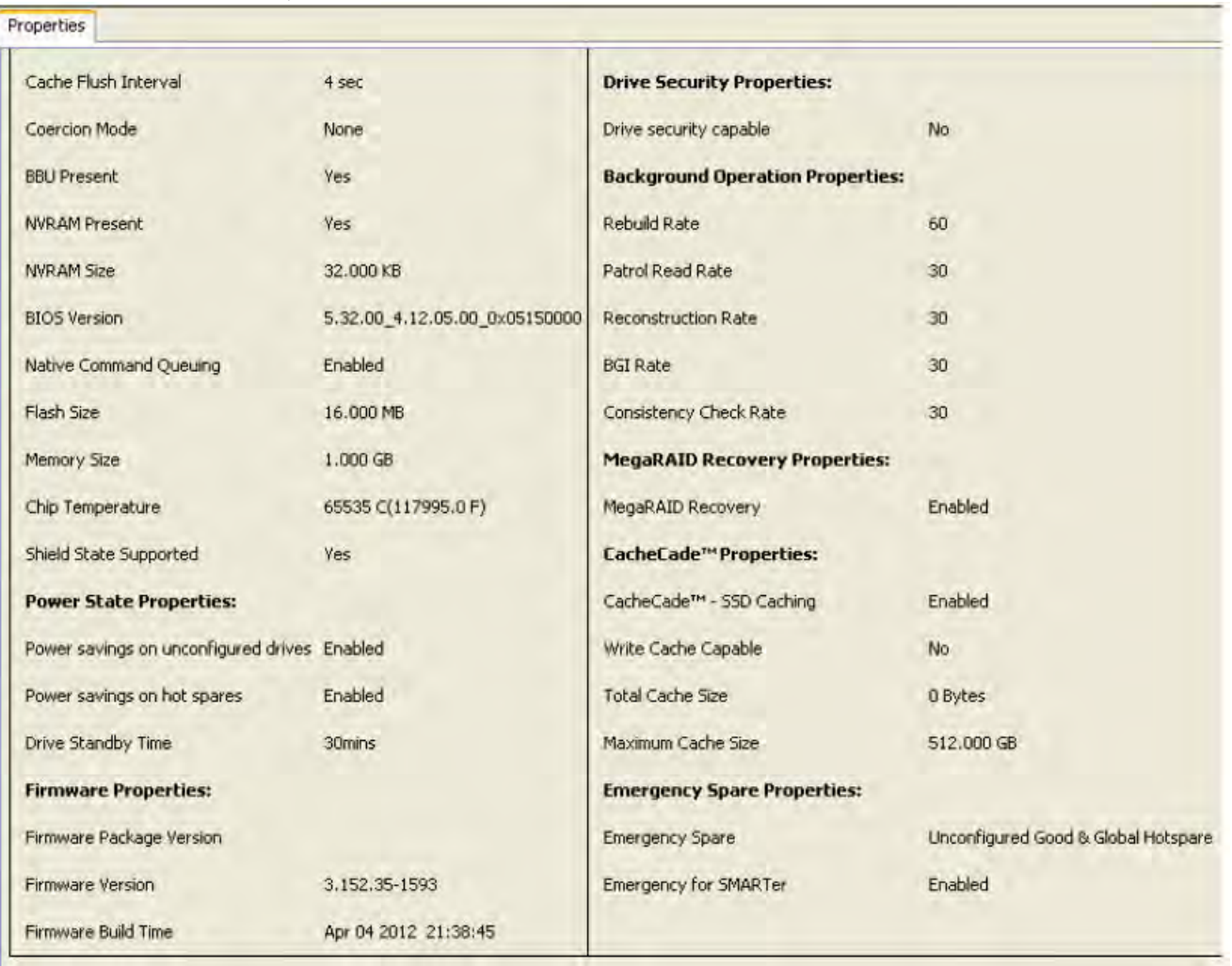

### **Figure 144 Emergency Spare Properties for Controllers**

# **8.6.9.3 Commissioned Hotspare**

The commissioned hotspare is used to determine whether the online drive has a Commissioned Hotspare.

To check if the drive is commissioned with a hotspare, click the online physical drive node in the device tree.

The Commissioned Hotspare property is displayed, as shown in the following figure. This property is displayed only for online physical drives.

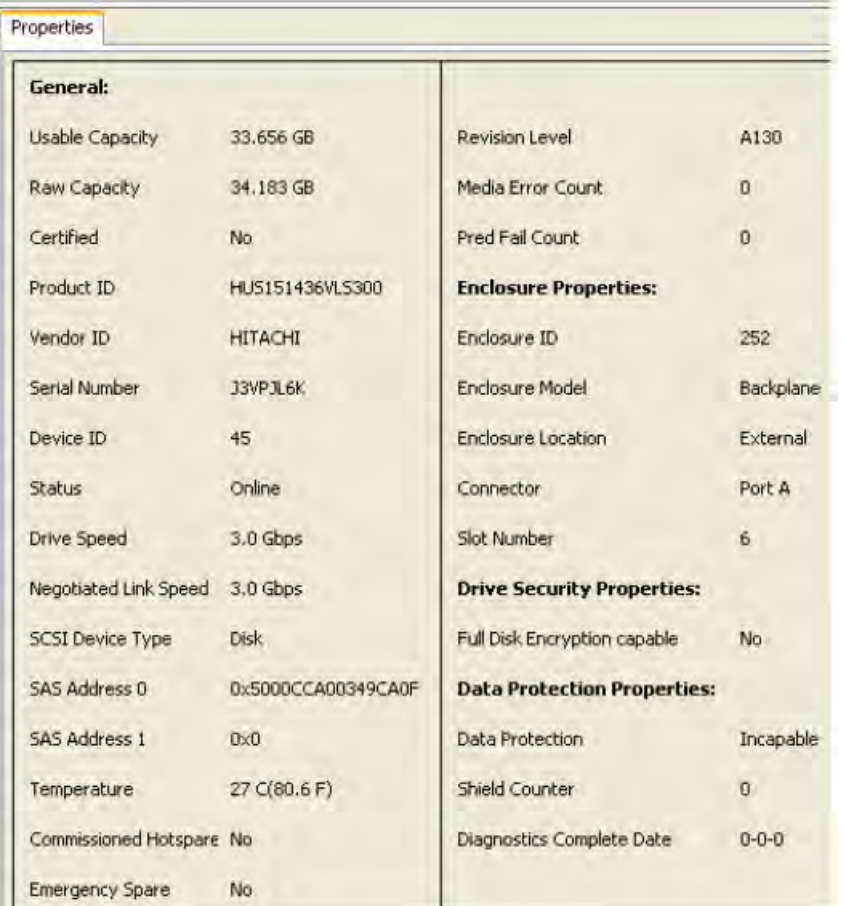

### **Figure 145 Commissioned Hotspare**

# **8.6.10 SSD Disk Cache Policy**

The MegaRAID firmware provides support to change the write-cache policy for SSD media of individual physical drives.

The MegaRAID firmware does not allow any user application to modify the write-cache policies of any SSD media. The host applications can modify this property through a new logical device (LD) addition or a LD property change. When SSDs are configured in a mixed disk group with HDDs, the Physical Device Write-Cache Policy setting of all the participating drives are changed to match the SSD cache policy setting.

Follow these steps to view the SSD cache property.

1. Click the controller node in the device tree.

The **Controller Properties** screen appears, as shown in the following figure.

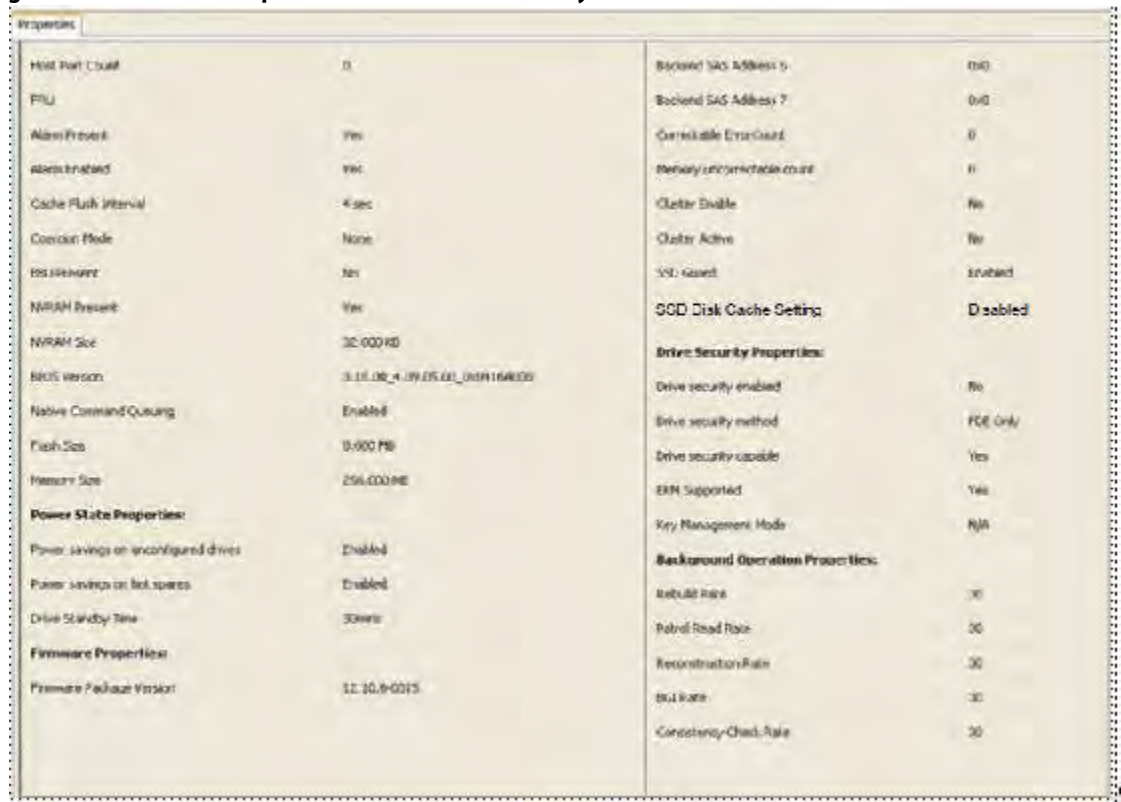

### <span id="page-250-0"></span>**Figure 146 Controller Properties – SSD Disk Cache Policy**

### **8.6.10.1 Virtual Drive Settings**

If the SSD cache property is enabled in the controller properties screen as shown in [Controller Properties – SSD Disk](#page-250-0)  [Cache Policy](#page-250-0), then you cannot select the disk cache policy for the virtual drives having only SSD drives or a mix of SSD drives and HDD drives during virtual drive creation. The value of the disk cache policy is unchanged and the drop-down menu is disabled.

Follow these steps to view the virtual drive settings.

- 1. Right-click the controller node in the device tree.
- 2. Select the **Create Virtual Drive** menu option.
- 3. Select **Advanced Configuration**, and click **Next**.
- 4. Create **Drive Group**, and click **Next**.

The **Create Virtual Drive – Virtual drive settings** dialog appears, as shown in the following figure.

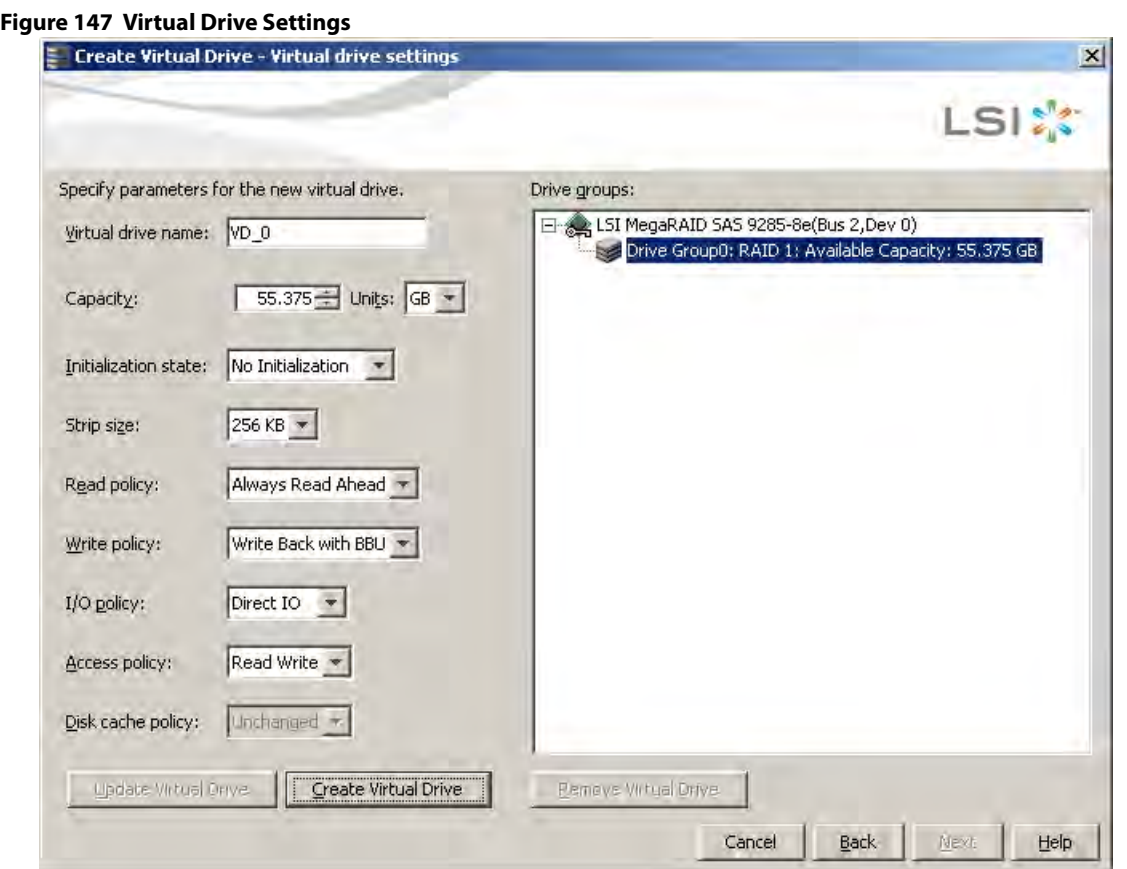

The value of the disk cache policy is unchanged, and the drop-down list is disabled.

## **8.6.10.2 Set Virtual Drive Properties**

Follow these steps to set virtual drive properties.

- 1. Right-click on virtual drive node in the logical view of the device tree.
- 2. Select **Set Virtual Drive Properties**. The **Set Virtual Drive Properties** dialog appears, as shown in the following figure.
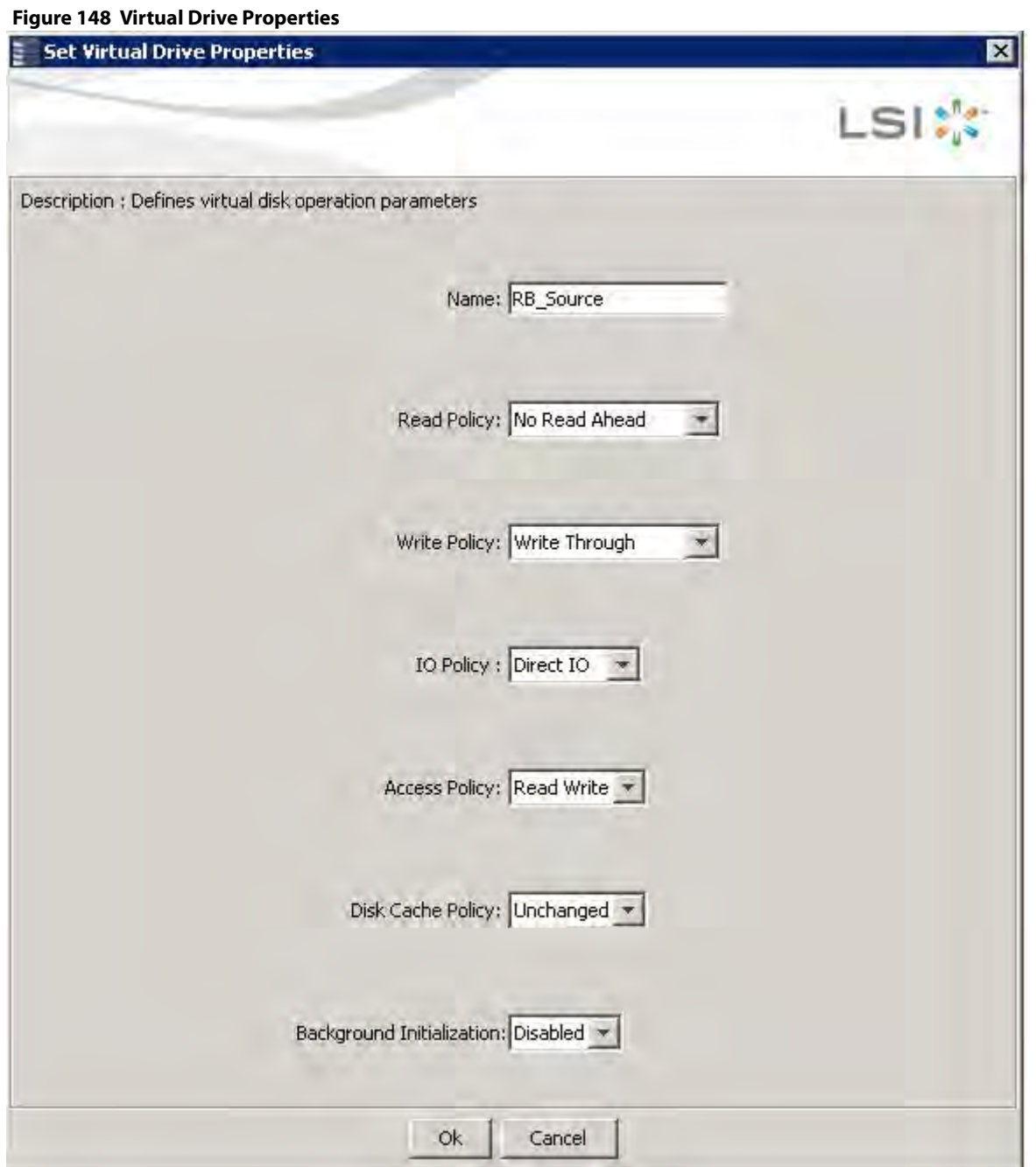

**NOTE** You cannot select the Disk cache policy for the virtual drives having only SSD drives or a mix of SSD and HDD during VD creation. The value of the Disk Cache Policy is Unchanged and can be set for only HDD drives.

# **8.6.11 Non-SED Secure Erase Support**

This section describes the firmware changes required to securely erase data on non-SEDs (normal HDDs).

SEDs securely erase their internal encryption keys, effectively destroying all of the data present on the drive. For Non–SED drives, the erase operation consists of a series of write operations to a drive that overwrites every

user-accessible sector of the drive with specified patterns. It can be repeated in multiple passes using different data patterns for enhanced security. The sanitization technique is more secure than a simple format operation and is commonly called a "clearing" operation, similar to the existing physical drive clear command.

Follow these steps to set physical drive properties.

- 1. In the Physical view, right click the **Physical Drive** node.
- 2. Select the **Drive Erase** option (Alt+E).

The **Mode Selection - Drive Erase** dialog appears.

#### **Figure 149 Mode Selection - Drive Erase Window**

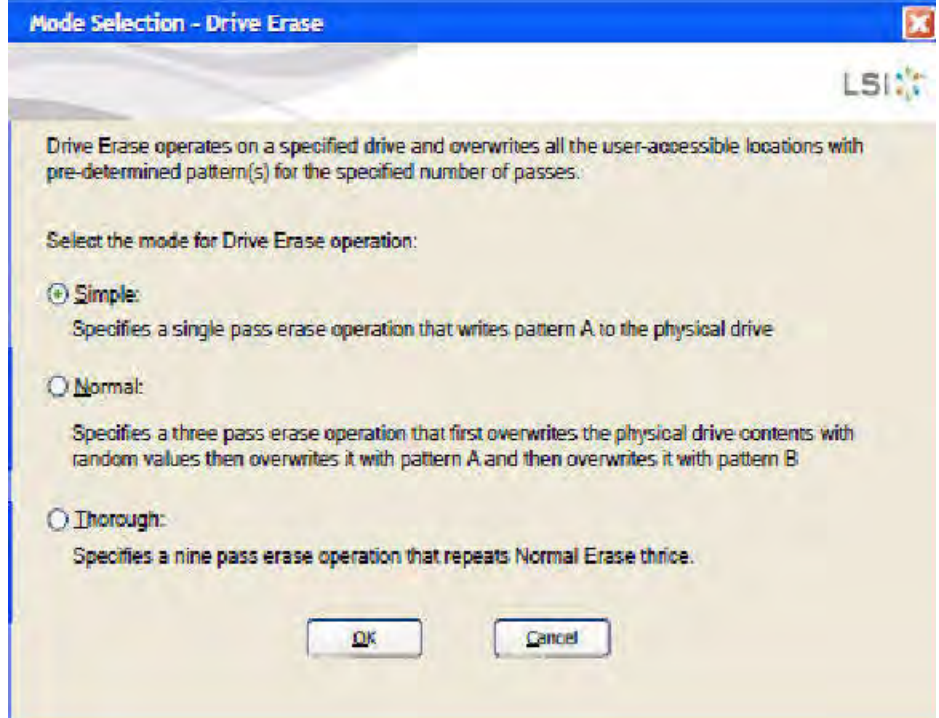

- 3. You can select the various modes available under the **Select the mode for Drive Erase operation**.
	- **— Simple** (Alt+S). When you select this option and click **OK**, the Drive Erase message box appears.

#### **Figure 150 Drive Erase Message**

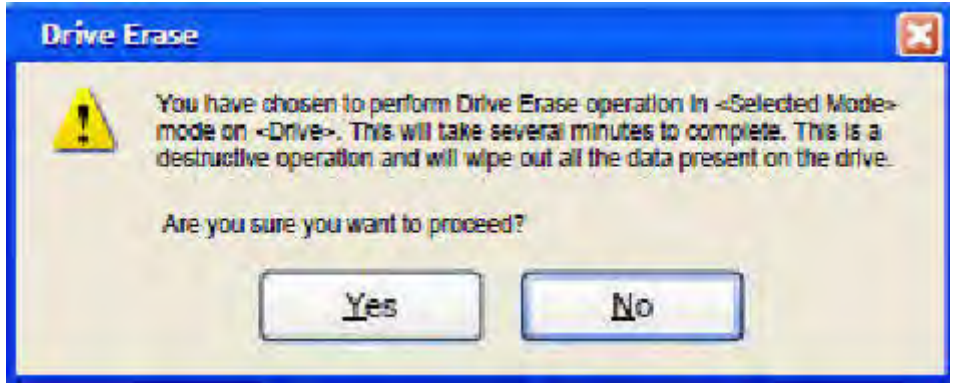

- **— Normal** (Alt+N). Select this option and click **OK**. The Drive Erase message, as shown in the previous figure, appears.
- **— Thorough** (Alt+T). Select this option and click **OK**. The Drive Erase message, as shown in the previous figure, appears.

#### **8.6.11.1 Group Show Progress for Drive Erase**

Physical drive erase operation is a time-consuming operation and is performed as a background task. It posts events to notify users of the progress.

Follow these steps to check the progress of physical drive erase operation.

- 1. Click the **Show Progress** toolbar icon in the MegaRAID Storage Manager. You can also select **Show Progress** from the dashboard or select **Show Progress** from the Manage menu.
- 2. Click the **More info** link under the Background Operations portlet.

The progress bar appears.

#### **Figure 151 Group Show Progress**

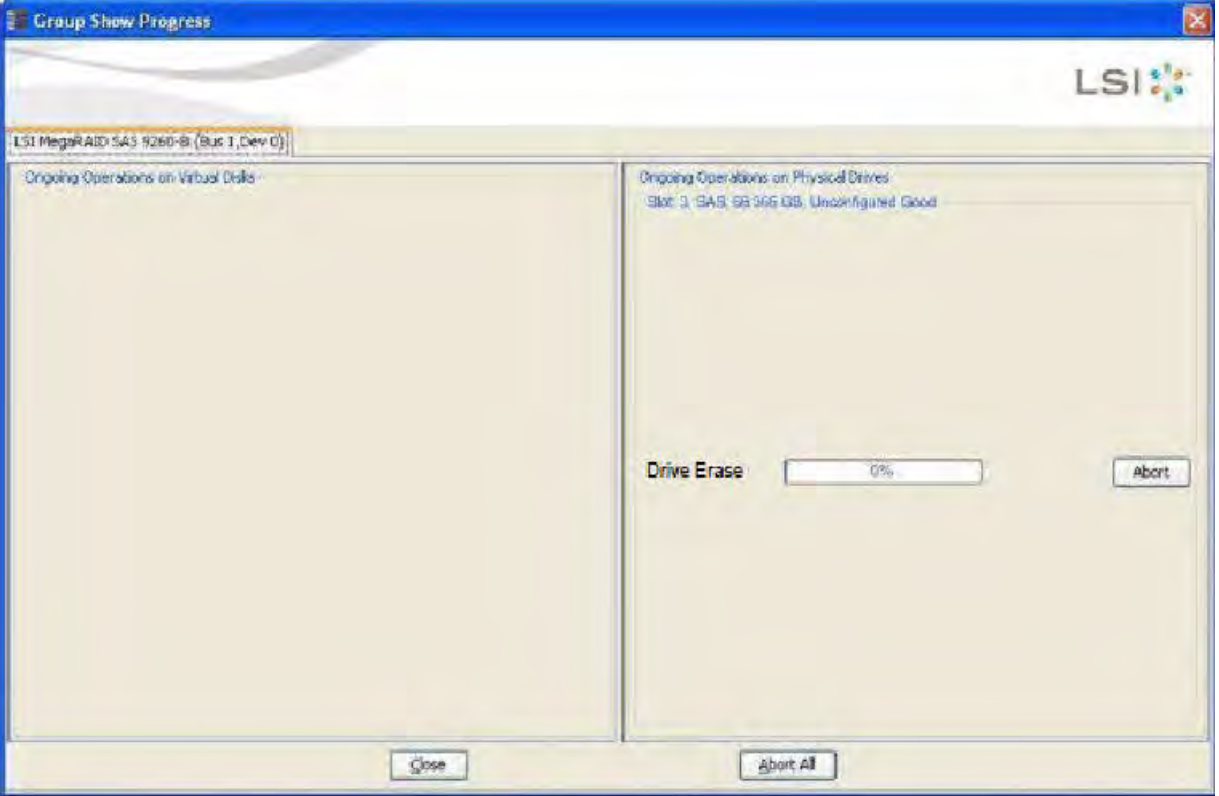

When you click the **Abort All** button, all Drive Erase operations stop, and the progress bar is not displayed.

#### **8.6.11.2 Virtual Drive Erase**

Virtual drive erase operates on a specified virtual drive and overwrites all user-accessible locations. It supports non-zero patterns and multiple passes. Virtual drive erase optionally deletes the virtual drive and erases the data within the virtual drive's LBA range. Virtual drive erase is a background operation, and it posts events to notify users of their progress.

Follow these steps to open the Virtual Drive Erase menu.

- 1. In the Logical view, right -click the Virtual Drive node.
- 2. Click on the Virtual Drive node, select top level navigation and click **Go to**.
- 3. Select **Virtual Drive** and select **Events & Response**.

The **Logical View - Virtual Drive Erase** menu appears.

4. Select **Virtual Drive Erase**.

The **Virtual Drive Erase Menu** opens, as shown in the following figure.

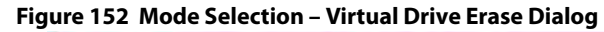

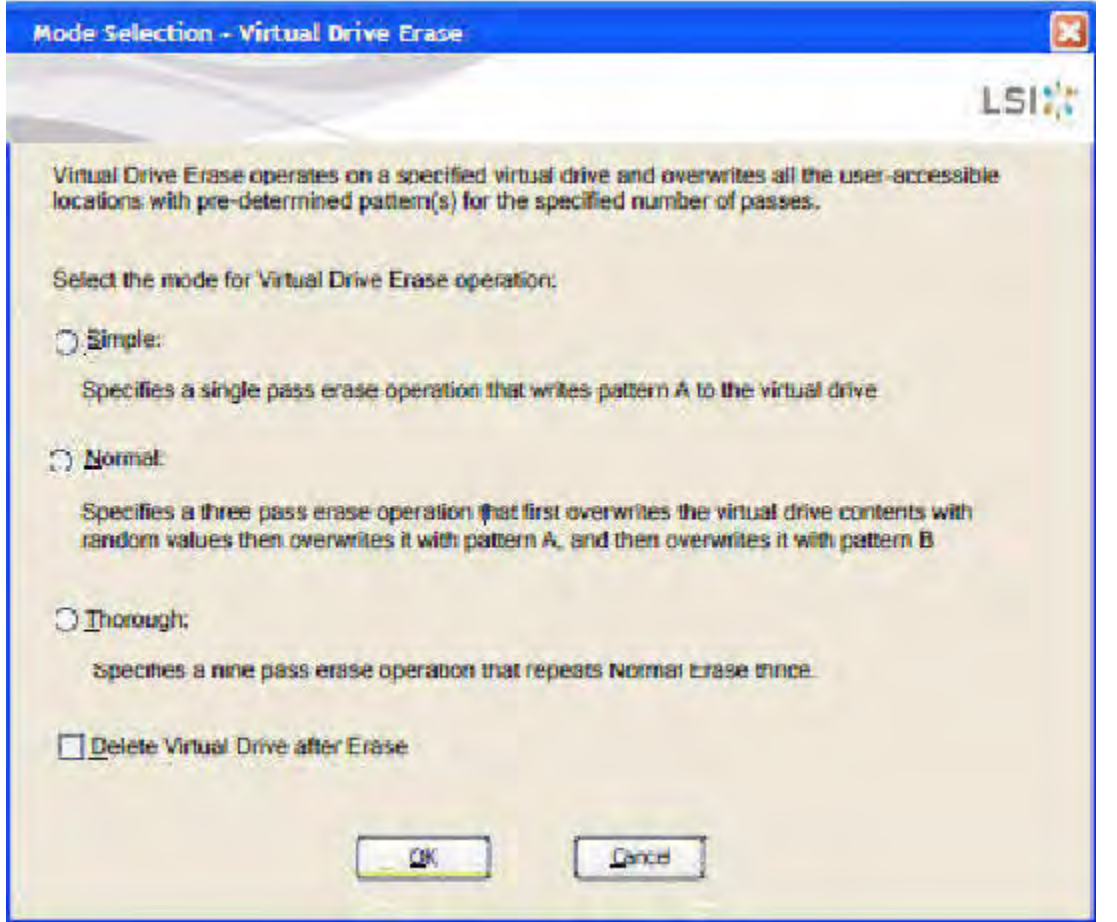

The menu has the following options.

- **— Simple** (Alt+S) After you select this option and click **OK**, and if **Delete Virtual Drive after Erase** is selected, [Warning Message for Virtual Drive Erase](#page-256-0) figure appears; otherwise, [Warning Message for Virtual](#page-256-1)  [Drive Erase without Virtual Drive Delete](#page-256-1) figure appears.
- **— Normal** (Alt+N) After you select this option and click **OK**, and if **Delete Virtual Drive after Erase** is selected, [Warning Message for Virtual Drive Erase](#page-256-0) figure appears; otherwise, [Warning Message for Virtual](#page-256-1)  [Drive Erase without Virtual Drive Delete](#page-256-1) figure appears.
- **— Thorough** (Alt+T) –After you select this option and click **OK**, and if **Delete Virtual Drive after Erase** is selected, [Warning Message for Virtual Drive Erase](#page-256-0) figure appears; otherwise, [Warning Message for Virtual](#page-256-1)  [Drive Erase without Virtual Drive Delete](#page-256-1) figure appears.
- **— Delete Virtual Drive after Erase** (Alt+D) When you select this option, the virtual drive is erased and [Warning Message for Virtual Drive Erase](#page-256-0) figure appears; otherwise, [Warning Message for Virtual Drive Erase](#page-256-1)  [without Virtual Drive Delete](#page-256-1) figure appears.
- **— OK** (Alt+O) Click **OK** and if **Delete Virtual Drive after Erase** is checked, [Warning Message for Virtual Drive](#page-256-0)  [Erase](#page-256-0) figure appears; otherwise, [Warning Message for Virtual Drive Erase without Virtual Drive Delete](#page-256-1) figure appears.
- **— Cancel**  (Alt+C) When you select this option, the dialog closes, and the MegaRAID Storage Manager navigates back to Physical view.

#### <span id="page-256-0"></span>**Figure 153 Warning Message for Virtual Drive Erase**

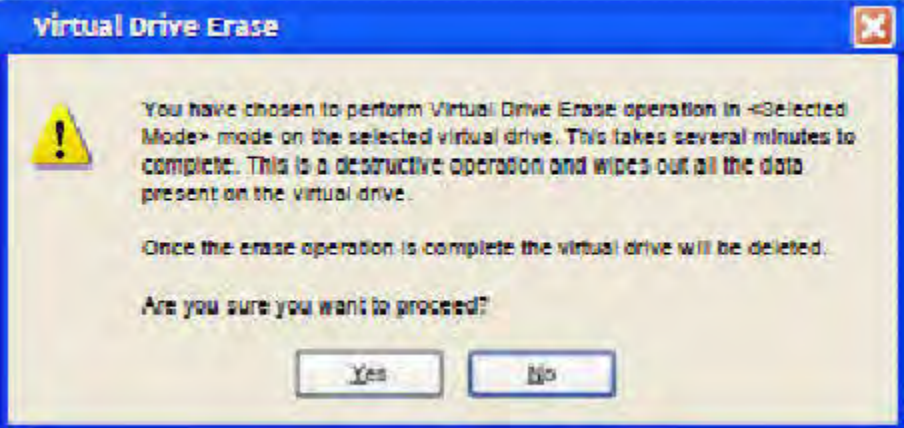

- **—** Click **Yes** to erase the virtual drive.
- **—** Click **No** to cancel the erase and close the dialogue.

#### <span id="page-256-1"></span>**Figure 154 Warning Message for Virtual Drive Erase without Virtual Drive Delete**

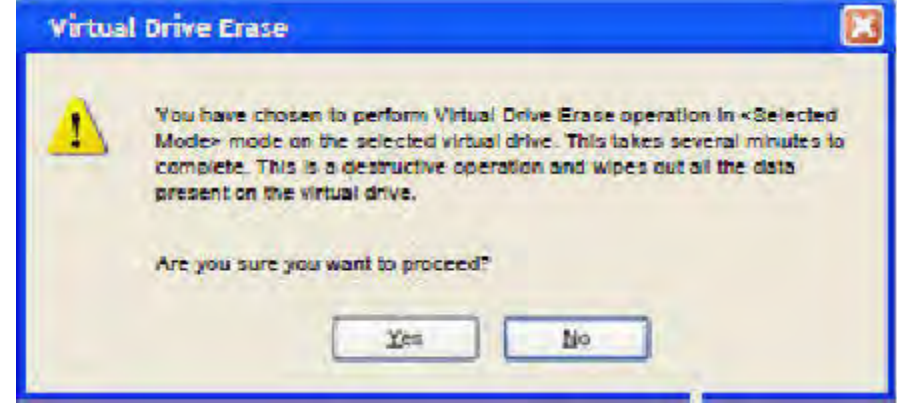

- **—** Click **Yes** to erase the virtual drive.
- **—** Click **No** to cancel the erase and close the dialogue.

#### **8.6.11.3 Group Show Progress for Virtual Drive Erase**

The virtual drive erase operation is a time-consuming operation and is performed as a background task. It posts events to notify users of the progress.

To view the progress of Group Show Progress-Virtual Drive, click the **Show Progress** toolbar icon.

You can also either select **Show Progress** from the Manage menu, or select the **More info** Link under Background Operations portlet on the dashboard.

The Virtual Drive Erase progress bar appears, as shown in the following figure.

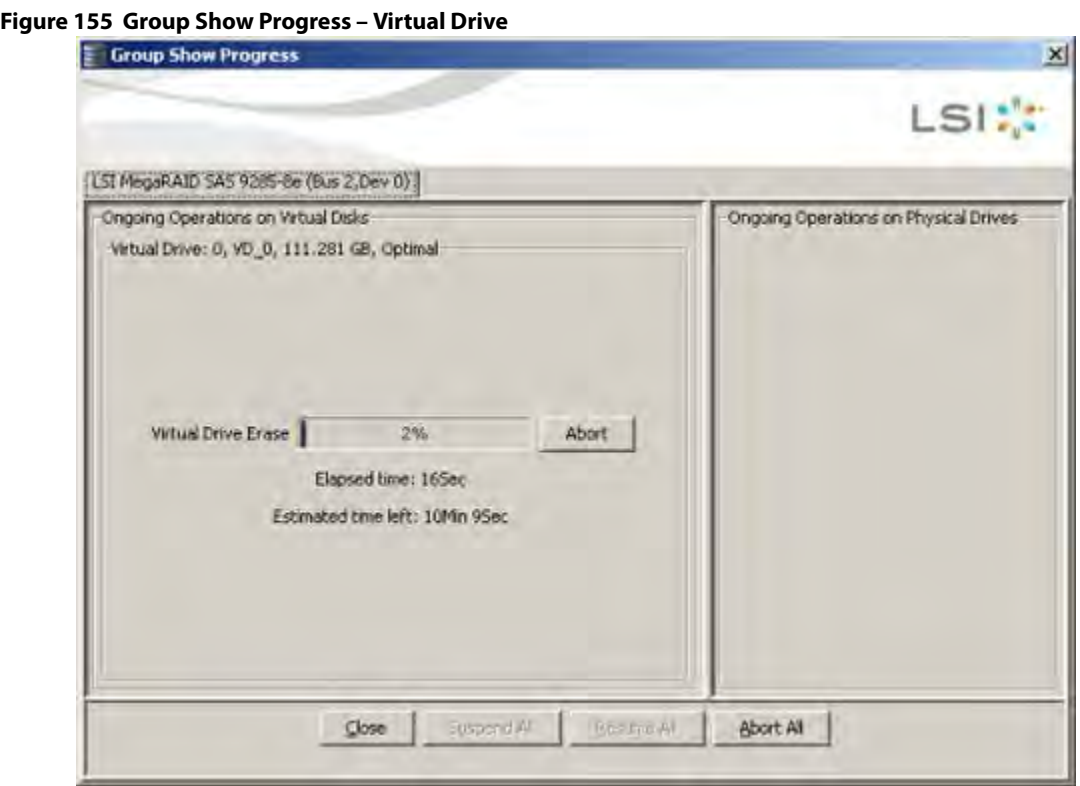

### **8.6.12 Rebuild Write Cache**

MegaRAID firmware supports drive cache properties during a rebuild operation. The MegaRAID solution temporarily enables drive cache for the physical drive that is being rebuilt for the duration of the rebuild operation. Users can enable or disable this feature using the Mega CLI feature.

The MegaRAID software automatically changes the setting for a drive that is being rebuilt. If the PD\_CACHE for the rebuilt drive is already set, the firmware does not need to do anything extra.

The firmware identifies and sets the cache policy of the drives whenever a rebuild operation starts and the catch policy is reflected in the event logs. The firmware also makes sure to flush the cache just before committing the drive to the disk group.

# **8.6.13 Background Suspend/Resume Support**

MegaRAID provides a background Suspend or Resume Support feature that enhances the functionality where in the background operations running on a physical drive or a virtual drive can be suspended for some time, and resumed later using the Resume option.

The background operations, including consistency-check, rebuild, replace, and background initialization are supported by an abort operation. If any operation is stopped before completion, it is considered to be aborted. An aborted operation cannot be resumed from the place where it was stopped.

A suspended operation can be resumed later by using the **Resume** option, and the suspended operation resumes from the point where the operation was suspended last.

To perform a suspend and resume operation, go to the **Group Show Progress** dialog, and perform the tasks mentioned below. You also can select **Show Progress** from the **Manage** menu, or select the **More info** link under the **Background Operations** portlet on the dashboard.

**Figure 156 Group Show Progress**

The **Group Show Progress** dialog appears, as shown in the following figure. If Patrol Read is running, the **Group Show Progress Patrol Read** dialog appears.

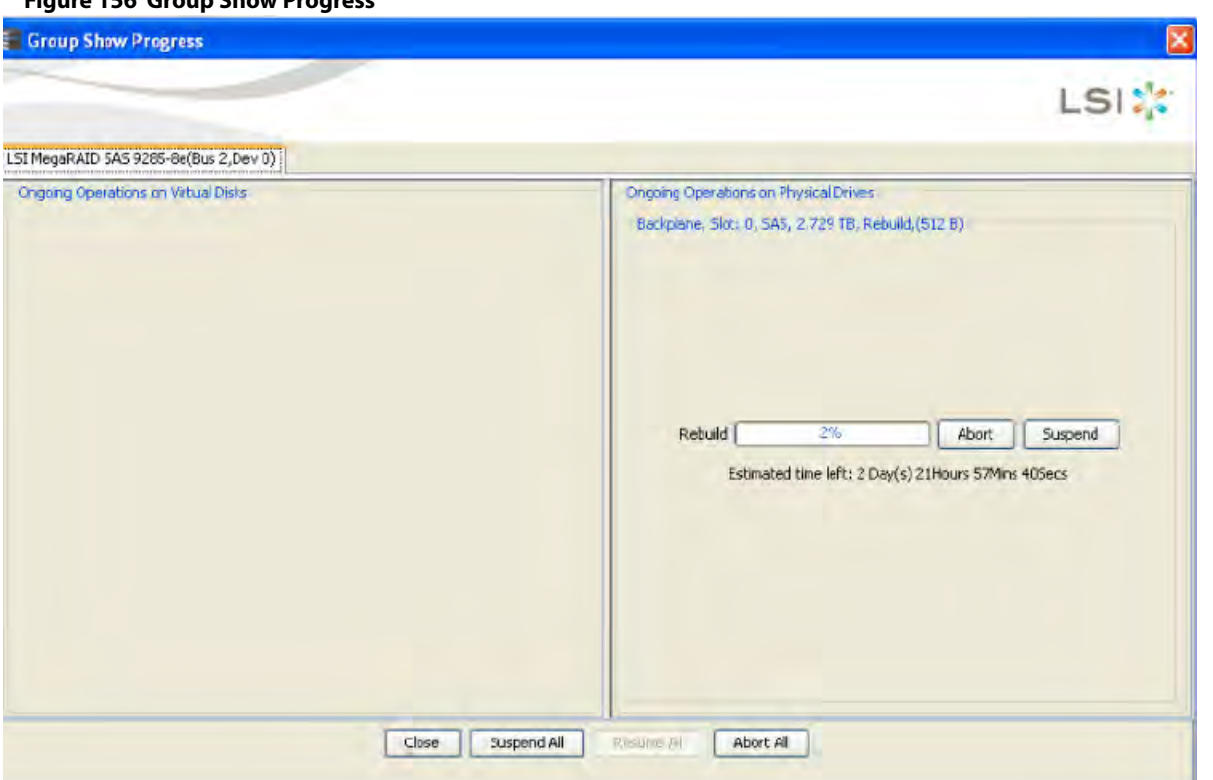

- **Suspend** (Alt+S) Click the **Suspend** button to suspend the background operation taking place at that particular point of time. When the operations gets suspended, the **Resume** button appears instead of the **Suspend** button.
- **Resume** (Alt+E) Click the **Resume** button to resume the operation from the point where it was suspended last.
- **Abort** (Alt+B) Click the **Abort** button to abort the ongoing active operation.
- **Resume All** (Alt+R) Click the **Resume All** button to resume all the suspended operations from the point they were suspended. This button is disabled if no operations are suspended.
- **Suspend All** (Alt+S) Click the **Suspend All** button to suspend all the active operations. The **Suspend All** button is enabled only if one or more operations are in active state.
- **Abort All** (Alt+A) Click the **Abort All** button to abort all the active operations.
- **Close** (Alt+C) Click the **Close** button to close the dialog.

**NOTE Suspend**, **Resume**, **Suspend All**, and **Resume All** will be applicable only for background initialization, rebuild, replace, and consistency check operations.

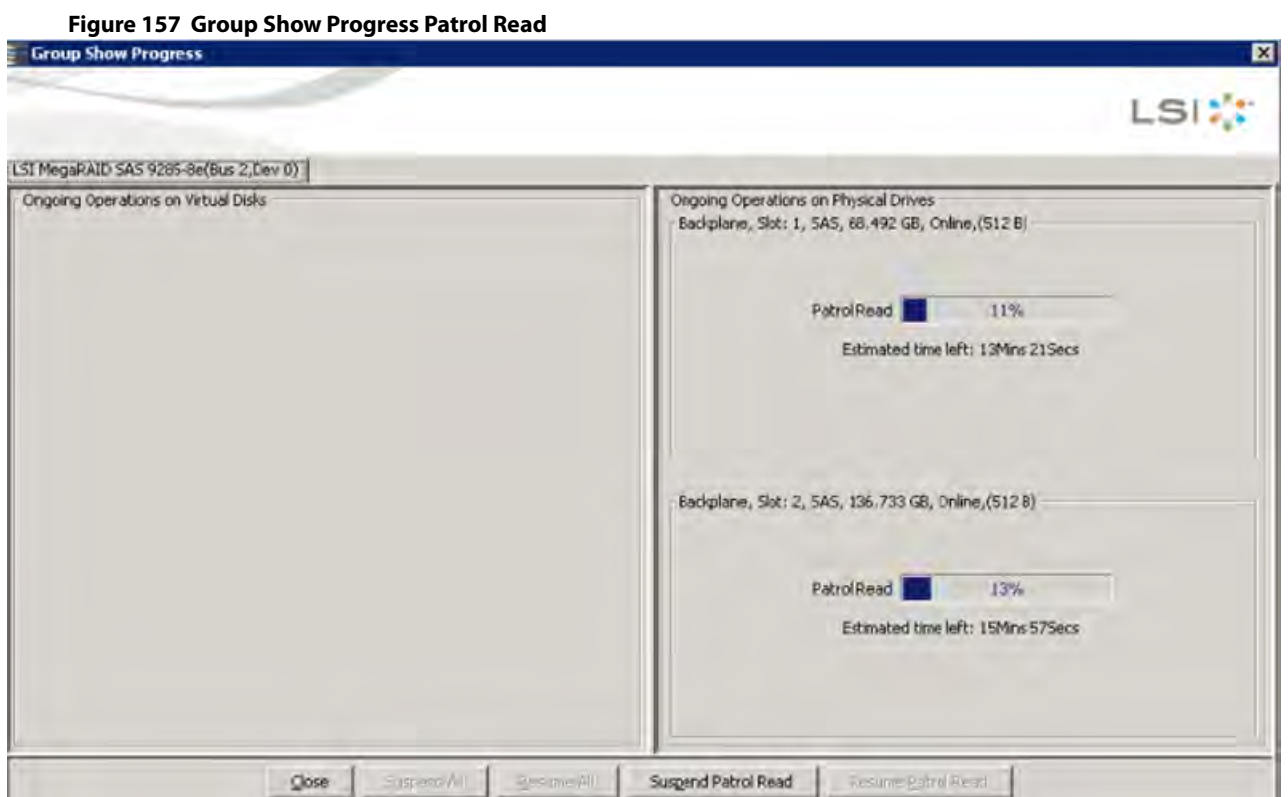

- **Suspend Patrol Read** Click to suspend the patrol read operation.
- **Resume Patrol Read** Click to resume the patrol read operation from the point where it was suspended last.

# **8.6.14 Enclosure Properties**

To view the enclosure properties, in the Physical view, click the **Enclosure** it inode.

The Enclosure Properties are displayed, as shown in the following figure.

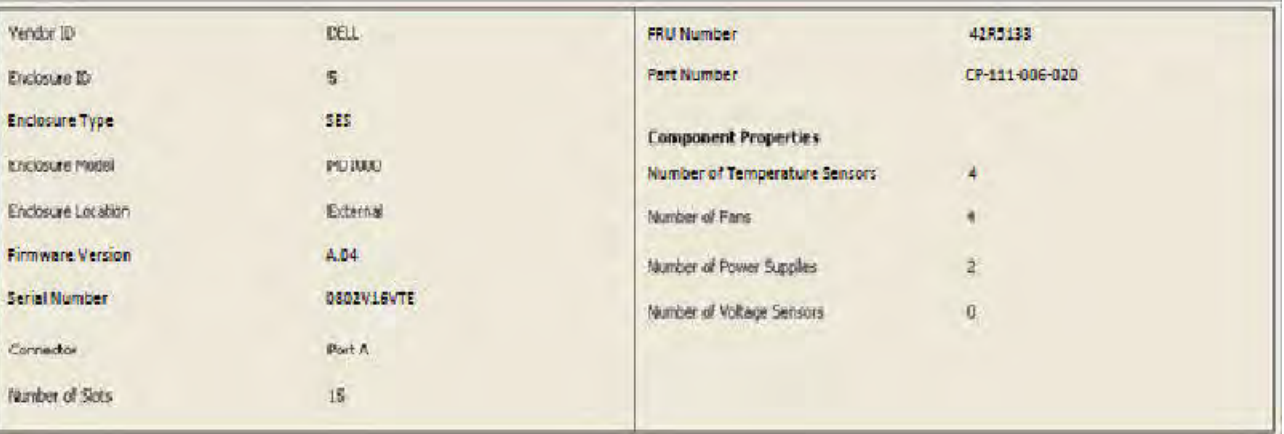

#### **Figure 158 Enclosure Properties**

# **8.7 GUI Elements in the MegaRAID Storage Manager Window and Menus**

This section describes the graphical user interface (GUI) elements used in the MegaRAID Storage Manager software.

### **8.7.1 Device Icons**

The following icons in the left panel represent the controllers, drives, and other devices.

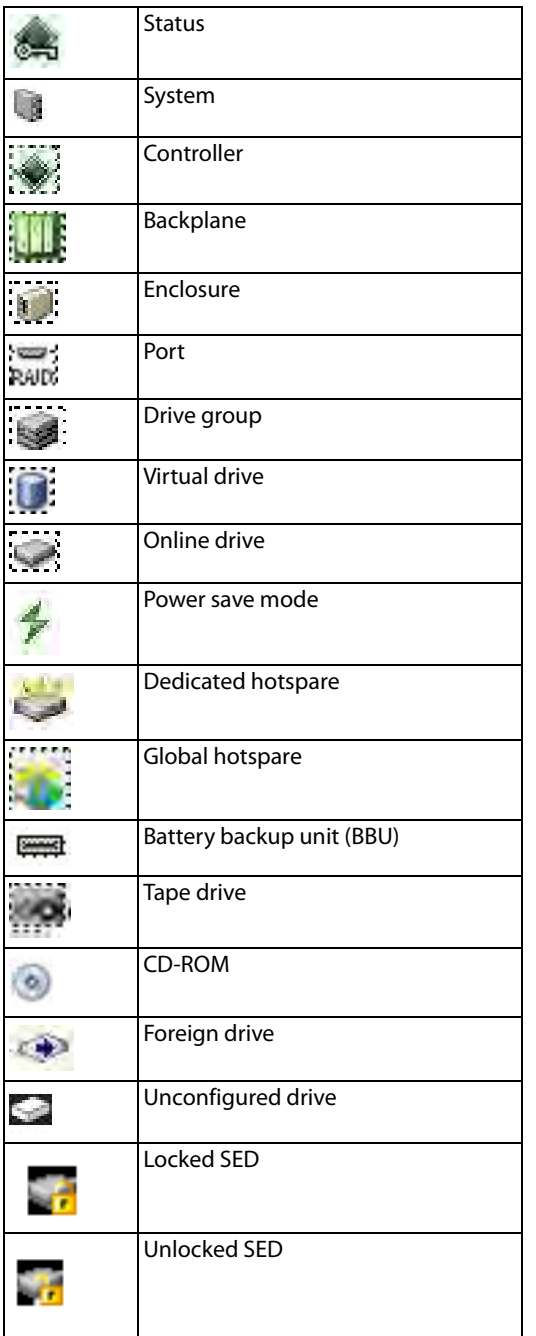

### **NOTE** The MegaRAID Storage Manager software shows the icons for tape drive devices; however, no tape-related operations are supported by the utility. If these operations are required, use a separate backup application.

A red circle to the right of an icon indicates that the device has failed. For example, this icon indicates that a drive has failed: .

A yellow circle to the right of an icon indicates that a device is running in a partially degraded state. For example, this icon indicates that a virtual drive is running in a degraded state because a controller has failed.

An orange circle to the right of an icon indicates that a device is running in a degraded state.

# **8.7.2 Properties and Graphical View Tabs**

The right panel of the MegaRAID Storage Manager window has one tab or two tabs, depending on which type of device you select in the left panel.

- The **Properties** tab displays information about the selected device. For example, if you select a controller icon in the left panel, the **Properties** tab lists information about the controller, such as the controller name, NVRAM size, and device port count. For more information, see [Monitoring Controllers,](#page-306-0) [Monitoring Drives](#page-307-0), and [Monitoring](#page-310-0)  [Virtual Drives](#page-310-0).
- **The Graphical** View tab displays information about the temperature, fans, power supplies, and voltage sensors. To display a graphical view of a drive, click an enclosure icon in the left panel of the **MegaRAID Storage Manager** window, and click the **Graphical View** tab.

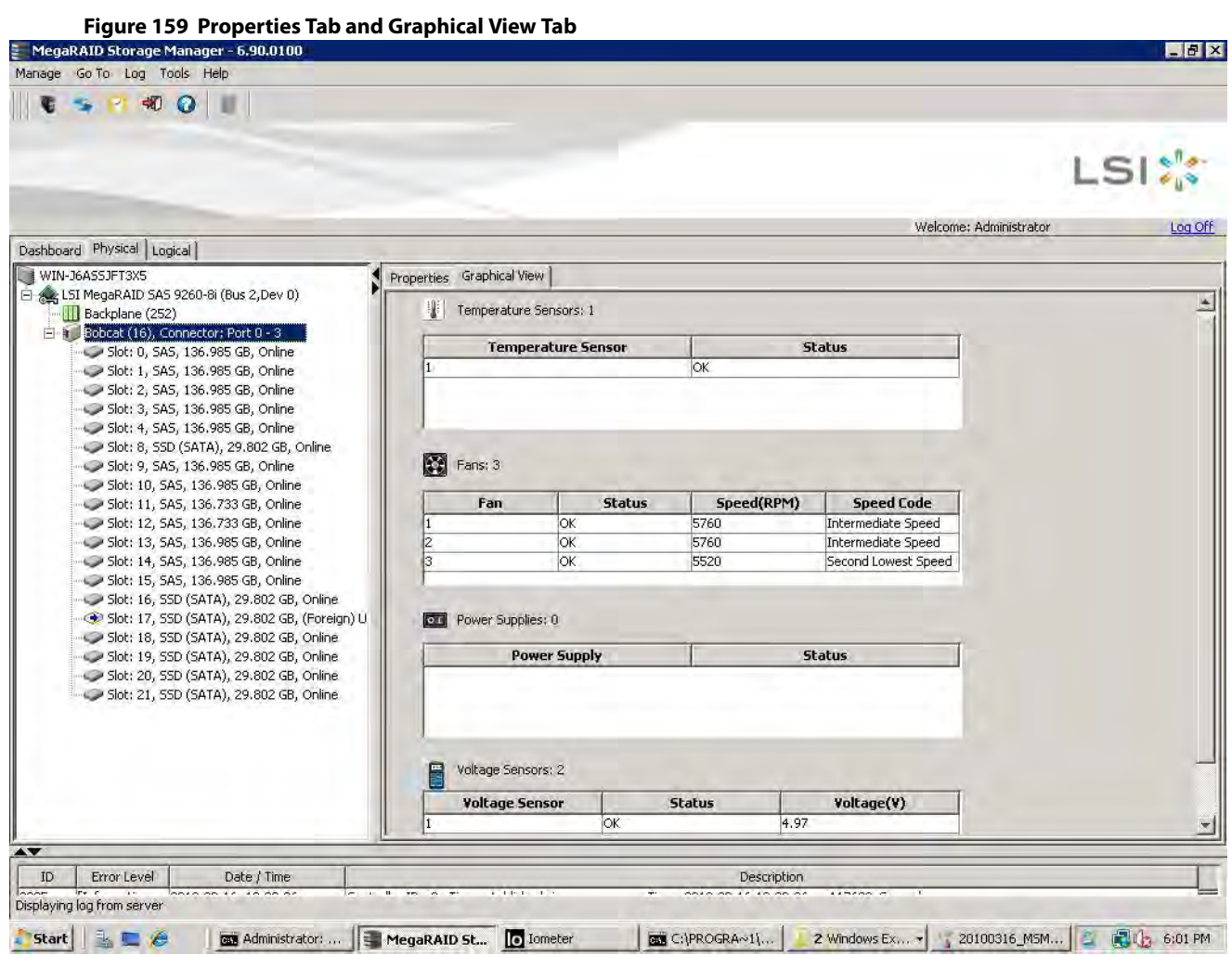

# **8.7.3 Event Log Panel**

The lower part of the **MegaRAID Storage Manager** window displays the system event log entries. New event log entries appear during the session. Each entry has an ID, an error level indicating the severity of the event, the timestamp and date, and a brief description of the event.

For more information about the event log, see **Monitoring Controllers and Their Attached Devices**. For more information about the event log entries, see [Events and Messages](#page-359-0).

### **8.7.4 Menu Bar**

Here are brief descriptions of the main selections on the MegaRAID Storage Manager menu bar. Specific menu options are described in more detail in the **Configuration** and **Maintaining and Managing Storage Configurations** sections.

#### **Manage Menu**

The Manage menu has a **Refresh** option for updating the display in the **MegaRAID Storage Manager** window (refresh is seldom required; the display usually updates automatically) and an **Exit** option to end your session on MegaRAID Storage Manager. The **Server** option shows all the servers that were discovered by a scan. In addition, you can perform a check consistency, initialize multiple virtual groups, and show the progress of group operations on virtual drives.

#### **Go To Menu**

The Go To menu is available when you select a controller, drive group, physical drive, virtual drive, or battery backup unit in the main menu screen. The menu options vary depending on the type of device selected in the left panel of the MegaRAID Storage Manager main menu. The options also vary depending on the current state of the selected device. For example, if you select an offline drive, the **Make Drive Online** option appears in the Physical Drive menu.

Configuration options are also available. This is where you access the Configuration Wizard that you use to configure drive groups and virtual drives To access the Wizard, select the controller in the left panel, and then select **Go To > Controller > Create Virtual Drive**.

#### **Log Menu**

The Log menu includes options for saving and clearing the message log. For more information about the Log menu, see [Events and Messages](#page-359-0).

#### **Tools Menu**

On the Tools menu, you can select **Tools** > **Configure Alerts** to access the **Configure Alerts** dialog, where you can set the alert delivery rules, event severity levels, exceptions, and e-mail settings. For more information, see Configuring [Alert Notifications](#page-297-0).

#### **Help Menu**

On the Help menu, you can select **Help > Contents** to view the MegaRAID Storage Manager online help file. You can select **Help > About MegaRAID Storage Manager** to view version information for the MegaRAID Storage Manager software.

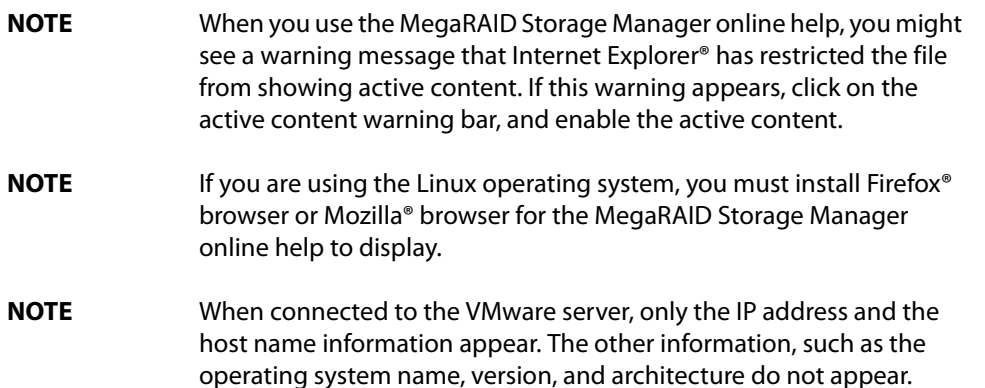

# **Chapter 9: Configuration**

This chapter explains how to use MegaRAID Storage Manager software to create and modify storage configurations on LSI SAS controllers.

The LSI SAS controllers support RAID 0, RAID 1, RAID 5, RAID 6, RAID 00, RAID 10, RAID 50, and RAID 60 storage configurations. The **Configuration** wizard allows you to easily create new storage configurations and modify the configurations. To learn more about RAID and RAID levels, see [Introduction to RAID.](#page-18-0)

> **NOTE** You cannot create or modify a storage configuration unless you are logged on to a server with administrator privileges.

# **9.1 Creating a New Configuration**

You can use the MegaRAID Storage Manager software to create new storage configurations on systems with LSISAS controllers. You can create the following types of configurations:

- **Simple configuration** specifies a limited number of settings and has the system select drives for you. This option is the easiest way to create a virtual drive.
- **Advanced configuration** lets you choose additional settings and customize virtual drive creation. This option provides greater flexibility when creating virtual drives for your specific requirements.

This section describes the virtual drive parameters and explains how to create simple and advanced storage configurations.

# <span id="page-264-0"></span>**9.1.1 Selecting Virtual Drive Settings**

This section describes the virtual drive settings that you can select when you use the advanced configuration procedure to create virtual drives. You should change these parameters only if you have a specific reason for doing so. It is usually best to leave them at their default settings.

- **Initialization state:** Initialization prepares the storage medium for use. Specify the initialization status:
	- **— No Initialization**: (the default) The new configuration is not initialized, and the existing data on the drives is not overwritten.
	- **— Fast Initialization**: The firmware quickly writes 0s to the first and last 8-MB regions of the new virtual drive and then completes the initialization in the background. This allows you to start writing data to the virtual drive immediately.
	- **— Full Initialization**: A complete initialization is done on the new configuration. You cannot write data to the new virtual drive until the initialization is complete. This process can take a long time if the drives are large.
		- **NOTE** BGI is supported only for RAID 5 and RAID 6 and not for any other RAID levels. New RAID 5 virtual drives require at least five drives for a background initialization to start. New RAID 6 virtual drives require at least seven drives for a background initialization to start. If there are fewer drives, the background initialization does not start.
- **Strip size:** Strip sizes of 8 KB, 16 KB, 32 KB, 64 KB, 128 KB, 256 KB, 512 KB, and 1024 KB are supported. The default is 64 KB. For more information, see the striping entry in the **Glossary**.
- **Read policy:** Specify the read policy for this virtual drive:
	- **— Always read ahead**: Read ahead capability allows the controller to read sequentially ahead of requested data and to store the additional data in cache memory, anticipating that the data will be needed soon. This process speeds up reads for sequential data, but little improvement occurs when accessing random data.
- **— No read ahead**: (the default) Disables the read ahead capability.
- **Write policy:** Specify the write policy for this virtual drive:
	- **— Write Through**: In this mode, the controller sends a data transfer completion signal to the host when the drive subsystem has received all of the data in a transaction. This option eliminates the risk of losing cached data in case of a power failure.
	- **— Always Write Back**: In this mode, the controller sends a data transfer completion signal to the host when the controller cache has received all of the data in a transaction.
	- **— Write Back with BBU**: (the default) In this mode, the controller enables write back caching when the battery backup unit (BBU) is installed and charged. This option provides a good balance between data protection and performance.

**NOTE** The write policy depends on the status of the BBU. If the BBU is not present, is low, is failed, or is being charged, the current write policy switches to write through, which provides better data protection.

- **I/O policy:** The I/O policy applies to reads on a specific virtual drive. It does not affect the read ahead cache.
	- **— Cached IO**: In this mode, all reads are buffered in cache memory.
	- **— Direct IO**: (the default) In this mode, reads are not buffered in cache memory. Data is transferred to the cache and the host concurrently. If the same data block is read again, it comes from cache memory.

**Cached IO** provides faster processing, and **Direct IO** ensures that the cache and the host contain the same data.

- **Access policy:** Select the type of data access that is allowed for this virtual drive.
	- **— Read/Write**: (the default) Allow read/write access. This setting is the default value.
	- **— Read Only**: Allow read-only access.
	- **— Blocked**: Do not allow access.
- **Disk cache policy:** Select a cache setting for this drive:
	- **— Enabled**: Enable the disk cache.
	- **— Disabled**: (the default) Disable the disk cache.
	- **— Unchanged**: Leave the current disk cache policy unchanged.

### **9.1.2 Optimum Controller Settings for CacheCade**

Write Policy: Write Back/Write Through/Always Write Back

### **9.1.3 Optimum Controller Settings for Fast Path**

Write Policy: Write Through IO Policy: Direct IO Read Policy: No Read Ahead Stripe Size: 64 KB

# **9.1.4 Creating a Virtual Drive Using Simple Configuration**

Simple configuration is the quickest and easiest way to create a new storage configuration. When you select simple configuration mode, the system creates the best configuration possible using the available drives.

> **NOTE** You cannot create spanned drives using the simple configuration procedure. To create spanned drives, use the advanced configuration

procedure described in [Creating a Virtual Drive Using Advanced](#page-269-0)  [Configuration.](#page-269-0)

Follow these steps to create a new storage configuration in simple configuration mode.

- 1. Perform either of the following steps:
	- **—** Right-click the controller node in the device tree in the left frame of the **MegaRAID Storage Manager** window, and select **Create Virtual Drive**.
	- **—** Select the controller node, and select **Go To > Controller > Create Virtual Drive** in the menu bar, as shown in the following figure.

#### **Figure 160 Create Virtual Drive Menu Option**

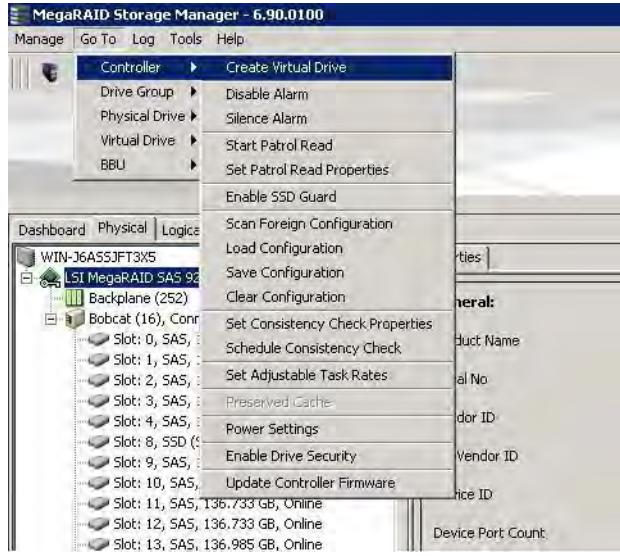

The dialog for the configuration mode (simple or advanced) appears, as shown in the following figure.

#### **Figure 161 Create Virtual Drive - Choose mode**

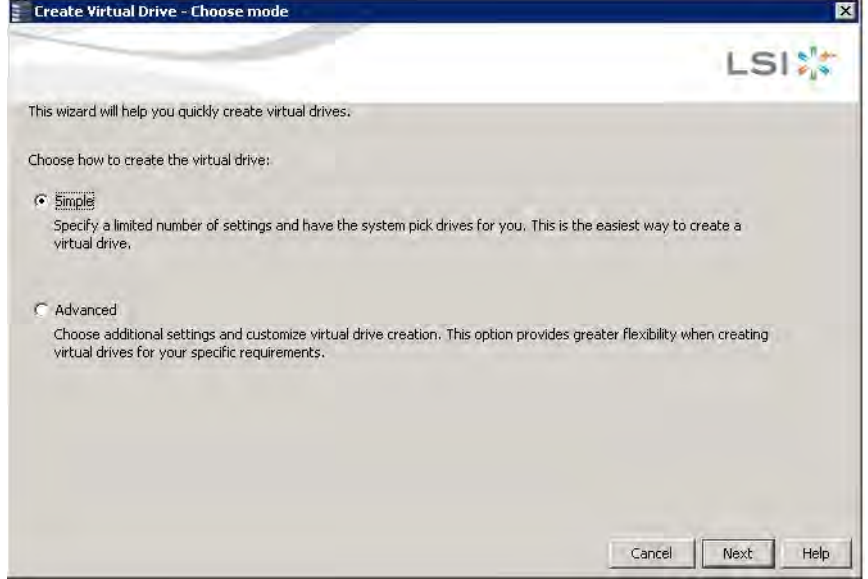

2. Select the **Simple** radio button, and click **Next**.

The **Create Virtual Drive - Allocate capacity** dialog appears, as shown in the following figure. If unconfigured drives are available, you have the option to use those unconfigured drives. If unconfigured drives are available, the **Create Drive Group Settings** window appears, and you can go to step [4](#page-268-0).

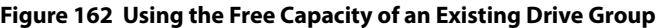

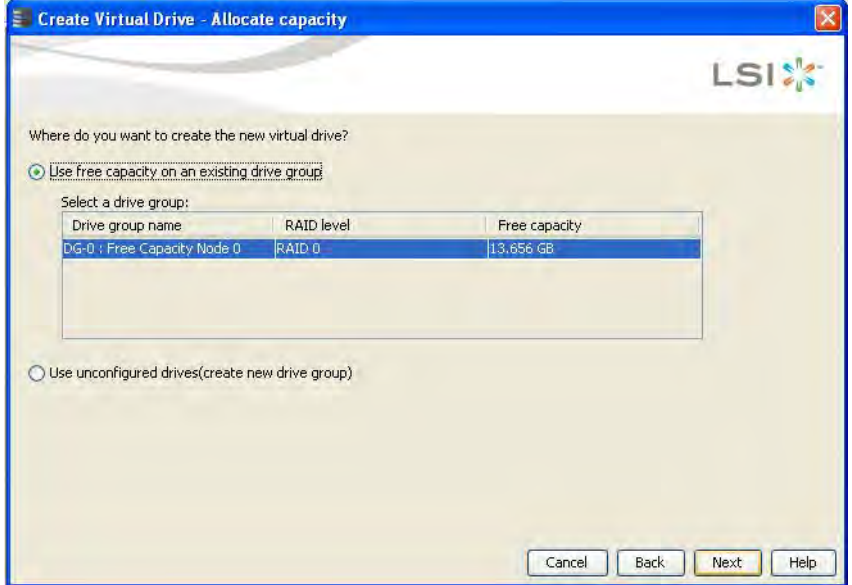

- 3. Perform either of the two options:
	- **—** If a drive group exists, select the **Use free capacity on an existing drive group** radio button and click **Next**. Continue with step [4.](#page-268-0) The **Create Virtual Drive** window appears, as shown in the following figure. If different types of drives are attached to the controller, such as HDD, SDD, SAS, and SATA, an option appears to allow drive type mixing.
	- **—** If unconfigured drives are available, select the radio button to use the unconfigured drives, and click **Next**. Continue with step [10](#page-268-1). The Summary window appears as shown in [Figure 164](#page-268-2).

#### <span id="page-267-0"></span>**Figure 163 Create Virtual Drive - Drive group and Virtual drive settings Dialog**

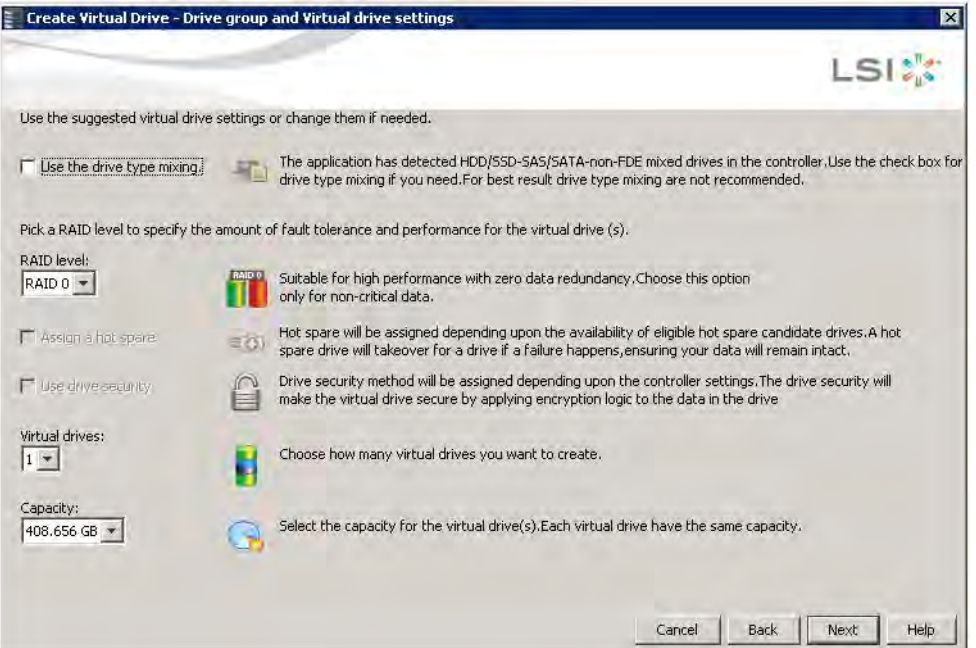

<span id="page-268-0"></span>4. If you want to allow different types of drives in a configuration, select the **Use the drive type mixing** check box.

**NOTE** For best results, do not use drive type mixing.

5. Select the RAID level desired for the virtual drive.

When you use simple configuration, the RAID controller supports RAID levels 1, 5, and 6. In addition, it supports independent drives (configured as RAID 0). The window text gives a brief description of the RAID level that you select. The RAID levels that you can choose depend on the number of drives available.

- 6. Select the **Assign a hot spare** check box if you want to assign a dedicated hot spare to the new virtual drive. If an unconfigured good drive is available, that drive is assigned as a hot pare. Hot spares are drives that are available to replace failed drives automatically in a redundant virtual drive (RAID 1, RAID 5, or RAID 6).
- 7. Select the **Use drive security** check box if you want to set a drive security method.

The LSI SafeStore™ Data Security Service encrypts data and provides disk-based key management for your data security solution. This solution protects the data in the event of theft or loss of drives. See [LSI MegaRAID SafeStore](#page-349-0)  [Encryption Services,](#page-349-0) for more information about the SafeStore feature.

- 8. Use the drop-down list in the **Virtual drives** field to choose how many virtual drives you want to create.
- 9. Select the capacity of the virtual drives.

Each virtual drive has the same capacity.

<span id="page-268-1"></span>10. Click **Next**.

The **Create Virtual Drive - Summary** window appears, as shown in the following figure. This window shows the selections you made for simple configuration.

#### <span id="page-268-2"></span>**Figure 164 Create Virtual Drive - Summary Window**

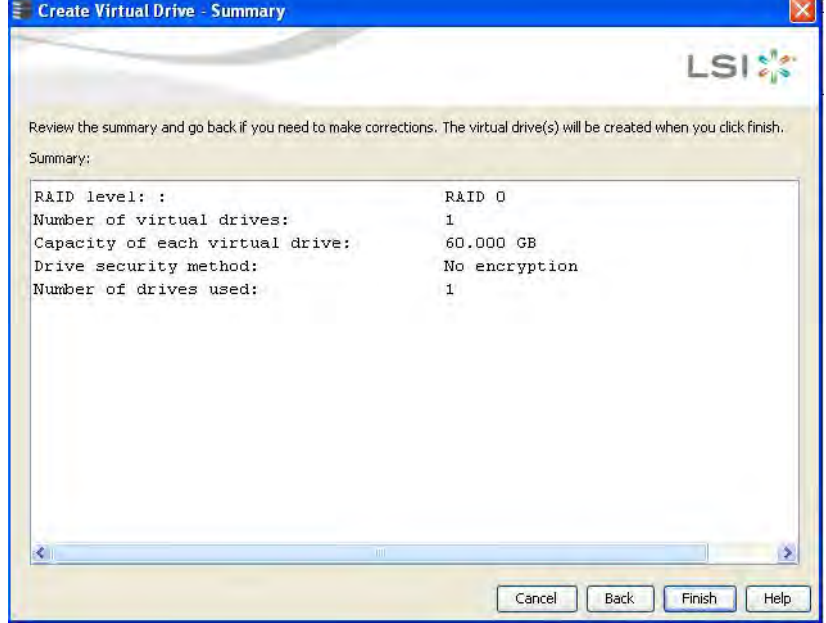

**NOTE** If High Availability DAS is supported on the controller and you are creating a virtual drive using simple configuration, by default, the virtual drive is shared with the other servers in that cluster.

11. Either click **Back** to return to the previous window to change any selections, or click **Finish** to accept and complete the configuration.

The new virtual drive is created after you click **Finish**. After the configuration is completed, a dialog box notifies you that the virtual drives were created successfully.

**NOTE** If you create a large configuration using drives that are in Power-Save mode, it could take several minutes to spin up the drives. A progress bar appears as the drives spin up. If any of the selected unconfigured drives fail to spin up, a dialog box that identifies these drives appears.

# <span id="page-269-0"></span>**9.1.5 Creating a Virtual Drive Using Advanced Configuration**

The advanced configuration procedure provides an easy way to create a new storage configuration. Advanced configuration gives you greater flexibility than simple configuration because you can select the drives and the virtual drive parameters when you create a virtual drive. In addition, you can use the advanced configuration procedure to create spanned drive groups.

Follow these steps to create a new storage configuration in the advanced configuration mode. This example shows the configuration of a spanned drive group.

- 1. Perform either of the following steps to bring up the **Configuration** wizard:
	- **—** Right-click the controller node in the device tree in the left frame of the **MegaRAID Storage Manager** window, and select **Create Virtual Drive**.
	- **—** Select the controller node, and select **Go To > Controller > Create Virtual Drive** in the menu bar.

The dialog for the choosing the configuration mode (simple or advanced) appears, as shown in the following figure.

#### **Figure 165 Create Virtual Drive - Choose mode Dialog**

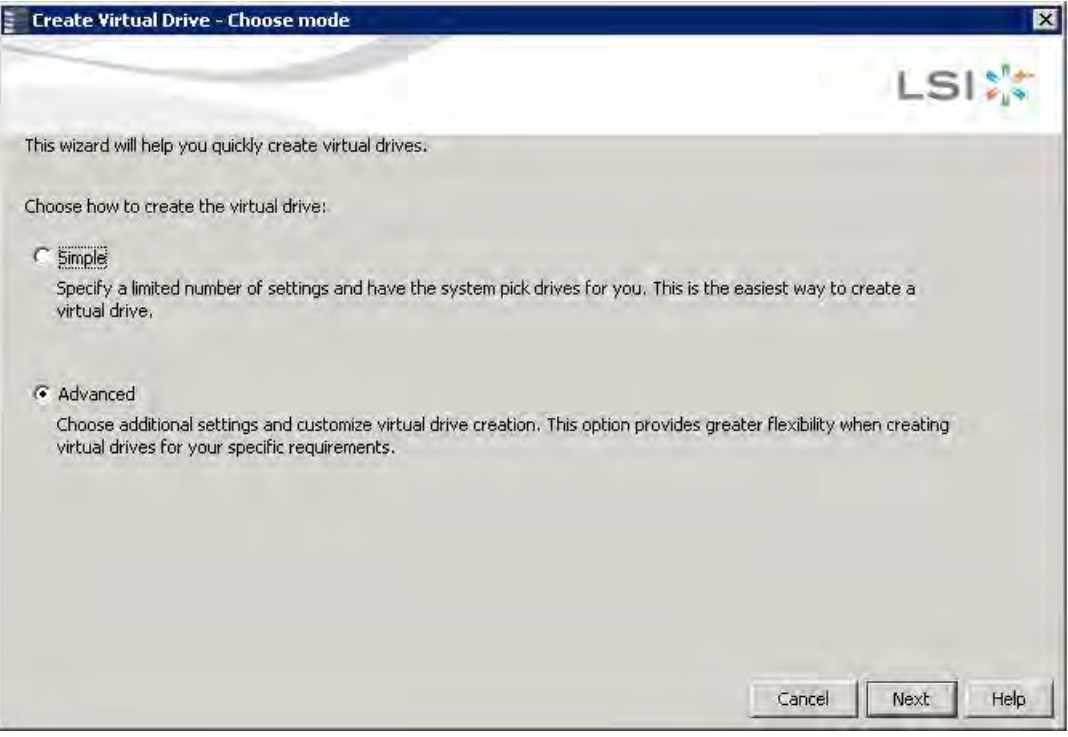

2. Select the **Advanced** radio button, and click **Next**. The **Create Drive Group Settings** window appears, as shown in the following figure.

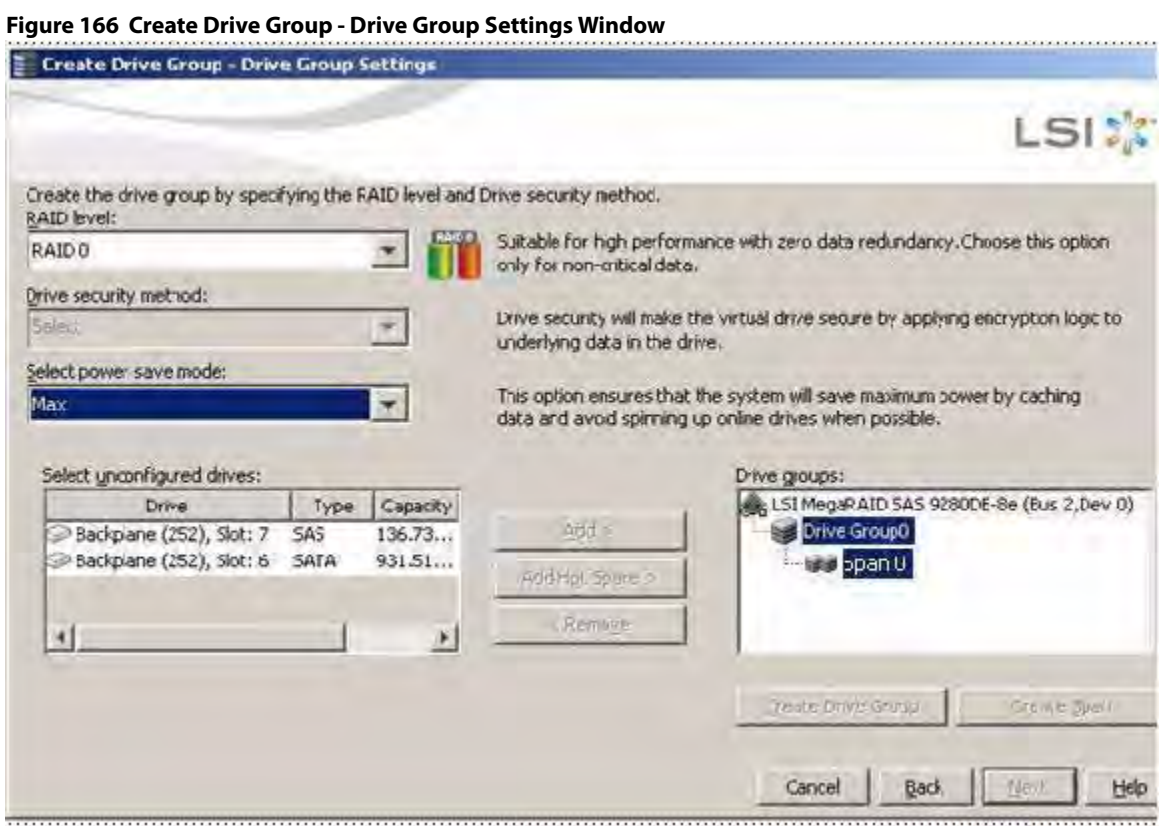

- 3. Select the following items on the **Create Drive Group Drive Group Settings** window:
	- a. Select the RAID level desired for the drive group from the drop-down menu. To make a spanned drive, select **RAID 10**, **RAID 50**, or **RAID 60** in the **RAID level** field.

**Drive Group 0** and **Span 0** appear in the **Drive groups** field when you select RAID 10, 50, or 60.

The RAID controller supports RAID levels 1, 5, 6, 10, 50, and 60. In addition, it supports independent drives (configured as RAID 0 and RAID 00). The dialog text gives a brief description of the RAID level that you select. You can choose the RAID levels depending on the number of available drives.

b. Scroll down the menu for the **Drive security method** field if you want to set a drive security method.

The drive security feature provides the ability to encrypt data and use disk-based key management for your data security solution. This solution provides protection to the data in the event of theft or loss of drives. See [LSI MegaRAID SafeStore Encryption Services,](#page-349-0) for more information about drive security and encryption.

c. Select unconfigured drives from the list of drives, and click **Add>** to add them to the drive group. The selected drives appear under **Span 0** below **Drive Group 0**, as shown in the following figure.

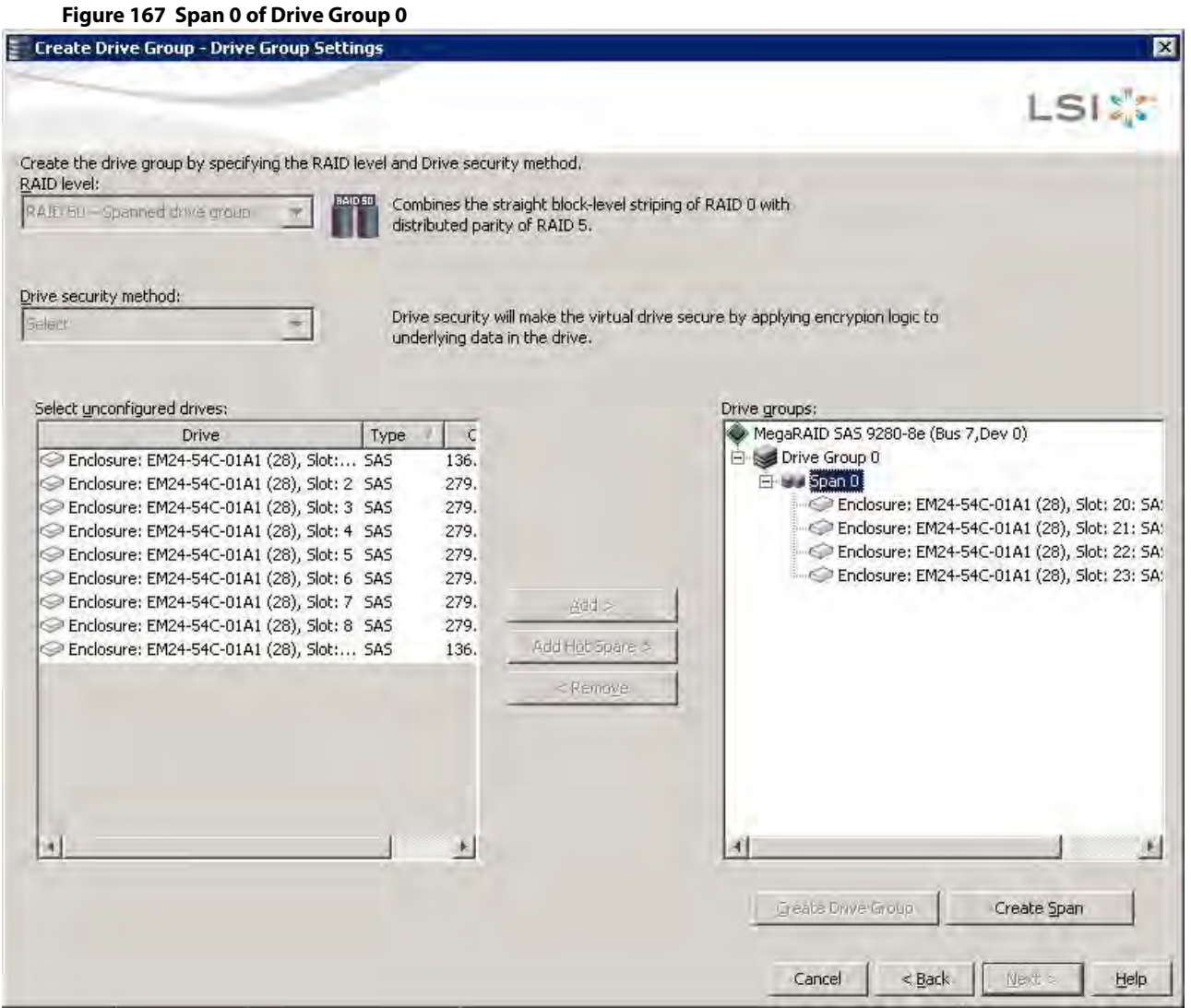

- d. Click **Create Span** to create a second span in the drive group.
- e. Select unconfigured drives from the list of drives, and click **Add>** to add them to the second drive group. The selected drives appear under **Span 1** below **Drive Group 0**, as shown in the following figure.

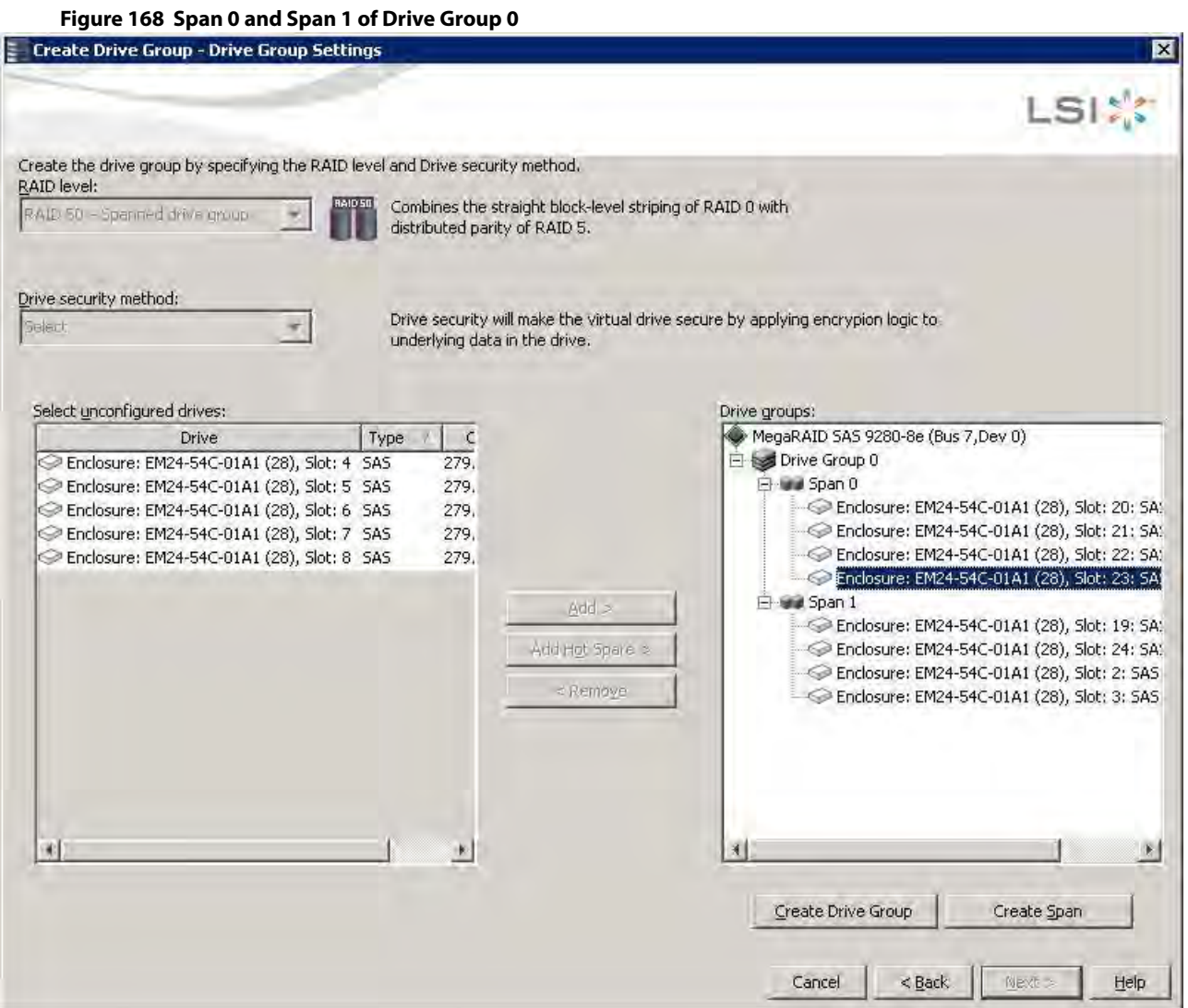

- f. Click **Create Drive Group** to make a drive group with the spans.
- g. Click **Next** to complete this step.

The **Create Virtual Drive - Virtual drive settings** window appears, as shown in the following figure. The drive group and the default virtual drive settings appear. The options to update the virtual drive or remove the virtual drive are grayed out until you create the virtual drive.

**NOTE** The parameters in the **Create Virtual Drive - Virtual drive settings** window display in Disabled mode (grayed out) for SAS-Integrated RAID (IR) controllers because these parameters do not apply to SAS-IR controllers.

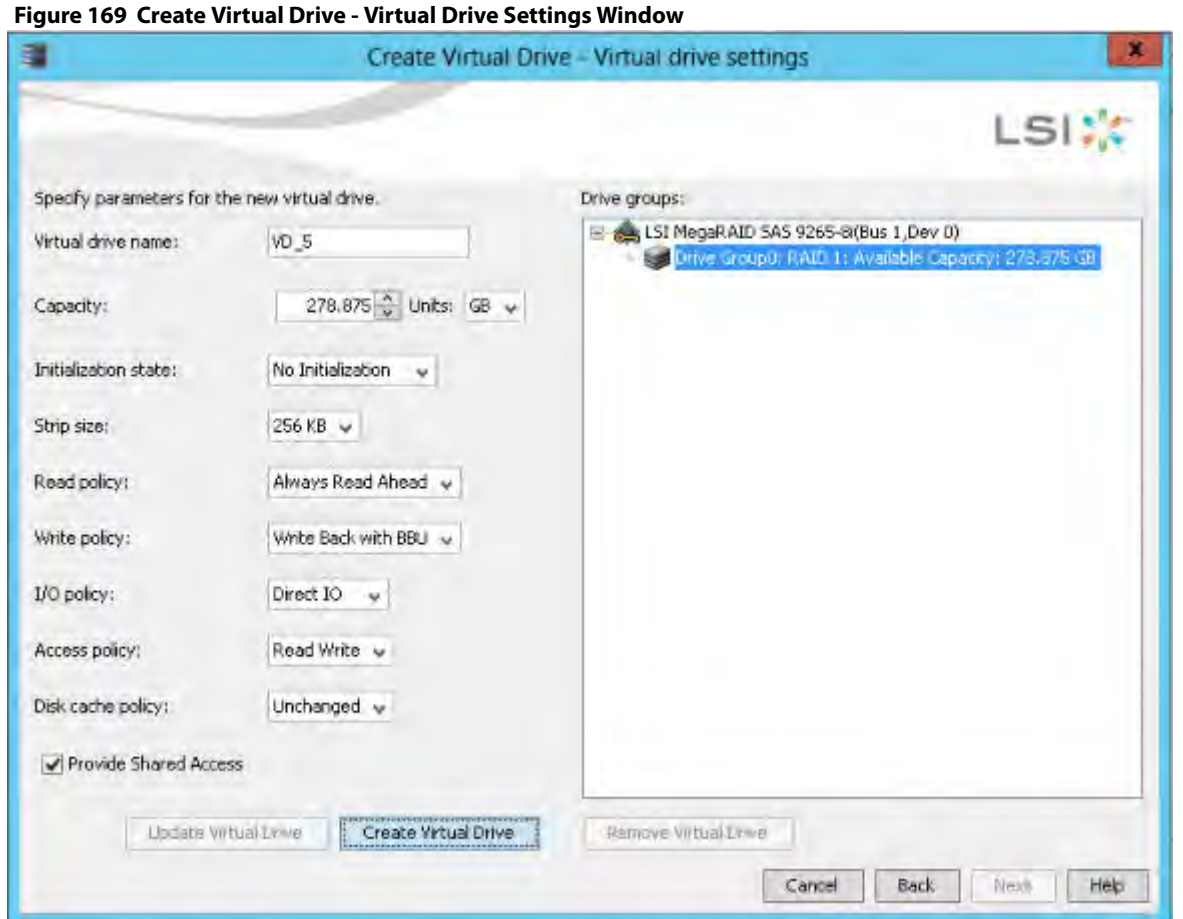

**NOTE** If you select **Write Back with BBU** as the write policy, and no battery exists, the battery is low or failed, or the battery is running through a re-learn cycle, the write policy switches to **Write Through**. This setting eliminates the risk of data loss in case of a power failure. A message window notifies you of this change.

**NOTE** If the controller supports High Availability DAS, the **Provide Shared Access** option appears in the above dialog. Select this option if you want the virtual drive to be shared between the two servers in a cluster.

- 4. Change any virtual drive settings, if desired. See [Selecting Virtual Drive Settings,](#page-264-0) for more information about the virtual drive settings.
- 5. Click **Create Virtual Drive**.

The new virtual drive appears under the drive group. The options **Update Virtual Drive** and **Remove Virtual Drive** are available. **Update Virtual Drive** allows you to change the virtual drive settings, and **Remove Virtual Drive** allows you to delete the virtual drive.

6. Click **Next**.

The **Create Virtual Drive - Summary** window appears, as shown in the following figure. This window shows the selections you made for advanced configuration.

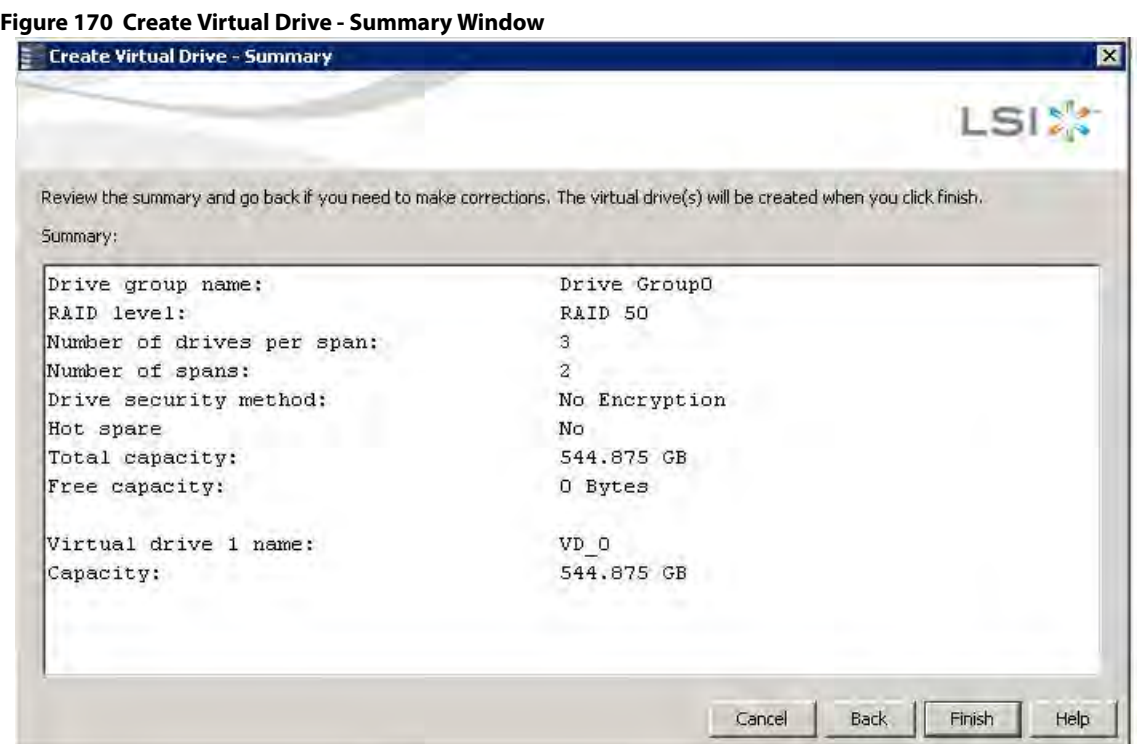

7. Click **Back** to return to the previous window to change any selections, or click **Finish** to accept and complete the configuration.

After you click **Finish**, the new storage configuration is created and initialized according to the selected options.

**NOTE** If you create a large configuration using drives that are in Power-Save mode, it can take several minutes to spin up the drives. A progress bar appears as the drives spin up. If any of the selected unconfigured drives fail to spin up, a dialog appears that identifies the drives.

After the configuration is completed, a dialog notifies you that the virtual drives were created successfully.

8. Click **OK**.

The **Enable SSD Caching on New Virtual Drives** dialog appears.

The newly created virtual drive is enabled for SSD caching by default.

9. Click **OK** to confirm SSD caching on the virtual drive. Click **No** if you want to disable SSD caching on the virtual drive.

The **All** check box is selected by default. To disable SSD caching on the virtual drives, deselect the **All** check box. If more drive capacity exists, the dialog asks whether you want to create more virtual drives. If no more drive capacity exists, you are prompted to close the configuration session.

10. Select either **Yes** or **No** to indicate whether you want to create additional virtual drives.

If you select **Yes**, the system takes you to the [Create Virtual Drive - Drive group and Virtual drive settings Dialog](#page-267-0). If you select **No**, the utility asks whether you want to close the wizard.

11. If you selected **No** in the previous step, select either **Yes** or **No** to indicate whether you want to close the wizard. If you select **Yes**, the **Configuration** wizard closes. If you select **No**, the dialog closes, and you remain on the same page.

# **9.2 Converting JBOD Drives to Unconfigured Good**

You can convert JBOD drives to Unconfigured Good using the **Create Virtual Drive** option or **Make Unconfigured Good** drive option with a single configuration.

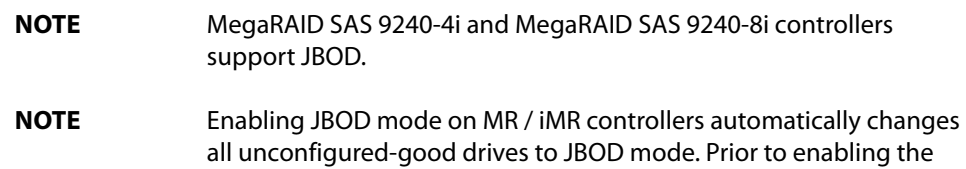

JBOD mode, configure all drives that you want to use in RAID volumes.

Perform the following steps to configure JBOD to Unconfigured Good drives:

- 1. Perform one of these actions:
	- **—** Right-click the controller node in the device tree in the left frame of the **MegaRAID Storage Manager** window, and select **Create Virtual Drive**.
	- **—** Select the controller node, and select **Go To > Controller > Create Virtual Drive**.

The **Create Virtual Drive - JBOD to Unconfigured Good Conversion** wizard appears, as shown in the following figure.

#### **Figure 171 Create Virtual Drive - JBOD to Unconfigured Good Conversion Dialog**

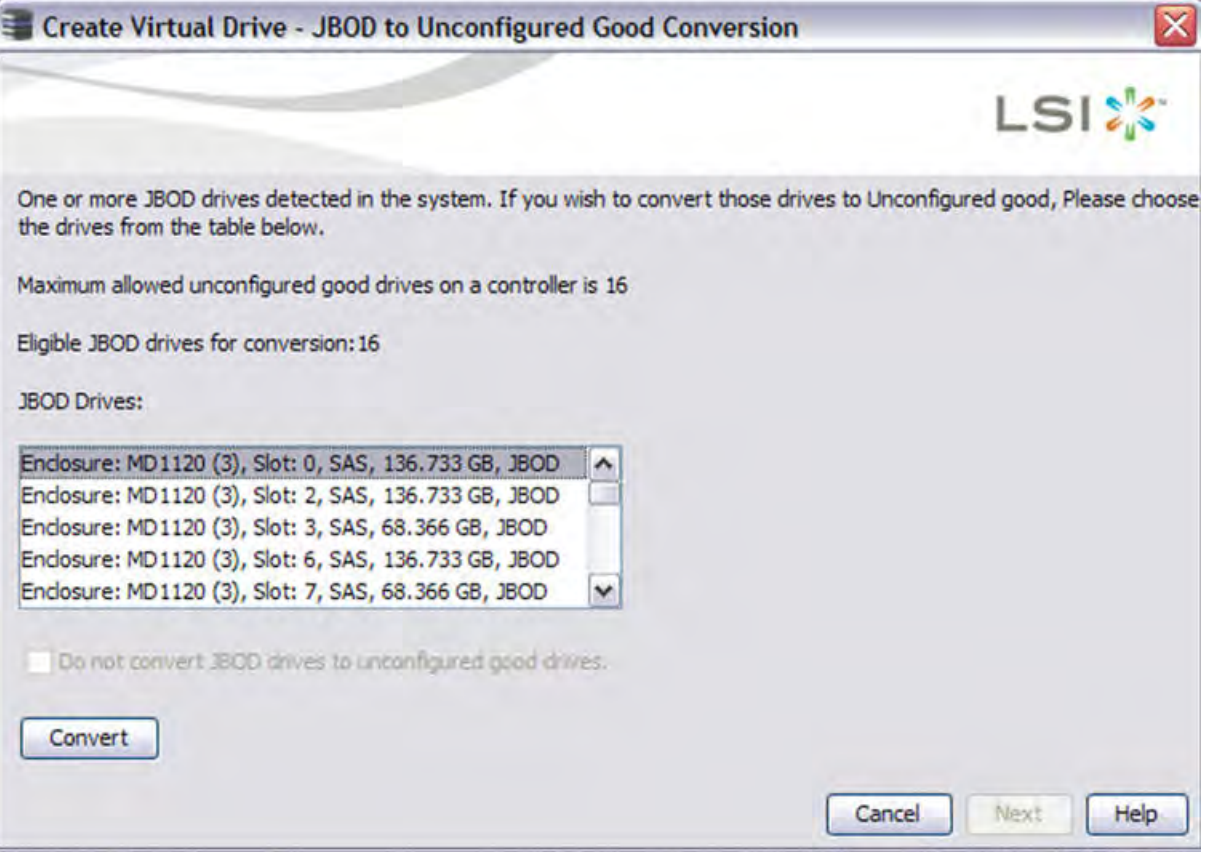

The **JBOD Drives** field displays the available JBOD drives available in the system.

2. Select the drives which you want configured as Unconfigured Good and then click **Convert**. Clicking on **Convert** configures the selected JBODs to Unconfigured Good Drives.

**NOTE** If you do not want to make any JBOD as unconfigured good drives, select the **Do not convert JBOD drives to unconfigured good drives** check box, and the MegaRAID Storage Manager application skips changing any selected JBOD to unconfigured good drive.

## 3. Click **Next**.

The **Create Virtual Drive - Drive group and Virtual drive settings** dialog appears.

# **9.2.1 Converting JBOD to Unconfigured Good from the MegaRAID Storage Manager Main Menu**

You can also convert JBOD to Unconfigured Good by performing these steps:

1. Select **Controller >Make UnConfigured Good** from the main **MegaRAID Storage Manager** main menu. The **Make Configured Good** dialog appears, as shown in the following figure.

#### **Figure 172 Make Configured Good Dialog**

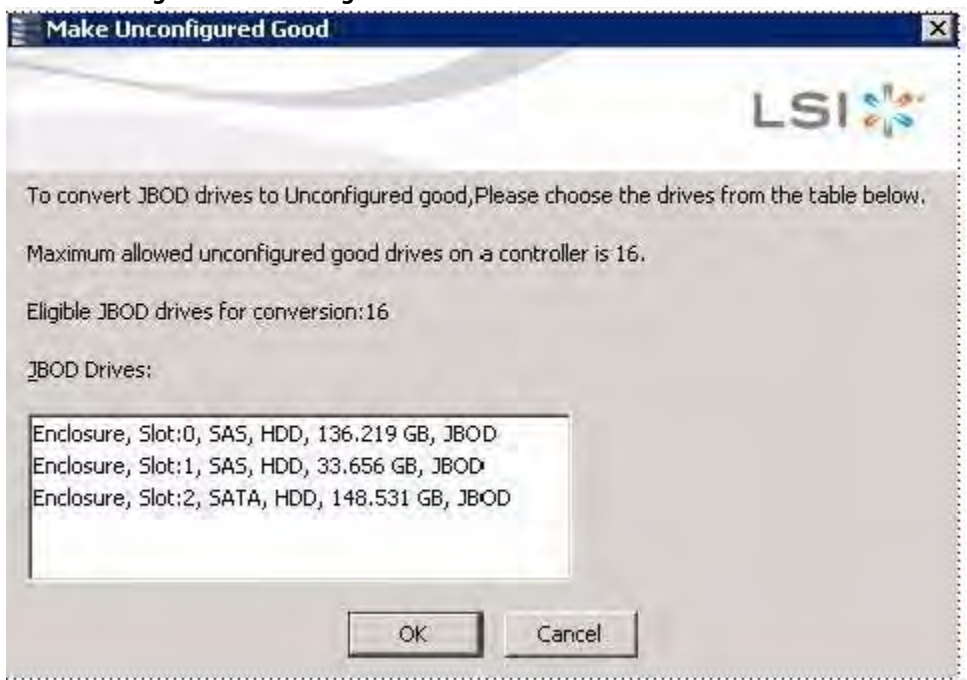

- 2. Select the JBOD drives to be configured as unconfigured good.
- 3. Click **OK**.

The selected JBOD drives are configured as unconfigured good.

# **9.3 Creating Hot Spare Drives**

Hot spares are drives that are available to automatically replace failed drives in a RAID 1, RAID 5, RAID 6, RAID 10, RAID 50, or RAID 60 virtual drive. Dedicated hot spares can be used to replace failed drives in a selected drive group only. Global hot spares are available to any virtual drive on a specific controller.

To create a dedicated or global hot spare drive, follow these steps:

1. Select the **Physical** tab in the left panel of the MegaRAID Storage Manager main menu, and click the icon of an unused drive.

For each drive, the window displays the port number, enclosure number, slot number, drive state, drive capacity, and drive manufacturer.

- 2. Either select **Go To > Physical Drive > Assign Global Hot Spare**, or select **Go To > Physical Drive > Assign Dedicated Hot Spare**.
- 3. Perform one of these actions:
	- **—** If you selected **Assign Dedicated Hotspare**, select a drive group from the list that appears. The hot spare is dedicated to the drive group that you select.

**NOTE** If the controller supports High Availability DAS, dedicated hot spares can be assigned to only one drive group. If you try to assign dedicated hot spares to more than one drive group, an error message appears.

- **—** If you selected **Assign Global Hotspare**, skip this step, and go to the next step. The hot spare is available to any virtual drive on a specific controller.
- 4. Click **Go** to create the hot spare.

The drive state for the drive changes to dedicated or global hot spare, depending on your selection.

# **9.4 Changing Adjustable Task Rates**

If you want to change the Rebuild rate and other task rates for a controller, you must first log onto the server in Full Access mode.

> **NOTE** Leave the adjustable task rates at their default settings to achieve the best system performance. If you raise the task rates above the defaults, foreground tasks will run more slowly and it might seem that the system is not responding. If you lower the task rates below the defaults, rebuilds and other background tasks might run very slowly and might not complete within a reasonable time. If you decide to change the values, record the original default values here so you can restore them later, if necessary: **Rebuild rate: Background Initialization (BGI) rate:** \_\_\_\_\_\_\_\_\_\_\_\_, **Check consistency rate:** \_\_\_\_\_\_\_\_\_\_\_\_.

To change the adjustable task rates, perform the following steps:

- 1. Select a controller icon in the **Physical** tab or the **Logical** tab in the left panel of the **MegaRAID Storage Manager** window.
- 2. Select **Go To > Controller > Set Adjustable Task Rates** from the menu bar. The **Set Adjustable Task Rates** window appears, as shown in the following figure.

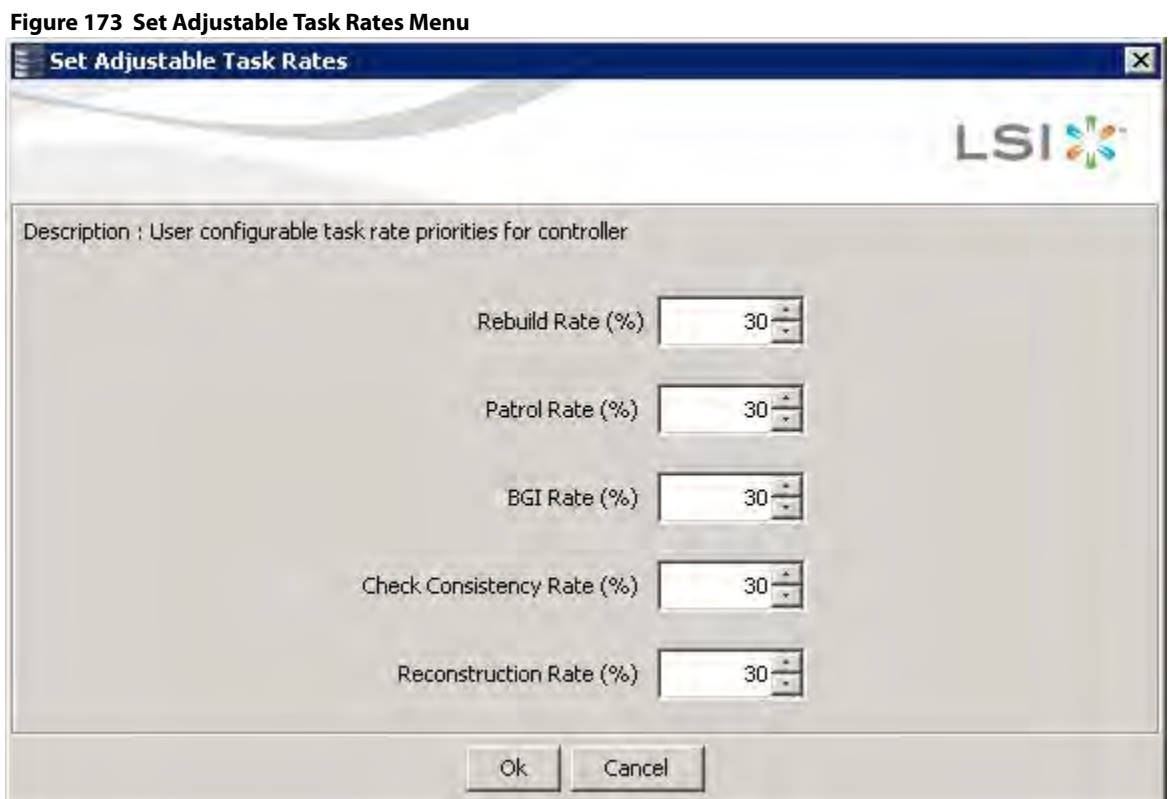

- 3. Enter changes, as needed, to the following task rates:
	- **— Rebuild Rate**. Enter a number from 0 to 100 to control the rate at which a rebuild will be performed on a drive when one is necessary. The higher the number, the faster the rebuild will occur (and the system I/O rate may be slower as a result).
	- **— Patrol Rate**. Enter a number from 0 to 100 to control the rate at which patrol reads will be performed. Patrol read monitors drives to find and resolve potential problems that might cause drive failure. The higher the number, the faster the patrol read will occur (and the system I/O rate may be slower as a result).
	- **— Background Initialization (BGI) Rate**. Enter a number from 0 to 100 to control the rate at which virtual drives are initialized "in the background." Background initialization establishes mirroring or parity for a RAID virtual drive while allowing full host access to the virtual drive. The higher the number, the faster the initialization will occur (and the system I/O rate may be slower as a result).
	- **— Check Consistency Rate**. Enter a number from 0 to 100 to control the rate at which a consistency check is done. A consistency check scans the consistency data on a fault tolerant virtual drive to determine if the data has become corrupted. The higher the number, the faster the consistency check is performed (and the system I/O rate may be slower as a result).
	- **— Reconstruction Rate**. Enter a number from 0 to 100 to control the rate at which reconstruction of a virtual drive occurs. The higher the number, the faster the reconstruction occurs (and the system I/O rate may be slower as a result).
- 4. Click **Ok** to accept the new task rates.
- 5. When the warning message appears, click **OK** to confirm that you want to change the task rates.

# **9.5 Changing Power Settings**

The RAID controller includes Dimmer Switch® technology that conserves energy by placing certain unused drives into Power-Save mode. In Power-Save mode, the drives use less energy, and the fan and the enclosure require less energy to cool and house the drives, respectively. Also, this technology helps avoid application timeouts caused by spin-up delays and drive wear caused by excessive spin-up/down cycles.

You can use the **Power Settings** field in the MegaRAID Storage Manager software to choose whether to allow unconfigured drives or Commissioned Hotspares to enter Power-Save mode.

**NOTE** The Dimmer Switch technology is enabled by default.

When they are in the Power-Save mode, unconfigured drives and drives configured as Commissioned Hotspares (dedicated or global) can be spun down. When spun down, the drives stay in Power-Save mode except for periodic maintenance, which includes the following:

- Periodic background media scans (Patrol Read) to find and correct media defects to avoid losing data redundancy (hot spare drives only)
- Use of a Commissioned Hotspare to rebuild a degraded drive group (Commissioned Hotspare drives only)
- Update of disk data format (DDF) and other metadata when you make changes to RAID configurations (Commissioned Hotspare drives and unconfigured drives)

**NOTE** If your controller does not support this option, the **Power Settings** field does not appear.

Follow these steps to change the power-save setting.

- 1. Select a controller icon in the **Physical** tab or the **Logical** tab in the left panel of the **MegaRAID Storage Manager** window.
- 2. Select **Go To > Controller > Manage Power Settings** from the menu bar.

The **Manage Power Save Settings** dialog appears.

#### **Figure 174 Manage Power Save Settings**

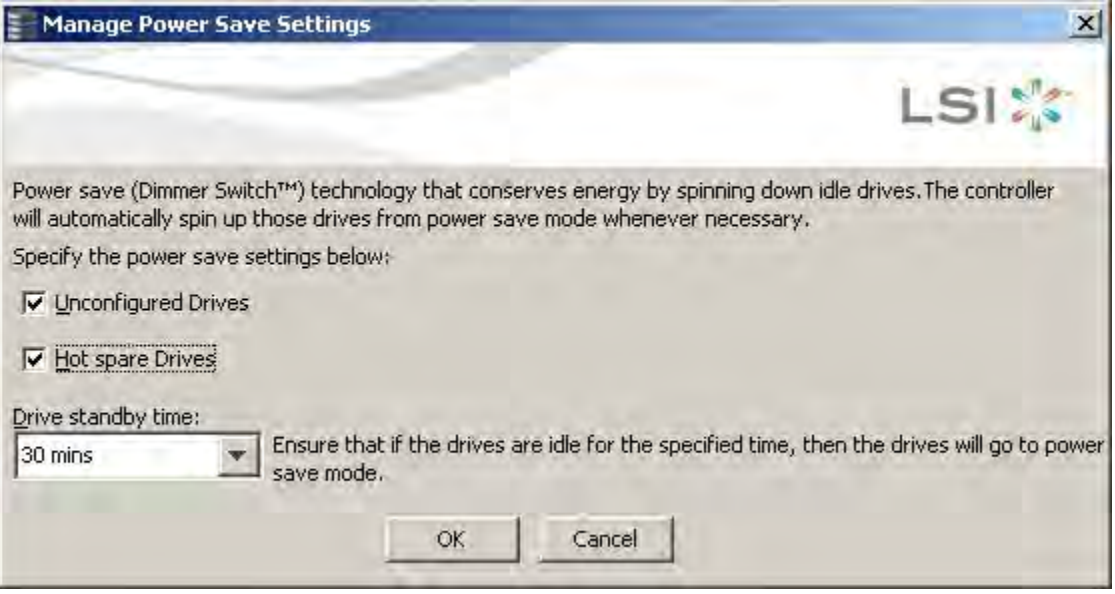

- 3. Select the **Unconfigured Drives** check box to let the controller enable the unconfigured drives to enter the Power-Save mode.
- 4. Select the **Hot spare Drives** check box to let the controller enable the Hot spare drives to enter the Power-Save mode.
- 5. Select the drive standby time (Alt+D) using the drop-down list from the **Drive standby time** field.

**NOTE** The **Drive Standby time** drop-down list is enabled only if any of the check boxes above it are checked. The drive standby time can be 30 minutes, 1 hour, 1.30 hours, or 2 hours through 24 hours.

6. Click **OK**.

The Power-Save settings are saved. After you click **OK**, a confirmation dialog appears prompting you to save your changes.

If you do not specify the Power-Save settings in the **Manage Power Save Settings** dialog, a confirmation dialog appears. The confirmation dialog mentions that the system does not have power savings for any of the drives, and asks if you would like to proceed.

# **9.6 Recovering and Clearing Punctured Block Entries**

You can recover and clear the punctured block area of a virtual drive.

**ATTENTION** This operation removes any data stored on the physical drives. Back up the good data on the drives before making any changes to the configuration.

When a Patrol Read or a Rebuild operation encounters a media error on the source drive, it punctures a block on the target drive to prevent the use of the data with the invalid parity. Any subsequent read operation to the punctured block completes but with an error. Consequently, the puncturing of a block prevents any invalid parity generation later while using this block.

To recover or clear the punctured block area of a virtual drive, run a Slow (or Full) Initialization to zero out and regenerate new parity causing all bad block entries to be removed from the bad block table.

To run a Slow (or Full) Initialization, see [Selecting Virtual Drive Settings.](#page-264-0)

# **9.7 Changing Virtual Drive Properties**

You can change the read policy, write policy, and other virtual drive properties at any time after a virtual drive is created.

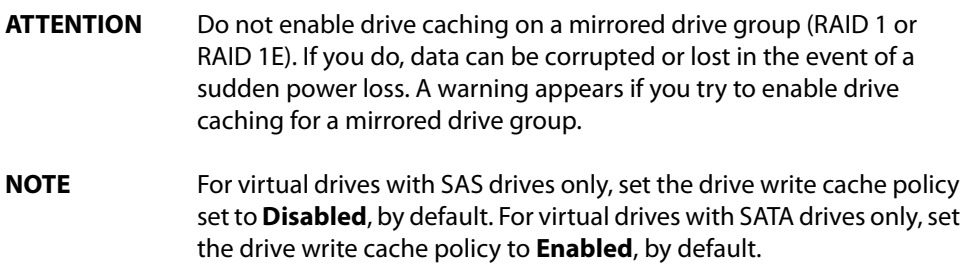

To change the virtual drive properties, perform the following steps:

- 1. Select a virtual drive icon in the **Physical** tab or the **Logical** tab in the left panel of the **MegaRAID Storage Manager** window.
- 2. Select **Go To > Virtual Drive > Set Virtual Drive Properties** from the menu bar. The **Set Virtual Drive Properties** dialog appears, as shown in the following figure.

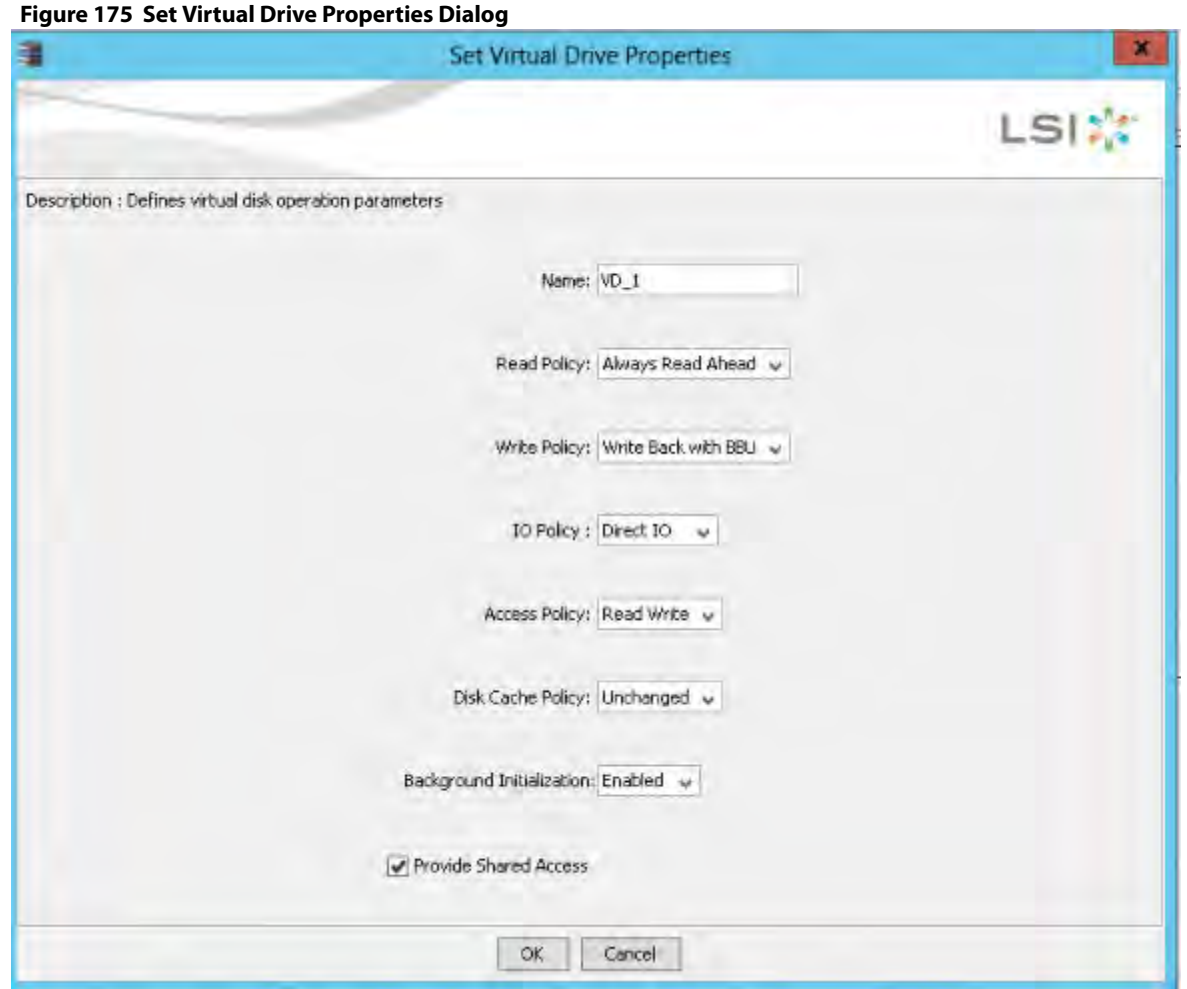

**NOTE** If the controller supports High Availability DAS, the **Provide Shared Access** check box appears in the above dialog. Select this option if you want the virtual drive to be shared between the two servers in a cluster.

- 3. Change the virtual drive properties as needed. For information about these properties, see [Selecting Virtual Drive Settings](#page-264-0).
- 4. Click **OK** to accept the changes. The virtual drive settings are updated.

# **9.8 Changing a Virtual Drive Configuration**

You can use the **Modify Drive Group** wizard in the MegaRAID Storage Manager software to change the configuration of a virtual drive by adding drives to the virtual drive, removing drives from it, or changing its RAID level.

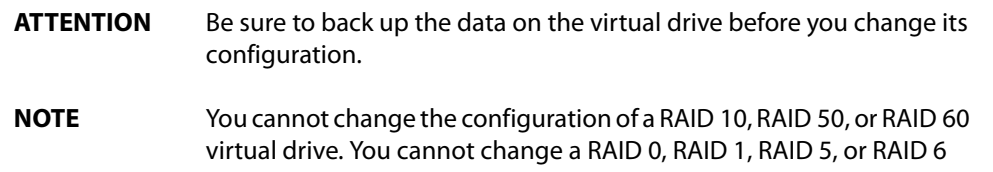

configuration if two or more virtual drives are defined on a single drive group. (The Logical tab shows which drive groups and drives are used by each virtual drive.)

# **9.8.1 Accessing the Modify Drive Group Wizard**

**NOTE** The **Modify Drive Group** wizard was previously known as the **Reconstruction** wizard.

Perform the following steps to access the **Modify Drive Group** wizard options:

- 1. Click the **Logical** tab in the left panel of the **MegaRAID Storage Manager** main menu window.
- 2. Select a drive group in the left panel of the window.
- 3. Select **Go To > Drive Group > Modify Drive Group** on the menu bar, or right-click the virtual drive icon to access the **Modify Drive Group** wizard.

The following warning appears about rebooting virtual drives containing boot partitions that are undergoing RAID level migration or capacity expansion operations. Back up your data before you proceed.

#### **Figure 176 Reboot Warning Message**

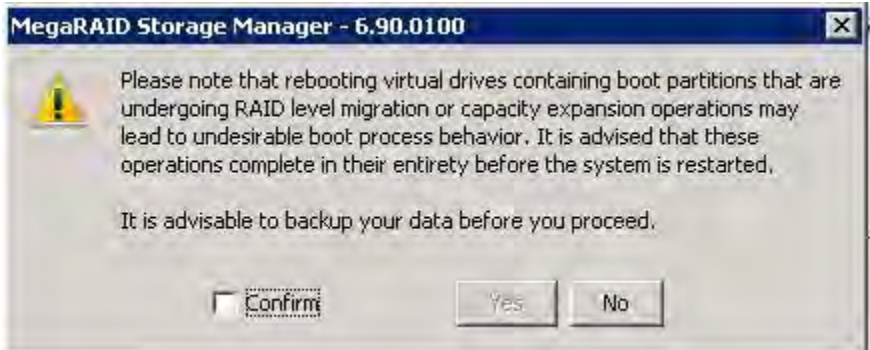

4. Select the **Confirm** check box, and click **Yes**.

A warning to back up your data appears, as shown in the following figure.

#### **Figure 177 Warning to Back Up Data Message**

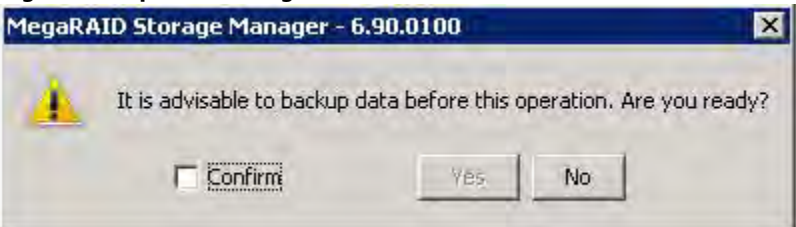

5. Select the **Confirm** check box, and click **Yes**. The **Modify Drive Group** wizard window appears, as shown in the following figure.

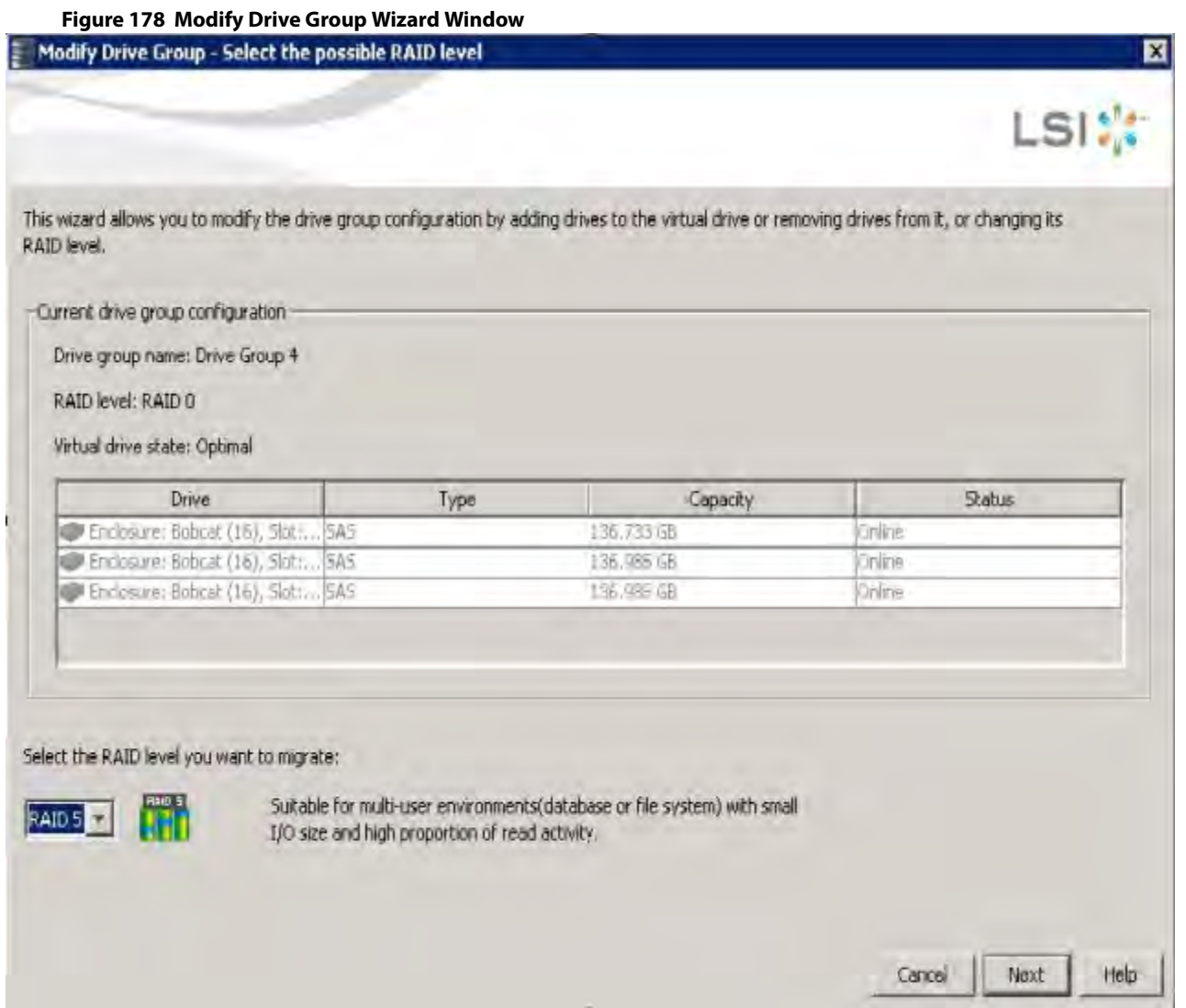

The following sections explain the **Modify Drive Group** wizard options.

# **9.8.2 Adding a Drive or Drives to a Configuration**

**ATTENTION** Be sure to back up the data on the virtual drive before you add a drive to it.

Follow these steps to add a drive or drives to a configuration with the **Modify Drive Group** wizard.

- 1. Click the **Logical** tab in the left panel of the **MegaRAID Storage Manager** window.
- 2. Select a drive group in the left panel of the window.
- 3. Either select **Go To > Drive Group > Modify Drive Group** on the menu bar, or right-click the virtual drive icon to access the **Modify Drive Group** wizard.

The **Modify Drive Group** wizard window appears.

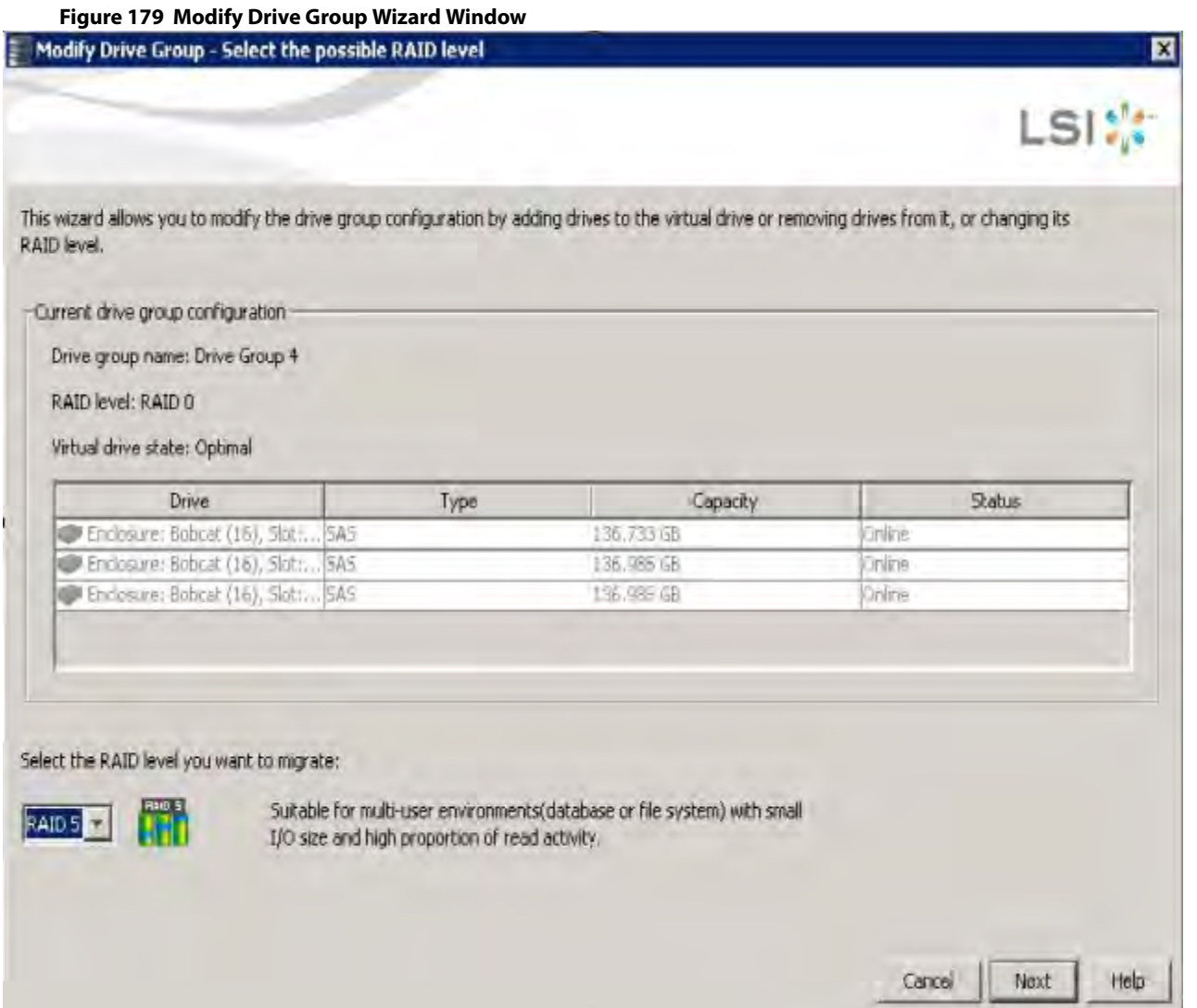

4. Select the RAID level to which you want to change ("migrate") the drive group, and click **Next**.

The following window appears. It lists the drives you can add, and it states whether you have to add a minimum number of drives to change the RAID level from the current level to the new RAID level.

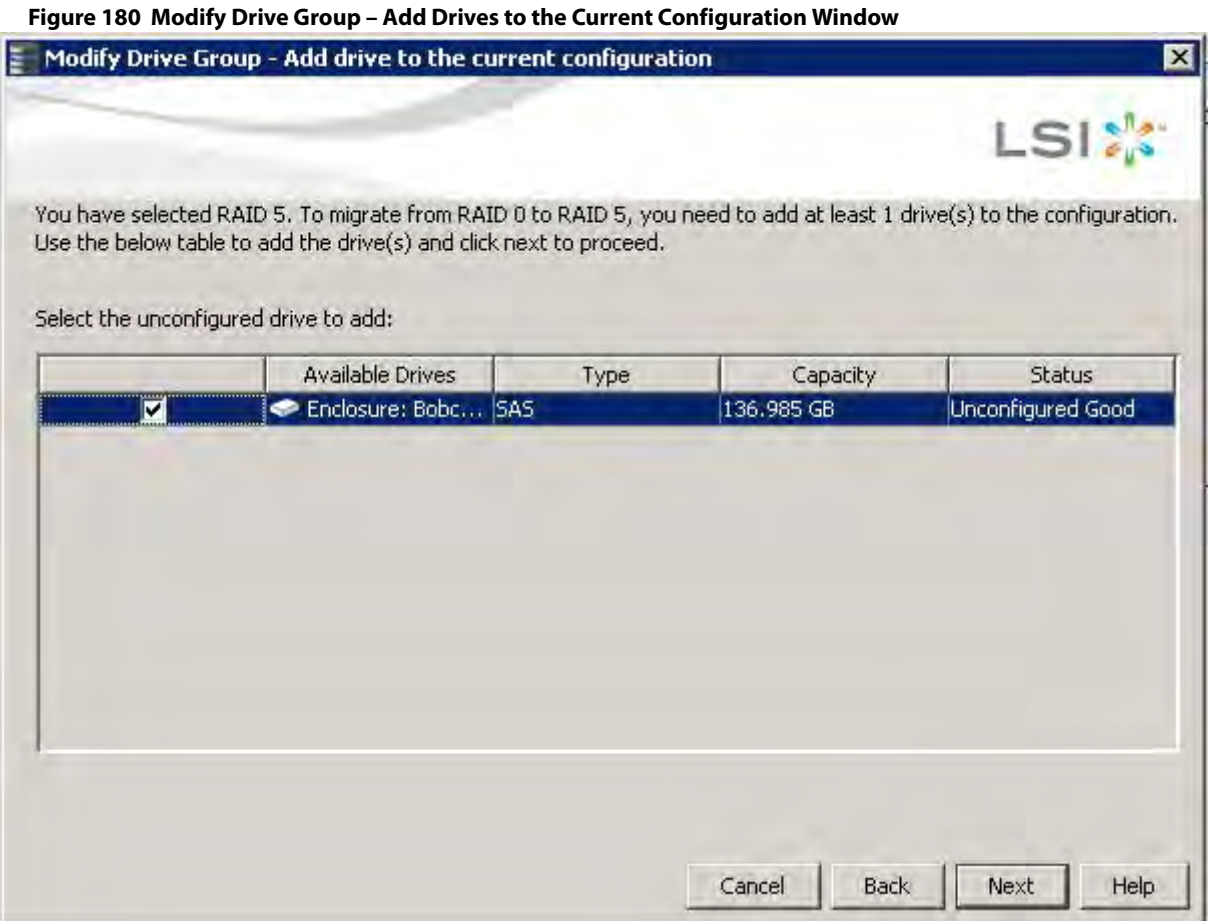

5. Click the check box next to any unconfigured drives that you want to add, and then click **Next**.

**NOTE** The drives you add must have the same capacity as or greater capacity than the drives already in the drive group, or you cannot change the RAID level.

The **Modify Drive Group - Summary** window appears. This window shows the current settings and what the settings will be after the drives are added.

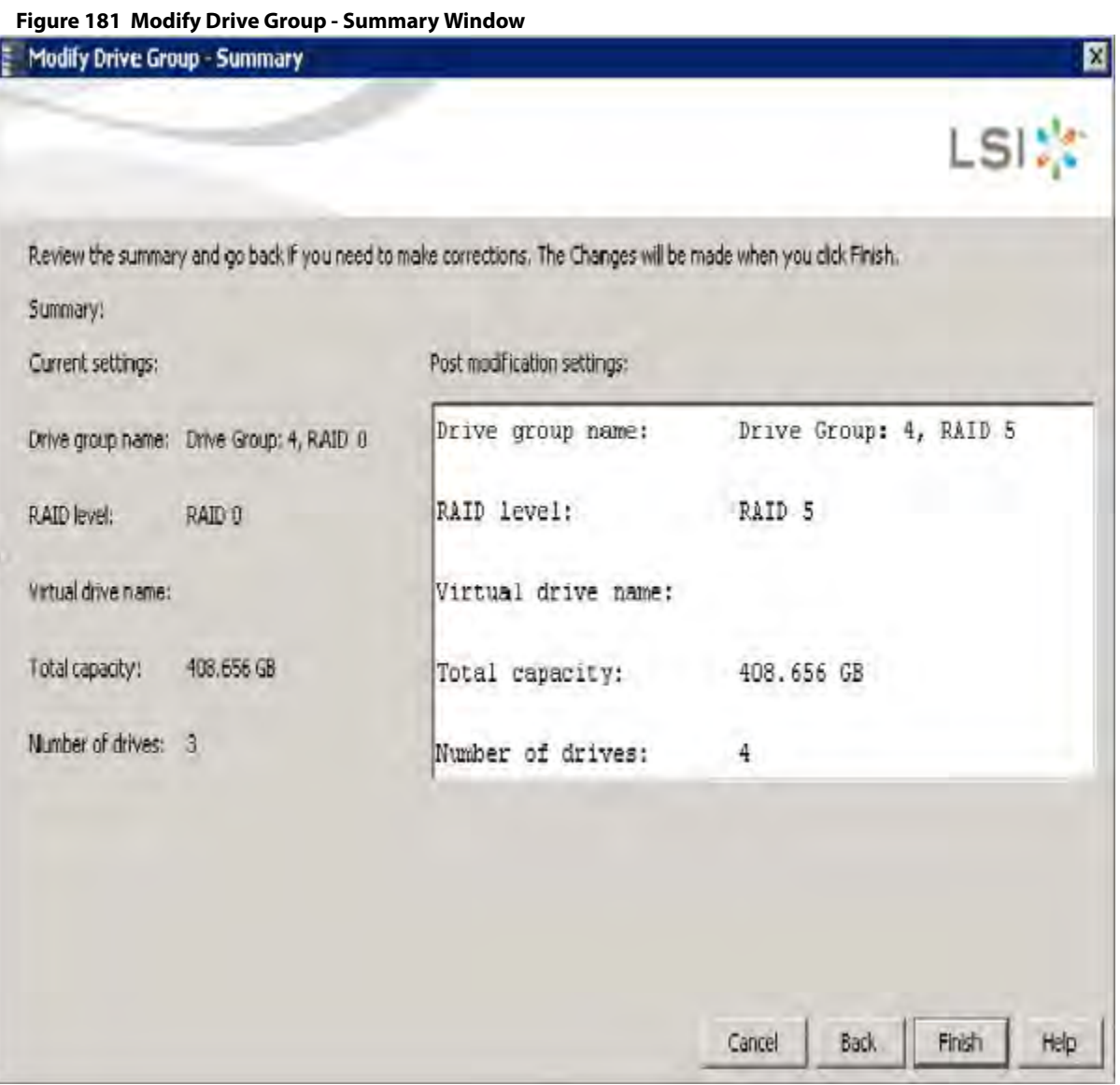

- 6. Review the configuration information. You can click **Back** if you need to change any selections.
- 7. Click **Finish** to accept the changes. A confirmation message appears. The message states that this operation cannot be aborted and asks whether you want to continue.
- 8. Click **Yes** to accept and complete the addition of the drives to the drive group.

### **9.8.3 Removing a Drive from a Configuration**

**ATTENTION** Be sure to back up the data on the virtual drive before you remove a drive from it.

Follow these steps to remove a drive from a RAID 1, RAID 5, or RAID 6 configuration.

**NOTE** This option is not available for RAID 0 configurations.

- 1. Click the **Logical** tab in the left panel of the **MegaRAID Storage Manager** window.
- 2. Click a drive icon in the left panel of the window.
- 3. Either select **Go To > Physical Drive > Make Drive Offline** on the menu bar, or right-click the drive, and select **Make Drive Offline** from the menu.

A confirmation message appears. The message states that this operation cannot be aborted and asks whether you want to continue.

4. Click **Yes** to accept and complete the removal of the drive from the drive group.

### **9.8.4 Replacing a Drive**

**ATTENTION** Be sure to back up the data on the virtual drive before you replace a drive.

Follow these steps to add a replacement drive and copy the data from the drive that was removed to the replacement drive.

- 1. Click the **Logical** tab in the left panel of the **MegaRAID Storage Manager** window.
- 2. Select a drive in the left panel of the window.
- 3. Either select **Go To > Physical Drive > Replace Physical Drive** on the menu bar, or right-click the virtual drive icon to access the **Modify Drive Group** wizard.

The dialog with the replacement drive appears, as shown in the following figure.

#### **Figure 182 Drive Replacement Window**

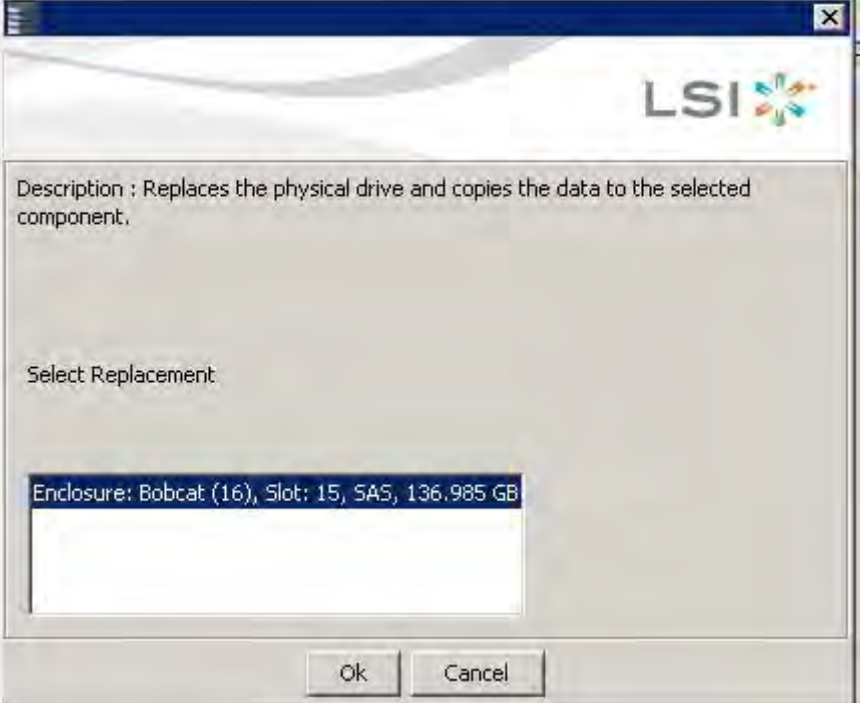

4. Select a replacement drive.

A confirmation message appears.

5. Click **Yes**.

This step replaces a drive and copies the data to the selected component.
### **9.8.5 Migrating the RAID Level of a Virtual Drive**

As the amount of data and the number of drives in your system increase, you can use RAID-level migration to change a virtual drive from one RAID level to another. You do not have to power down or reboot the system when you make this change.

When you migrate a virtual drive to another RAID level, you can keep the same number of drives, or you can add drives. In some cases, you have to add a certain number of drives to migrate the virtual drive from one RAID level to another. The window indicates the minimum number of drives you are required to add.

> **ATTENTION** Be sure to back up the data on the virtual drive before you change the RAID level.

Follow these steps to change the RAID level of the virtual drive with the **Modify Drive Group** wizard:

- 1. Click the **Logical** tab in the left panel of the **MegaRAID Storage Manager** window.
- 2. Select a drive group in the left panel of the window.
- 3. Either select **Go To > Drive Group > Modify Drive Group** on the menu bar, or right-click the virtual drive icon to access the **Modify Drive Group** wizard.

The **Modify Drive Group** wizard appears.

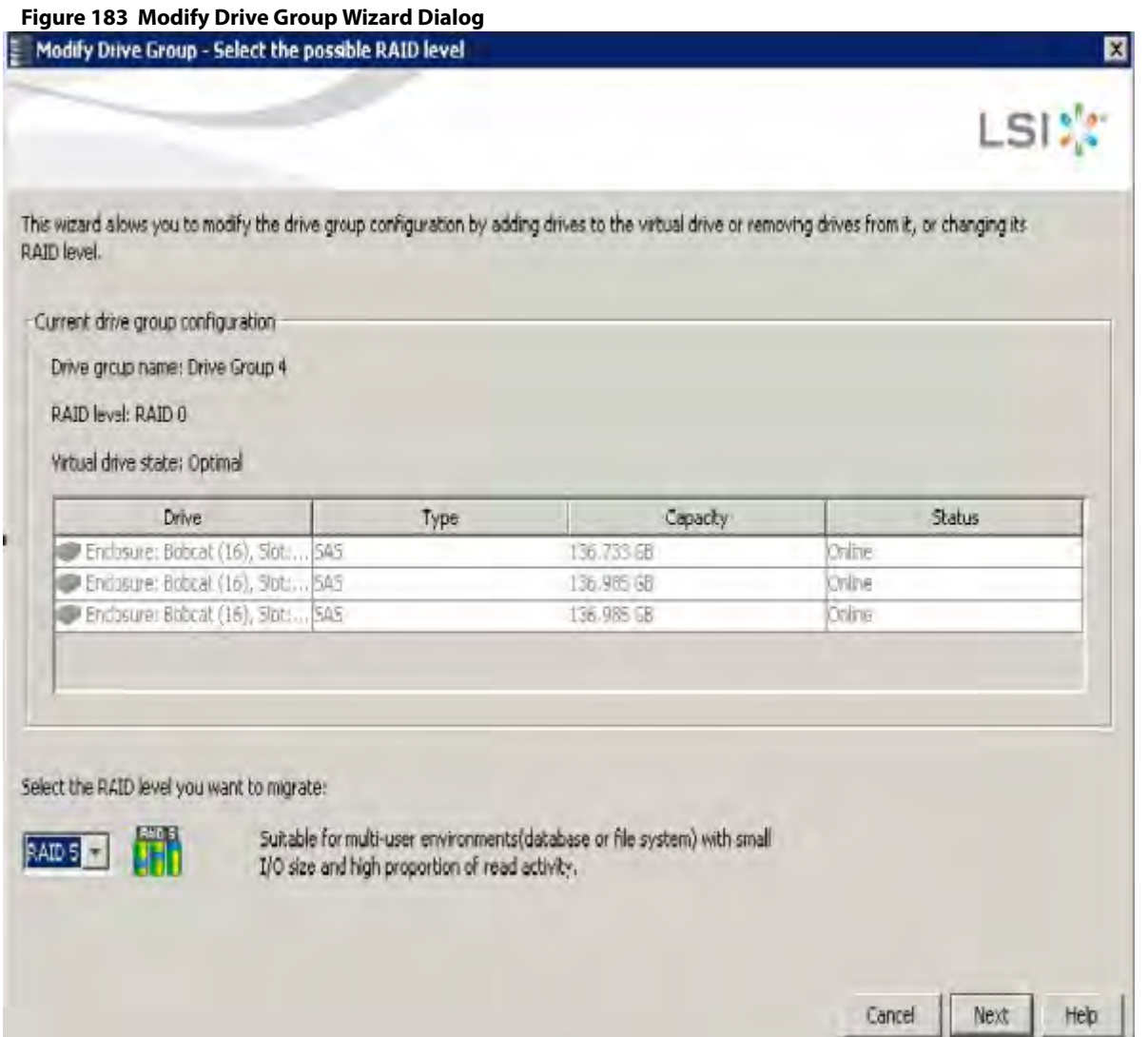

4. On the **Modify Drive Group Wizard** dialog, select the RAID level to which you want to change ("migrate") the drive group to, and click **Next**.

The following dialog appears. The dialog states the number of drives that you have to add to change the RAID level from the current level to a new RAID level that requires more drives.

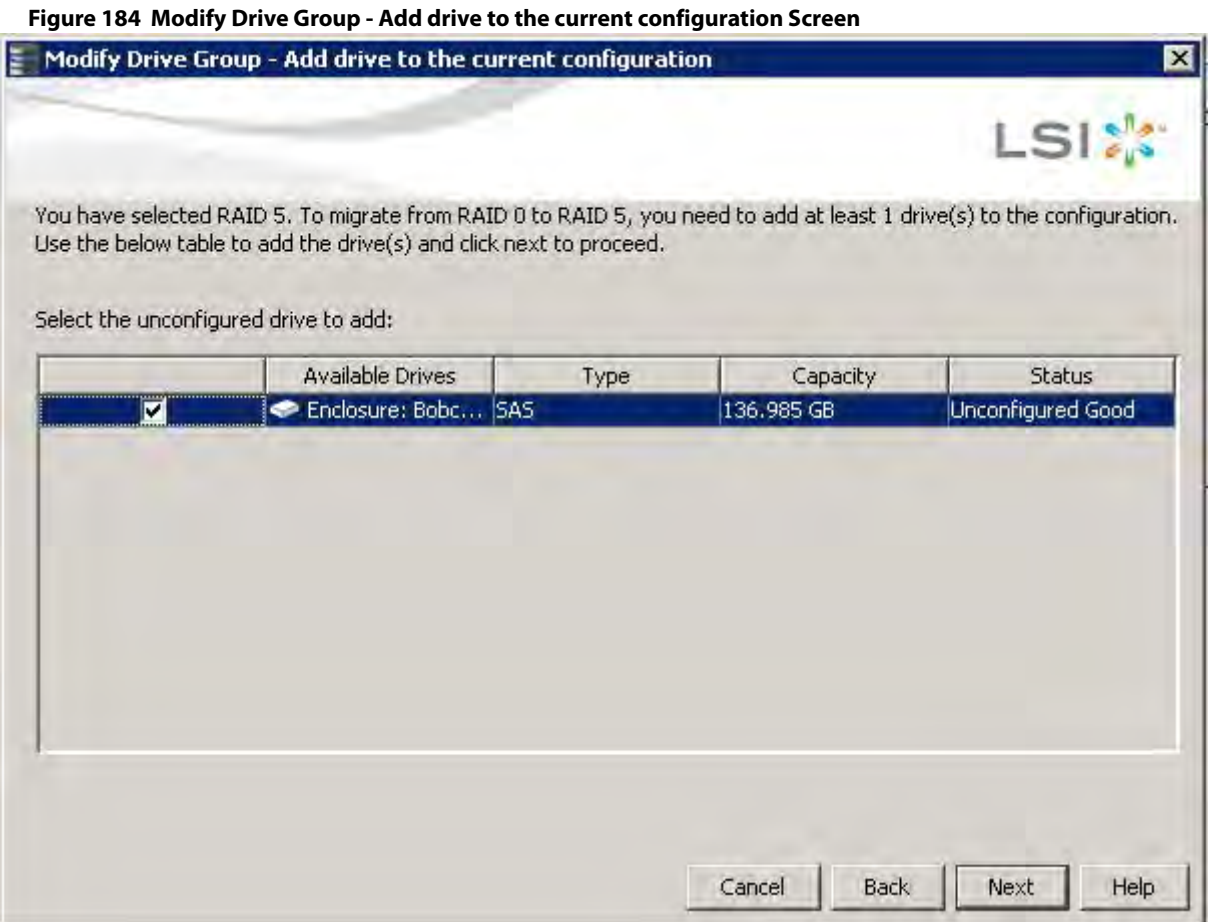

5. Select the unconfigured drive or drives to add, and click **Next**.

**NOTE** The drives you add must have the same capacity as or greater capacity than the drives already in the drive group, or you cannot change the RAID level.

The **Modify Drive Group – Summary** window appears. This window shows the current settings and what the settings will be after the drives are added.

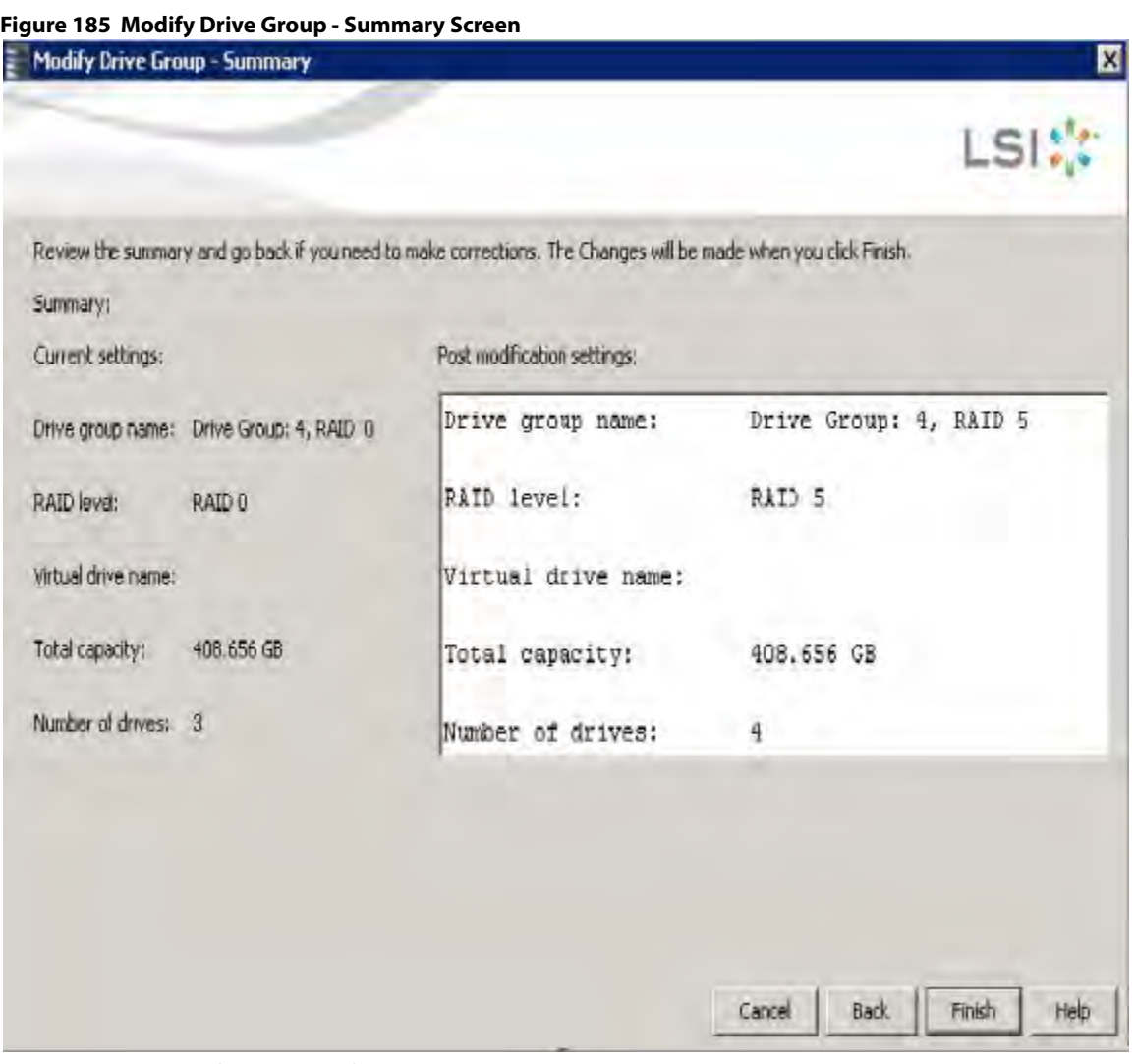

- 6. Review the configuration information. You can click **Back** if you need to change any selections.
- 7. Click **Finish** to accept the changes. A confirmation message appears. The message states that this operation cannot be aborted and asks whether you want to continue.
- 8. Click **Yes** to accept and complete the migration to the new RAID level.

The operation begins on the virtual disk. To monitor the progress of the RAID level change, select **Manage > Show Progress** in the menu bar.

### **9.8.6 New Drives Attached to a MegaRAID Controller**

When you insert a new drive on a MegaRAID system, if the inserted drive does not contain valid DDF metadata, the drive displays as JBOD for MegaRAID entry-level controllers, such as the SAS 9240-4i/8i. If the drive does contain valid DDF metadata, its drive state is Unconfigured Good.

A new drive in JBOD drive state is exposed to the host operating system as a stand-alone drive. Drives in JBOD drive state are not part of the RAID configuration because they do not have valid DDF records. The operating system can install and run anything on JBOD drives.

Automatic rebuilds always occur when the drive slot status changes, for example, when you insert a drive or remove a drive, so that a Commissioned Hotspare can be used. However, a new drive in JBOD drive state (without a valid DDF record), does not perform an automatic rebuild.

To start an automatic rebuild on the new JBOD drive, you have to change the drive state from JBOD to Unconfigured Good. (Rebuilds start only on Unconfigured Good drives.) After you set the drive state to Unconfigured Good, the drive state information always remains on the drive, and you can use the drive for configuration.

See [Making a Drive Offline or Missing](#page-323-0) for the procedure to change a drive to the Unconfigured Good drive state.

### **9.9 Deleting a Virtual Drive**

**ATTENTION** Make sure to back up the data that is on the virtual drive before you delete it. Make sure that the operating system is not installed on this virtual drive.

You can delete virtual drives to rearrange the storage space. To delete a virtual drive, follow these steps.

- 1. Back up all user data that is on the virtual drive you want to delete.
- 2. On the **MegaRAID Storage Manager** window, select the **Logical** tab, and click the icon of the virtual drive you want to delete.
- 3. Select **Go To > Virtual Drive > Delete Virtual Drive**.
- 4. When the warning messages appear, click **Yes** to confirm that you want to delete the virtual drive.

**NOTE** You are asked twice if you want to delete a virtual disk to avoid deleting the virtual disk by mistake.

# **9.10 Performing a Join Mirror Operation**

You can perform a join mirror operation on a drive group to continue using the modified virtual drive or to reuse the original virtual drive.

Follow these steps to perform a join mirror operation:

- 1. Go to the Logical tab in the MegaRAID Storage Manager window.
- 2. Right click on the drive group on which you want to perform the join mirror operation and select **Join Mirror**. The **Join Mirror- Choose Option** dialog appears.

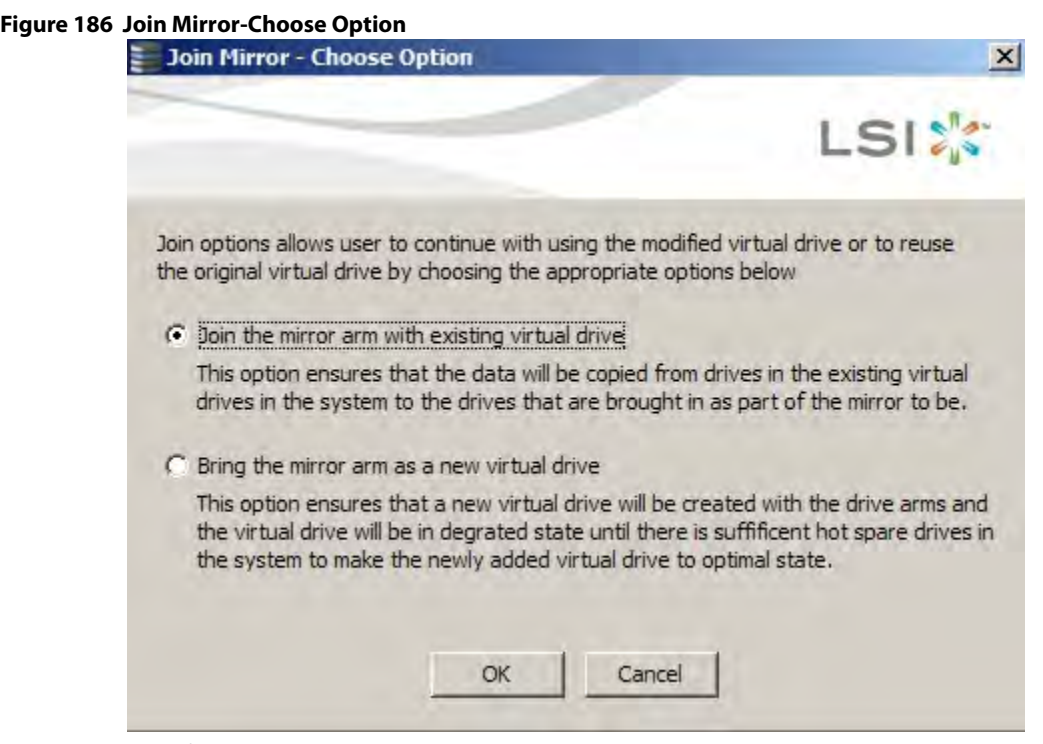

3. Select one of the two options and click OK.

If you select **Join the mirror arm with existing virtual drive**, the following dialog appears:

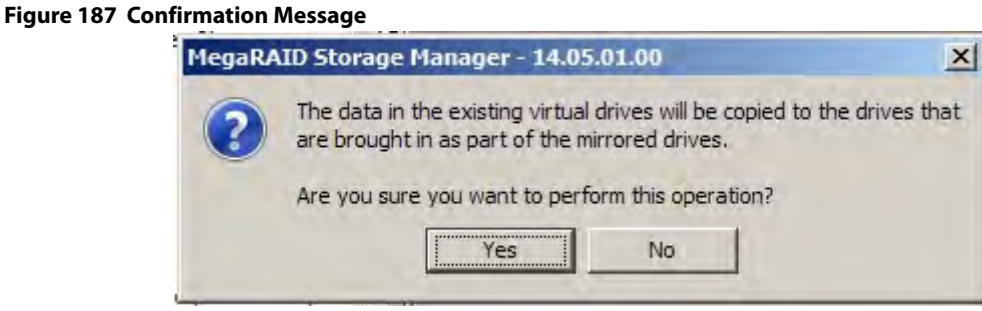

If you select **Bring the mirror arm as a new virtual drive**, the following dialog appears:

#### **Figure 188 Confirmation Message**

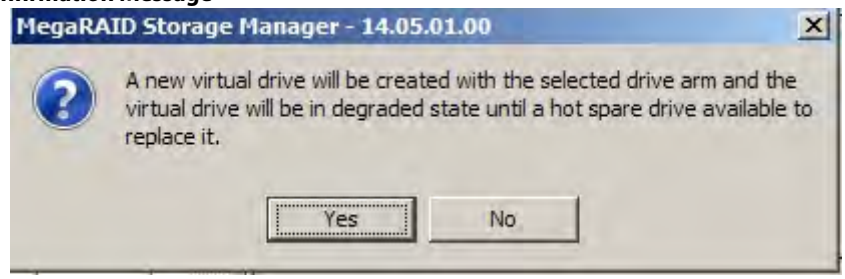

4. Click Yes to proceed with the operation.

# **Chapter 10: Monitoring Controllers and Their Attached Devices**

This chapter explains how to use the MegaRAID Storage Manager software to monitor the status of drives, virtual drives, and other storage devices.

The MegaRAID Storage Manager software enables you to monitor the activity of all the controllers present in the system and the devices attached to them.

The MegaRAID Storage Manager software does a background check every one hour to verify if the controller and the system time are in synch. If the time difference between the controller and the system is more than 90 seconds, the MegaRAID Storage Manager software synchronizes the time so that the controller time and the system time are in synch.

When you perform an operation on devices (such as the creation of a new virtual drive) or when devices automatically go from an optimal state to a different state (such as a created virtual drive goes to a degraded state or a Battery Backup Unit goes bad), the MegaRAID Storage Manager software gets those events from the controller and gives a notification to you, using different alert delivery methods.

# **10.1 Alert Delivery Methods**

Based on the severity level (Information, Warning, Critical and Fatal), the default alert delivery methods change. By default, each severity level has one or more alert delivery methods configured for it, as shown in the following table. To modify these alert delivery methods, see [Configuring Alert Notifications.](#page-297-0) The different alert delivery methods are as follows:

- Vivaldi Log/MegaRAID Storage Manager Log
- **System Log**
- Pop-up Notification
- Email Notification

#### **Table 55 Severity Level and Default Alert Delivery Methods**

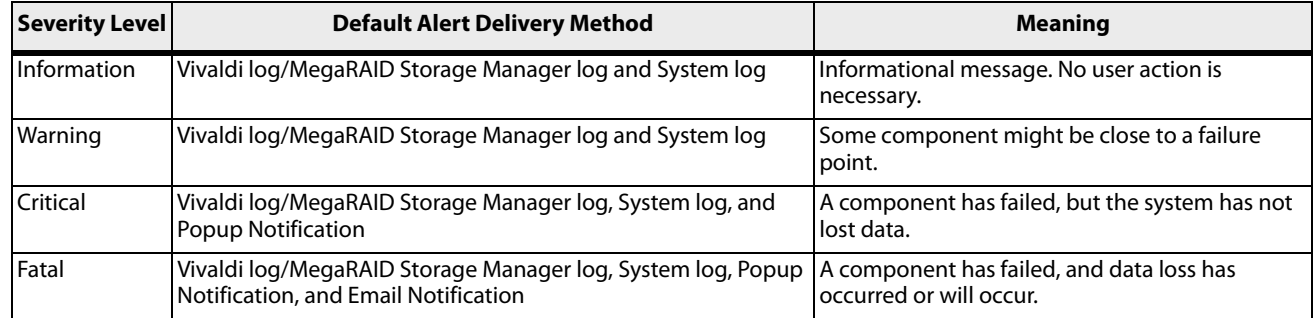

### **10.1.1 Vivaldi Log/MegaRAID Storage Manager Log**

By default, all the severity events appear in the Vivaldi log/MegaRAID Storage Manager log and are displayed at the bottom of the MegaRAID Storage Manager main menu window. Each message that appears in this log has a severity level that indicates the importance of the event (severity), a date and timestamp (when it occurred), and a brief description, as show in the following figure.

#### **Figure 189 Vivaldi Log**

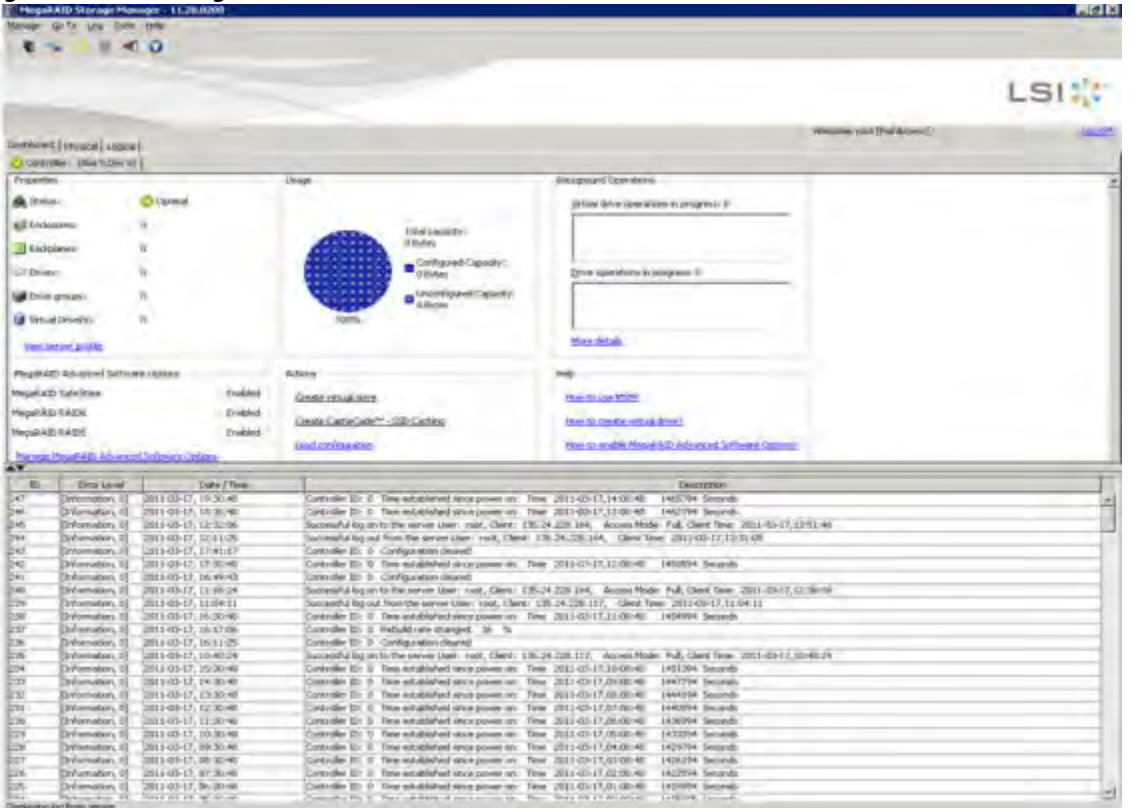

The following events appear in the log when the MegaRAID Storage Manager application is connected to the server.

- Successful log on to the server.
- **Successful log out from the server.**
- Server log cleared.
- Full access denied on the server.

You can double click on an event to display the same information in a separate window. For a list of all events, see [Events and Messages.](#page-359-0) The status bar at the bottom of the screen indicates whether the log is a MegaRAID Storage Manager server log or a locally stored log file.

When a Vivaldi log/MegaRAID Storage Manager log appears, the Log menu has the following options:

- **Save Log:** Saves the current log to a . log file.
- **Save Log Text:** Saves the current log in . txt format.
- **Load**: Enables you to load a local . log file in the bottom of the MegaRAID Storage Manager main menu window. If you select the **Load** menu, you will not be able to view the current log.
- **Rollback to Current Log**: This menu appears if we have loaded the logs from a local . log file. Once you select this menu, you can view the current log.
- **Clear Log**: Clears the current log information, if you have full access (versus view-only access). You have the option to save the log first.

### **10.1.2 System Log**

By default, all the severity events are logged in the local syslog. Based on the operating system you are using, the system log is logged in the following syslog locations:

In Windows, the system log is logged in **Event Viewer > Application**.

- $\blacksquare$  In Linux, the system log is logged in /var/log/messages.
- $\blacksquare$  In Solaris, the system log is logged in /var/adm/messages.

### **10.1.3 Pop-up Notification**

By default, fatal and critical events are displaying in a pop-up notification. Pop-up notification is started automatically when you login to the operating system. Through this feature, you can view multiple events in a single pop-up window as shown in the following figure.

If the MegaRAID Storage Manager Framework connects to a VMware ESXi server, an additional read only field **Event From** appears in the following dialog (next to the **Controller ID** field) showing the IP address of the VMware ESXi server.

**Figure 190 Pop-up Notification**

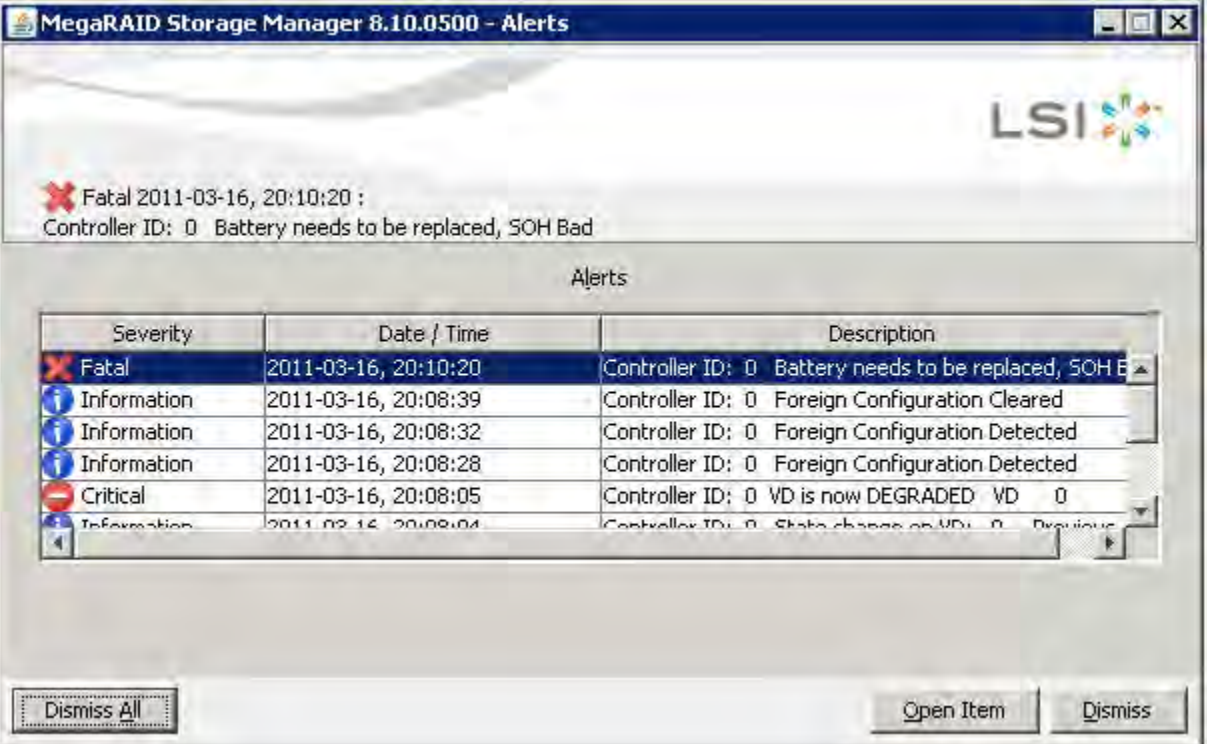

### **10.1.4 Email Notification**

By default, fatal events are displayed as email notifications. Based on your configuration, the email notifications are delivered to you as shown in the following figure.

In the email notification, besides the event's description, the email also contains system information and the controller's image details. Using this additional information, you can find out the system and the controller on which the fatal error occurred.

If the MegaRAID Storage Manager Framework connects to a VMware ESXi server, an additional read only field **Event From** appears in the following dialog showing the IP address of the VMware ESXi server.

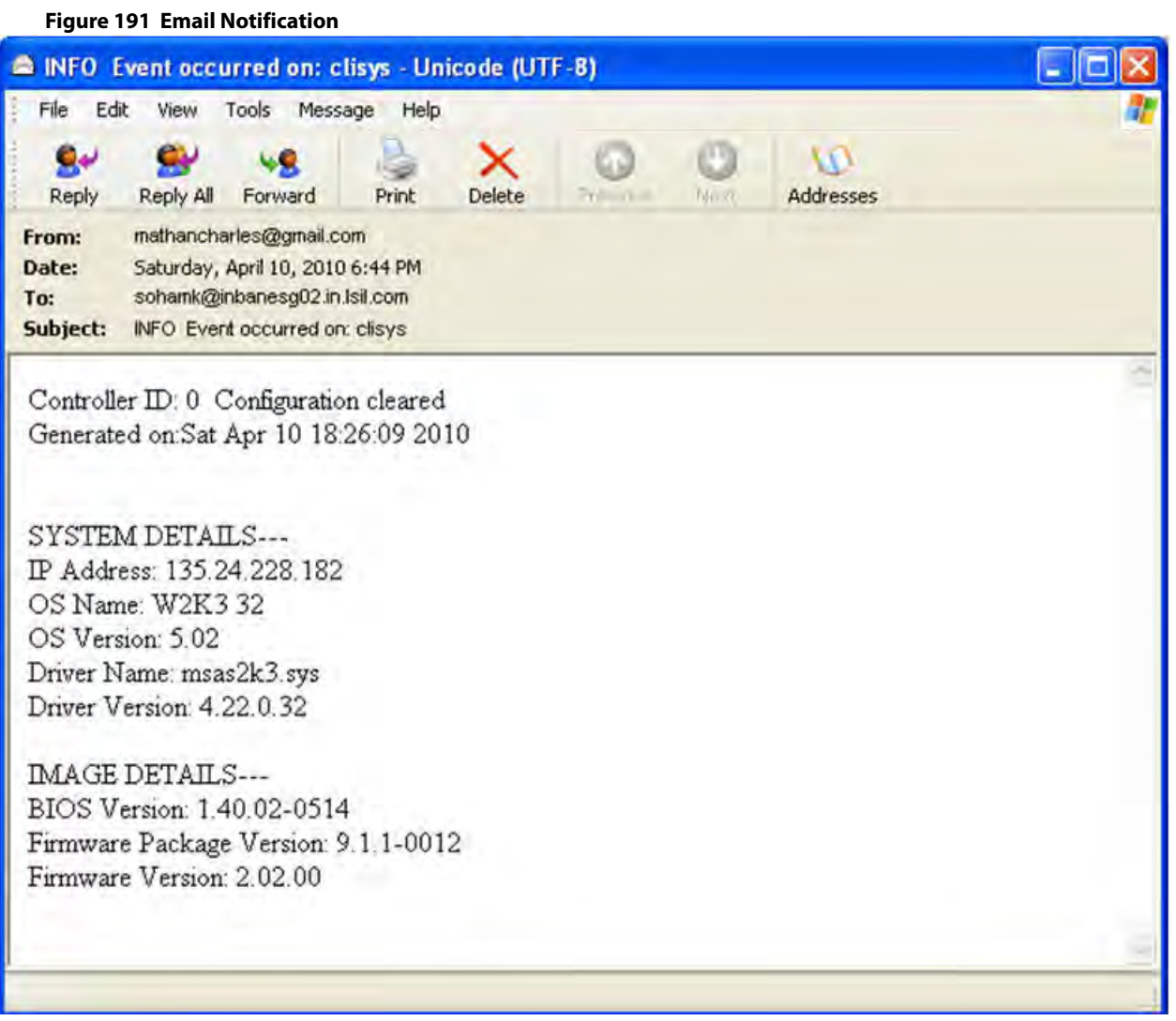

# <span id="page-297-0"></span>**10.2 Configuring Alert Notifications**

The Alert Notification Configuration feature allows you to control and configure the alerts that the MegaRAID Storage Manager software sends when various system events occur.

Select **Tools > Configure Alerts** on the main menu screen.

**NOTE** The **Configure Alerts** option differs based on your configuration. If the MegaRAID Storage Manager Framework connects to a Linux, Solaris, or a Windows server, the **Tools** menu shows the **Configure Alerts** option. If Monitor Plugin is configured on the server, the Tools menu shows the **Monitor Configure Alerts** option. If the MegaRAID Storage Manager Framework connects with a VMware ESXi server, the Tools menu shows the **CIMOM Configure Alerts** option.

The **Configure Alerts** window appears, as shown in the following figure. The window contains three tabs: **Alert Settings**, **Mail Server**, and **Email**.

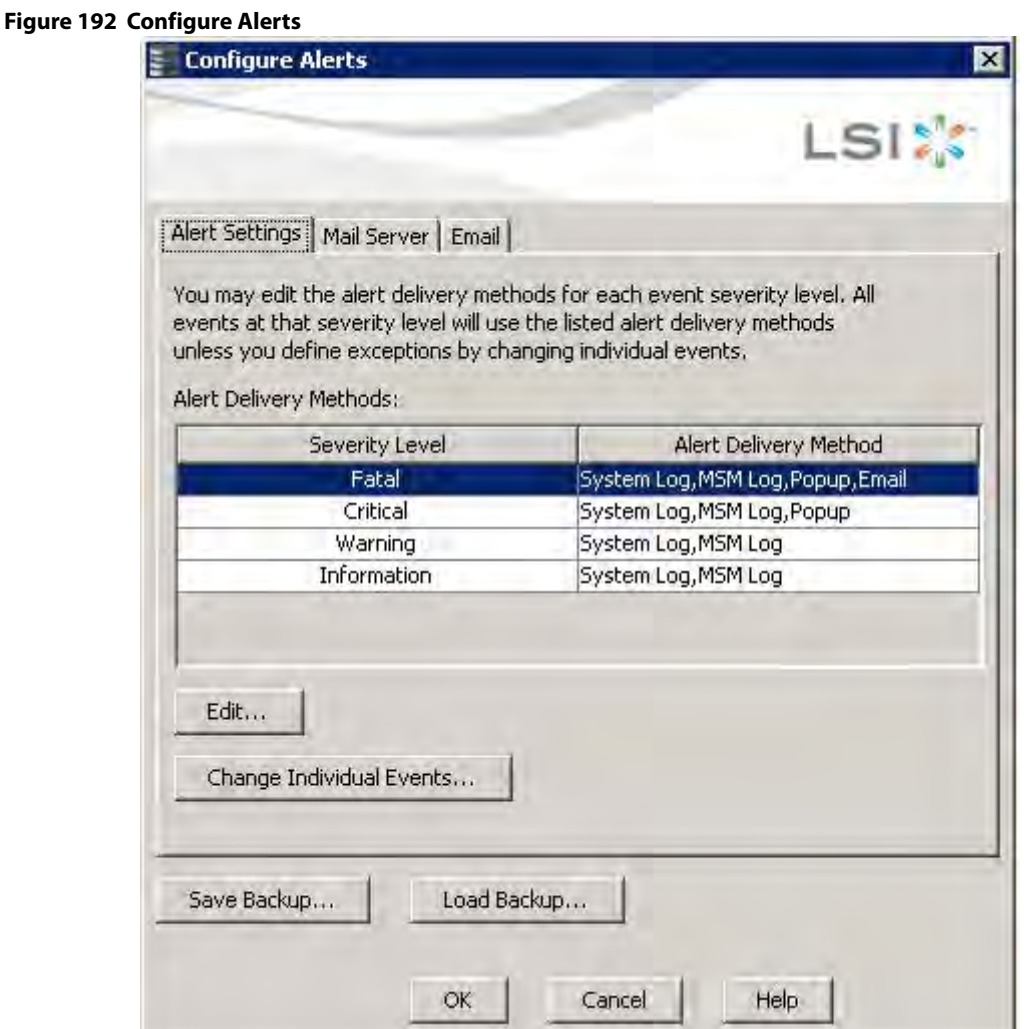

You can select the **Alert Settings** tab to perform the following actions:

- Edit the alert delivery method for different severity levels.
- Change the method of delivery for each individual event.
- **EXECH** Change the severity level of each individual event.
- Save an . xml backup file of the entire alert configuration.
- **Dubbe 1** Load all the values from a previously saved backup into the dialog to edit or save these values as the current alert notification configuration.

**NOTE** When you load a saved backup file, all unsaved changes made in the current session will be lost.

You can select the **Mail Server** tab to perform the following actions:

- **Enter or edit the sender email address.**
- **Enter the SMTP server name or the IP address.**
- **Enter the SMTP server authentication related information (user name and password).**

**NOTE** These fields are optional and are filled only when the SMTP server requires authentication.

Save an . xml backup file of the entire alert configuration.

**Dame 1** Load all of the values from a previously saved backup into the dialog to edit or save these values as the current alert notification configuration.

**ATTENTION** When you load a saved backup file, all unsaved changes made in the current session will be lost.

You can select the **Email** tab to perform the following actions:

- Add new email addresses for recipients of alert notifications.
- Send test messages to the recipient email addresses.
- Remove email addresses of recipients of alert notifications.
- Save an .  $xml$  backup file of the entire alert configuration.
- **Dameter 1** Load all of the values from a previously saved backup into the dialog to edit or save these values as the current alert notification configuration.

**ATTENTION** When you load a saved backup file, all unsaved changes made in the current session will be lost.

## **10.3 Editing Alert Delivery Methods**

You can edit the default alert delivery methods, such as pop-up, email, system log, or the Vivaldi Log/MegaRAID Storage Manager log to a different severity level (Information, Warning, Critical and Fatal).

Perform the following steps to edit the alert delivery methods:

- 1. On the **Configure Alerts** window, click the **Alerts Setting** tab.
- 2. Under the **Alerts Delivery Methods** heading, select one of the severity levels.
- 3. Click **Edit**.

The **Edit** dialog appears.

#### **Figure 193 Edit Dialog**

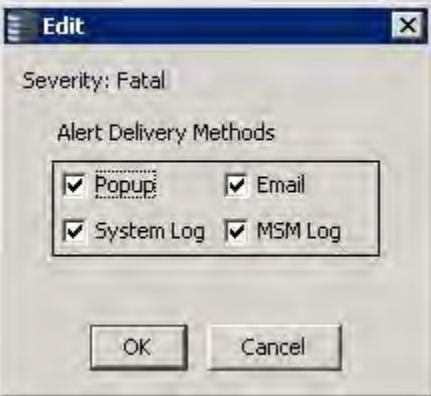

- 4. Select the desired alert delivery methods for alert notifications at the event severity level.
- 5. Click **OK** to set the delivery methods used for the severity level that you selected.

# **10.4 Changing Alert Delivery Methods for Individual Events**

You can change the alert delivery options for an event without changing the severity level.

- 1. On the **Configure Alerts** window, click the **Alerts Setting** tab. The **Alerts Setting** portion of the window appears.
- 2. Click **Change Individual Events**.

The **Change Individual Events** dialog appears, as shown in the following figure. The dialog shows the events by their ID number, description, and the severity level.

#### <span id="page-300-0"></span>**Figure 194 Change Individual Events**

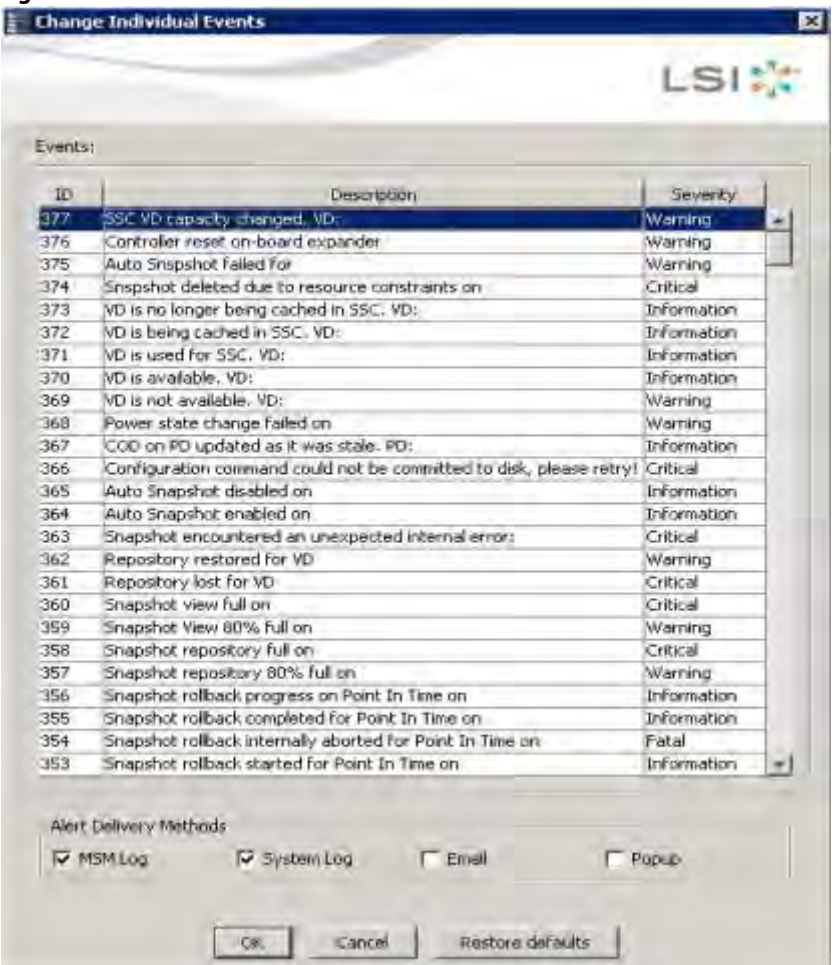

3. Click an event in the list to select it.

The current alert delivery methods appear for the selected event in the **Alert Delivery Methods** frame.

- 4. Select the desired alert delivery methods for the event.
- 5. Click **OK** to return to the **Configure Alerts** window.
- 6. You may click **Cancel** to discard your current changes and to go back to the **Configure Alerts** window.
- 7. In the **Configure Alerts** window, click **OK**.

**NOTE** You can click **Restore Defaults** to revert back to the default alert delivery method and the default severity level of an individual event. For more information, see [Roll Back to Default Individual Event](#page-302-0)  [Configuration.](#page-302-0)

# **10.5 Changing the Severity Level for Individual Events**

To change the event severity level for a specific event, perform the following steps:

- 1. On the **Configure Alerts** window, click the **Alerts Setting** tab. The **Alerts Setting** portion of the window appears.
- 2. Click **Change Individual Events**. The **Change Individual Events** dialog appears. The dialog shows the events by their ID number, description, and severity level.
- 3. Click an event in the list to select it.

The current severity appears in the **Severity** cell for the selected event.

4. Click the **Severity** cell for the event.

The **Event Severity** drop-down menu appears for that event, as shown in the following figure.

#### **Figure 195 Change Individual Events Severity Level Menu**

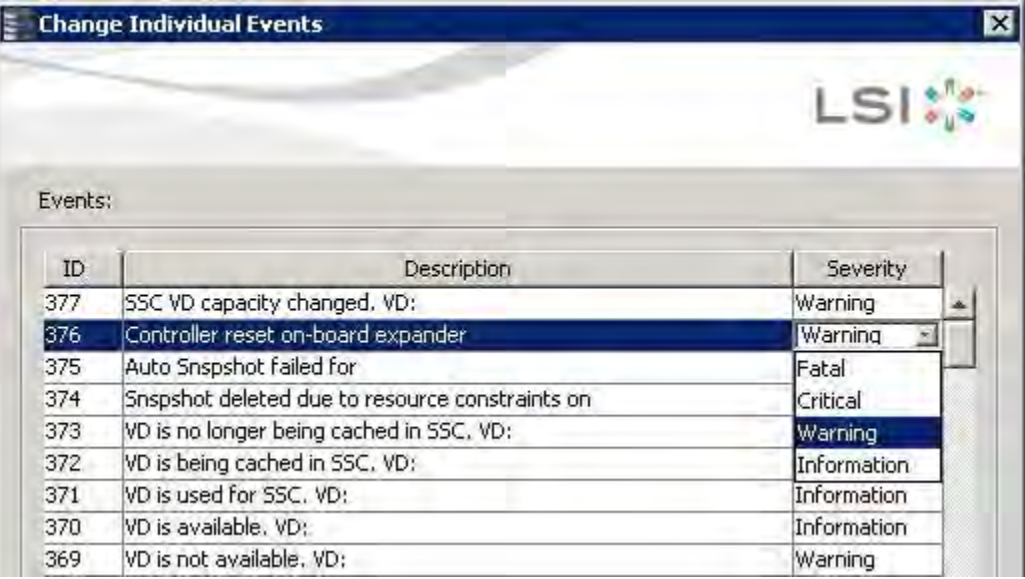

- 5. Select a different severity level for the event from the menu.
- 6. Click **OK** to return to the **Configure Alerts** window.
- 7. You may click **Cancel** to discard your current changes and to go back to the **Configure Alerts** window.
- 8. In the **Configure Alerts** window, click **OK** to save all the changes made to the events.

# <span id="page-302-0"></span>**10.6 Roll Back to Default Individual Event Configuration**

To revert back to the default alert delivery method and the default severity level of an individual event, perform the following steps:

1. On the **Configure Alerts** window, click the **Alerts Setting** tab.

The **Alerts Setting** portion of the window appears.

2. Click **Change Individual Events**.

The **Change Individual Events** dialog appears, as shown in [Change Individual Events](#page-300-0). The dialog shows the events by their ID number, description, and the severity level.

3. Click **Restore Defaults**.

The **Change Individual Events** dialog appears with the default alert delivery method and the default severity level of all individual events.

- 4. Click **OK** to return to the **Configure Alerts** window.
- 5. In the **Configure Alerts** window, click **OK** to save all the changes made to the events.

# **10.7 Entering or Editing the Sender Email Address and SMTP Server**

You can use the **Configure Alerts** window to enter or edit the sender email address and the SMTP server.

1. On the **Configure Alerts** window, click the **Mail Server** tab. The Mail Server options appear, as shown in the following figure.

<span id="page-303-0"></span>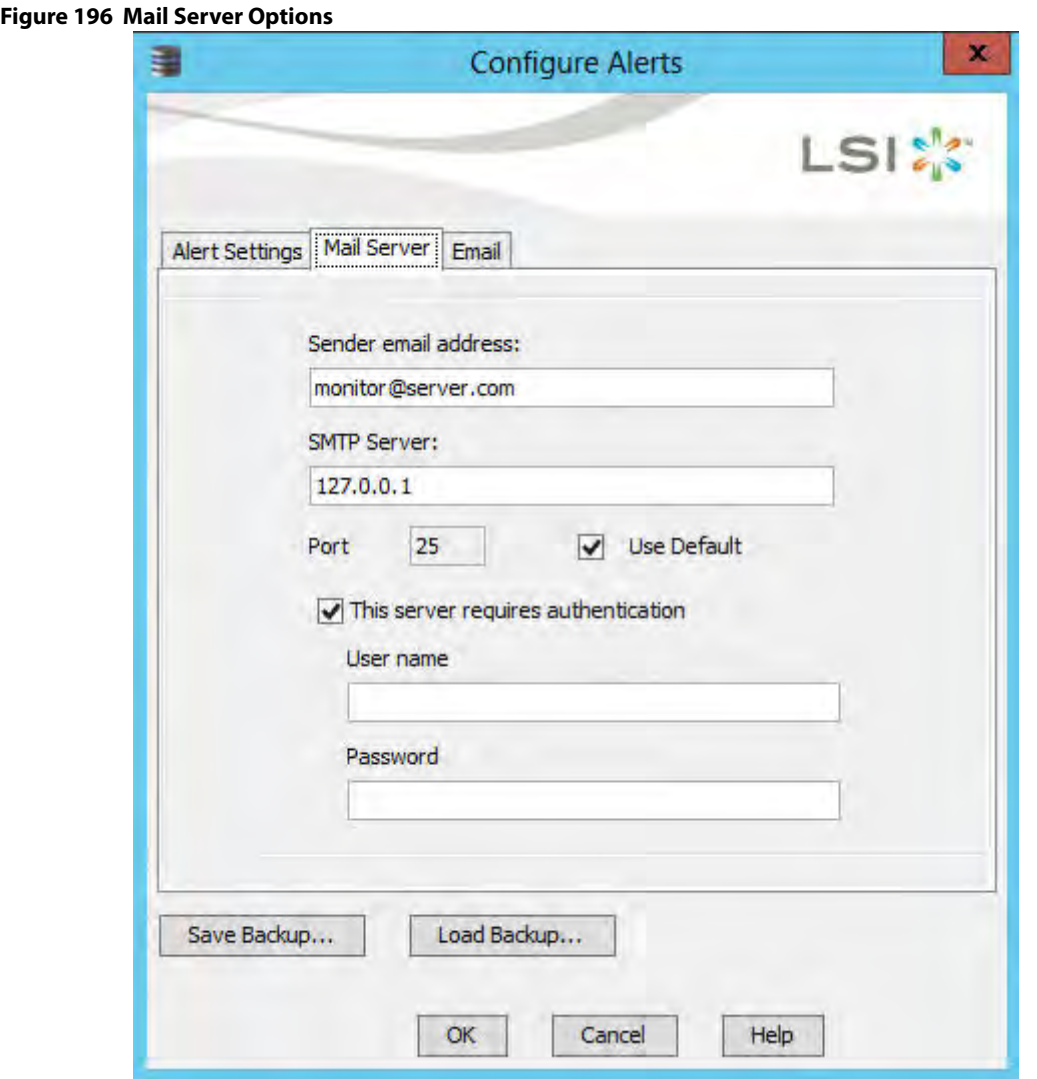

- 2. Enter a sender's email address in the **Sender email address** field, or edit the existing sender email address.
- 3. Enter your SMTP server name/IP Address in the **SMTP Server** field, or edit the existing details.
- 4. Clear the **Use Default** check box to enter the desired port number in the **Port** field.
- 5. Click **OK**.

## **10.8 Authenticating the SMTP Server**

The MegaRAID Storage Manager software supports a SMTP authentication mechanism called Login. This feature provides an extra level of security, while sending an email from the MegaRAID Storage Manager server.

To enter or modify the SMTP server authentication information, perform the following steps:

1. On the **Configure Alerts** window, click the **Mail Server** tab.

The Mail Server options appear, as shown in [Mail Server Options](#page-303-0).

2. If on your SMTP server, the authentication mechanism is enabled and if you want to enable this feature on the MegaRAID Storage Manager software, then you need to select the **This Server requires authentication** check box and enter the authentication details in the corresponding fields (**User name** and **Password**).

If you do not want to enable this feature on the MegaRAID Storage Manager software or if you know that your SMTP server does not support the Login mechanism, then de-select the **This Server requires authentication** check box.

**NOTE** The **This Server requires authentication** check box is selected by default.

3. Enter a user name in the **User name** field.

This step is optional if **This Server requires authentication** check box is selected.

- 4. Enter the password in the **Password** field. This step is optional if **This Server requires authentication** check box is selected.
- 5. Click **OK**.

## **10.9 Adding Email Addresses of Recipients of Alert Notifications**

The **Email** tab in the **Configure Alerts** window shows the email addresses of the recipients of the alert notifications. The MegaRAID Storage Manager software sends alert notifications to those email addresses. Use the **Configure Alerts** window to add or remove email addresses of recipients and to send test messages to recipients that you add.

To add email addresses of recipients of the alert notifications, perform the following steps:

1. Click the **Email** tab in the **Configure Alerts** window.

#### <span id="page-304-0"></span>**Figure 197 Adding Email Settings**

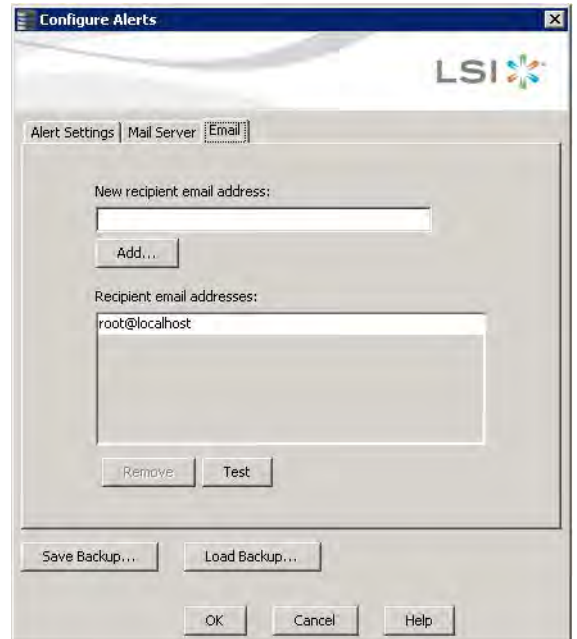

- 2. Enter the email address you want to add in the **New recipient email address** field.
- 3. Click **Add**.

The new email address appears in the **Recipient email addresses** field.

# **10.10 Testing Email Addresses of Recipients of Alert Notifications**

Use the **Email** tab in the **Configure Alerts** window to send test messages to the email addresses that you added for the recipients of alert notifications.

- 1. Click the **Email** tab on the **Configure Alerts** window. The **Email** section of the window appears, as shown in [Figure 197.](#page-304-0)
- 2. Click an email address in the **Recipient email addresses** field.
- 3. Click **Test**.
- 4. Confirm whether the test message was sent to the email address.

A pop-up message indicates if the test message sent to the email address was successful. If the MegaRAID Storage Manager software cannot send an email message to the email address, an error message appears.

# **10.11 Removing Email Addresses of Recipients of Alert Notifications**

Use the **Email** tab in the **Configure Alerts** window to remove email addresses of the recipients of alert notifications.

- 1. Click the **Email** tab on the **Configure Alerts** window. The **Email** section of the window appears, as shown in [Figure 197.](#page-304-0)
- 2. Click an email address in the **Recipient email addresses** field. The **Remove** button, which was grayed out, is now active.
- 3. Click **Remove**.

The email address is deleted from the list.

## **10.12 Saving Backup Configurations**

You can save an . xml backup file of the entire alert configuration. This includes all the settings on the three tabs (**Alert Settings**, **Mail Server**, and **Email**).

- 1. On the **Configure Alerts** window, click the **Alert Setting** tab, the **Mail Server** tab, or the **Email** tab.
- 2. Click **Save Backup**.

The drive directory appears.

- 3. Enter a filename with an .xml extension for the backup configuration (in the format filename.xml).
- 4. Click **Save**.

The drive directory disappears.

5. Click **OK**.

The backup configuration is saved, and the **Configure Alerts** window closes.

# **10.13 Loading Backup Configurations**

You can load all of the values from a previously saved backup into the **Configure Alerts** window (all tabs) to edit or save these values as the current alert notification configuration.

**NOTE** If you choose to load a backup configuration and the **Configure Alerts** window currently contains changes that have not yet been saved as the current alert notification configuration, the changes will be lost. You are prompted to confirm your choice.

1. On the **Configure Alerts** window, click the **Alert Setting** tab, the **Mail Server** tab, or the **Email** tab.

#### 2. Click **Load Backup**.

You are prompted to confirm your choice. The drive directory appears from which you can select a backup configuration to load.

- 3. Select the backup configuration file (it should be in . xml format).
- 4. Click **Open**. The drive directory disappears.
- 5. Click **OK**.

The backup configuration is saved, and the **Configure Alerts** window closes.

## **10.14 Monitoring Server Events**

The MegaRAID Storage Manager software enables you to monitor the activity of MegaRAID Storage Manager users in the network.

When a user logs on/logs off from the application, the event message appears in the log displayed at the bottom of the MegaRAID Storage Manager screen (the Vivaldi log/MegaRAID Storage Manager Log). These event message have a severity level, a date and timestamp (User log on / log off time), and a brief description that contains a user name, client IP address, an access mode (full/view only) and a client system time.

## **10.15 Monitoring Controllers**

When the MegaRAID Storage Manager software is running, you can see the statings of all the controllers in the left panel. If a controller is operating normally, the controller icon looks like this: . If a controller has failed, a small red circle appears next to the icon.

To display the complete controller information, click on a controller icon in the left panel of the MegaRAID Storage Manager main menu. The controller properties appear in the right panel as shown in the following figure. Most of the information on this tab is self-explanatory.

#### **Figure 198 Controller Properties**

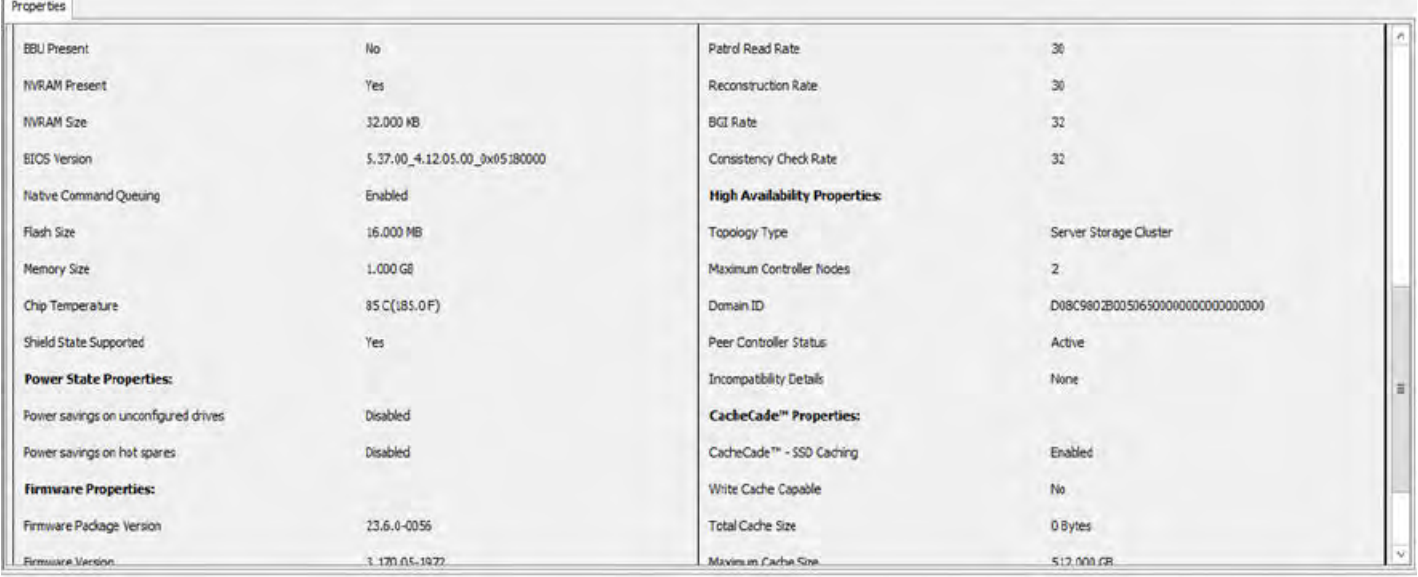

In the above dialog, the following properties appear under the **High Availability Properties** heading if the controller supports High Availability DAS:

- **Topology Type** Indicates whether clustering is supported or not on the controller. Possible values for this field are **Server Storage Cluster**, or **None**.
- **Maximum Controller Nodes** Indicates the total number of servers in a cluster.
- **Domain ID** Shows the domain ID of the two servers in a cluster. The domain ID for both the servers is the same.
- **Peer Controller Status** Indicates if both the servers in a cluster are running or not. The possible values are **Active**, **Inactive**, or **Incompatible**.
- **Incompatibility Details** Indicates the reason for the incompatibility between the servers in a cluster. The possible values are **FW Level Mismatch**, **HW Incompatibility**, **Controller Property Mismatch**, **Premium Features Mismatch**, or **None**.

**NOTE** If the controller does not support High Availability DAS, only the **Topology Type** property appears under the **High Availability Properties** heading, with the value **None**.

The Rebuild rate, Patrol read rate, Reconstruction rate, Consistency check rate, and BGI rate (background initialization) are all user selectable. For more information, see [Changing Adjustable Task Rates.](#page-277-0)

The **BBU Present** field indicates whether a battery backup unit is installed.

The **Alarm Enabled** field indicates whether the controller has an alarm to alert the user with an audible tone when there is an error or a problem on the controller. Options are available for disabling or silencing the alarm by right clicking on a controller icon or by selecting **Go To > Controller** menu.

### **10.16 Monitoring Drives**

When the MegaRAID Storage Manager software is running, you can see the status of all the drives in the left panel. If a drive is operating normally, the icon looks like this: . If a drive has failed, a small red circle appears to the right of the icon.

To display the complete drive information, click on a drive icon in the left panel of the MegaRAID Storage Manager main menu. The drive properties appear in the right panel as shown in the following figure. The information on this tab is self-explanatory. There are no user-selectable properties for physical devices. Icons for other storage devices, such as CD-ROM drives and DAT drives, can also appear in the left panel.

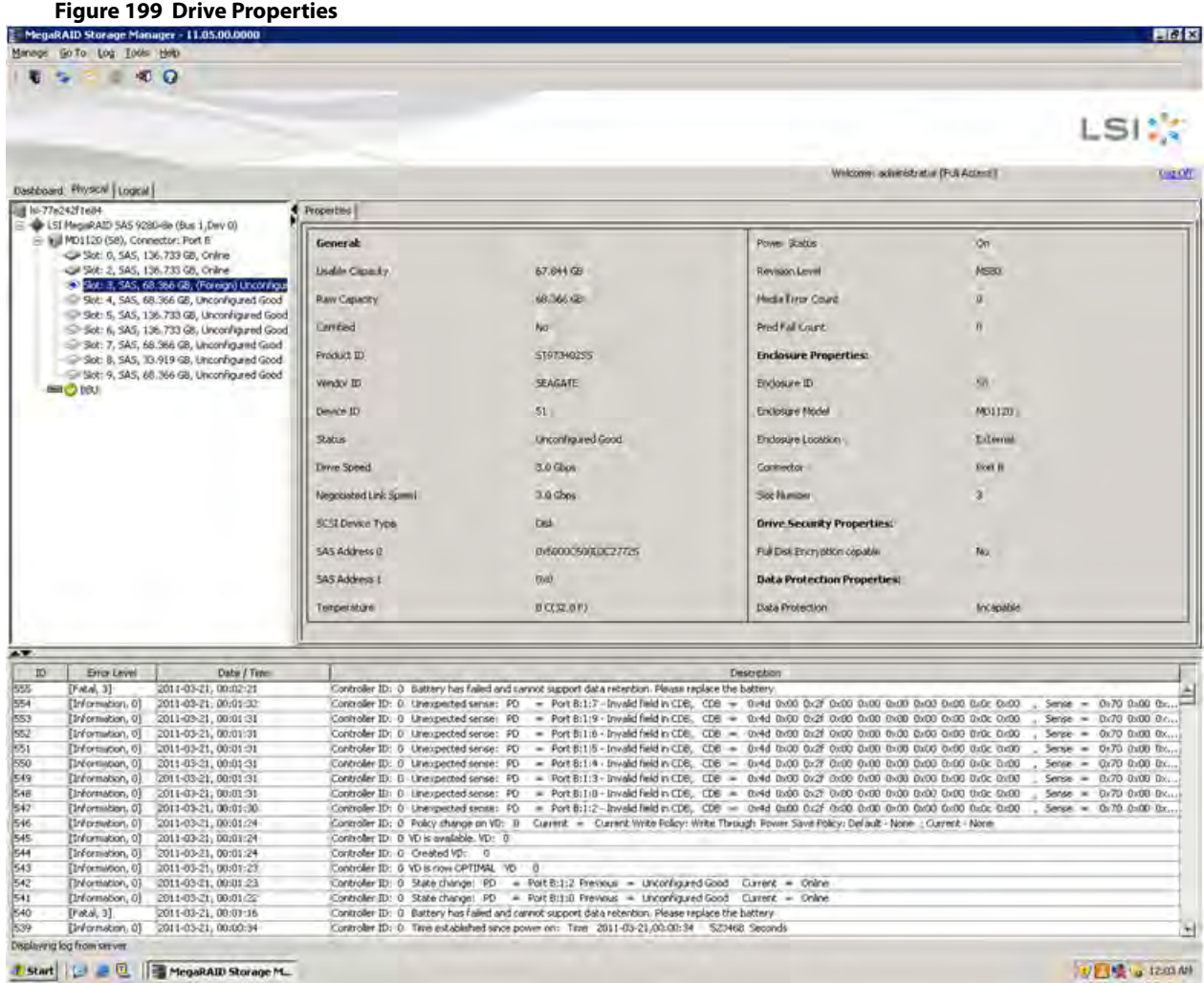

The **Power Status** property displays the status On when a drive is spun up and displays the status Powersave when a drive is spun down. Note that SSD drives and other drives that never spin down still show On.

If the drives are in a disk enclosure, you can identify which drive is represented by a disk icon on the left. To do this, follow these steps:

- 1. Click the drive icon in the left panel.
- 2. Select **Go To > Physical Drive > Start Locating Drive** tab in the right panel.

The LED on the drive in the enclosure starts blinking to show its location.

**NOTE** LEDs on drives that are global hot spares do not blink.

3. To stop the drive light on the enclosure from blinking, select **Go To > Physical Drive > Stop Locating Drive**.

# **10.17 Running a Patrol Read**

A patrol read periodically verifies all sectors of the drives connected to a controller, including the system reserved area in the RAID configured drives. You can run a patrol read for all RAID levels and for all hot spare drives. A patrol read is initiated only when the controller is idle for a defined period and has no other background activities.

You can set the patrol read properties and start the patrol read operation, or you can start the patrol read without changing the properties.

- 1. Click a controller icon in the left panel.
- 2. Select **Go To > Controller > Set Patrol Read Properties**, or right-click on a controller and select **Set Patrol Read Properties** from the menu.

The **Patrol Read - Set properties** window appears, as shown in the following figure.

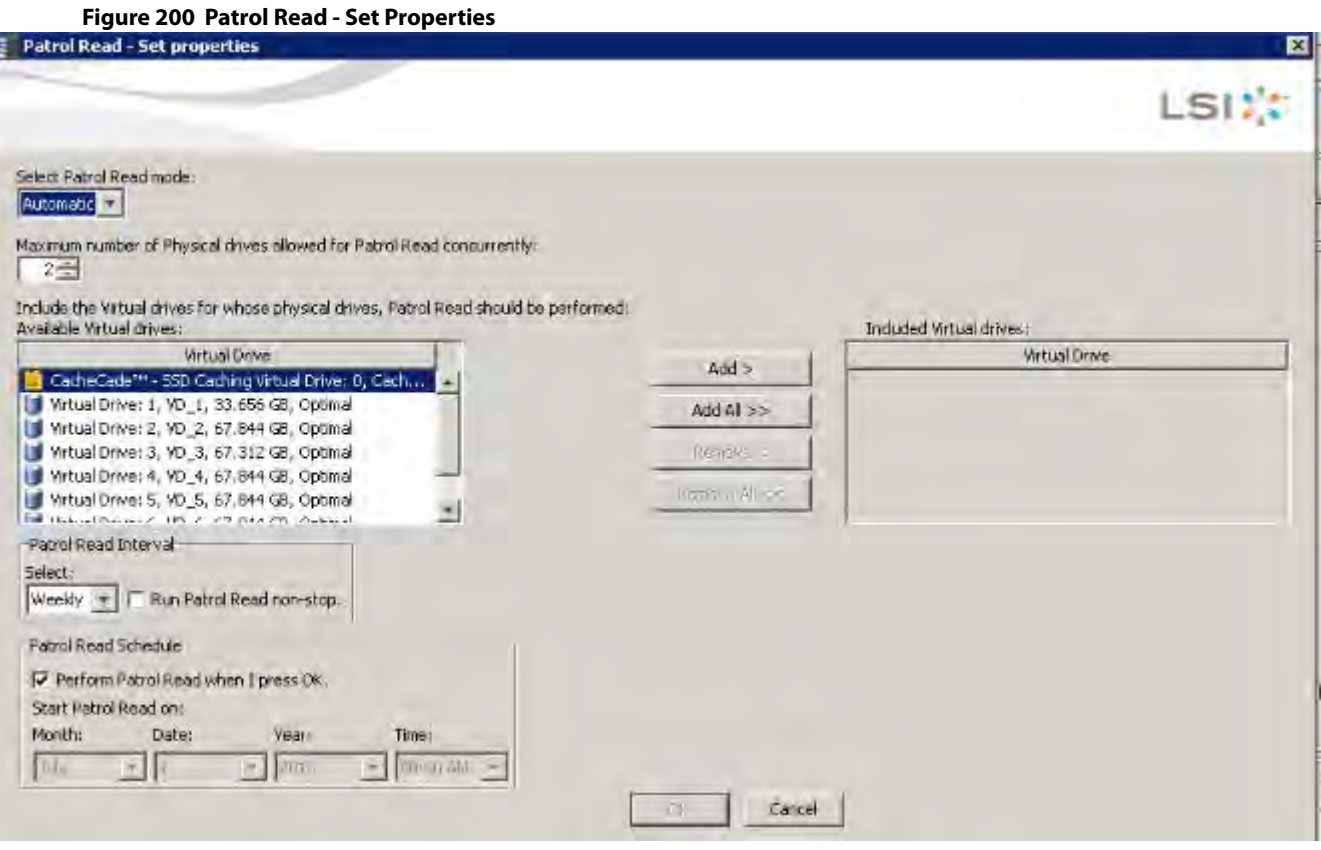

- 3. Select an operation mode for patrol read from the following options:
	- **— Automatic**: Patrol read runs automatically at the time interval you specify on this window.
	- **— Manual**: Patrol read runs only when you manually start it, by selecting Start Patrol Read from the controller options window.
	- **— Disabled**: Patrol read does not run.
- 4. (Optional) Specify a maximum count of drives to include in the patrol read. The count must be a number from 1 to 255.
- 5. (Optional) Click virtual drives in the list under the heading **Virtual Drive** to include in the patrol read and click **Add >** or click **Add All >>** to include all of the virtual drives.
- 6. (Optional) Change the frequency at which the patrol read runs.

The default frequency is weekly (168 hours), which is suitable for most configurations. The other options are hourly, daily, and monthly.

**NOTE** Leave the patrol read frequency and other patrol read settings at the default values to achieve the best system performance. If you decide to change the values, record the original default values here so you can restore them later, if necessary: **Patrol Read Frequency**: \_\_\_\_\_\_\_\_\_\_\_\_\_\_\_\_\_\_\_, **Continuous Patrolling**: Enabled/Disabled,

#### **Patrol Read Task Rate:**

7. (Optional) Set Patrol Read to run at a specific time.

The default setting for the patrol read is to start when you click **OK** on this window. To change the default setting so that the patrol read starts at a specific time, follow these steps (otherwise, skip this step and proceed to step [8](#page-310-0)):

- a. Deselect the **Perform Patrol Read when I press OK** check box.
- b. Select the month, year, day, and time to start the patrol read.
- <span id="page-310-0"></span>8. Click **OK** to enable your patrol read selections.

**NOTE** Patrol read does not report on its progress while it is running. The patrol read status is reported only in the event log.

9. Click **Go** to enable these Patrol Read options.

To start a patrol read without changing the patrol read properties, follow these steps:

- 1. Click a controller icon in the left panel of the MegaRAID Storage Manager main menu screen.
- 2. Select **Go To > Controller > Start Patrol Read** in the menu bar, or right-click a controller and select **Start Patrol Read** from the menu.
- 3. When prompted, click **Yes** to confirm that you want to start a patrol read.

### **10.17.1 Patrol Read Task Rates**

You have the option to change the patrol read task rate. The task rate determines the amount of system resources that are dedicated to a patrol read when it is running. Leave the patrol read task rate at its default setting.

If you raise the task rate above the default, the foreground tasks run slowly, and it might appear that the system is not responding. If you lower the task rate less than the default, rebuilds and other background tasks might run very slowly and might not complete within a reasonable time.

## **10.18 Monitoring Virtual Drives**

When the MegaRAID Storage Manager software is running, you can see the status of all virtual drives. If a virtual drive is operating normally, the icon looks like this: . Color-coded circles appear next to the icon to indicate the following:

- Green: The server is operating properly.
- Yellow: The server is running in a partially degraded state (for example, if a drive has failed); the data is still safe, but data could be lost if another drive fails.
- **Drange:** The server is running in a degraded state.
- Red: The server storage configuration has failed.

When the **Logical** tab is selected, the panel on the left shows which drives are used by each virtual drive. The same drive can be used by multiple virtual drives.

To display complete virtual drive information, click the **Logical** tab in the left panel, and click on a virtual drive icon in the left panel. The properties appear in the right panel as shown in the following figure. The RAID level, strip size, and access policy of the virtual drive are set when the virtual drive is configured.

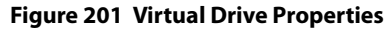

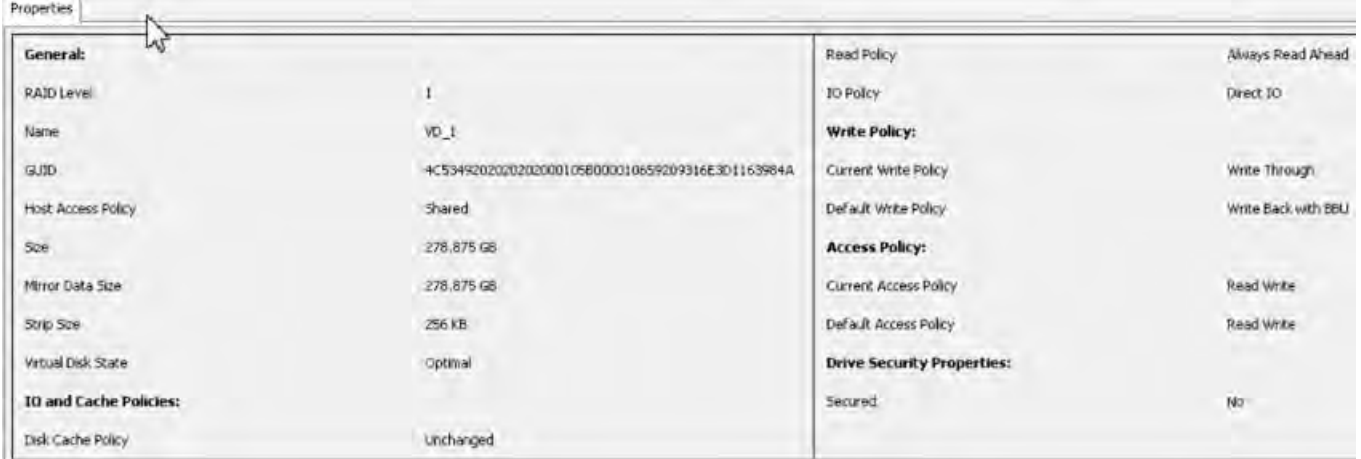

If High Availability DAS is supported on the controller, two additional virtual drive properties, **GUID** and **Host Access Policy** appear on the Properties page.

- **GUID** Indicates a unique ID assigned to this virtual drive by the firmware.
- **Host Access Policy** Indicates whether or not the virtual drive is shared between the servers in a cluster. The values for this property are **Shared**, **Exclusive**, and **Exclusive to Peer Controller**.

You can change the read policy, write policy, and other virtual drive properties. To change these properties, see [Changing Virtual Drive Properties.](#page-280-0)

**NOTE** You can change the Read Policy, Write Policy, and other virtual drive properties by selecting the virtual drive icon and then selecting **Go To > Virtual Drive > Set Virtual Drive Properties** in the menu bar.

If the drives in the virtual drive are in a disk enclosure, you can identify them by making their LEDs blink. To identify the drives, follow these steps:

- 1. Click the virtual drive icon in the left panel.
- 2. Either select **Go To > Virtual Drive > Start Locating Virtual Drive**, or right-click a virtual drive and select **Start Locating Virtual Drive** from the menu.

The LEDs on the drives in the virtual drive start blinking (except for the hot spare drives).

3. To stop the LEDs from blinking, select **Go To > Virtual Drive > Stop Locating Virtual Drive**, or right-click a virtual drive and select **Stop Locating Virtual Drive** from the menu.

## **10.19 Monitoring Enclosures**

When the MegaRAID Storage Manager software is running, you can see the status of all enclosures connected to the server by selecting the **Physical** tab in the left panel. If an enclosure is operating normally, the icon looks like this: . If an enclosure is not functioning normally—for example, if a fan has failed—an orange, yellow, or red circle appears to the right of the icon.

Information about the enclosure appears in the right panel when you select the **Properties** tab on the main menu screen. A graphical display of enclosure information appears when you select the **Graphical View** tab.

The display in the center of the screen shows how many slots of the enclosure are populated by the drives and the lights on the drives show the drive status. The information on the right shows you the status of the temperature sensors, fans, and power supplies in the enclosure.

To view the enclosure properties, in the physical view click on the **Enclosure** node. The **Enclosure Properties** are displayed, as shown in the following figure.

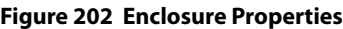

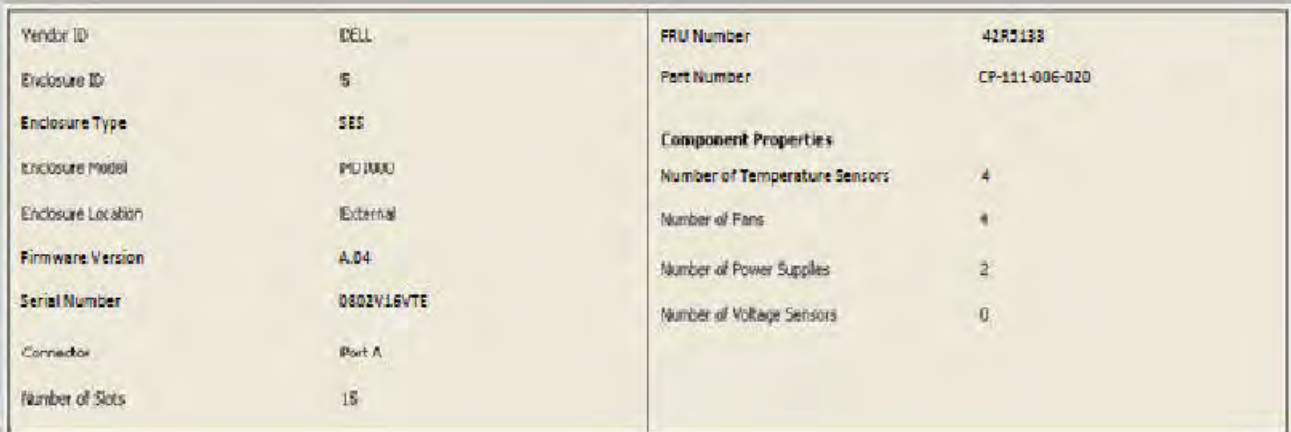

## **10.20 Monitoring Battery Backup Units**

When the MegaRAID Storage Manager software is running, you can monitor the status of all of the BBUs connected to controllers in the server. If a BBU is operating normally, the icon looks like this: . If a BBU fails, a red dot appears next to the icon.

**NOTE** To increase the life of a battery, the battery is not fully charged. Band Gap charging keeps the maximum battery charge within a band comfortably above the data retention time requirement instead of keeping the battery charged to the maximum level. However, when a learn cycle is required, the battery is fully charged because a learn cycle starts only once the battery is fully charged.

To show the properties for a BBU, perform the following steps:

- 1. On the main menu screen, click the **Physical** tab to open the physical view.
- 2. Select the BBU icon in the left panel. The BBU properties appear in the right pane, as shown in the following figure.

#### **Figure 203 Battery Properties**

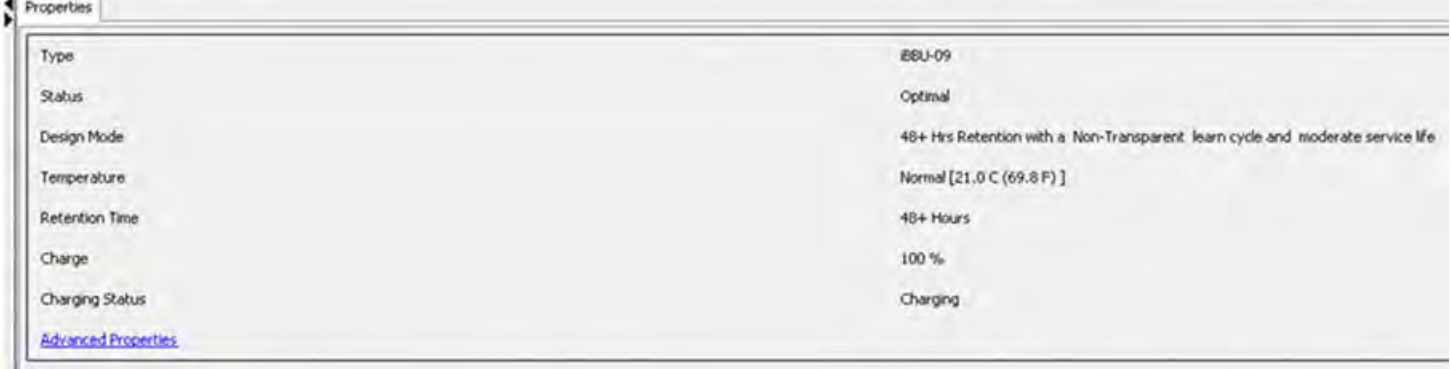

Some fields like **Charge** appear only in the BBU property pages of batteries other than TMM-C battery. Similarly fields such as **Capacitance** appear only in the BBU property pages of TMM-C battery.

3. Click **Advanced Properties** to view additional BBU properties The **Advanced Properties** dialog appears.

#### **Figure 204 Advanced Properties**

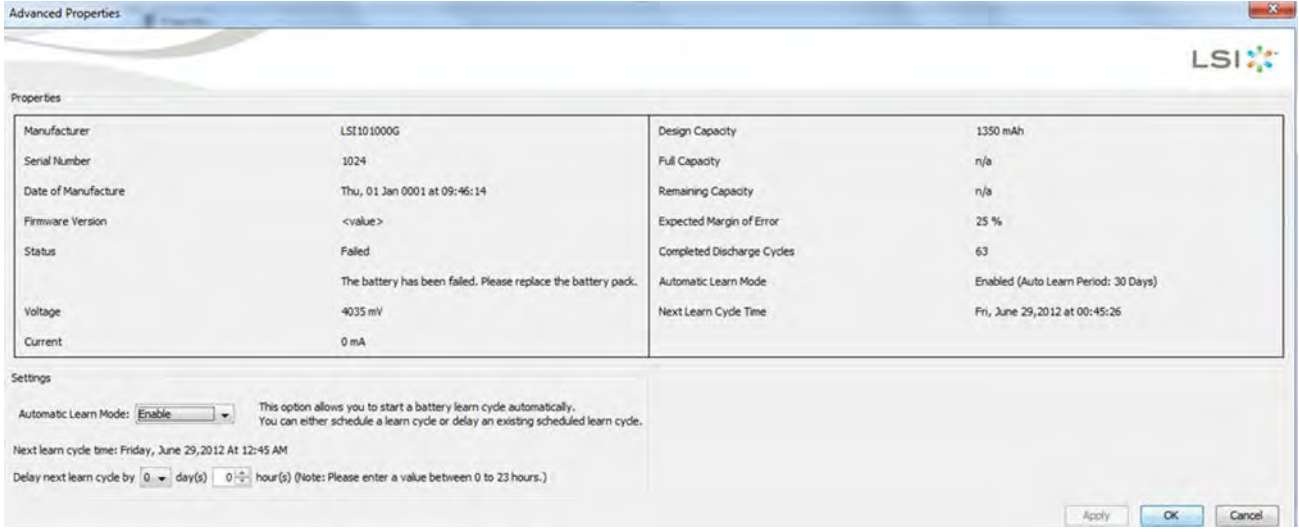

Additional properties such as **Manufacturer**, **Serial Number**, **Full Capacity**, are displayed. You can also set battery learn cycles from the **Advanced Properties** dialog. For more details on battery learn cycles, see the following section.

## **10.21 Battery Learn Cycle**

Learn cycle is a battery calibration operation that is performed by the controller periodically to determine the condition of the battery. You can start battery learn cycles manually or automatically. To choose automatic battery learn cycles, enable automatic learn cycles.

If you enable automatic learn cycles, you can delay the start of the learn cycles for up to 168 hours (7 days). If you select the **Generate an event to remind me when to start a learn cycle manually** check box in the **Set Automatic Learn Cycle Properties** dialog, the automatic learn cycle gets disabled and an event is generated to remind you when you need to start a learn cycle.

### **10.21.1 Setting Automatic Learn Cycle Properties**

To set automatic learn cycle properties, perform the following steps:

#### **NOTE** For TMM-C battery you cannot set automatic learn cycles properties.

- 1. Click the **Physical** tab to open the Physical view.
- 2. Select the **BBU** icon in the left panel.
- 3. Select **Go To > BBU > Set Automatic Learn Cycle Properties**. The **Set Learn Cycle Properties** dialog appears, as shown in the following figure.

#### **Figure 205 Set Learn Cycle Properties**

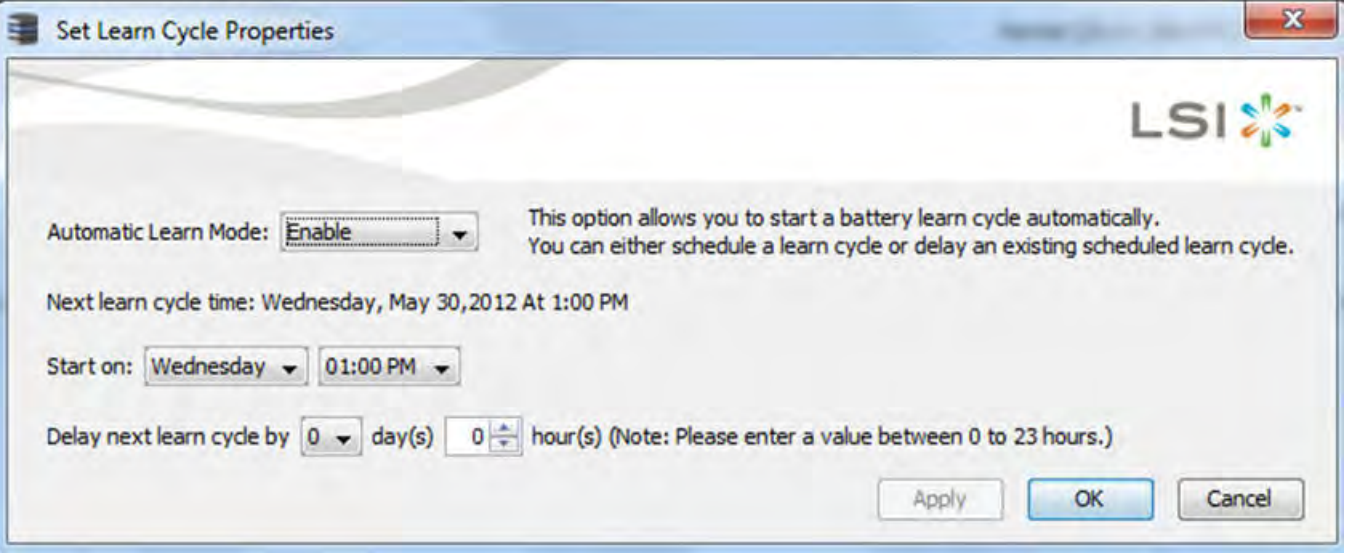

4. Select **Enable** from the **Automatic Learn Mode** drop-down list. The other two options are **Disable** and **Warn Via Event**.

If you select **Disable**, the automatic battery learn cycle is disabled. The **Start on** and **Delay next learn cycle by** fields are also disabled.

If you select **Warn Via Event**, an event is generated notifying you when to start a learn cycle manually.

If a learn cycle is disabled or not scheduled, the value **None** appears in the **Next learn cycle time** field.

If a learn cycle is already scheduled, the day of the week, date, and time of the next learn cycle appears in the **Next learn cycle time** field.

**NOTE** After selecting **Disable**, if you select **Enable**, the controller firmware resets the battery module properties to initiate an immediate battery learn cycle. The **Next Learn cycle** field is updated only after the battery relearn is completed. Once the relearning cycle is completed, the value in the **Next Learn cycle** field displays the new date and the time of the next battery learn cycle.

- 5. In the **Start on** field, specify a day and time to start the automatic learn cycle.
- 6. You can delay the start of the next learn cycle up to 7 days (168 hours) by specifying the day and hours in the **Delay next learn cycle by** field.

If changes are made to the **Set Learn Cycle Properties** dialog, click **Apply** to refresh the dialog with the updated settings, without closing the dialog.

If you selected **Disable** in the **Automatic Learn Mode** drop-down list, and click **OK** or **Apply**, a warning dialog appears asking for your confirmation to disable the automatic learn cycle.

### **10.21.2 Starting a Learn Cycle Manually**

To start the learn cycle properties manually, perform the following steps:

- 1. Click the **Physical** tab to open the Physical view.
- 2. Select the **BBU** icon in the left panel.
- 3. Perform one of these actions:
	- **—** Select **Go To > BBU > Start Manual Learn Cycle**.
	- **—** Right-click the **BBU** icon, and select **Start Manual Learn Cycle** from the pop-up menu.

## **10.22 Monitoring Rebuilds and Other Processes**

<span id="page-315-0"></span>The MegaRAID Storage Manager software lets you monitor the progress of rebuilds and other lengthy processes in the **Group Show Progress** window.

To monitor the progress of these operations, open the show progress window by selecting **Manage > Show Progress** on the menu bar.

The **Group Show Progress** dialog appears.

### **Figure 206 Group Show Progress Window**

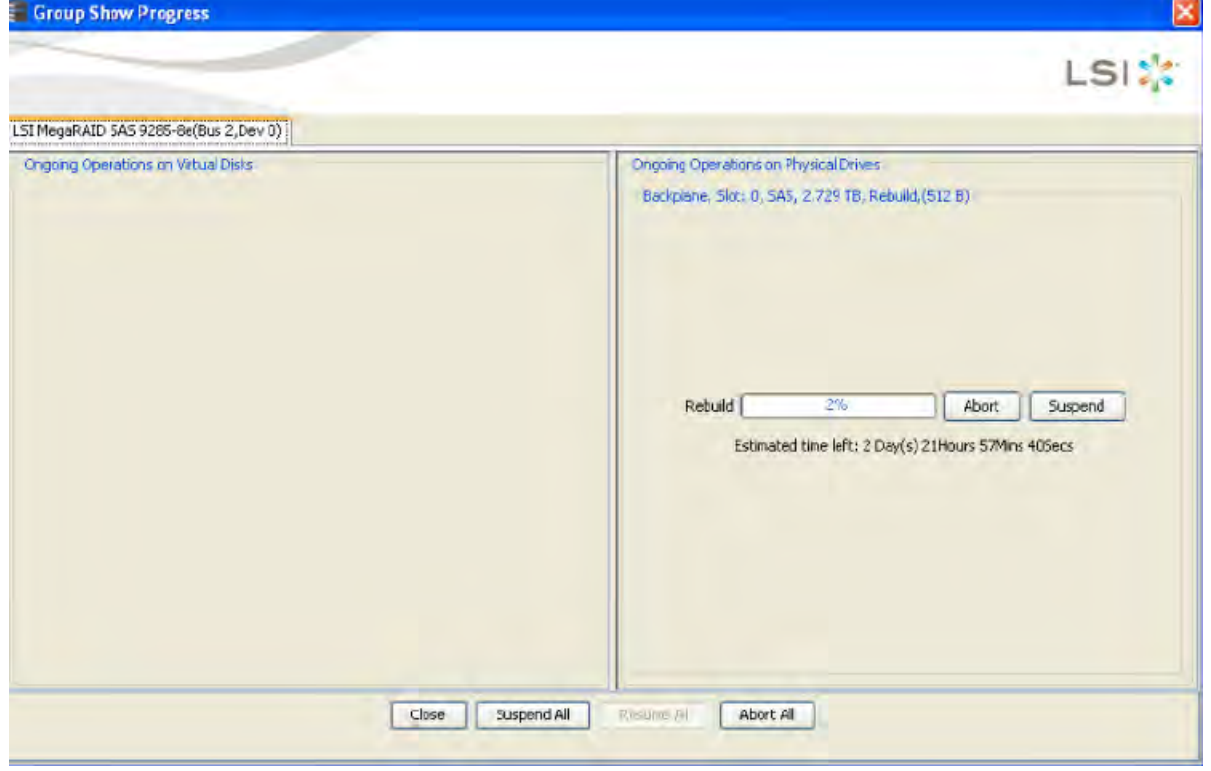

The **Group Show Progress** window displays a percent-complete indicator for drive rebuilds. Rebuilds might take a long time to complete. An up-arrow appears above the drive icon while it is being rebuilt.

Operations on virtual drives appear in the left panel of the window, and operations on drives appear in the right panel. The type of operations that appear in this window are as follows:

**Initialization of a virtual drive** 

- **Rebuild**
- **Consistency check**
- **Non FDE Physical Drive Erase**
- **Number** Virtual Drive Erase
- **Patrol Read**
- **LD** Reconstruction
- **LD Disassociate**
- **PD** Clear
- **Replace**
- Background Initialization (BGI)

A Modify Drive Group process cannot be aborted. To abort any other ongoing process, click the **Abort** button next to the status indicator. Click **Abort All** to abort all ongoing processes. Click **Close** to close the window.

# **Chapter 11: Maintaining and Managing Storage Configurations**

This chapter explains how to use the MegaRAID Storage Manager software to maintain and manage storage configurations. Log on to the server in Full Access mode to perform the maintenance and management tasks.

# **11.1 Initializing a Virtual Drive**

When you create a new virtual drive with the **Configuration** Wizard, you can select the Fast Initialization or Full Initialization option to initialize the disk immediately. However, you can select No Initialization if you want to initialize the virtual drive later.

To initialize a virtual drive after completing the configuration process, perform these steps:

- 1. Select the **Logical** tab in the left panel of the **MegaRAID Storage Manager** window, and click the icon of the virtual drive that you want to initialize.
- 2. Select **Go To > Virtual Drive > Start Initialization**. The **Initialize** dialog appears.
- 3. Select the virtual drives to initialize.
	- **ATTENTION** Initialization erases all data on the virtual drive. Make sure to back up any data you want to keep before you initialize a virtual drive. Make sure the operating system is not installed on the virtual drive you are initializing.
- 4. Select the **Fast Initialization** check box if you want to use this option.

If you leave the box unselected, the MegaRAID Storage Manager software runs a Full Initialization on the virtual drive. (For more information, see [Selecting Virtual Drive Settings](#page-264-0).)

5. Click **Start** to begin the initialization.

You can monitor the progress of the initialization. See [Monitoring Rebuilds and Other Processes](#page-315-0) for more information.

### **11.1.1 Running a Group Initialization**

Initialization prepares the storage medium for use. You can run initialization on multiple drives at one time. Follow these steps to run a group consistency check.

1. Select **Manage > Initialize**.

The **Group Initialization** dialog appears.

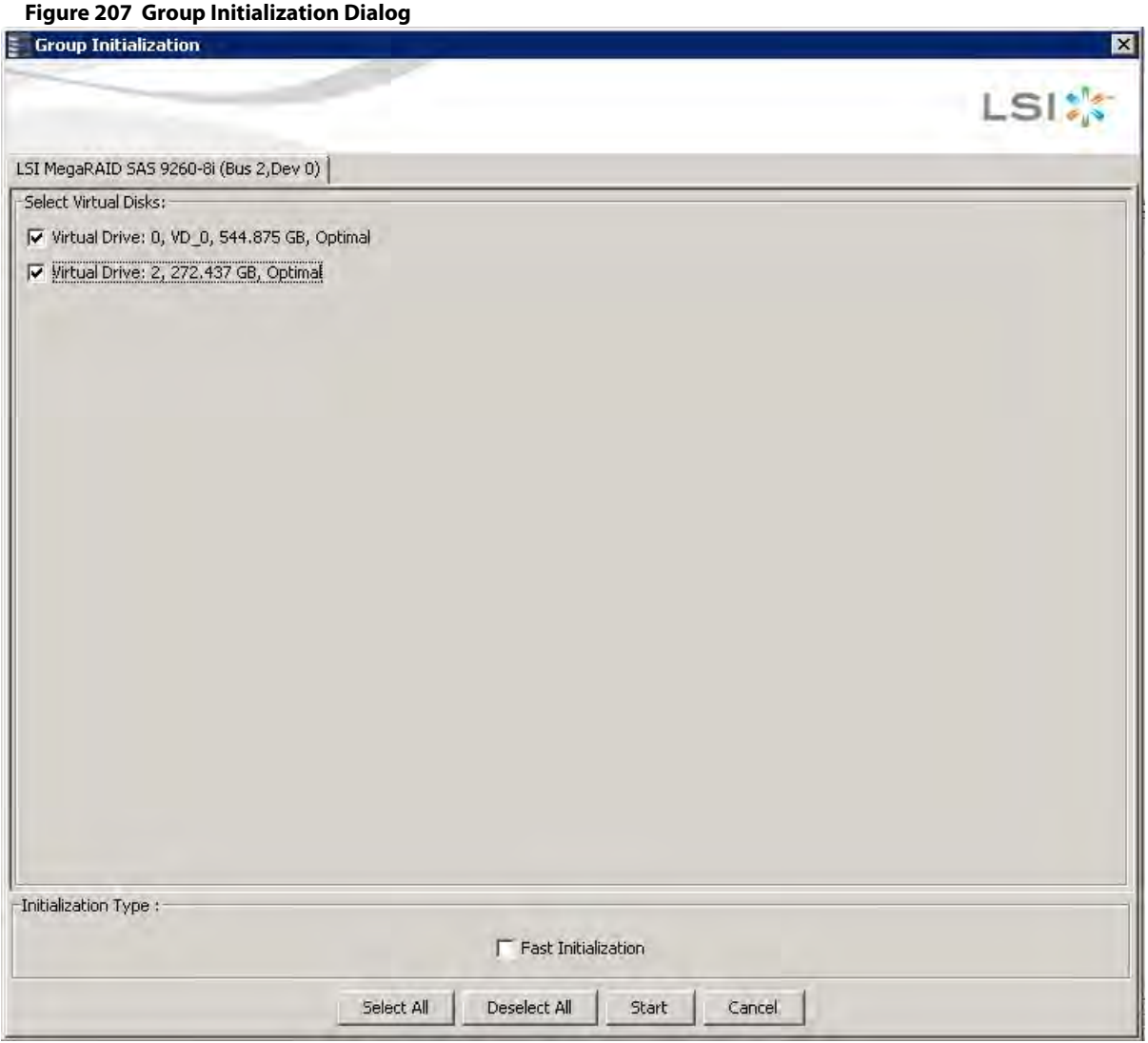

2. Either check the virtual drives on which to run the initialization, or click **Select All** to select all of the virtual drives.

#### 3. Click **Start**.

You can monitor the progress of the group initialization. See [Monitoring Rebuilds and Other Processes](#page-315-0) for more information.

# **11.2 Running a Consistency Check**

You should periodically run a consistency check on fault-tolerant virtual drives (RAID 1, 5, 6, 10, 50, or 60 configurations; RAID 0 does not provide data redundancy). A consistency check scans the virtual drive to determine whether the data has become corrupted and needs to be restored.

For example, in a system with parity, checking consistency means computing the data on one drive and comparing the results to the contents of the parity drive. You must run a consistency check if you suspect that the data on the virtual drive might be corrupted.

> **ATTENTION** Make sure to back up the data before running a consistency check if you think the data might be corrupted.

To run a consistency check, first set the consistency check properties, and then schedule the consistency check. This section explains how to set the properties, schedule the check, and run the consistency check.

### **11.2.1 Setting the Consistency Check Settings**

Follow these steps to set the properties for a consistency check:

- 1. Click the **Physical** tab or the **Logical** tab and select a controller.
- 2. Click **Go To > Controller > Set Consistency Check Properties**. The **Set Consistency Check Properties** dialog appears.

#### **Figure 208 Set Consistency Check Properties Dialog**

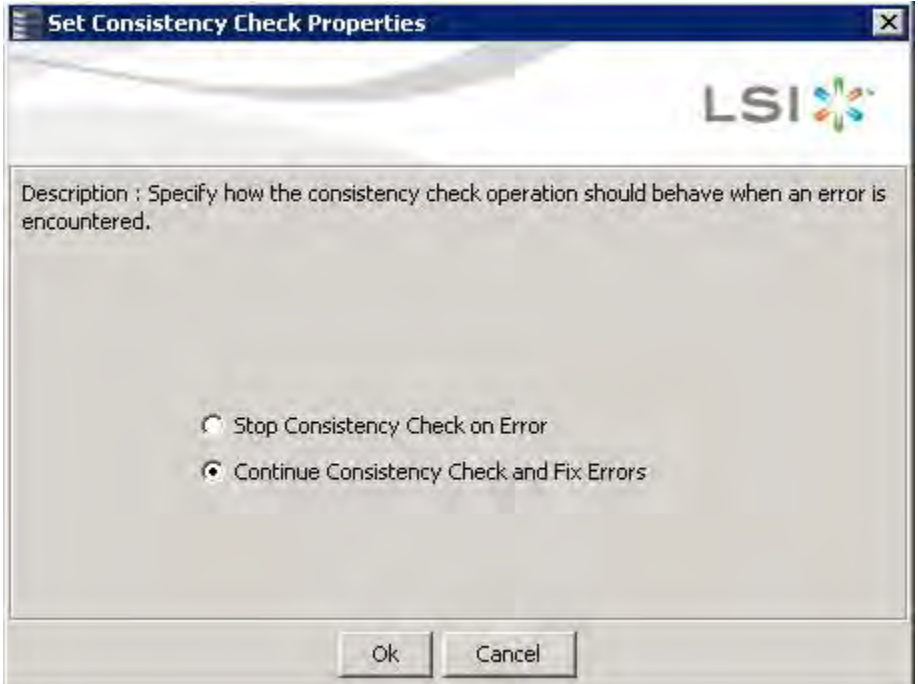

- 3. Choose one of the two options:
	- **— Stop Consistency Check on Error**: The RAID controller stops the consistency check operation if the utility finds an error.
	- **— Continue Consistency Check and Fix Errors**: The RAID controller continues the consistency check if the utility finds and error, and then fixes the errors.
- 4. Click **Ok**.

### **11.2.2 Scheduling a Consistency Check**

Follow these steps to set the properties for a consistency check:

- 1. Click the **Physical** tab or the **Logical** tab, and select the controller.
- 2. Select **Go To > Controller > Schedule Consistency Check**. The **Schedule Consistency Check** dialog appears.

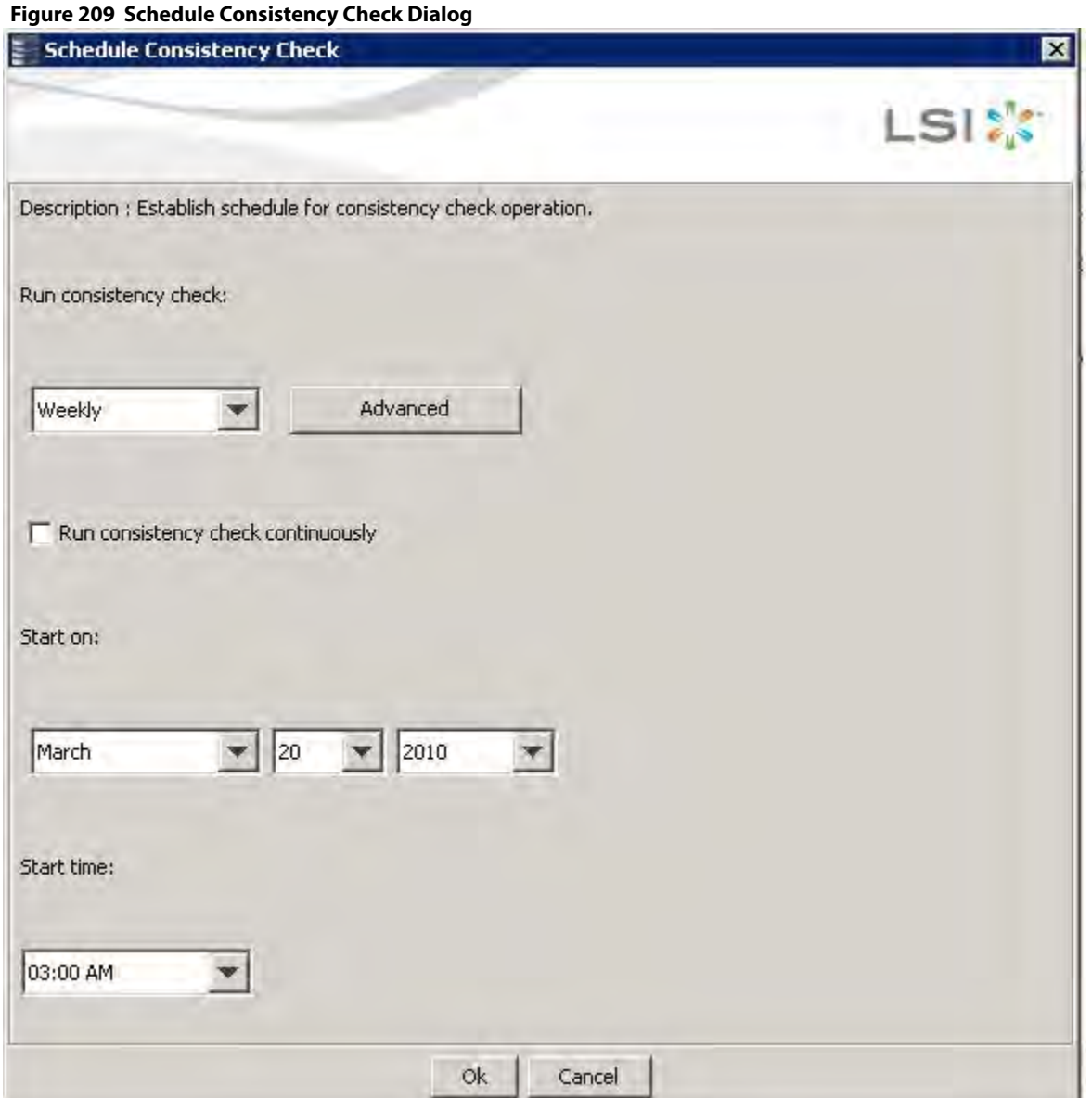

- 3. Perform the following steps to schedule the consistency check:
	- a. Select how often to run the consistency check from the drop-down list. You can click **Advanced** for more detailed date options.
	- b. (Optional) Select the **Run consistency check continuously** check box.
	- c. Select the month, day, and year on which to start the consistency check.
	- d. Select the time of day to start the consistency check.
- 4. Click **Ok**.

You can monitor the progress of the consistency check. See [Monitoring Rebuilds and Other Processes](#page-315-0) for more information.

### **11.2.3 Running a Group Consistency Check**

You can run a consistency check on multiple drives at one time. Follow these steps to run a group consistency check.

1. Select **Manage > Check Consistency**.

The **Group Consistency Check** dialog appears.

#### **Figure 210 Group Consistency Check Dialog**

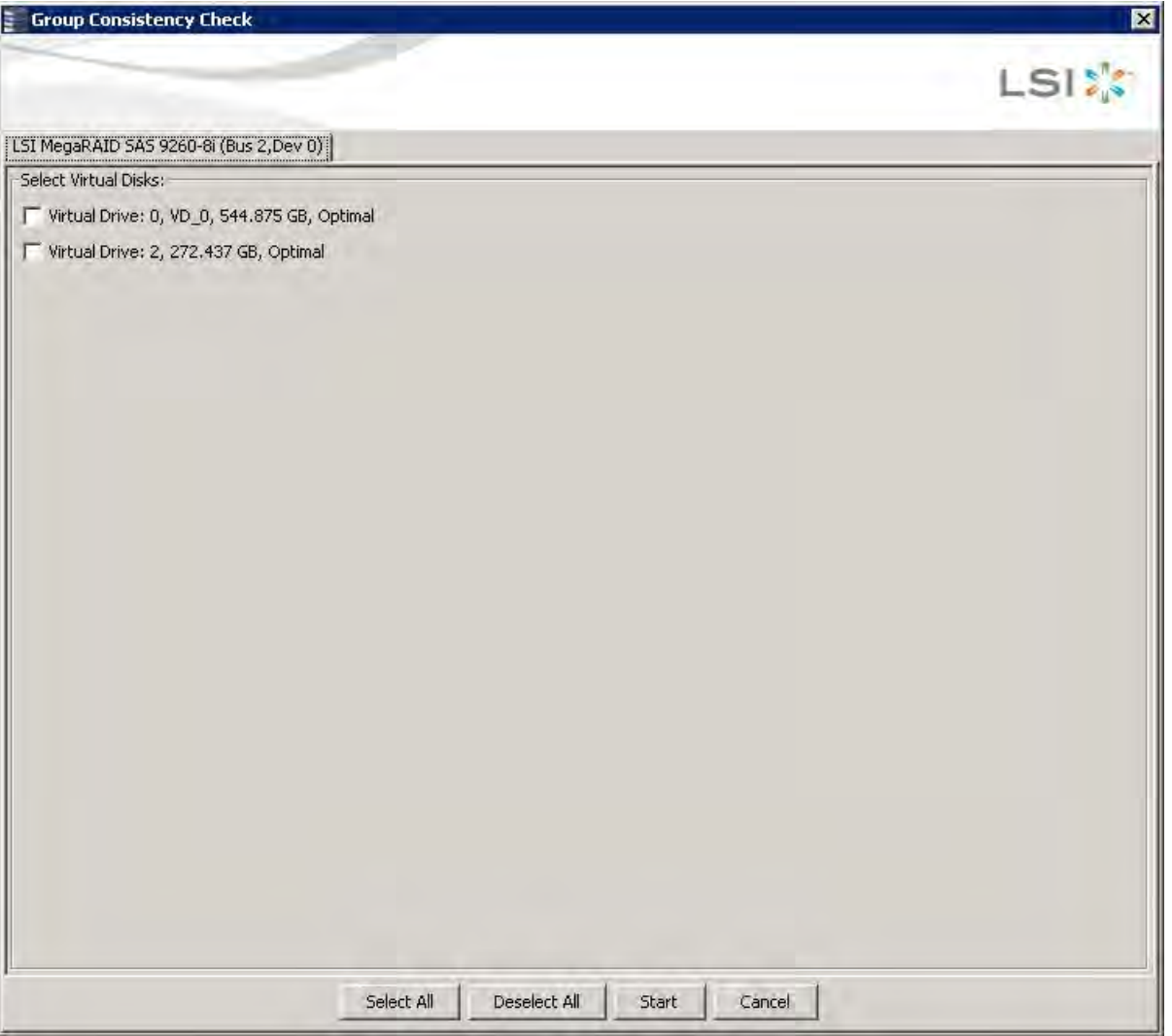

2. Either check the virtual drives on which to run the consistency check, or click **Select All** to select all of the virtual drives.

#### 3. Click **Start**.

You can monitor the progress of the group consistency check. See [Monitoring Rebuilds and Other Processes](#page-315-0) for more information.

# **11.3 Scanning for New Drives**

You can use the **Scan for Foreign Configuration** option to find drives with foreign configurations. A foreign configuration is a RAID configuration that already exists on a replacement set of physical disks that you install in a computer system. In addition, if one or more drives are removed from a configuration, by a cable pull or drive removal, for example, the configuration on those drives is considered a foreign configuration by the RAID controller. Drives that are foreign are listed on the physical drives list with a special symbol in the MegaRAID Storage Manager software.

The utility allows you to import the existing configuration to the RAID controller or clear the configuration so you can create a new configuration using these drives. You can preview the foreign configuration before you decide whether to import it.

The MegaRAID Storage Manager software usually detects newly installed drives and displays icons for them in the **MegaRAID Storage Manager** window. If for some reason the MegaRAID Storage Manager software does not detect a new drive (or drives), you can use the Scan for Foreign Configuration command to find it.

Follow these steps to scan for a foreign configuration:

- 1. Select a controller icon in the left panel of the **MegaRAID Storage Manager** window.
- 2. Select **Go To > Controller > Scan Foreign Configuration**.

If the MegaRAID Storage Manager software detects any new drives, it displays a list of them on the window. If not, it notifies you that no foreign configuration is found.

3. Follow the instructions on the window to complete the drive detection.

# **11.4 Rebuilding a Drive**

If a drive in a redundant virtual drive (RAID 1, 5, 6, 10, 50, or 60) fails, the MegaRAID Storage Manager software automatically rebuilds the data on a hot spare drive to prevent data loss. The rebuild is a fully automatic process, so it is not necessary to issue a Rebuild command. You can monitor the progress of drive rebuilds in the **Group Show Progress** window. To open this window, select **Manage > Show Progress**.

If a single drive in a RAID 1, RAID 5, RAID 10, or RAID 50 virtual drive fails, the system is protected from data loss. A RAID 6 virtual drive can survive two failed drives. A RAID 60 virtual drive can survive two failed drives in each span in the drive group. Data loss is prevented by using parity data in RAID 5, RAID 6, RAID 50, and RAID 60, and data redundancy in RAID 1 and RAID 10.

The failed drive must be replaced, and the data on the drive must be rebuilt on a new drive to restore the system to fault tolerance. You can choose to rebuild the data on the failed drive if the drive is still operational. If dedicated hot spares or global hot spare disks are available, the failed drive is rebuilt automatically without any user intervention.

A red circle to the right of the drive icon indicates that a drive has failed. A yellow circle appears to the right of the icon of the virtual drive that uses this drive which indicates that the virtual drive is in a degraded state; the data is still safe, but data could be lost if another drive fails.

Follow these steps to rebuild a drive:

- 1. Right-click the icon of the failed drive, and select **Rebuild**.
- 2. Click **Yes** when the warning message appears. If the drive is still good, a rebuild starts. You can monitor the progress of the rebuild in the **Group Show Progress** window by selecting **Manage > Show Progress**. If the drive cannot be rebuilt, an error message appears. Continue with the next step.
- 3. Shut down the system, disconnect the power cord, and open the computer case.
- 4. Replace the failed drive with a new drive of equal capacity.
- 5. Close the computer case, reconnect the power cord, and restart the computer.

#### 6. Restart the MegaRAID Storage Manager software.

When the new drive spins up, the drive icon changes back to normal status, and the rebuild process begins automatically. You can monitor the progress of the rebuild in the **Group Show Progress** window by selecting **Manage > Show Progress**.

If you want to force a drive into Fail status to trigger a rebuild, right-click the drive icon, and select **Make Drive Offline**. A red circle appears next to the drive icon. Right-click the icon, and select **Rebuild** from the pop-up menu.

### **11.4.1 New Drives Attached to a MegaRAID Controller**

When you insert a new drive on a MegaRAID system and if the inserted drive does not contain valid DDF metadata, the drive displays as JBOD for MegaRAID entry-level controllers, such as the SAS 9240-4i/8i. If the drive does contain valid DDF metadata, its drive state is Unconfigured Good.

A new drive in JBOD drive state is exposed to the host operating system as a stand-alone drive. Drives in JBOD drive state are not part of the RAID configuration because they do not have valid DDF records. The operating system can install and run anything on JBOD drives.

Automatic rebuilds always occur when the drive slot status changes, for example, when you insert a drive or remove a drive, so that a hot spare can be used. However, a new drive in JBOD drive state (without a valid DDF record), does not perform an automatic rebuild.

To start an automatic rebuild on the new JBOD drive, you have to change the drive state from JBOD to Unconfigured Good. (Rebuilds start on Unconfigured Good drives only.) After you set the drive state to Unconfigured Good, the drive state information always remains on the drive, and you can use the drive for configuration.

## **11.5 Making a Drive Offline or Missing**

<span id="page-323-0"></span>If a drive is currently part of a redundant configuration and you want to use it in another configuration, you can use the MegaRAID Storage Manager commands to remove the drive from the first configuration and change the drive state to Unconfigured Good.

**ATTENTION** After you perform this procedure, all data on that drive is lost.

To remove the drive from the configuration without harming the data on the virtual drive, follow these steps:

- 1. In the **MegaRAID Storage Manager** window, select **Go To > Physical Drive > Make Drive Offline**. The drive status changes to Offline.
- 2. Select **Go To > Physical Drive > Mark Drive as Missing**.

The drive status changes to Unconfigured Good.

**ATTENTION** After you perform this step, the data on this drive is no longer valid.

3. If necessary, create a hot spare drive for the virtual drive from which you have removed the drive. When a hot spare is available, the data on the virtual drive is rebuilt. You can now use the removed drive for another configuration.

> **ATTENTION** If the MegaRAID Storage Manager software detects that a drive in a virtual drive has failed, it makes the drive offline. If this situation occurs, you must remove the drive and replace it. You cannot make the drive usable for another configuration by using the **Mark physical disk as missing** command and the **Rescan** commands.
## **11.6 Removing a Drive**

You may sometimes need to remove a non-failed drive that is connected to the controller. For example, you may need to replace the drive with a larger drive. Follow these steps to remove a drive safely:

- 1. Click the icon of the drive in the left panel, and click the **Operations** tab in the right panel.
- 2. Select **Prepare for Removal**, and click **Go**.
- 3. Wait until the drive spins down and remove it.

If you change your mind, select **Undo Prepare for Removal**, and click **Go**.

## **11.7 Upgrading Firmware**

The MegaRAID Storage Manager software enables you to easily upgrade the controller firmware.

To avoid data loss because of dirty cache on the controller, the utility forces the virtual disks into Write Through mode after a firmware upgrade. It is in this mode until the server reboots. In Write Through mode, the controller sends a data transfer completion signal to the host when the disk subsystem has received all of the data in a transaction. This way, in case of a power outage, the controller does not discard the dirty cache.

Follow these steps to upgrade the firmware:

- 1. In the left panel of the **MegaRAID Storage Manager** window, click the icon of the controller you want to upgrade.
- 2. In the **MegaRAID Storage Manager** window, select **Go To > Controller > Update Controller Firmware**.
- 3. Click **Browse** to locate the .rom update file, as shown in the following figure.

#### **Figure 211 Update Controller Firmware Dialog**

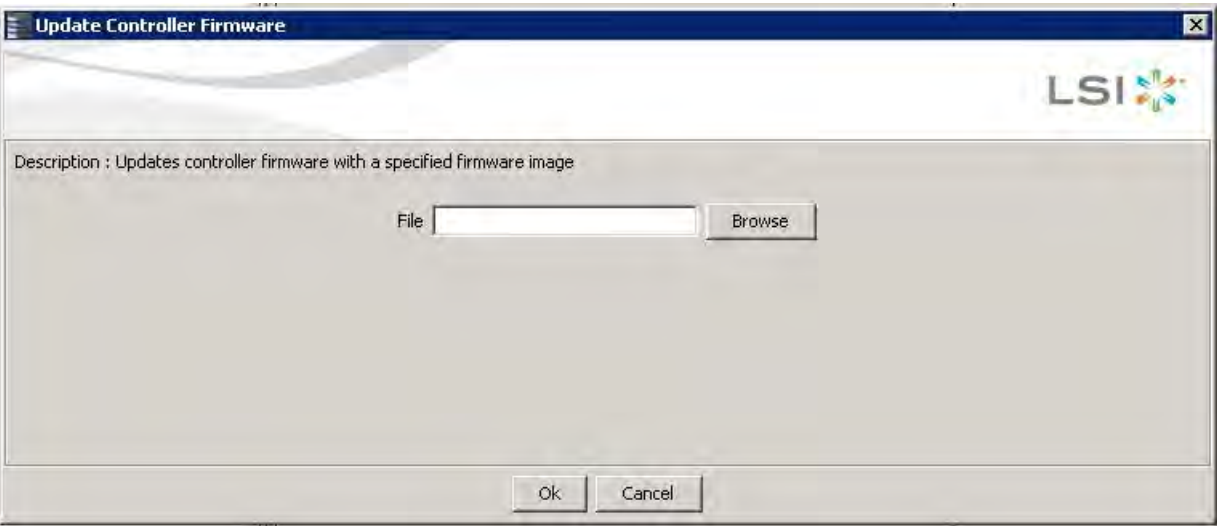

4. After you locate the file, click **Open**.

The MegaRAID Storage Manager software displays the version of the existing firmware.

5. When you are prompted to indicate whether you want to upgrade the firmware, click **Yes**.

A progress bar appears along with messages that indicate when an image opens and when an image downloads.

6. After an image has been downloaded and if Online Firmware Update is supported on the controller, a confirmation message box appears that asks for your confirmation.

**NOTE** If Online Firmware Update is not supported on the controller, the confirmation message box does not appear. Instead, after an image is downloaded, a message appears that indicates an image is being flashed. The controller is updated with the new firmware code contained in the. $r$ om file. Reboot the system after the new firmware is flashed. The new firmware does not take effect until reboot.

If you click **Yes** in the confirmation message box, the progress bar continues with a message that indicates that an image is being flashed.

After the progress bar disappears, either of the following two messages appear in a message box.

- **—** New Firmware Version is flashed successfully. Online Firmware Update is not possible in this case. System reboot is required for the new firmware <version number> to take effect.
- **—** New Firmware Version is flashed successfully. Controller Reset will start now.

If the first message appears, reboot your system.

If the second message appears, the MegaRAID Storage Manager main menu window reappears. A Restart Started event appears in the log (at the bottom of the MegaRAID Storage Manager main menu window) and a progress bar appears that states Controller reset is in progress.

After the controller reset process is completed, the controller is updated with the new firmware code contained in the.rom file.

**NOTE** While performing the Online Firmware Update method, there is a small window of time where the IOs are held and the controller is automatically reset. This results in a timeout to your virtualized environments and causes I/O errors.Choose the traditional Firmware update method to avoid the controller reset.

# **Chapter 12: Using MegaRAID Advanced Software**

This chapter describes the MegaRAID advanced software offered by the MegaRAID Storage Manager software for certain MegaRAID SAS 12Gb/s RAID controllers and explains how to use these features.

## **12.1 MegaRAID Advanced Software**

The MegaRAID advanced software are features that the MegaRAID Storage Manager software supports on certain MegaRAID SAS 12Gb/s RAID controllers. The following MegaRAID SAS 12Gb/s RAID controllers support advanced software features that offer improved performance, data protection, and availability:

- **MegaRAID SAS 9360-4i**
- MegaRAID SAS 9360-8i
- **MegaRAID SAS 9380-4i4e**
- MegaRAID SAS 9380-8e
- MegaRAID SAS 9361 -8i
- **MegaRAID SAS 9361-4i**

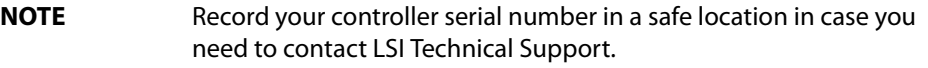

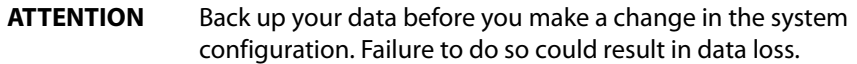

The MegaRAID advanced software includes the following features:

- **MegaRAID FastPath**
- MegaRAID CacheCade SSD Read Caching software
- MegaRAID CacheCade Pro 2.0 SSD Read/Write Caching software
- **MegaRAID SafeStore**

## **12.2 MegaRAID Software Licensing**

The MegaRAID Software licensing authorizes you to enable the MegaRAID advanced software features present in the MegaRAID Storage Manager application. You have to obtain the activation key to enable, and use the advanced software features present in the controller.

## **12.3 Managing MegaRAID Advanced Software**

The **MegaRAID Advanced Software** wizard allows you to use the advanced software features. Perform the following steps to enable the *activation key* to use the advanced controller features:

- 1. Select the **Physical** tab or the **Logical** tab in the left panel of the **MegaRAID Storage Manager** window, and click a controller icon.
- 2. Choose either of the following options:
	- **—** Select **Go To > Controller > Manage MegaRAID Advanced Software Options**.

**—** Click **Manage MegaRAID Advanced Software Options** from the dashboard under the feature portlet.

The Manage MegaRAID Advanced Software Options wizard appears.

- **—** If none of the advanced software options present in the controller are in a boot mode, the second dialog appears, as shown in the following figure. You cannot activate any advanced software options from this window as this is a view-only window.
- **—** If even one of the advanced software options present in the controller is in a boot mode, the first dialog appears, as shown in the following figure.

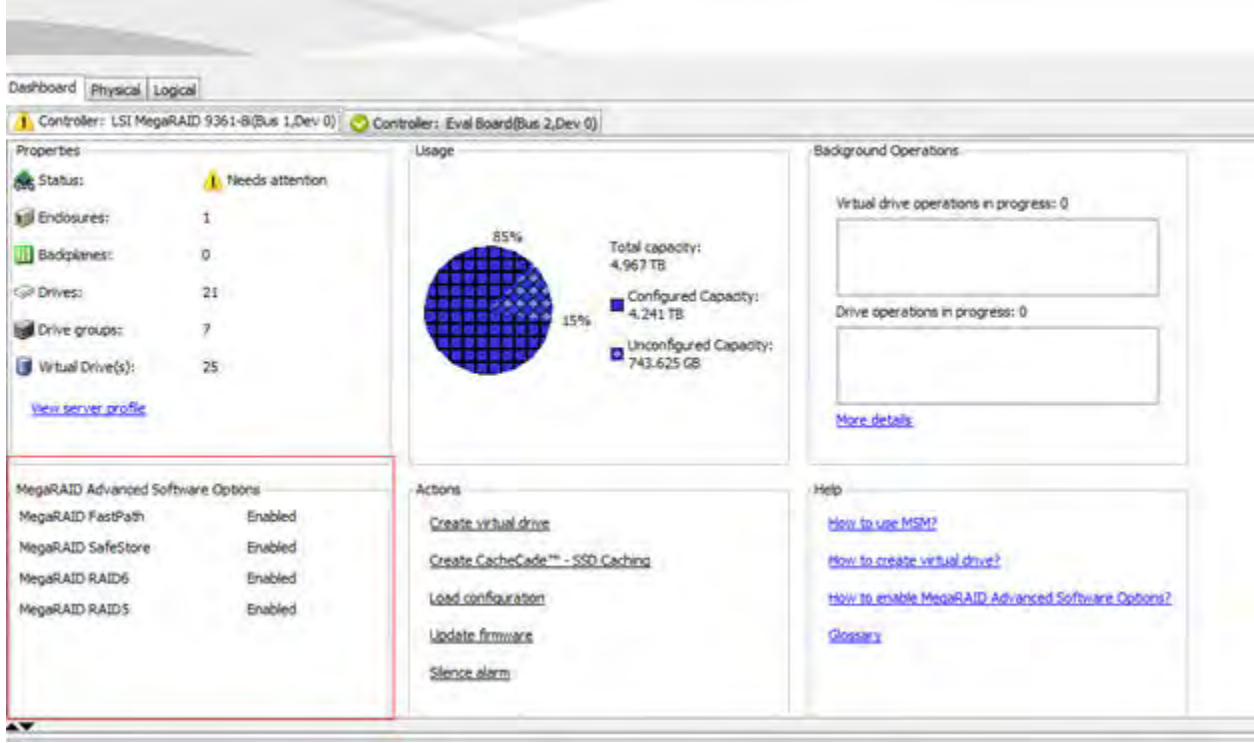

#### **Figure 212 Manage MegaRAID Advanced Software Options Dialog View-Only Mode**

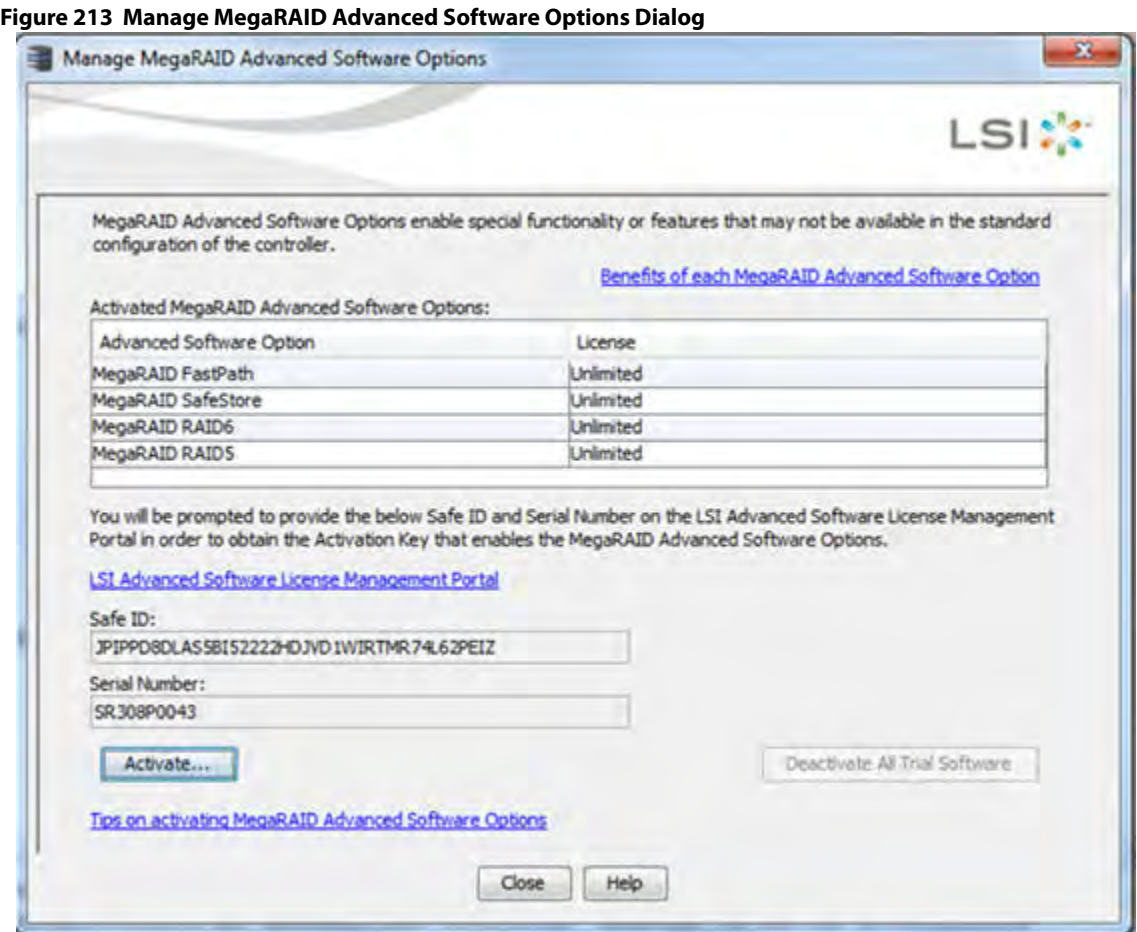

The **Activated MegaRAID Advanced Software Options** table consists of the **Advanced Software Option** and the **License** columns.

- **—** The **Advanced Software Option** column displays the list of advanced software options present in the controller.
- **—** The **License** column displays the license details for the list of advanced software options present in the **Advanced Software Option** column. The license details validates if the software is under a trial period, or if it can be used without any trial period (Unlimited).
- 3. Click the **LSI Advanced Software License Management Portal** link to obtain the license authorization code and activation key.

If you click the **Benefits of each MegaRAID Advanced Software** link, you can access [http://www.lsi.com/channel/products/advanced\\_software](http://www.lsi.com/channel/products/advanced_software). If you click the **Tips on activating MegaRAID Advanced Software Options** link, you can access [http://www.lsi.com/channel/products/storagesw/Pages/LSIAdvancedSoftwareLicensing.aspx.](http://www.lsi.com/channel/products/storagesw/Pages/LSIAdvancedSoftwareLicensing.aspx)

Both the **Safe ID** field and the **Serial Number** field consists of a pre-defined value generated by the controller. Alternatively, you can copy the value and paste it in the text box for the applicable field.

4. Click **Activate**.

The **Activate MegaRAID Advanced Software – Choose Method** wizard appears, as shown in [Figure 214](#page-329-0).

## <span id="page-329-0"></span>**12.4 Activation Key**

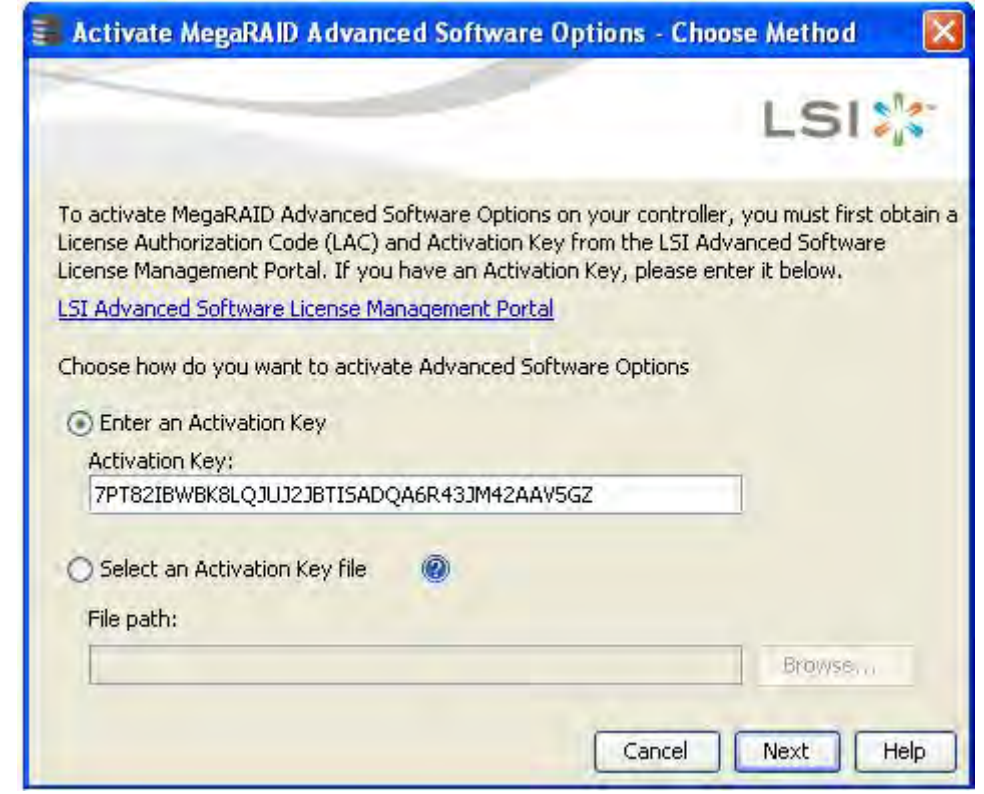

**Figure 214 Activate MegaRAID Advanced Software Options - Choose Method Dialog**

Perform the following steps to enter the activation key:

- 1. Click the **LSI Advanced Software License Management Portal** link to obtain a license authorization code (LAC) and activation key.
- 2. Use any one of the following options to enter the activation key:
	- **—** Select the **Enter an Activation Key** radio button, and enter the activation key in the text box provided below the **Activation Key** field.
	- **—** Select the **Select an Activation Key file** radio button, and click **Browse** to get the path of the activation key file.
- 3. Click **Next**.

After you click **Next**, one of the following two scenarios occurs:

- **—** The **Activate MegaRAID Advanced Software Options Summary** dialog appears as shown in [Figure 215](#page-330-0).
- **—** Depending on the relevant scenarios, the application responds by displaying corresponding messages as shown in [Application Scenarios and Messages.](#page-330-1)

## **12.5 Advanced MegaRAID Software Status Summary**

After you enter the activation key and click **Next**, the Activate **MegaRAID Advanced Software Option – Summary** wizard (as shown in the following figure) displays the list of the advanced softwares along with their former status and new status in the controller.

The **Advanced Software Option** column displays the currently available software in the controller.

- The **Former Status** column displays the status of the available advanced software before entering the activation key.
- The **New Status** column displays the status of the available advanced software, after entering the activation key.

#### <span id="page-330-0"></span>**Figure 215 Activate MegaRAID Advanced Software Options - Summary Dialog**

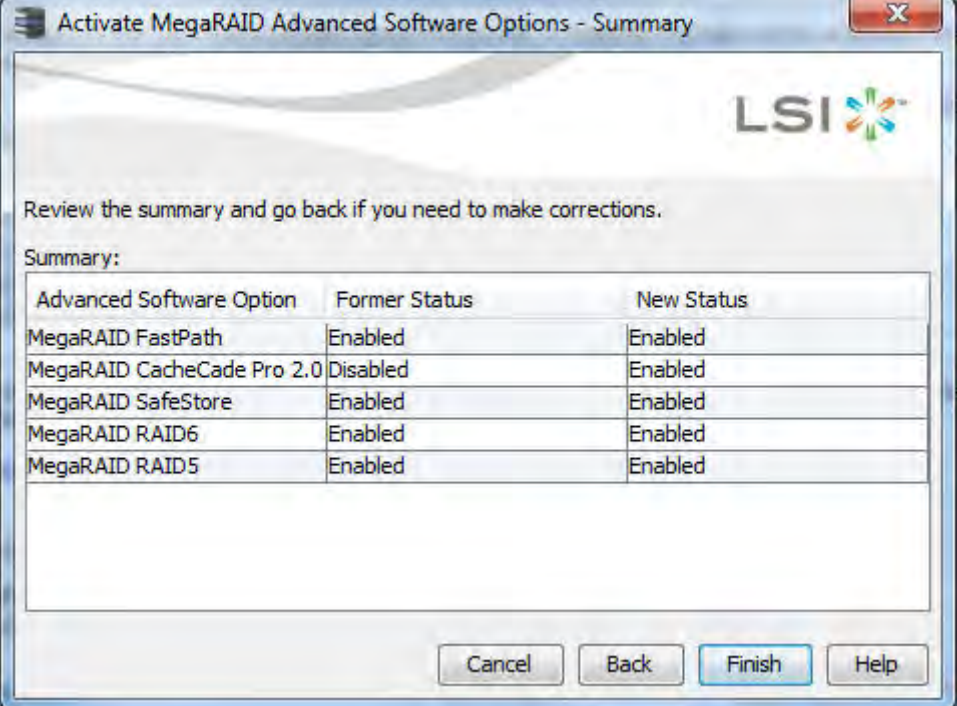

1. Click **Finish**.

The status of the advanced software is enabled, and the advanced features are secured in the Key Vault.

2. Click **Cancel** to cancel this action.

### <span id="page-330-1"></span>**12.6 Application Scenarios and Messages**

#### **Scenario # 1**

If you enter an invalid activation key, the following message appears.

#### **Figure 216 Invalid Activation Key Message**

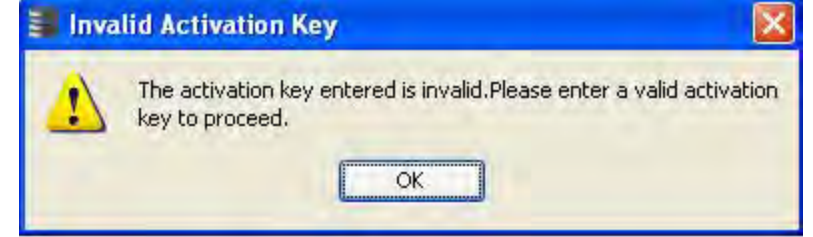

#### **Scenario # 2**

If you enter an incorrect activation key file, the following message appears.

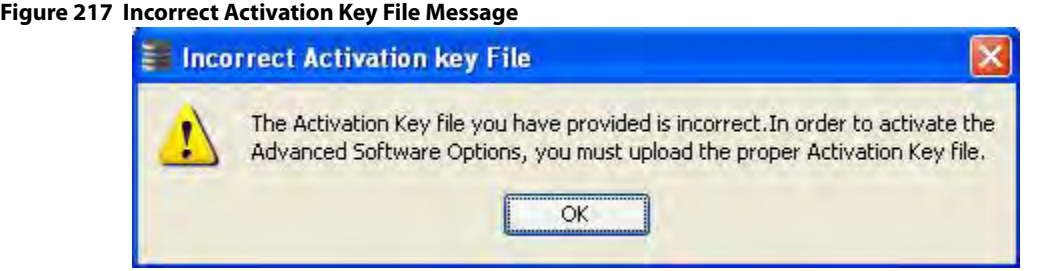

#### **Scenario # 3**

If you enter an incorrect activation key, and if a mismatch exists between the activation key and the controller, the following message appears.

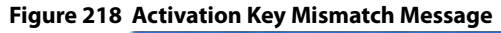

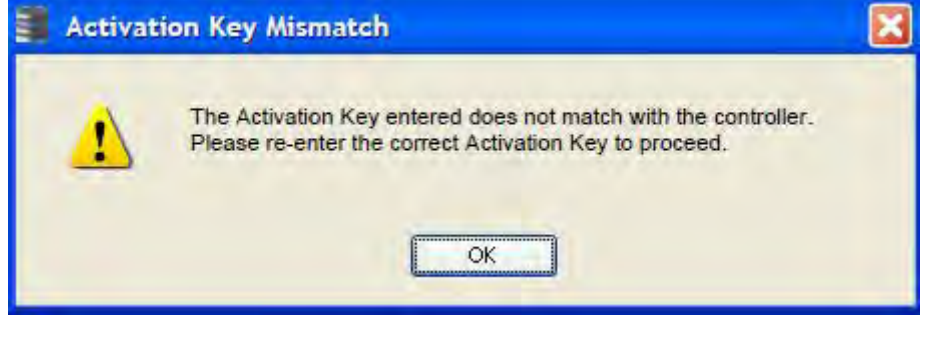

**NOTE** Entering a space in the **Activation Key** field disables the **Next** button in [Figure 214.](#page-329-0)

If you click **Cancel** in the **Activate MegaRAID Advanced Software – Choose Method** dialog, as shown in [Figure 214,](#page-329-0) the following confirmation dialog box appears.

<span id="page-331-0"></span>**Figure 219 Activate MegaRAID Advanced Software - Confirmation Dialog**

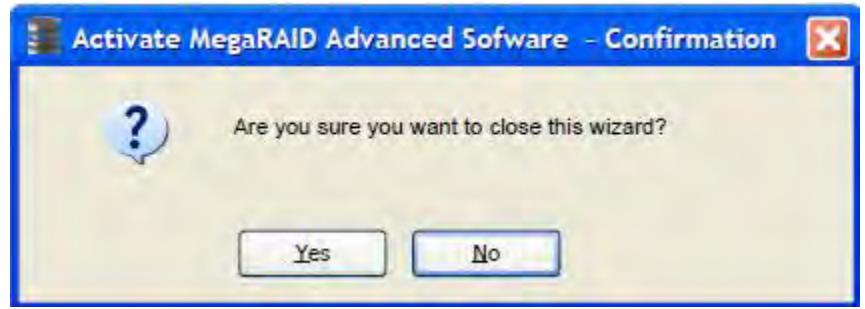

## **12.7 Activating an Unlimited Key over a Trial Key**

When you activate an unlimited key over a trial key, a message, The existing trial key will be deactivated and all the advanced software associated with it will be disabled, appears (indicated in pink text in the following figure).

**Figure 220 Activating an Unlimited Key over a Trial Key**

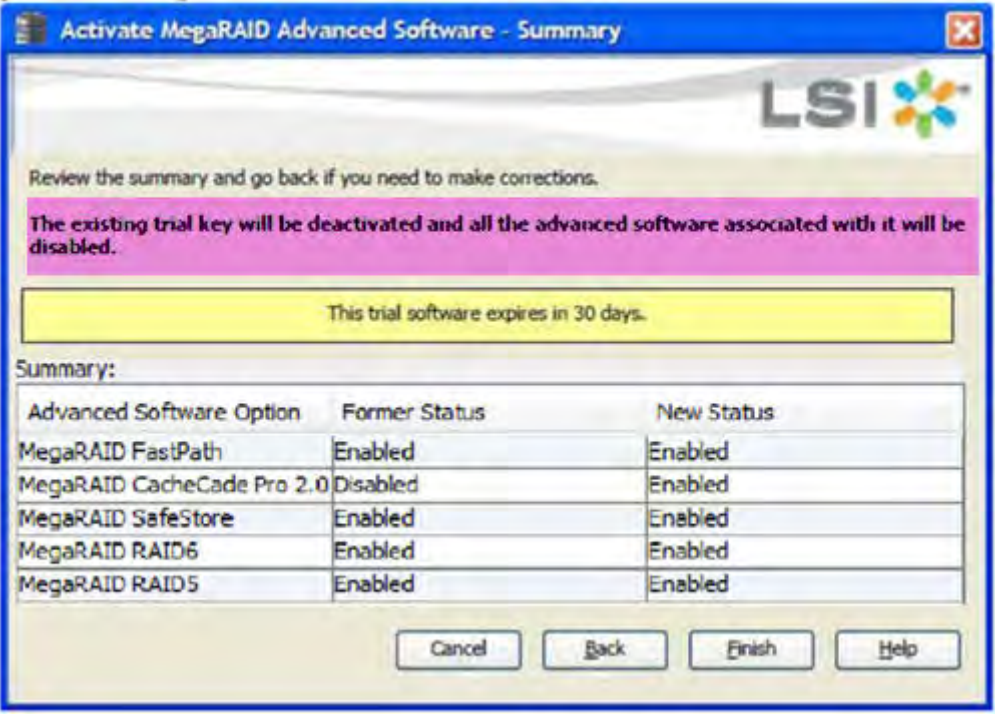

**NOTE** Except for the yellow shading, the other shadings of the text are provided for easy understanding in the relevant dialogs.

### **12.7.1 Activating a Trial Software**

When you activate a trial software, a message This trial software expires in 30 days appears (indicated in yellow text in the following figure).

#### **Figure 221 Activating a Trial Software**

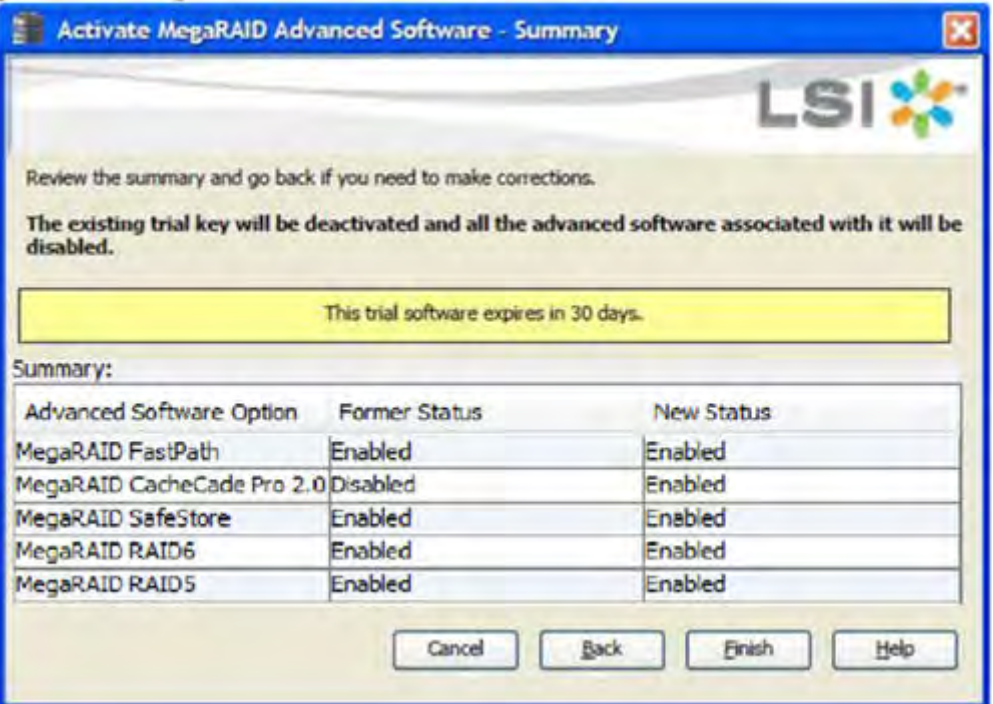

### **12.7.2 Activating an Unlimited Key**

When you activate an unlimited key or a trial key, a message Review the summary and go back if you need to make corrections appears (indicated in green text in the following figure).

#### **Figure 222 Activating an Unlimited Key**

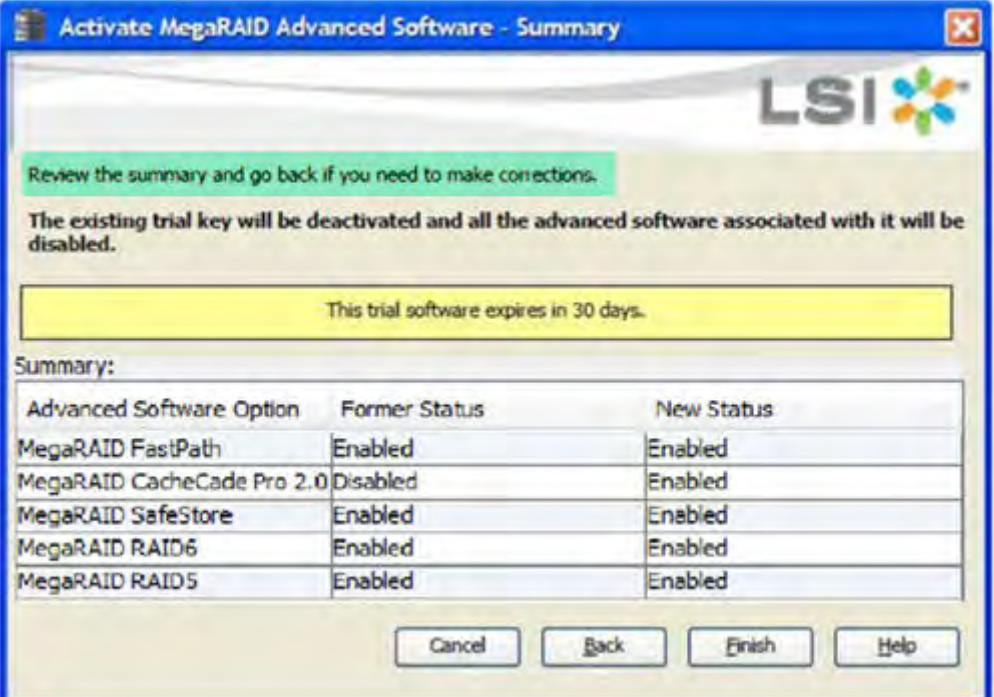

### **12.7.3 Reusing the Activation Key**

If you are using an existing activated key, the features are transferred to the key vault, and a message appears, as shown in the following figure.

#### **Figure 223 Reusing the Activation Key**

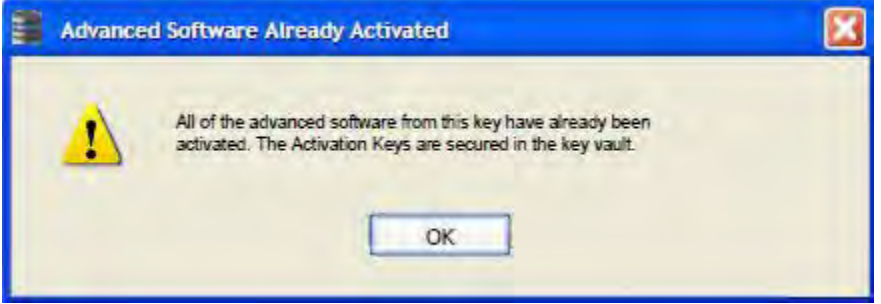

### **12.7.4 Securing Advanced MegaRAID Software**

When you want to transfer the advanced software from the controller to the Key Vault, use the **Securing Advanced MegaRAID Software - Confirmation** wizard. This wizard is conditional, and appears only when the Key Vault and the unsecured keys exist.

- 1. Select any one of the following options to view the **Securing Advanced MegaRAID Software Confirmation** wizard.
	- **—** Select the **Physical** tab in the left panel of the MegaRAID Storage Manager window, and select a controller icon.
	- **—** Select **Go To > Controller > Manage MegaRAID Advanced Software Options** wizard.

**Figure 224 Secure MegaRAID Advanced Software - Confirmation Dialog**

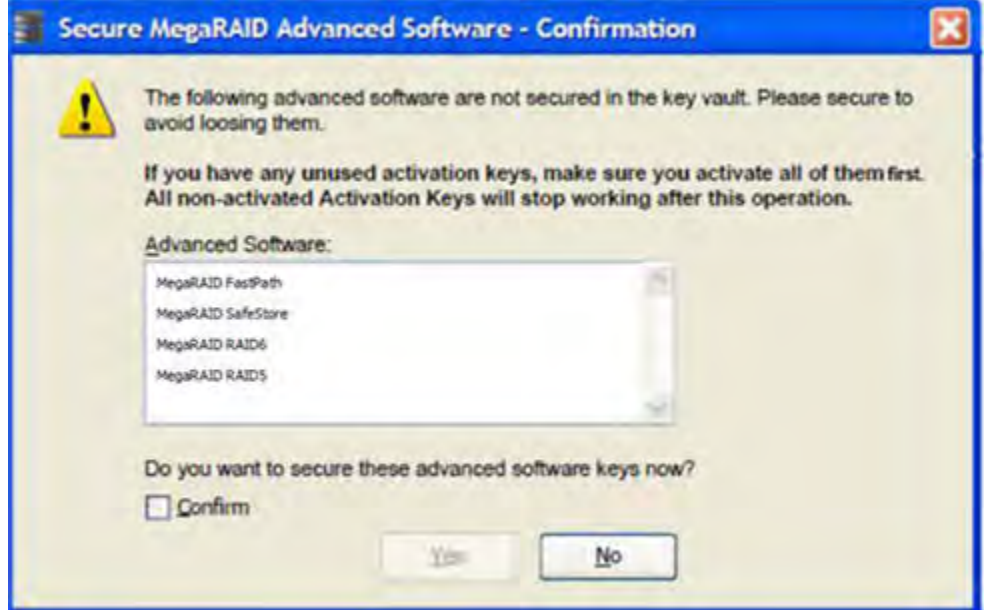

2. Select the **Confirm** check box, if you want to secure the advanced software.

After you select the check box, the **Yes** button is enabled. This situation implies that the advanced software is secured in the keyvault.

If the advanced software is not secured, the **Secure MegaRAID Advanced Software - Confirmation** dialog appears, as shown in [Figure 219.](#page-331-0)

## **12.8 Deactivate Trial Software**

When you want to deactivate a trial software, use the **Deactivate All Trial Software** wizard.

Perform the following steps to enable the deactivate trial software button:

1. Click **Deactivate All Trial Software** in the **Manage MegaRAID Advanced Software Options** dialog. The **Deactivate All Trial Software - Confirmation** dialog appears, as shown in the following figure.

**Figure 225 Deactivate All Trial Software - Confirmation Dialog**

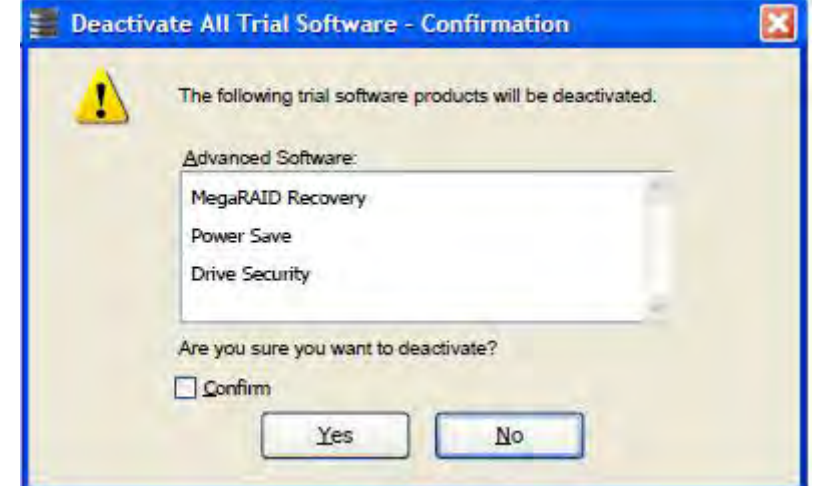

- 2. Select the **Confirm** check box, if you want to deactivate the software applications, that are used with a trial key.
- 3. Click **Yes**.

The trial software is deactivated.

## **12.9 Using the MegaRAID CacheCade Advanced Software**

The MegaRAID CacheCade software provides you with read caching capability.

Perform the following steps to use the CacheCade advanced software.

- 1. Click a RAID controller icon in the left frame.
- 2. Select **Go To > Controller > Create CacheCade SSD Caching** on the menu bar. The wizard dialog appears.
- 3. Click on unconfigured CacheCade SSD Caching drives in the left frame to select the drives for the CacheCade drive group, as shown in the following figure.

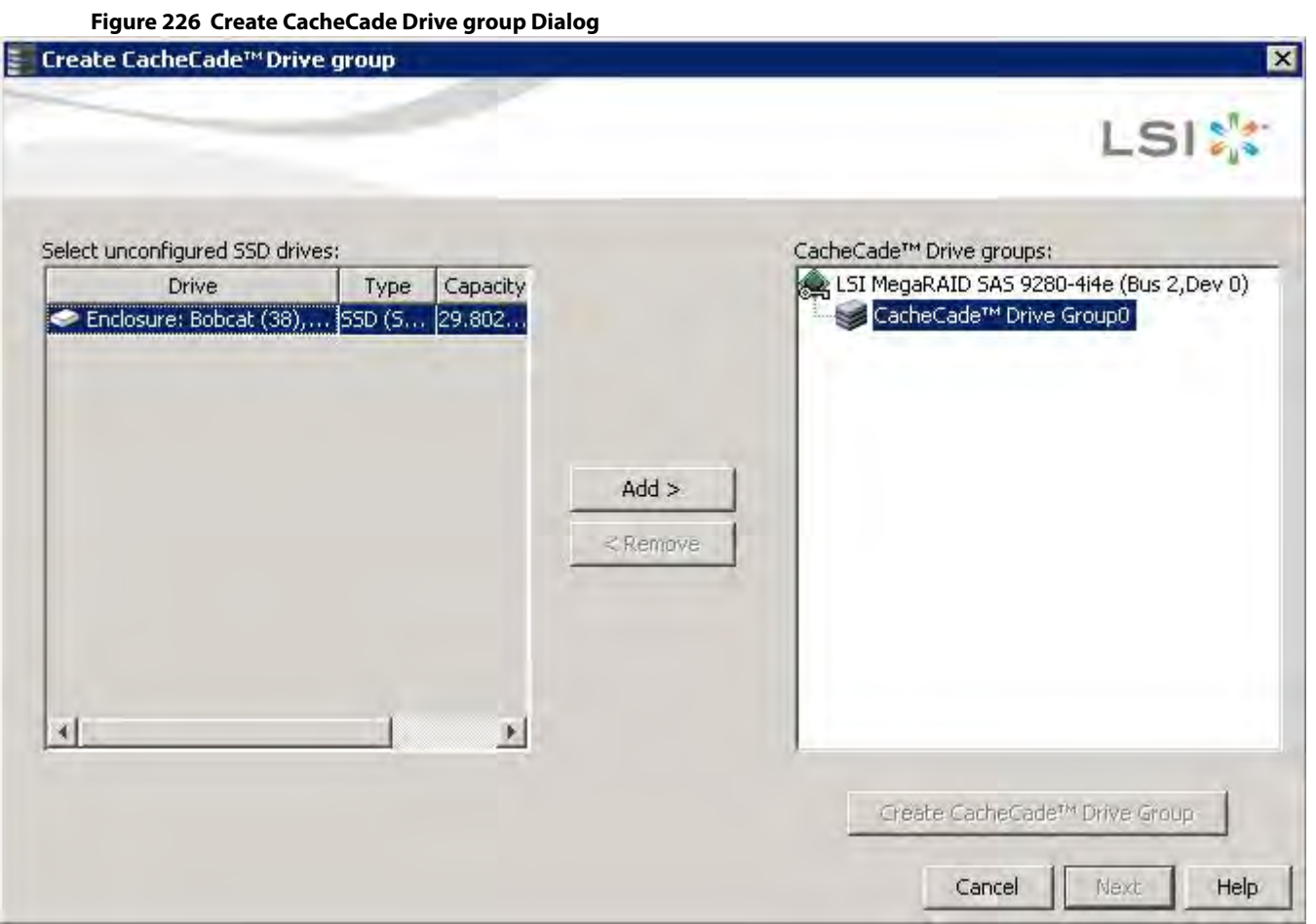

After you select the unconfigured drives, the **Add >** button is available.

4. Click **Add >** to move the selected drives to the drive group in the right frame, as shown in the following figure.

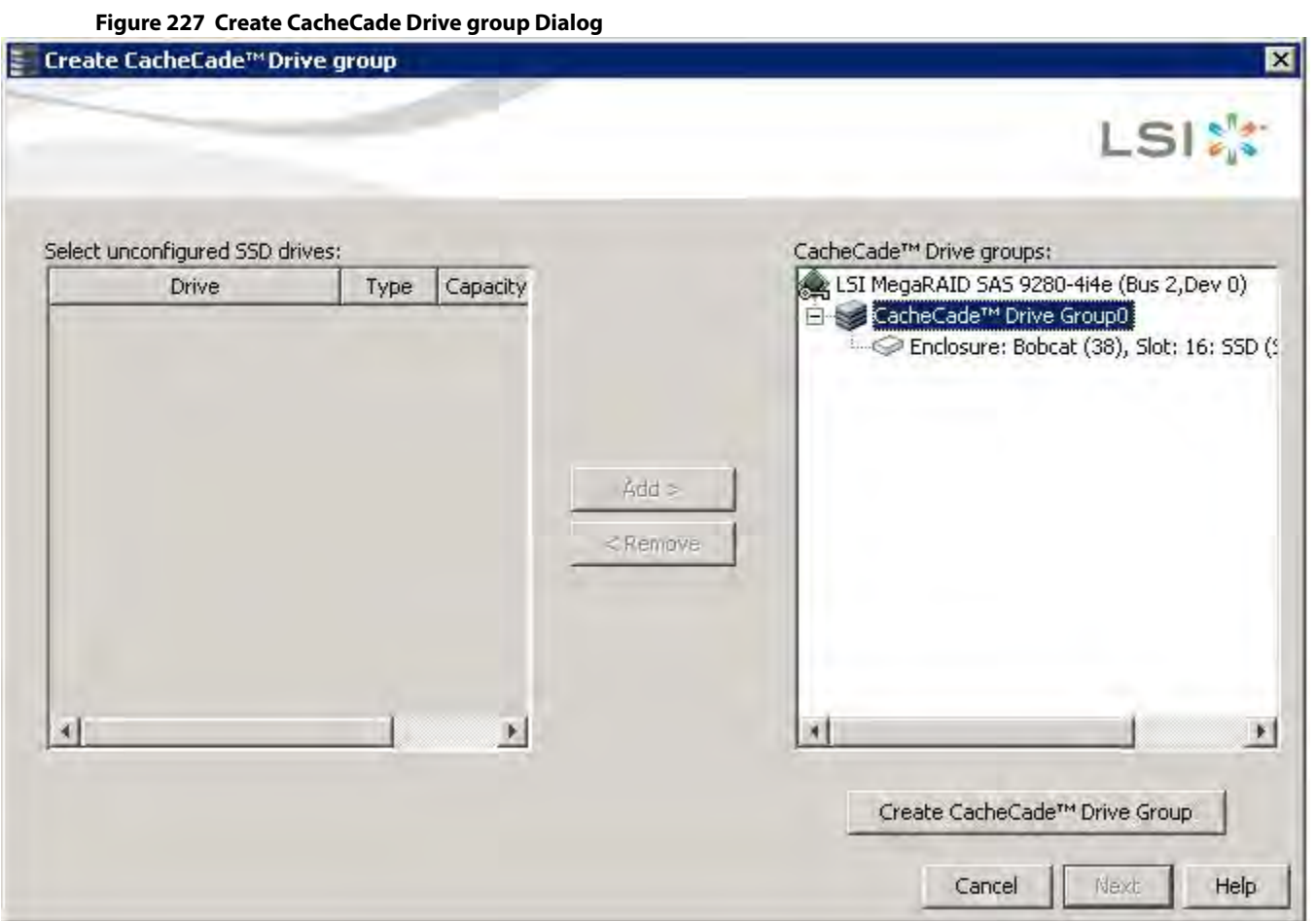

After you move the selected drives, the **Create Drive Group** button is available.

- 5. Click **Create Drive Group**.
- 6. Click **Next**.

Use the next dialog that appears to select parameters for the cache disk.

7. Enter a name for the CacheCade - SSD Caching virtual drive in the **CacheCade - SSD Caching VD name** field, and click **Create Virtual Drive**.

Depending on the number of drives, you might have the option to set the capacity of the CacheCade - SSD Caching drive.

The CacheCade drive group icon appears in the menu dialog, as shown in the following figure.

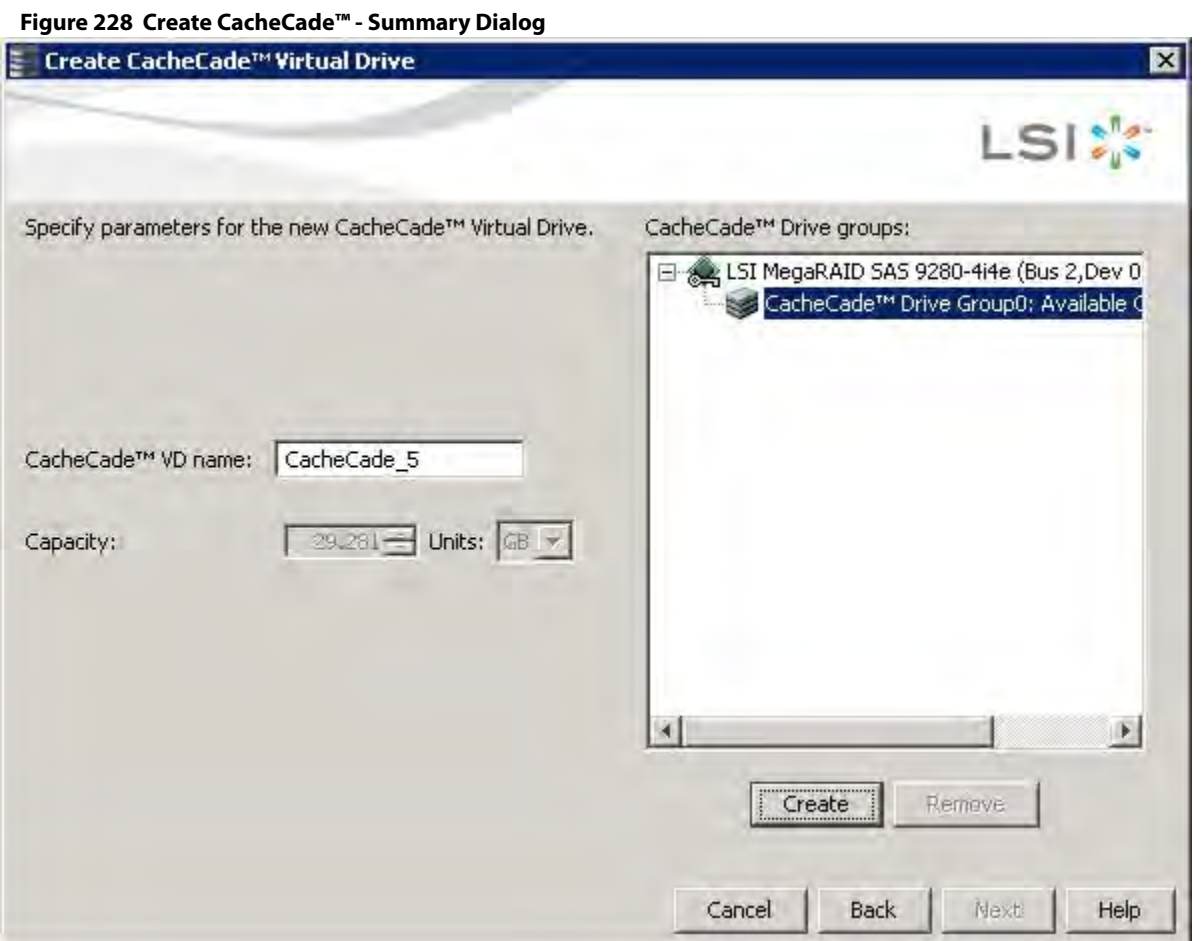

#### 8. Click **Next**.

The summary dialog appears, as shown in the following figure. This dialog displays the drive group name, the number of drives, the total capacity, the free capacity, the CacheCade virtual drive name, and the capacity being used.

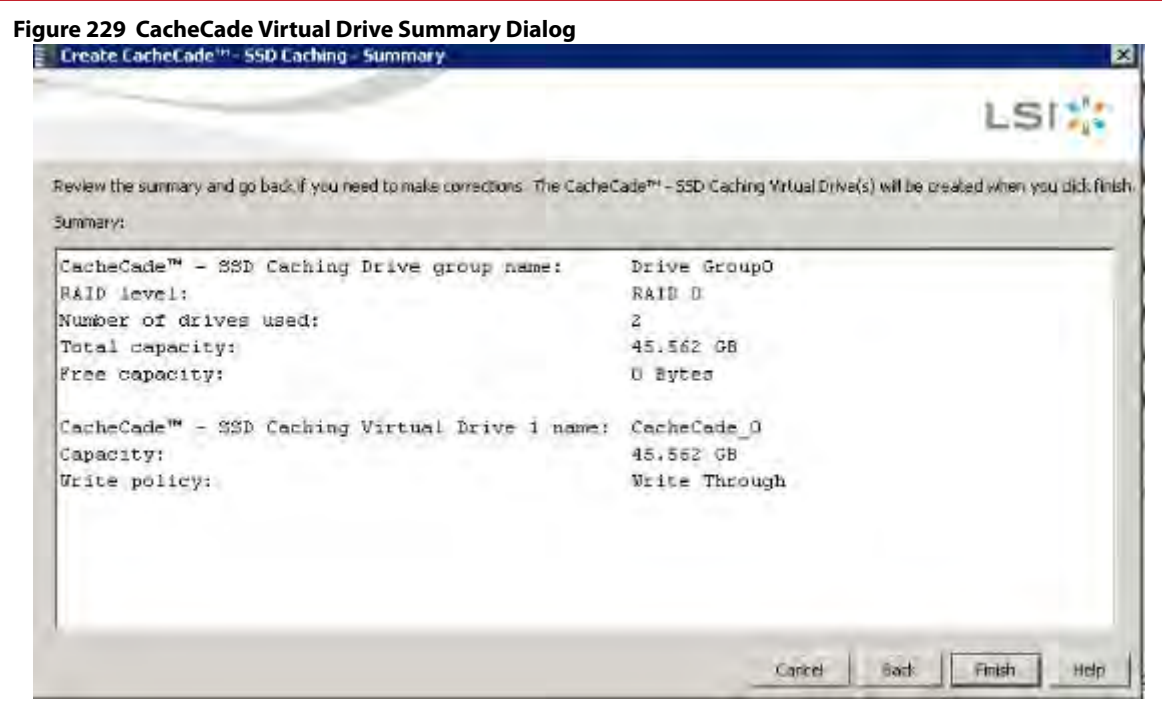

#### 9. Click **Finish**.

A confirmation message displays after the CacheCade virtual drive is successfully created.

The CacheCade drive icon appears next to the RAID controller in the left frame, in the MegaRAID Storage Manager main window.

## **12.10 Using the MegaRAID CacheCade Pro 2.0 Software**

The MegaRAID CacheCade Pro 2.0 software provides you with read and write caching capability.

**NOTE** The MegaRAID firmware has the provision to monitor I/O performance; changes have been made to accommodate the CacheCade Pro 2.0 software statistics. The CacheCade Pro 2.0 software metrics are captured for each logical drive that has CacheCade enabled. The CacheCade Pro 2.0 software gathers information about the cache windows allocated for a logical drive, the number of new windows allocated in this metrics collection period, the number of windows that are actively used, and the window hit rates.

Perform the following steps to use the CacheCade Pro 2.0 software:

- 1. Perform one of these actions:
	- **—** Right-click on a controller in the device tree in the left frame of the **MegaRAID Storage Manager** window and select **Create CacheCade SSD Caching**.
	- **—** Select a controller and select **Go To > Controller > Create CacheCade SSD Caching** in the menu bar.

The **CacheCade SSD Caching** wizard appears, as shown in the following figure.

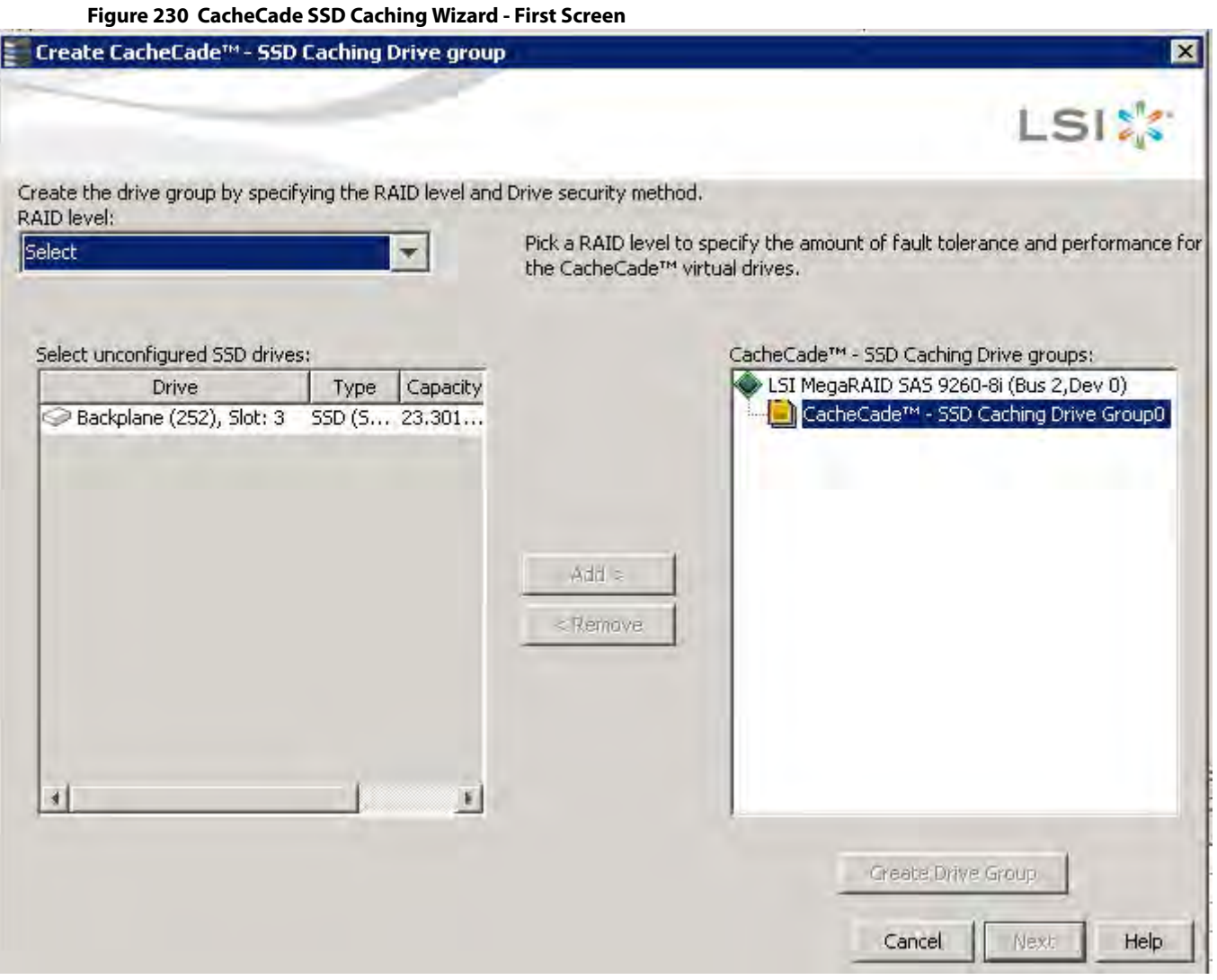

- 2. Select a RAID level for the CacheCade virtual drive in the **RAID level** field.
- 3. Select an unconfigured SSD drive, for the selected RAID level, from **Select unconfigured SSD Drives** in the left frame.

After you select an unconfigured SSD Drive, the **Add** button is enabled.

- 4. Click **Add** to add the selected drive to the CacheCade SSD Caching Drive groups in the right frame. After you click **Add**, the **Create Drive Group** button is enabled.
- 5. Click **Create Drive Group**. The newly created drive group appears in CacheCade SSD Caching Drive groups in the right frame.
- 6. Click **Next**. The next wizard screen appears.

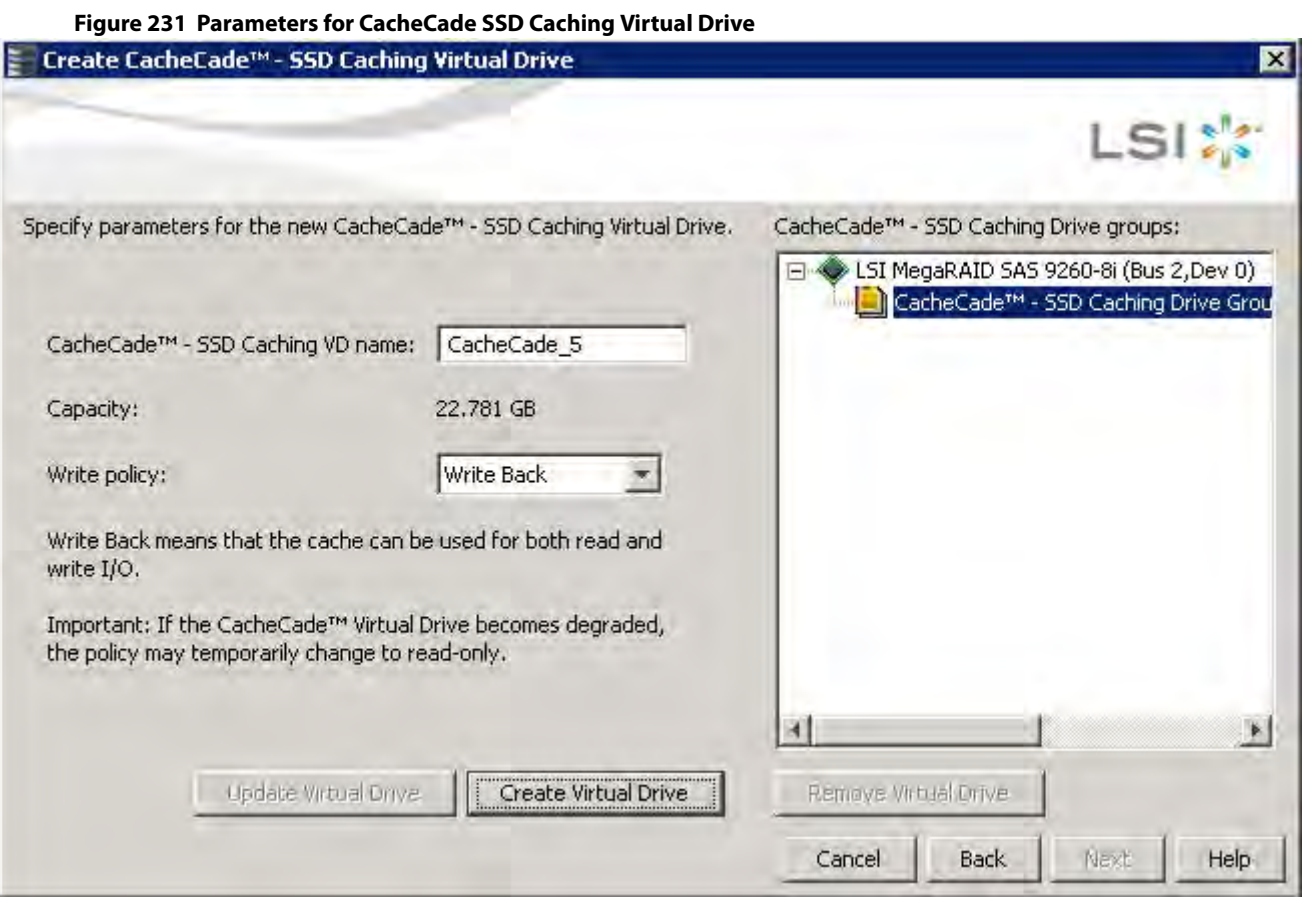

- 7. Enter a name for the CacheCade virtual drive in the **CacheCade SSD Caching VD name** field.
- 8. Select a write policy from the **Write policy** drop-down list. A description of the selected write policy appears below.
- 9. Click **Create Virtual Drive**.

The newly created virtual drive appears in the CacheCade SSD Caching Drive groups in the right frame. The **Remove Virtual Drive** button is enabled. You can select the newly created virtual drive and click **Remove Virtual Drive** to delete the virtual drive.

10. Click **Next**.

The summary screen appears.

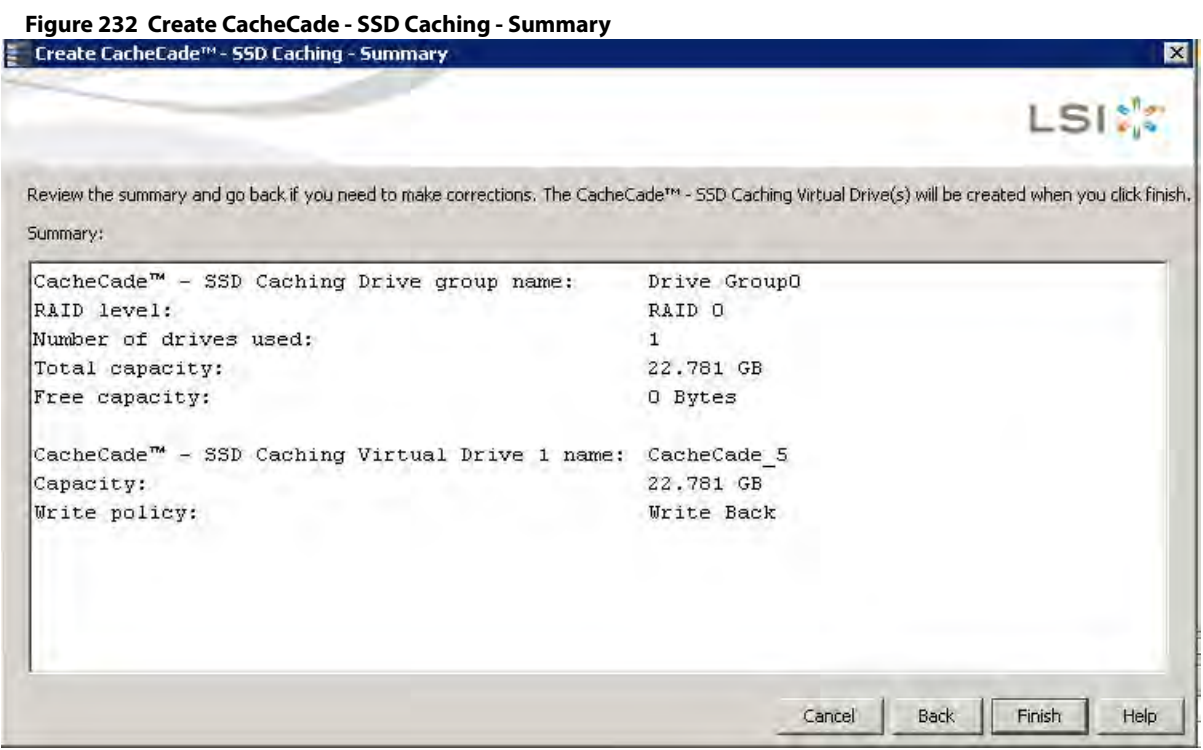

This screen displays the drive group name, the RAID level, the number of drives, the total capacity, the free capacity, the CacheCade virtual drive name, the capacity being used, and the write policy.

#### 11. Click **Finish**.

A confirmation message displays after the CacheCade virtual drive is successfully created. The CacheCade drive icon appears next to the RAID controller in the left frame in the **MegaRAID Storage Manager** window.

### **12.10.1 Modifying the CacheCade Virtual Drive Properties**

You can modify the name and the write policy of a CacheCade virtual drive any time after a CacheCade virtual drive is created. Perform the following steps to change the virtual drive properties:

- 1. Perform one of these actions:
	- **—** Right-click on a controller in the device tree in the left frame of the **MegaRAID Storage Manager** window, and select **Set Virtual Drive Properties**.
	- **—** Select a controller, and select **Go To > Virtual Drive > Set Virtual Drive Properties**.

The **Set Virtual Drive Properties** dialog appears, as shown in the following figure.

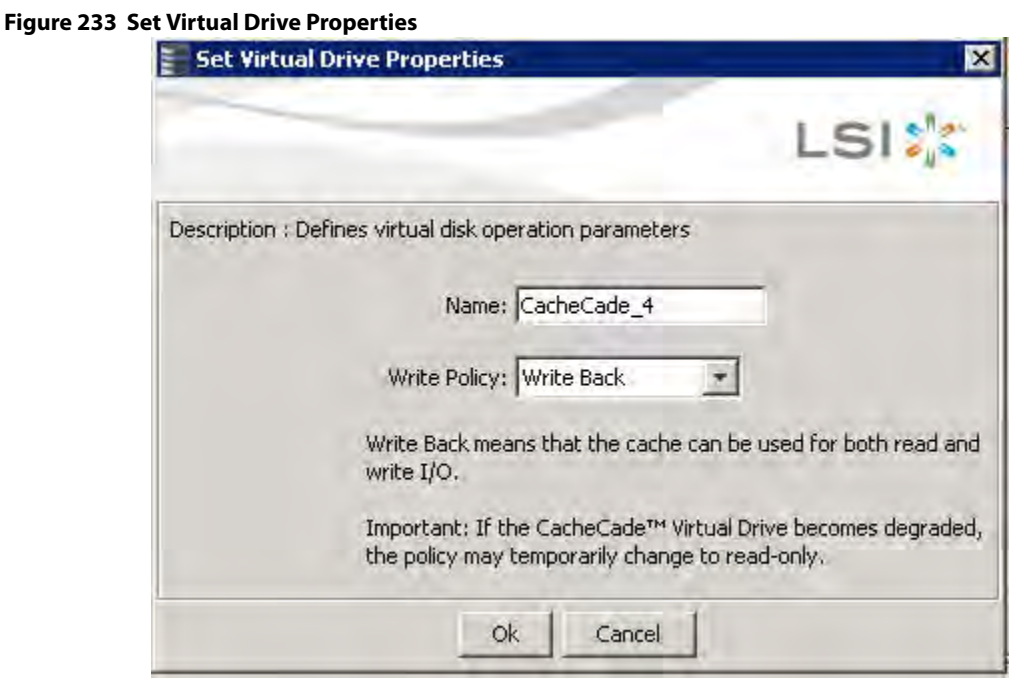

- 2. Edit the name of a CacheCade virtual drive in the **Name** field.
- 3. Select a write policy from the **Write Policy** drop-down list.
- 4. Click **OK**.

A confirmation dialog appears with a warning note.

5. Select the **Confirm** check box, and click **OK**.

### **12.10.2 Enabling SSD Caching on a Virtual Drive**

You can enable SSD caching on a virtual drive. When you enable SSD caching on a virtual drive, that virtual drive becomes associated with an existing or with a future CacheCade SSD Caching virtual drive. This option is only available when the virtual drive's caching is currently disabled.

Perform the following steps to enable SSD caching on a virtual drive:

- 1. Perform one of these actions:
	- **—** Right-click on a virtual drive in the left frame of the **MegaRAID Storage Manager** window, and select **Enable SSD Caching**.
	- **—** Select a virtual drive, and select **Go To > Virtual Drive > Enable SSD Caching**.

The **Enable SSD Caching** dialog appears, as shown in the following figure.

#### **Figure 234 Enable SSD Caching**

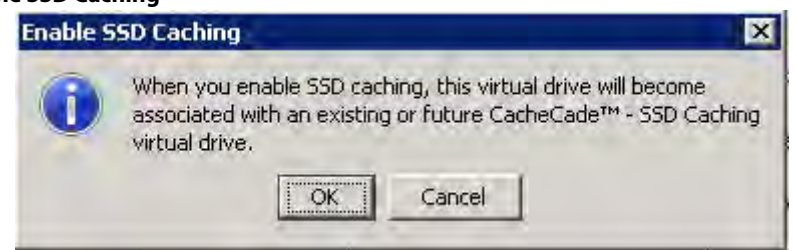

2. Click **OK** to enable caching for that virtual drive.

### **12.10.3 Disabling SSD Caching on a Virtual Drive**

You can disable caching on a virtual drive. When you disable SSD caching on a virtual drive, any associations that the selected virtual drive has with a CacheCade SSD Caching virtual drive is removed. This option is only available when the virtual drive's caching is currently enabled.

Perform the following steps to enable SSD Caching on a virtual drive:

- 1. Perform one of these actions:
	- **—** Right-click on a virtual drive in the left frame of the **MegaRAID Storage Manager** window, and select **Disable SSD Caching**.
	- **—** Select a virtual drive, and select **Go To > Virtual Drive > Disable SSD Caching**.

The **Disable SSD Caching** dialog appears, as shown in the following figure.

#### **Figure 235 Disable SSD Caching**

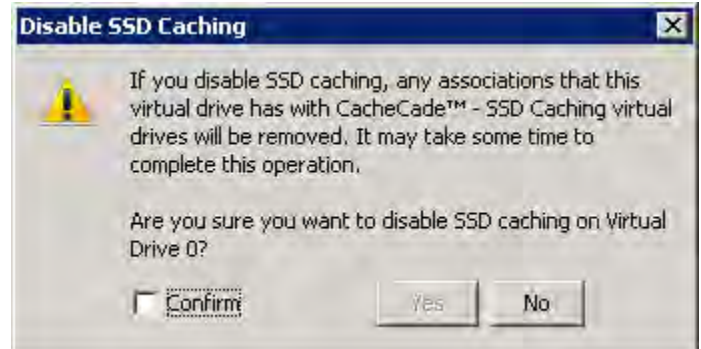

2. Select the **Confirm** check box, and click **Yes** to disable caching for that virtual drive.

### **12.10.4 Enabling or Disabling SSD Caching on Multiple Virtual Drives**

You can enable or disable SSD caching on multiple virtual drives at one go.

Perform the follow steps to enable or disable SSD caching on multiple drives:

- 1. Perform one of these actions:
	- **—** Right-click a controller in the left frame of the **MegaRAID Storage Manager** window, and select **Manage SSD Caching**.
	- **—** Select a controller, and select **Go To > Controller > Manage SSD Caching**.

The **Manage SSD Caching** dialog appears, as shown in the following figure.

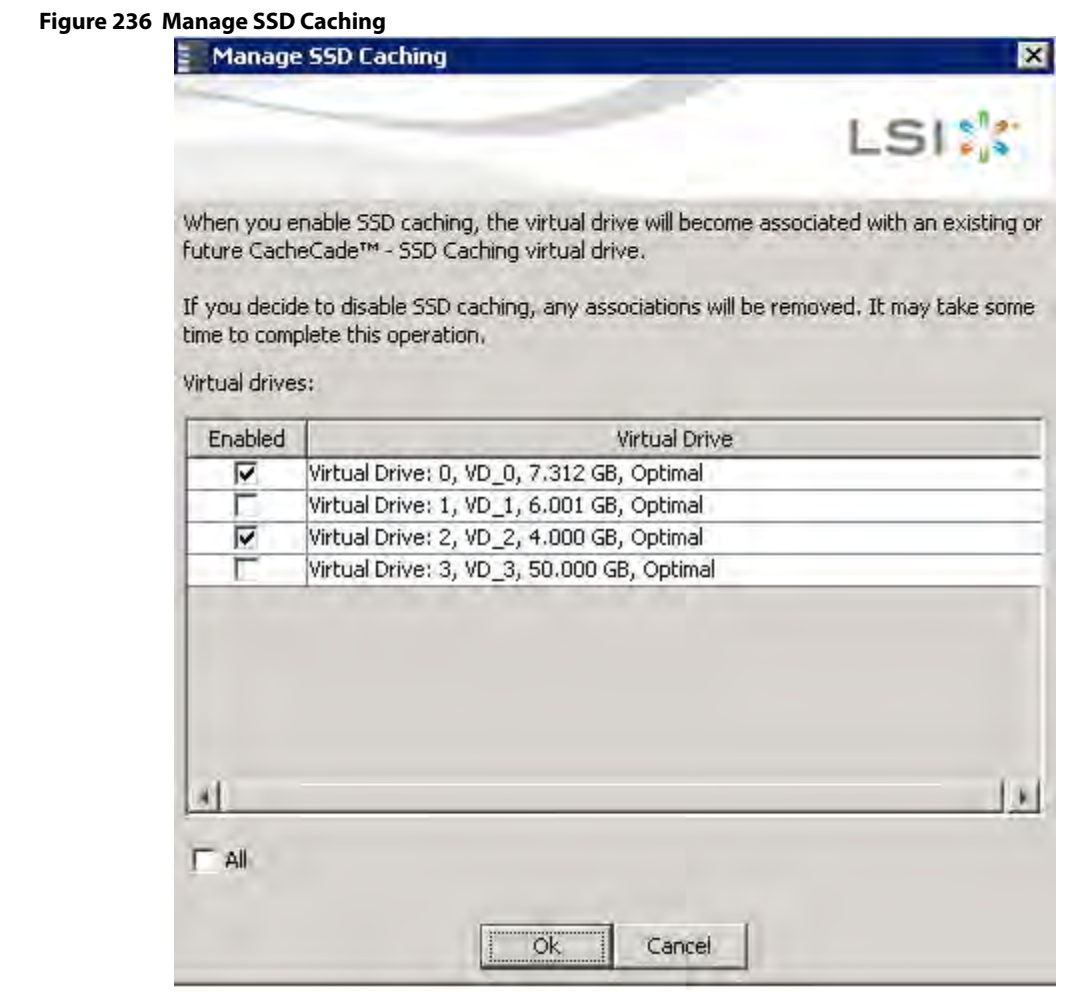

The virtual drives that have SSD caching enabled, have the check boxes next to them selected. The virtual drives that have SSD caching disabled, have deselected check boxes.

- 2. Select or deselect a check box to change the current setting of a virtual drive.
- 3. Click **Ok**.

If you select the **All** check box, all the virtual drives are enabled. If you deselect the **All** check box, all the virtual drives are disabled.

If you disable SSD caching on a virtual drive, the **Disable SSD Caching** dialog appears.

4. Select the **Confirm** check box, and click **OK** to enable/disable SSD caching on the selected virtual drives.

### **12.10.5 Modifying a CacheCade Drive Group**

Perform the following steps to modify an existing CacheCade SSD caching drive group:

- 1. Delete the drive group.
- 2. Create a new CacheCade drive group.

### **12.10.6 Clearing Configuration on CacheCade Pro 2.0 Virtual Drives**

You can clear all existing configurations on a selected controller that has CacheCade Pro 2.0 virtual drives.

- 1. Perform one of these actions:
	- **—** Right-click on a controller in the left frame of the **MegaRAID Storage Manager** window, and select **Clear Configuration**.
	- **—** Select a controller, and select **Go To > Controller > Clear Configuration**.

The **Confirm Clear Configuration** dialog appears as shown, in the following figure.

#### **Figure 237 Confirm Clear Configuration**

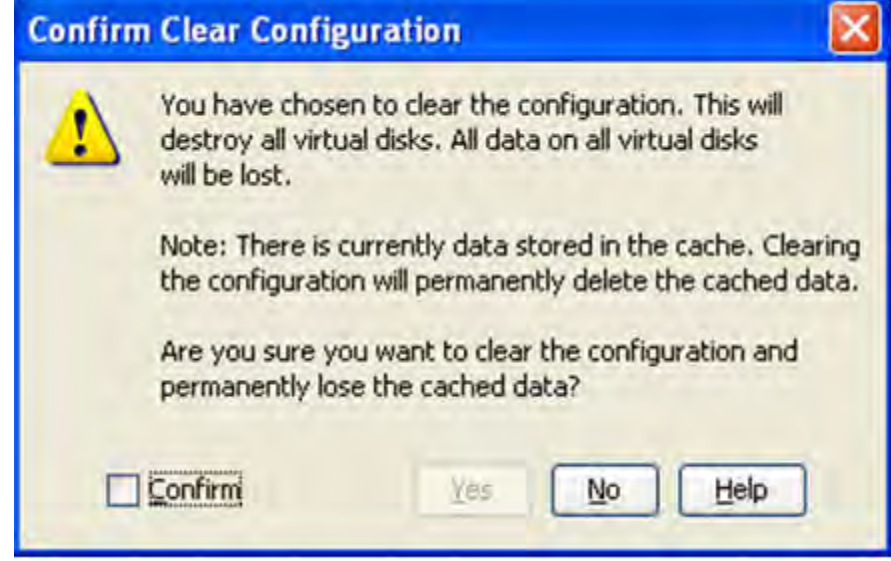

2. Select the **Confirm** check box, and click **Yes**.

If the cache becomes inconsistent before the clear configuration operation is performed, the firmware returns an error code. The **Confirm Loss of Cache** dialog appears as a follow-up dialog to the **Confirm Clear Configuration** dialog.

3. Select the **Confirm** check box, and click **Yes**.

### **12.10.7 Removing Blocked Access**

At times, an error may occur in the CacheCade virtual drive and this causes a blocked access to the associated virtual drive.

An icon appears in front of the affected virtual drive, next to the Optimal status.

It is advisable to wait for sometime for the error in the CacheCade virtual drive to get sorted. You can also try to solve the error in the CacheCade virtual drive and bring it back to an optimal status. Once the CacheCade virtual drive is in an optimal status, the blocked virtual drive returns to its former access policy automatically.

If it is not possible to bring the CacheCade virtual drive to its optimal status, follow these steps to remove the blocked access from the virtual drive:

1. Right-click on the icon on the virtual drive with the blocked access, and select **Remove Blocked Access**.

The **Confirm Remove Blocked Access** dialog appears, as shown in the following figure.

**Figure 238** 

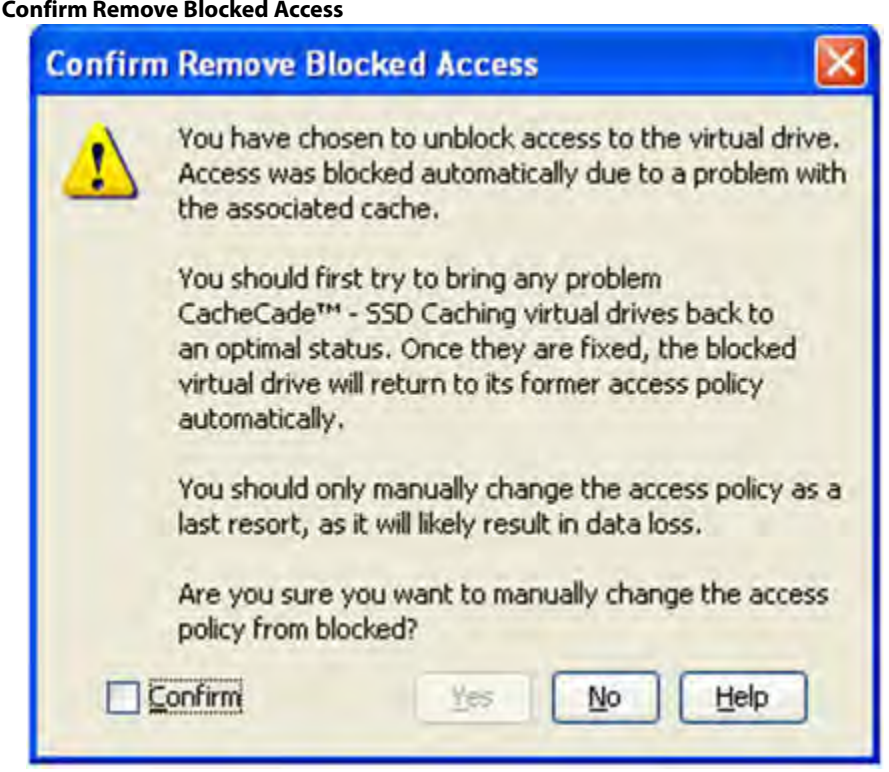

2. Select the **Confirm** check box, and click **Yes**.

### **12.10.8 Deleting a Virtual Drive with SSD Caching Enabled**

You can delete a virtual drive that has SSD caching enabled on it.

Perform the following steps to delete the virtual drive:

- 1. Perform one of these actions:
	- **—** Right-click on a CacheCade virtual drive, and select **Delete Virtual Drive**.
	- **—** Select a CacheCade virtual drive and click **Go To > Virtual Drive > Delete Virtual Drive**.

The **Confirm Delete Virtual Disk** dialog appears, as shown in the following figure.

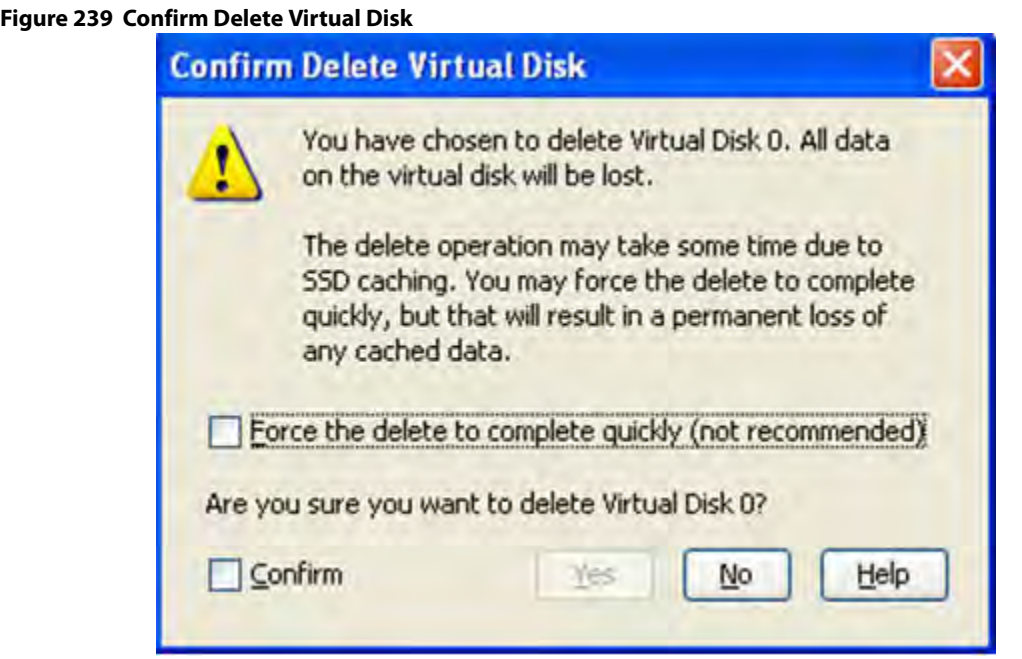

- 2. Select the **Confirm** check box, and click **Yes**.
	- **ATTENTION** If you select the **Force the delete to complete quickly** check box to delete the virtual drive, the data is not flushed before deleting the virtual drive. In this scenario, if you create this virtual drive after deleting it, there will be no data available.

## **12.11 Fast Path Advanced Software**

MegaRAID Fast Path is a high-performance I/O accelerator for the CacheCade software drive groups connected to a MegaRAID controller card. The CacheCade software has a read performance advantage over HDDs and uses less power. This feature dramatically boosts storage subsystem bandwidth and overall transactional application performance when used with a 12Gb/s MegaRAID SATA+SAS controller.

Fast Path is a high-performance I/O accelerator for SSDs. Fast Path improves the I/O performance. If no SSDs are attached, Fast Path is not used.

### **12.11.1 Setting Fast Path Options**

Perform the following steps to use the Fast Path advanced software:

- 1. Select the **Logical** tab on the **MegaRAID Storage Manager** window for the Logical view.
- 2. Select a virtual drive icon in the left frame.
- 3. Select **Go To > Virtual Drive > Set Virtual Drive Properties** on the menu bar. The **Set Virtual Drive Properties** dialog appears. It shows the default settings for the Fast Path advanced software:
	- **—** Write Policy: **Write Thru**
	- **—** IO Policy: **Direct IO**
	- **—** Read Policy: **No Read Ahead**
	- **—** Disk Cache Policy: **Disabled**

**—** Strip Size: **64KB**

4. Click **OK**.

A confirmation dialog displays.

5. Select the **Confirm** check box, and click **Yes** to confirm that you want to set the virtual drive properties.

## **12.12 LSI MegaRAID SafeStore Encryption Services**

LSI SafeStore Encryption Services offer the ability to encrypt data on the drives and use the drive-based key management to provide data security. This solution provides data protection in the event of theft or loss of physical drives. If you remove a self-encrypting drive from its storage system or the server in which it resides, the data on that drive is encrypted, and becomes useless to anyone who attempts to access it without the appropriate security authorization.

### **12.12.1 Enabling Drive Security**

This section describes how to enable, change, and disable the drive security, and how to import a foreign configuration using the SafeStore Encryption Services advanced software.

To enable security on the drives, you need to perform the following actions to set drive security:

**Enter a security key identifier.** 

A security key identifier appears whenever you have to enter a security key. If you have more than one security key, the identifier helps you determine which security key to enter.

**Enter a security key.** 

After you create a security key, you have the option to create secure virtual drives using the key. You have to use the security key to perform certain operations.

You can improve security by entering a password. To provide additional security, you can require the password whenever anyone boots the server.

Perform the following steps to enable drive security.

- 1. Select the **Physical** tab in the left panel of the **MegaRAID Storage Manager** window, and select a controller icon.
- 2. Select **Go To > Controller > Enable Drive Security**.

The **Enable Drive Security** dialog appears, as shown in the following figure.

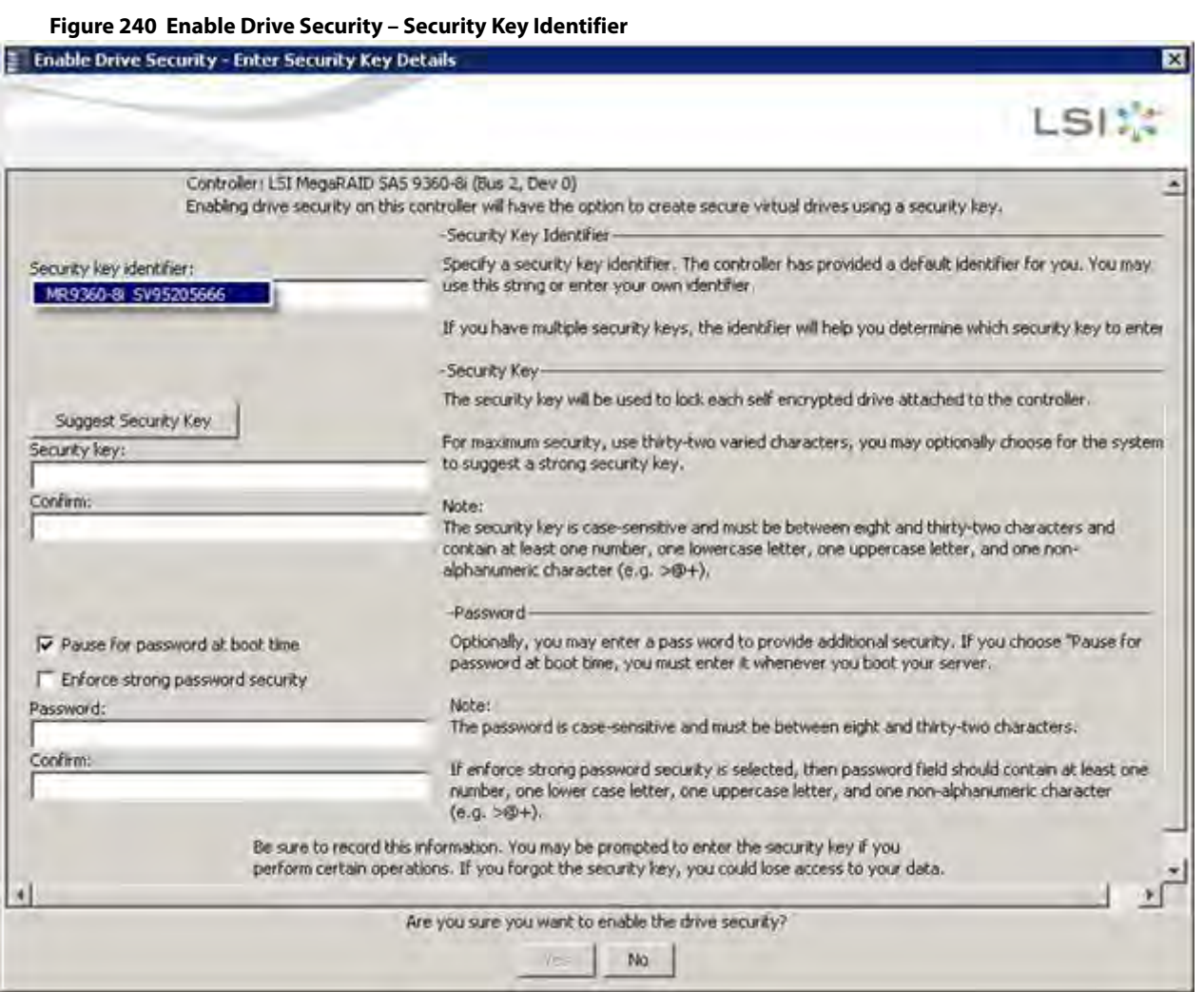

3. Either use the default security key identifier, or enter a new security key identifier.

**NOTE** If you create more than one security key, make sure that you change the security key identifier. Otherwise, you cannot differentiate between the security keys.

- 4. Either click **Suggest Security Key** to have the system create a security key, or you can enter a new security key.
- 5. Enter the new security key again to confirm.

**CAUTION If you are prompted for the security key and you forgot it or don't have access to it, you will lose access to your data.** Make sure to record your security key information. You might need to enter the security key to perform certain operations.

The security key is case-sensitive. It must be between 8 and 32 characters and contain at least one number, one lowercase letter, one uppercase letter, and one non-alphanumeric character (e.g., < > @ +). The space character is not permitted.

**NOTE** Non-U.S. keyboard users must be careful not to enter double-byte character set (DBCS) characters in the security key field. The firmware works with the ASCII character set only.

The following figure shows the security key entered and confirmed on this dialog.

罓

### **Figure 241 Enable Drive Security - Security Key**

### E Enable Drive Security - Enter Security Key Details

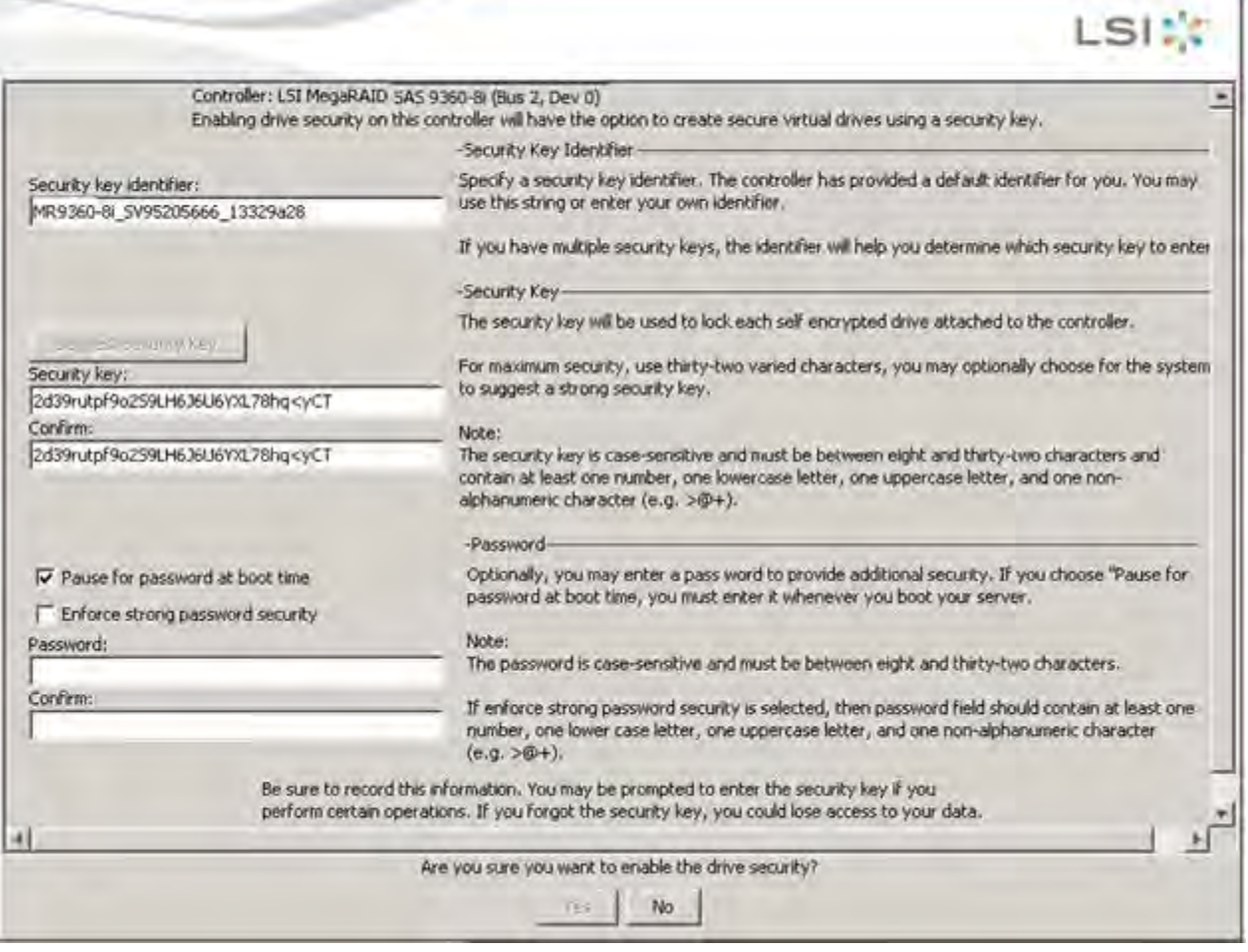

6. (Optional) Select the **Pause for password at boot time** check box.

If you choose this option, you must enter the password whenever you boot the server.

7. (Optional) Select the **Enforce strong password security** check box.

If you choose this option, make sure the password is between 8 and 32 characters and contain at least one number, one lowercase letter, one uppercase letter, and one non-alphanumeric character (e.g. < > @ +). The space character is not permitted. The password is case-sensitive.

8. (Optional) Enter a password in the **Password** field and then enter the same password in the **Confirm** field. Warning messages appear if a mismatch exists between the characters entered in the **Password** field and the **Confirm** field, or if there is an invalid character entered.

> **NOTE** Be sure to record the password. If you lose the password, you could lose access to your data.

The following figure shows the password entered and confirmed on this dialog.

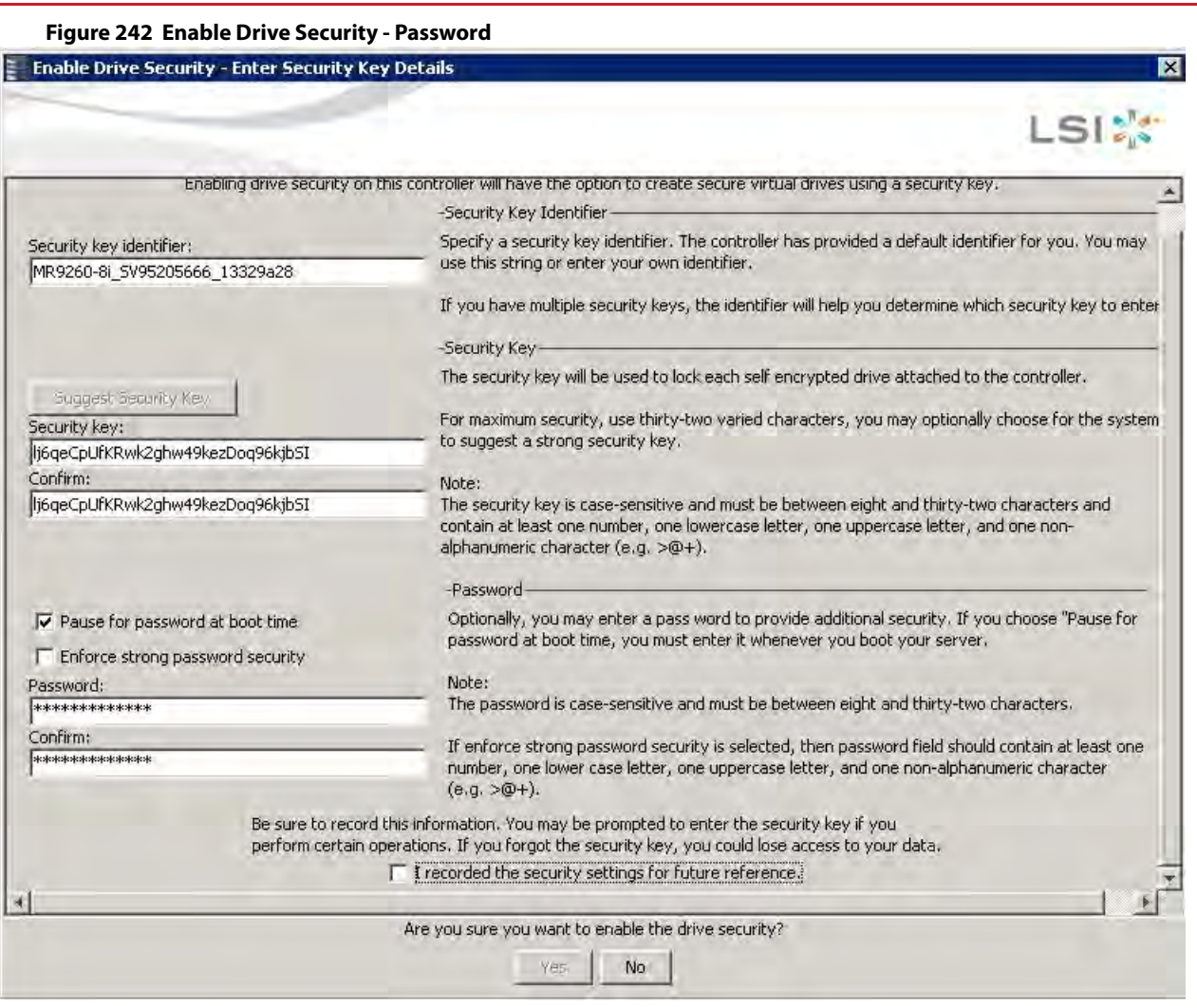

**ATTENTION If you forget the security key, you will lose access to your data.** Be sure to record your security key. You might need to enter the security key to perform certain operations.

9. Select the **I recorded the security settings for future reference** check box, and click **Yes** to confirm that you want to enable drive security on this controller and have recorded the security settings for future reference. The MegaRAID Storage Manager software enables drive security and returns you to the main menu.

### **12.12.2 Changing Security Settings**

Perform the following steps to change the encryption settings for the security key identifier, security key, and password.

- 1. Select the **Physical View** tab in the left panel of the **MegaRAID Storage Manager** window, and select a controller icon.
- 2. Select **Go To > Controller > Change Drive Security**.

The **Change Security Settings – Introduction** dialog appears. This dialog lists the actions you can perform, which include editing the security key identifier, security key, and the password.

3. Either keep the existing security key identifier, or enter a new security key identifier.

**NOTE** If you change the security key, you need to change the security key identifier. Otherwise, you cannot differentiate between the security keys.

4. Either select the **Use the existing drive security key** radio button to use the existing drive security key, or enter a new security key and then enter the new security key again to confirm.

> **ATTENTION If you forget the security key, you will lose access to your data.** Be sure to record your security key information. You might need to enter the security key to perform certain operations.

The security key is case-sensitive. It must be between 8 and 32 characters and contain at least one number, one lowercase letter, one uppercase letter, and one non-alphanumeric character (e.g.,  $\lt$  > @ +). The space character is not permitted.

**NOTE** Non-U.S. keyboard users must be careful not to enter DBCS characters in the Security Key field. The firmware works with the ASCII character set only.

- 5. If desired, click the option to use a password in addition to the security key.
- 6. If you chose to use a password, either enter the existing password or enter a new password, and enter the password again to confirm.

The text box for the password can hold up to 32 characters. The key must be at least 8 characters.

The next dialog that appears describes the changes you made and asks you whether you want to confirm these changes.

7. Click the check box to confirm that you have recorded the security settings for future reference, and click **Yes** to confirm that you want to change the drive security settings.

The **Authenticate Drive Security Settings** dialog appears. Authentication is required for the changes that you requested to the drive security settings.

8. Enter the current security key to authenticate the changes.

The MegaRAID Storage Manager software updates the existing configuration on the controller to use the new security settings and returns you to the main menu.

### **12.12.3 Disabling Drive Security**

**ATTENTION** If you disable drive security, your existing data is not secure and you cannot create any new secure virtual drives. Disabling drive security does not affect the security of data on foreign drives. If you removed any drives that were previously secured, you still need to enter the password when you import them. Otherwise, you cannot access the data on those drives. If there are any secure drive groups on the controller, you cannot disable drive security. A warning dialog appears if you attempt to do so. To disable drive security, you must first delete the virtual drives on all of the secure drive groups.

Perform the following steps to disable drive security:

- 1. Select the **Physical View** tab in the left panel of the **MegaRAID Storage Manager** window, and select a controller icon.
- 2. Select **Go To > Controller > Disable Drive Security**. The **Confirm Disable Drive Security** dialog appears.
- 3. To disable drive security, click **Yes**. The MegaRAID Storage Manager software disables drive security and returns you to the main menu.

**ATTENTION** If you disable drive security, you cannot create any new encrypted virtual drives and the data on all encrypted unconfigured drives will be erased. Disabling drive security does not affect the security or data of foreign drives.

### **12.12.4 Importing or Clearing a Foreign Configuration**

A foreign configuration is a RAID configuration that already exists on a replacement set of drives that you install in a computer system. You can use the MegaRAID Storage Manager software to import the foreign configuration to the RAID controller or to clear the foreign configuration so you can create a new configuration using these drives.

To import a foreign configuration, you must perform the following tasks:

- Enable security to allow importation of locked foreign configurations. (You can import unsecured or unlocked configurations when security is disabled.)
- Run a scan for foreign configurations.
- If a locked foreign configuration is present and security is enabled, enter the security key, and unlock the configuration.
- **IMPORTE 1** Import the foreign configuration.

In addition, if one or more drives are removed from a configuration, by a cable pull or drive removal for example, the configuration on those drives is considered a foreign configuration by the RAID controller.

Verify whether any drives are left to import because the locked drives can use different security keys. If there are any drives left, repeat the import process for the remaining drives. After all the drives are imported, there is no configuration to import.

**NOTE** When you create a new configuration, the MegaRAID Storage Manager software shows only the unconfigured drives. Drives that have existing configurations, including foreign configurations, do not appear. To use drives with existing configurations, you must first clear the configuration on those drives.

Perform the following steps to import or clear a configuration:

- 1. Enable drive security to allow importation of locked foreign drives.
- 2. After you create a security key, right-click the controller icon, and select **Scan for Foreign Configuration**. If locked drives (security is enabled) exist, the **Unlock Foreign Drives** dialog appears.
- 3. Enter the security key to unlock the configuration.

The **Foreign Configuration Detected** dialog appears, as shown in the following figure.

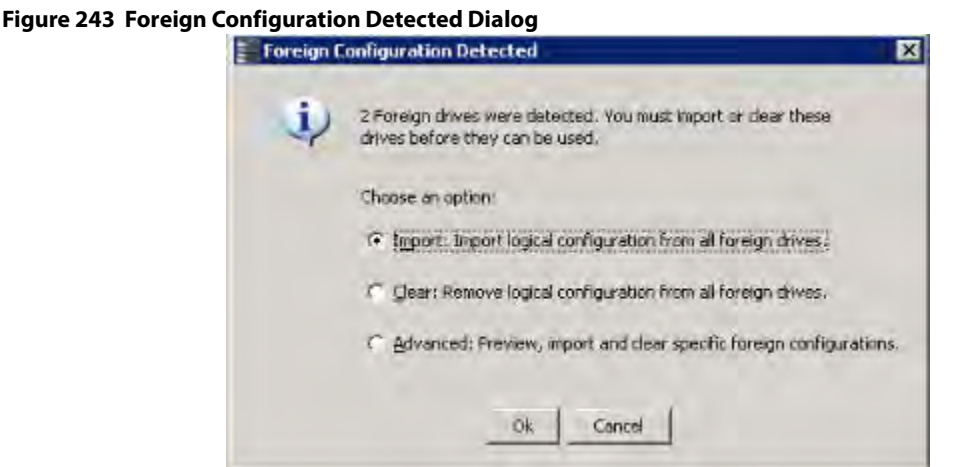

- 4. Choose one of the following options:
	- **—** Click **Import** to import the foreign configuration from all of the foreign drives.
	- **—** Click **Clear** to remove the configuration from all foreign drives.
	- **—** Click **Advanced** to preview and import specific foreign configurations.
- 5. Click **OK**.

**NOTE** The operation cannot be reversed after it is started. Imported drives display as Online in the **MegaRAID Storage Manager** window.

6. Repeat the import process for any remaining drives. Because locked drives can use different security key, you must verify whether there are any remaining drives to be imported.

> **NOTE** When you create a new configuration, the MegaRAID Storage Manager software shows only the unconfigured drives. Drives that have existing configurations, including foreign configurations, do not appear. To use drives with existing configurations, you must first clear the configuration on those drives.

#### **12.12.4.1 Foreign Configurations in Cable Pull and Drive Removal Scenarios**

If one or more drives are removed from a configuration, by a cable pull or drive removal, for example, the configuration on those drives is considered a foreign configuration by the RAID controller.

The following scenarios can occur with cable pulls or drive removals. Use the **Foreign Configuration Preview** dialog to import or clear the foreign configuration in each case.

> **NOTE** If you want to import the foreign configuration in any of the following scenarios, you must have all of the drives in the enclosure before you perform the import operation.

 **Scenario #1**: If all of the drives in a configuration are removed and re-inserted, the controller considers the drives to have foreign configurations.

Import or clear the foreign configuration. If you select **Import**, automatic rebuilds will occur in redundant virtual drives.

**NOTE** Start a consistency check immediately after the rebuild is complete to ensure data integrity for the virtual drives. See Running a Consistency [Check](#page-318-0) for more information about checking data consistency.

**Scenario #2:** If some of the drives in a configuration are removed and re-inserted, the controller considers the drives to have foreign configurations.

Import or clear the foreign configuration. If you select **Import**, automatic rebuilds will occur in redundant virtual drives.

**NOTE** Start a consistency check immediately after the rebuild is complete to ensure data integrity for the virtual drives. See [Running a Consistency](#page-318-0)  [Check,](#page-318-0) for more information about checking data consistency.

 **Scenario #3:** If all of the drives in a virtual drive are removed, but at different times, and re-inserted, the controller considers the drives to have foreign configurations.

Import or clear the foreign configuration. If you select **Import**, all drives that were pulled before the virtual drive became offline will be imported and will be automatically rebuilt. Automatic rebuilds will occur in redundant virtual drives.

 **Scenario #4:** If the drives in a non-redundant virtual drive are removed, the controller considers the drives to have foreign configurations.

Import or clear the foreign configuration. No rebuilds will occur after the import operation because there is no redundant data to rebuild the drives.

## **12.13 Managing Link Speed**

The Managing Link Speed feature allows you to change the link speed between the controller and an expander or between the controller and a drive that is directly connected to the controller.

All phys in a SAS port can have different link speeds or can have the same link speed.

You can select a link speed setting. However, if phys in a SAS port have different link speed settings and if a phy is connected to a drive or an expander, the firmware overrides the link speed setting you have selected and instead uses the common maximum link speed among all the phys.

To change the link speed, perform the following steps:

- 1. Perform one of these actions:
	- **—** Right-click a controller in the left frame of the MegaRAID Storage Manager main menu, and select **Manage Link Speed**.
	- **—** Select a controller in the left frame of the MegaRAID Storage Manager main menu, and then select **Go To > Controller > Manage Link Speed** in the menu bar.

The **Manage Link Speed** dialog appears, as shown in the following figure.

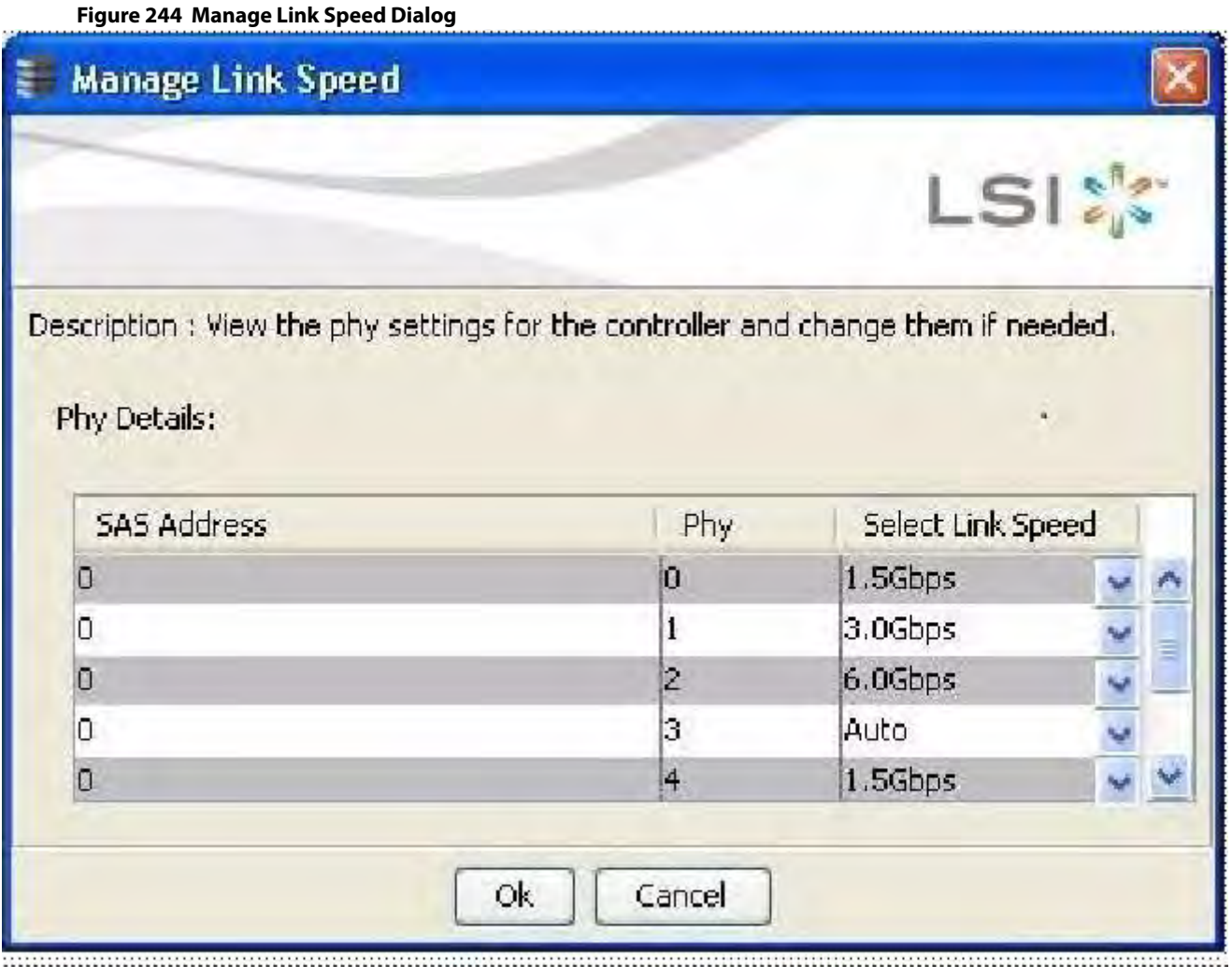

- **—** The **SAS Address** column displays the SAS address that uniquely identifies a device in the SAS domain.
	- **—** The **Phy** column displays the system-supported phy link values. The phy link values are from 0 through 7.
	-
	- **—** The **Select Link Speed** column displays the phy link speeds.
- 2. Select the desired link speed from the Select Link Speed field using the drop-down selector. The link speed values are Auto,1.5 Gbps, 3.0 Gbps, or 6.0 Gbps.

**NOTE** By default, the link speed in the controller is Auto or the value last saved by you.

3. Click **OK**.

The link speed value is now reset. The change takes place after you restart the system. The message box appears, as shown in the following figure.

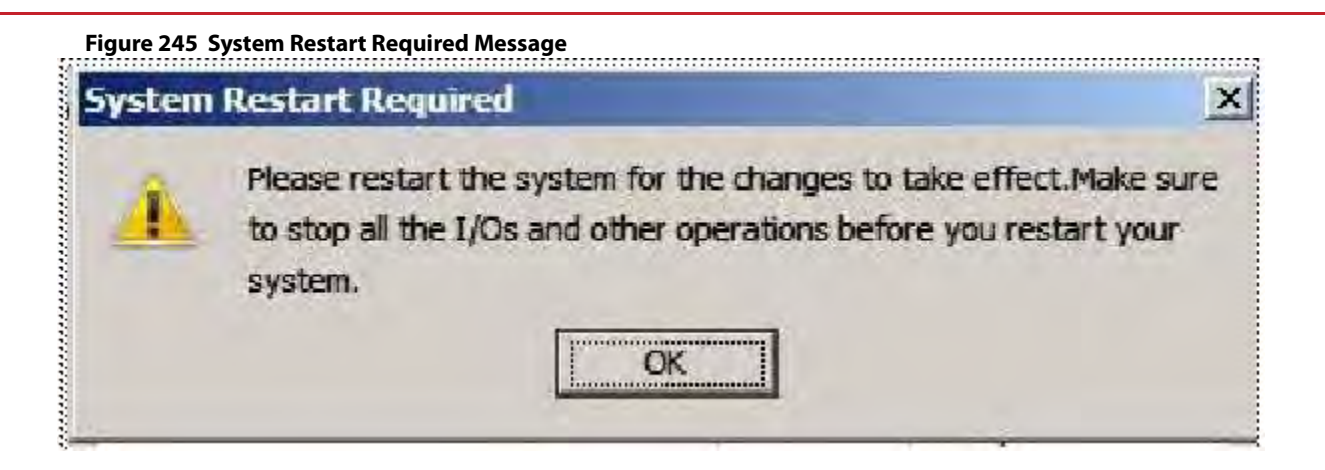

# **Appendix A: Events and Messages**

This appendix lists the MegaRAID Storage Manager events that can appear in the event log.

MegaRAID Storage Manager software monitors the activity and performance of all controllers in the workstation and the devices attached to them. When an event occurs, such as the start of an initialization, an event message appears in the log at the bottom of the MegaRAID Storage Manager main menu window. The messages are also logged in the Windows Application log (Event Viewer).

## **A.1 Error Levels**

Each message that appears in the event log has a Severity level that indicates the severity of the event, as shown in the following table.

#### **Table 56 Event Error Levels**

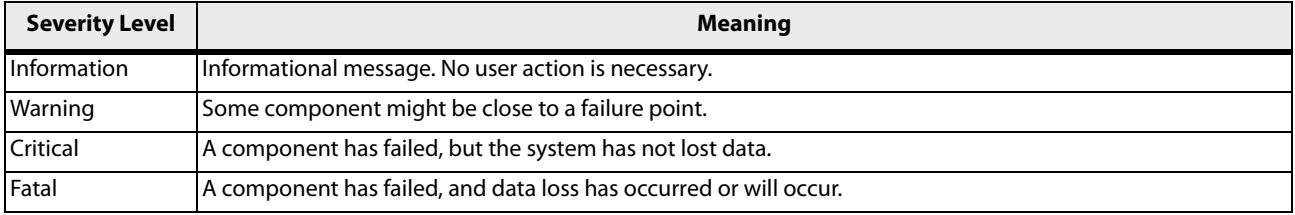

### **A.2 Event Messages**

The following table lists all of the MegaRAID Storage Manager event messages. The event message descriptions include placeholders for specific values that are determined when the event is generated. For example, in message No. 1 in the Event Messages table, "%s" is replaced by the firmware version, which is read from the firmware when the event is generated.

#### **Table 57 Event Messages**

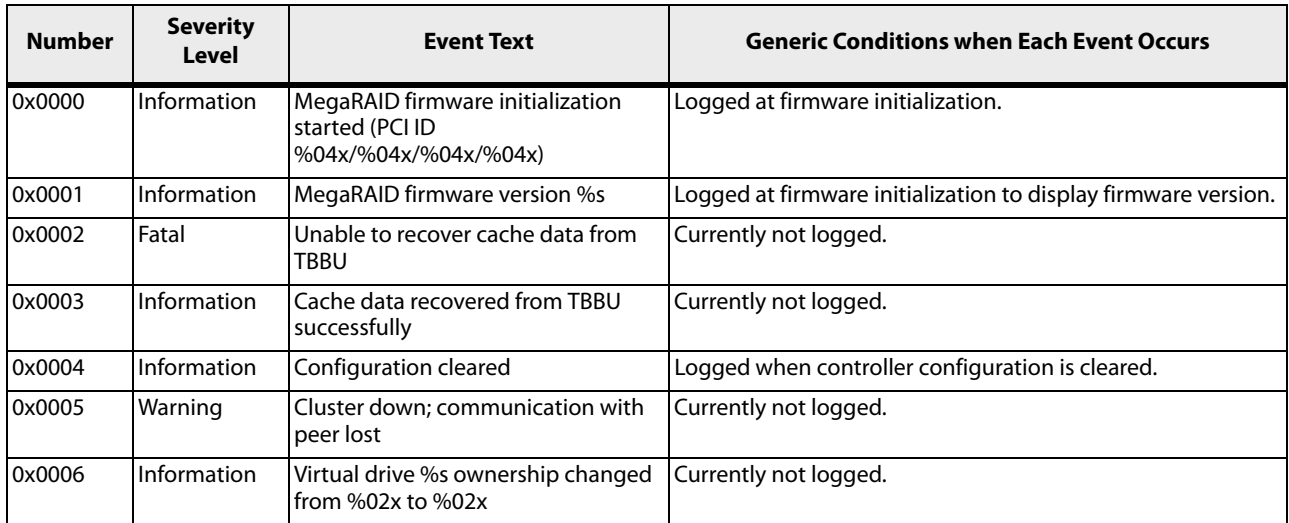
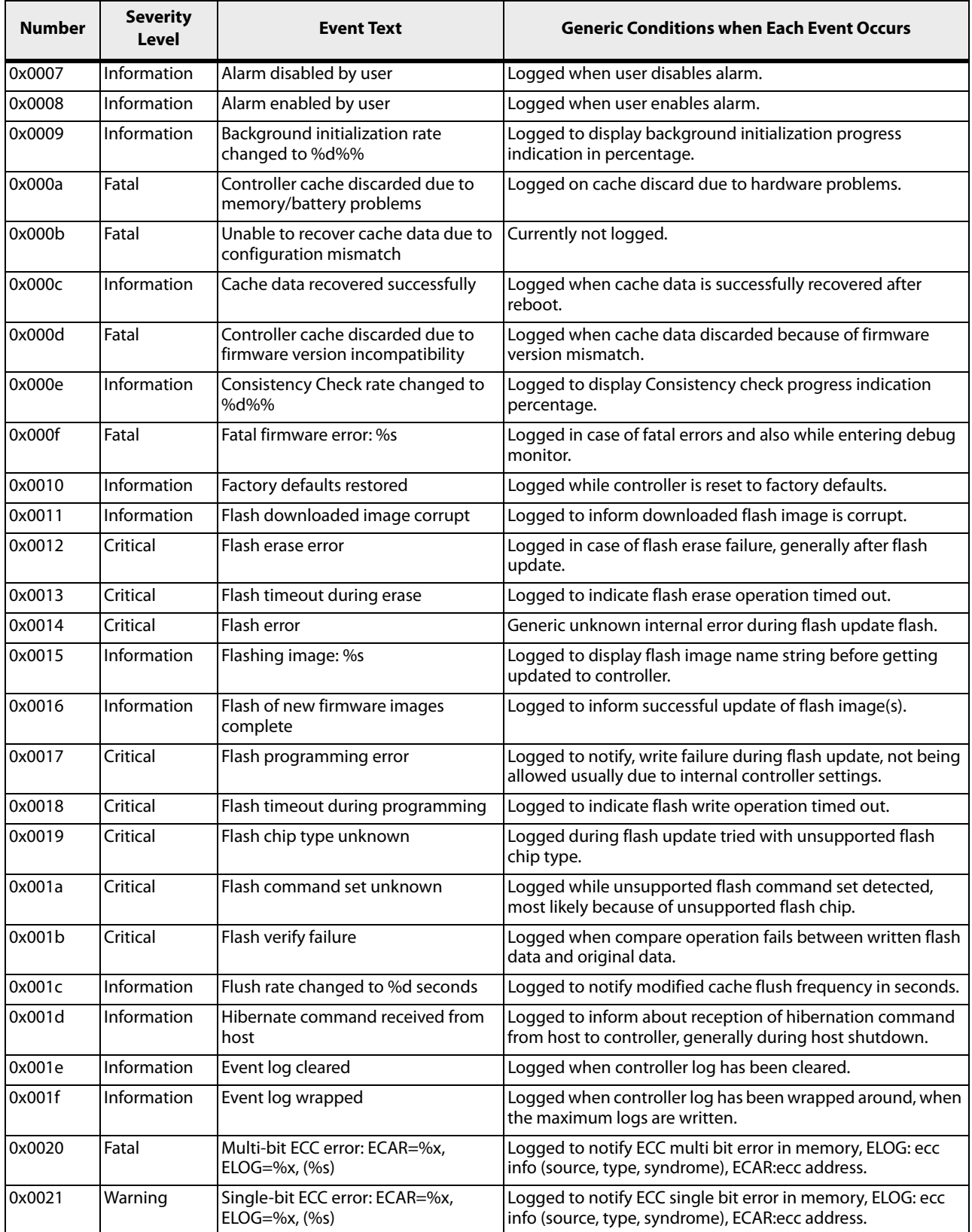

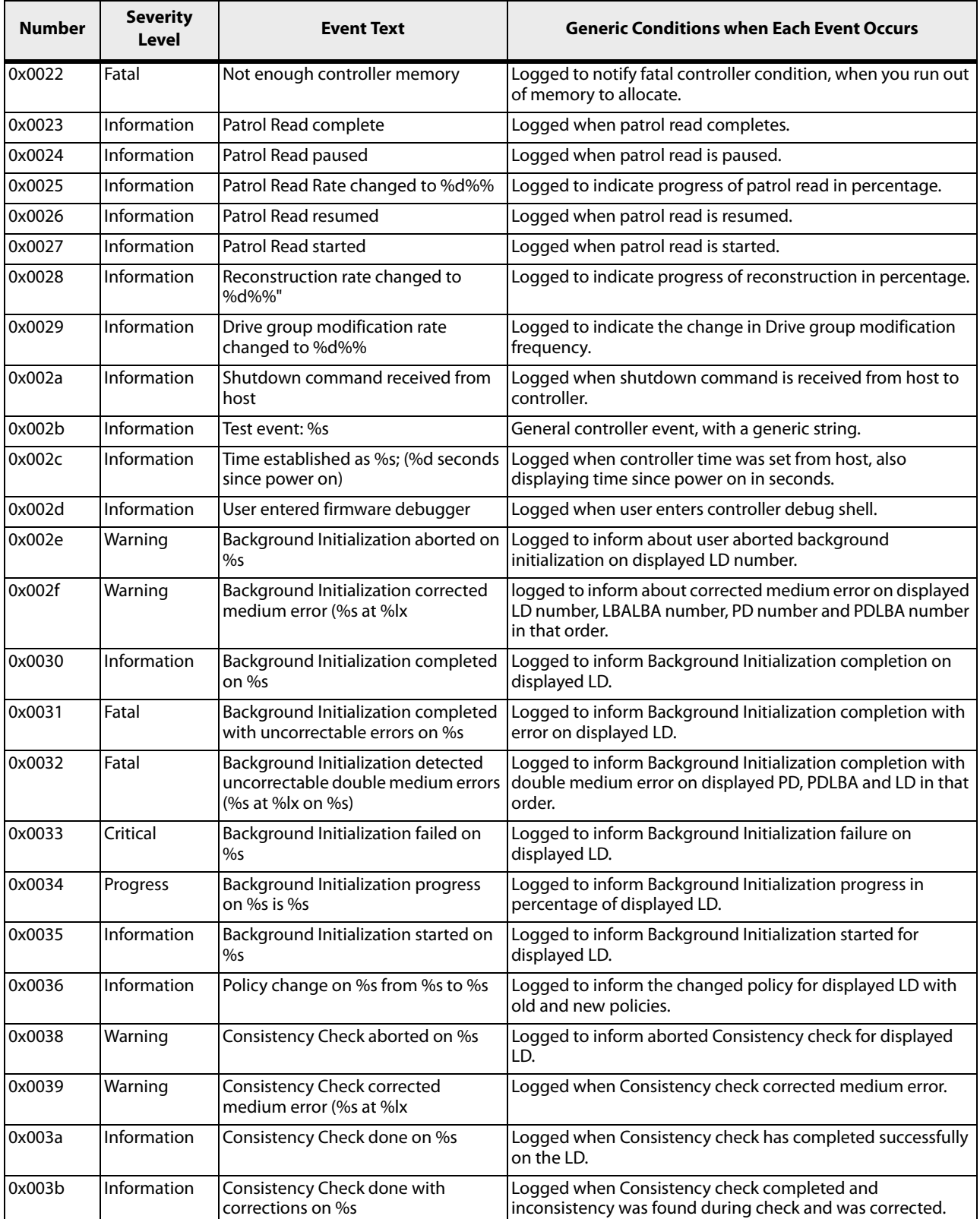

 $\mathbf{r}$ 

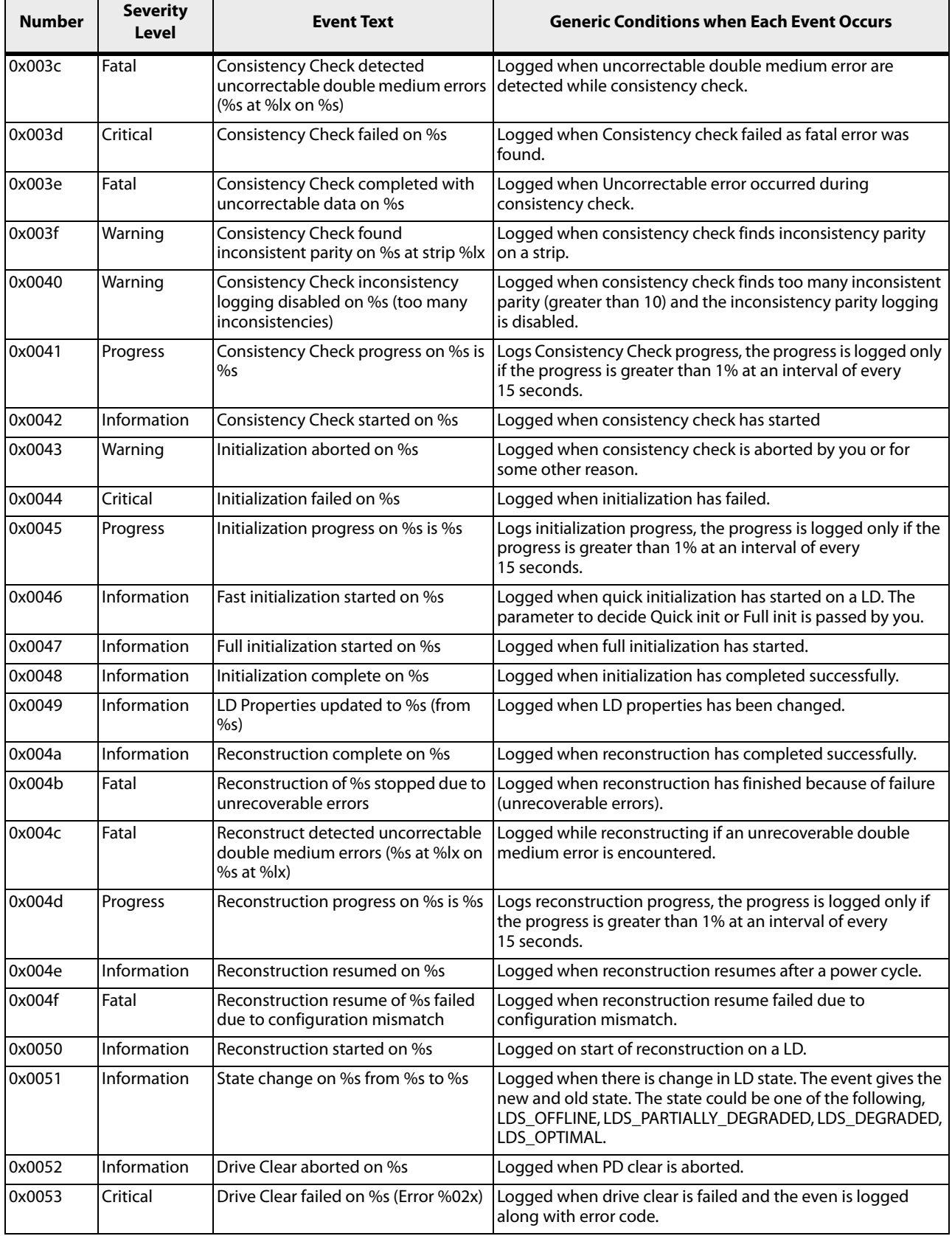

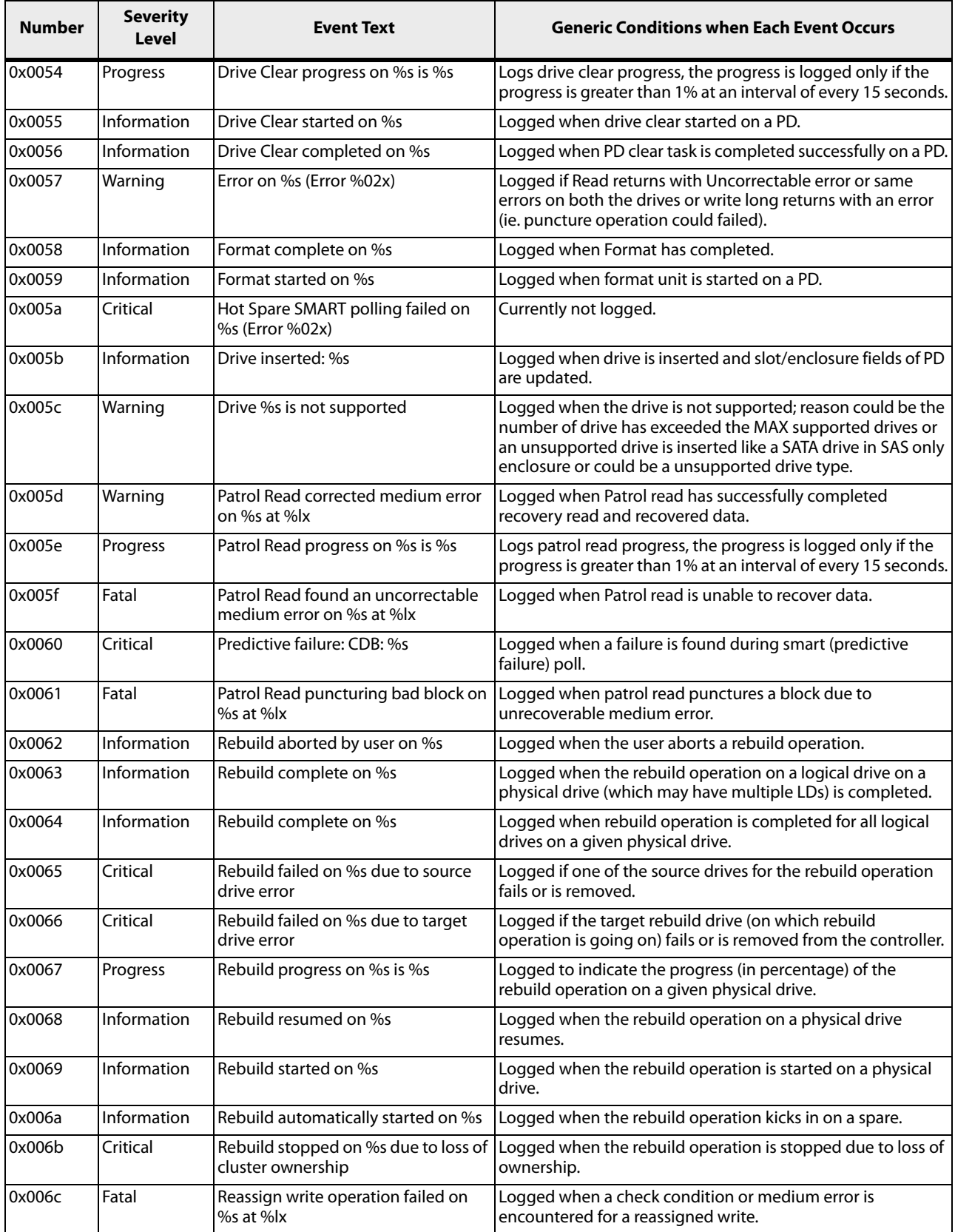

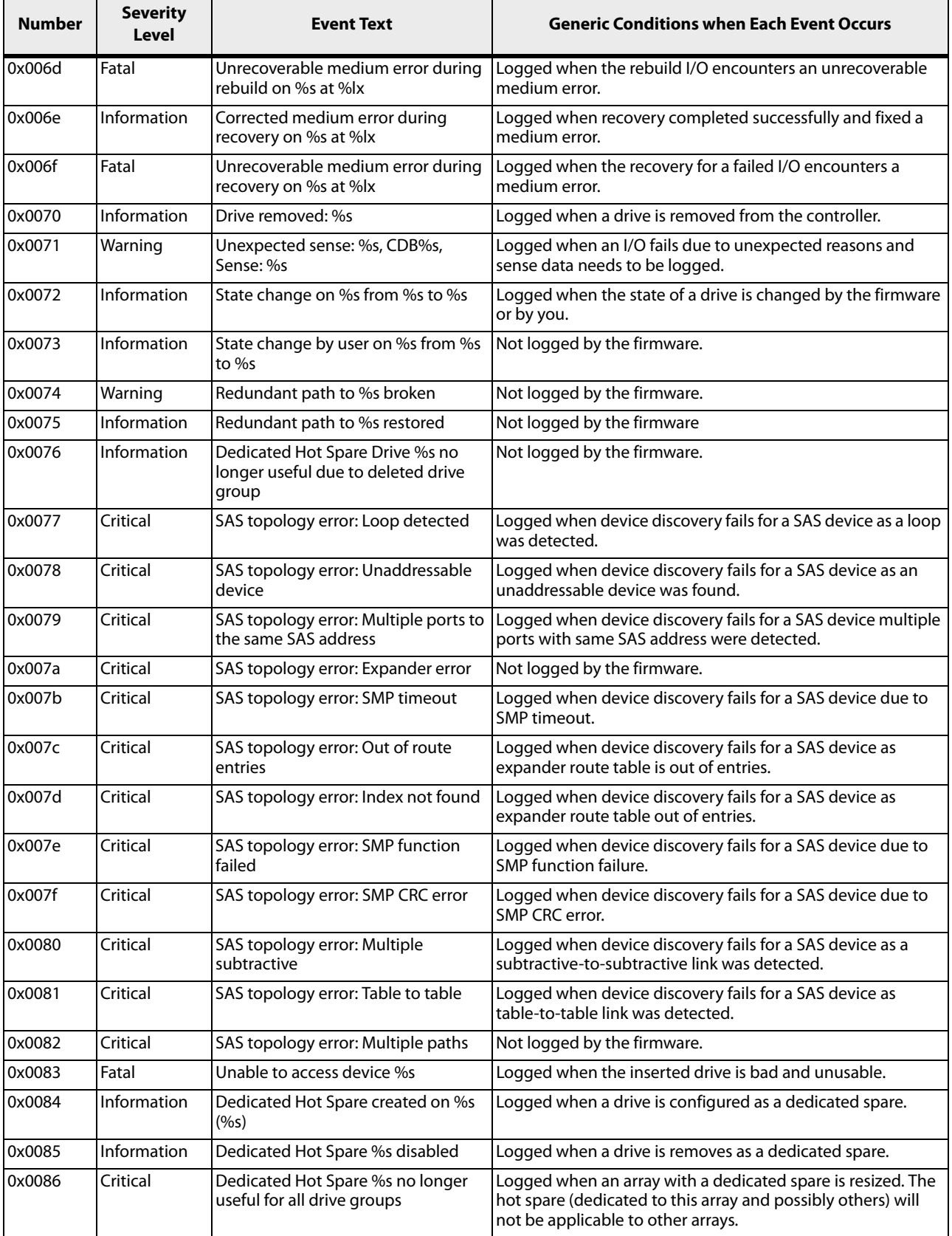

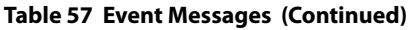

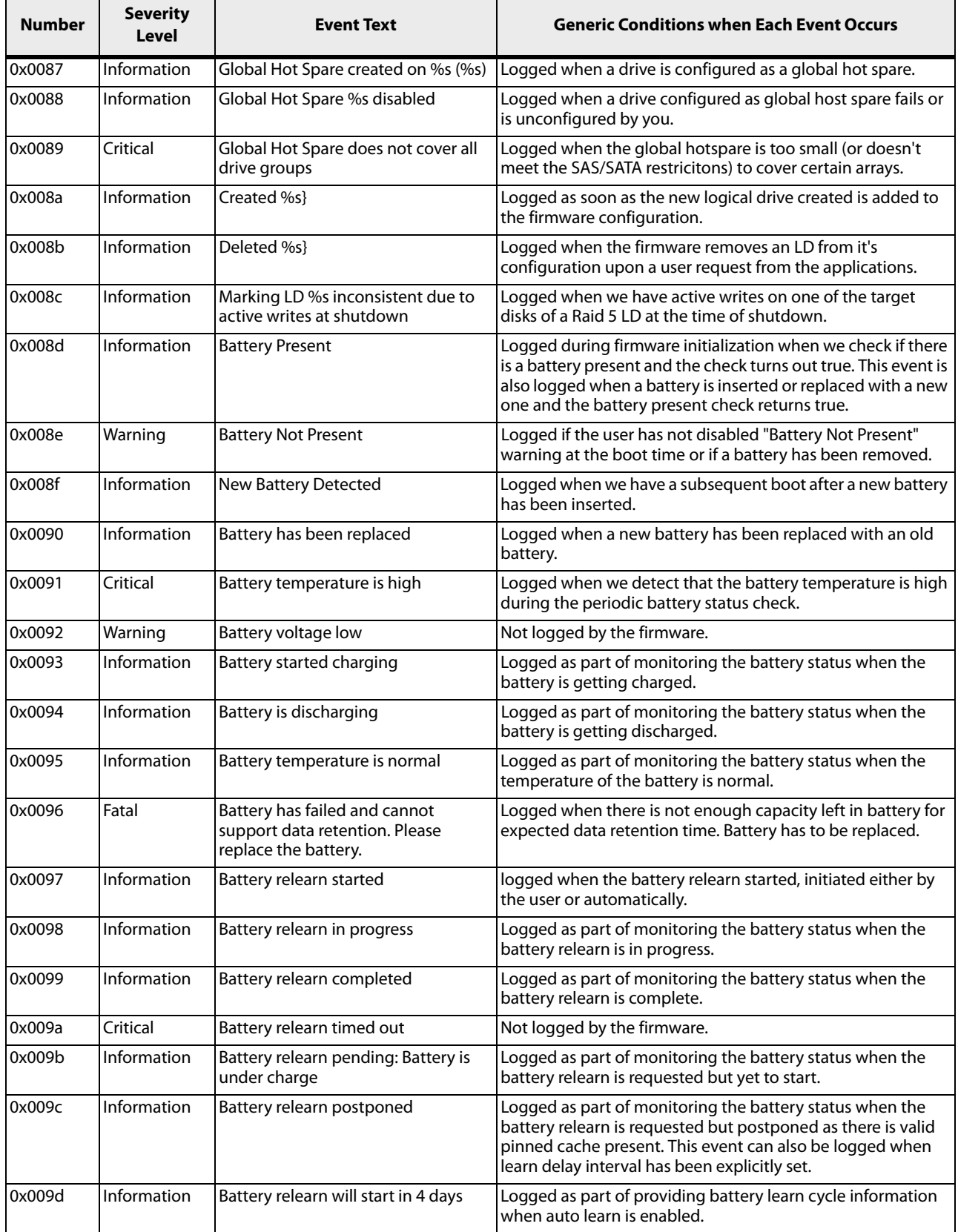

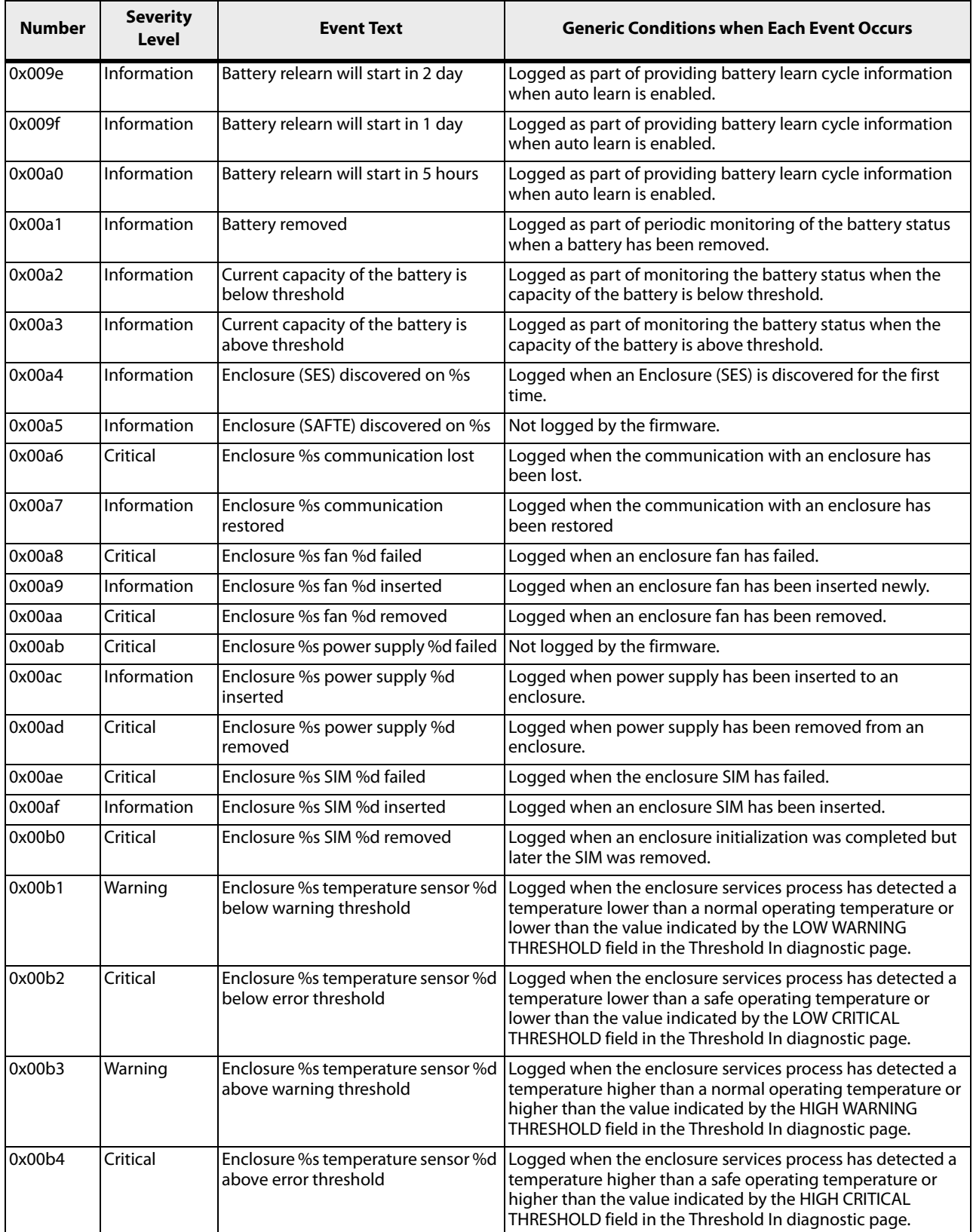

 $\overline{a}$ 

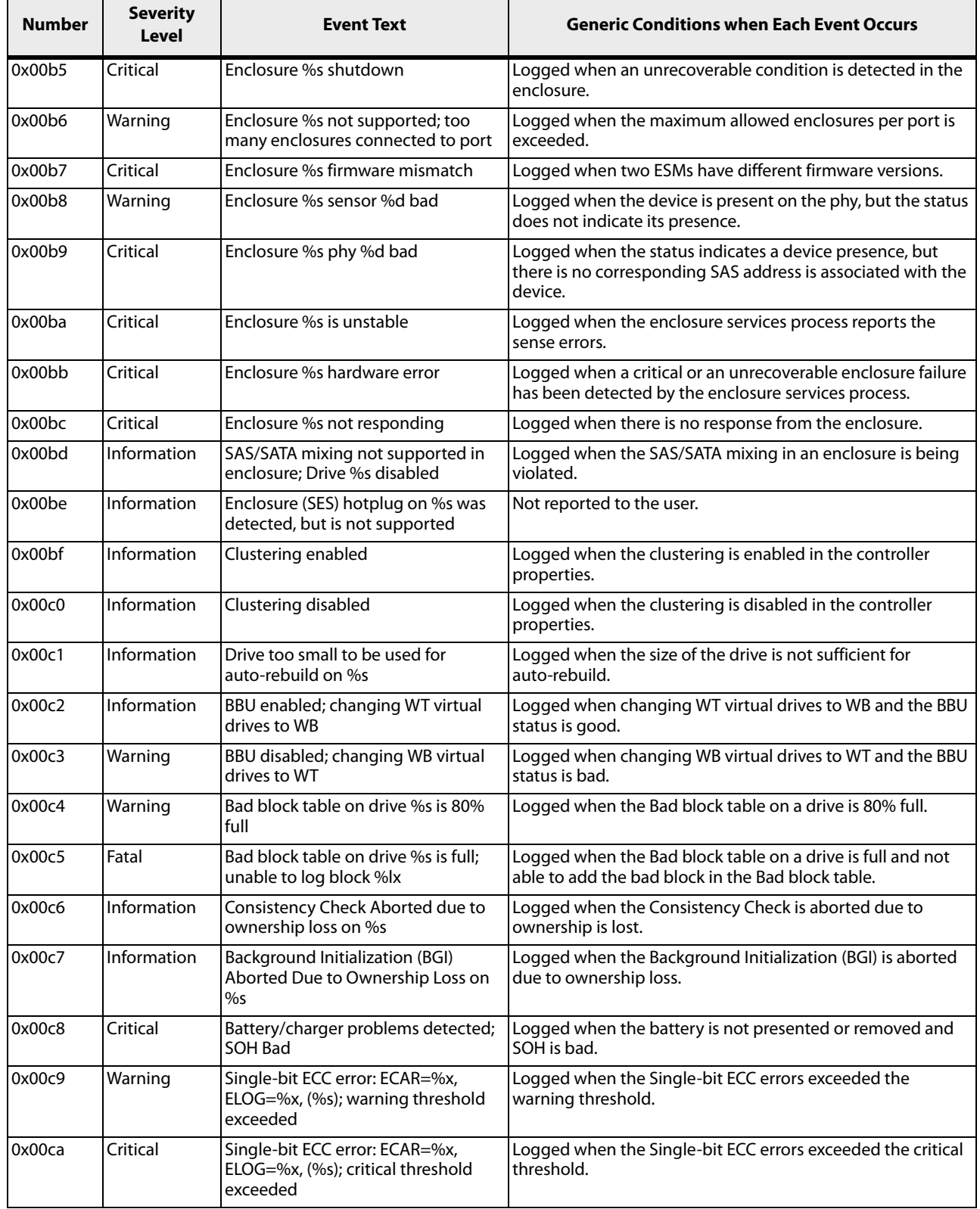

T

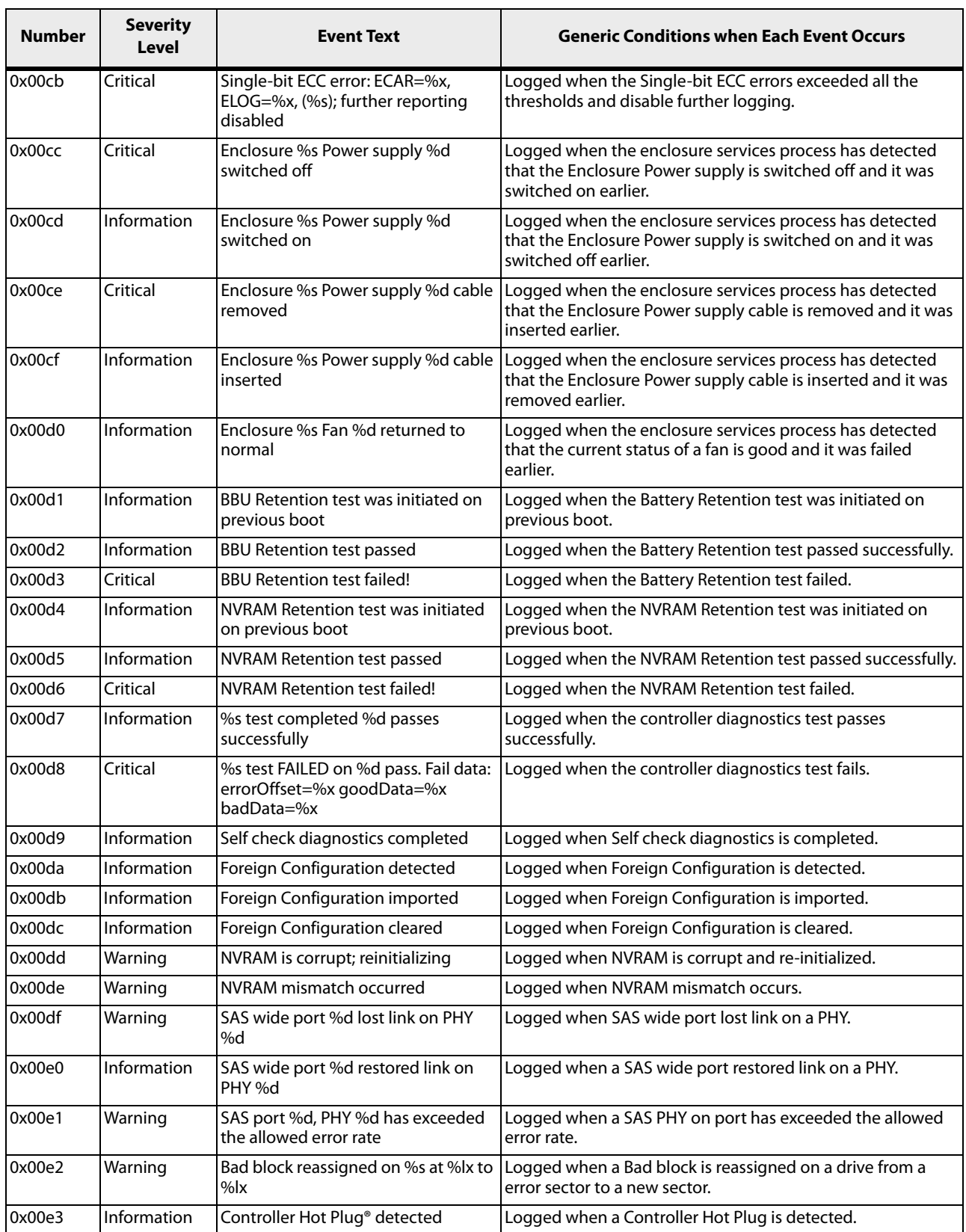

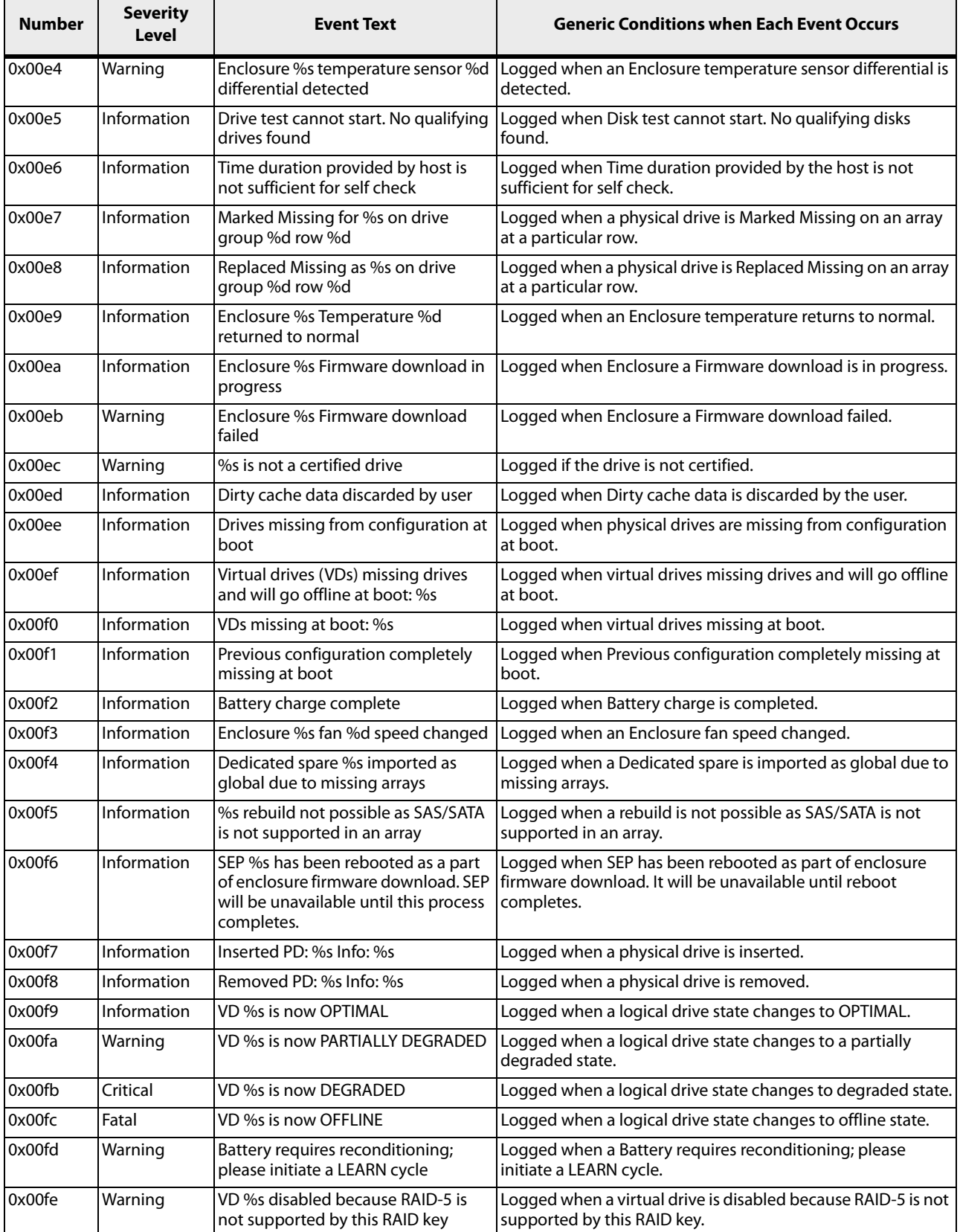

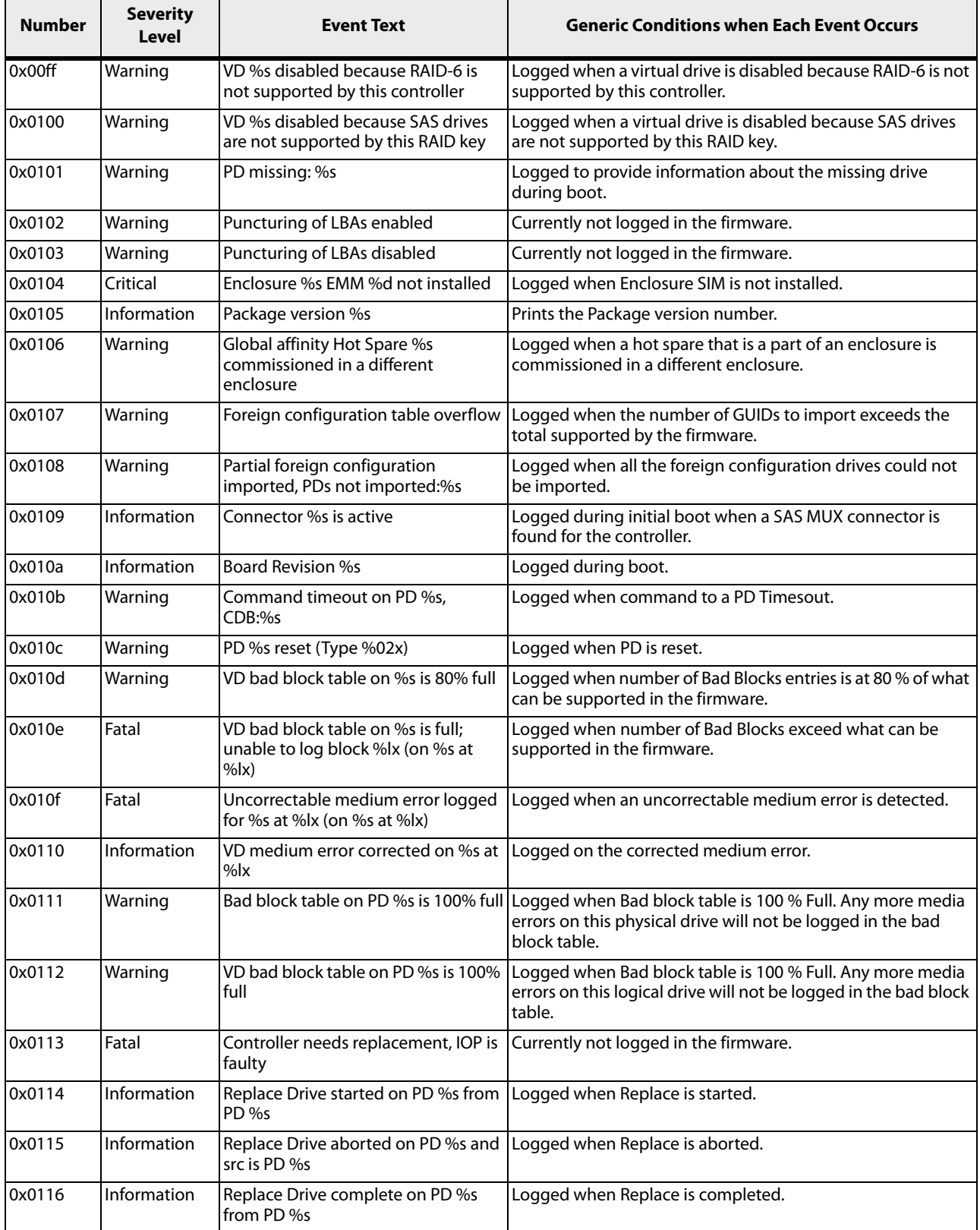

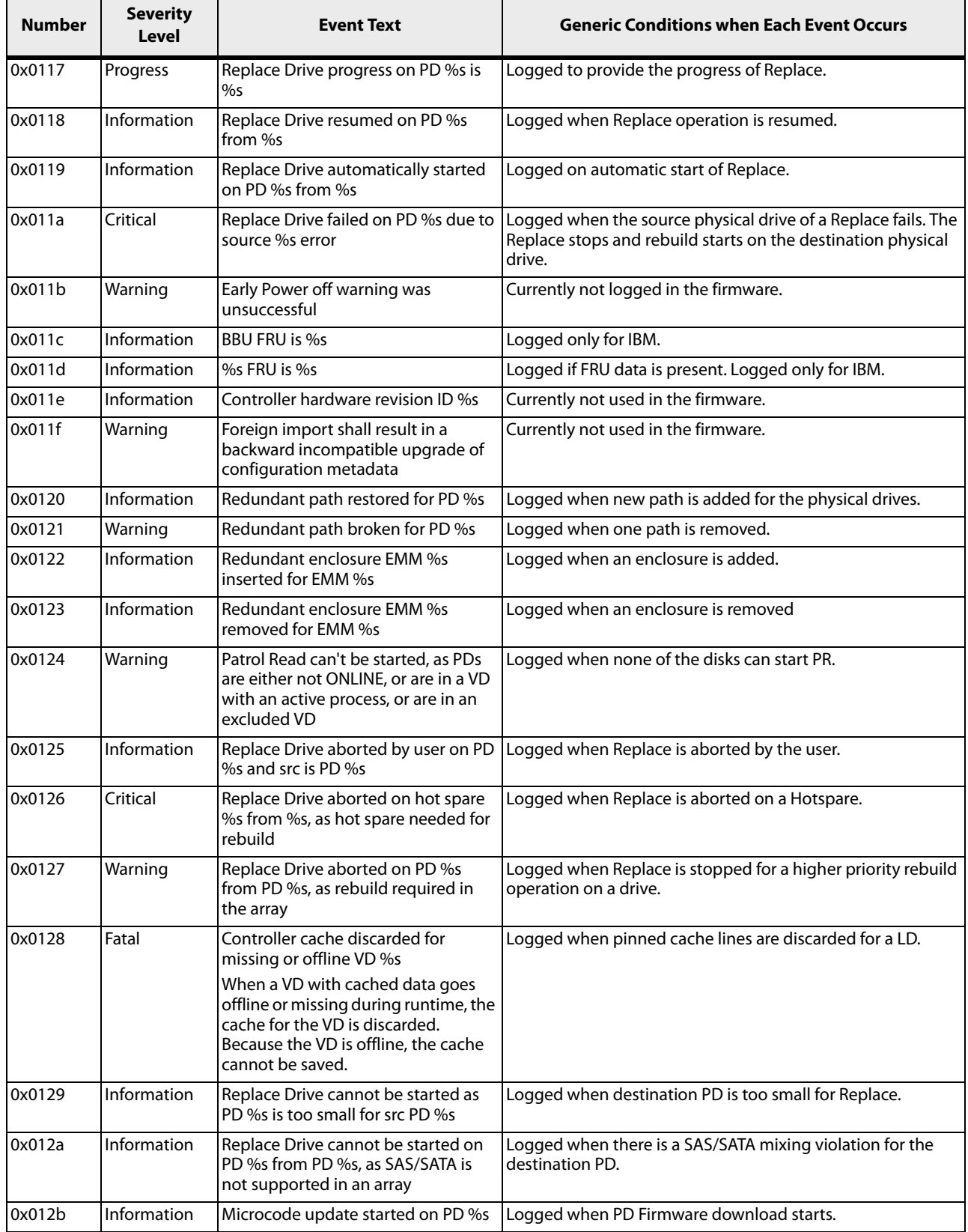

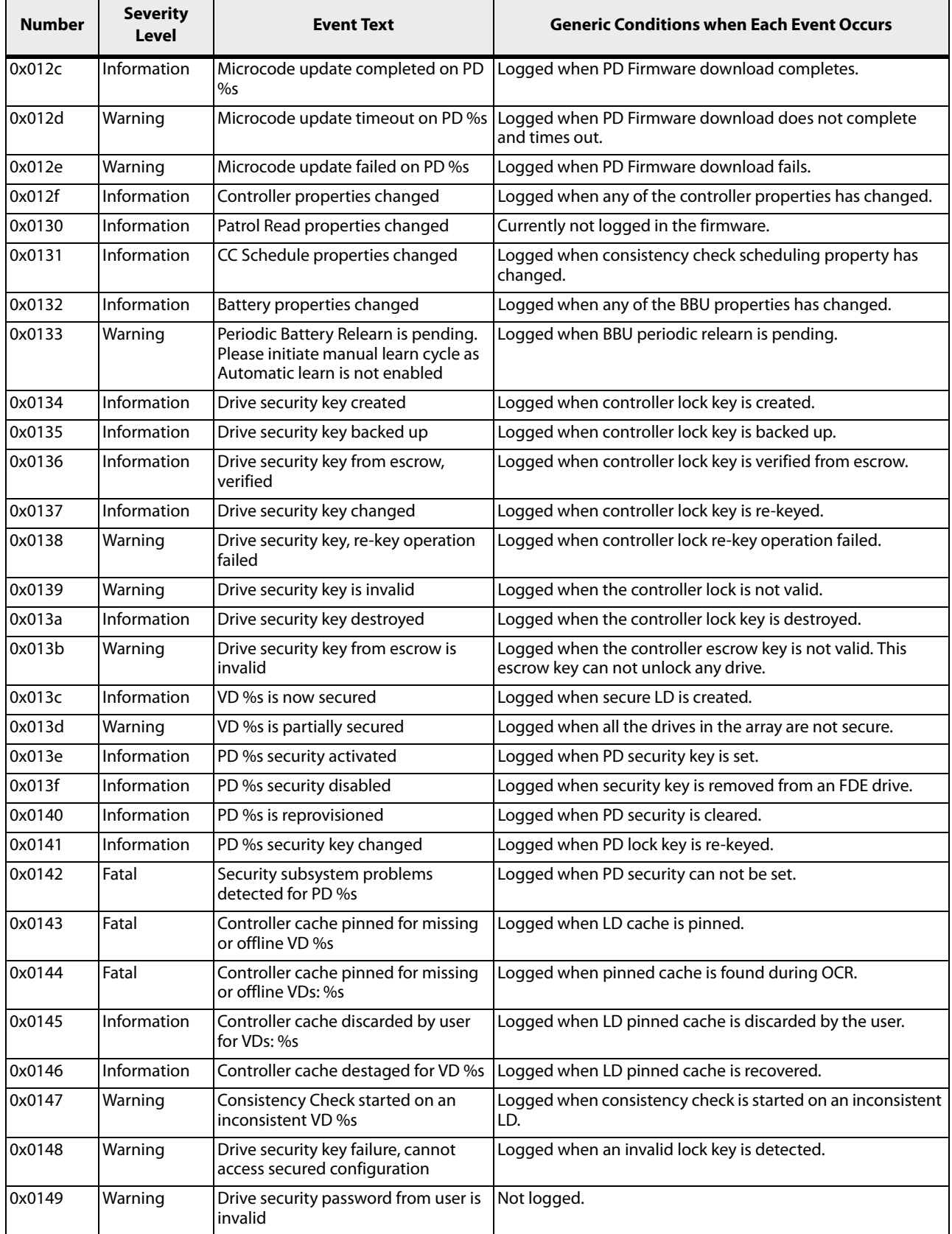

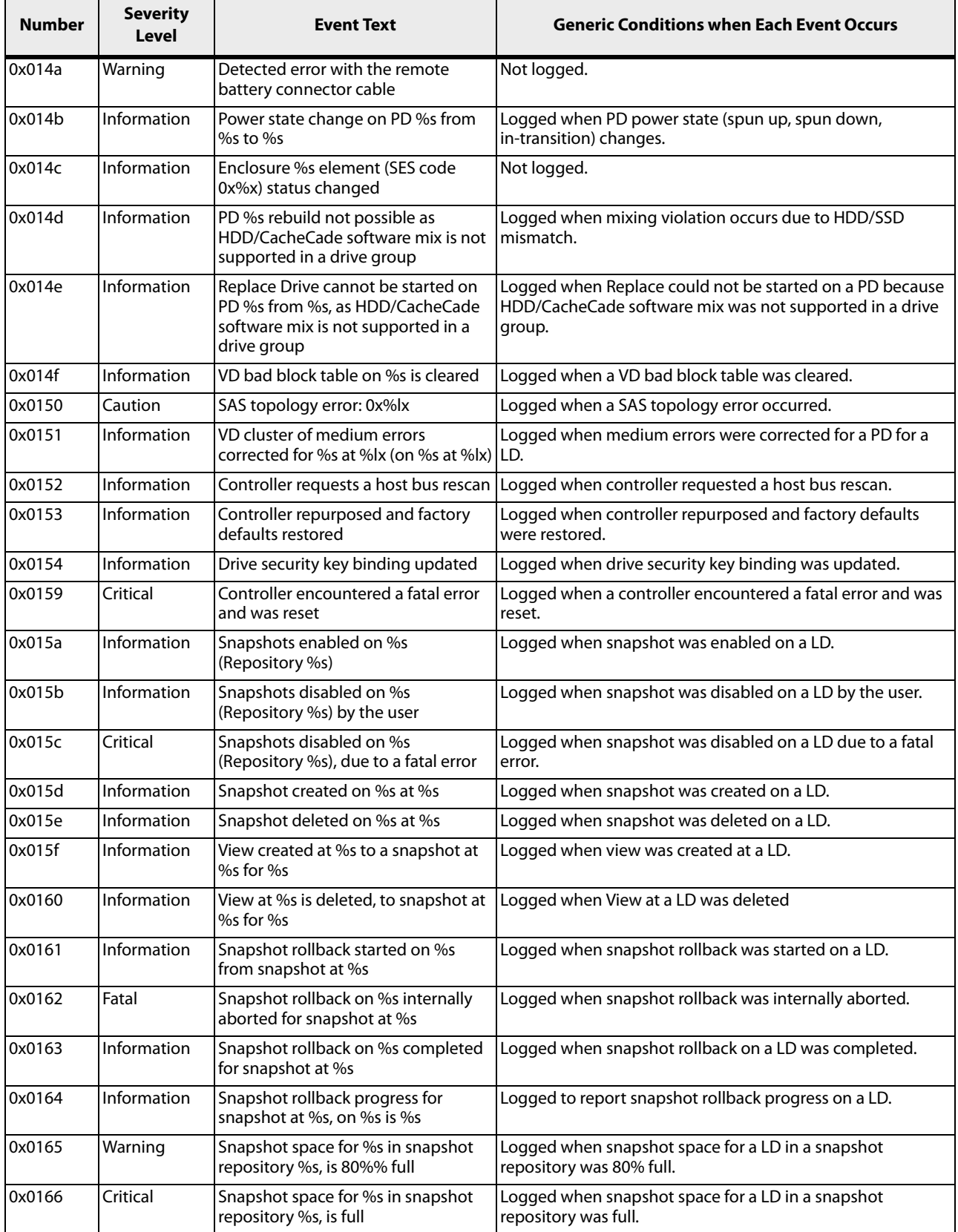

 $\overline{a}$ 

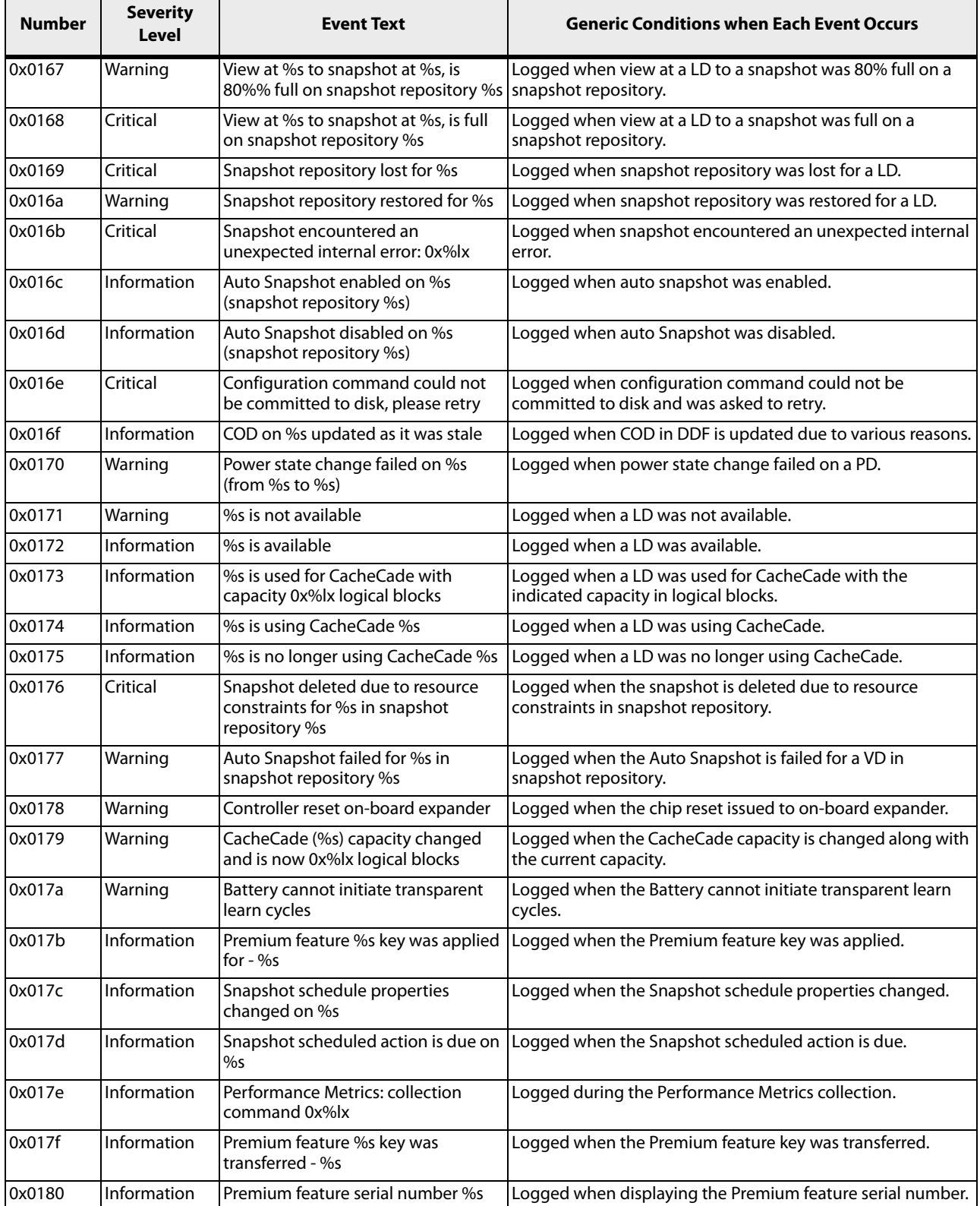

 $\mathbf{r}$ 

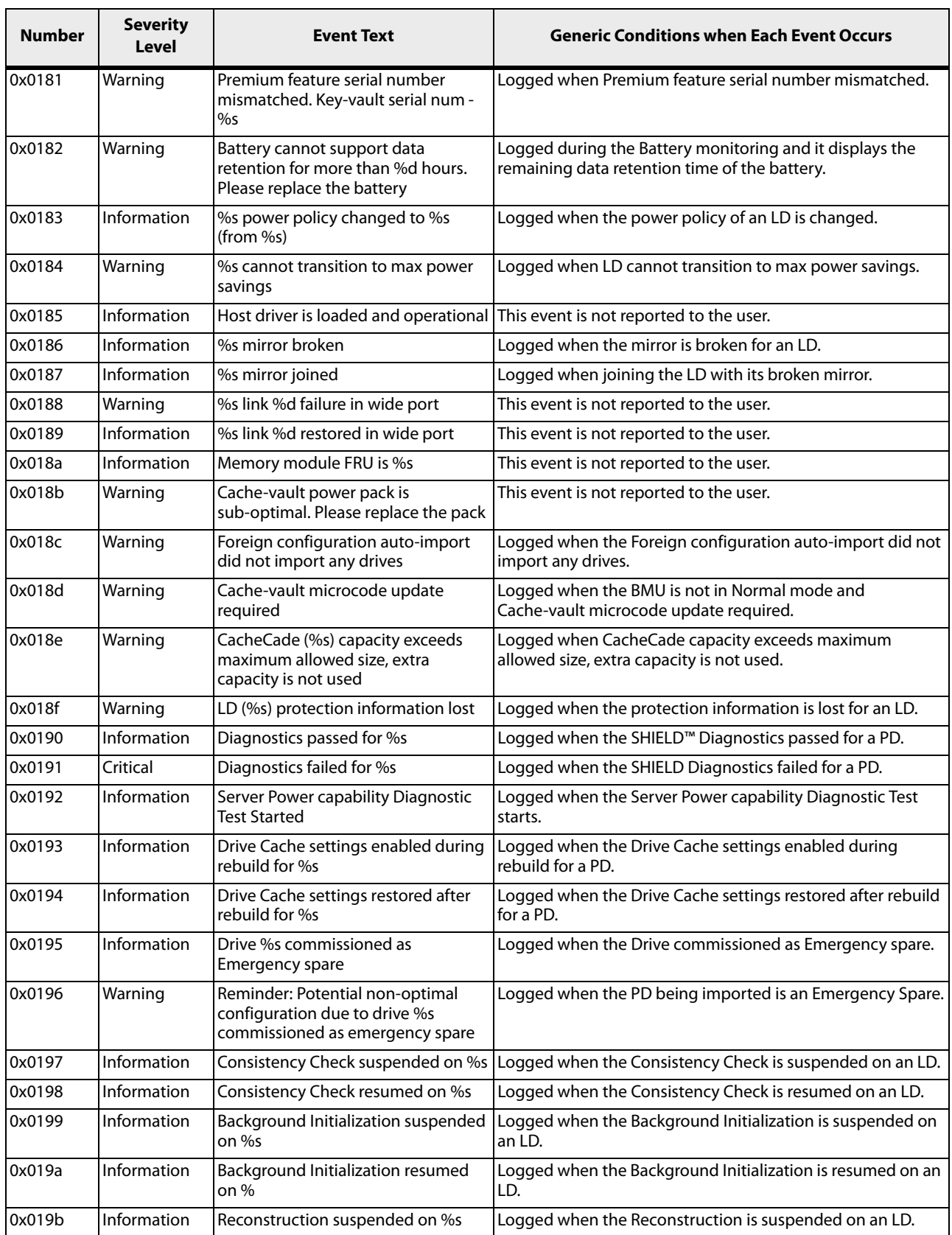

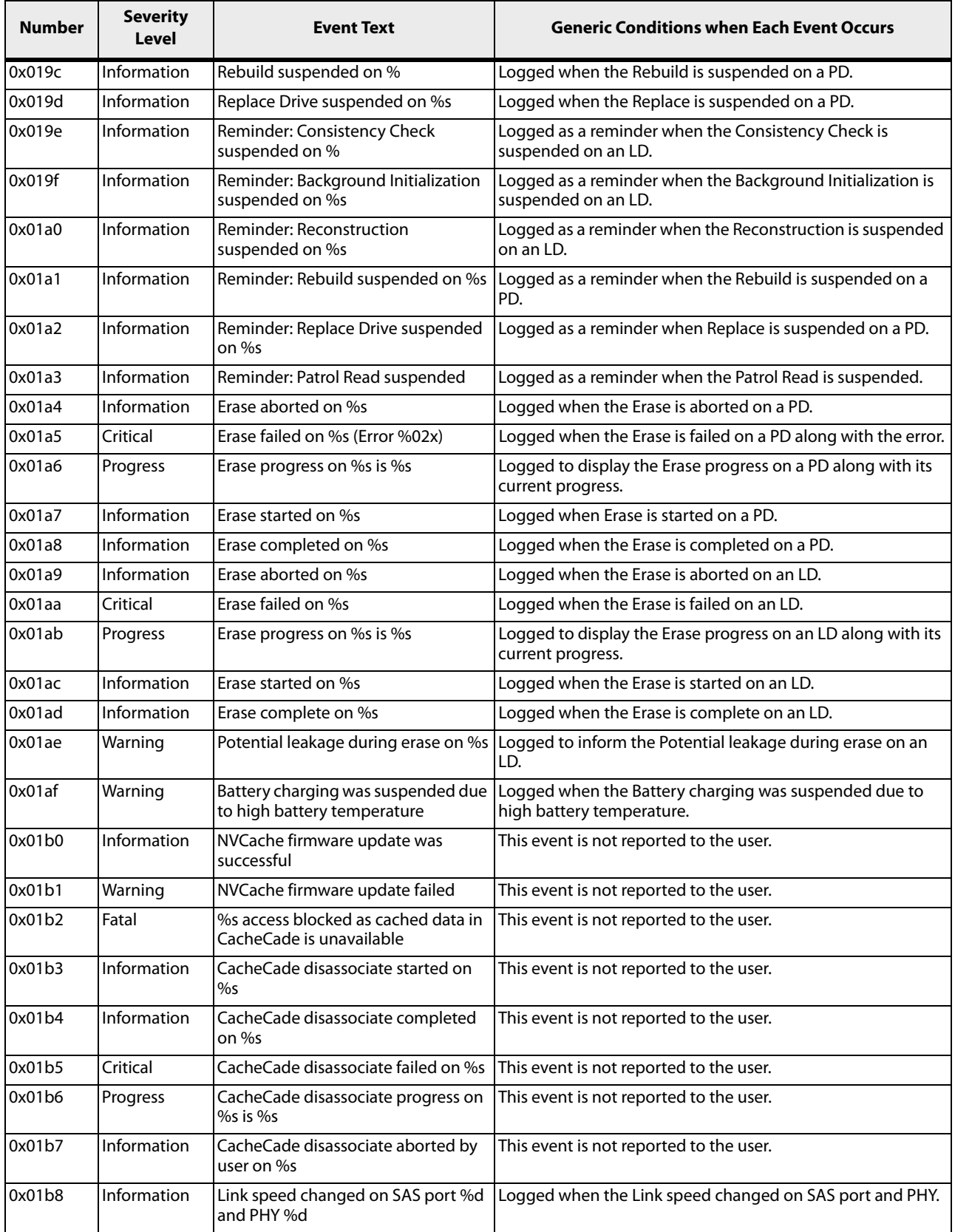

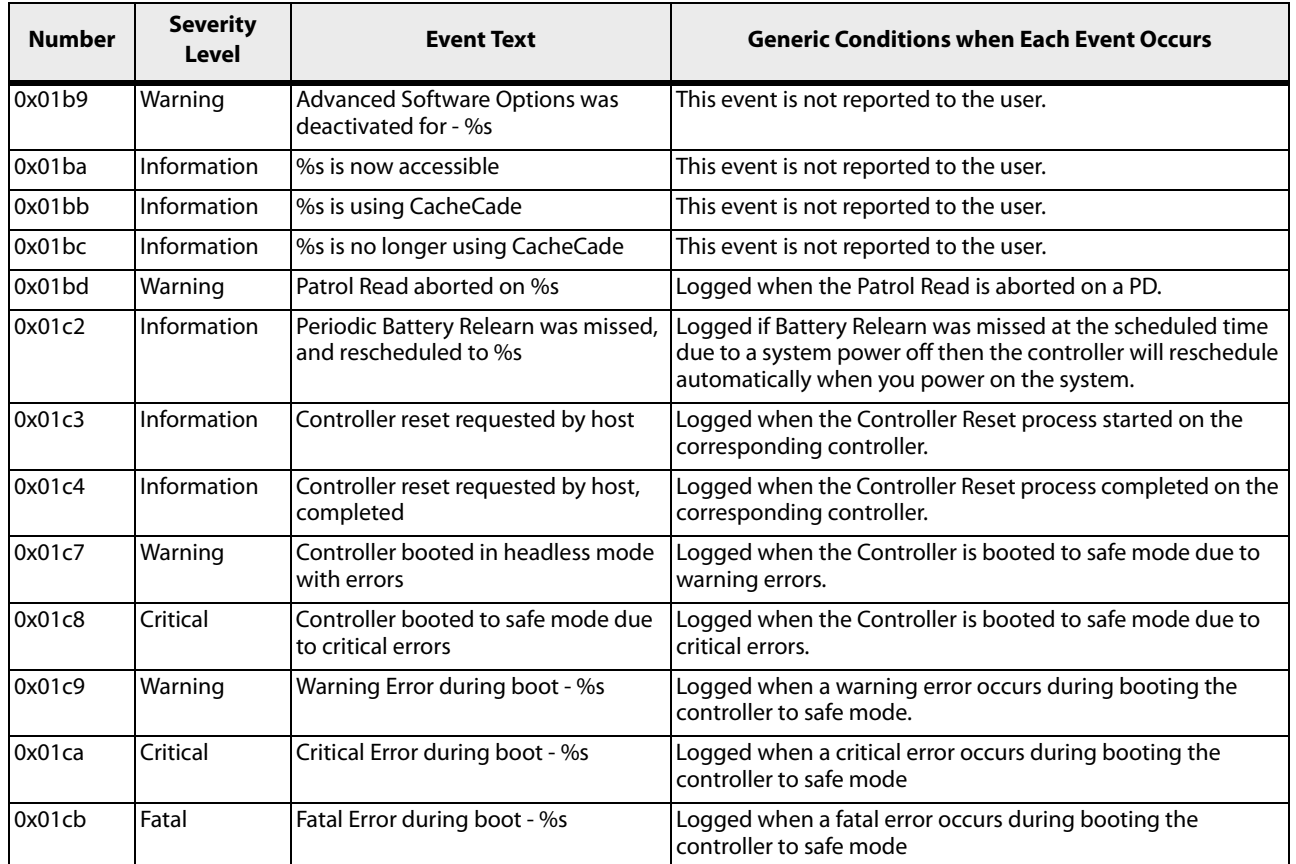

# **Appendix B: 3ware CLI Commands to StorCLI Command Conversion**

### **B.1 System Commands**

#### **Table 58 System Commands**

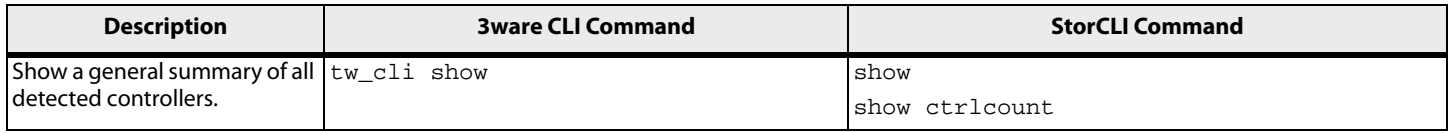

### **B.2 Controller Commands**

#### **Table 59 Controller Commands**

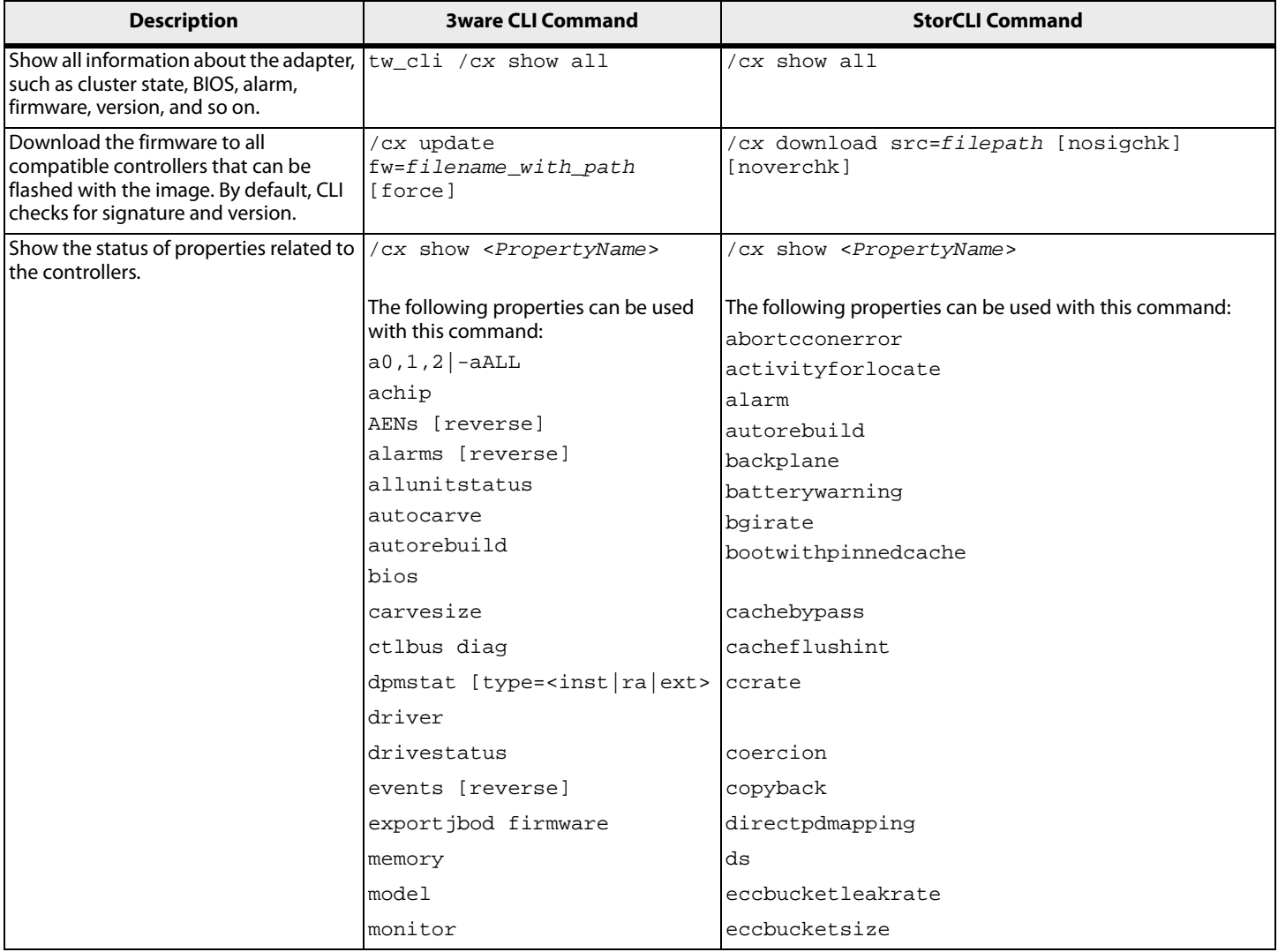

#### **Table 59 Controller Commands (Continued)**

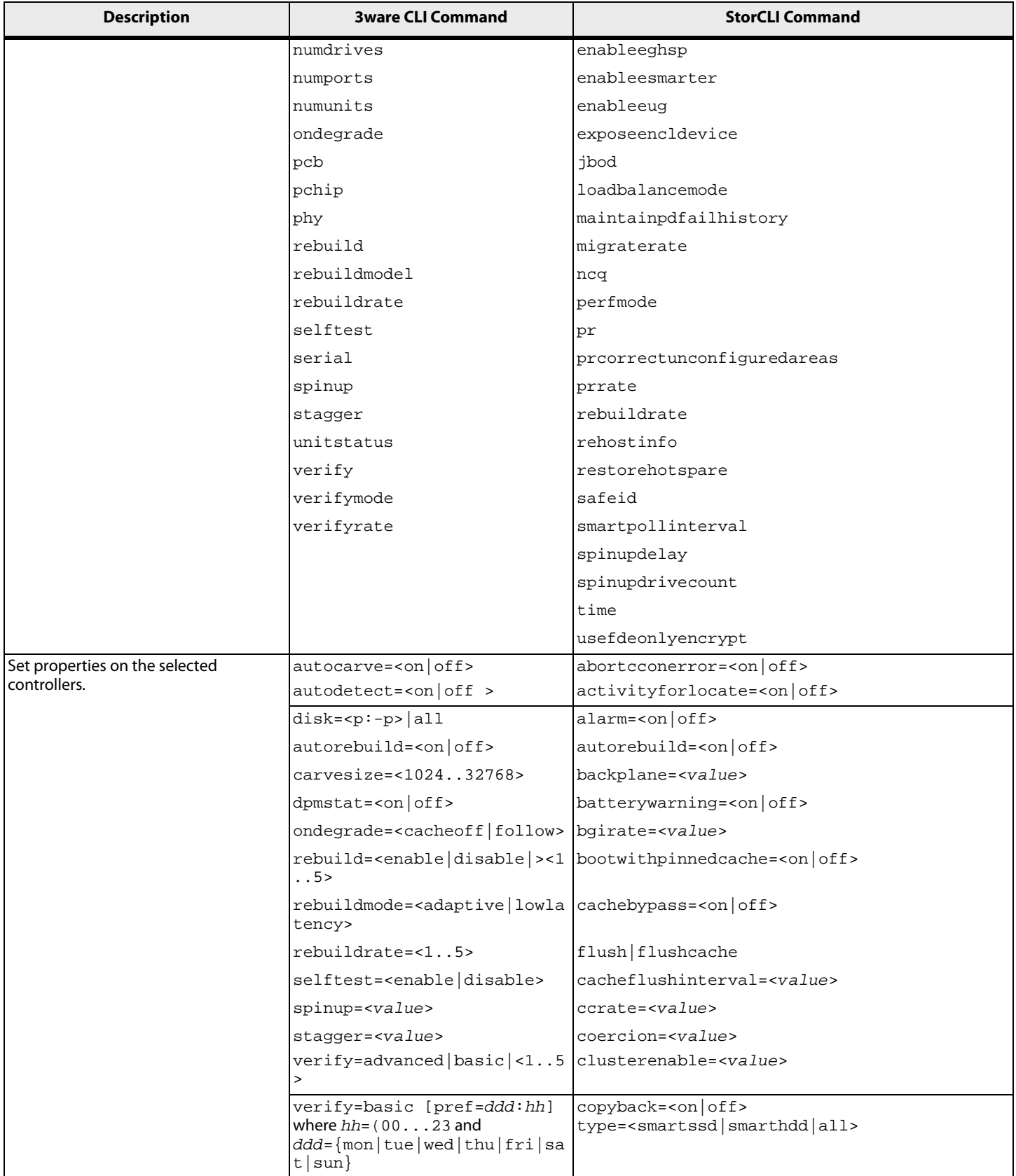

#### **Table 59 Controller Commands (Continued)**

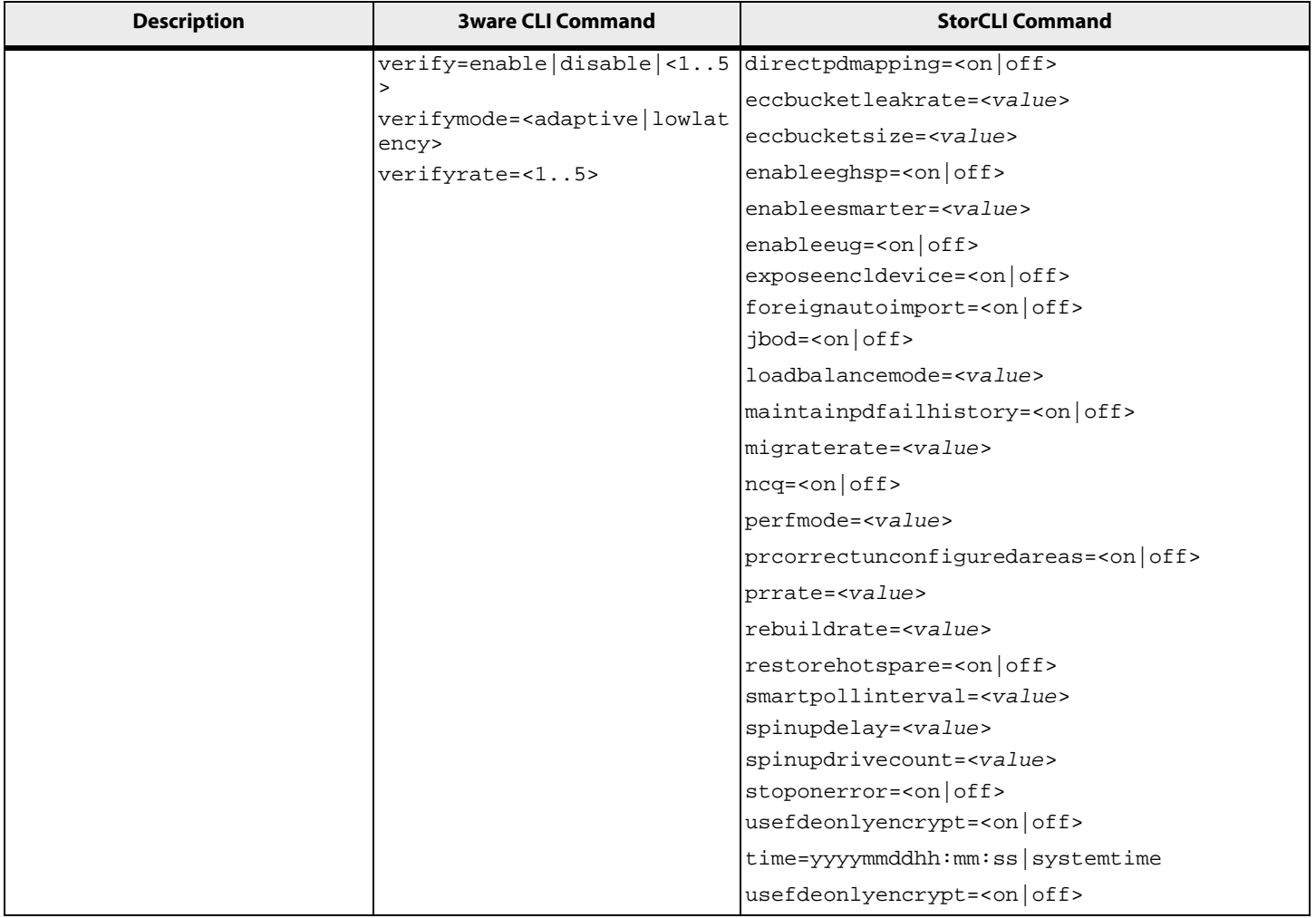

### **B.3 Alarm Commands**

#### **Table 60 Alarm Commands**

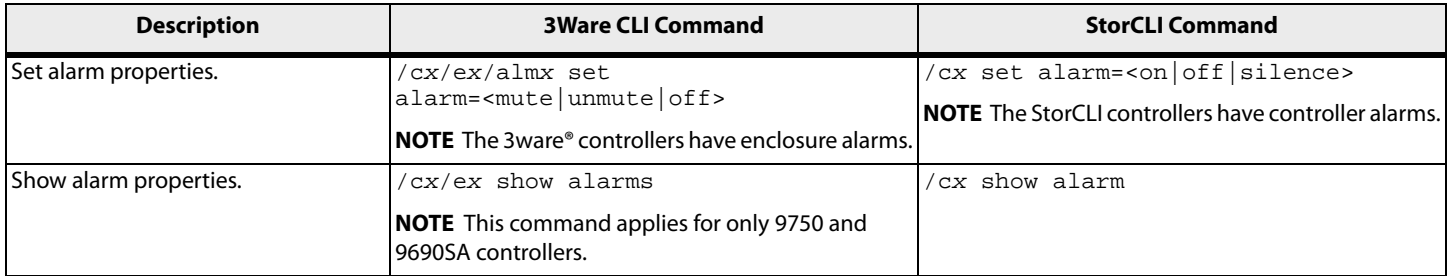

### **B.4 Patrol Read and Consistency Check Commands**

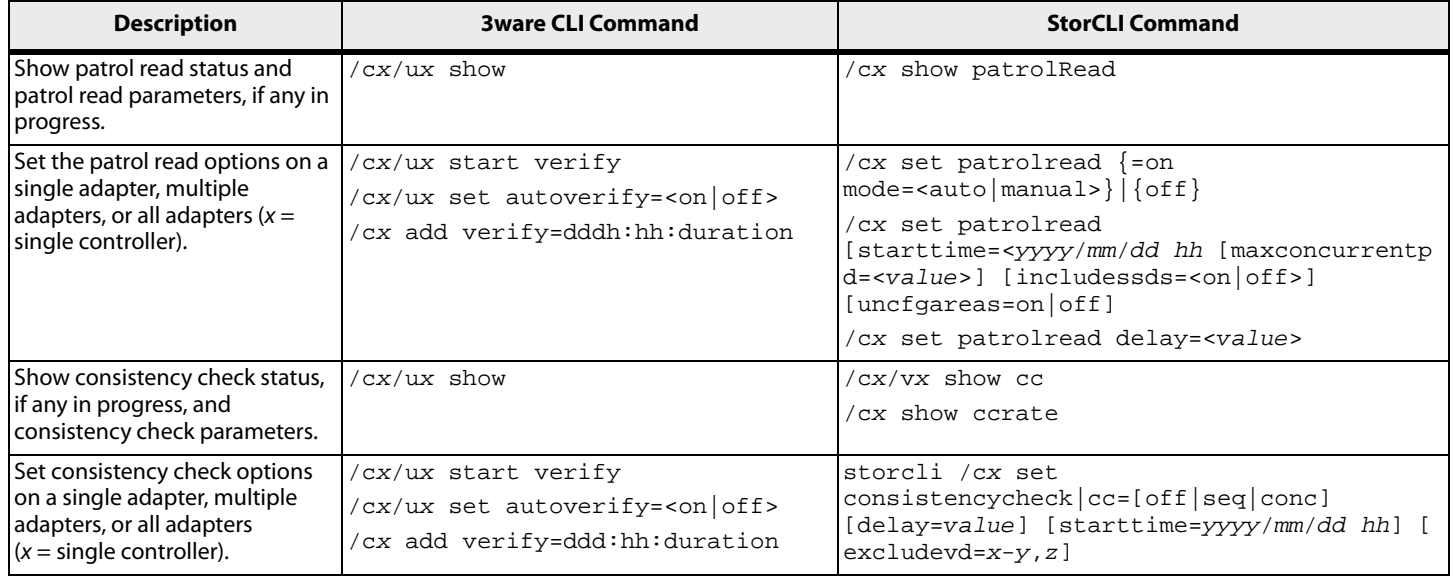

#### **Table 61 Patrol Read and Consistency Check Commands**

**NOTE** The 3ware® CLI combines both patrol read and consistency check into a single command. The StorCLI has different commands for each.

### **B.5 BBU Commands**

#### **Table 62 BBU Commands**

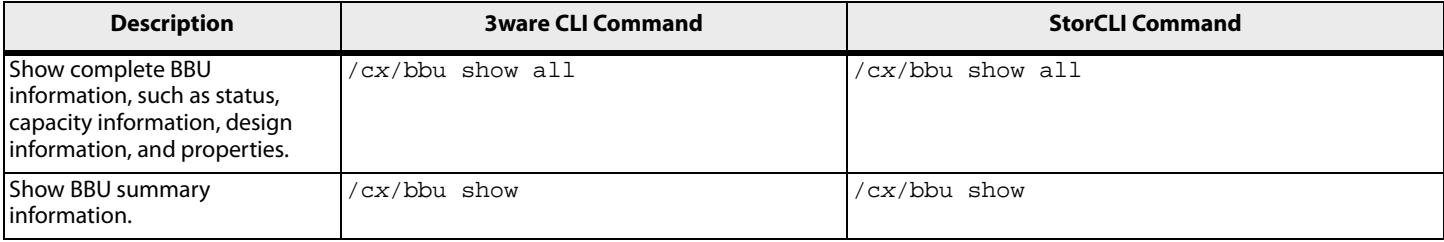

#### **Table 62 BBU Commands (Continued)**

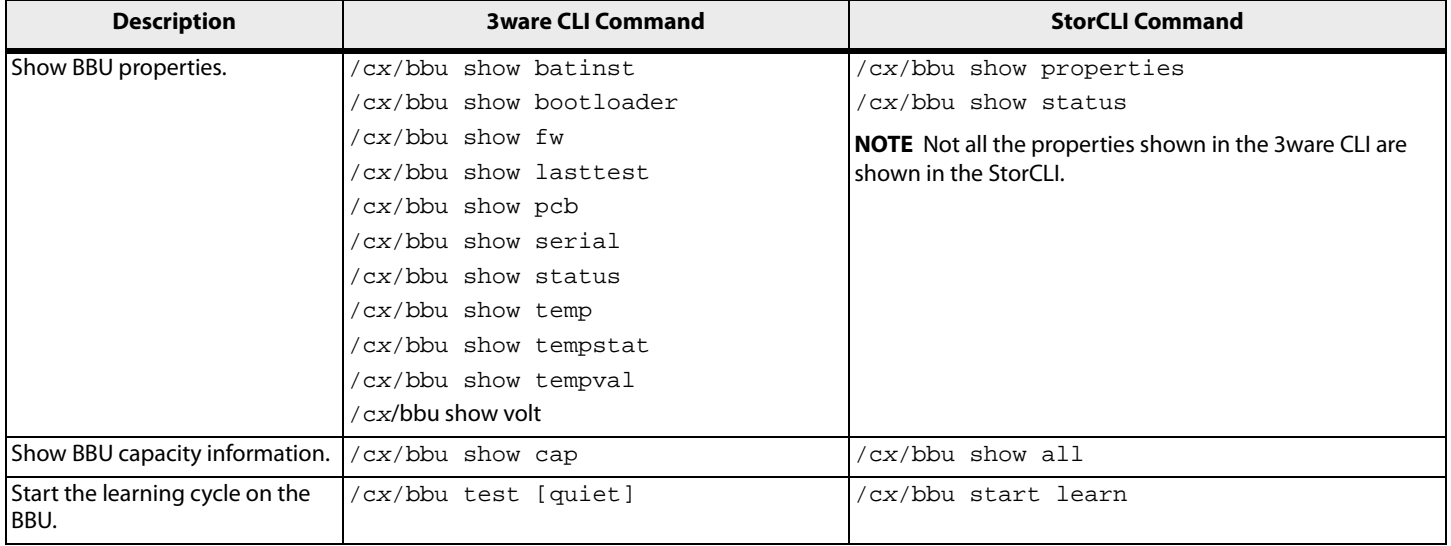

# **B.6 Virtual Drive Commands**

#### **Table 63 Virtual Drive Commands**

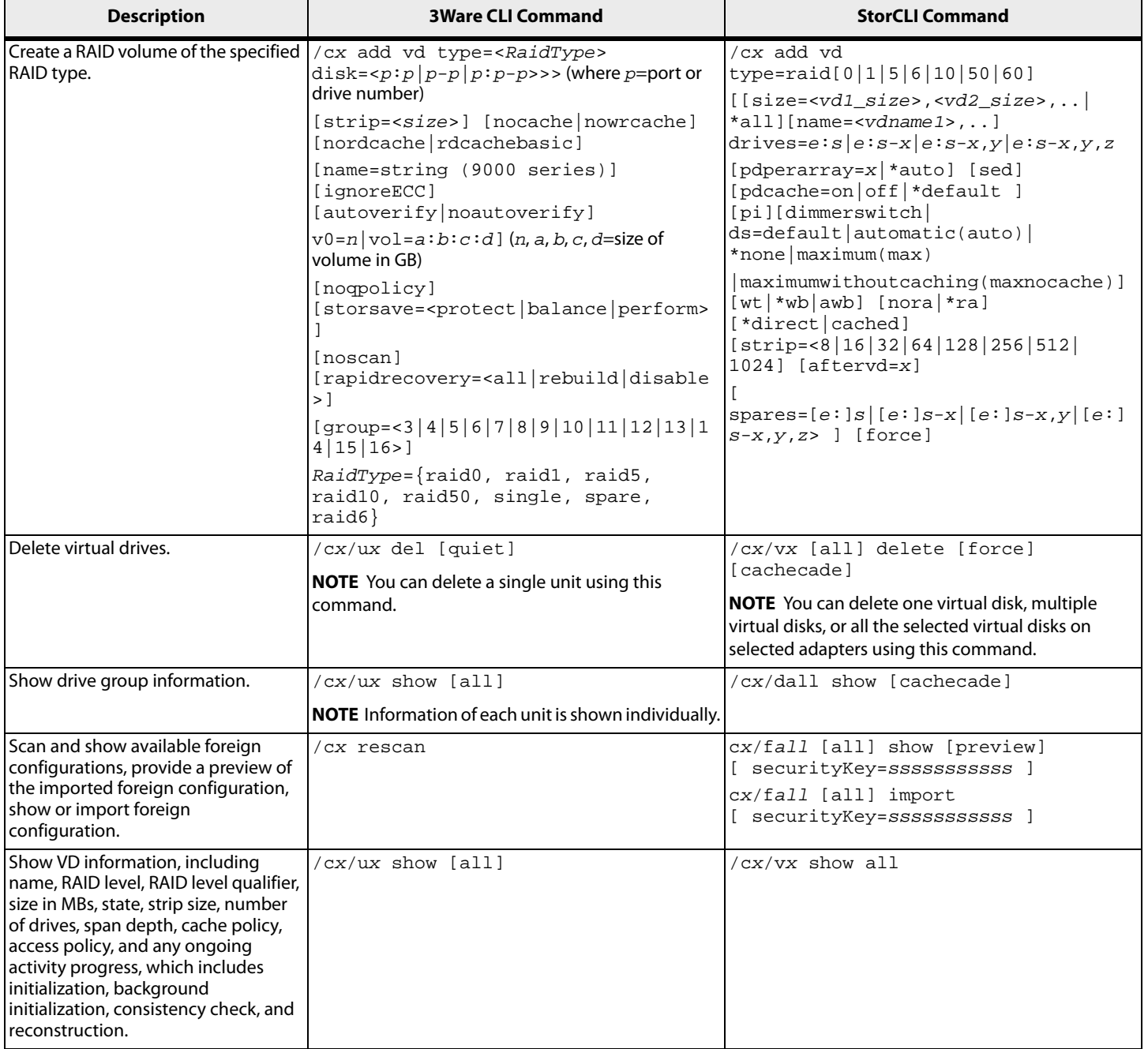

#### **Table 63 Virtual Drive Commands (Continued)**

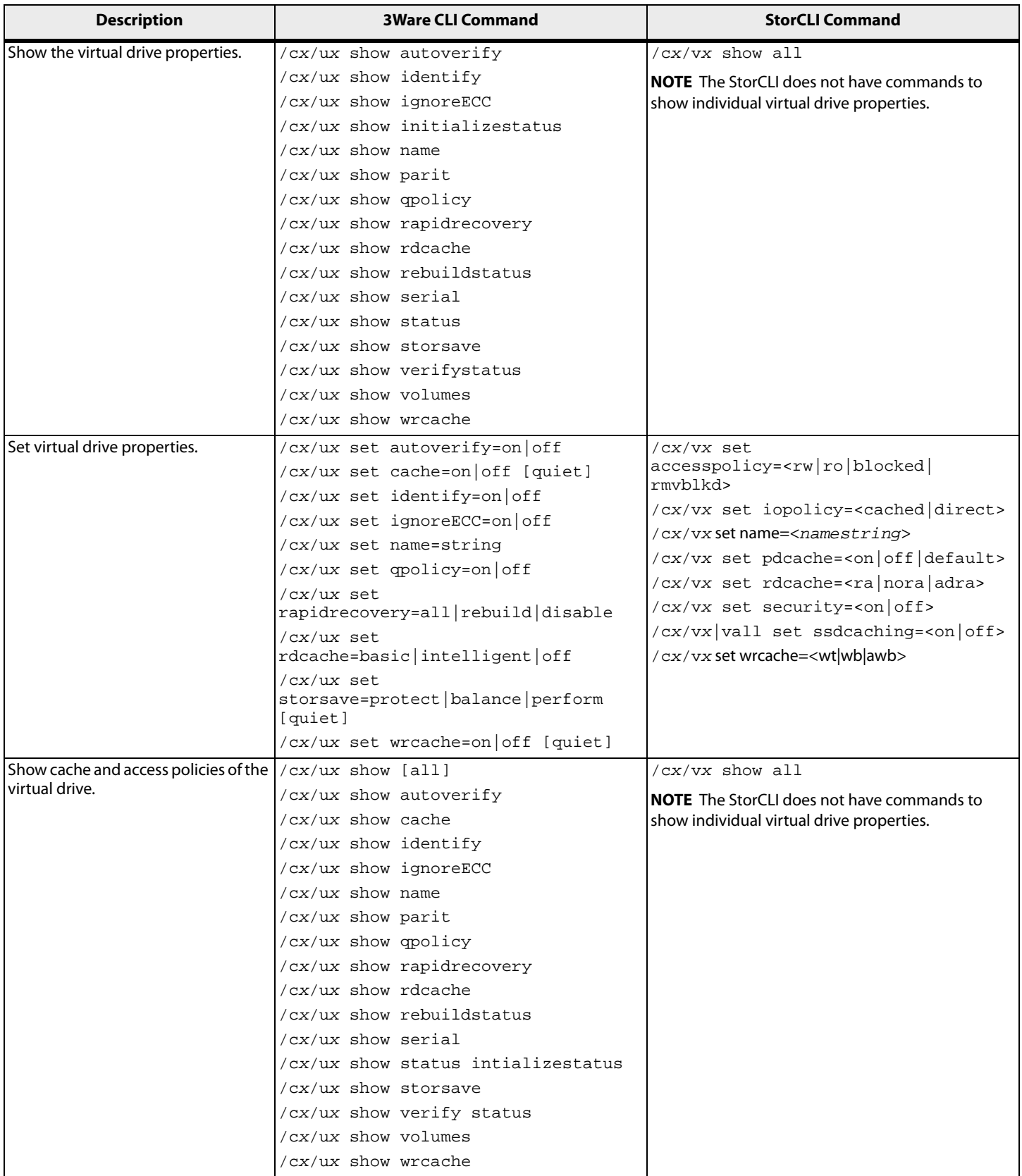

#### **Table 63 Virtual Drive Commands (Continued)**

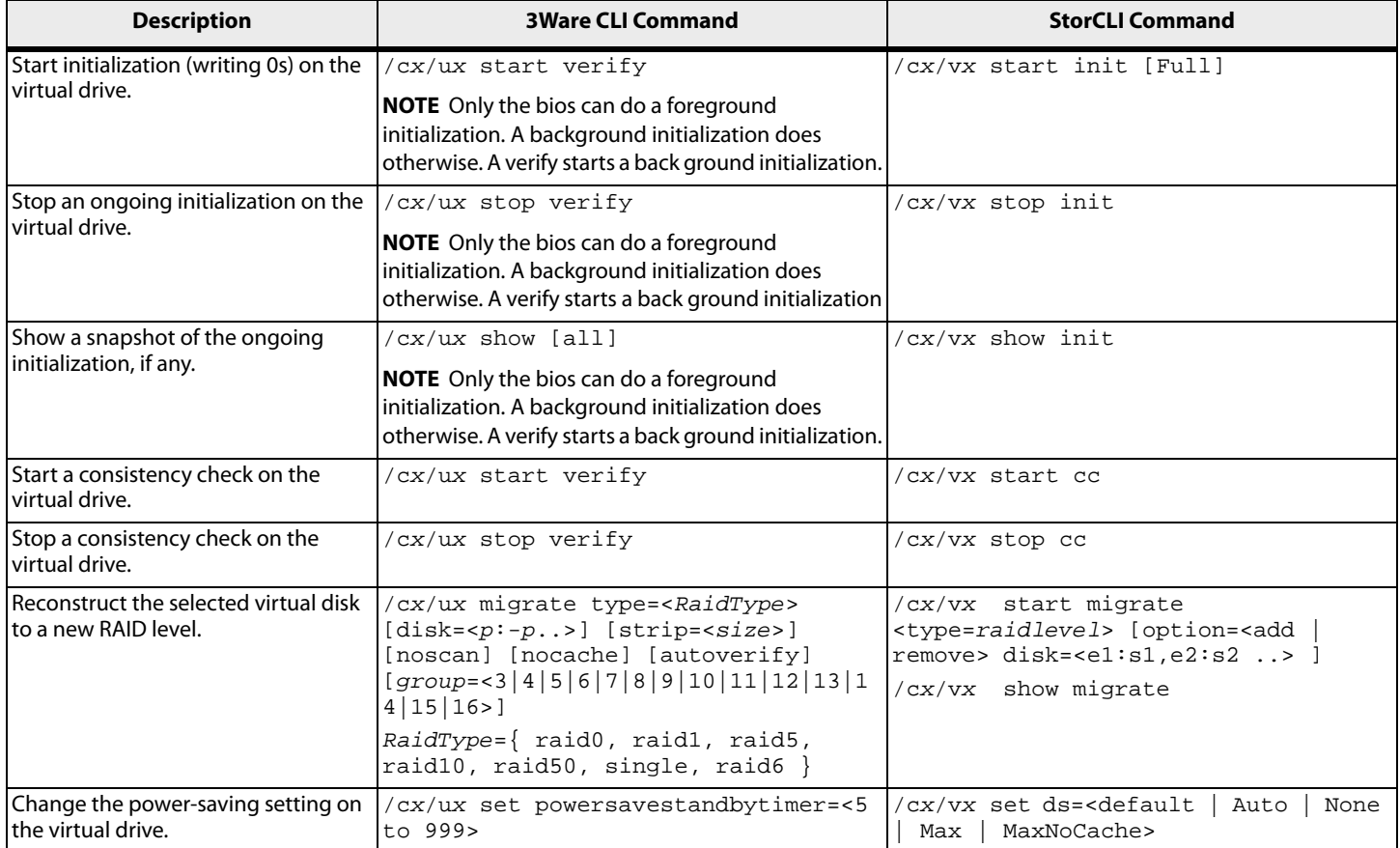

# **B.7 Physical Drive Commands**

#### **Table 64 Physical Drive Commands**

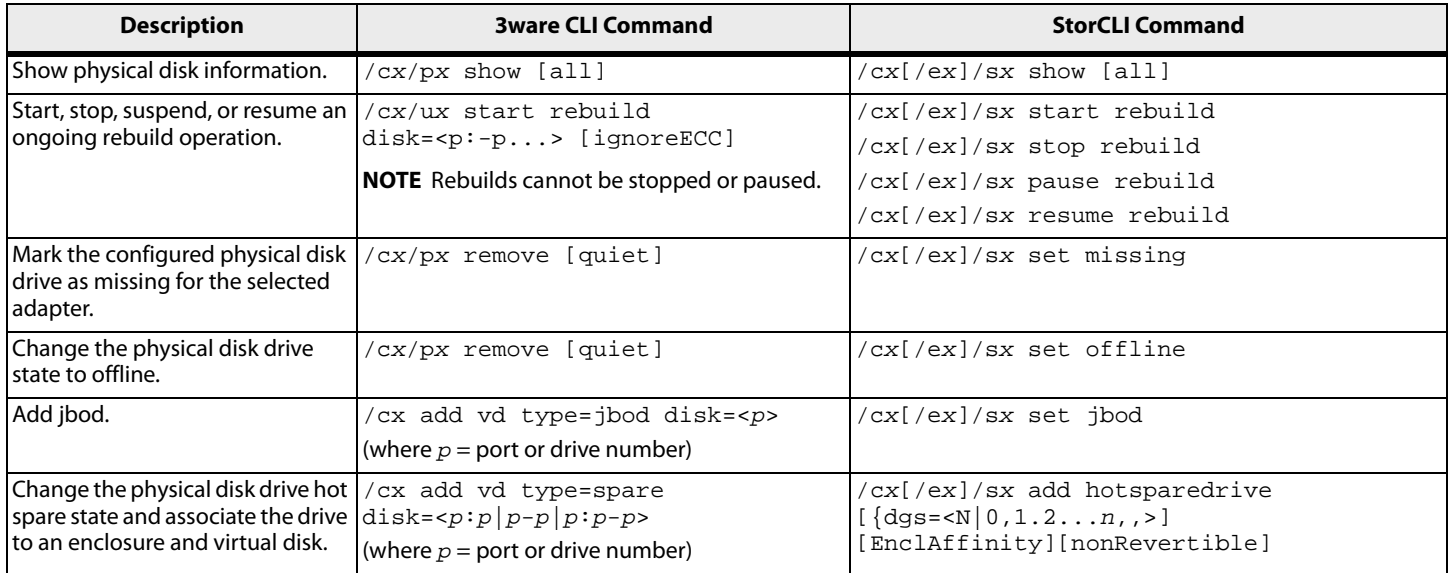

#### **Table 64 Physical Drive Commands (Continued)**

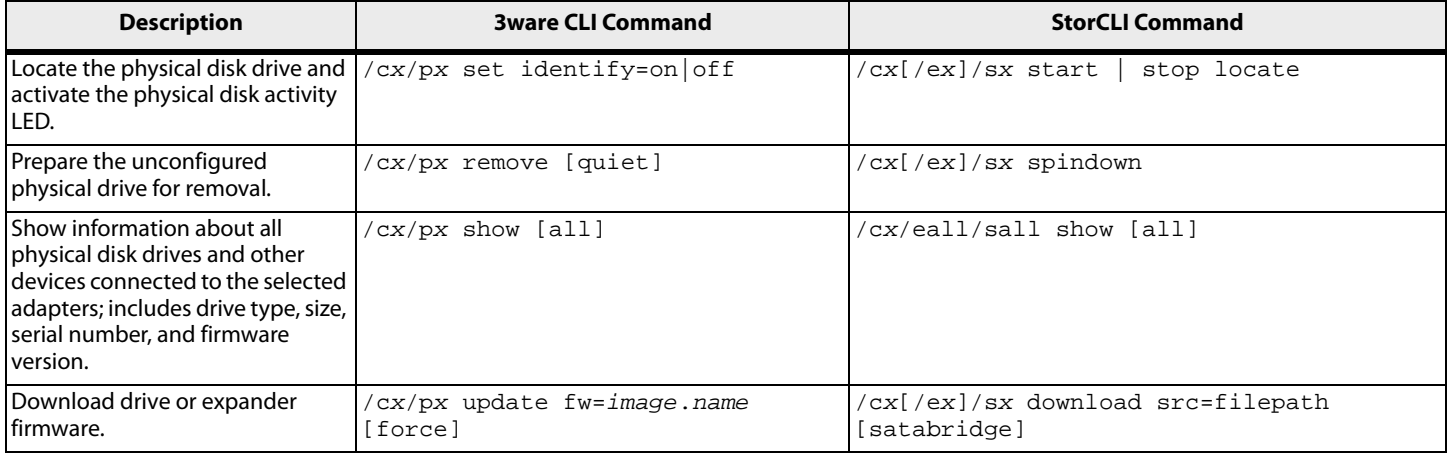

### **B.8 Enclosure Commands**

#### **Table 65 Enclosure Commands**

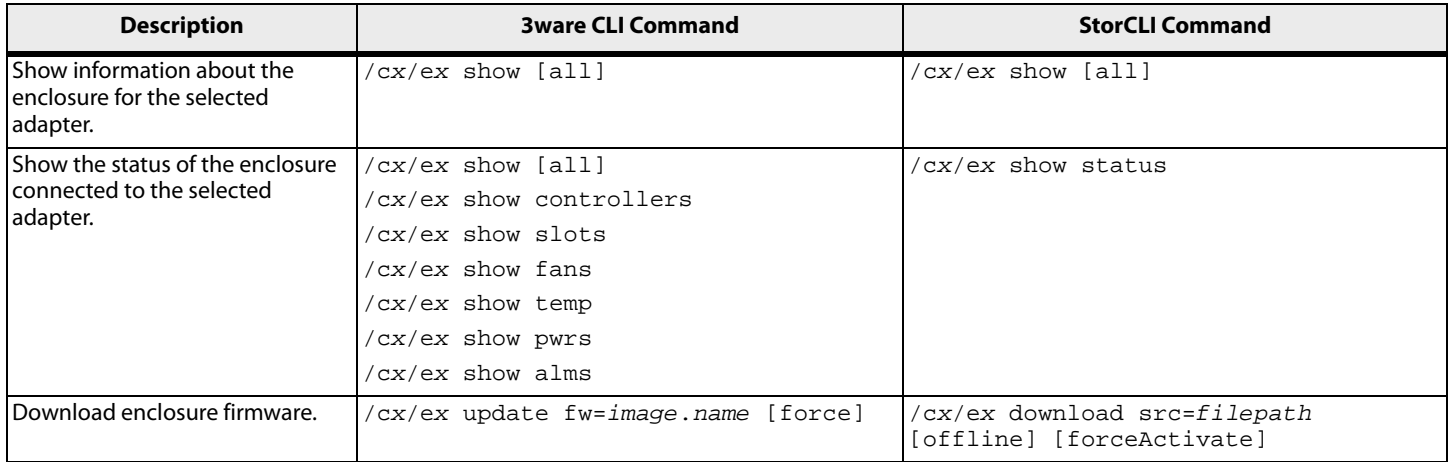

### **B.9 Events and Logs**

#### **Table 66 Events and Logs**

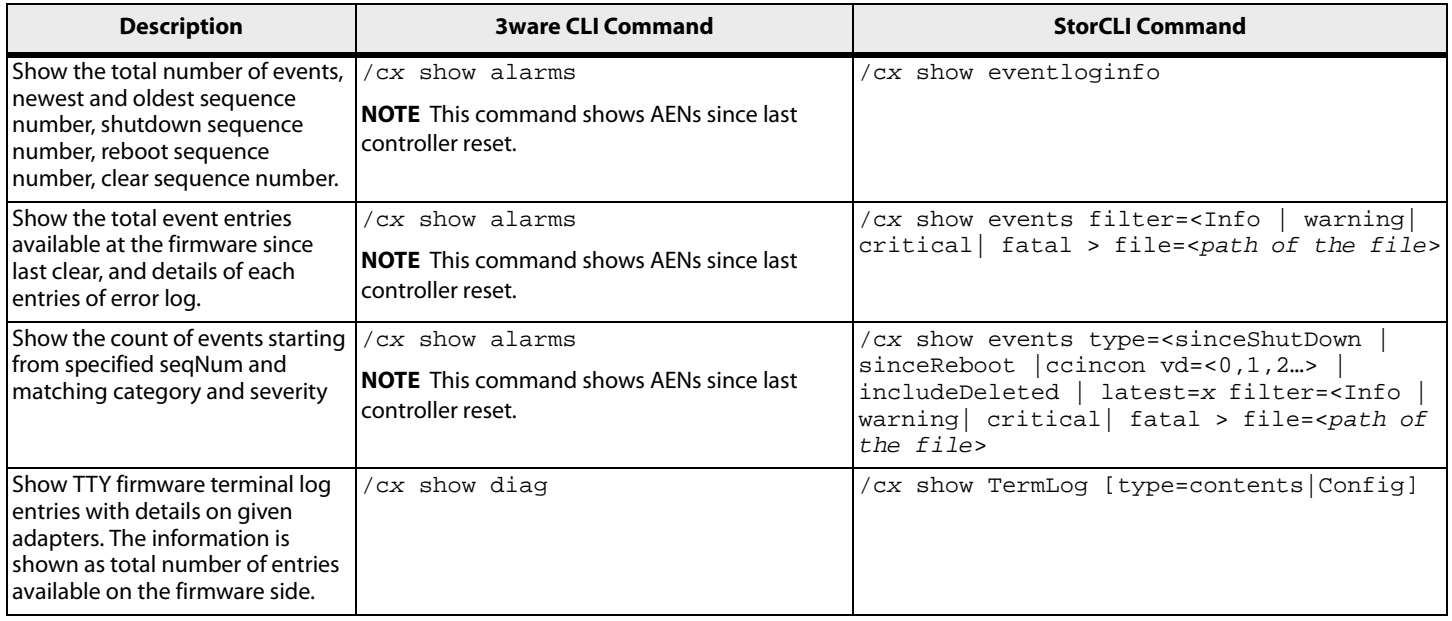

# **B.10 Miscellaneous Commands**

#### **Table 67 Miscellaneous Commands**

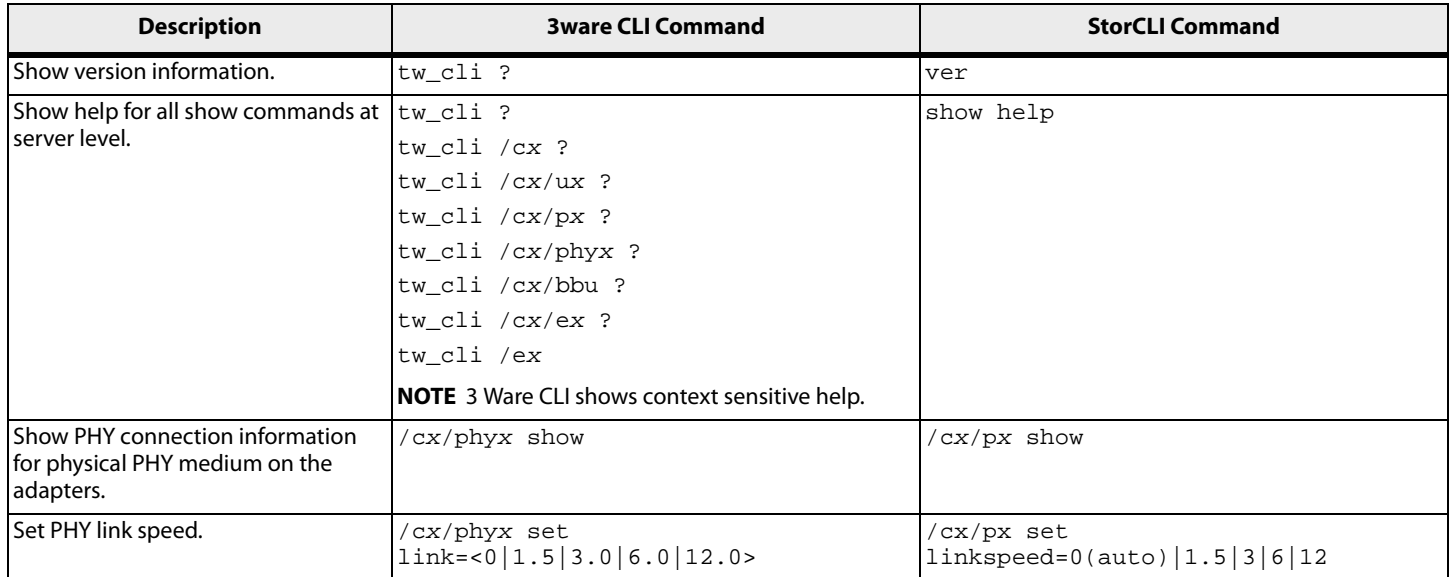

# **Appendix C: MegaCLI Commands to StorCLI Command Conversion**

### **C.1 System Commands**

#### **Table 68 System Commands**

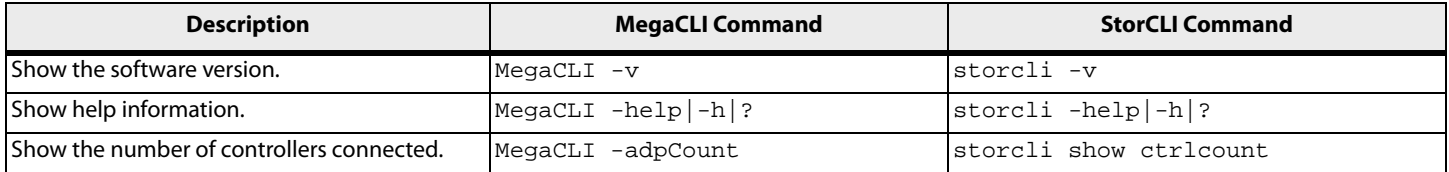

### **C.2 Controller Commands**

#### **Table 69 Controller Commands**

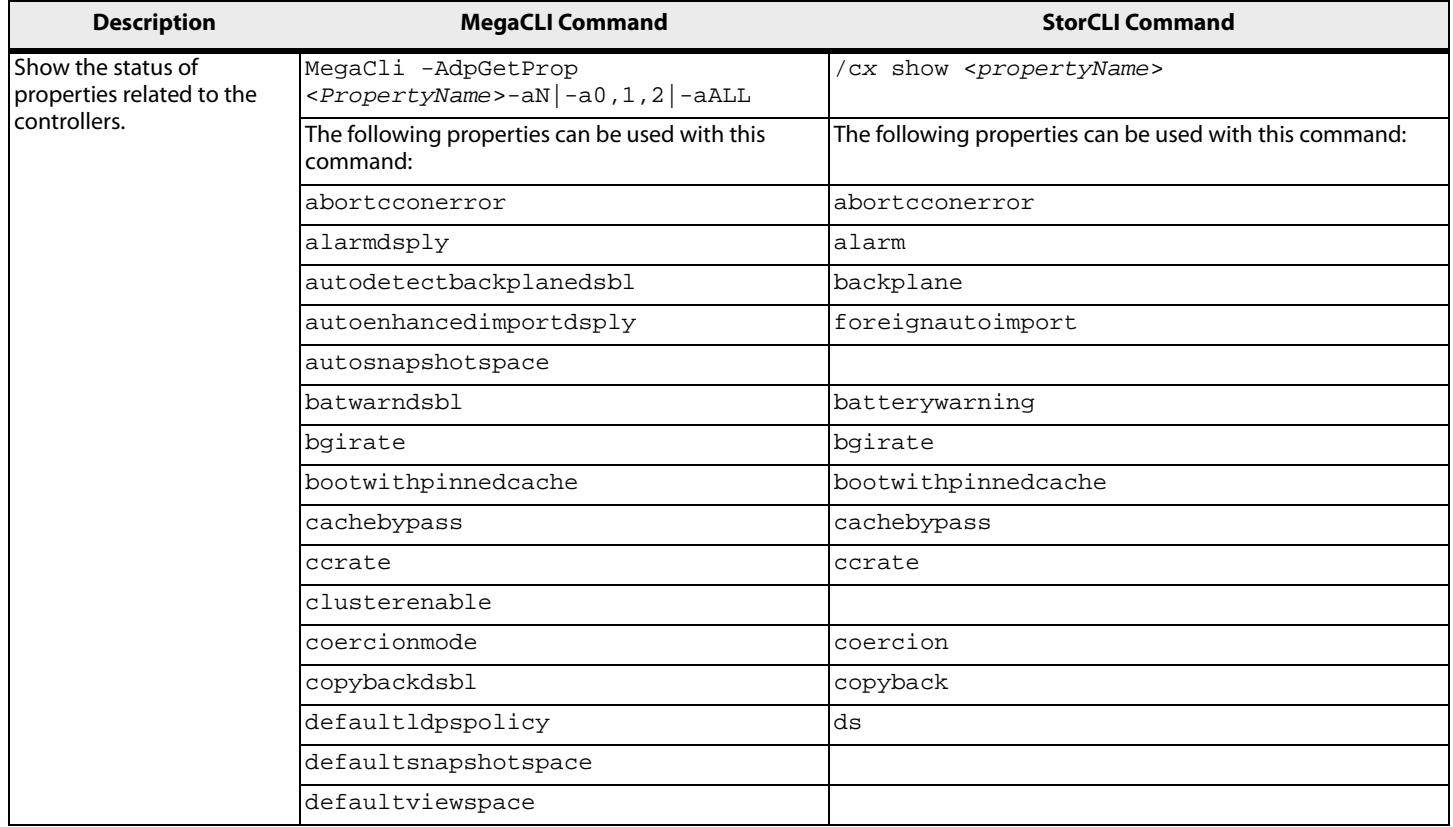

#### **Table 69 Controller Commands (Continued)**

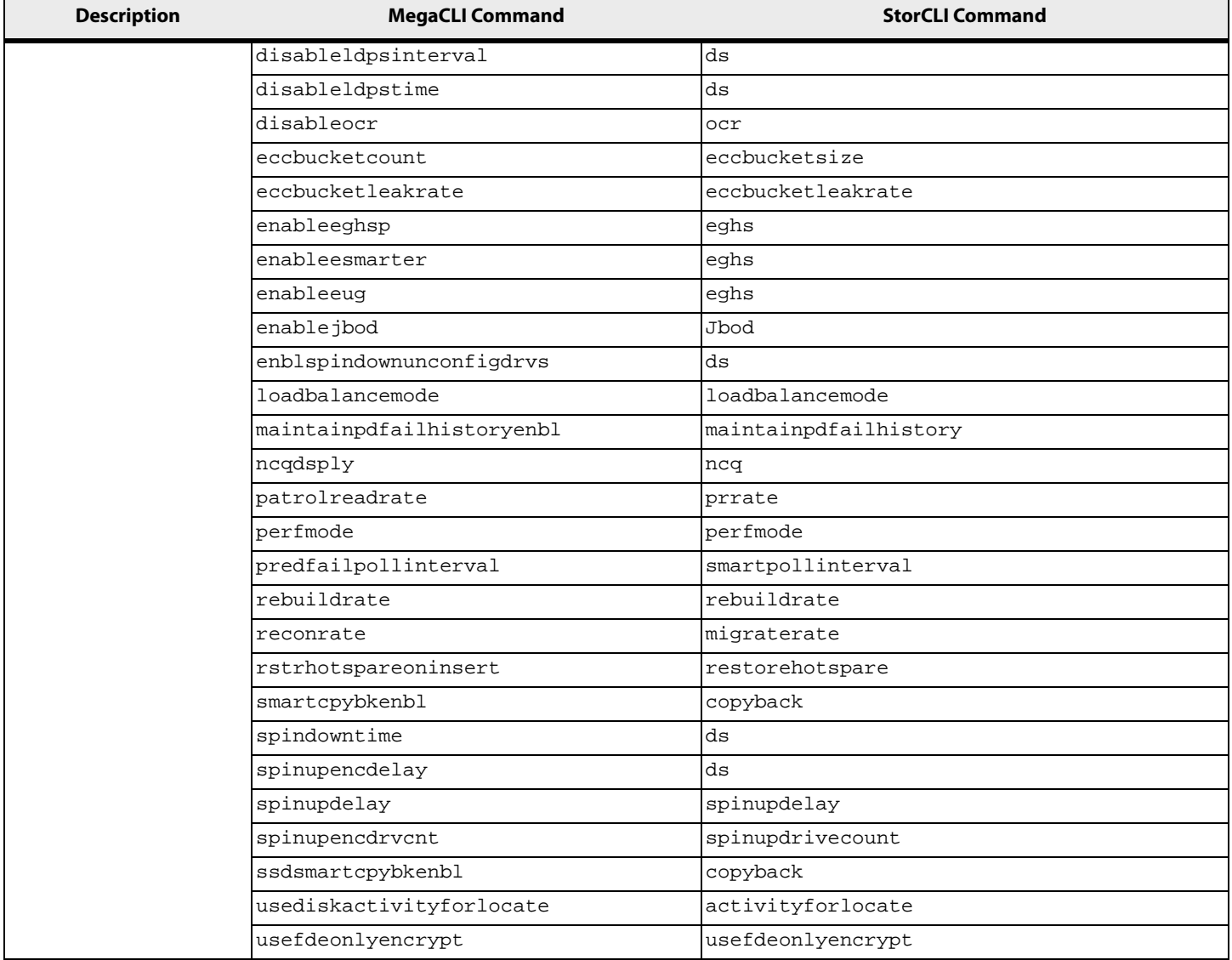

#### **Table 69 Controller Commands (Continued)**

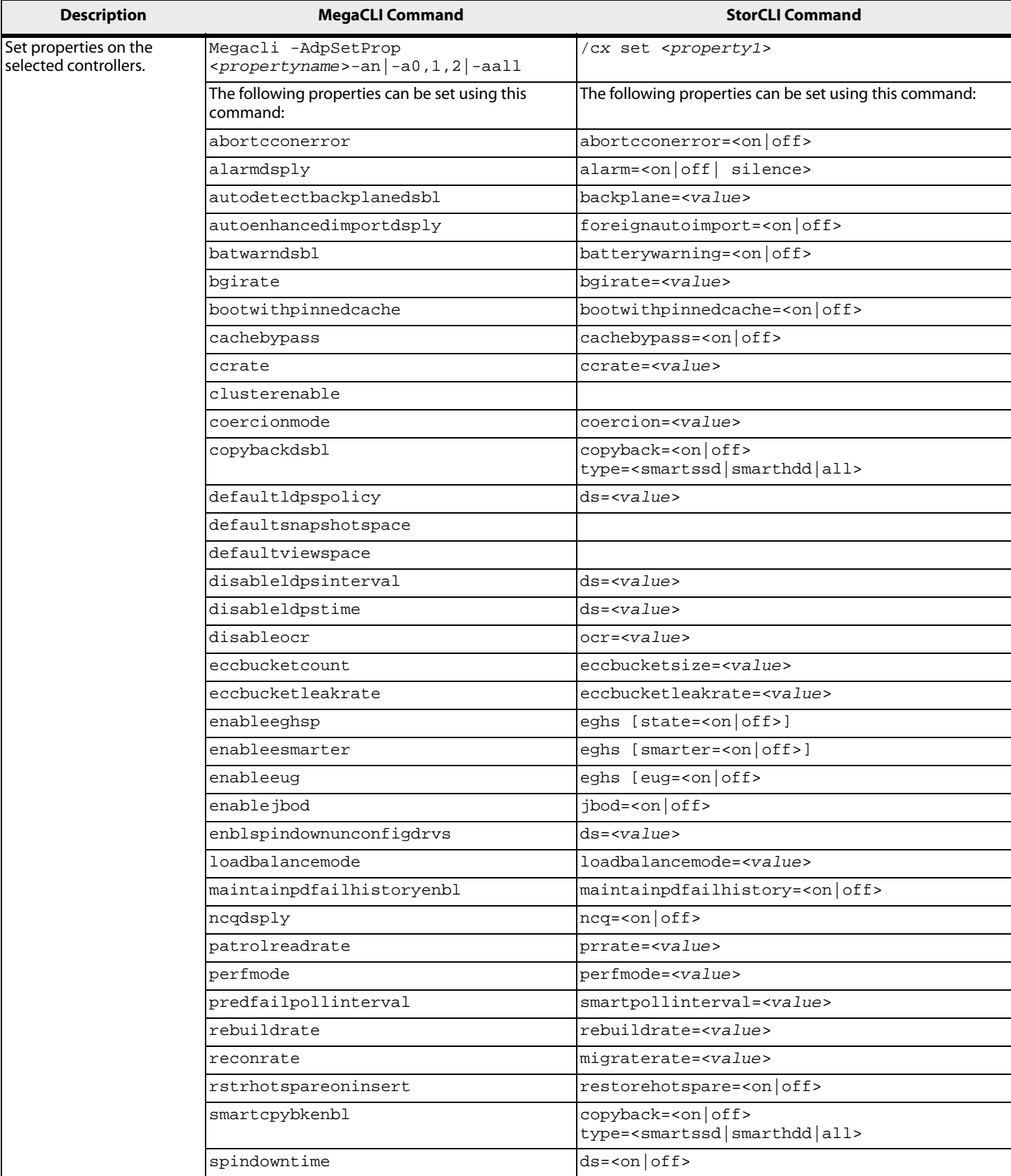

#### **Table 69 Controller Commands (Continued)**

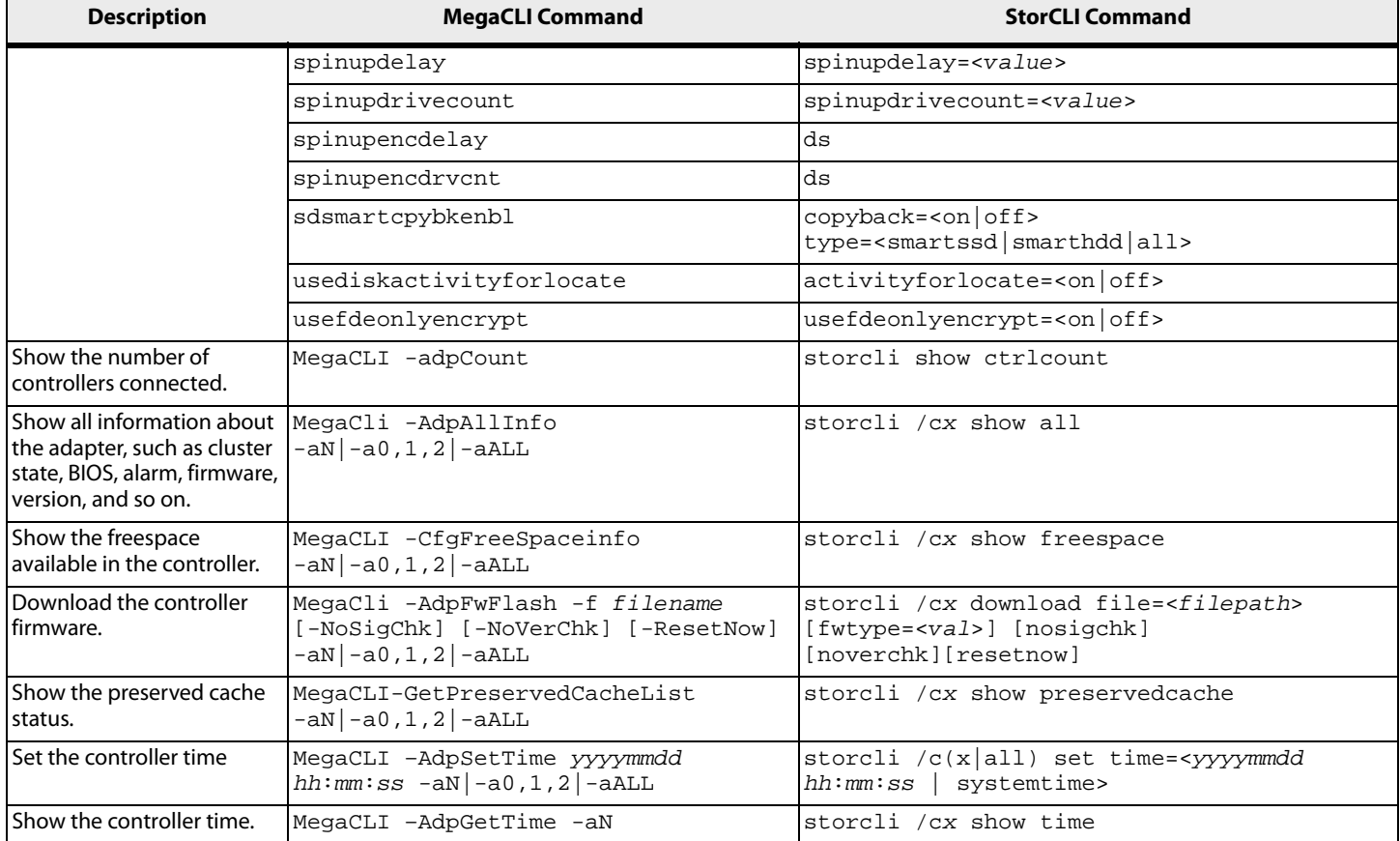

### **C.3 Patrol Read Commands**

#### **Table 70 Patrol Read Commands**

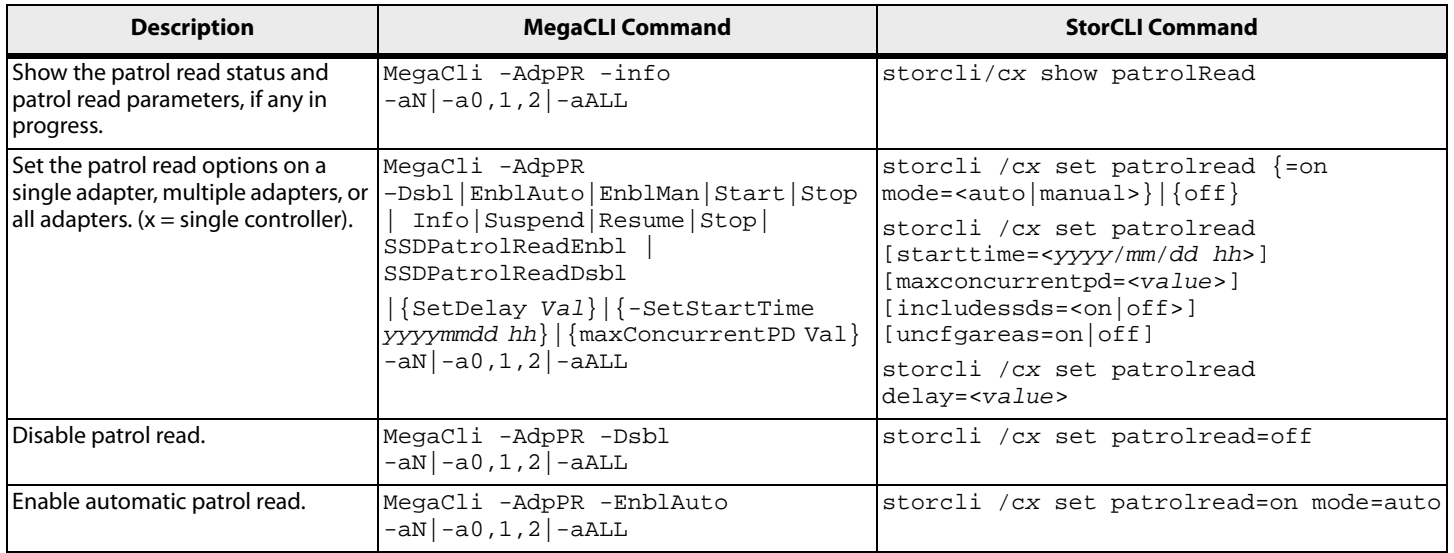

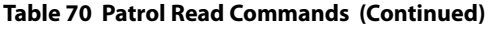

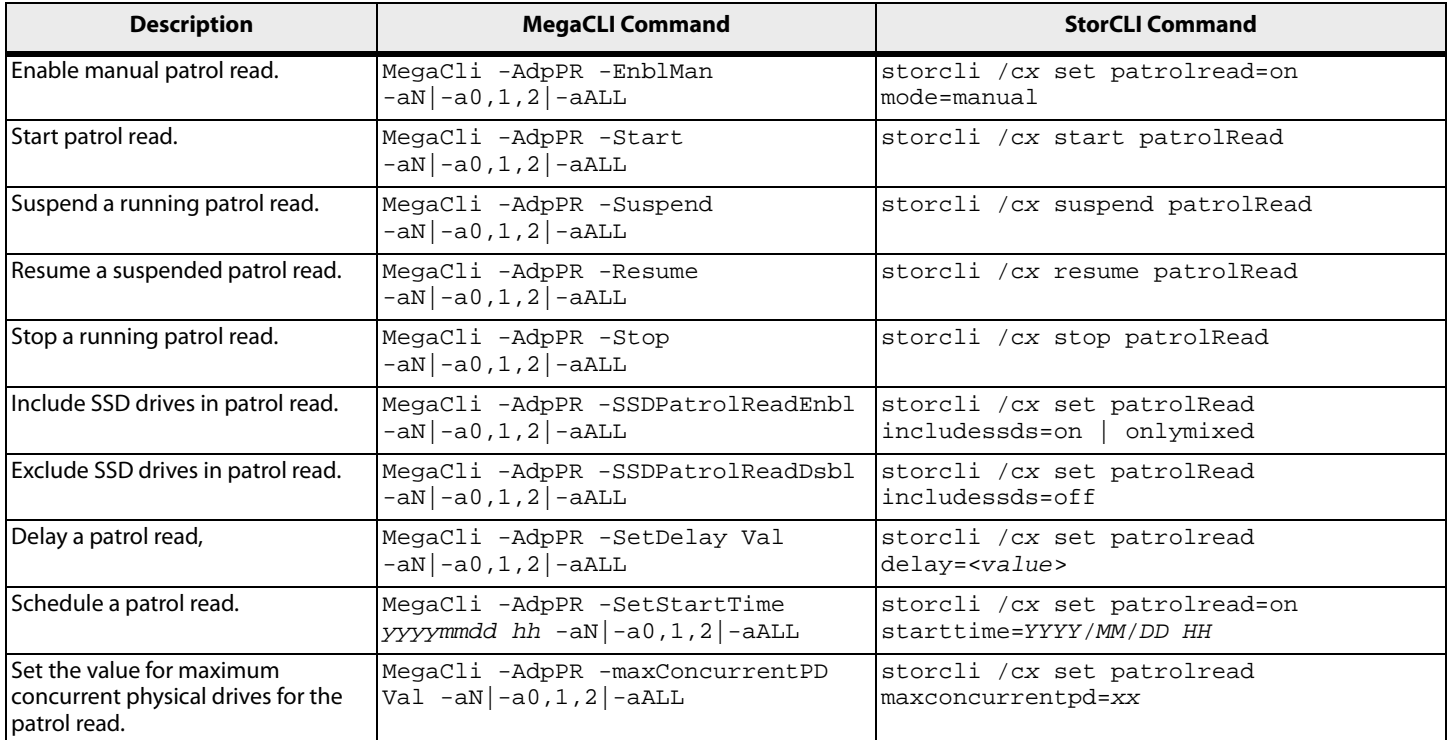

# **C.4 Consistency Check Commands**

#### **Table 71 Consistency Check Commands**

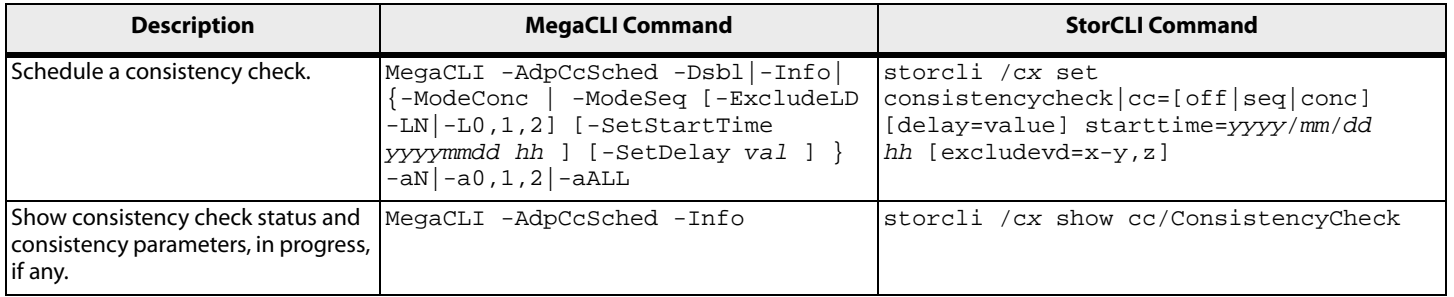

### **C.5 OPROM BIOS Commands**

#### **Table 72 OPROM BIOS Commands**

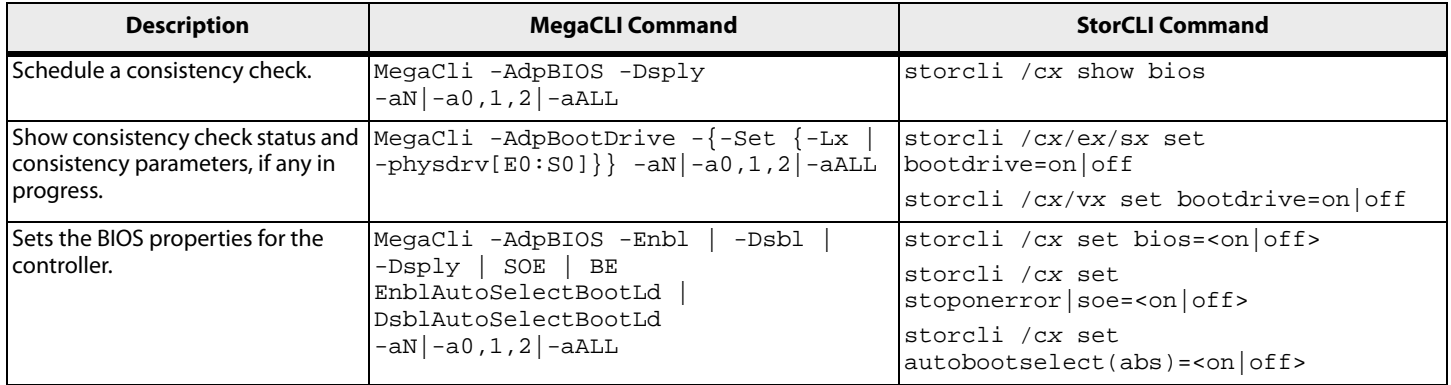

# **C.6 Battery Commands**

#### **Table 73 Battery Commands**

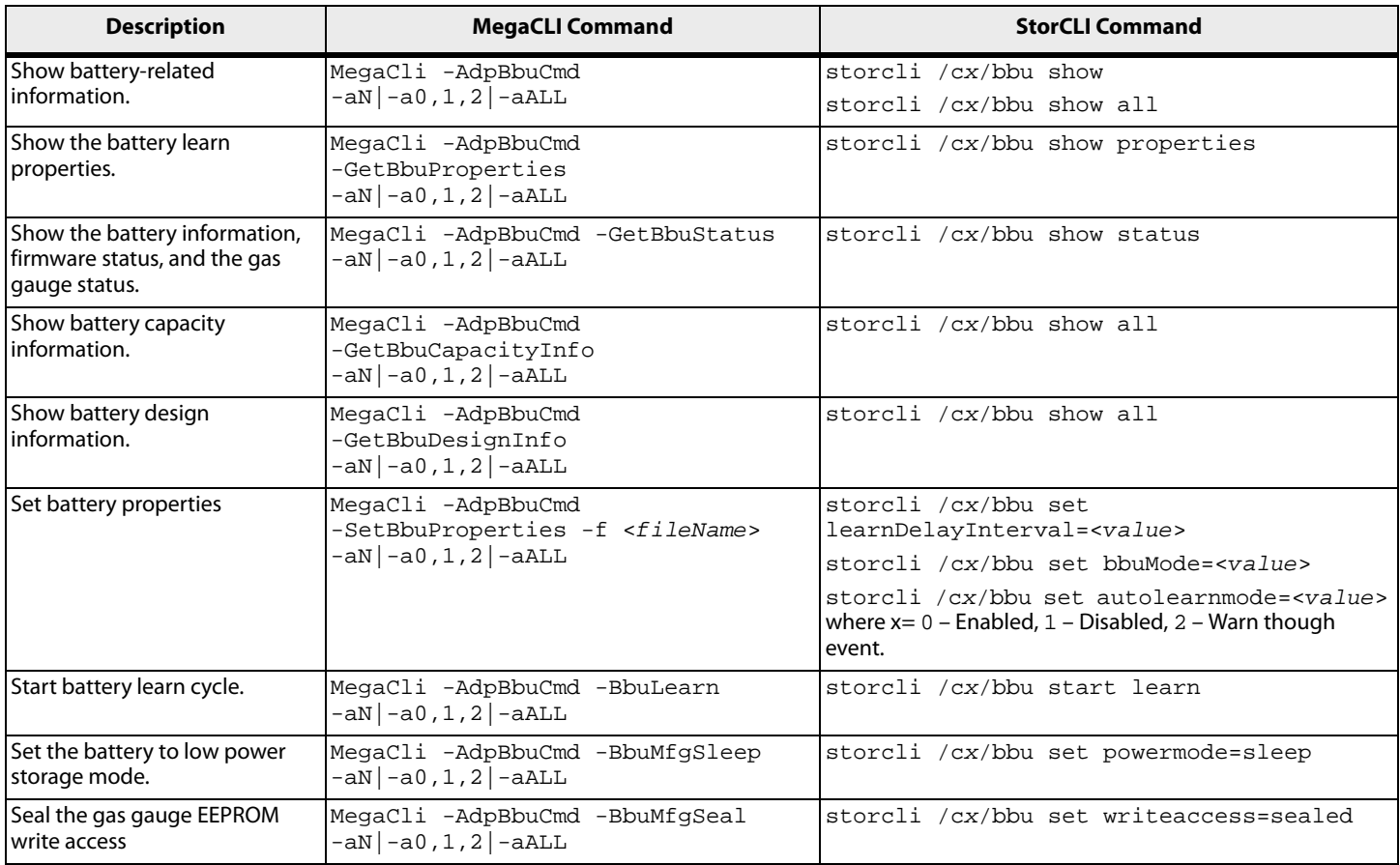

# **C.7 RAID Configuration Commands**

#### **Table 74 RAID Configuration Commands**

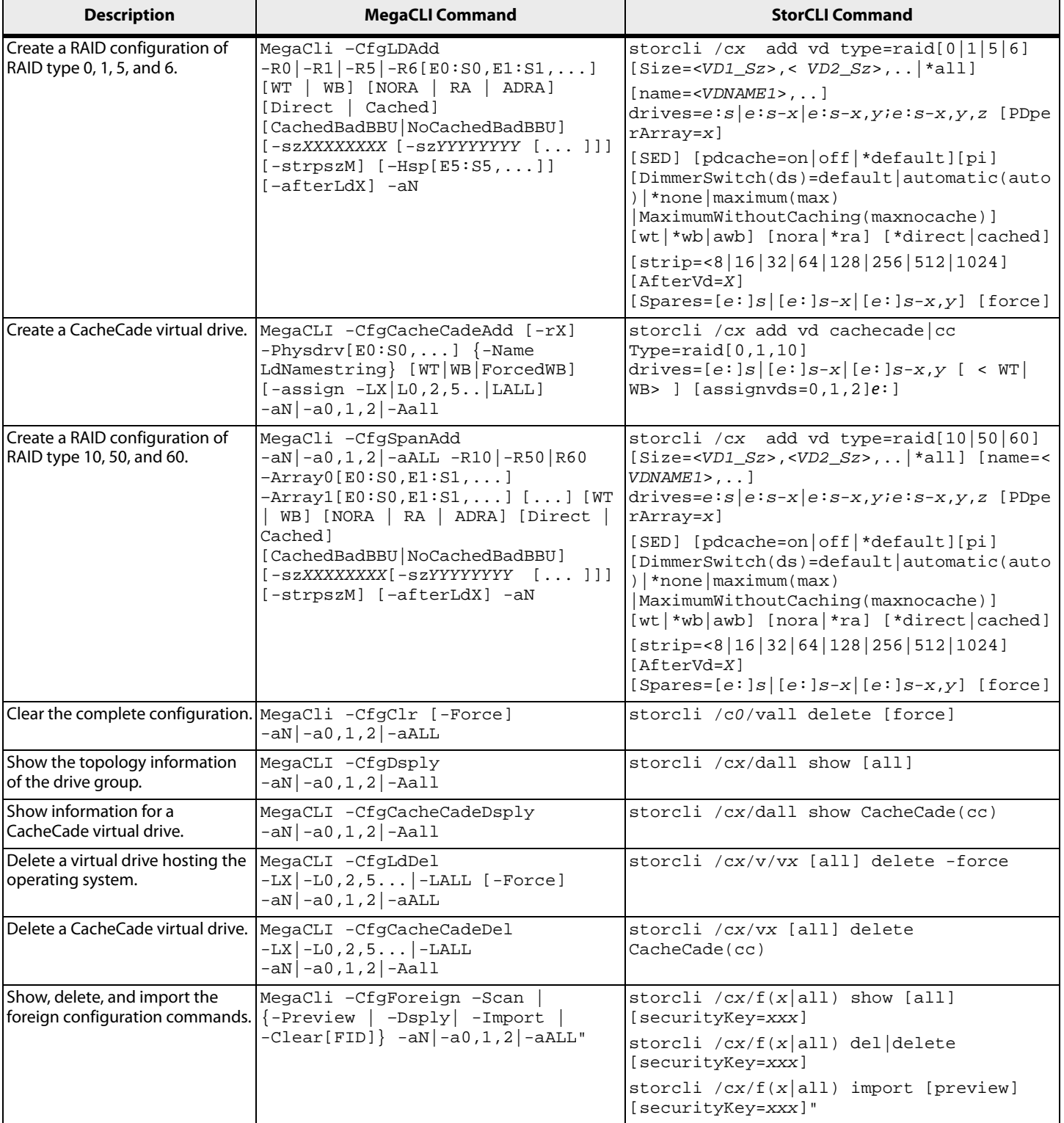

# **C.8 Security Commands**

#### **Table 75 Security Commands**

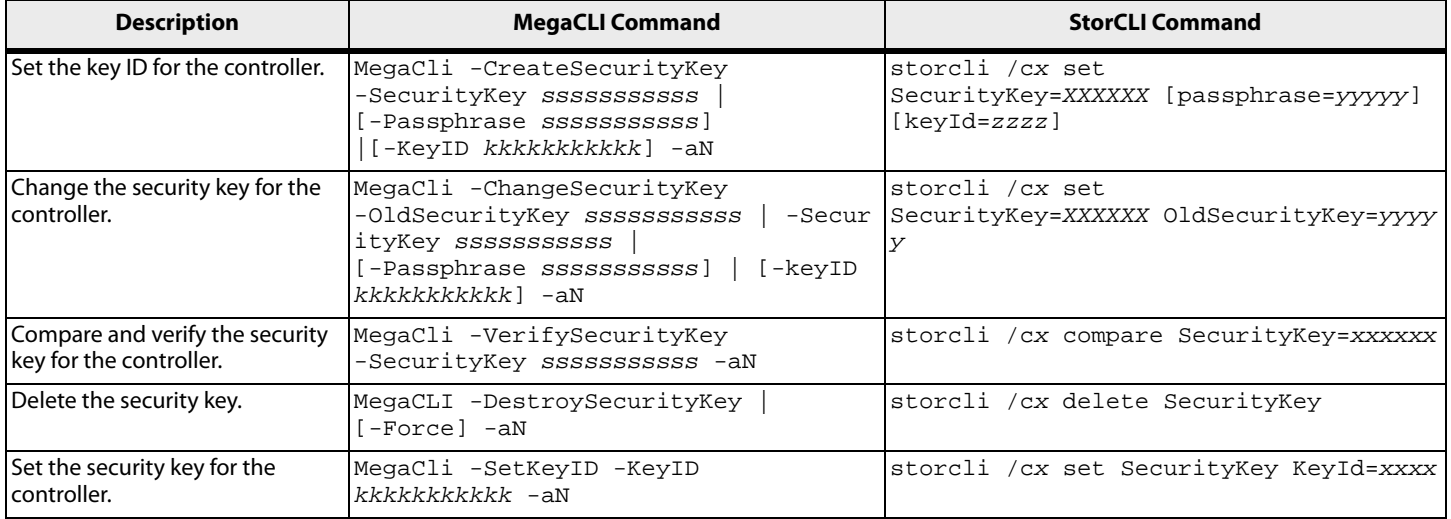

# **C.9 Virtual Drive Commands**

#### **Table 76 Virtual Drive Commands**

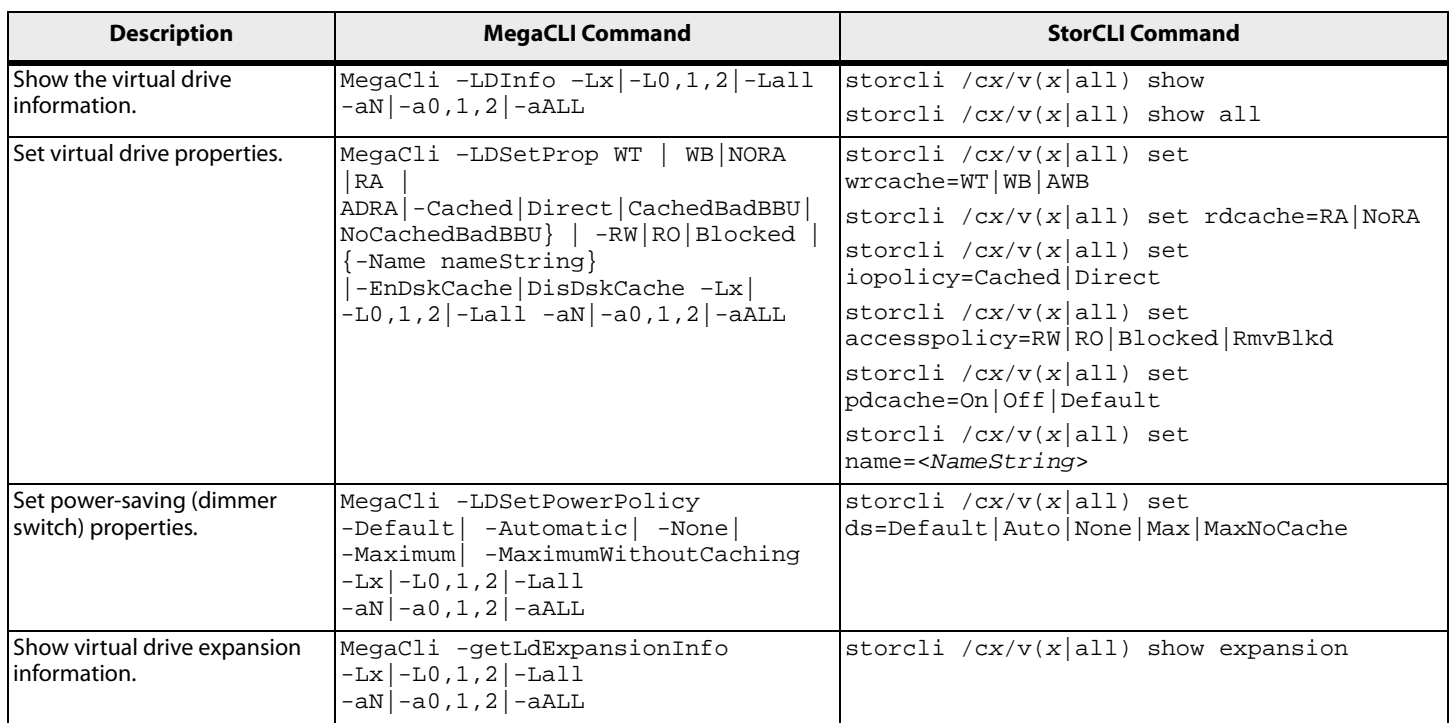
### **Table 76 Virtual Drive Commands (Continued)**

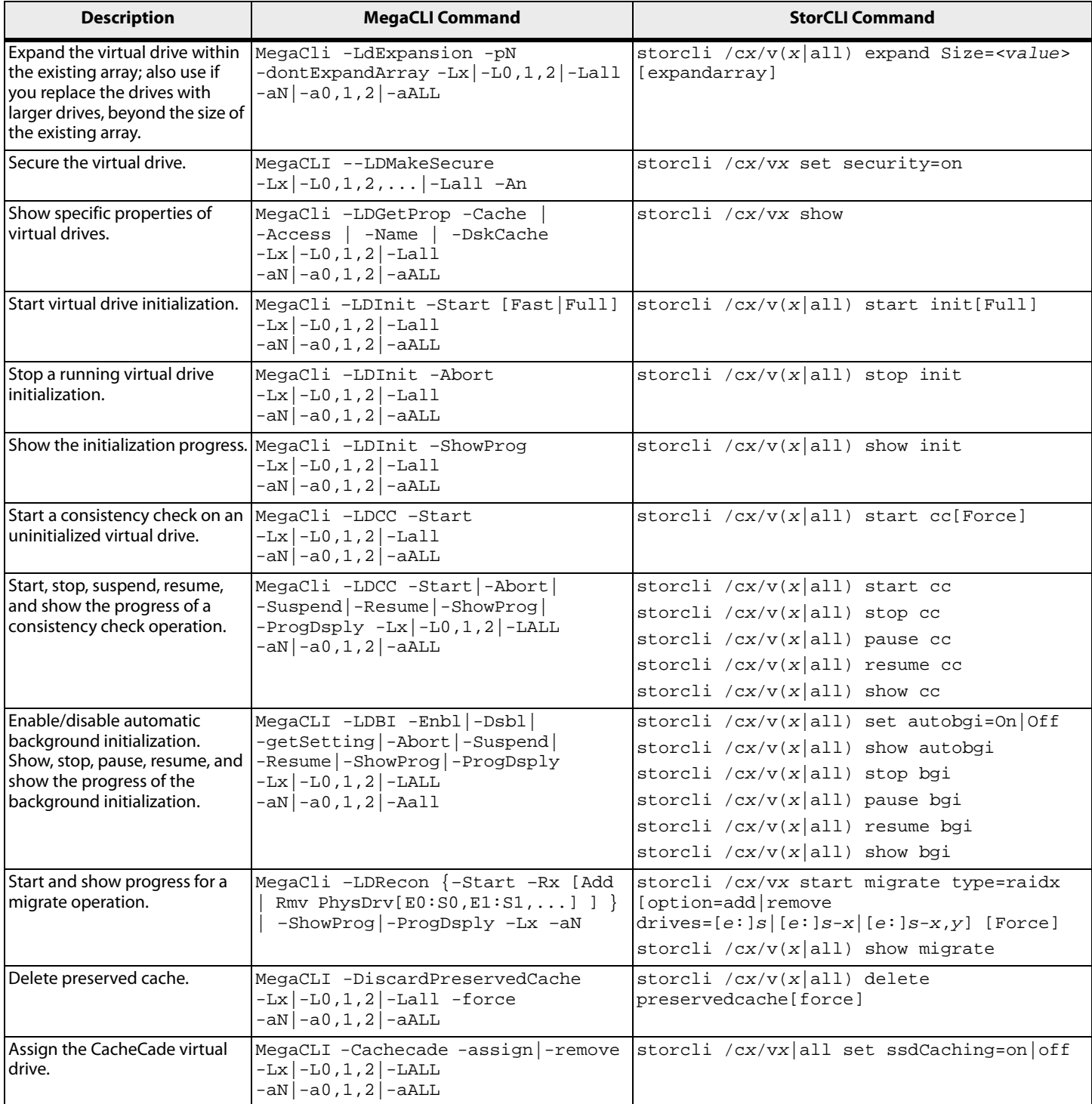

## **C.10 Physical Drive Commands**

### **Table 77 Physical Drive Commands**

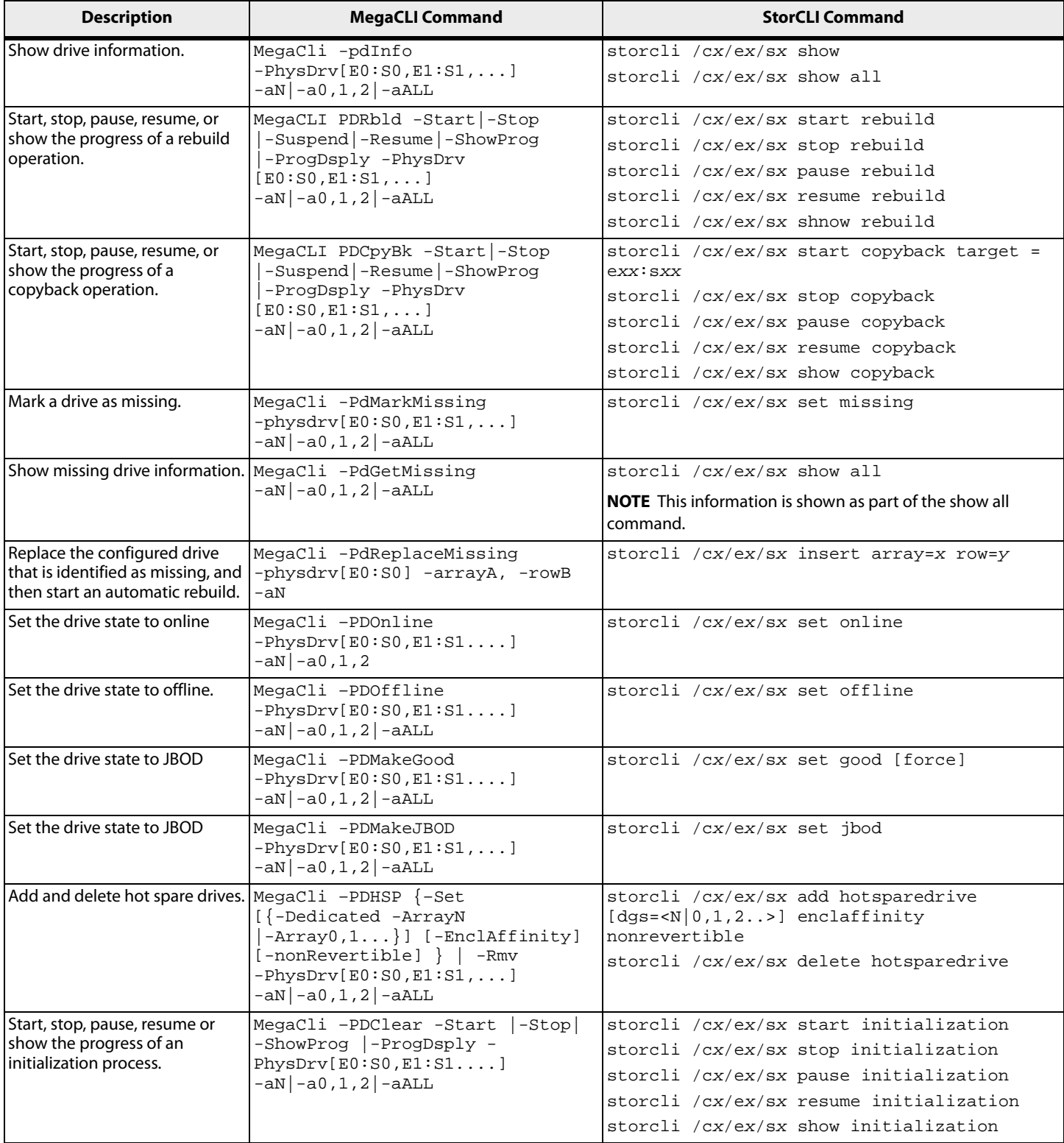

### **Table 77 Physical Drive Commands (Continued)**

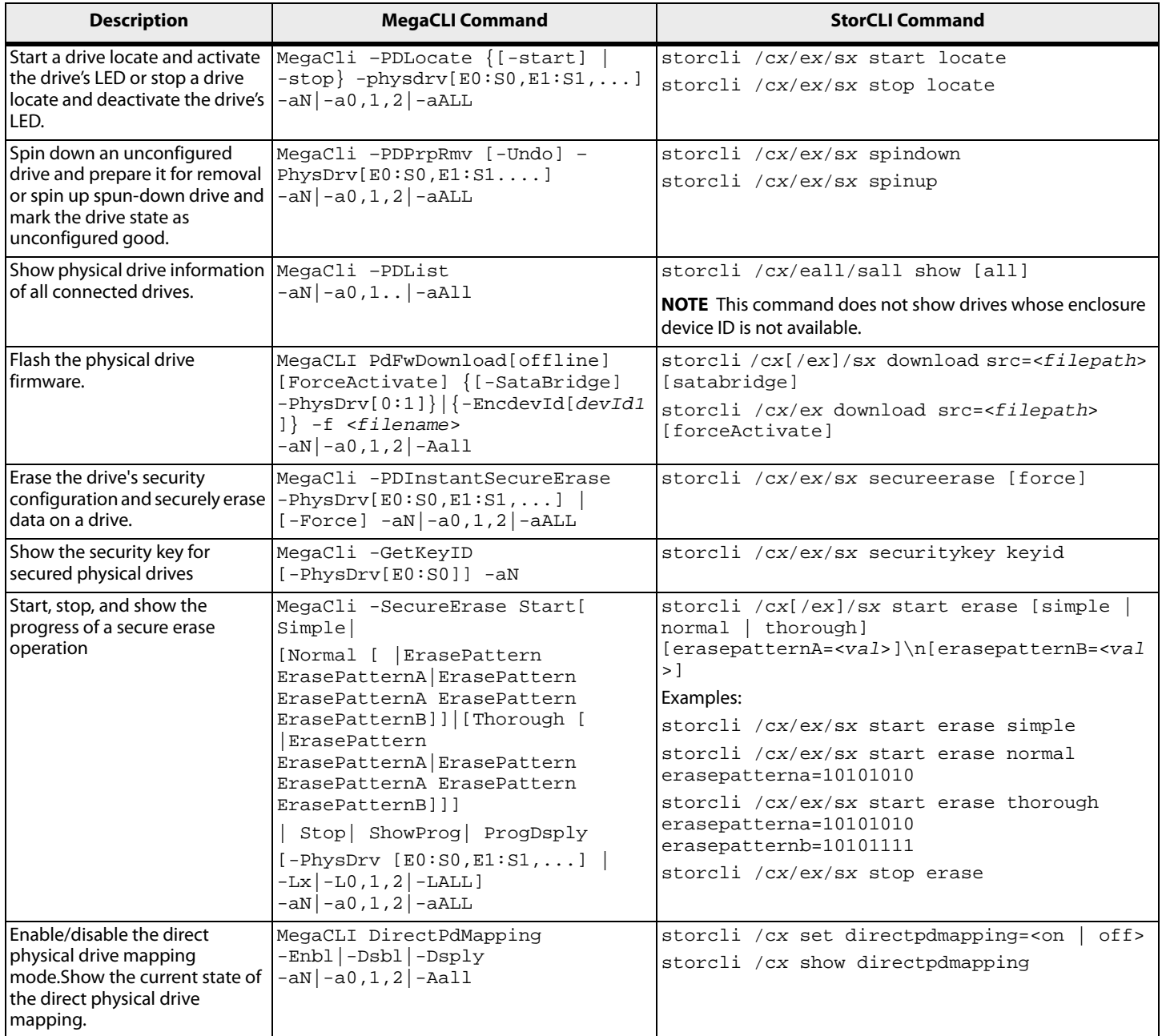

## **C.11 Enclosure Commands**

#### **Table 78 Enclosure Commands**

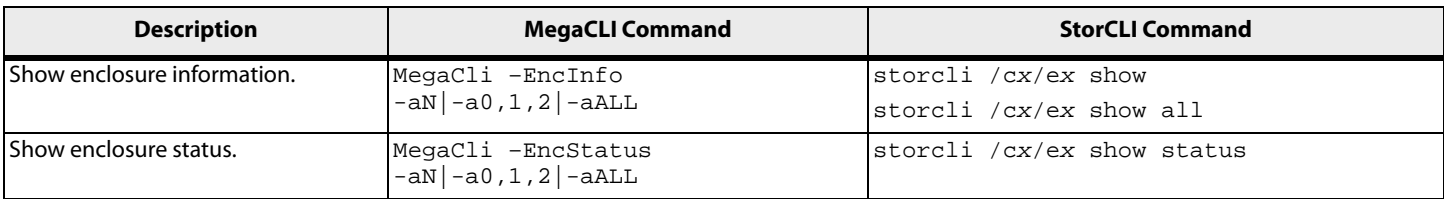

### **C.12 PHY Commands**

#### **Table 79 PHY Commands**

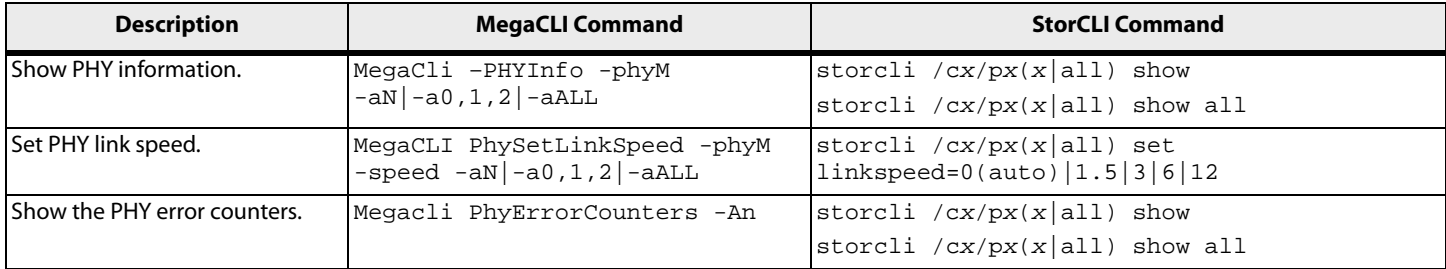

## **C.13 Alarm Commands**

### **Table 80 Alarm Commands**

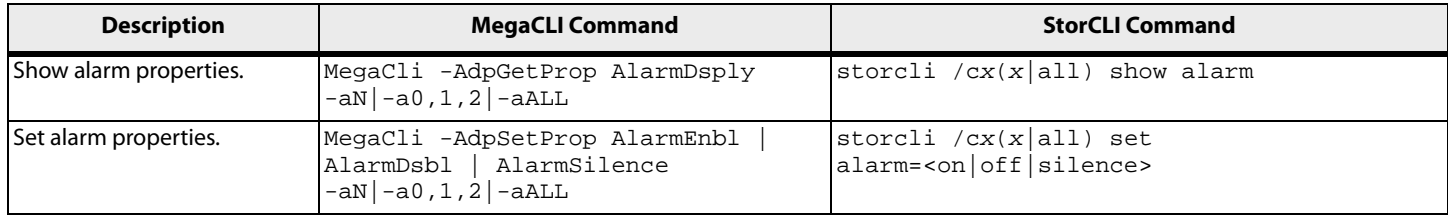

## **C.14 Event Log Properties Commands**

#### **Table 81 Event Log Properties Commands**

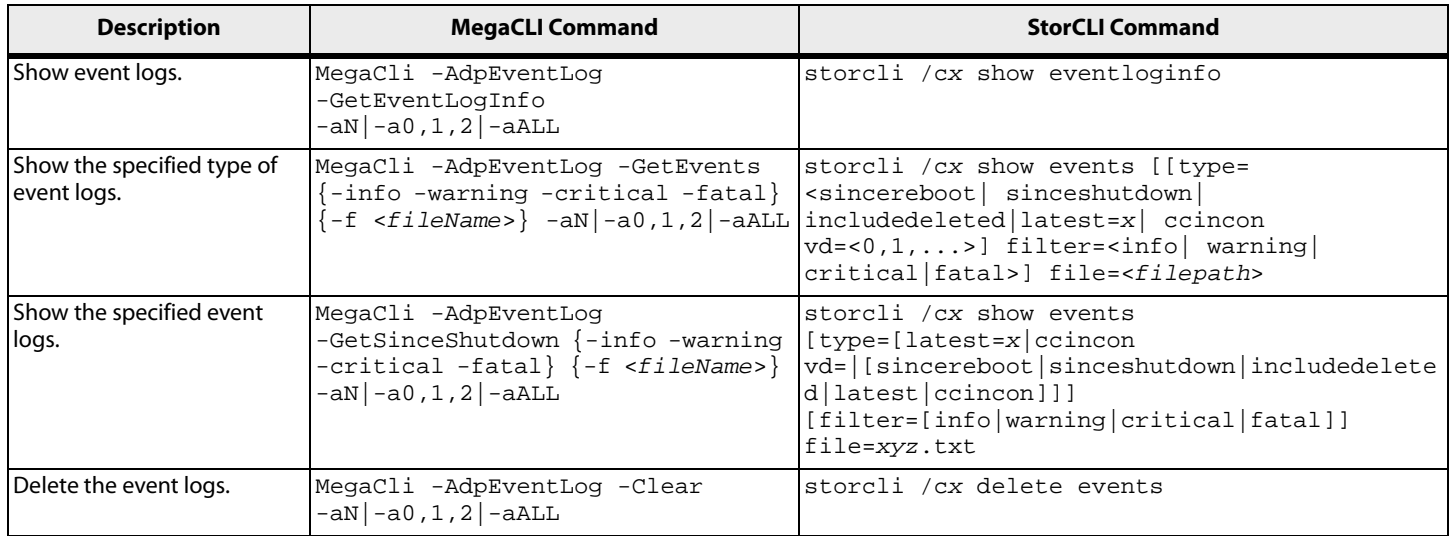

## **C.15 Premium Feature Key Commands**

### **Table 82 Premium Feature Key Commands**

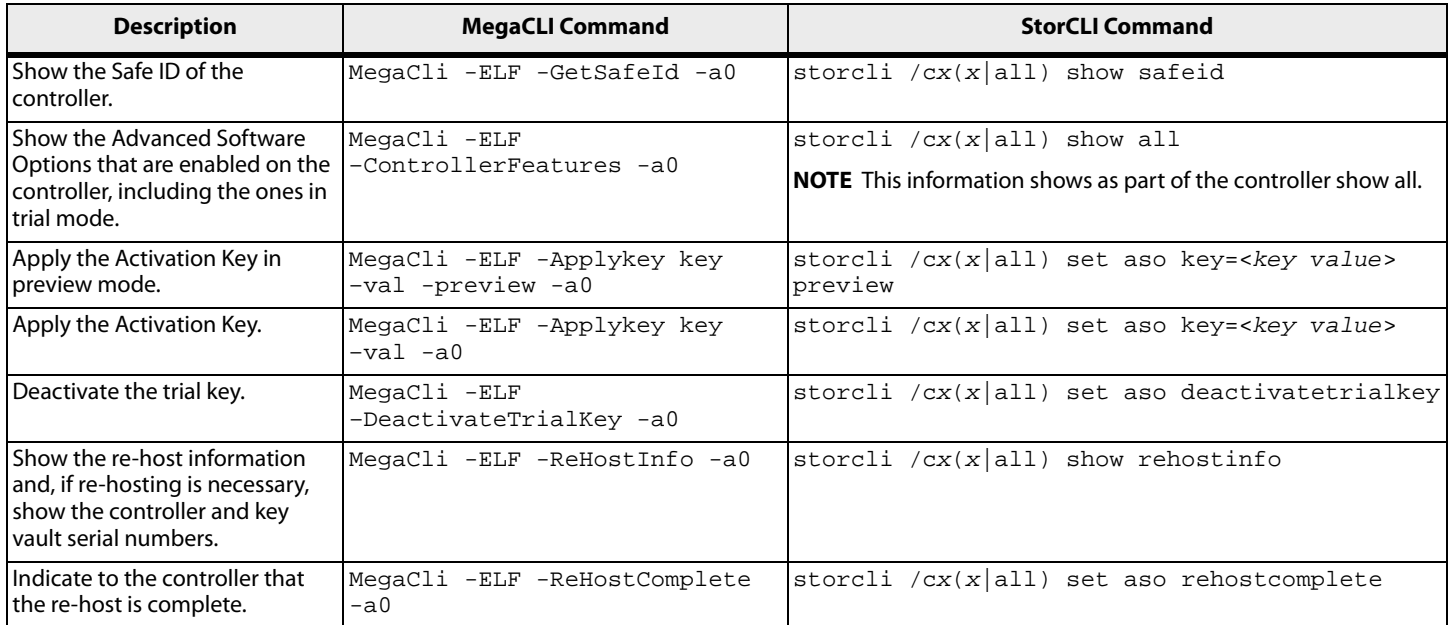

# **Appendix D: Unsupported Commands in Embedded MegaRAID**

The commands in the following table are not supported in Embedded MegaRAID.

### **Table 83 Unsupported Commands in Embedded MegaRAID**

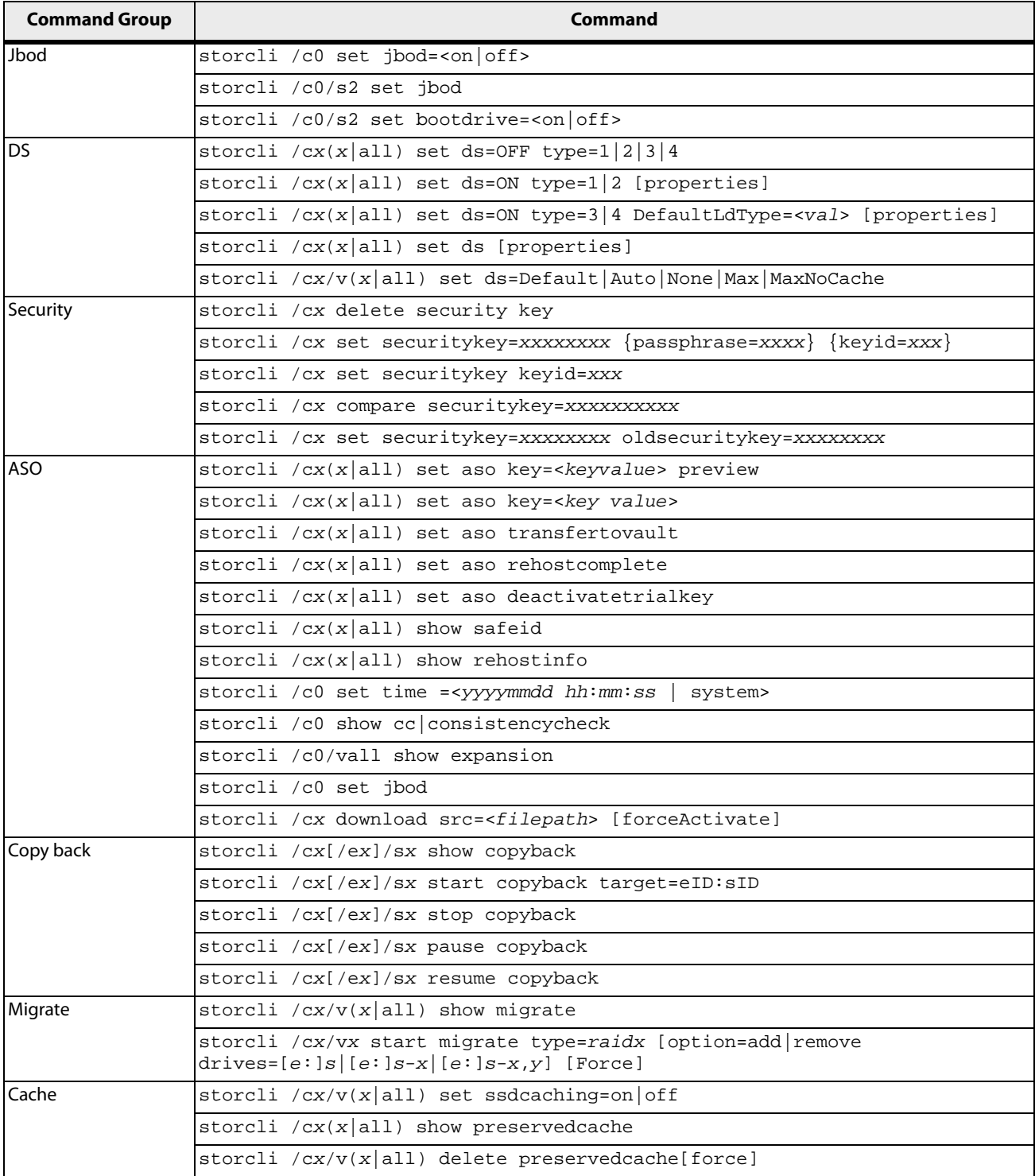

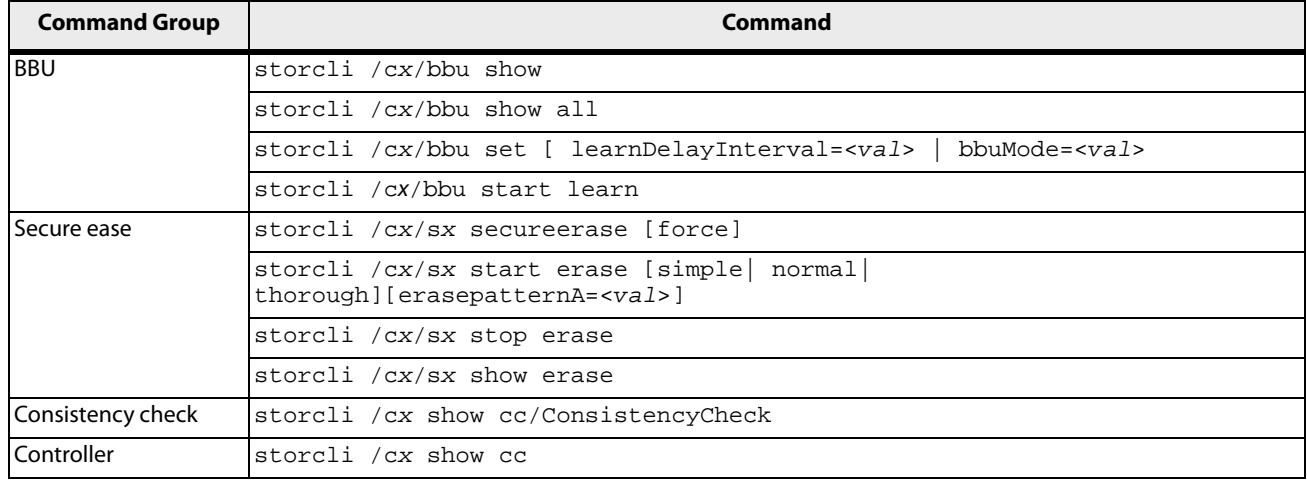

### **Table 83 Unsupported Commands in Embedded MegaRAID (Continued)**

## **Appendix E: CLI Error Messages**

This appendix lists the MegaRAID Storage Manager software error messages.

The Storage Command Line Tool (StorCLI) and the MegaCLI Configuration Utility are command line interface applications you can use to manage MegaRAID SAS RAID controllers.

### **E.1 Error Messages and Descriptions**

Each message that appears in the event log has an error level that indicates the severity of the event, as shown in the following table.

### **Table 84 Error Messages and Descriptions**

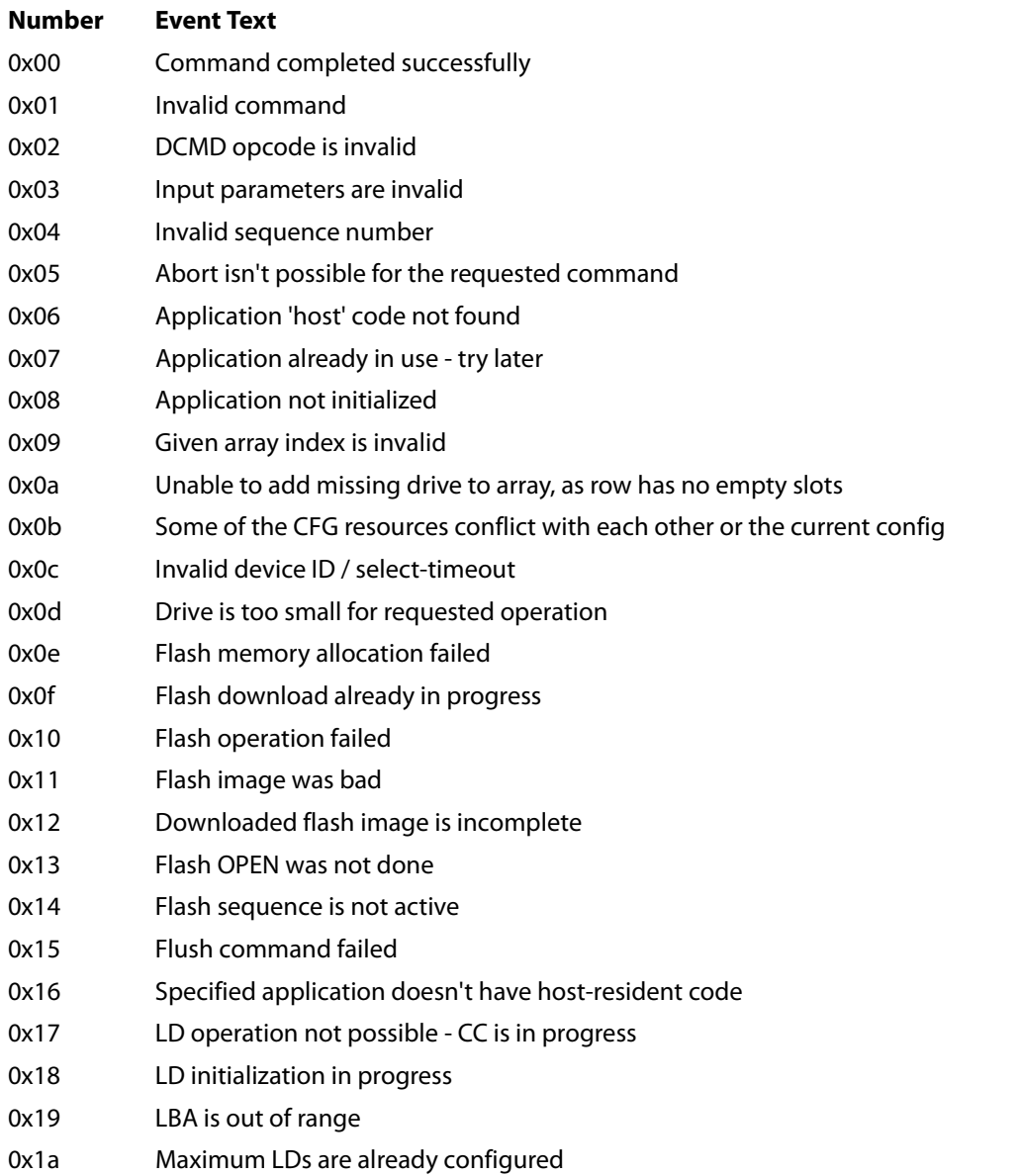

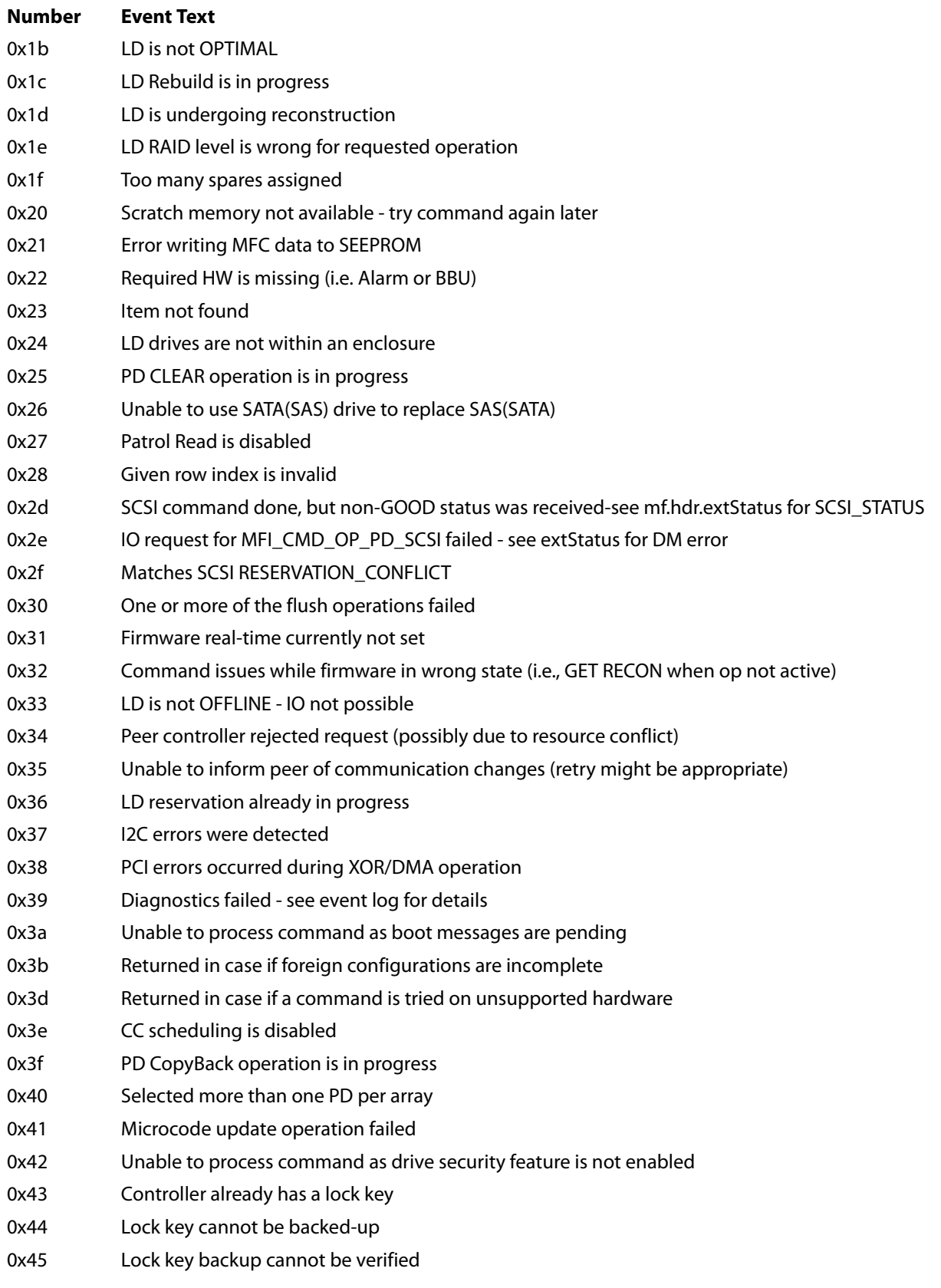

### **Table 84 Error Messages and Descriptions (Continued)**

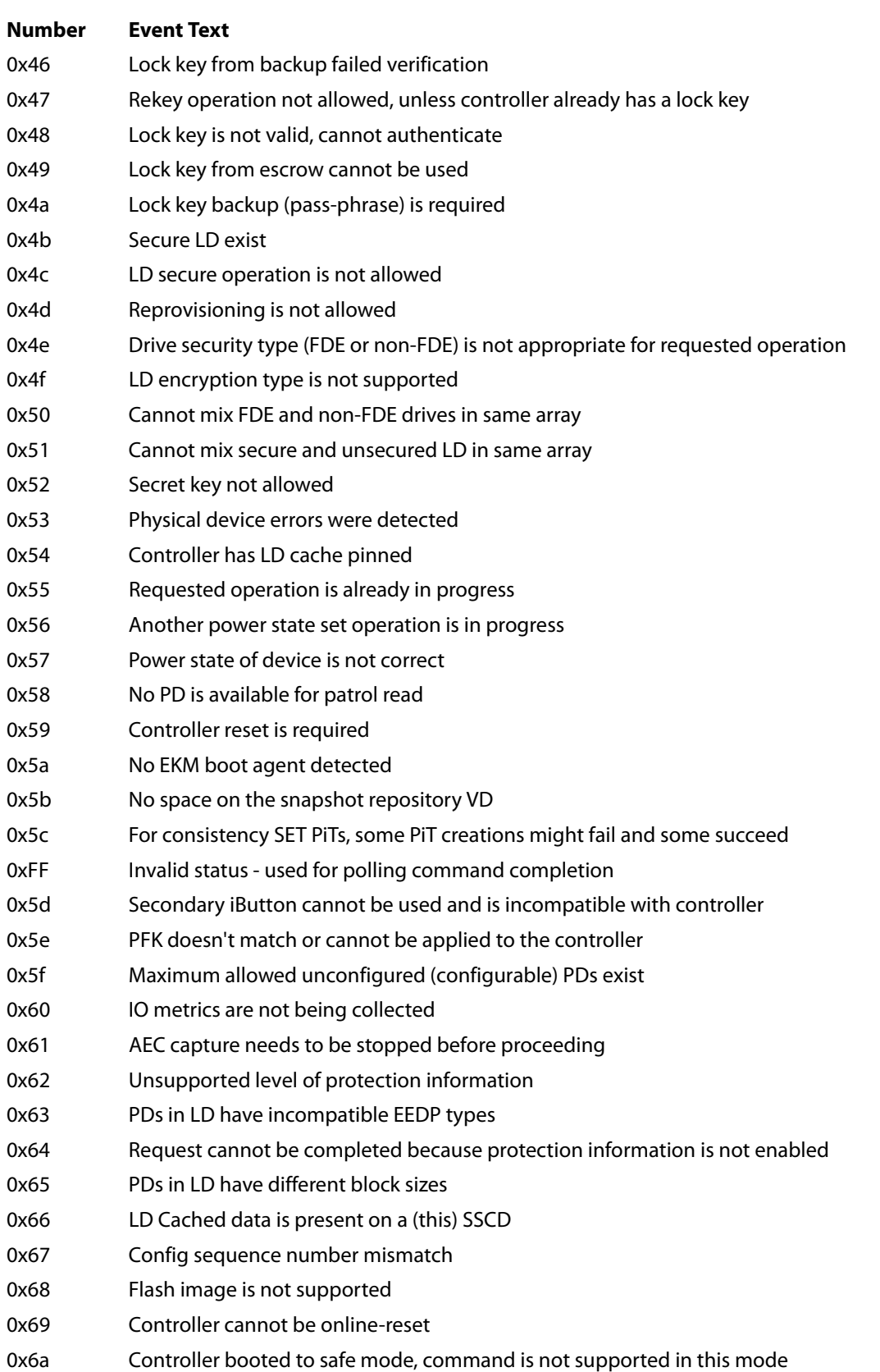

### **Table 84 Error Messages and Descriptions (Continued)**

### **Table 84 Error Messages and Descriptions (Continued)**

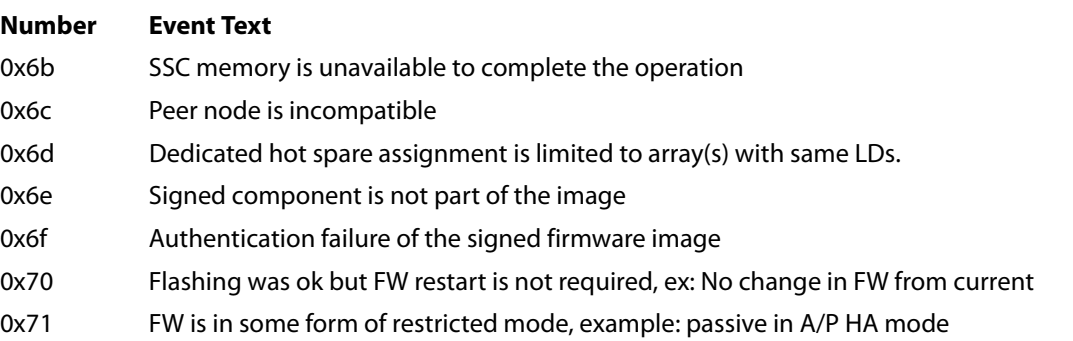

# **Appendix F: Glossary**

This glossary defines the terms used in this document.

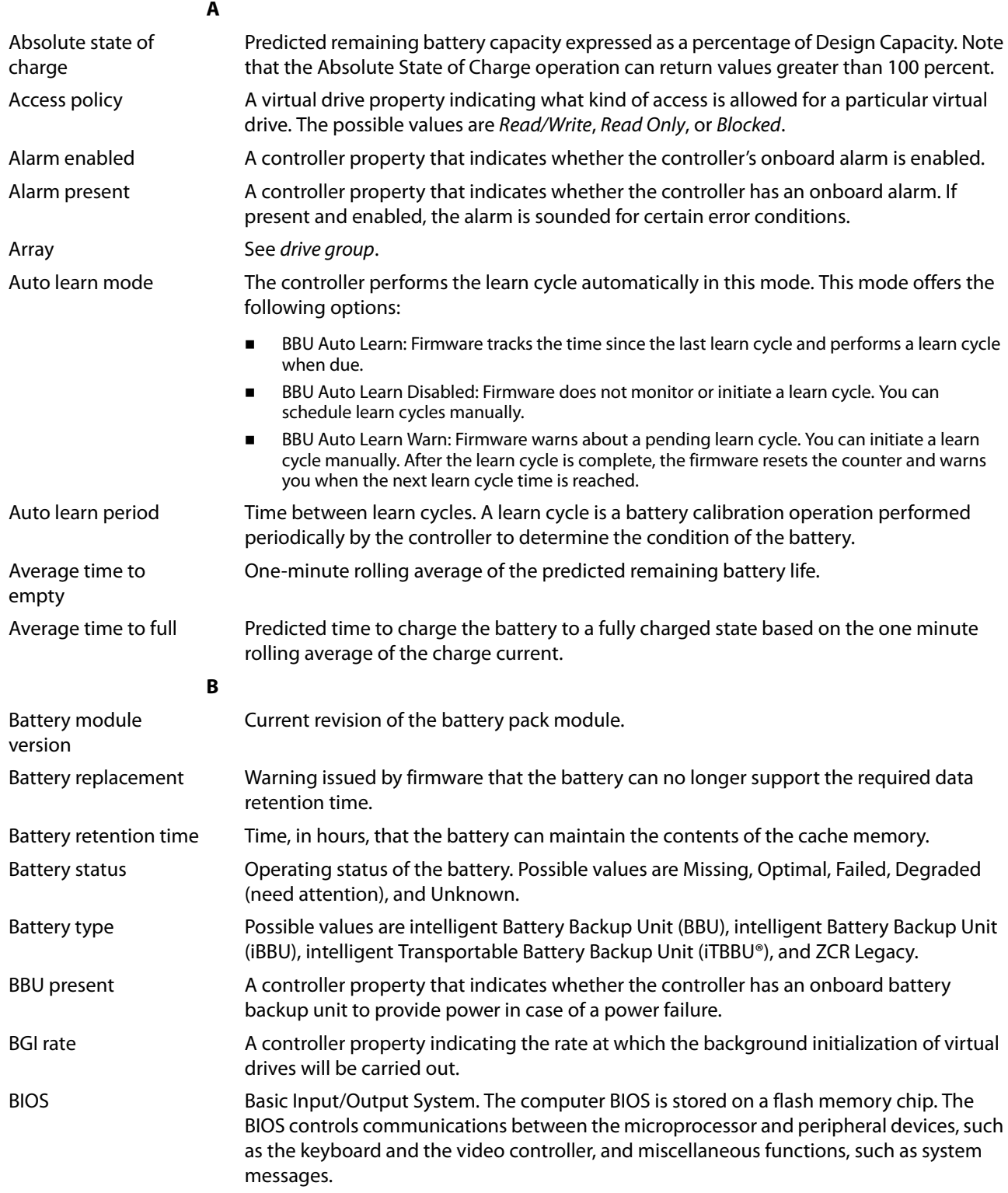

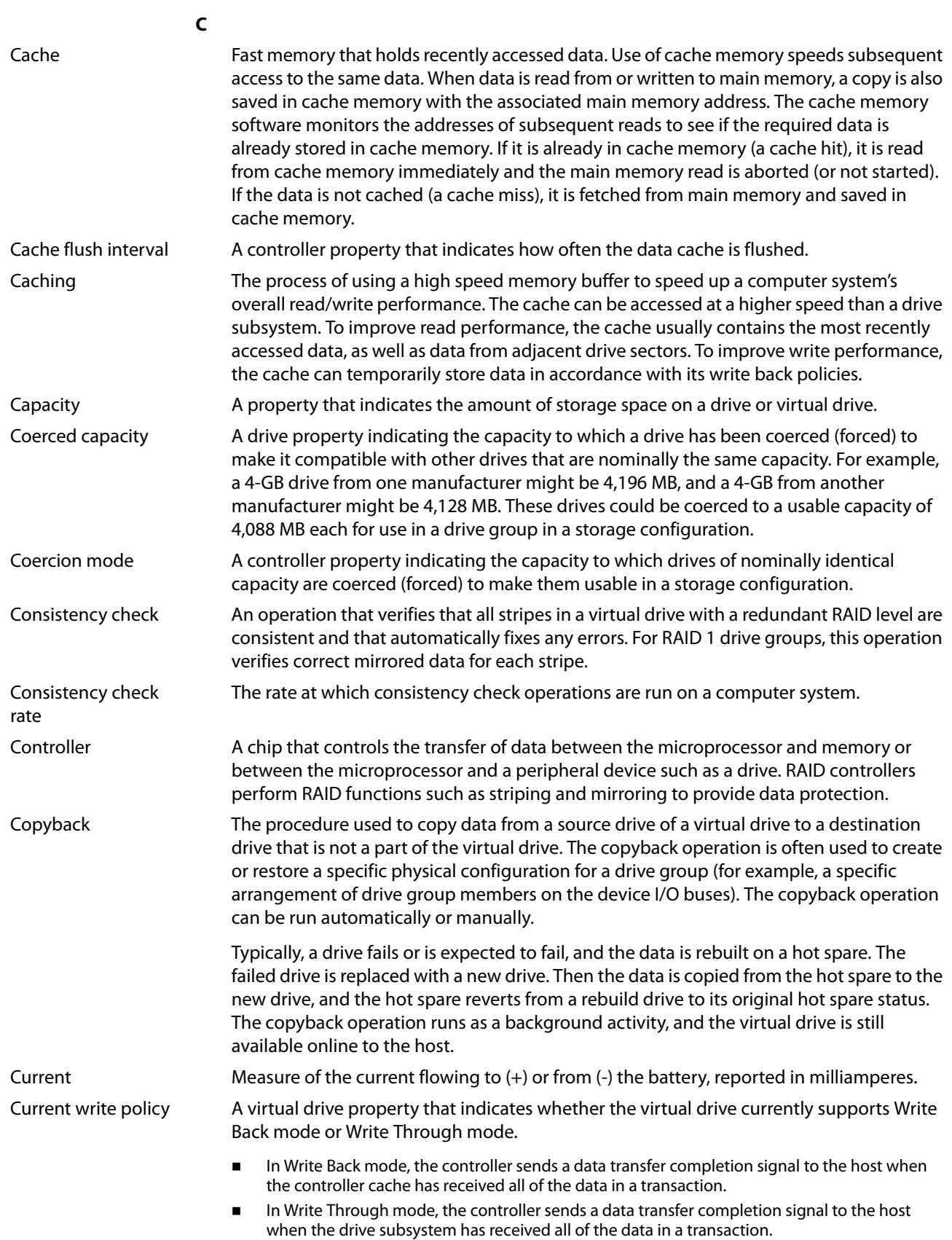

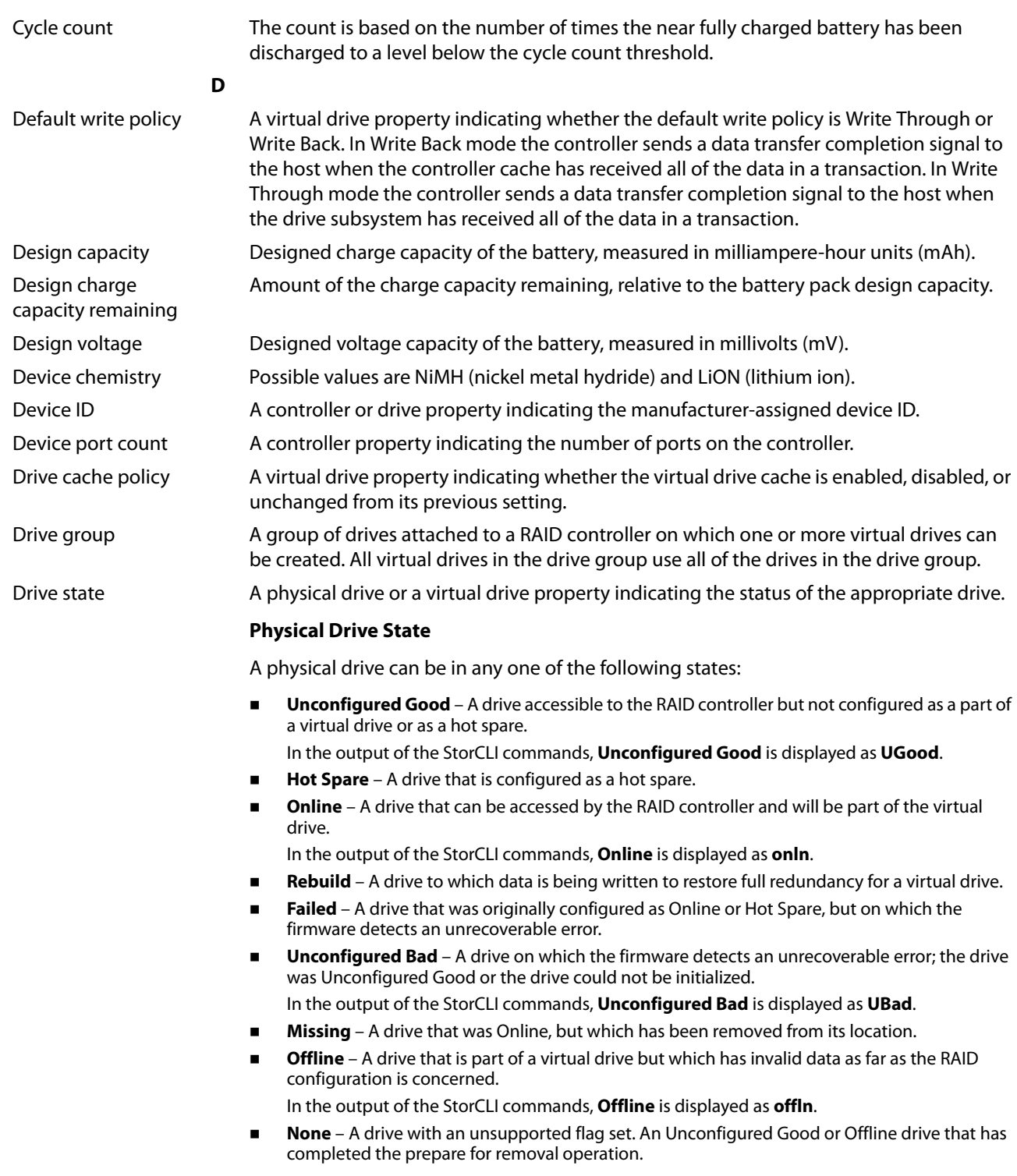

### **Virtual Drive State**

A virtual drive can be in any one of the following states:

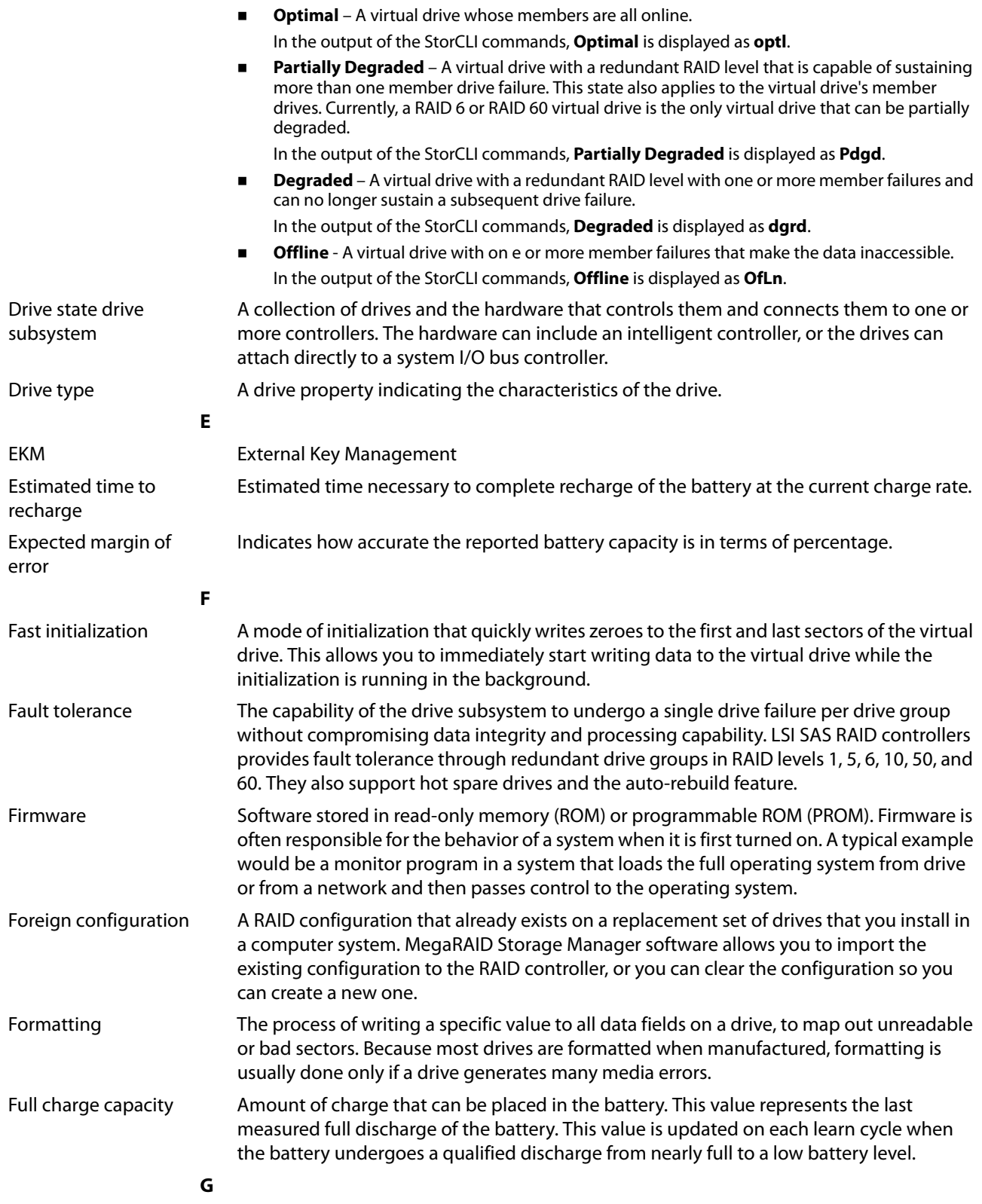

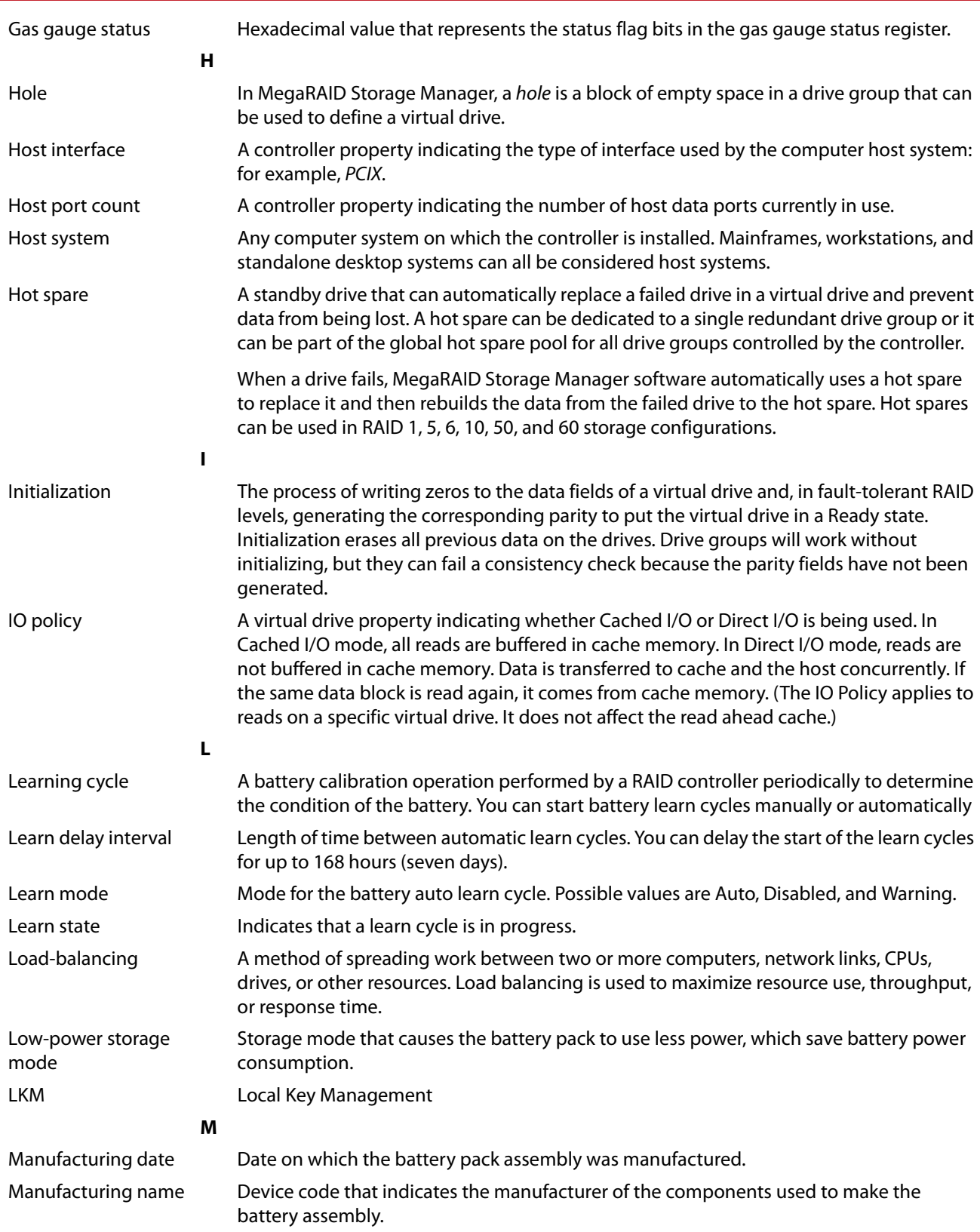

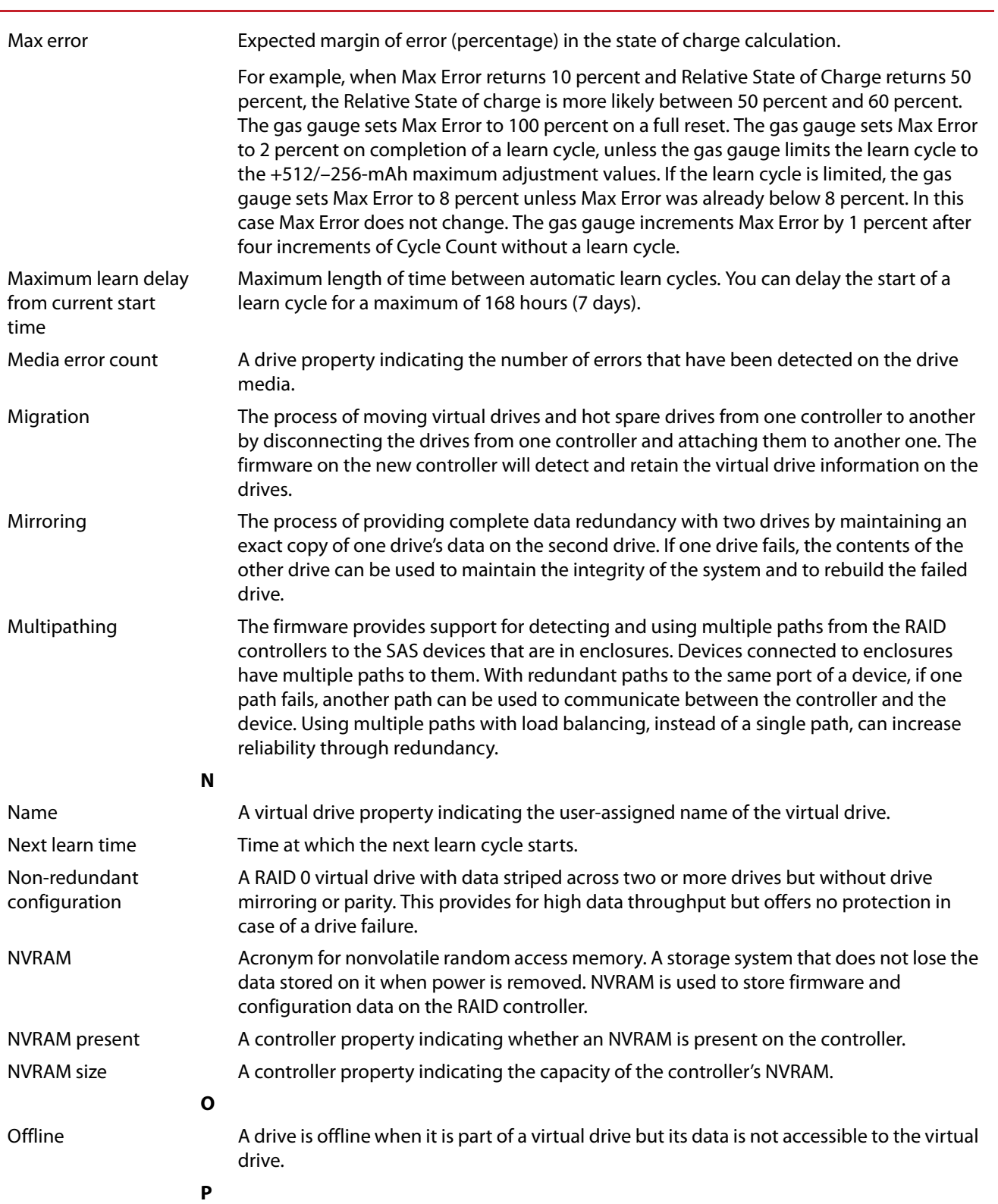

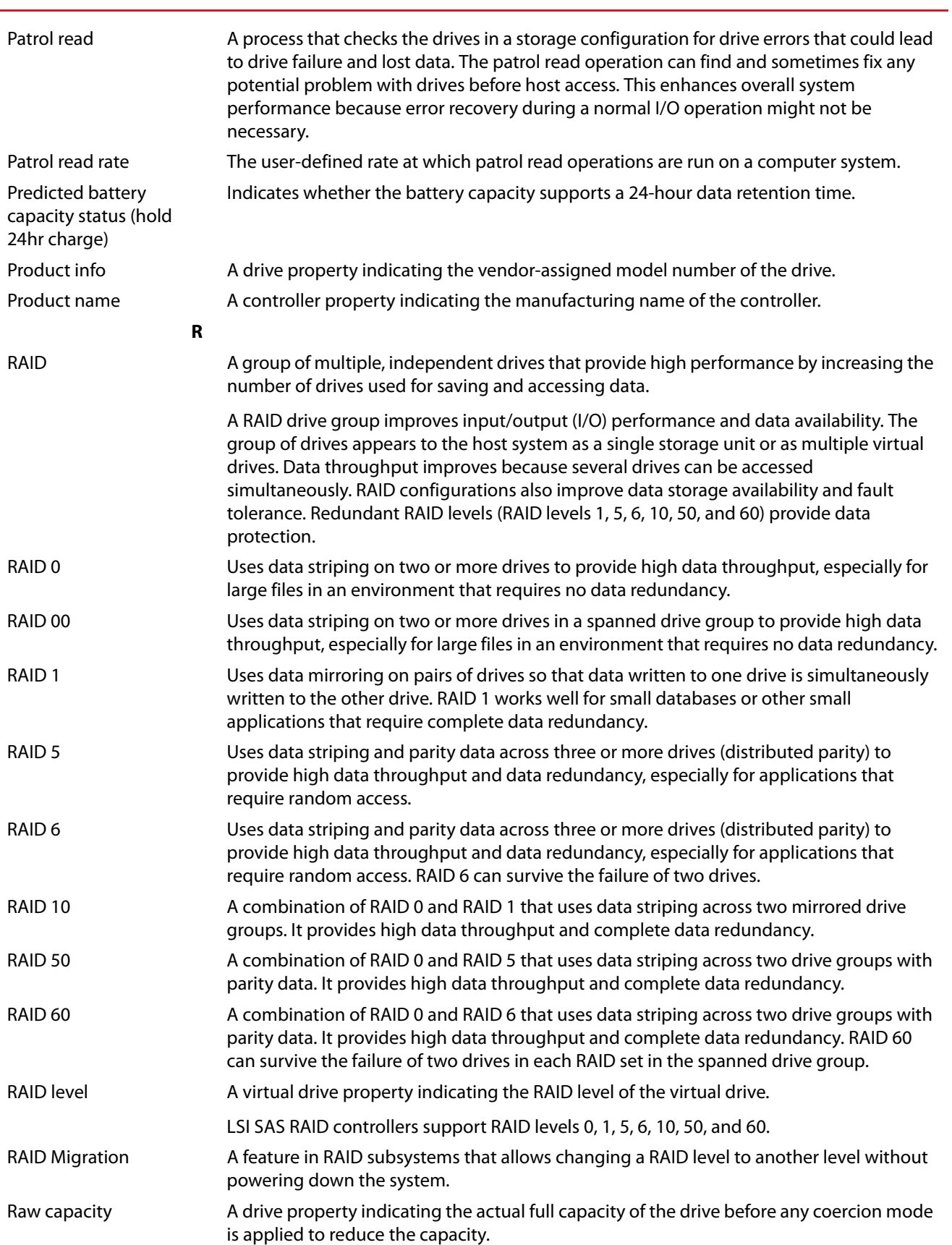

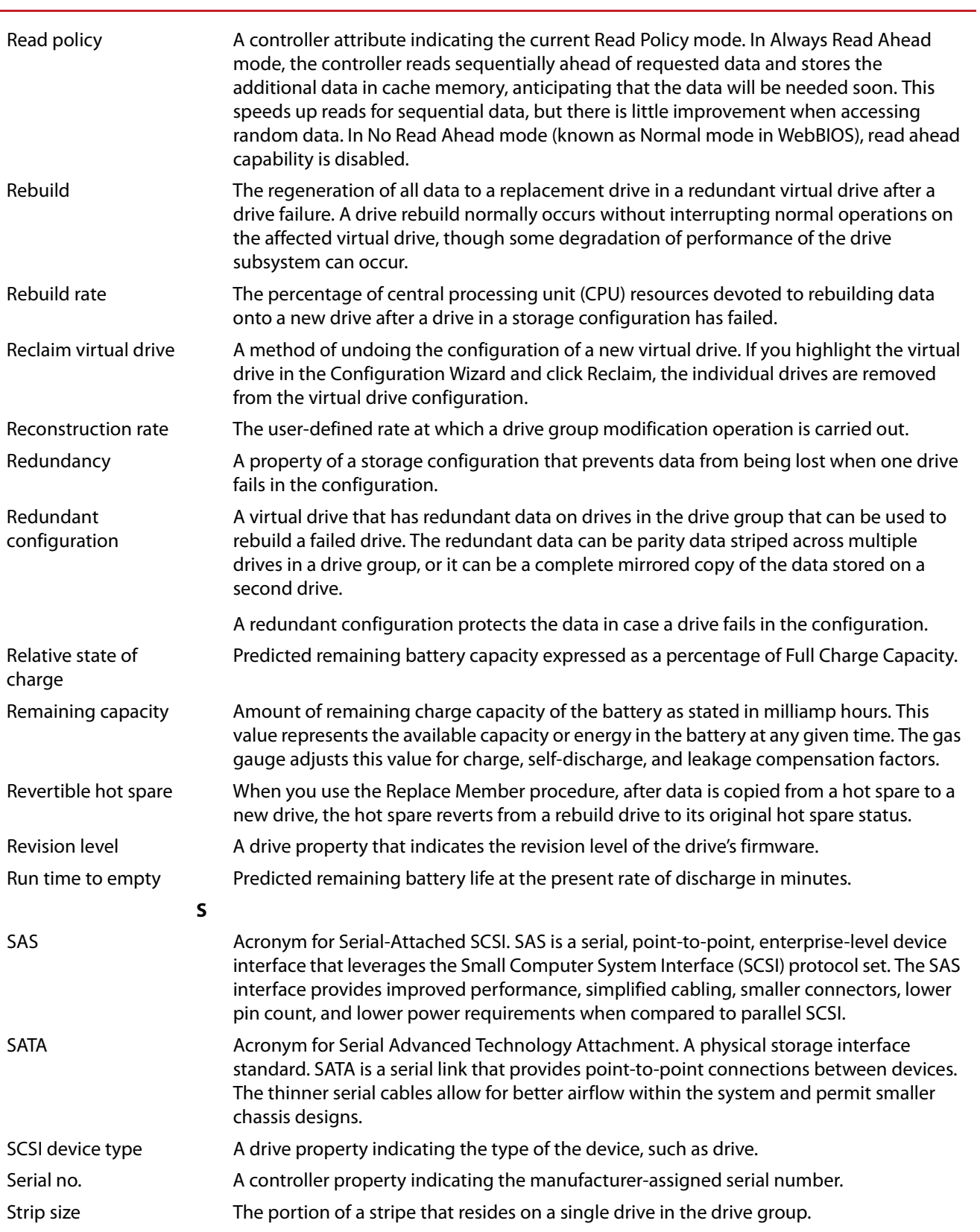

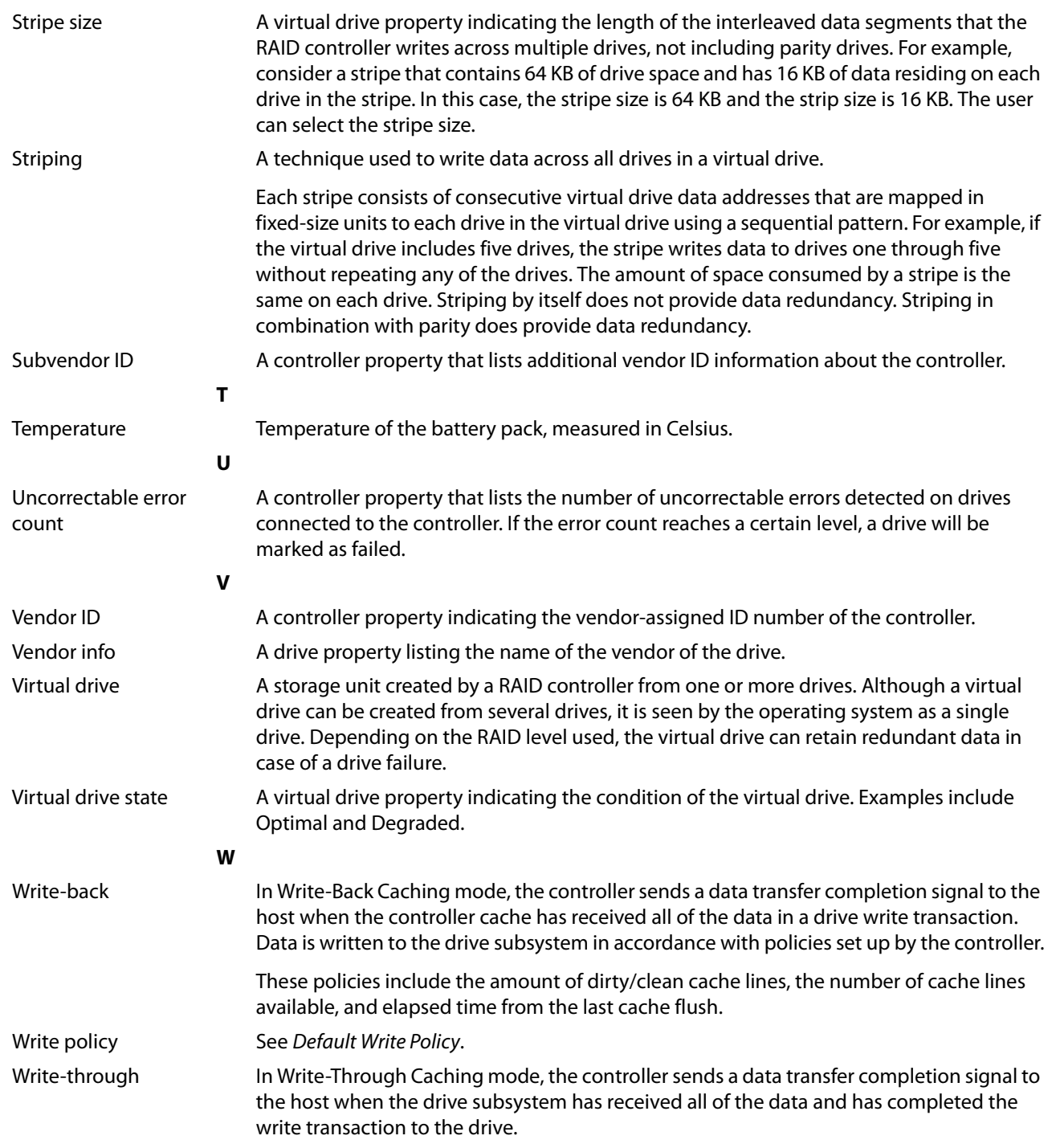

# **History of Technical Changes**

This appendix lists all the technical changes made to this guide for all of the releases.

### **Table 85 History of Technical Changes**

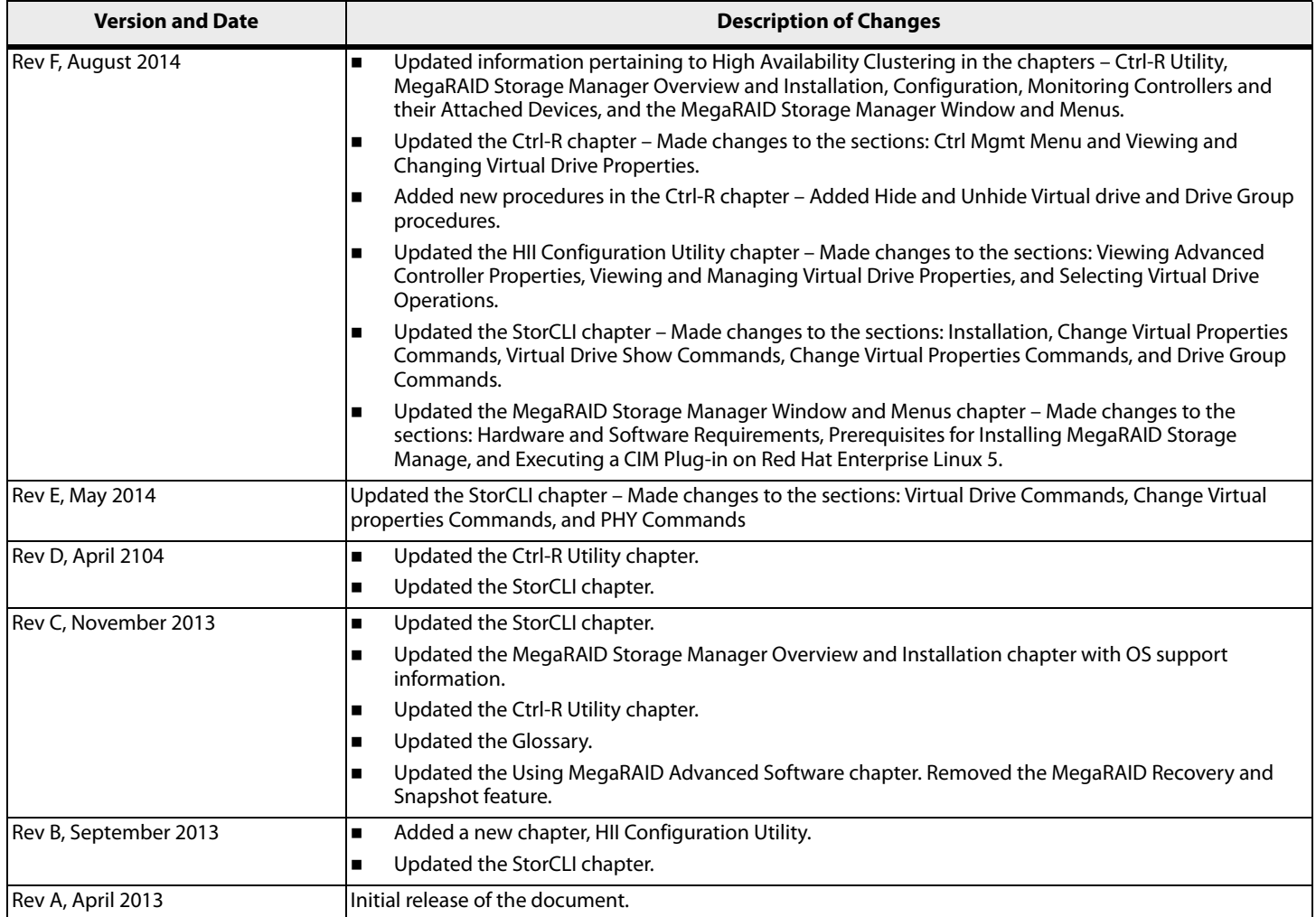

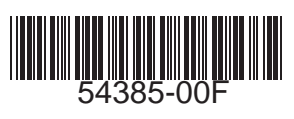

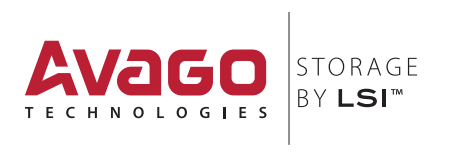